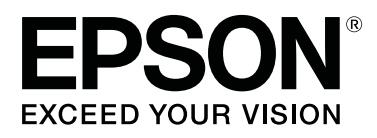

# **SC-T5400 Series SC-T5400M Series SC-T3400 Series SC-T3400N Series**

# **Guia do Utilizador**

CMP0155-04 PT

### <span id="page-1-0"></span>**Copyrights e Marcas comerciais**

Esta publicação não pode ser integral ou parcialmente reproduzida, arquivada nem transmitida por qualquer processo eletrónico, mecânico, fotocópia, gravação ou outro, sem prévia autorização por escrito da Seiko Epson Corporation. As informações aqui contidas destinam-se apenas à utilização desta impressora Epson. A Epson não se responsabiliza pela utilização destas informações relativamente a outras impressoras.

O comprador deste produto ou terceiros não podem responsabilizar a Seiko Epson Corporation, ou as suas filiais, por quaisquer danos, perdas, custos ou despesas incorridos por ele ou por terceiros, resultantes de acidentes, abusos ou má utilização do produto, de modificações não autorizadas, reparações ou alterações do produto, ou que (excluindo os E.U.A.) resultem ainda da inobservância estrita das instruções de utilização e de manutenção estabelecidas pela Seiko Epson Corporation.

A Seiko Epson Corporation não se responsabiliza por quaisquer avarias ou problemas provocados pela utilização de opções ou consumíveis não reconhecidos como sendo produtos genuínos Epson ou produtos aprovados pela Seiko Epson Corporation.

A Seiko Epson Corporation não se responsabiliza por quaisquer avarias resultantes de interferências eletromagnéticas que ocorram devido ao uso de cabos de interface que não sejam Epson Approved Products da Seiko Epson Corporation.

EPSON, EPSON EXCEED YOUR VISION, EXCEED YOUR VISION e os respetivos logotipos são marcas comerciais registadas ou marcas comerciais da Seiko Epson Corporation.

Microsoft®, Windows®, and Windows Vista® are registered trademarks of Microsoft Corporation.

Apple, Mac, macOS, OS X, Bonjour, Safari, ColorSync, iPad, iPhone, iPod touch, iBeacon and AirPrint are registered trademarks of Apple, Inc.

Use of the Works with Apple badge means that an accessory has been designed to work specifically with the technology identified in the badge and has been certified by the developer to meet Apple performance standards.

Chrome™, Chrome OS™, and Android™ are trademarks of Google Inc.

Intel® is a registered trademark of Intel Corporation.

Adobe and Reader are either registered trademarks or trademarks of Adobe Systems Incorporated in the United States and/or other countries.

HP-GL/2® and HP RTL® are registered trademarks of Hewlett-Packard Corporation.

The SuperSpeed USB Trident Logo is a registered trademark of USB Implementers Forum, Inc.

*Aviso Geral: Todos os outros nomes de produtos referidos ao longo do manual têm uma finalidade meramente informativa, podendo ser marcas comerciais dos respetivos proprietários. A Epson não detém quaisquer direitos sobre essas marcas.*

© 2018 Seiko Epson Corporation. All rights reserved.

### **Índice de Conteúdo**

### **Índice de Conteúdo**

### **[Copyrights e Marcas comerciais](#page-1-0)**

### **[Introdução](#page-5-0)**

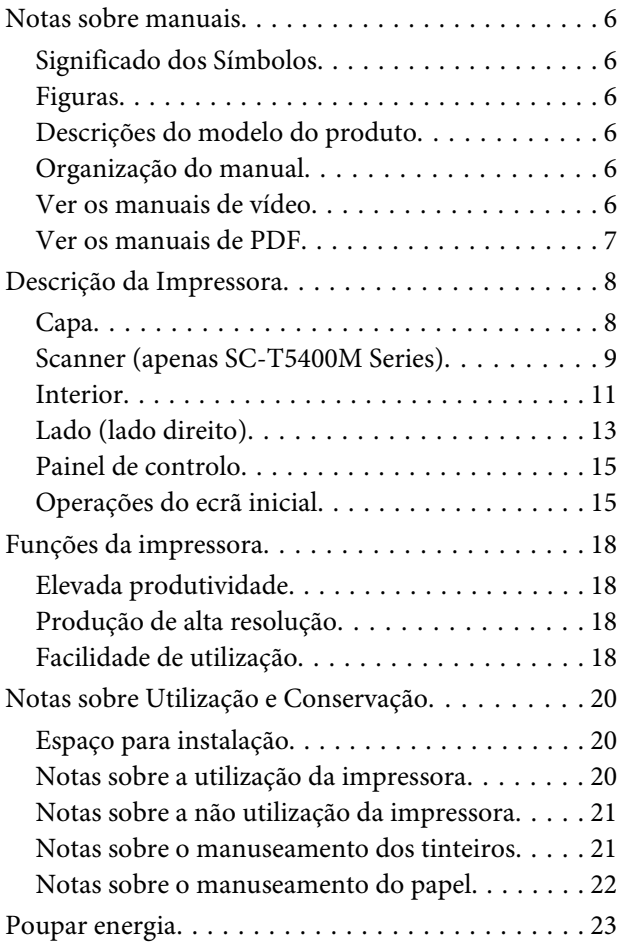

### **[Apresentação do Software](#page-23-0)**

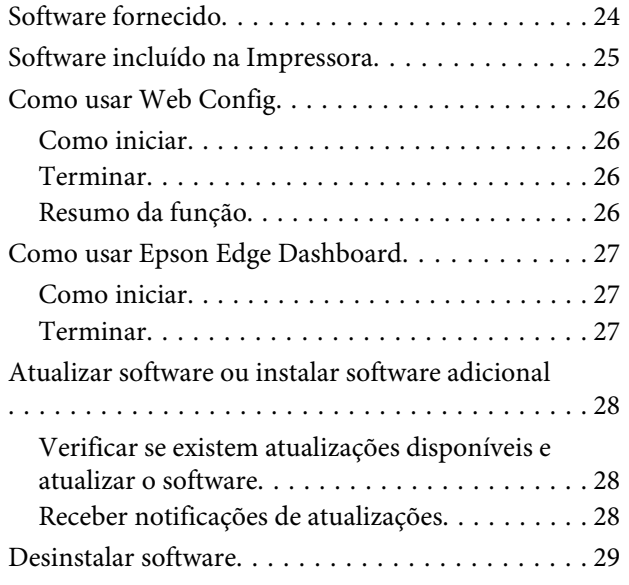

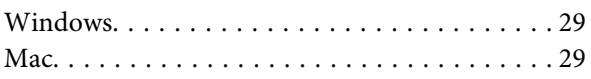

### **[Mudar os Métodos de Ligação de Rede](#page-29-0)**

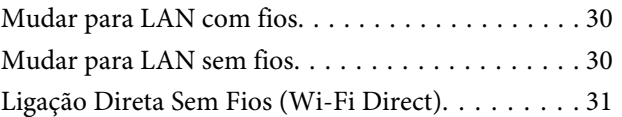

### **[Colocar e definir o papel](#page-31-0)**

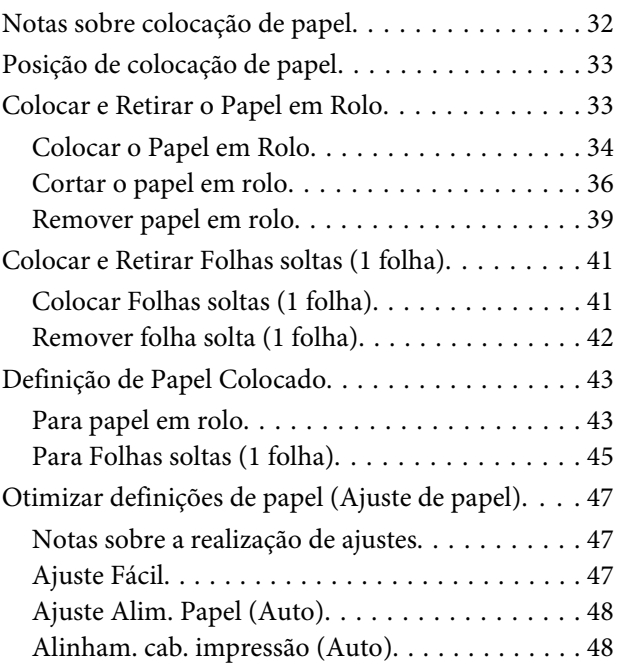

### **[Imprimir com o controlados da](#page-49-0)  [impressora a partir do computador](#page-49-0)**

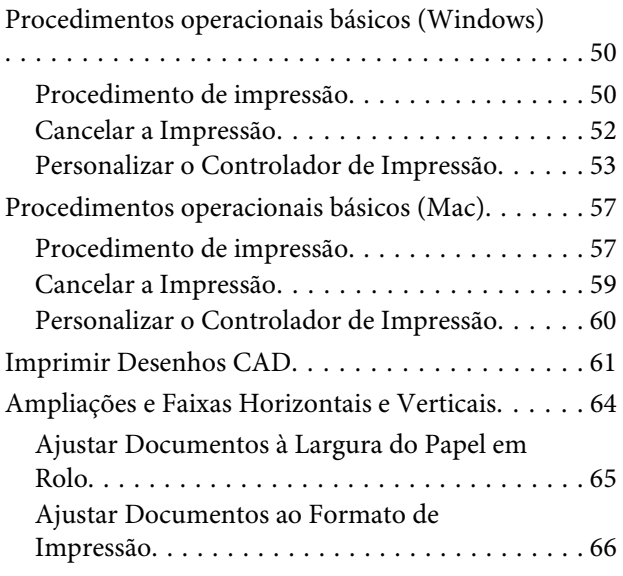

### **Índice de Conteúdo**

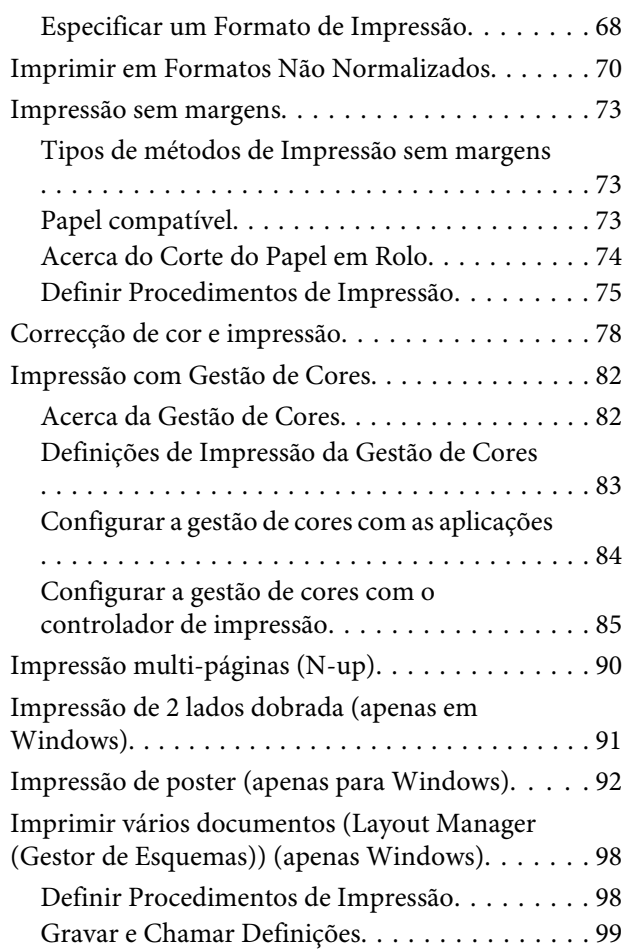

### **[Imprimir usando o modo HP-GL/2 ou](#page-100-0)  [HP RTL a partir de um computador](#page-100-0)**

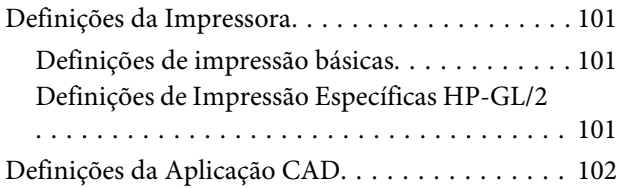

### **[Imprimir sem utilizar o controlador da](#page-102-0)  [impressora](#page-102-0)**

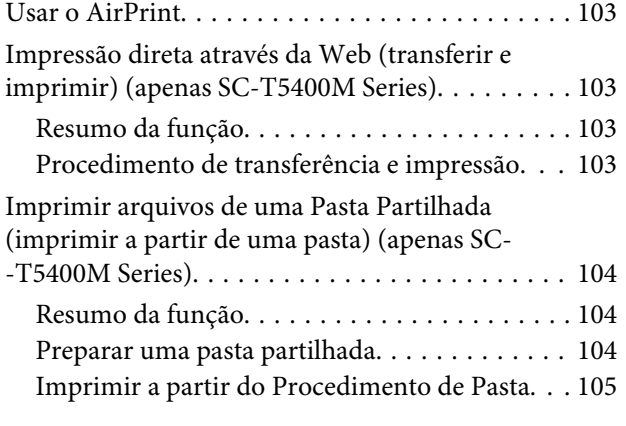

[Impressão direta de ficheiros a partir de um](#page-105-0) [dispositivo de memória USB. . . . . . . . . . . . . . . . 106](#page-105-0)

### **[Copiar \(apenas SC-T5400M Series\)](#page-107-0)**

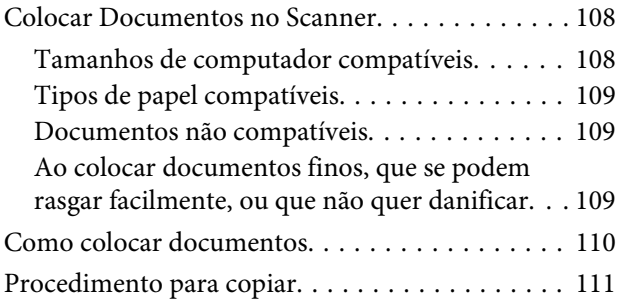

### **[Digitalização \(apenas SC-T5400M](#page-111-0)  [Series\)](#page-111-0)**

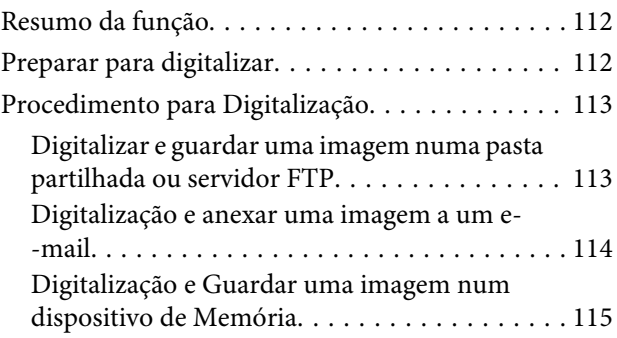

### **[Fazer cópias ampliadas com um](#page-115-0)  [scanner A3 ou A4 \(apenas SC-T5400](#page-115-0)  [Series/SC-T3400 Series/SC-T3400N](#page-115-0)  [Series\)](#page-115-0)**

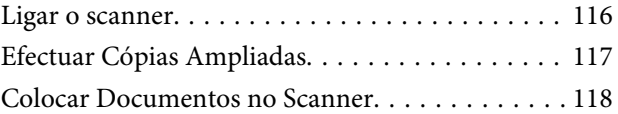

### **[Utilizar o menu](#page-118-0)**

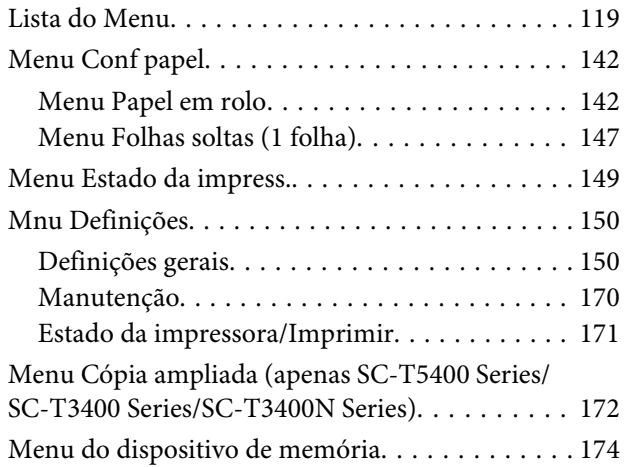

### **Índice de Conteúdo**

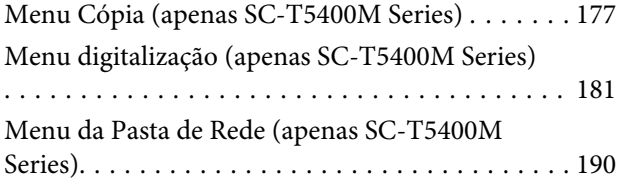

### **[Manutenção](#page-192-0)**

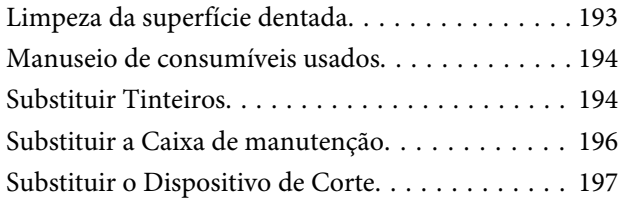

### **[Resolver Problemas](#page-198-0)**

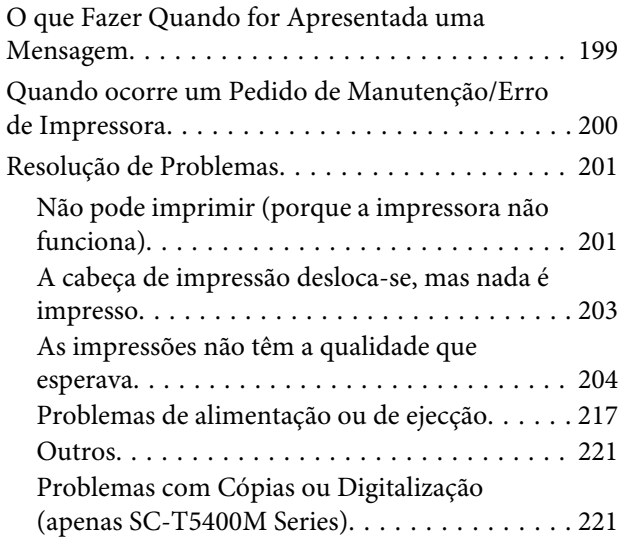

### **[Anexo](#page-225-0)**

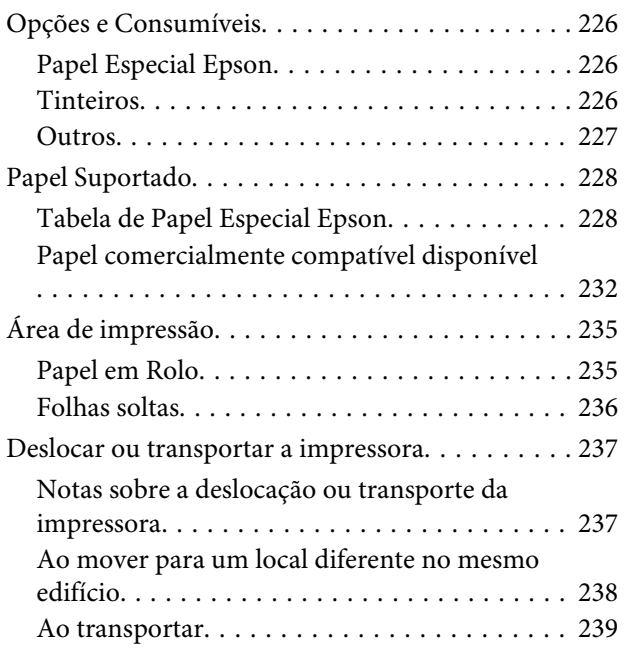

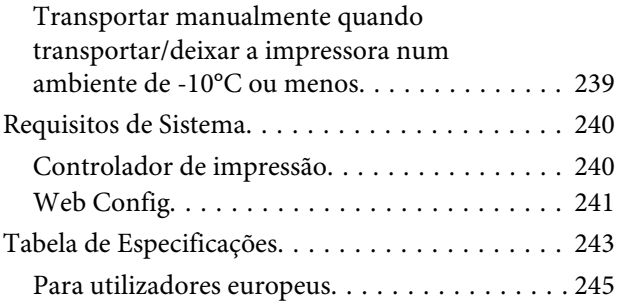

### **[Onde Obter Ajuda](#page-245-0)**

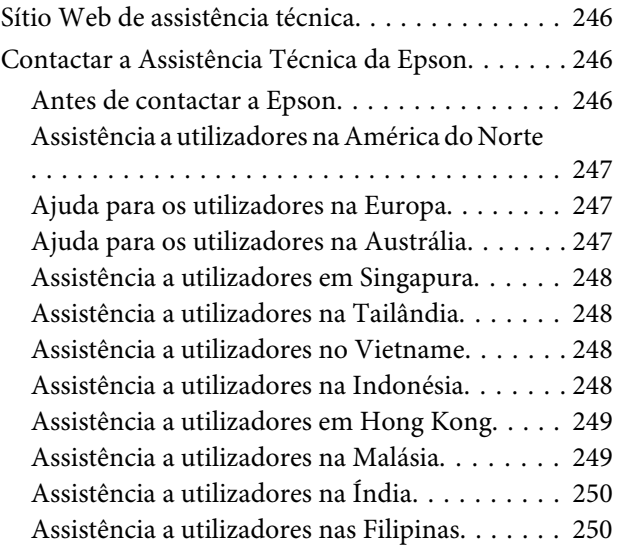

# <span id="page-5-0"></span>**Introdução**

# **Notas sobre manuais**

### **Significado dos Símbolos**

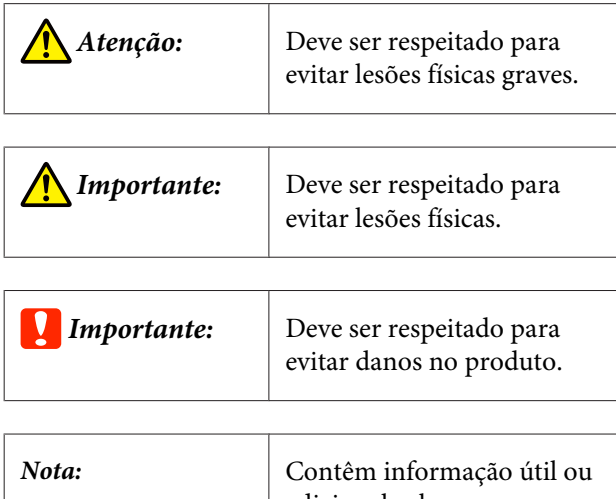

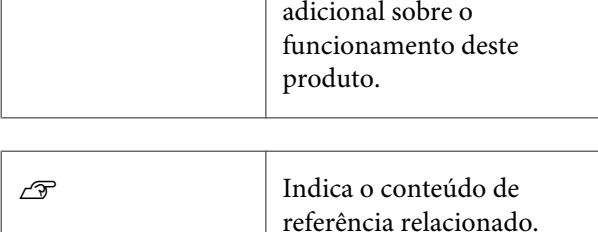

### **Figuras**

As ilustrações podem diferir ligeiramente do modelo que está a usar. Esteja ciente desse facto quando usar os manuais.

### **Descrições do modelo do produto**

Alguns modelos descritos no presente manual podem não ser vendidos no seu país ou região.

### **Organização do manual**

Os manuais do produto são organizados como mostrado abaixo.

Pode consultar os manuais em PDF usando o Adobe Acrobat Reader ou Preview (Mac).

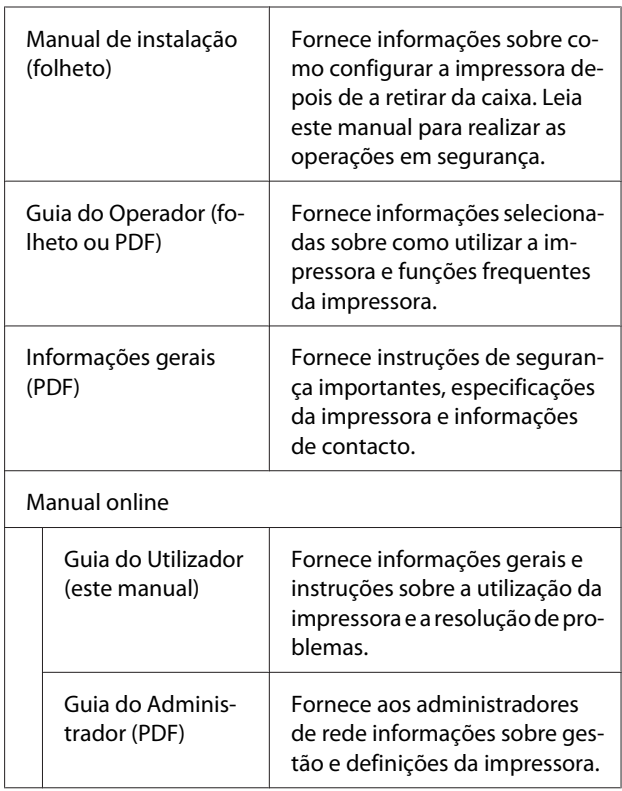

### **Ver os manuais de vídeo**

Os manuais de vídeo foram carregados para o YouTube.

Clique em **Epson Video Manuals** na parte superior da página em Manuais Online, ou clique no texto a azul para ver os manuais.

[Epson Video Manuals](http://www.epson-biz.com/?prd=sc-t5400_sc-t3400&inf=playlist)

<span id="page-6-0"></span>Se as legendas não são exibidas ao reproduzir o vídeo, clique no ícone de legendas mostrado na imagem abaixo.

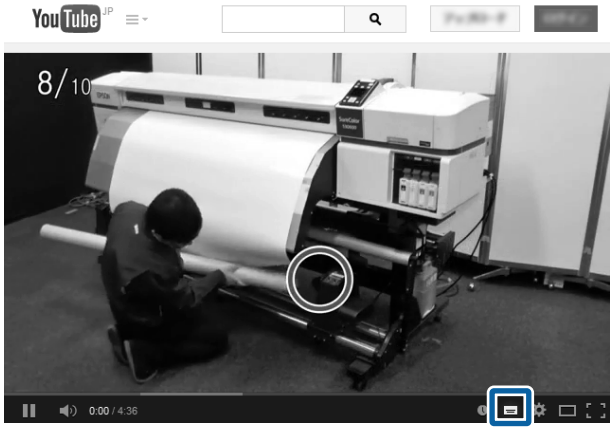

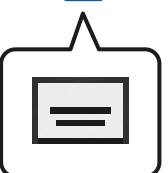

### **Ver os manuais de PDF**

Esta seção usa Adobe Acrobat Reader DC como um exemplo para explicar as operações básicas para ver o PDF no Adobe Acrobat Reader.

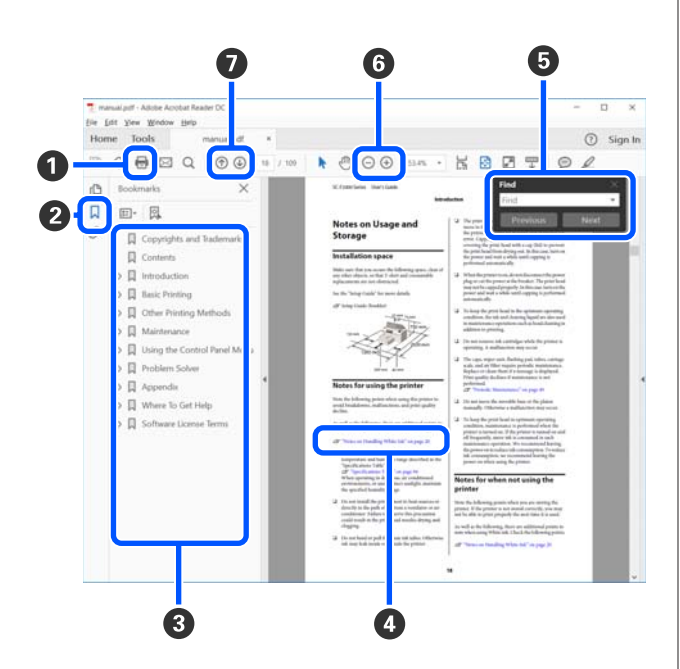

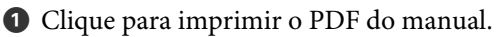

B Sempre que clicar nos marcadores, estes são exibidos ou ocultados.

**O** Clique no título para abrir a página relevante.

Clique em [+] para abrir os títulos numa posição inferior da hierarquia.

D Se a referência estiver em texto azul, clique no texto azul para abrir a página relevante.

Para regressar à página original, faça o seguinte.

#### **Para Windows**

Ao pressionar a tecla Alt, pressione  $\leftarrow$ .

#### **Para Mac**

Ao pressionar a tecla de comando, pressione  $\leftarrow$ .

E Pode introduzir e procurar palavras-chave, tais como nomes de itens que pretende confirmar.

#### **Para Windows**

Clique com o botão direito do rato numa página no manual PDF e selecione **Find (Localizar)** no menu exibido para abrir a barra de ferramentas de pesquisa.

#### **Para Mac**

Selecione **Find (Localizar)** no menu **Edit (Editar)** para abrir a barra de ferramentas de pesquisa.

**6** Para ampliar o texto num ecrã que seja demasiado pequeno para ver corretamente, clique em  $\bigoplus$ . Clique em  $\ominus$  para reduzir o tamanho. Para especificar uma parte de uma ilustração ou captura de ecrã para ampliá-la, faça o seguinte.

#### **Para Windows**

Clique com botão direito do rato na página do manual PDF e selecione **Marquee Zoom (Zoom painel rolanete)** no menu exibido. O cursor transforma-se em lupa, use-o para especificar o intervalo do lugar que pretende ampliar.

#### **Para Mac**

Clique no menu **View (Visualizar)** — **Zoom (Zoom painel rolanete)** — **Marquee Zoom (Zoom painel rolanete)** nesta ordem para transformar o cursor numa lupa. Use o cursor como uma lupa para especificar o intervalo do lugar que pretende ampliar.

G Abre a página anterior ou a próxima página.

# <span id="page-7-0"></span>**Descrição da Impressora**

### **Capa**

A imagem mostra SC-T3400 Series (modelo 24 polegadas com suporte).

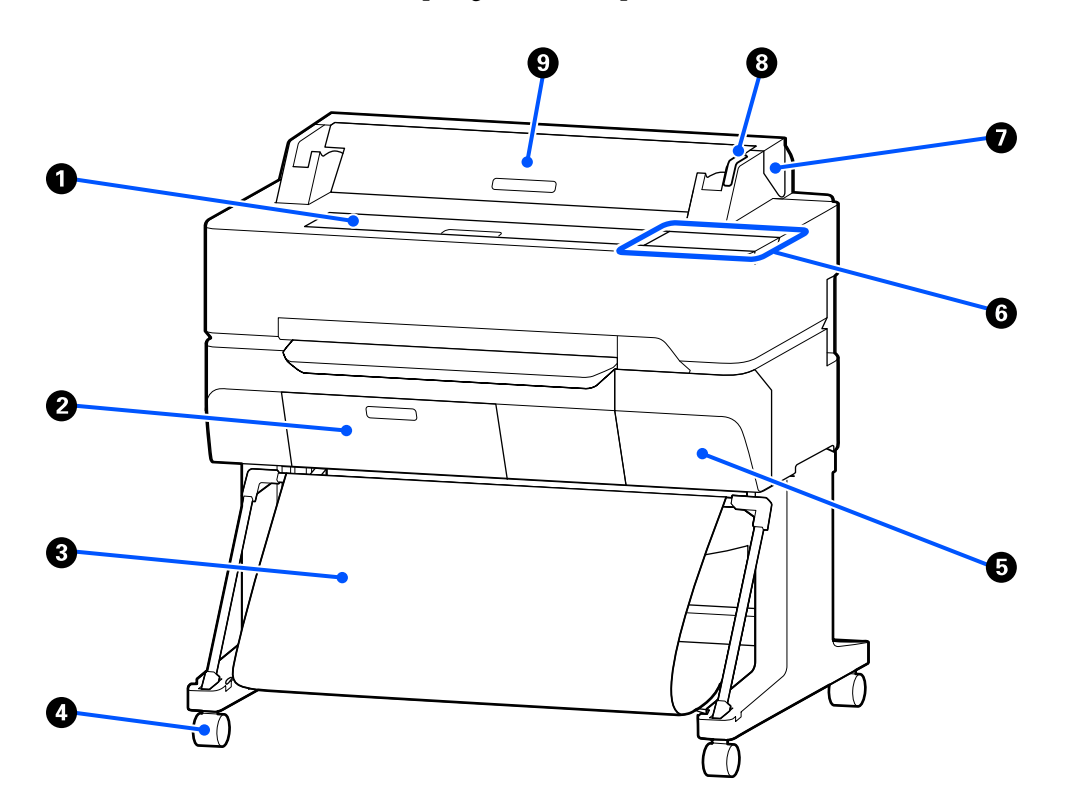

### A **Tampa frontal**

Abra a tampa ao limpar no interior da impressora ou desobstruir encravamentos.

#### B **Tampa da caixa de manutenção**

Abrir a tampa ao substituir a caixa de manutenção.

U["Substituir a Caixa de manutenção" na página 196](#page-195-0)

#### C **Receptor de papel**

As impressões são recolhidas neste suporte, mantendo o papel limpo e sem vincos.

### D **Rodinhas**

Existem duas rodinhas em cada perna. Regra geral, depois de a impressora estar colocada no devido lugar, as rodinhas são bloqueadas.

#### E **Tampa dos tinteiros**

Abra-a quando substituir tinteiros.

U["Substituir Tinteiros" na página 194](#page-193-0)

#### <span id="page-8-0"></span>**G** Painel de controlo

U["Painel de controlo" na página 15](#page-14-0)

#### G **Tampa do papel em rolo**

Esta tampa protege o papel em rolo colocado e evita que o pó entre na impressora. Excepto quando colocar ou retirar o papel em rolo, deve mantê-la fechada quando utilizar a impressora.

U["Colocar o Papel em Rolo" na página 34](#page-33-0)

#### **<sup>6</sup>** Lâmpada de alerta

Esta lâmpada acende-se ou pisca quando ocorre um erro.

Acende-se ou pisca: Ocorreu um erro. A forma como a lâmpada se acende ou pisca varia consoante o tipo de erro. O painel de controlo apresenta uma descrição do erro.

Desligado: Nenhum erro.

#### **<sup>O</sup>** Tampa de folha solta

Abra a tampa ao colocar uma folha solta de papel.

U["Colocar Folhas soltas \(1 folha\)" na página 41](#page-40-0)

### **Scanner (apenas SC-T5400M Series)**

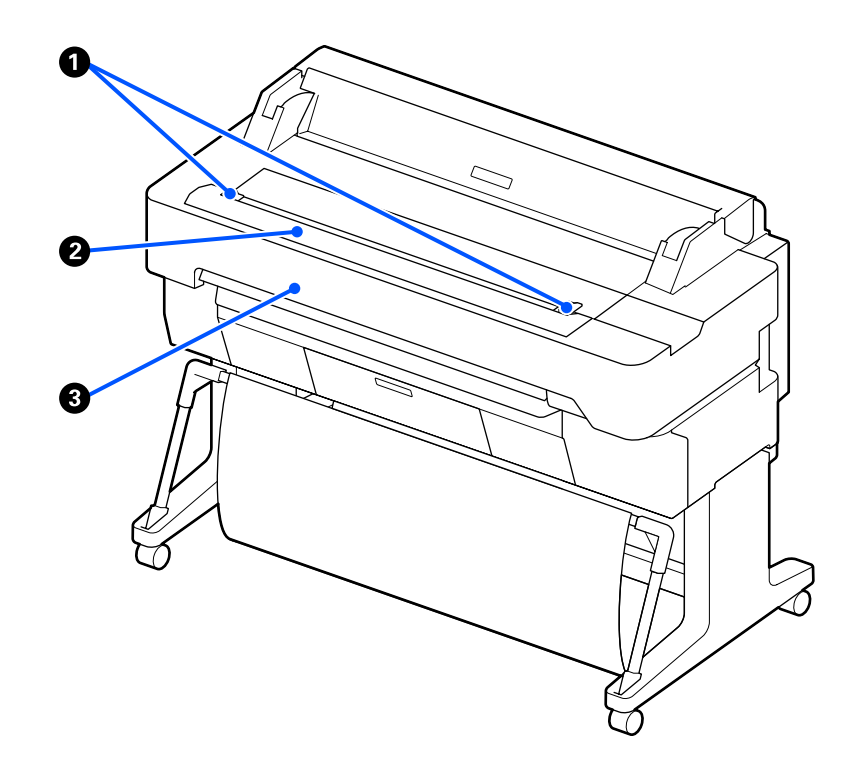

#### A **Guia de documentos**

Este guia permite-lhe colocar originais diretamente na impressora.

### **2** Ranhura do papel do scanner

Esta ranhura de papel é utlizada para alimentar os originais que está a copiar ou digitalizar.

### C **Tampa do scanner**

Abrir em caso de obstrução de papel, ou quando quiser limpar o scanner.

<span id="page-10-0"></span>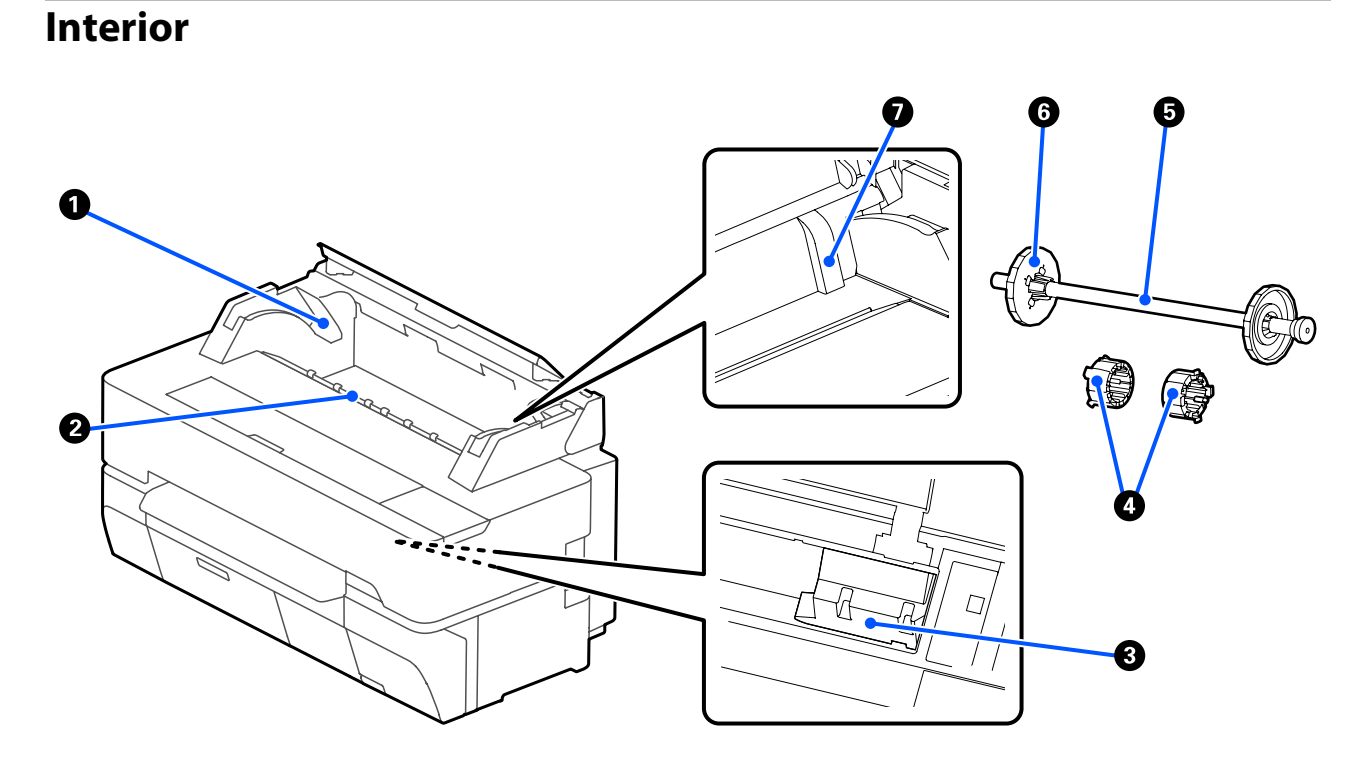

#### A **Suporte do eixo**

Existe um suporte em ambos os lados esquerdo e direito. Coloque ambas as extremidades no eixo.

U["Colocar o Papel em Rolo" na página 34](#page-33-0)

#### B **Entrada de papel**

A ranhura através da qual são colocados o papel em rolo e as folhas soltas durante a impressão.

#### C **Cabeça de impressão**

Projeta a tinta através de jatos de elevada densidade ao mesmo tempo que se desloca para a esquerda e direita para imprimir.

### D **Anexos**

Prenda ao eixo para colocar um rolo de papel de 3 polegadas de papel simples.

U["Colocar o Papel em Rolo" na página 34](#page-33-0)

#### E **Eixo**

Ao colocar papel em rolo na impressora, introduza-o através do papel em rolo.

#### **<sup>6</sup>** Patilha móvel (transparente)

Fixa o papel em rolo colocado no eixo. Aperte ou solte ao colocar ou remover papel em rolo em/do eixo.

### G **Guia**

Ao colocar uma folha solta de papel, coloque a folha enquanto desliza a margem contra a guia.

U["Colocar e Retirar Folhas soltas \(1 folha\)" na página 41](#page-40-0)

### <span id="page-12-0"></span>**Lado (lado direito)**

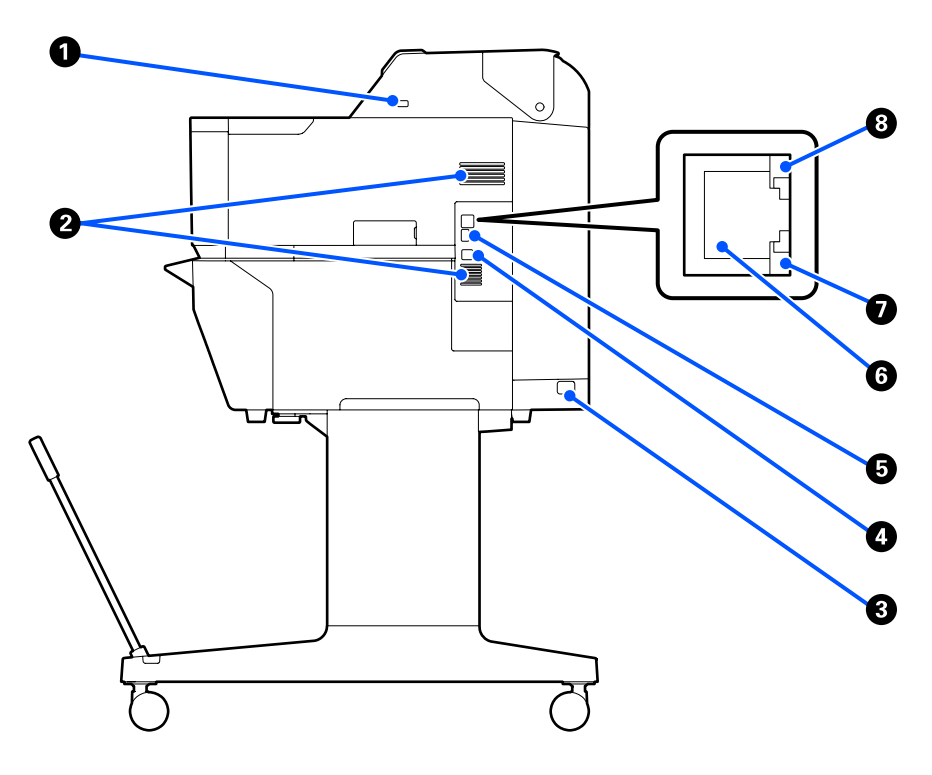

#### A **Porta USB (para dispositivo USB)**

Pode introduzir um dispositivo USB para imprimir diretamente.

U["Impressão direta de ficheiros a partir de um dispositivo de memória USB" na página 106](#page-105-0)

### B **Condutas de ventilação**

Não obstruir as condutas de ventilação. U["Espaço para instalação" na página 20](#page-19-0)

#### C **Tomada de corrente**

Ligue aqui o cabo de alimentação fornecido.

### **O** Porta USB

Usada para ligar a um computador por cabo USB.

### E **Porta OPTION**

Ligue um scanner para fazer cópias ampliadas.

U["Fazer cópias ampliadas com um scanner A3 ou A4 \(apenas SC-T5400 Series/SC-T3400 Series/SC-T3400N](#page-115-0) [Series\)" na página 116](#page-115-0)

#### **6** Porta LAN

Liga o cabo LAN.

SC-T5400 Series/SC-T5400M Series/SC-T3400 Series/SC-T3400N Series Guia do Utilizador

### **Introdução**

### G **Luz de dados (amarelo)**

O estado de ligação da rede e a recepção de dados são indicados por um indicador luminoso aceso ou intermitente.

Aceso: Ligado.

Intermitente: A receber dados.

### $\odot$  Luz de estado (verde, laranja)

A cor indica a velocidade de transmissão da rede.

Desligado: 10BASE-T

Cor-de-laranja: 100BASE-TX

Verde: 1000BASE-T

### <span id="page-14-0"></span>**Painel de controlo**

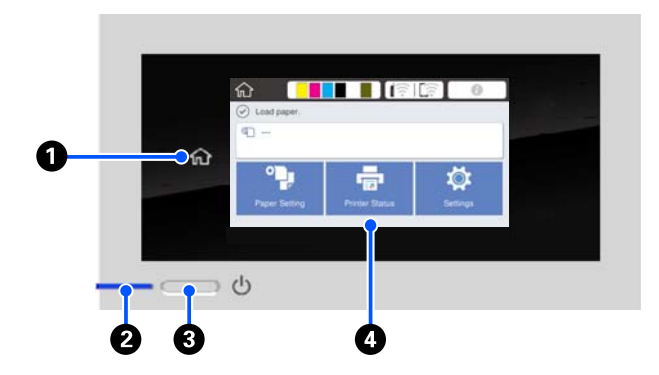

#### A **Botão de início**

Toque neste botão quando for exibido o menu para regressar à janela de Início. O botão de início está desligado quando não pode ser usado durante operações tais como colocar papel.

#### B **Luz** P **(luz de funcionamento)**

Activado : A impressora está ligada.

Intermi-: A impressora está a realizar um procestente so como por exemplo iniciar, desligar, a receber dados, ou a imprimir uma limpeza de cabeça. Aguarde sem realizar qualquer operação até que a luz deixe de piscar. Não desligue o cabo de alimentação.

Desacti-: A unidade está desligada. vado

#### **<sup>8</sup>** Botão  $\circlearrowleft$  (botão de funcionamento)

Permite ligar e desligar a impressora.

#### D **Ecrã**

Trata-se de um painel tátil que exibe o estado da impressora, menus, mensagens de erro, etc. Pode selecionar os itens e opções do menu exibidos no ecrã tocando gentilmente nos mesmos, e deslizar na janela movendo o seu dedo enquanto continua a tocar no ecrã.

### **Operações do ecrã inicial**

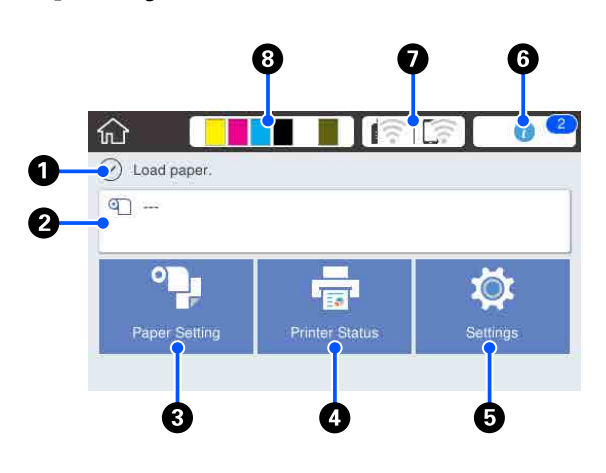

Resumo das operações do ecrã inicial U*Guia do Operador* (folheto ou PDF)

#### A **Área de exibição de informações**

Apresenta o estado da impressora, mensagens de erro, etc.

#### B **Área de informações do papel em rolo**

❏ Quando o papel em rolo é colocado Exibe informações sobre o papel em rolo colocado. Quando Gerir quantidade restante for definido como Activado, é exibida a quantidade restante (comprimento restante). Ao tocar nesta área será exibido um menu para realizar operações tais como definir e ajustar o papel em rolo.

U["Menu Papel em rolo" na página 142](#page-141-0)

❏ Quando o papel em rolo não está colocado Exibe "---". Ao tocar nesta área é exibido o procedimento para colocar o papel el rolo.

#### C **Botão de meu Conf papel**

Toque neste botão ao colocar, remover, definir, ou ajustar o papel.

- ❏ Veja as informações que se seguem para saber mais sobre Papel em rolo. U["Colocar e Retirar o Papel em Rolo" na](#page-32-0) [página 33](#page-32-0) Descrições de menus U["Menu Papel em rolo" na página 142](#page-141-0)
- ❏ Veja as informações que se seguem para saber mais sobre Folhas soltas (1 folha). U["Colocar e Retirar Folhas soltas \(1 folha\)" na](#page-40-0) [página 41](#page-40-0) Descrições de menus U["Menu Folhas soltas \(1 folha\)" na página 147](#page-146-0)

#### D **Botão de menu Estado da impress.**

Toque neste botão quando quiser verificar o estado dos consumíveis ou informações das notificações exibidas.

U["Menu Estado da impress." na página 149](#page-148-0)

#### E **Botão de menu Definições**

Toque neste botão quando quiser realizar a manutenção ou configurar as definições de funcionamento da impressora, definições de rede, ou outras definições. Para obter mais informações, consulte a secção indicada a seguir.

U["Mnu Definições" na página 150](#page-149-0)

### **<sup>6</sup>** Ícone de informações

Quando existem notificações, tais como avisos de quantidade restante de consumíveis reduzida, o número de notificações é indicado por um indicador na parte superior direita deste ícone. Se tocar neste ícone quando o indicador é exibido, é exibida uma lista das notificações que requerem a sua intervenção. Ao tocar em cada um dos itens são exibidas instruções sobre o que fazer. Se não realizar as ações, o indicador não desaparece.

#### G **Ícone de rede**

O estado da ligação de rede é indicado por um ícone como mostrado abaixo.

Ao tocar no ícone pode alterar o estado de ligação de rede.

U["Mudar os Métodos de Ligação de Rede" na](#page-29-0) [página 30](#page-29-0)

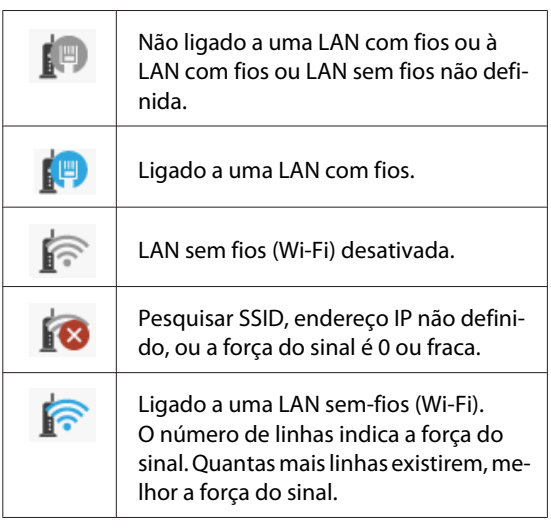

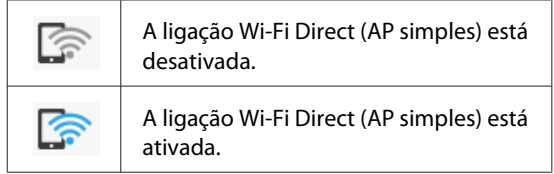

### **<sup>6</sup>** Ícone de estado dos consumíveis

A estimativa dos valores restantes nos tinteiros e o espaço vazio na Caixa de Manutenção são indicados pelo comprimento das barras. Quanto mais curta a barra, menos quantidade de tinta ou espaço restante.

Quando  $\triangle$  for exibido, a quantidade restante do tinteiro correspondente ou a quantidade de espaço vazio na caixa de manutenção é pouco. Ao tocar no ícone exibe a janela do estado dos consumíveis para que possa verificar os números de produto do tinteiro e da caixa de manutenção. Trata-se do botão de atalho do **Estado do consumível** no menu **Estado da impress.**

U["Menu Estado da impress." na página 149](#page-148-0)

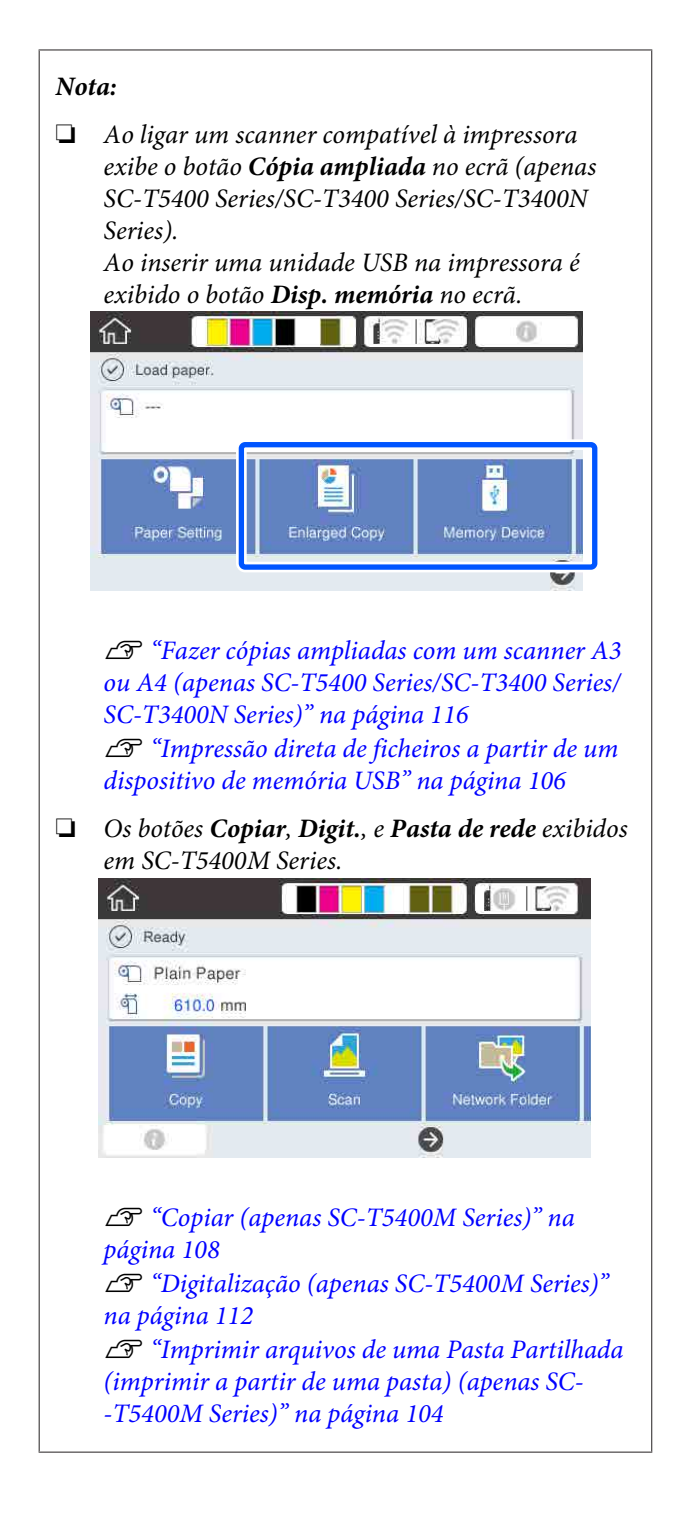

# <span id="page-17-0"></span>**Funções da impressora**

### **Elevada produtividade**

### **Impressão de alta velocidade**

Aumentámos a velocidade das cabeças de impressão e da alimentação de papel para obter uma impressão mais rápida.

A impressora está equipada com um dispositivo de corte giratório de alta velocidade, que aumenta significativamente a produtividade.

### **Suporte para rolo de papel de grande capacidade**

Pode ser colocado papel em rolo com diâmetro externo até 170 mm. Desta forma reduz o tempo de substituição de papel em rolo e horas de pessoal, permitindo elevados volumes de impressão.

### **Reduzir desperdício de impressão com a função de limpeza automática do jato da cabeça de impressão**

A impressora tem uma função Auto teste e limpeza que deteta automaticamente e remove obstruções dos jatos da cabeça de impressão. Esta função reduz falhas na qualidade de impressão devido a obstruções.

U["Definições gerais — Definições da impressora"](#page-151-0) [na página 152](#page-151-0)

### **Produção de alta resolução**

### **Ilustrações CAD claras, legíveis, e podem inclusivamente ser usados em segurança em exteriores**

A nova tinta Epson UltraChrome XD2 permite à impressora produzir ilustrações extremamente detalhadas tanto a preto e branco como a cores.

O controlador de impressão disponibiliza um modo de desenha gráfico, o que simplifica a otimização da impressora para desenho gráfico através da imbatível reprodução de desenho gráfico e de linhas finas sob a forma de linhas ligadas, diagonais e curvas, garantindo os melhores resultados possíveis sempre que pretender imprimir desenhos.

Para além disso, pode inclusivamente levar as suas ilustrações para o exterior porque são impressas usando tinta com uma excelente resistência à água.

 $\mathscr{D}$  ["Imprimir Desenhos CAD" na página 61](#page-60-0)

### **Pósteres e cartazes nítidos e que também permitem uma exibição em exterior de curta duração**

Pósteres com cores nítidas que podem ser impressos selecionando simplesmente, por exemplo, **Poster (Photo)/Perspective (Poster (Foto)/Perspectiva)** em Select Target (Selecc. Alvo) no controlador de impressora fornecido.

A exposição de curta duração em exterior também é possível uma vez que também é utilizada tinta com excelente resistência à luz.

Os seus pósteres duram ainda mais se usar o processo de laminação.

O efeito varia de acordo com o tipo de papel.

### **Facilidade de utilização**

### **A parte posterior e o lado podem ser encostados a uma parede**

Todo o trabalho, como substituição de tinteiros, caixas de manutenção, e cortadores, bem como a colocação do rolo de papel e originais (apenas SC-T5400M Series), é feito a partir da frente da impressora, permitindo que a parte traseira e lateral da impressora seja colocada contra uma parede. É necessário rodar a impressora para que possa ser instalada em espaços confinados.

Ver abaixo as dimensões.

U["Tabela de Especificações" na página 243](#page-242-0)

### **Verificação do estado de funcionamento mesmo à distância graças a uma lâmpada de alerta**

Os erros, como por exemplo quando se acaba a tinta ou o papel, são apresentados de forma óbvia, mesmo à distância, graças à lâmpada de alerta grande e visível.

### **Funcionamento adequado enquanto verifica as instruções de verificação no ecrã**

Para além de ter um design de ecrã que permite uma utilização intuitiva, esta impressora permite verificar as instruções ilustradas do funcionamento tais como colocar papel.

U*Guia do Operador* (folheto ou PDF)

### **Um controlador de impressora fácil de utilizar**

Pode optimizar as definições de impressão de forma simples, especificando a utilização ou o objectivo pretendido. Desta forma, evita o incómodo de ter de ajustar as definições de impressão individualmente. Ao selecionar uma definição Source (Origem), as falhas de impressão devido a erros de colocação de papel são reduzidas devido ao facto do tamanho e tipo de papel colocado na impressora serem definidos automaticamente. Para além de verificar as condições do conjunto numa ilustração no controlador da impressora, também pode verificar uma imagem detalhada no ecrã de pré-visualização antes de imprimir.

### **Suporte para ligação LAN sem fios**

Esta impressora pode ser colocada livremente onde se pretenda sem ser necessário preocupar-se com os cabos uma vez que pode ser ligada a um computador através de uma LAN sem fios para imprimir. Evidentemente, também é compatível com uma ligação LAN com fios.

Para além disso, mesmo que o seu dispositivo não esteja ligado a uma rede LAN, esta impressora também permite imprimir ligando diretamente através de Wi-Fi Direct.

U["Mudar para LAN sem fios" na página 30](#page-29-0)

U["Ligação Direta Sem Fios \(Wi-Fi Direct\)" na](#page-30-0) [página 31](#page-30-0)

### **Instalação de um sensor de cor (SC-T5400M Series)**

Ao instalar um sensor de cor, existem menos probabilidades de serem exibidas sombras de vincos nos resultados das cópias e digitalizações.

O sensor de cor também melhora a reprodução de partes destacadas ao copiar ou digitalizar originais com partes escritas com marcador.

# <span id="page-19-0"></span>**Notas sobre Utilização e Conservação**

### **Espaço para instalação**

Certifique-se de que garante o espaço indicado, livre de quaisquer outros objectos, para não obstruir a ejecção do papel e a substituição de consumíveis.

Consulte a "Tabela de especificações" para conhecer as dimensões externas da impressora.

U["Tabela de Especificações" na página 243](#page-242-0)

### **SC-T5400 Series/SC-T5400M Series/SC-T3400 Series**

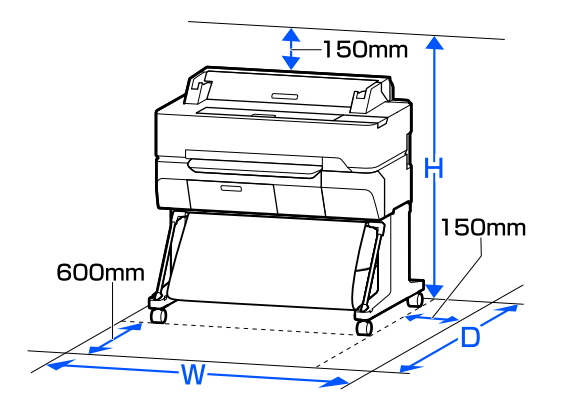

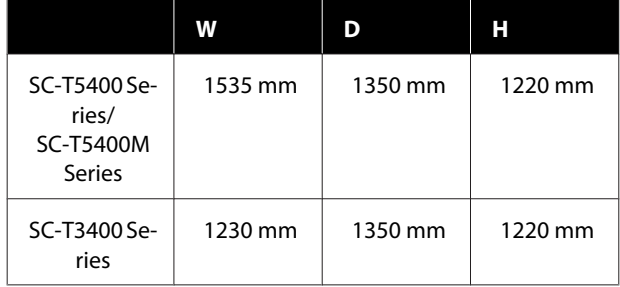

### **SC-T3400N Series**

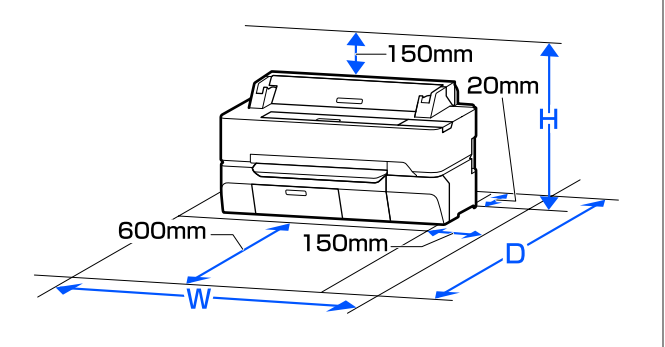

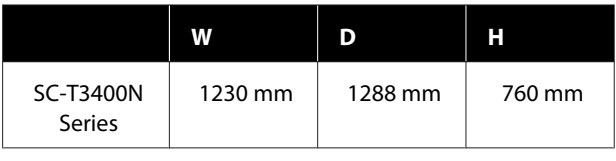

### **Notas sobre a utilização da impressora**

Tenha em atenção os pontos seguintes quando utilizar esta impressora para evitar avarias, mau funcionamento e diminuição da qualidade de impressão.

- ❏ Quando utilizar esta impressora, observe os limites da temperatura de funcionamento e de humidade descritos na "Tabela de especificações". U["Tabela de Especificações" na página 243](#page-242-0) Mesmo quando as condições acima forem cumpridas, é possível que não consiga imprimir correctamente se as condições ambientais não forem adequadas ao papel que está ser utilizado. Certifique-se de que utiliza a impressora num ambiente em que os requisitos do papel são cumpridos. Para mais informações, consulte a documentação fornecida com o papel. Além disso, aquando da utilização num local seco, num ambiente de ar condicionado ou sob luz solar directa, conserve a humidade adequada.
- ❏ Não instale a impressora junto de fontes de calor ou directamente no percurso do ar proveniente de um ventilador ou ar condicionado. Se não respeitar esta precaução os jactos da cabeça de impressão podem secar e ficar obstruídos.
- ❏ A cabeça de impressão pode não ser protegida (ou seja, pode não deslocar-se para o lado direito) se ocorrer um erro e a impressora for desligada sem resolver primeiro o erro. A função de protecção da cabeça é uma função mediante a qual a cabeça de impressão é coberta automaticamente com uma protecção (tampa) para impedir que seque. Neste caso, desligue a impressora e aguarde um pouco, até que a protecção da cabeça se efectue automaticamente.
- ❏ Quando a impressora estiver ligada, não retire a ficha nem corte a corrente no disjuntor. Se o fizer, a cabeça de impressão pode não ficar devidamente protegida. Neste caso, desligue a impressora e aguarde um pouco, até que a protecção da cabeça se efectue automaticamente.

<span id="page-20-0"></span>❏ A impressora pode executar automaticamente a limpeza das cabeças para garantir a qualidade de impressão. Aguarde até concluir a limpeza sem abrir nenhuma tampa ou desligar a alimentação.

### **Notas sobre a não utilização da impressora**

Se não a utilizar, tenha em conta os pontos seguintes quando guardar a impressora. Se não guardar a impressora correctamente, poderá não conseguir imprimir devidamente quando a voltar a utilizar.

- ❏ Ao armazenar a impressora, mantenha-a nivelada com os tinteiros instalados. Não guarde a impressora inclinada, na vertical ou de cabeça para baixo.
- ❏ Se não imprimir durante muito tempo, os jactos da cabeça de impressão podem ficar obstruídos. Recomendamos que imprima uma vez por semana para evitar a obstrução da cabeça de impressão.
- ❏ O rolo pode deixar uma marca no papel que fica na impressora. Isto pode também fazer com que o papel fique ondulado ou enrolado e provocar problemas de alimentação ou riscar a cabeça de impressão. Retire todo o papel quando guardar a impressora.
- ❏ Guarde a impressora depois de confirmar que a cabeça de impressão foi protegida (a cabeça está posicionada totalmente à direita). Se a cabeça de impressão ficar desprotegida durante muito tempo, a qualidade de impressão pode diminuir.

#### *Nota:*

*Se a cabeça de impressão não estiver protegida, ligue a impressora e, em seguida, desligue-a.*

❏ Para impedir a acumulação de pó e outros materiais estranhos na impressora, feche todas as tampas antes de a guardar. Se não for utilizar a impressora durante um longo período de tempo, proteja-a com um pano antiestático ou outra cobertura. Os jactos da cabeça de impressão são muito pequenos e podem entupir facilmente se o pó se infiltrar na cabeça de impressão, não sendo possível imprimir correctamente.

❏ A cabeça de impressão pode avariar se a temperatura ambiental for -10°C ou inferior. Se conseguir prever que a temperatura ambiental do espaço ou durante o transporte possa chegar aos -10°C ou menos, esvazie a tinta previamente.  $\mathscr{D}$  ["Transportar manualmente quando](#page-238-0) [transportar/deixar a impressora num ambiente de](#page-238-0) [-10°C ou menos" na página 239](#page-238-0)

### **Notas sobre o manuseamento dos tinteiros**

Tenha em atenção os pontos seguintes quando manusear os tinteiros para manter a boa qualidade de impressão.

- ❏ Os tinteiros fornecidos com a impressora são parcialmente utilizados durante a instalação inicial. Para produzir impressões de alta qualidade, a cabeça de impressão da impressora é completamente carregada com tinta. Este processo só ocorre uma vez e consome uma certa quantidade de tinta, pelo que estes tinteiros podem imprimir menos páginas do que os tinteiros posteriores.
- ❏ Recomendamos que guarde os tinteiros à temperatura ambiente, ao abrigo da luz solar directa e que os utilize antes de terminar o prazo de validade indicado na embalagem.
- ❏ Para garantir bons resultados, recomendamos gastar toda a tinta do tinteiro no prazo de um ano após a instalação.
- ❏ Os tinteiros que tenham sido guardados a baixa temperatura durante um longo período de tempo devem voltar à temperatura ambiente ao longo de um período de pelo menos quatro horas.
- ❏ Não toque nas placas de circuitos integrados existentes nos tinteiros. Poderá não conseguir imprimir correctamente. U["Substituir Tinteiros" na página 194](#page-193-0)
- ❏ Instalar os tinteiros em todas as ranhuras. Se uma das ranhuras estiver vazia, não é possível imprimir.
- ❏ A impressora deverá ter sempre tinteiros instalados. A tinta da impressora pode secar, impedindo que a impressão esteja à altura do esperado. Deixe os tinteiros em todas as ranhuras, mesmo que não utilize a impressora.

- <span id="page-21-0"></span>❏ O nível de tinta e outros dados são guardados na placa de circuitos integrados, permitindo a utilização dos tinteiros depois de os retirar e substituir.
- ❏ Para evitar a acumulação de sujidade na saída da tinta, guarde devidamente o tinteiro retirado. A saída da tinta contém uma válvula, pelo que não necessita de ser protegida.
- ❏ Como os tinteiros retirados podem ter tinta à volta da saída da tinta, tenha cuidado para não sujar a área circundante quando retirar os tinteiros.
- ❏ Para manter a qualidade da cabeça de impressão, esta impressora pára de imprimir antes de os tinteiros ficarem completamente vazios.
- ❏ Embora os tinteiros possam conter materiais reciclados, isso não afecta o desempenho nem a função da impressora.
- ❏ Não desmonte nem altere os tinteiros. Poderá não conseguir imprimir correctamente.
- ❏ Não deixe cair nem submeta um tinteiro a uma pancada violenta. A tinta pode verter do tinteiro.
- ❏ Uma mistura de tintas coloridas pode ser usada para imprimir a preto de acordo com o tipo de pape e definições de qualidade de impressão, mesmo para impressões a preto e branco e em escala de cinzento.

### **Notas sobre o manuseamento do papel**

Tenha em atenção os pontos seguintes quando manusear e guardar o papel. Se o papel não estiver em bom estado, a qualidade de impressão pode diminuir.

Consulte a documentação fornecida com cada papel.

### **Notas sobre manuseamento**

- ❏ Utilize papel especial Epson em condições ambientais normais (temperatura: 15 a 25°C; humidade: 40 a 60%).
- ❏ Não dobre o papel nem risque a sua superfície.
- ❏ Evite tocar com as mãos na superfície imprimível do papel. A humidade e oleosidade das mãos podem afectar a qualidade de impressão.
- ❏ Mexa no papel pelas extremidades. Recomendamos a utilização de luvas de algodão.
- ❏ As alterações de temperatura ou humidade podem fazer com que o papel fique ondulado ou enrolado. Verifique os seguintes pontos.
	- ❏ Colocar o papel antes de imprimir.
	- ❏ Não utilizar papel ondulado ou enrolado. No caso de papel em rolo, cortar as partes de papel ondulado ou enrolado e colocar novamente. Com folhas soltas, usar papel novo.
- ❏ Não molhe o papel.
- ❏ Não deite fora a embalagem do papel, pois pode utilizá-la para o guardar.
- ❏ Evite guardar o papel em locais sujeitos a luz solar directa, a calor excessivo ou humidade.
- ❏ Guarde as folhas soltas na embalagem original depois de a abrir e coloque-as numa superfície plana.
- ❏ Retire o papel em rolo que não está a ser utilizado da impressora. Enrole-o correctamente e guarde-o na embalagem original fornecida com o rolo de papel. Se deixar ficar o rolo de papel na impressora durante muito tempo, a qualidade do papel pode deteriorar-se.

### **Notas sobre o manuseamento do papel impresso**

Para manter resultados de impressão de alta qualidade e duradouros, tenha em conta os pontos seguintes.

- ❏ Não esfregue nem risque as impressões. Se o fizer, a tinta poderá sair.
- ❏ Não toque na superfície das impressões. A tinta pode soltar-se.

- <span id="page-22-0"></span>❏ Certifique-se de que as impressões estão completamente secas antes de as dobrar ou empilhar; caso contrário, a cor pode alterar-se onde forem tocadas (deixa uma marca). Estas marcas desaparecem se as impressões forem separadas imediatamente e secas; contudo, se não as separar, irão permanecer.
- ❏ Se colocar as impressões num álbum antes de estarem completamente secas, poderão ficar esborratadas.
- ❏ Não utilize um secador para secar as impressões.
- ❏ Evite a luz solar directa.
- ❏ Evite a distorção das cores ao expor ou guardar as impressões, seguindo as instruções da documentação do papel.

#### *Nota:*

*Normalmente, as impressões e as fotografias ficam esbatidas (distorção das cores) com o passar do tempo devido à acção da luz e de vários elementos constituintes do ar. Isto também se aplica ao papel especial Epson. No entanto, se as fotografias forem guardadas convenientemente, o grau de distorção de cores pode ser minimizado.*

- ❏ *Para obter informações detalhadas sobre o manuseamento do papel após a impressão, consulte a documentação fornecida com o papel especial Epson.*
- ❏ *As cores de fotografias, pósteres e de outros materiais impressos são vistas de forma diferente em diferentes condições de iluminação (fontes de luz\* ). As cores das impressões desta impressora podem também ser vistas de forma diferente quando expostas a fontes de luz diferentes. \* As fontes de luz incluem luz solar, luz fluorescente, luz incandescente e outros tipos.*

# **Poupar energia**

A impressora entra em modo de repouso ou desliga-se automaticamente se não forem efetuadas operações durante um período de tempo definido. É possível ajustar o período de tempo antes de ser aplicada a função de gestão de energia. Qualquer aumento vai influenciar a eficiência energética do produto. Tenha em consideração o ambiente antes de efectuar alguma alteração.

#### **Mode Repouso**

A impressora entra no modo inactivo quando não existem erros, não são recebidas tarefas de impressão e não são executadas operações no painel de controlo ou outras. Quando a impressora entra no modo inactivo, o ecrã do painel de controlo desliga-se e os motores internos e outras peças desligam-se para reduzir o consumo de energia.

O modo inativo é cancelado se for recebido um trabalho de impressão ou se tocar no painel de controlo.

Pode definir o tempo antes de a impressora entrar em modo de suspensão. Pelas predefinições, a impressora entra no modo inactivo se não forem executadas operações durante 15 minutos. O período de tempo antes da impressora entrar no modo de suspensão pode ser alterado no menu **Definições básicas**.

#### U["Definições gerais — Definições básicas" na](#page-149-0) [página 150](#page-149-0)

#### *Nota:*

*Quando a impressora entra no modo inactivo, o ecrã do painel de controlo fica sem imagem, como se a impressora tivesse sido desligada, mas o indicador luminoso* P *continua aceso.*

#### **Temporiz. p/ desligar**

Esta função desliga automaticamente a impressora se não ocorrerem erros, se não forem recebidas tarefas de impressão e se não forem executadas operações no painel de controlo ou outras, durante um determinado período de tempo.

A definição básica difere de acordo com o modelo.

- ❏ SC-T5405/SC-T5400M/SC-T3405/SC-T3405N/ SC-T5485/SC-T5480M/SC-T3485N Definir **8h**.
- ❏ SC-T5465/SC-T5460M/SC-T3465/SC-T3465N/ SC-T5435/SC-T5430M/SC-T3435 Definir **Desactivado**.

As definições do Temporiz. p/ desligar podem ser alteradas no menu Definições básicas.

U["Definições gerais — Definições básicas" na](#page-149-0) [página 150](#page-149-0)

### **Apresentação do Software**

# <span id="page-23-0"></span>**Apresentação do Software**

# **Software fornecido**

A tabela que se segue lista o software fornecido.

O disco do software fornecido inclui o software para o Windows. Ao usar um Mac ou um computador sem unidade de disco, transfira o software em <http://epson.sn>e instale.

Para mais informações sobre o vário software, consulte a ajuda Online de cada software ou o *Guia do Administrador* (manual online).

*Nota:*

*Software adequado compatível com esta impressora disponível no sítio Web Epson. Comprove a informação na seguinte ligação.*

*<http://www.epson.com>*

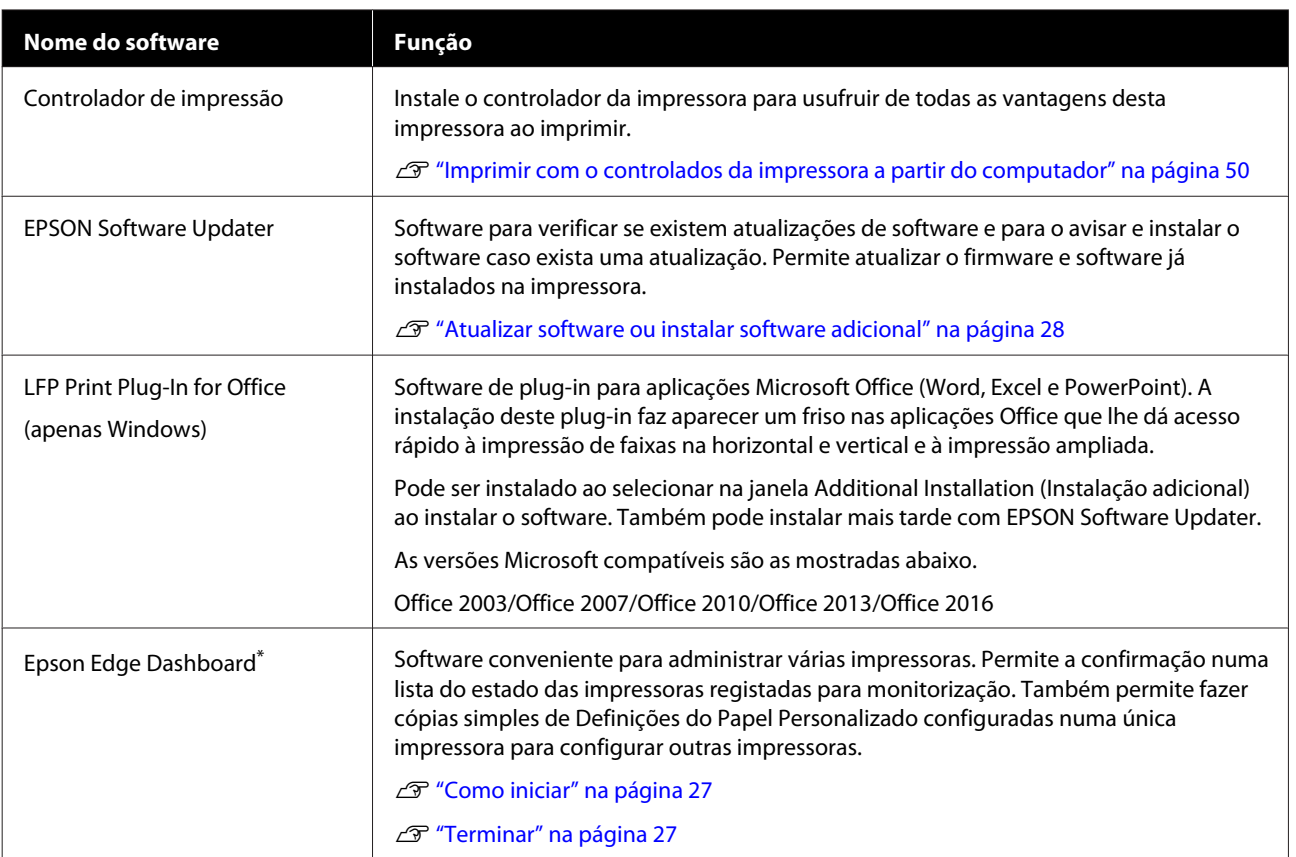

### **Apresentação do Software**

<span id="page-24-0"></span>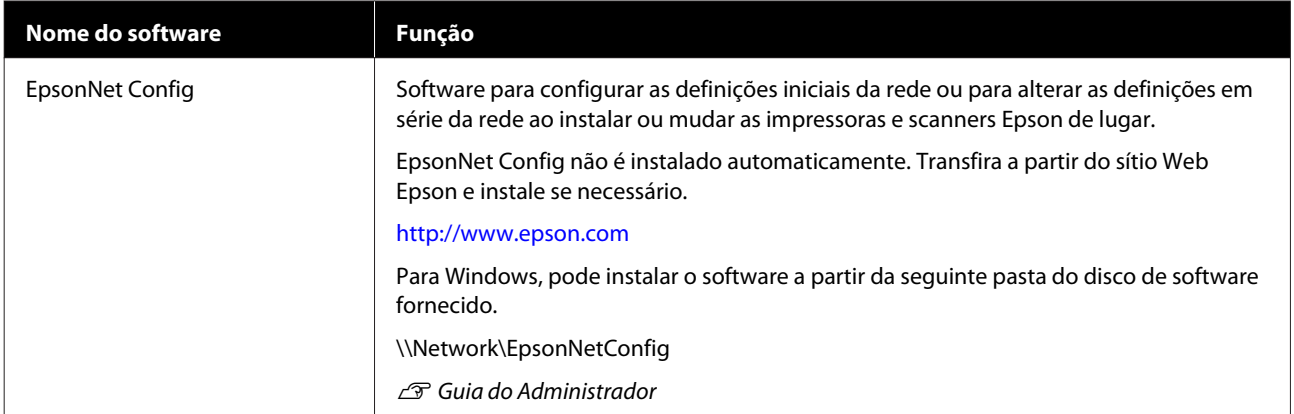

\* Transfira o software da Internet e instale-o. Ligue o computador à Internet e instale-o.

# **Software incluído na Impressora**

O software que se segue está pré-instalado na impressora. Pode iniciá-lo e usá-lo a partir de um navegador Web através da rede.

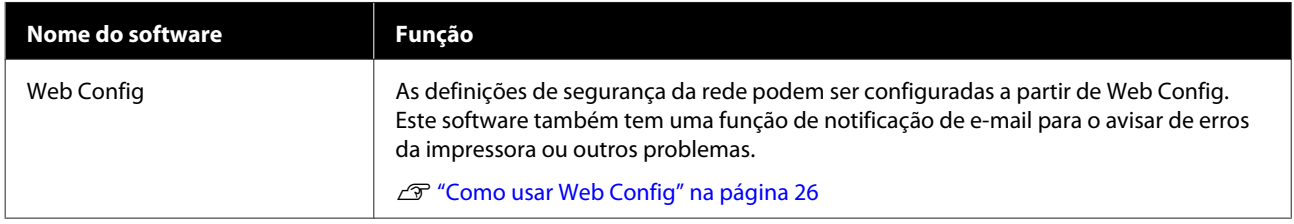

# <span id="page-25-0"></span>**Como usar Web Config**

Esta secção descreve como iniciar o software e fornece um resumo das respetivas funções.

### **Como iniciar**

Inicie o software a partir de um navegador Web num computador ou dispositivo inteligente ligado à mesma rede que a impressora.

Verificar o endereço IP da impressora.

Toque em  $\mathbb{R}$  no ecrã de Início, selecione a rede ligada, e verifique o endereço IP.

#### *Nota:*

*O endereço IP também pode ser verificado ao imprimir um relatório de verificação de ligação de rede. Pode imprimir um relatório ao selecionar, por esta ordem, no ecrã de Início.*

*Definições — Definições gerais — Definições de rede — Verificar ligação*

2 Inicie um navegador Web num computador ou dispositivo inteligente ligado à impressora através da rede.

Introduza o endereço IP da impressora na barra de endereços no navegador Web e pressione a tecla **Enter** ou **Return**.

Formato:

IPv4: http://endereço IP da impressora/

IPv6: http://[endereço IP da impressora]/

Exemplo:

IPv4: http://192.168.100.201/

IPv6: http://[2001:db8::1000:1]/

### **Terminar**

Feche o browser da Web.

### **Resumo da função**

Esta secção apresenta as principais funções de Web Config. Consulte o *Guia do Administrador* para mais informações.

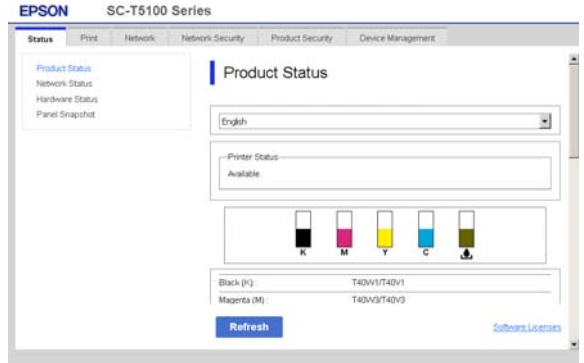

### **Funções principais**

- ❏ Verifique o estado da impressora, como por exemplo a tinta restante.
- ❏ Verifique e atualize a versão de firmware da impressora.
- ❏ Configure as definições de rede da impressora e definições de segurança avançadas, tais como comunicação SSL/TLS, filtros IPsec/IP, e IEEE 802.1X, que não podem ser configuradas apenas com a impressora.
- ❏ Edite definições personalizadas de papel e exporte e importe as definições. As definições personalizadas de papel registadas em **Definições** — **Definições gerais** — **Definições da impressora** — **Configuração de papel personalizado** da impressora podem ser alteradas bem como exportadas para um ficheiro e a seguir importar (registadas) para outra impressora. Trata-se de uma função conveniente ao instalar várias impressoras e pretenda usar definições personalizadas comuns nas mesmas.
- ❏ É possível imprimir selecionando apenas o ficheiro que pretende imprimir e, a seguir, enviá-lo para a impressora. (SC-T5400M Series apenas) U["Impressão direta através da Web \(transferir](#page-102-0)

[e imprimir\) \(apenas SC-T5400M Series\)" na](#page-102-0) [página 103](#page-102-0)

# <span id="page-26-0"></span>**Como usar Epson Edge Dashboard**

### **Como iniciar**

Epson Edge Dashboard é uma aplicação Web que existe no seu computador. Ao ligar o computador iniciar automaticamente o Epson Edge Dashboard e permanece em funcionamento.

Exibe o ecrã que se segue.

**Windows**

Na Taskbar (Barra de tarefas) no ambiente de trabalho Windows, clique no ícone **Epson Edge Dashboard**, e selecione **Mostrar o Epson Edge Dashboard**.

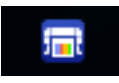

Alternativamente, em **Start (Iniciar)**, clique em **All apps (Todas as aplicações)** (ou **All Programs (Todos os programas)**) — **Epson Software** — **Epson Edge Dashboard**.

### **Mac**

No menu do ambiente de trabalho, clique no ícone **Epson Edge Dashboard**, e selecione **Mostrar o Epson Edge Dashboard**.

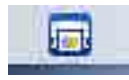

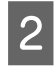

O ecrã Epson Edge Dashboard é exibido.

Para mais informações, consulte a ajuda Epson Edge Dashboard.

### **Terminar**

Feche o navegador Web para fechar a janela Epson Edge Dashboard. Uma vez que o Epson Edge Dashboard é um software instalado no computador, está constantemente em execução.

### **Apresentação do Software**

# <span id="page-27-0"></span>**Atualizar software ou instalar software adicional**

Ao instalar o software durante a configuração como descrito no *Manual de instalação*, o Epson Software Updater é instalado. O Epson Software Updater permite atualizar o firmware e software já instalados no seu computador bem como instalar software adicional compatível com a impressora.

#### *Nota:*

*O software é actualizado conforme necessário para uma maior conveniência e funcionalidade mais fiável. Recomendamos definir a receção de notificações de atualização com Epson Software Updater e atualizar o software tão rapidamente quanto possível quando surgir uma notificação.*

### **Verificar se existem atualizações disponíveis e atualizar o software**

A Verifique se a impressora e o computador estão nos seguintes estados.

- ❏ O computador está ligado à Internet.
- ❏ A impressora e o computador podem comunicar.
- 

Iniciar Epson Software Updater.

**Windows** 

Exibe a lista de todos os programas e a seguir clique em Epson Software Updater na pasta Epson Software.

### *Nota:*

- ❏ *Se pressionar a tecla Windows (a tecla com o logótipo Windows) no teclado e a seguir introduza o nome do software na caixa de pesquisa da janela exibida, o software é exibido imediatamente.*
- ❏ *Também pode iniciar o software clicando no ícone da impressora na barra de tarefas do ambiente de trabalho e selecionando Software Update (Actualização de Software).*

❏ Mac Selecione **Go (Iniciar)** — **Applications (Aplicações)** — **Epson Software** — **EPSON Software Updater**.

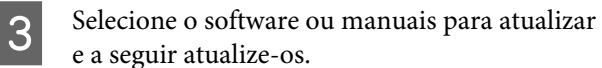

Siga as instruções apresentadas no ecrã.

### c*Importante:*

*Não desligue o computador nem a impressora durante a atualização.*

### *Nota:*

*O software que não for exibido na lista não pode ser atualizado com o Epson Software Updater. Verifique as versões mais recentes do software no sítio Web da Epson.*

*Tenha presente que não pode atualizar ou instalar software usando o Epson Software Updater se estiver a usar um SO Windows Server. Transferir o software a partir do sítio Web da Epson.*

*<http://www.epson.com>*

### **Receber notificações de atualizações**

### **Windows**

Iniciar Epson Software Updater.

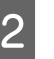

B Clique em **Auto update settings (Definições de actualização automática)**.

C Selecione o intervalo para verificar as atualizações no campo **Interval to Check (Intervalo para verificação)** da impressora e a seguir clique em **OK**.

### **Mac**

O software está predefinido para verificar e notificar se existem atualizações a cada 30 dias.

### **Apresentação do Software**

### <span id="page-28-0"></span>**Desinstalar software**

### **Windows**

### c*Importante:*

- ❏ *Tem de iniciar sessão com Administrador.*
- ❏ *Caso lhe seja solicitada uma palavra-chave ou confirmação de administrador, introduza a palavra-chave e continue a operação.*
	- Desligue a impressora e desligue o cabo de interface.
- 

B Feche todas as aplicações em execução no seu computador.

C Avance para **Control Panel (Painel de controlo)** e faça clique em **Uninstall a program (Desinstalar um programa)** a partir da categoria **Programs (Programas)**.

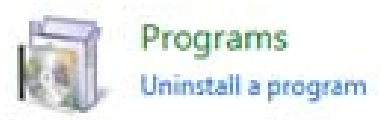

4 Selecione o software que pretende remover e a seguir clique em **Uninstall/Change (Desinstalar/Alterar)** (ou **Change/Remove (Alterar/Remover)**/**Add/Remove (Adicionar/ Remover)**).

> Pode remover o controlador da impressora e o EPSON Status Monitor 3 selecionando **EPSON SC-XXXXX Printer Uninstall (Desinstalar Impressora EPSON SC-XXXXX)**.

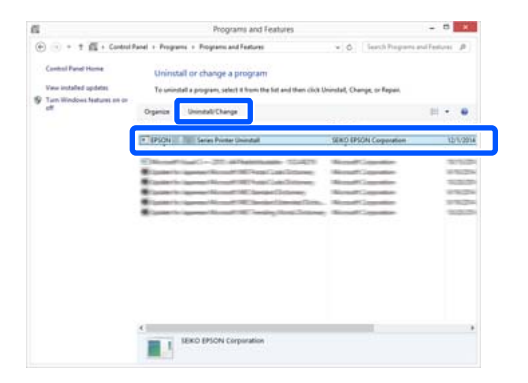

E Selecione o ícone da impressora e a seguir clique em **OK**.

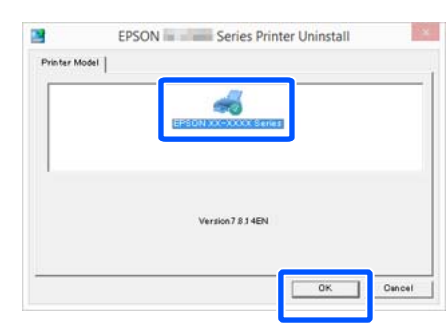

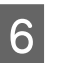

F Siga as instruções apresentadas no ecrã para continuar.

> Quando a mensagem de confirmação de eliminação aparecer, faça clique em **Yes (Sim)**.

Reinicie o computador se pretender reinstalar o controlador de impressão.

### **Mac**

Ao reinstalar ou atualizar o controlador da impressora ou outro software, siga os passos indicados abaixo para desinstalar o software alvo em primeiro lugar.

### **Controlador de impressão**

Use o "Uninstaller".

### **Descarregar o Uninstaller**

Descarregue o "Uninstaller" a partir do sítio Web da Epson.

### <http://www.epson.com/>

#### **Utilizar o Uninstaller**

Siga as instruções apresentadas no sítio Web da Epson.

#### **Outro software**

Arraste e coloque a pasta com o nome do software da pasta das **Applications (Aplicações)** no **Trash (Lixo)** para a eliminar.

### **Mudar os Métodos de Ligação de Rede**

# <span id="page-29-0"></span>**Mudar os Métodos de Ligação de Rede**

A impressora pode ser ligada a uma LAN com fios ou LAN sem fios. Para além disso, também suporta Wi-Fi Direct (AP Simples) que permite que um dispositivo inteligente ou outro dispositivo seja ligado diretamente sem fios a outra impressora, mesmo quando não existir um ambiente LAN com fios ou LAN sem fios.

A impressora não pode ser ligada a uma LAN com fios e uma LAN sem fios simultaneamente. É possível estabelecer uma ligação Wi-Fi Direct independentemente de a impressora está ou não ligada a uma rede.

Esta secção descreve os procedimentos a usar para alterar o método de ligação.

#### *Nota:*

*Consulte o Guia do Administrador (manual Online) para obter informações sobre a definição da rede.*

# **Mudar para LAN com fios**

Toque em  $\mathbb{R}$   $\mathbb{R}$  no ecrã de Início. *Nota: A forma e a cor do ícone difere de acordo com o estado de ligação.* U*["Operações do ecrã inicial" na página 15](#page-14-0)*  $2^{\circ}$  Toque em **Descrição**. C Toque em **Método de ligação de LAN com fios**. D Toque em **Iniciar configuração**. O processo para desativar a ligação LAN com fios com o ponto de acesso inicia. Aguarde até aparecer a mensagem **A ligação Wi-Fi está desativada…**

E Ligue o seu router e a impressora com um cabo LAN.

> Consulte as informações a seguir sobre o local da porta LAN na impressora. U["Lado \(lado direito\)" na página 13](#page-12-0)

# **Mudar para LAN sem fios**

São necessários o SSID (nome de rede) e a palavra-passe do ponto de acesso a qual a impressora será ligada. Confirme previamente. A impressora pode ser ligada a uma LAN sem fios enquanto o cabo LAN está ligado.

#### *Nota:*

*Se o ponto de acesso for compatível com WPS (Cofiguração Protegida Wi-Fi), a impressora pode ser ligada usando a Configurar tecla (WPS) ou Config. código PIN (WPS) sem usar um SSID ou palavra-passe.*

U*["Definições gerais — Definições de rede" na](#page-163-0) [página 164](#page-163-0)*

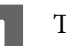

Toque em  $\left[\widehat{\mathbb{R}}\right]$  no ecrã de Início.

#### *Nota:*

*A forma e a cor do ícone difere de acordo com o estado de ligação.* U*["Operações do ecrã inicial" na página 15](#page-14-0)*

2 Toque em Router.

ligação LAN.

- C Toque em **Iniciar configuração**. São exibidas informações do estado da
- D Toque em **Alterar a ligação Wi-Fi.**, verifique a
	- mensagem exibida, e toque em **Sim**.
	- E Toque em **Assistente Conf. Wi-Fi**.
- 6 Selecione o SSID pretendido.

Se o SSID pretendido não for exibido, toque em **Procurar Novamente** para atualizar a lista. Se ainda não for exibida, toque em **Introduzir Manualmente** e introduza diretamente o SSID.

### **Mudar os Métodos de Ligação de Rede**

<span id="page-30-0"></span>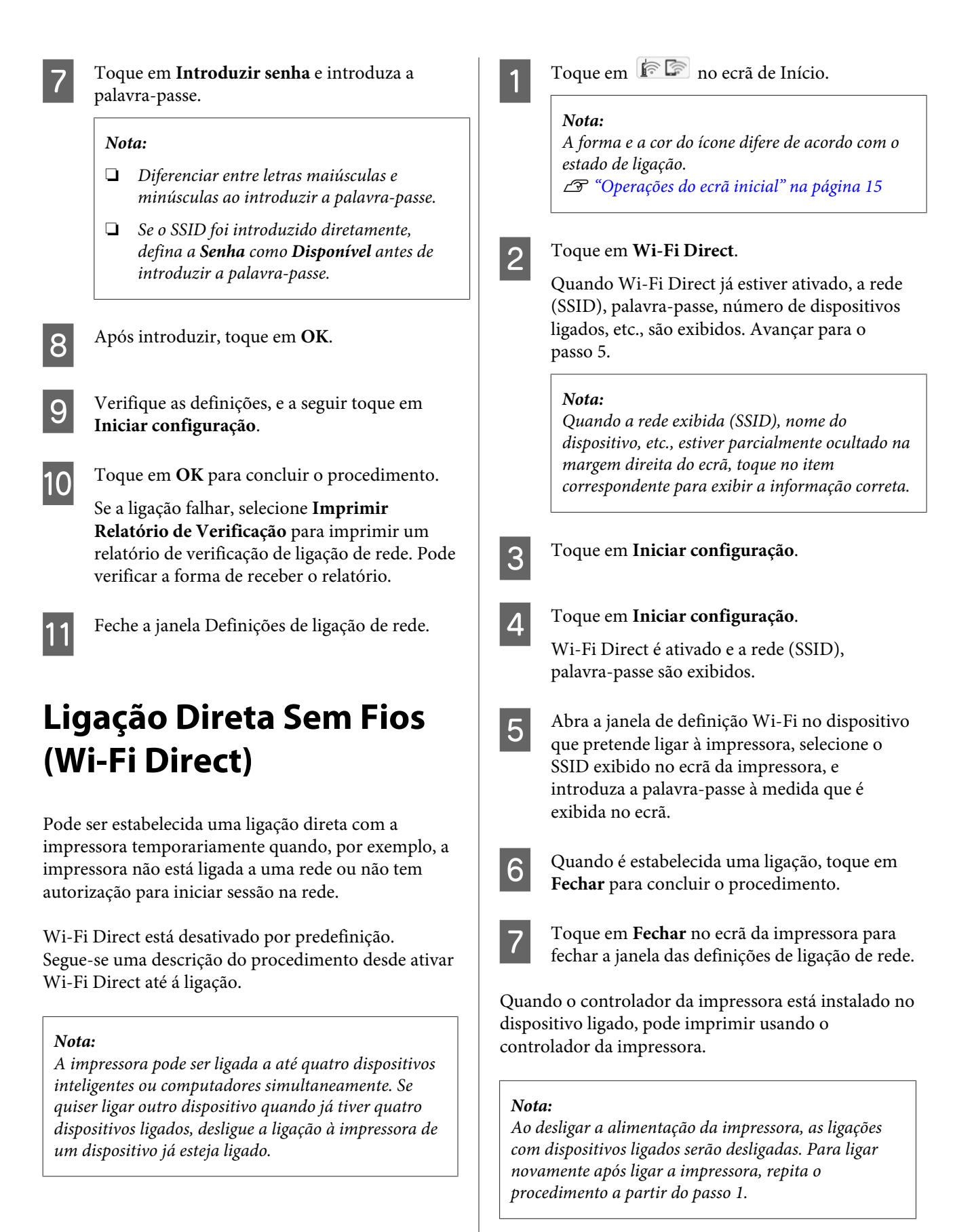

# <span id="page-31-0"></span>**Colocar e definir o papel**

# **Notas sobre colocação de papel**

### *Importante:*

*Não esfregar as extremidades do papel com as mãos. As extremidades do papel são finas e cortantes e podem provocar ferimentos.*

#### **Não colocar papel em rolo com as margens esquerda e direita desalinhadas**

Colocar papel em rolo com as margens esquerdas e direita desalinhadas pode originar problemas de carregamento de papel ou impressões em ziguezague. Rebobine o papel para alinhar as margens mesmo antes de usar o papel em rolo ou utilizar papel em rolo sem problemas.

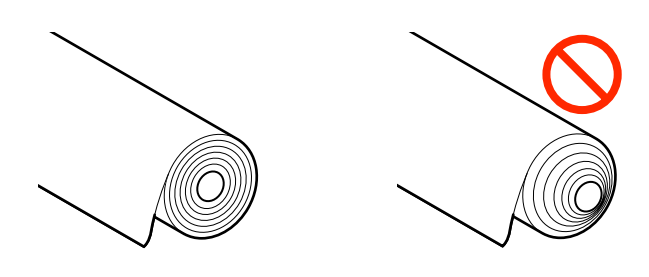

### **Não colocar papel enrolado**

Ao colocar papel enrolado pode provocar obstruções ou impressões sujas. Alise o papel antes de o utilizar dobrando na direção oposta ou utilize papel sem problemas.

### **Papel não compatível**

Não usar papel ondulado, rasgado, cortado, dobrado, demasiado espesso, demasiado fino, com autocolantes colados, etc., se o fizer, pode provocar obstruções de papel ou impressões sujas. Confirme a seguir os formatos de papel suportados pela impressora.

U["Tabela de Papel Especial Epson" na página 228](#page-227-0)

U["Papel comercialmente compatível disponível" na](#page-231-0) [página 232](#page-231-0)

# <span id="page-32-0"></span>**Posição de colocação de papel**

Podem ser colocados papel em rolo e folhas soltas. Confirme abaixo os detalhes sobre os tipos de papel que podem ser usados com a impressora. U["Papel Suportado" na página 228](#page-227-0)

### **Papel em rolo**

Pode usar papel em rolo de 254 mm até à largura máxima imprimível.

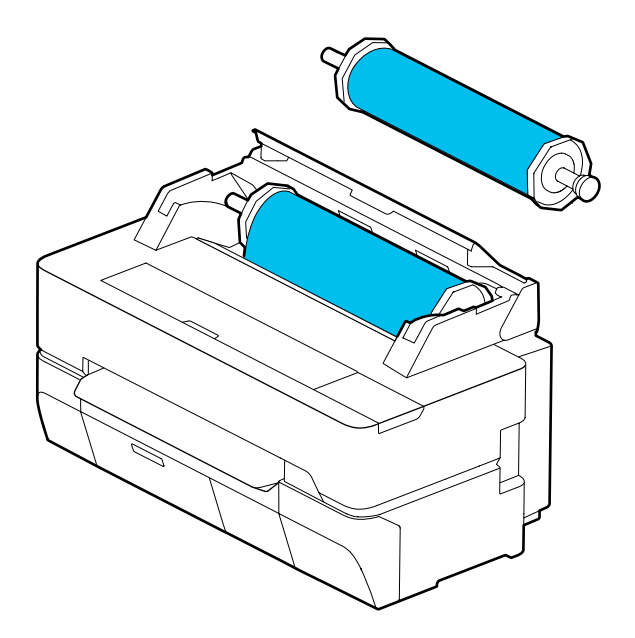

### **Folhas soltas (1 folha)**

Pode ser colocada uma folha de papel solta de A4 até à largura máxima imprimível.

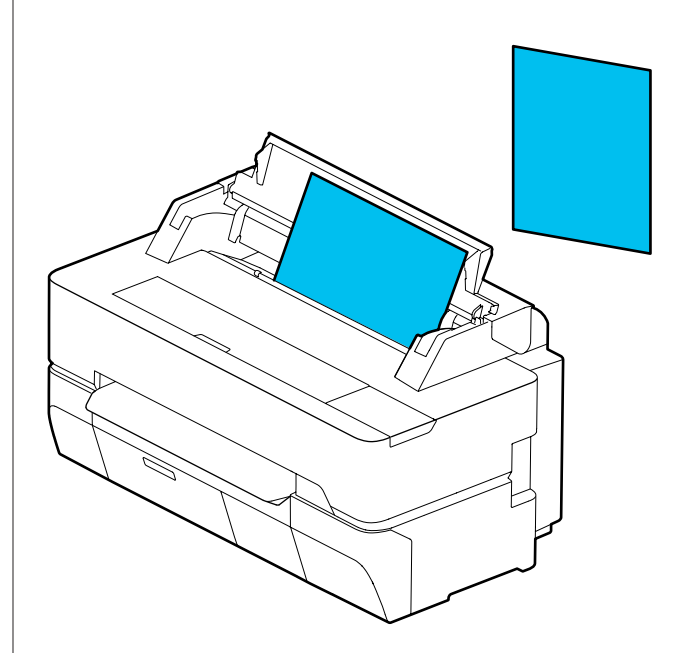

### *Nota:*

*A ranhura de papel d Papel em rolo e Folhas soltas (1 folha) é a mesma. Insira qualquer uma delas na ranhura de papel.*

# **Colocar e Retirar o Papel em Rolo**

Coloque o papel no eixo fornecido e a seguir coloque o papel em rolo na impressora.

Ao substituir o papel, retire primeiro o papel colocado.

U["Remover papel em rolo" na página 39](#page-38-0) U["Remover folha solta \(1 folha\)" na página 42](#page-41-0)

O anexo fornecido só é utilizado ao colocar papel em rolo com 3 polegadas.

### c*Importante:*

*A impressora só suporta papel simples em rolos de 3 polegadas. A Epson não pode garantir a alimentação e qualidade de impressão de rolos com 3 polegadas de outros tipos de papel que não papel simples.*

### <span id="page-33-0"></span>**Colocar o Papel em Rolo**

#### *Nota:*

*Pode colocar o papel enquanto assiste ao procedimento de colocação do papel no ecrã. Para ver o procedimento no ecrã, toque na área de informações do papel em rolo no ecrã de início.*

A Comprove que "**Coloque papel.**" é exibido no ecrã de Início e a seguir abra a tampa de folha solta e a tampa do papel em rolo.

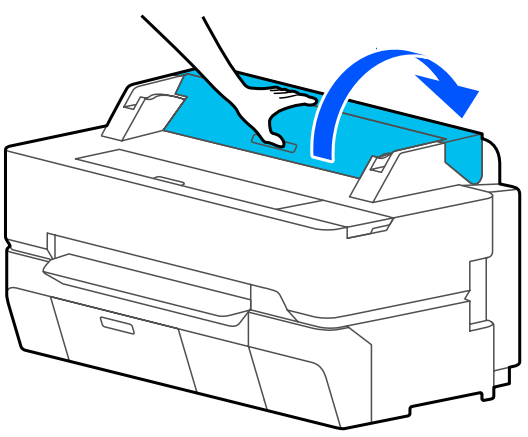

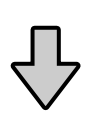

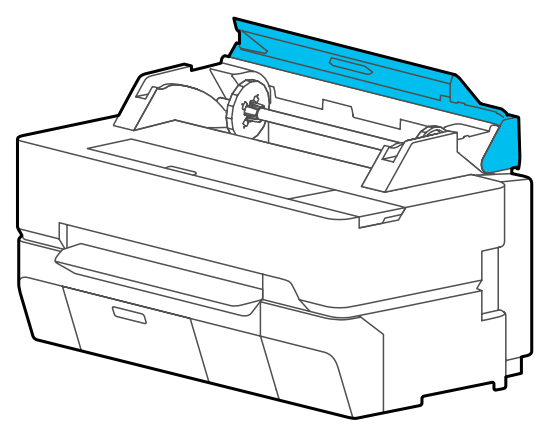

2 Remova o eixo inserido.

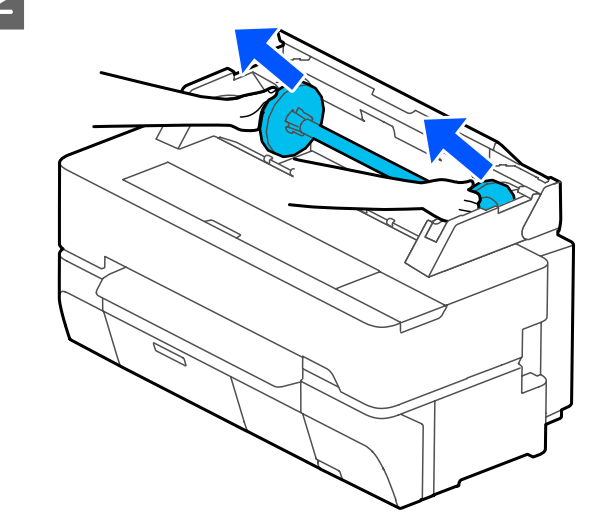

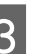

8 Retire a patilha transparente do eixo.

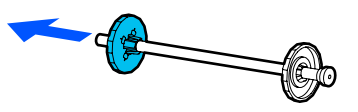

D Anexe ou remova os anexos de acordo com o tamanho do eixo do rolo do papel em rolo.

#### **Eixo do rolo de 2 polegadas**

Os anexos não são necessários. Retire os anexos dos suportes caso tenham sido presos aos suportes.

Puxe as duas alavancas do suporte para fora para remover o anexo.

Após remover o anexo do suporte preto, retire o anexo do eixo.

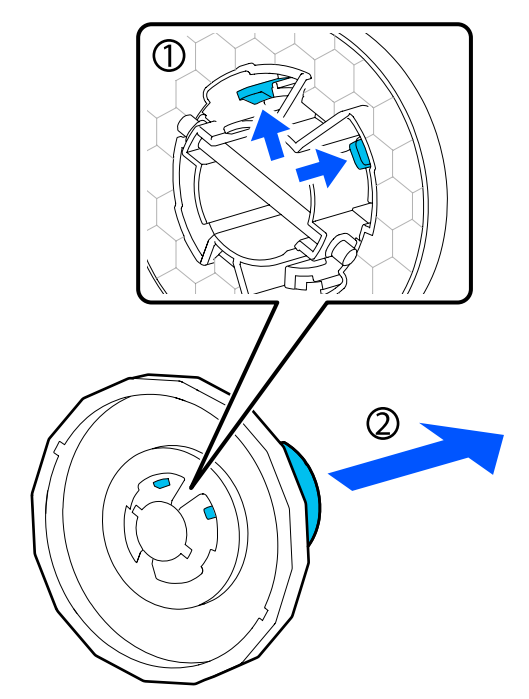

#### **Eixo do rolo de 3 polegadas**

Fixe os anexos a ambos os suportes. Alinhe as marcas de triângulos no suporte com as do anexo, e empurre até os suportes estarem fixos.

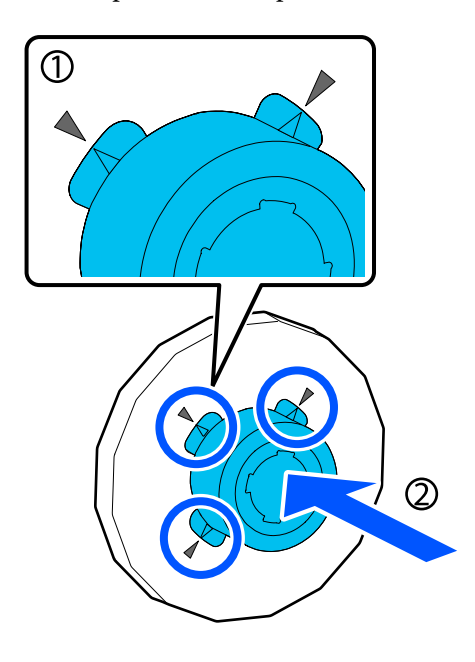

E Coloque o papel em rolo numa superfície plana e a seguir insira o eixo.

> Com a patilha preta à direita, oriente o papel em rolo de forma a que a margem principal fica colocada como ilustrado na imagem abaixo.

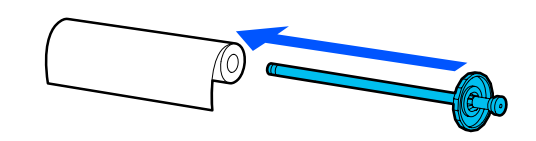

- 
- F Empurre a patilha até ao papel em rolo até não existir uma folga entre a patilha e o papel em rolo.

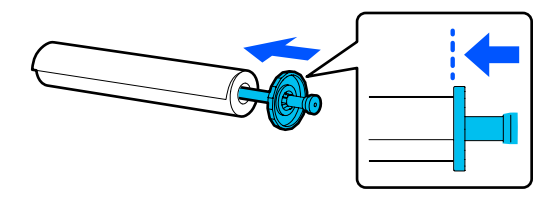

G Fixe a patilha transparente e empurre até não existir uma folga entre a patilha e o papel em rolo.

Se existirem folgas entre as patilhas em ambas as extremidades e o papel em rolo, o papel pode ser colocado inclinado dando origem a um erro.

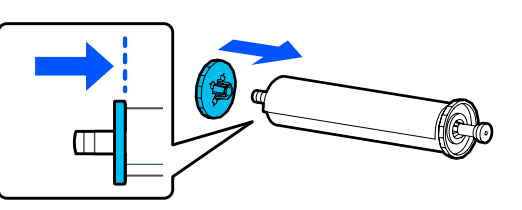

Oriente o suporte preto do eixo para o lado direito, e coloque o eixo nas ranhuras à esquerda e à direita.

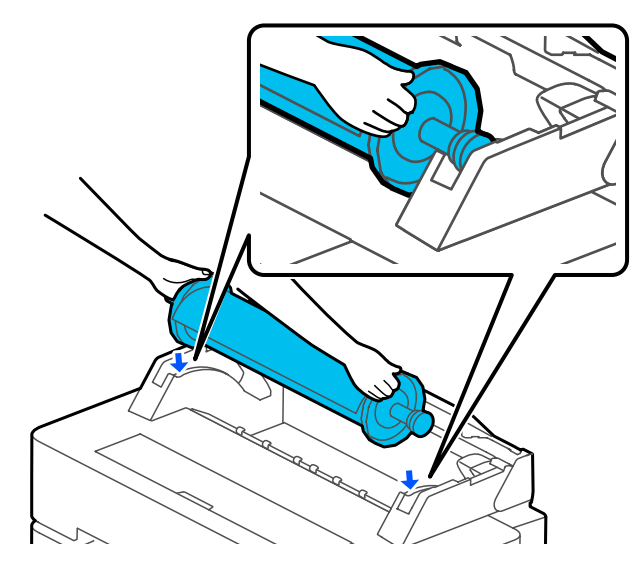

<span id="page-35-0"></span>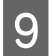

I Deslize o eixo pelas ranhuras, e coloque ambas as extremidades do eixo nos respetivos suportes do eixo.

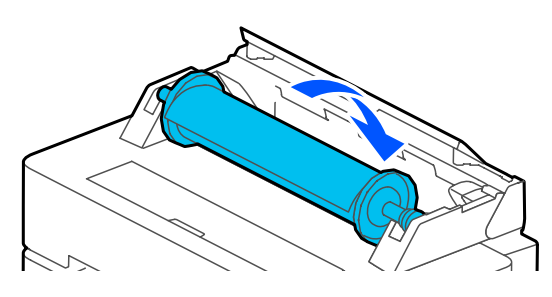

10 Verifique se a margem principal do papel em rolo não está dobrada e a seguir insira-o na ranhura do papel até ouvir um clique.

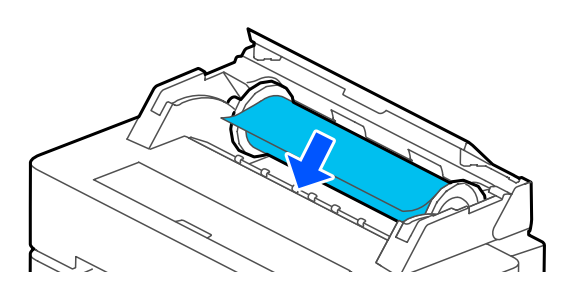

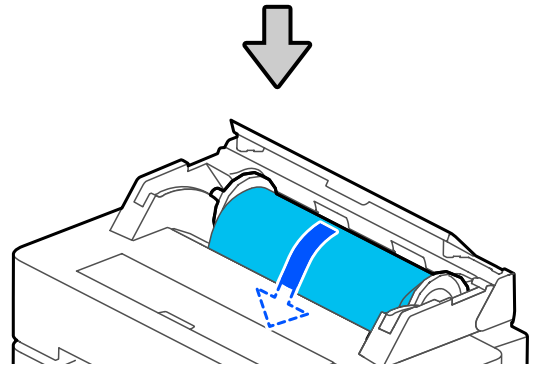

### c*Importante:*

*Insira o papel diretamente na ranhura do papel. Se o inserir inclinado pode provocar um erro de inclinação ou obstrução de papel.*

#### *Nota:*

*Se a margem principal do papel em rolo não estiver horizontal ou não tiver um corte limpo, será cortada automaticamente após colocar o papel. No entanto, não será cortado se Cortar automaticamente estiver definido como Desactivado.*

Feche a tampa do papel em rolo e a tampa de folha solta.

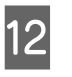

L No ecrã exibido, defina o tipo de papel correspondente ao papel colocado e defina a quantidade restante se necessário.

#### **Se existir um código de barras com informações sobre o papel impresso no rolo de papel**

Quando o papel está carregado, o código de barras é lido automaticamente e as definições de tipo de papel e papel em rolo restante são configuradas automaticamente. Pode começar a imprimir quando for exibida no ecrã a mensagem **Preparado**.

**Se não existir um código de barras com informações sobre o papel impresso no rolo de papel**

Consulte o seguinte. U["Para papel em rolo" na página 43](#page-42-0)

Para SC-T5400 Series e SC-T3400 Series, verifique se o cesto de papel anexado ao suporte está aberto.

#### *Nota:*

*Feche o cesto de papel antes de imprimir faixas ou outros documentos de tamanhos que não cabem no cesto de papel. Antes que o papel ejetado pela impressora toque no chão, sugerimos que segure no papel com ambas as mãos junto às guias de ejeção de papel e continue a segurar no papel até a impressão estar concluída.*

### **Cortar o papel em rolo**

### **Cortar automaticamente**

Cortar automaticamente definido como Activado para a impressora por predefinido. Quando Activado estiver definido, o papel em rolo é cortado automaticamente nas seguintes situações.

- ❏ Quando a margem principal for identificado como não horizontal Após colocar o papel em rolo, a parte da margem principal é cortada em linha reta.
- ❏ Ao concluir a impressão de uma página O papel em rolo é cortado antes de iniciar a impressão da página seguinte.
Se não quiser cortar cada página ou se quiser cortar numa determinada posição, consulte o seguinte procedimento.

### **Cortar após a última página impressa ou numa posição pretendida**

Desligue o corte automático no controlador da impressora, imprimir, e a seguir corte usando o menu **Avançar/cortar papel** da impressora após concluir a impressora.

A Selecione **Off (Não)** em **Advanced (Avançado)** — **Roll Paper Option (Opção Papel Rolo)** — **Auto Cut (Corte Automático)** do controlador da impressora e a seguir imprima.

> Deixe a definição de corte automático da impressora ligada.

#### *Nota:*

- ❏ *A definição de corte automático do controlador da impressora tem prioridade relativamente ao da impressora. A definição de corte automática do controlador da impressora é reposto de acordo com as definições predefinidas de Normal Cut (Corte Normal) quando a impressora for encerrada.*
- ❏ *Para desligar o corte automático para o modo de impressão HP-GL/2, cópias ampliadas, ou impressão direta a partir de uma unidade USB, desligue a definição de corte automático da impressora. Toque na área de informação do papel em rolo — Configuração avançada de papel — Cortar automaticamente — Desactivado no ecrã de início. A alteração da definição é guardada como definição do tipo de papel selecionado atual.*

B Toque na área de informações do papel em rolo — **Avançar/cortar papel** no ecrã inicial da impressora após concluir a impressão.

> Utilize os botões exibidos no ecrã para cortar e colocar o papel.

#### **Quando cortar na posição de corte predefinida da impressora (a seguir à margem inferior)**

Toque no botão <a>
(Cortar). O papel é cortado e a margem principal de papel regressa à posição de impressão em espera.

#### **Ao cortar numa posição desejada**

 $\overline{O}$  Com a tampa frontal fechada, enquanto olha para a impressora, toque e mantenha pressionado o botão (Avançar) ou (Recuar) até que a posição que pretende cortar fique na posição da linha tracejada da imagem.

A posição de corte não pode ser definida dentro da página, antes da margem inferior.

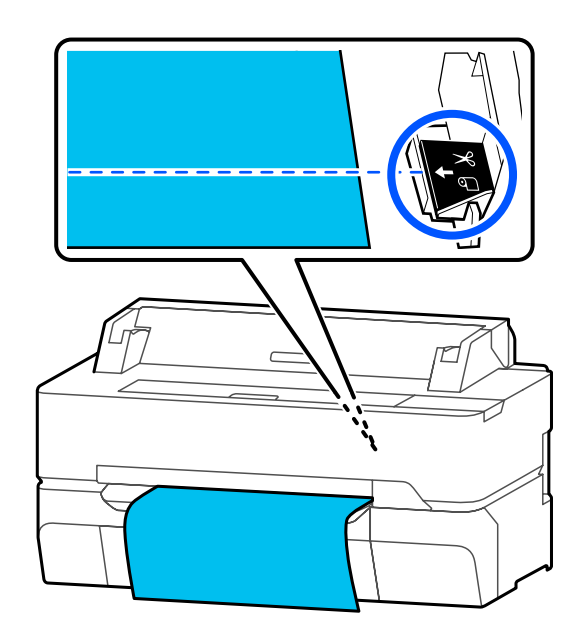

 $\circledR$  Toque no botão  $\searrow$  (Cortar).

O papel é cortado.

#### *Nota:*

*Quando o comprimento de na figura for inferior ao comprimento seguinte, o papel é alimentado automaticamente até que o comprimento pretendido seja atingido no momento do corte.*

- ❏ *Papel simples ou papel vegetal: 100 mm*
- ❏ *Papel fotográfico ou papel revestido: 80 mm*
- ❏ *Papel sintético e outros tipos de papel espesso: 60 mm*

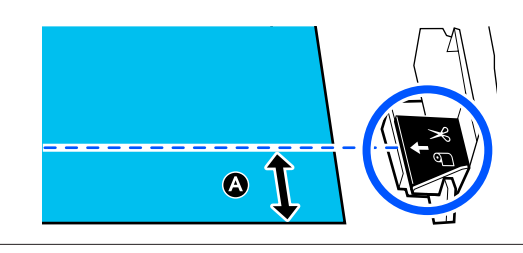

### **Ao cortar papel sintético disponível comercialmente ou tela com tesouras**

Ao usar papel disponível comercialmente que não pode ser cortado corretamente com o dispositivo de corte da impressora, imprima linhas de corte e corte com tesouras.

#### c*Importante:*

- ❏ *Se o papel sintético disponível comercialmente ou tela for cortado com o dispositivo de corte incluído, o dispositivo de corte pode danificar-se ou pode afetar a longevidade do mesmo. Ao usar papel deste tipo, corte o papel com tesouras como descrito no procedimento que segue.*
- ❏ *Não use o dispositivo de corte. Pode danificar a impressora.*

A Desligue a definição de corte automático e a seguir imprima.

Para imprimir linhas de corte, desligue a definição de corte automático da impressora. Ao imprimir através do controlador da impressora, desligue também a definição do controlador da impressora.

- ❏ Definições da impressora Área de informação do papel em rolo — **Configuração avançada de papel** — **Cortar automaticamente** — **Desactivado** a partir do ecrã de Início.
- ❏ Definições do controlador de impressão **Advanced (Avançado)** — **Roll Paper Option (Opção Papel Rolo)** — **Auto Cut (Corte Automático)** — **Off (Não)**
- B Toque na área de informações do papel em rolo — **Avançar/cortar papel** no ecrã inicial da impressora após concluir a impressão.
- 3 Utilize os botões apresentados no ecrã.

#### **Ao imprimir linhas de corte na posição de corte predefinida da impressora (a seguir à margem inferior)**

Toque no botão  $\mathcal{L}$  (Cortar). É exibido o ecrã de seleção de corte ou de impressão de linhas de corte.

#### **Ao imprimir linhas de corte na posição desejada**

Com a tampa frontal fechada, enquanto olha para a impressora, toque e mantenha pressionado o botão  $\Box$  (Avançar) ou  $\Box$ (Recuar) até que a posição que pretende imprimir fique na posição da linha tracejada da imagem.

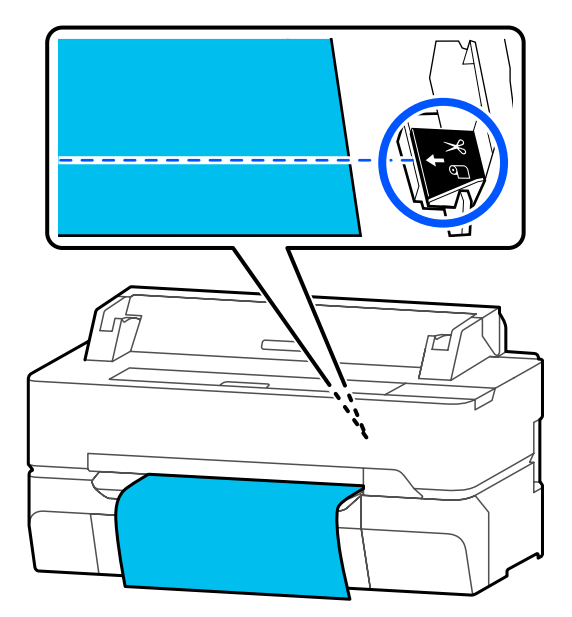

<span id="page-38-0"></span>As linhas de corte não podem ser imprimidas dentro da página, antes da margem inferior. Quando terminar de mover o papel, toque em (Cortar). É exibido o ecrã de seleção de corte ou de impressão de linhas de corte.

### $\Delta$  Toque em **Imprimir guia de corte**.

As linhas de corte são imprimidas e o papel é ejetado automaticamente para uma posição onde pode ser cortado facilmente com tesouras.

E Corte o papel pelas linhas de corte com tesouras e a seguir toque em **Conc.**

O papel é rebobinado para colocar a margem principal de papel na posição de impressão em espera.

### **Remover papel em rolo**

Esta secção descreve como retirar e guardar o papel em rolo após a impressão.

Os roletes podem deixar marcas no papel em rolo se pretende deixar o papel colocado na impressora. Para além disso, o papel pode ficar ondulado ou enrolado devido à humidade, o que pode causar problemas de carregamento de papel, obstruções de papel, ou impressões sujas.

Recomendamos que volte a colocar o papel na respetiva embalagem original, que o guarde de modo a ficar deitado e que só o retire da embalagem quando quiser imprimir.

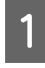

A Toque na área de informações do papel em rolo **Remover** no ecrã de Início.

O papel é rebobinado e ejetado.

Quando Gerir quantidade restante for definido como Activado, o código de barras é impresso automaticamente antes de rebobinar.

#### *Nota:*

*Se o papel impresso não for cortado e ficar no lugar, é exibida uma janela de confirmação.*

*Toque em Cortar para cortar o papel na posição de corte predefinida ou toque em Imprimir guia de corte para imprimir linhas de corte na posição predefinida.*

*Se quiser alterar a posição de corte ou a posição da impressão das linhas de corte para uma posição desejada, toque em Fechar para cancelar a mensagem, e altere a posição no menu Avançar/ cortar papel.*

*Para obter mais informações, consulte a secção indicada a seguir.*

U*["Cortar o papel em rolo" na página 36](#page-35-0)*

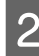

B Abra a tampa de folha solta e a tampa de papel em rolo.

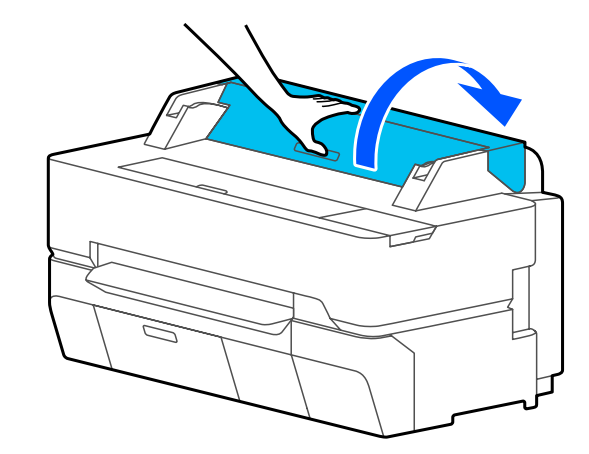

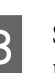

Segure em ambas as extremidades do eixo e retire o eixo do respetivo suporte.

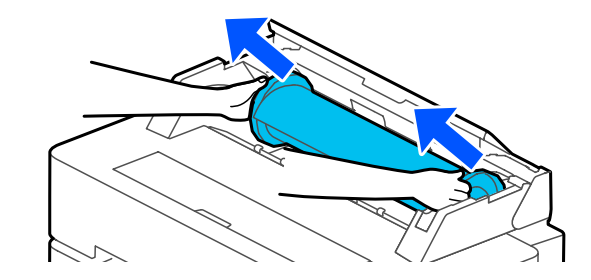

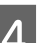

Solte a patilha transparente do eixo.

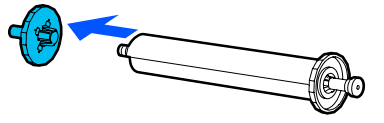

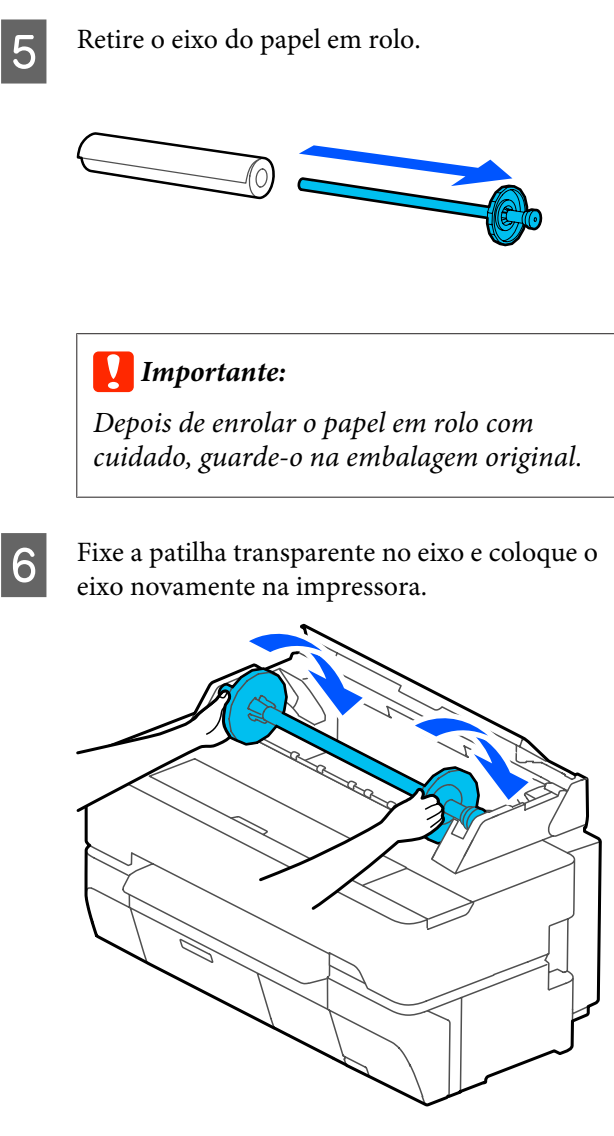

G Feche a tampa do papel em rolo e a tampa de folha solta.

# <span id="page-40-0"></span>**Colocar e Retirar Folhas soltas (1 folha)**

### **Colocar Folhas soltas (1 folha)**

Quando existir papel em rolo, retire-o. U["Remover papel em rolo" na página 39](#page-38-0)

#### *Nota:*

*Pode colocar o papel enquanto assiste ao procedimento de colocação do papel no ecrã. Para ver o procedimento no ecrã, toque em Conf papel — Folhas soltas (1 folha) a partir do ecrã de Início.*

A Comprove que "**Coloque papel.**" é exibido no ecrã de início e a seguir abra a tampa de folha solta.

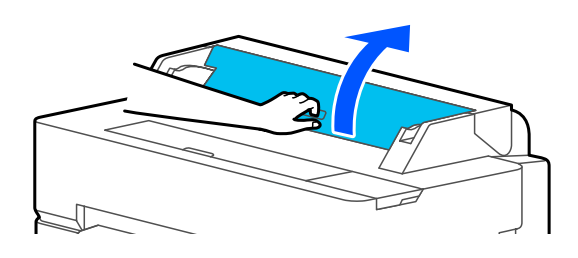

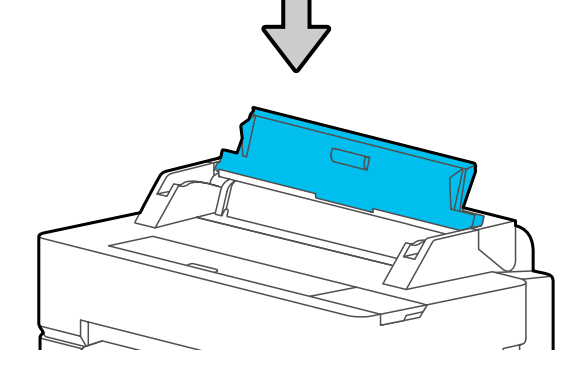

B Coloque uma folha de papel com o lado a imprimir voltado para cima, alinhe a margem direita com o guia à direita, e deslize para baixo.

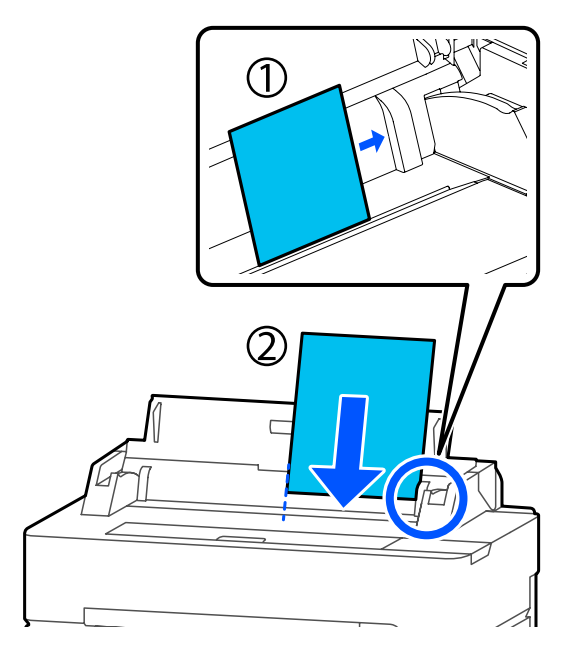

### c*Importante:*

*Coloque o papel sempre na orientação vertical. Colocar o papel na orientação horizontal pode provocar uma diminuição da qualidade de impressão.*

C Insira a margem principal do papel diretamente na ranhura de papel até ouvir um sinal sonoro.

### c*Importante:*

*Insira o papel diretamente na ranhura do papel. Se o inserir inclinado pode provocar um erro de inclinação ou obstrução de papel.*

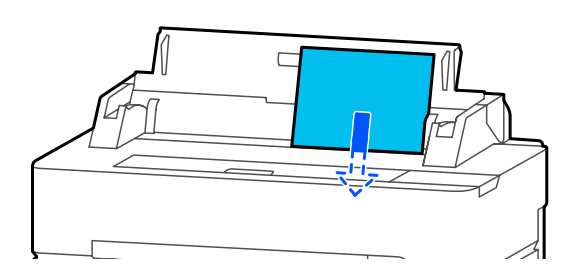

Será exibida uma caixa de diálogo a confirmar que o papel não está inclinado.

Se o papel for inserido direito, toque em OK. Para colocar novamente o papel, toque em **Cancelar**.

Caso tenha tocado em **Cancelar**, coloque novamente o papel a partir do passo 2.

E No ecrã exibido, defina o tipo e tamanho de papel correspondente ao papel colocado.

> Se não definir o tipo de papel adequado poderá provocar problemas de impressão. Consulte abaixo mais informações sobre os tipos e tamanhos de papel. U["Para Folhas soltas \(1 folha\)" na](#page-44-0)

[página 45](#page-44-0)

 $\bigcirc$  Para SC-T5400 Series e SC-T3400 Series, verifique se o cesto de papel anexado ao suporte está aberto.

### **Remover folha solta (1 folha)**

Para remover uma folha solta que tenha sido colocada mas não utilizada, ejete usando o procedimento abaixo.

A Toque em **Conf papel** — **Folhas soltas (1 folha)** — **Remover** no ecrã de Início.

O papel começa a ser ejetado.

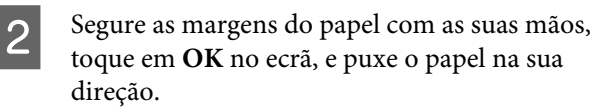

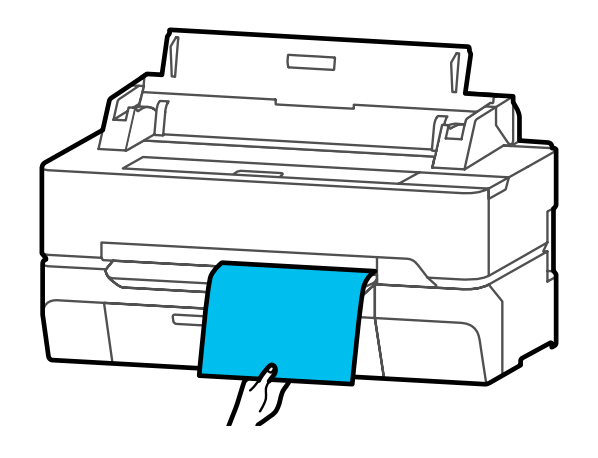

# **Definição de Papel Colocado**

### **Para papel em rolo**

Configure as definições que se seguem após colocar o papel em rolo.

#### **Definições de Tipo de papel**

Trata-se da definição mais importante para obter ótimos resultados de impressão. Se não definir um tipo de papel equivalente ao papel colocado, pode criar vincos, fricção, cores irregulares e outras complicações.

#### **Definições de Gerir quantidade restante**

Quando Activado estiver selecionado para Gerir quantidade restante, a impressora regista os dados do papel em rolo.

- ❏ Janela da quantidade do papel em rolo restante Exibe a quantidade restante aproximada de papel em rolo no ecrã de Início da impressora e no ecrã do controlador da impressora. Para além disso, também pode ser exibida uma notificação quando a quantidade restante for pouca.
- ❏ Gestão da quantidade restante ao substituir o papel em rolo

As definições seguintes são registadas num código de barras impresso no rolo.

A quantidade de papel em rolo restante, o valor selecionado para o alerta restante e o tipo de papel.

O código de barras é automaticamente impresso no final do papel em rolo quando este é enrolado. Da próxima vez que utilizar o papel em rolo, o código de barras é lido automaticamente e as definições são ajustadas, melhorando a eficiência durante a utilização de vários rolos de papel. No entanto, dependendo do papel, a impressora pode não ser capaz de ler o código de barras.

### **Como definir**

A O papel atualmente definido é mostrado no ecrã exibido após colocar o papel em rolo.

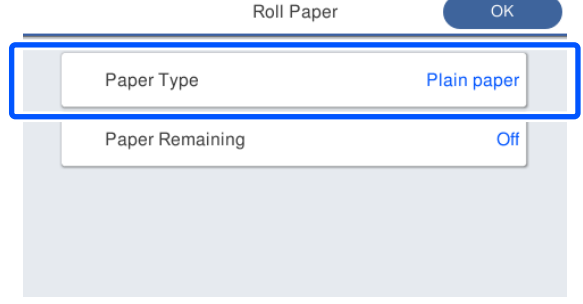

#### **Ao mudar o Tipo de papel**

Avançar para o passo 2.

**Ao definir Papel restante sem mudar o Tipo de papel**

Avançar para o passo 5.

**Quando não pretender mudar nenhum deles**

Toque em **OK**. Pode começar a imprimir quando for exibida no ecrã a mensagem **Preparado**.

#### *Nota:*

*As definições são confirmadas se não forem realizadas operações durante 90 segundos na janela acima. Para alterar as definições mais tarde, toque na área de informações do papel em rolo — Alterar tipo de papel a partir do ecrã de Início e a seguir configure as definições.*

 $2^{\circ}$  Toque em **Tipo de papel**.

É exibido o seguinte ecrã de seleção do tipo de papel.

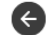

Paper Recently Used

Plain Paper

Coated Paper(Generic)

Premium Glossy Sheet

Others

#### A Após selecionar o tipo de papel, o ecrã regressa *Nota:* ao apresentado no ponto 1. *São exibidos os três tipos de papel selecionados mais recentemente para além de Outros.* quantidade restante, toque em **OK**. Selecione o tipo de papel que corresponde ao E Toque em **Papel restante**. papel em rolo colocado. **Papel Especial Epson** Roll Paper Selecione o mesmo nome de produto que está indicado na embalagem do papel. Paper Type Plain paper **Papel não Epson disponível comercialmente** Paper Remaining Off Selecione de entre os seguintes tipos de papel disponíveis comercialmente. ❏ Papel Normal ❏ Coated Paper (Generic)  $\begin{bmatrix} 6 \end{bmatrix}$  Toque em **Configuração**. ❏ Photo Paper (Generic) A definição muda para **Activado**, e **Quant.** ❏ Tracing Paper **restante** e **Alerta de quantidade restante** são ❏ Tracing Paper <LowDuty> ativados. Toque em cada um deles e introduza um valor como indicado a seguir. ❏ Matte Film ❏ Blueprint Paper em rolo). Para selecionar um tipo de papel que não seja ❏ Alerta de quantidade restante: Valor de exibido no ecrã, toque em **Outros**. quantidade restante quando será exibido o aviso de quantidade restante. Select Paper Type  $\epsilon$ Manage Remaining Amount Plain Paper  $\left( \mathbf{1}\right)$ Setup On  $\blacksquare$ Matte Paper  $30.0$ Remaining Amount Photo Paper  $\mathbf{Q}$ Remaining Alert  $5.0$  $CAD$ ⊕ Selecione uma categoria e selecione o tipo de papel que pretende. *Nota:*

*Nota:*

*Se continuar a deslizar para baixo no ecrã de seleção de categoria, é exibido o Papel personalizado. Para selecionar papel personalizado que já tenha sido registado, toque em Papel personalizado.*

Se não pretende definir a definição de gestão de

❏ Quant. restante: Comprimento total do papel em rolo (ver o manual fornecido com o papel

*Na janela de teclado usada para introduzir um valor numérico, introduza números que incluam um número na primeira casa decimal. Por exemplo, se quiser introduzir 5 m, toque em [5] e [0].*

Toque no  $\leftrightarrow$  canto superior esquerdo do ecrã para regressar ao ecrã do passo 5 e a seguir toque em **OK**.

Pode começar a imprimir quando for exibida no ecrã a mensagem **Preparado**.

### <span id="page-44-0"></span>**Para Folhas soltas (1 folha)**

Configure as definições que se seguem após colocar as folhas soltas.

#### **Definições para o Tipo de papel**

Trata-se da definição mais importante para obter ótimos resultados de impressão. Se não definir um tipo de papel equivalente ao papel colocado, pode criar vincos, fricção, cores irregulares e outras complicações.

#### **Definições para o Tamanho do papel**

O formato do papel não será detetado automaticamente. Definir o tamanho do papel carregado.

### **Como definir**

A O tipo de papel definido atualmente é mostrado no ecrã exibido após colocar a folha solta.

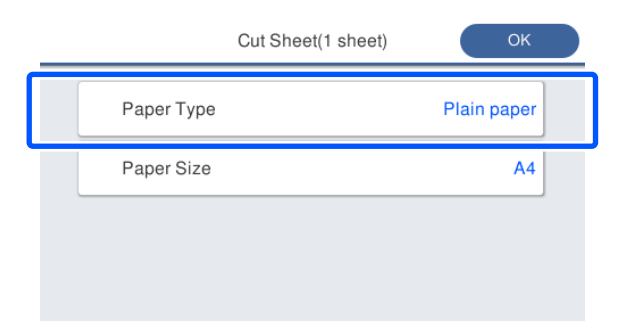

#### **Ao mudar o Tipo de papel**

Avançar para o passo 2.

**Ao alterar o Tamanho do papel sem alterar o Tipo de papel**

Avançar para o passo 4.

#### **Quando não pretender mudar nenhum deles**

Toque em **OK**. Pode começar a imprimir quando for exibida no ecrã a mensagem **Preparado**.

#### *Nota:*

*As definições são confirmadas se não forem realizadas operações durante 90 segundos na janela acima. Para alterar as definições mais tarde, toque no seguinte nesta ordem a partir do ecrã de Início e a seguir configure as definições.*

*Conf papel — Folhas soltas (1 folha) — Alterar tipo/tamanho de papel*

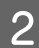

e

### $2^{\circ}$  Toque em **Tipo de papel**.

É exibido o seguinte ecrã de seleção do tipo de papel.

Paper Recently Used

Coated Paper(Generic)

Premium Glossy Sheet

Plain Paper

Others

#### *Nota:*

*São exibidos os três tipos de papel selecionados mais recentemente para além de Outros.*

Selecione o tipo de papel que corresponde ao papel colocado.

#### **Papel Especial Epson**

Selecione o mesmo nome de produto que está indicado na embalagem do papel.

#### **Papel não Epson disponível comercialmente**

Selecione de entre os seguintes tipos de papel disponíveis comercialmente.

- ❏ Papel Normal
- ❏ Coated Paper (Generic)
- ❏ Photo Paper (Generic)
- ❏ Tracing Paper
- ❏ Tracing Paper <LowDuty>
- ❏ Matte Film
- ❏ Blueprint Paper

Para selecionar um tipo de papel que não seja exibido no ecrã, toque em **Outros**.

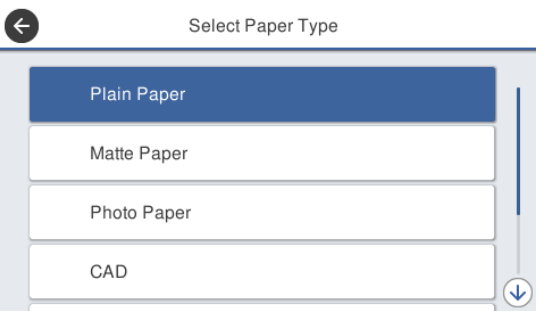

Selecione uma categoria e selecione o tipo de papel que pretende. Após confirmar o tipo de papel, o ecrã regressa ao apresentado no ponto 1.

#### *Nota:*

*Se continuar a deslizar para baixo no ecrã de seleção de categoria, é exibido o Papel personalizado. Para selecionar papel personalizado que já tenha sido registado, toque em Papel personalizado.*

#### Toque em **Tamanho do papel**.

Se não alterar o tamanho do papel, toque em **OK**.

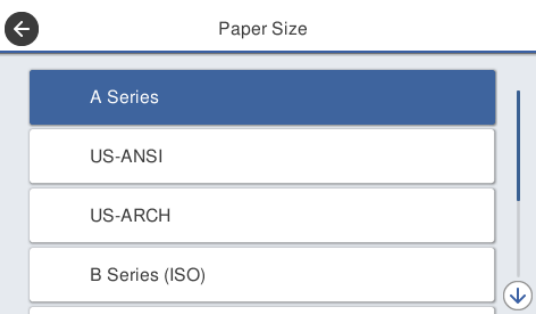

Selecione uma categoria e selecione o tamanho de papel que pretende.

#### *Nota: Definir tamanho não normal*

*Para selecionar um tamanho não normal, toque em Def. pelo utiliz. no final da lista e a seguir introduza a largura e comprimento do papel.*

*Na janela de teclado usada para introduzir um valor numérico, introduza números que incluam um número na primeira casa decimal. Por exemplo, se quiser introduzir 5 m, toque em [5] e [0].*

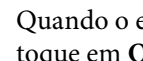

E Quando o ecrã do passo 1 é exibido novamente, toque em **OK**.

> Pode começar a imprimir quando for exibida no ecrã a mensagem **Preparado**.

# **Otimizar definições de papel (Ajuste de papel)**

Ajuste de papel tem três tipos principais.

- ❏ Ajuste Fácil
- ❏ Ajuste Alim. Papel
- ❏ Alinham. cab. impressão

Executar Ajuste Fácil nos seguintes casos.

- ❏ As impressões apresentam linhas (linhas horizontais ou cores irregulares)
- ❏ Linhas pautadas duplicadas, letras com folgas, ou impressão granulada
- ❏ Quando fizer o registo com definições de papel normal

#### *Nota:*

#### *Ajuste para papel registado com definições de papel normal*

*Com papel em rolo e folha solta, as definições de papel ideais diferem mesmo com o mesmo tipo de papel. Ao registar papel em rolo e folha solta com o mesmo tipo de papel, ajuste para cada um deles. Para mais informações sobre definição personalizada de papel, consulte o menu Configuração de papel personalizado*

U*["Definições gerais — Definições da impressora" na](#page-151-0) [página 152](#page-151-0)*

No entanto, no caso de se verificar um problema com as impressões que possa ser especificado, realize os ajustes que se seguem de acordo com a situação.

- ❏ Se as impressões apresentarem linhas (linhas horizontais ou cores irregulares): Execute o **Ajuste Alim. Papel** — **Auto** U["Ajuste Alim. Papel \(Auto\)" na página 48](#page-47-0)
- ❏ No caso de linhas pautadas duplicadas, letras com folgas, ou impressão granulada: Execute **Alinham. cab. impressão** — **Auto** U["Alinham. cab. impressão \(Auto\)" na](#page-47-0) [página 48](#page-47-0)

O sensor lê os padrões de ajuste durante a impressão de ambos e regista automaticamente o valor de ajuste ideal na impressora.

### **Notas sobre a realização de ajustes**

- ❏ Coloque corretamente o papel que requer ajustes e a seguir selecione o tipo de papel que equivale ao papel colocado.
- ❏ Se for usado papel enrolado, enrugado, ondulado, dobrado ou amolgado, pode não ser possível realizar ajustes. Retire as secções enroladas, onduladas ou dobradas cortando-as.
- ❏ Certifique-se que a luz externa (luz solar direta, etc.) não entra no interior da impressora. Se tal acontecer, a impressora poderá não conseguir ler corretamente o padrão de ajuste. Se entrar luz na impressora e se não for possível realizar um ajuste automático, realize o ajuste manual. U["As impressões não têm a qualidade que](#page-203-0) [esperava" na página 204](#page-203-0)
- ❏ O ajuste automático não é possível no caso de papel transparente ou a cores. Utilize o ajuste manual.

U["As impressões não têm a qualidade que](#page-203-0) [esperava" na página 204](#page-203-0)

❏ Os resultados de ajuste diferem de acordo com o tipo de papel. U["Tabela de Papel Especial Epson" na](#page-227-0) [página 228](#page-227-0) U["Antes de imprimir em papel](#page-233-0) [comercialmente disponível" na página 234](#page-233-0)

### **Ajuste Fácil**

O sensor lê os modelos de ajuste durante a impressão e regista automaticamente o valor de ajuste ideal na impressora. O processo demora cerca de 5 minutos.

A seguir é exibido o comprimento e número de folhas de papel usados para ajustar a impressão de padrão.

- ❏ Papel em rolo: aproximadamente 344 mm
- ❏ Folha solta: 1 folha para A3+ ou maior, 2 folhas para tamanhos inferiores a A3+

<span id="page-47-0"></span>A Toque por esta ordem a partir do ecrã de Início.

❏ Papel em rolo Área de informações do papel em rolo — **Ajuste de papel**

- ❏ Folhas soltas **Conf papel** — **Folhas soltas (1 folha)** — **Ajuste de papel**
- 

B Toque em **Ajuste Fácil** — **Iniciar**.

Inicia a impressão dos padrões de ajuste.

Quando for exibida a mensagem **Alinham. cab. impressão concluído…**, o procedimento é concluído.

Os resultados de ajuste são guardados como definição do tipo de papel selecionado atual.

#### *Nota:*

*Antes de imprimir um padrão de ajuste, é realizada uma verificação de obstrução dos jatos da cabeça de impressão. Se os jatos estiverem obstruídos, a limpeza é iniciada e os padrões de ajuste serão impressos após concluir a limpeza.*

Consulte o seguinte quando a mensagem de erro **Não é possível iniciar o Ajuste automático porque existe um problema com o papel ou o estado da impressão…** for exibida, ou quando os resultados de ajuste não forem satisfatórios.

U["As impressões não têm a qualidade que](#page-203-0) [esperava" na página 204](#page-203-0)

## **Ajuste Alim. Papel (Auto)**

A seguir é exibido o comprimento e número de folhas de papel usados para ajustar a impressão de padrão.

- ❏ Papel em rolo: aproximadamente 230 mm
- ❏ Folha solta: 1 folha para A4 ou maior

Toque por esta ordem a partir do ecrã de Início.

- ❏ Papel em rolo Área de informações do papel em rolo — **Ajuste de papel**
- ❏ Folhas soltas **Conf papel** — **Folhas soltas (1 folha)** — **Ajuste de papel**

B Toque em **Ajuste Alim. Papel** — **Auto** — **Iniciar**.

Inicia a impressão dos padrões de ajuste.

Quando for exibida a mensagem **Alinham. cab. impressão concluído…**, o procedimento é concluído.

Os resultados de ajuste são guardados como definição do tipo de papel selecionado atual.

#### *Nota:*

*Antes de imprimir um padrão de ajuste, é realizada uma verificação de obstrução dos jatos da cabeça de impressão. Se os jatos estiverem obstruídos, a limpeza é iniciada e os padrões de ajuste serão impressos após concluir a limpeza.*

Consulte o seguinte quando a mensagem de erro **Não é possível iniciar o Ajuste automático porque existe um problema com o papel ou o estado da impressão…** for exibida, ou quando os resultados de ajuste não forem satisfatórios.

U["As impressões não têm a qualidade que](#page-203-0) [esperava" na página 204](#page-203-0)

## **Alinham. cab. impressão (Auto)**

A seguir é exibido o comprimento e número de folhas de papel usados para ajustar a impressão de padrão.

- ❏ Papel em rolo: aproximadamente 227 mm
- ❏ Folha solta: 1 folha para A4 ou maior

- A Toque por esta ordem a partir do ecrã de Início.
- ❏ Papel em rolo Área de informações do papel em rolo — **Ajuste de papel**
- ❏ Folhas soltas **Conf papel** — **Folhas soltas (1 folha)** — **Ajuste de papel**
- 

B Toque em **Alinham. cab. impressão** — **Auto** — **Iniciar**.

Inicia a impressão dos padrões de ajuste.

Quando for exibida a mensagem **Alinham. cab. impressão concluído…**, o procedimento é concluído.

Os resultados de ajuste são guardados como definição do tipo de papel selecionado atual.

#### *Nota:*

*Antes de imprimir um padrão de ajuste, é realizada uma verificação de obstrução dos jatos da cabeça de impressão. Se os jatos estiverem obstruídos, a limpeza é iniciada e os padrões de ajuste serão impressos após concluir a limpeza.*

Consulte o seguinte quando a mensagem de erro **Não é possível iniciar o Ajuste automático porque existe um problema com o papel ou o estado da impressão…** for exibida, ou quando os resultados de

ajuste não forem satisfatórios.

U["As impressões não têm a qualidade que](#page-203-0) [esperava" na página 204](#page-203-0)

# <span id="page-49-0"></span>**Imprimir com o controlados da impressora a partir do computador**

# **Procedimentos operacionais básicos (Windows)**

### **Procedimento de impressão**

Esta secção descreve o procedimento básico para imprimir vários tipos de dados, incluindo dados de Word, Excel, e PowerPoint do Microsoft Office e PDFs do Adobe Acrobat, usando o controlador da impressora a partir do computador.

Ligue a impressora e coloque o papel.

U["Colocar o Papel em Rolo" na página 34](#page-33-0)

G ["Colocar Folhas soltas \(1 folha\)" na](#page-40-0) [página 41](#page-40-0)

B Depois de criar os dados na aplicação, clique em **Print (Imprimir)** no menu **File (Ficheiro)**.

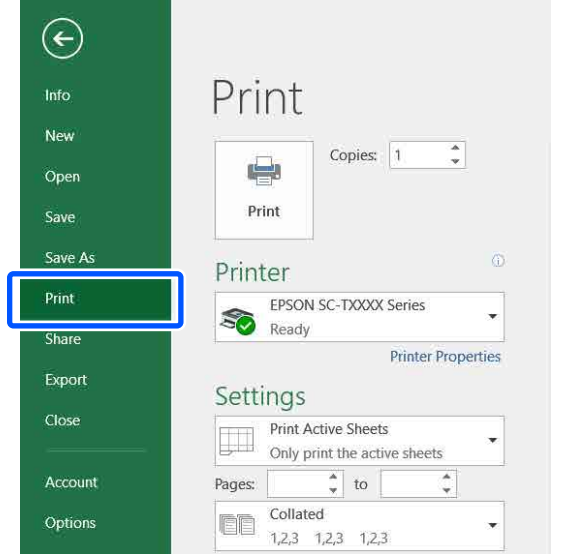

C Selecione a impressora em **Printer (Impressora)** e a seguir clique em **Printer Properties (Propriedades da impressora)**.

> É apresentada a caixa de diálogo do controlador de impressão.

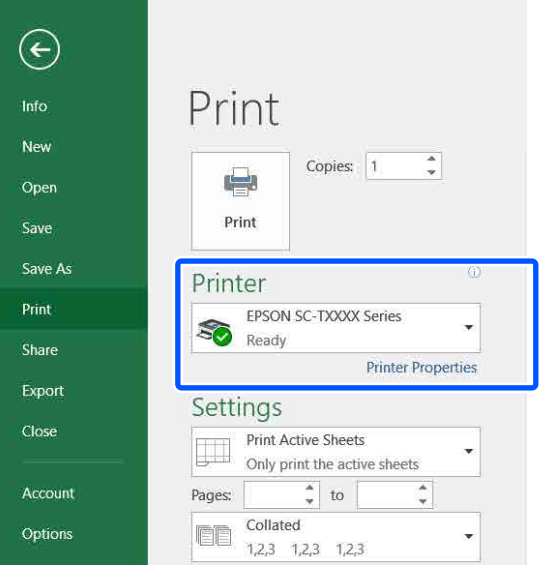

#### *Nota:*

*Quando imprimir um ficheiro PDF Na caixa de diálogo Imprimir do Adobe Acrobat, selecione o botão radial Actual size (Tamanho real) (ou Page Scaling: None (Escala de página: nenhuma)) e Choose paper source by PDF page size (Escolher origem do papel pelo tamanho da página PDF). Para ampliar ou reduzir o tamanho, configure a definição na caixa de diálogo das definições do controlador da impressora.*

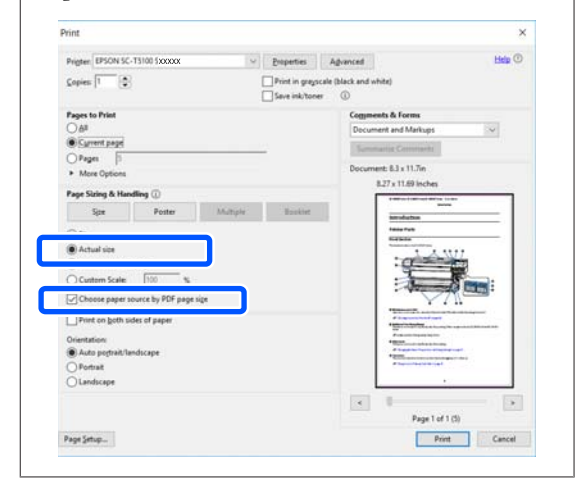

#### D Verifique o **Document Size (Formato)** no separador Printer Settings (Definições da Impressora) do controlador da impressora.

O tamanho de papel definido na aplicação é exibido automaticamente. No entanto, os tamanho de papel (tamanhos de papel) de algumas aplicações tais como PowerPoint pode não ser exibido corretamente. Nesse caso, clique em **Settings... (Definições...)** e especifique o tamanho na caixa de diálogo Change Paper Size (Alterar Formato) exibida.

Se o tamanho pretendido não estiver disponível no menu suspenso da caixa de diálogo Change Paper Size (Alterar Formato), clique em **Custom Paper Size... (Formato de Papel Personalizado...)** e a seguir defina e guarde um tamanho personalizado.

#### U["Imprimir em Formatos Não](#page-69-0) [Normalizados" na página 70](#page-69-0)

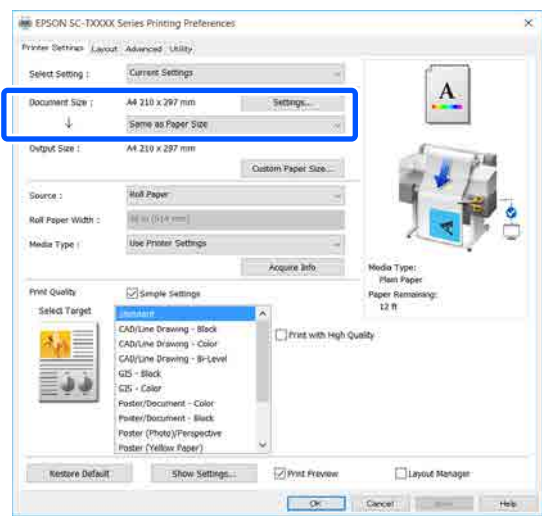

### E Defina o **Output Size (Formato de Saída)**.

Para ampliar ou reduzir o tamanho, selecione o menu pendente por baixo do Document Size (Formato).

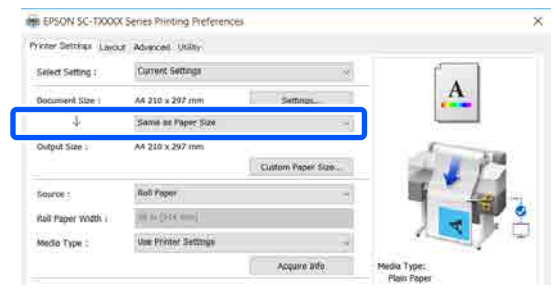

Veja as informações que se seguem sobre definições de ampliação.

#### U["Ampliações e Faixas Horizontais e](#page-63-0) [Verticais" na página 64](#page-63-0)

**F Selecione Source (Origem)** e verifique a largura do papel em rolo (tamanho do papel quando usa folha solta) e tipo de papel.

> Selecione em Roll Paper (Papel em Rolo) e Sheet (Folha). Se selecionar uma origem de papel para a qual não tenha sido colocado papel na impressora, será exibida a mensagem  $\mathbf{\Omega}$ .

> Para Roll Paper Width (Largura do papel em rolo) (Paper Size (Formato) ao usar folha solta) e Media Type (Papel), as definições configuradas no painel de controlo da impressora são aplicadas automaticamente.

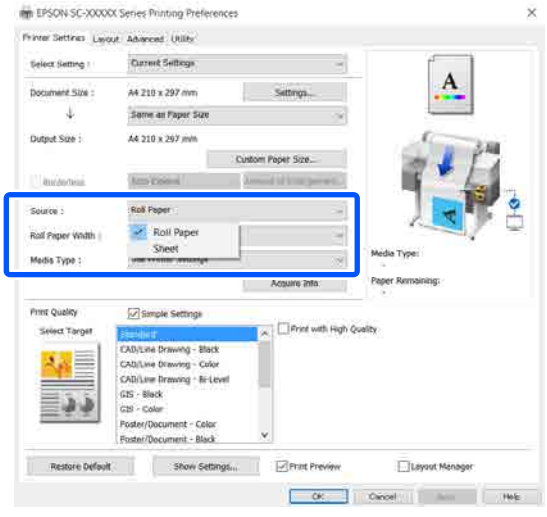

#### *Nota:*

*Se o papel for colocado ou alterado após abrir a caixa de diálogo do controlador da impressora, o formato do papel e as definições do tipo de papel configuradas na impressora não serão aplicadas. Neste caso, clique no botão Acquire Info (Obter Inf.) para aplicar as definições.*

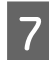

G Selecione **Select Target (Selecc. Alvo)** em **Print Quality (Resolução)**.

Especifique uma opção de acordo com o tipo de documento e com a forma como este será utilizado.

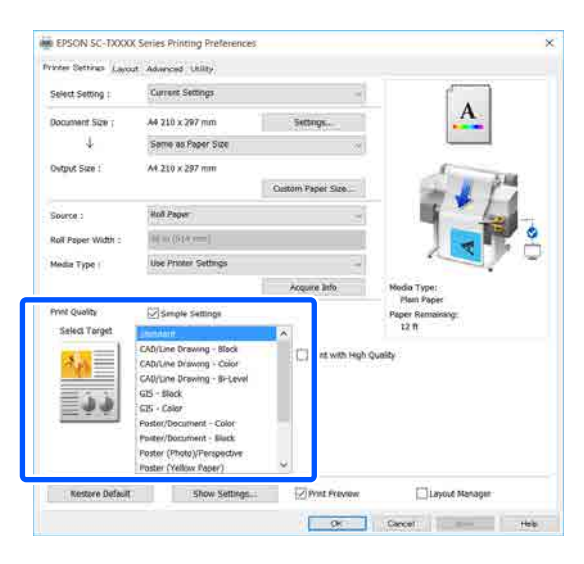

Para definir o método de correção de cor ou equilíbrio de cores detalhadamente para equivaler às suas preferências, selecione a caixa de verificação **Simple Settings (Definições simples)**. Para obter mais informações, consulte a secção indicada a seguir.

U["Correcção de cor e impressão" na](#page-77-0) [página 78](#page-77-0)

### H Verifique que a caixa de verificação **Print Preview (Pré-visualização de Impressão)** está selecionada e a seguir clique em **OK**.

Se não for necessária pré-visualização, não selecione a caixa de verificação e a seguir clique em **OK**.

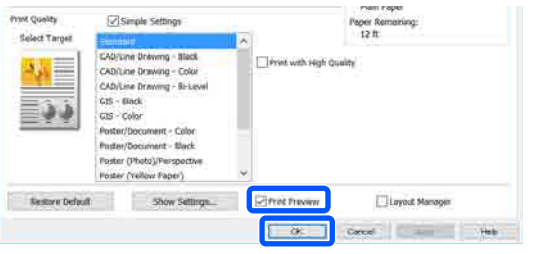

#### *Nota:*

*Em pré-visualização de impressão, pode verificar e alterar as definições de impressão enquanto vê a imagem que será imprimida. Recomendamos verificar a pré-visualização ao imprimir em papel em rolo ou papel de grande formato.*

I Clique em **Print (Imprimir)** na caixa de diálogo Imprimir da aplicação.

> O ecrã de pré-visualização de impressão é exibido.

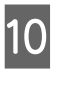

J Verifique as definições de impressão na janela de pré-visualização de impressão, e se não houver problema, clique em **Print (Imprimir)** para iniciar a impressão.

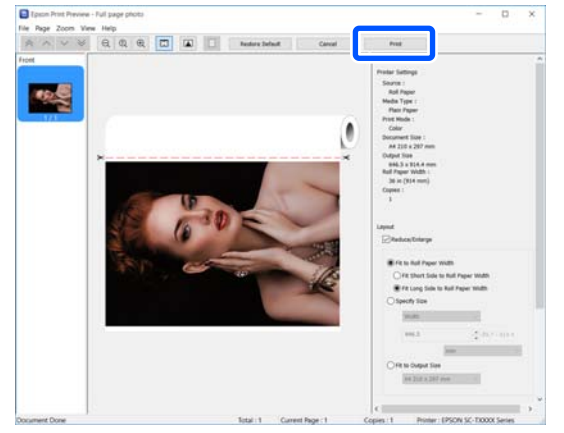

Os ícones e menus na parte superior da janela de pré-visualização permitem alterar as definições de exibição da imagem. Pode alterar as definições de impressão usando os menus do lado direito. Para mais informações, consulte a ajuda.

#### *Nota:*

*Para mais informações sobre os itens de definições, consulte a ajuda do controlador de impressora. Pode exibir a ajuda das duas formas seguintes:*

- ❏ *Clique em Help (Ajuda) na parte inferior direita do ecrã.*
- ❏ *Clique com o botão direito do rato no item que pretende verificar e a seguir clique em Help (Ajuda). (Isto não é possível no ecrã de pré-visualização de impressão.)*

### **Cancelar a Impressão**

Dependendo da situação, existem várias formas de parar as operações de impressão. Quando o computador termina de enviar dados para a impressora, não pode cancelar a tarefa de impressão a partir do computador. Cancele na impressora.

### **Cancelar a partir de um computador**

#### **Quando a barra de evolução é apresentada**

#### Faça clique em **Cancel (Cancelar)**.

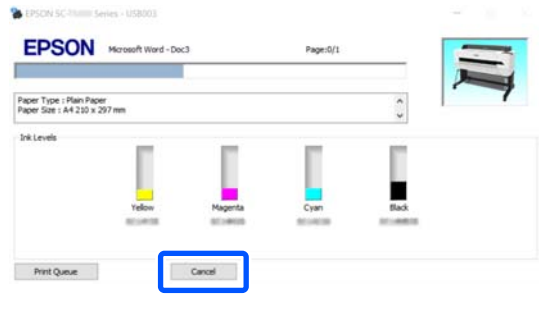

#### **Quando a barra de evolução não é apresentada**

A Faça clique no ícone da impressora na barra de tarefas.

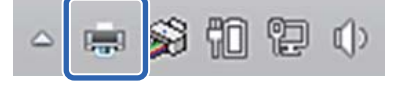

O facto de o ícone ser ou não apresentado depende das definições seleccionadas para o Windows.

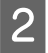

2 Selecione os dados de impressão que pretende cancelar e clique em **Cancel (Cancelar)** no menu **Document (Documento)**.

> Para cancelar todos os dados de impressão, clique em **Cancel All Documents (Cancelar todos os documentos)** no menu **Printer (Impressora)**.

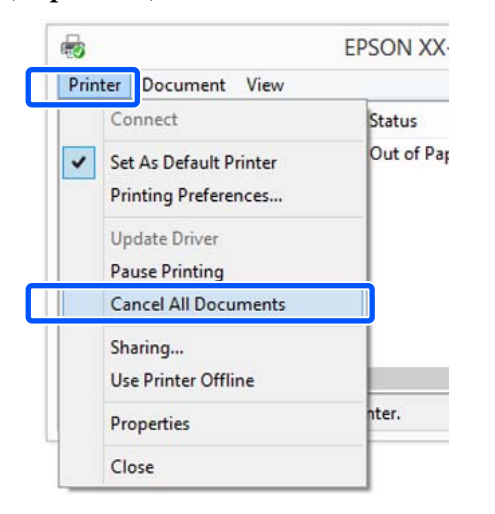

Se a tarefa tiver sido enviada para a impressora, os dados de impressão não são apresentados no ecrã anterior.

### **Cancelar na impressora**

O botão **Cancelar** é exibido no ecrã do painel de controlo durante a impressão. Toque no botão **Cancelar**. A tarefa de impressão é cancelada, mesmo que esteja a meio da impressão. Pode demorar algum tempo até a impressora regressar ao estado operacional.

No entanto, as tarefas de impressão em fila de impressão de um computador não podem ser eliminadas desta forma. Utilize o procedimento "Cancelar no computador" para eliminar tarefas de impressão em fila de impressão.

### **Personalizar o Controlador de Impressão**

Pode gravar as definições ou alterar os itens de acordo com as suas preferências.

### **Guardar definições usadas frequentemente**

Se iniciar o controlador da impressora a partir do Painel de Controlo, mude as definições para as definições usadas frequentemente, e a seguir guarde as definições, a caixa de diálogo do controlador da impressora será exibida com as definições guardadas de qualquer aplicação exibida.

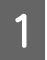

A Abria **View devices and printers (Ver dispositivos e impressoras)** ou **Devices and Printers (Dispositivos e impressoras)**.

#### **Windows 10/8.1/8/7**

Clique por esta ordem: **Hardware and Sound (Hardware e som)** (ou **Hardware**) > **View devices and printers (Ver dispositivos e impressoras)** (ou **Devices and Printers (Dispositivos e impressoras)**).

#### **Windows Vista**

Clique por esta ordem: **Hardware and Sound (Hardware e som)** e a seguir **Printer (Impressora)**.

#### **Windows XP**

Clique por esta ordem: **Printers and Other Hardware (Impressoras e outro Hardware)**, e a seguir **Printers and Faxes (Impressoras e faxes)**.

#### *Nota:*

*Se o Painel de Controlo do Windows XP estiver em Classic View (Vista clássica), faça clique em Start (Iniciar), Control Panel (Painel de controlo) e Printers and Faxes (Impressoras e faxes).*

B Faça clique com a tecla direita do rato no ícone da impressora que está a utilizar e faça clique em **Printing preferences (Preferências de impressão)**.

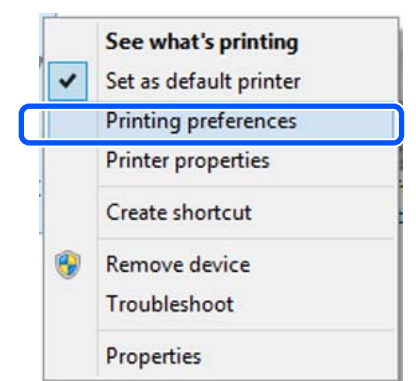

C Aparece o ecrã de definições do controlador de impressão.

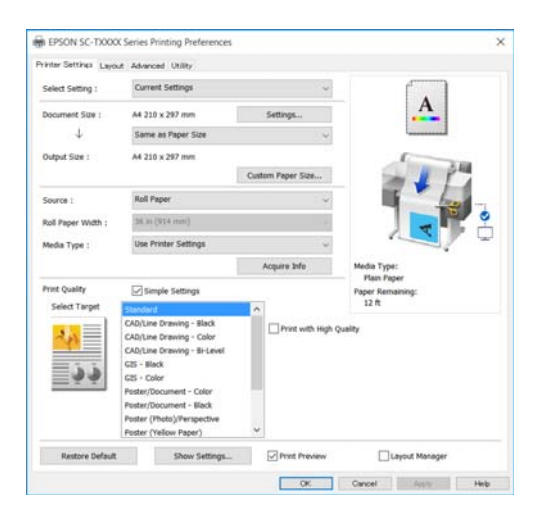

Efectue as definições necessárias. Estas definições tornam-se as predefinições do controlador de impressão.

### **Gravar várias definições como Definições de Selecção**

É possível guardar todas as definições do controlador de impressão como Selecionar definição. Tal permite carregar facilmente definições armazenadas em Selecionar definições e imprimir repetidamente exatamente com as mesmas definições.

A Definir cada item nos separadores Printer Settings (Definições da Impressora), Layout (Esquema), e Advanced (Avançado) de acordo com as definições que pretende guardar como Definições Selecionadas.

B Faça clique em **Custom Settings (Def. Personalizadas)**.

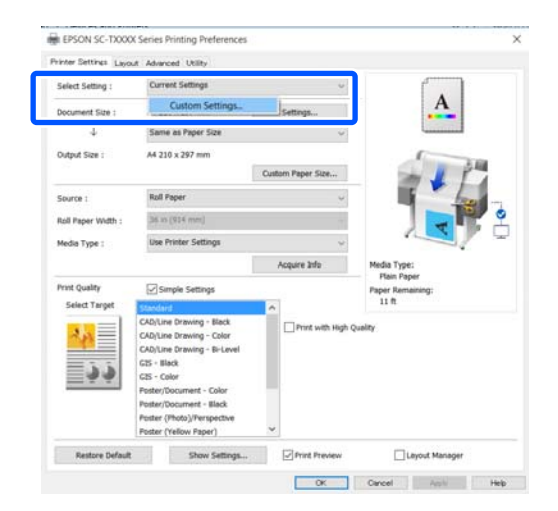

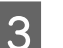

C Introduza o nome pretendido em **Name (Nome)**, e a seguir clique em **Save (Gravar)**.

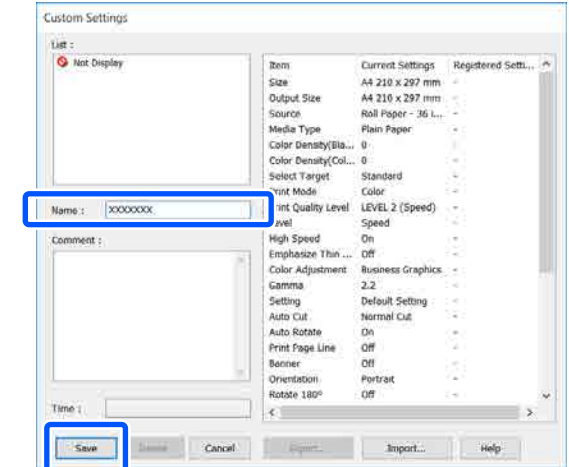

Pode guardar até 100. As definições selecionadas guardadas podem ser renomeadas a partir de **Select Setting (Seleccionar Definição)**.

#### *Nota:*

#### *Como partilhar definições Select Setting (Seleccionar Definição) com vários*

*computadores*

*Selecione as definições que pretende partilhar, clique em Export... (Exportar...), e exporte as definições para um ficheiro. Exibir o mesmo ecrã do controlador da impressora em outro computador, clique em Import... (Importar...), e a seguir importe as definições.*

### **Reorganizar itens visualizados**

Os itens exibidos de **Select Setting (Seleccionar Definição)**, **Media Type (Papel)**, e **Paper Size (Formato)** podem ser ordenados como se segue para exibir os que geralmente usa de imediato.

- ❏ Oculte itens desnecessários.
- ❏ Organize pela ordem utilizada mais frequentemente.
- ❏ Organize por grupos (pastas).

A Clique no separador **Utility (Utilitários)** — **Menu Arrangement (Disposição de Menus)**.

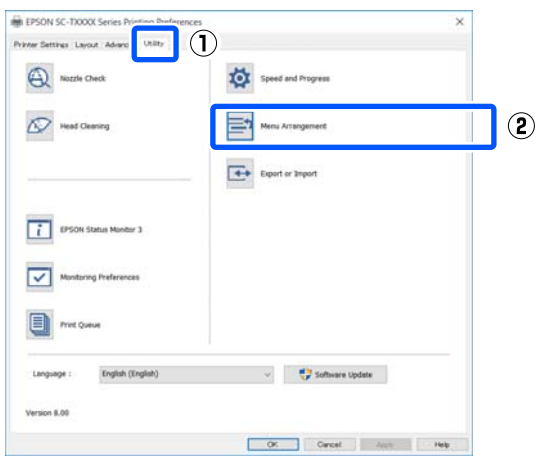

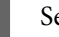

2 Seleccione **Edit Item (Editar Item)**.

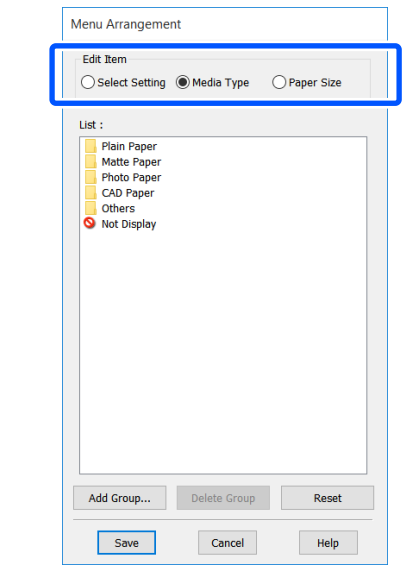

Altere a ordem do ecrã e grupos em **List (Lista)**.

- ❏ Pode deslocar e ordenar itens arrastando-os e largando-os.
- ❏ Para adicionar um grupo novo (pasta), clique em **Add Group... (Adicionar Grupo...)**.
- ❏ Para eliminar um grupo (pasta), faça clique em **Delete Group (Apagar Grupo)**.
- ❏ Arraste e largue itens desnecessários para **Not Display (Não apresentada)**.

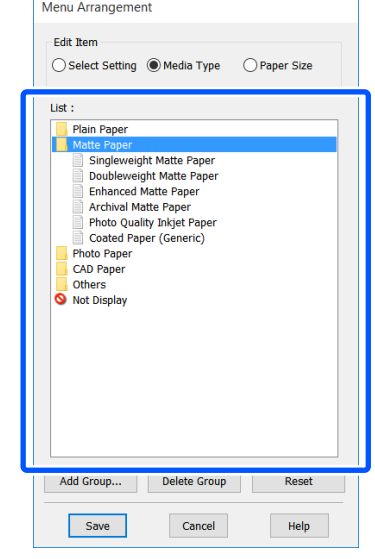

#### *Nota:*

*Ao selecionar Delete Group (Apagar Grupo), o grupo (pasta) é eliminado, mas as definições do grupo (pasta) eliminado permanecem. Elimine individualmente a partir de List (Lista) no local onde guardou.*

D Faça clique em **Save (Gravar)**.

# <span id="page-56-0"></span>**Procedimentos operacionais básicos (Mac)**

### **Procedimento de impressão**

Esta secção descreve o procedimento básico para imprimir usando o controlador da impressora a partir do computador.

### **Procedimento básico de impressão**

Ligue a impressora e coloque o papel.

U["Colocar o Papel em Rolo" na página 34](#page-33-0)

G ["Colocar Folhas soltas \(1 folha\)" na](#page-40-0) [página 41](#page-40-0)

Depois de criar os dados na aplicação, clique em **Print (Imprimir)** no menu **File (Ficheiro)**.

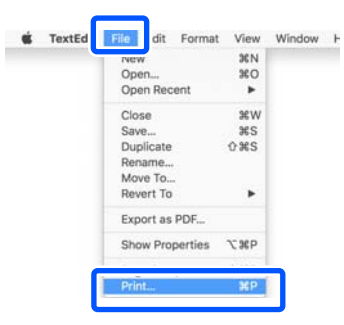

C Clique em **Show Details (Mostrar detalhes)** (ou  $\boxed{\phantom{a}}$ ) na parte inferior do ecrã.

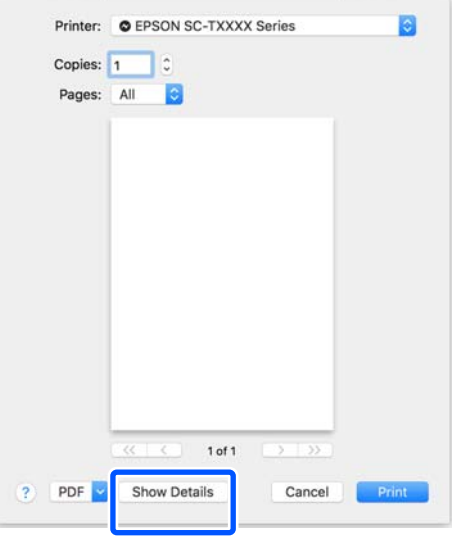

*Nota:*

*Se as definições de página não forem apresentadas na caixa de diálogo de impressão, prima na opção "Definições de página" (por ex., Page Setup (Configurar Página)) no menu File (Ficheiro).*

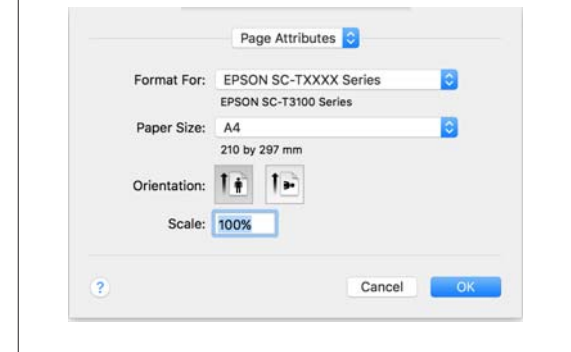

4 Verifique se esta impressora está seleccionada e defina o formato de papel.

> As definições do formato de papel definem por exemplo o formato do papel, métodos sem margens e origem do papel.

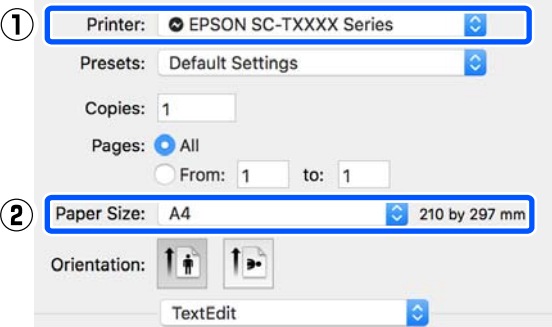

E Selecione **Printer Settings (Definições da Impressora)** a partir da lista e defina **Output Size (Formato de Saída)**.

> Se as **Printer Settings (Definições da Impressora)** não forem exibidas na lista, o controlador de impressora dedicado desta impressora não foi adicionado. Consulte as informações a seguir e adicione o controlador da impressora.

U["Como selecionar o controlador de](#page-58-0) [impressora dedicado desta impressora" na](#page-58-0) [página 59](#page-58-0)

Para ampliar ou reduzir o tamanho, selecione o menu pendente por baixo do Paper Size (Formato).

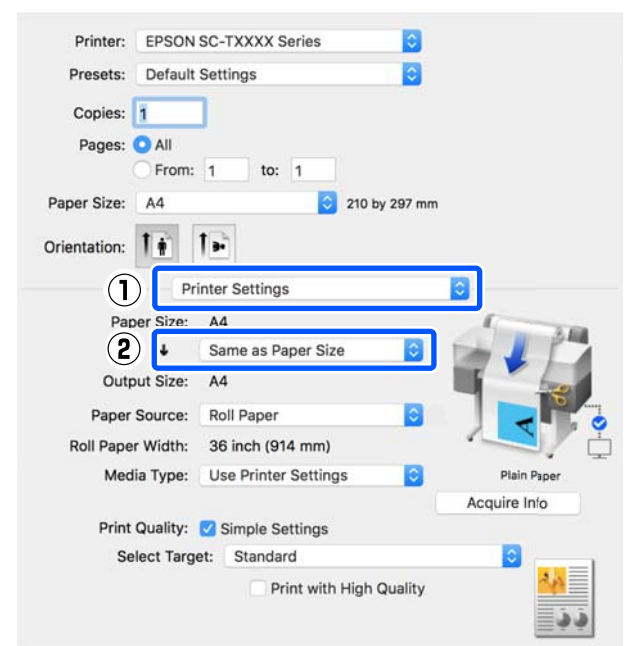

Veja as informações que se seguem sobre definições de ampliação.

U["Ampliações e Faixas Horizontais e](#page-63-0) [Verticais" na página 64](#page-63-0)

F Selecione Select Target (Selecc. Alvo) em **Print Quality (Resolução)**.

> Especifique uma opção de acordo com o tipo de documento e com a forma como este será utilizado.

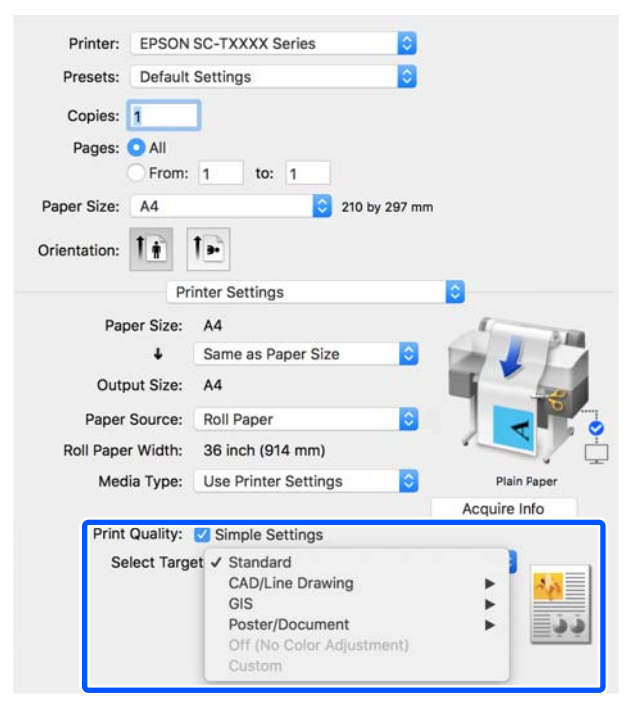

Para definir o método de correção de cor ou equilíbrio de cores detalhadamente para equivaler às suas preferências, selecione a caixa de verificação **Simple Settings (Definições simples)**. Para obter mais informações, consulte a secção indicada a seguir.

U["Correcção de cor e impressão" na](#page-77-0) [página 78](#page-77-0)

G Verifique que a caixa de verificação **Print Preview (Pré-visualização de Impressão)** está selecionada e a seguir clique em **Print (Imprimir)**.

> Se não for necessária pré-visualização, não selecione a caixa de verificação e a seguir clique em **Print (Imprimir)**.

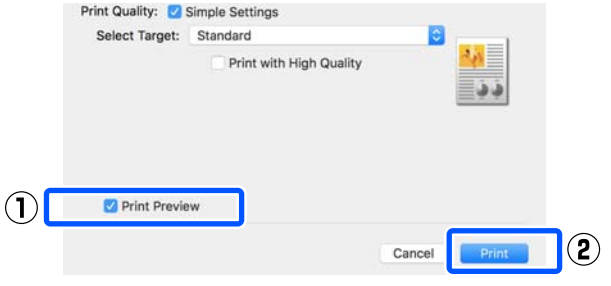

#### *Nota:*

*Em pré-visualização de impressão, pode verificar e alterar as definições de impressão enquanto vê a imagem que será imprimida. Recomendamos verificar a pré-visualização ao imprimir em papel em rolo ou papel de grande formato.*

8 Verifique as definições de impressão na janela de pré-visualização de impressão, e se não houver problema, clique em **Print (Imprimir)** para iniciar a impressão.

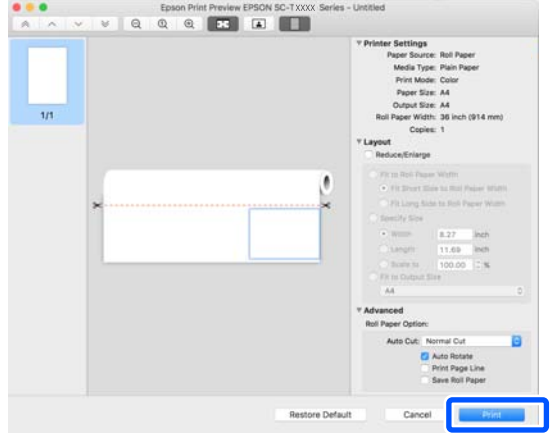

<span id="page-58-0"></span>Os ícones e menus na parte superior da janela de pré-visualização permitem alterar as definições de exibição da imagem. Pode alterar as definições de impressão usando os menus do lado direito. Para mais informações, consulte a ajuda.

#### *Nota:*

*Para mais informações sobre os itens de definições, consulte a ajuda do controlador de impressora. Clique em na caixa de diálogo das definições do controlador da impressora para exibir a Ajuda.*

### **Como selecionar o controlador de impressora dedicado desta impressora**

Se os menus descritos na secção anterior "Procedimento básico de impressão" não forem exibidos, selecione o controladoe de impressora dedicado para a impressora em **Printer (Impressora)**. O controlador de impressora dedicado desta impressora é exibido como se segue.

- ❏ No caso de ligação USB EPSON SC-TXXXX
- ❏ No caso de ligação de rede EPSON TXXXX ou EPSON TXXXX-YYYYYY
- \*: "XXXX" é o número de modelo do produto. "YYYYYY" são os últimos seis dígitos do endereço MAC.

Se o controlador de impressora dedicado desta impressora não constar da lista, adicione-o através do seguinte procedimento.

- A Selecione **System Preferences (Preferências do sistema)** — **Printers & Scanners (Impressoras e scanners)** (ou **Print & Scan (Imprimir e digitalizar)**/**Print & Fax (Imprimir e fax)**) no menu Apple.
- 

B Clique em [+] e selecione **Add Printer or Scanner (Adicione impressora ou scanner)**.

**3** Quando a lista de dispositivos é exibida,<br>selecione o controlador de impressora dedicado para esta impressora e clique em **Add (Adicionar)**.

### **Cancelar a Impressão**

Dependendo da situação, existem várias formas de parar as operações de impressão. Quando o computador termina de enviar dados para a impressora, não pode cancelar a tarefa de impressão a partir do computador. Cancele na impressora.

### **Cancelar a partir de um computador**

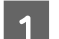

A Clique no ícone desta impressora em Dock.

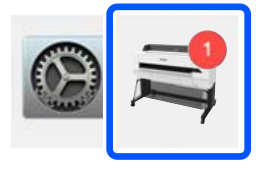

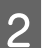

Seleccione a tarefa que pretende cancelar e faça clique em **Delete (Apagar)**.

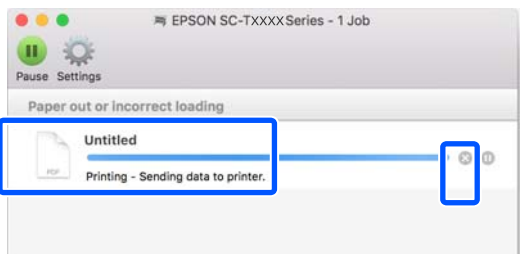

Se a tarefa tiver sido enviada para a impressora, os dados de impressão não são apresentados no ecrã anterior.

### **Cancelar na impressora**

O botão **Cancelar** é exibido no ecrã do painel de controlo durante a impressão. Toque no botão **Cancelar**. A tarefa de impressão é cancelada, mesmo que esteja a meio da impressão. Pode demorar algum tempo até a impressora regressar ao estado operacional.

No entanto, as tarefas de impressão em fila de impressão de um computador não podem ser eliminadas desta forma. Utilize o procedimento "Cancelar no computador" para eliminar tarefas de impressão em fila de impressão.

### **Personalizar o Controlador de Impressão**

É possível atribuir um nome a uma informação de definição usada frequente (tamanho de papel e cada item das definições básicas) e a seguir guardar as informações em **Presets (Predefinições)**. Isto permite carregar facilmente as definições e imprimir repetidamente utilizando exatamente as mesmas definições.

### **Guardar definições usadas frequentemente como Preset (Predefinição)**

- Definir cada item nos separadores Paper Size (Formato) e Printer Settings (Definições da Impressora) de acordo com as definições que pretende guardar como Presets (Predefinições).
- B Clique em **Save Current Settings as Preset (Guardar definições atuais como predefinição)** em **Presets (Predefinições)**.

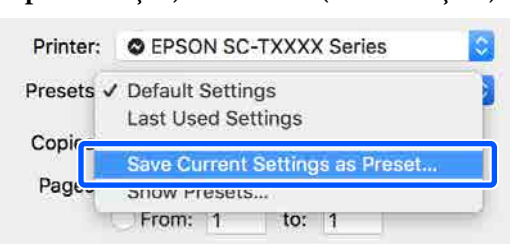

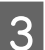

C Introduza um nome, e a seguir clique em **OK**.

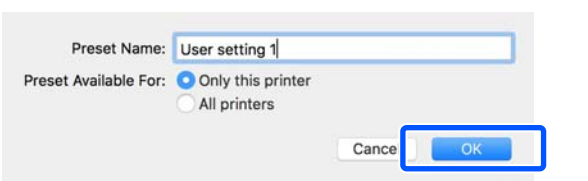

#### *Nota:*

*Ao selecionar All printers (Todas as impressoras) em Preset Available For (Predefinição disponível para), pode selecionar as Presets (Predefinições) guardadas de todos os controladores de impressoras instalados no computador.*

As definições são guardadas em **Presets (Predefinições)**. A seguir, pode selecionar as definições que guardou em **Presets (Predefinições)**.

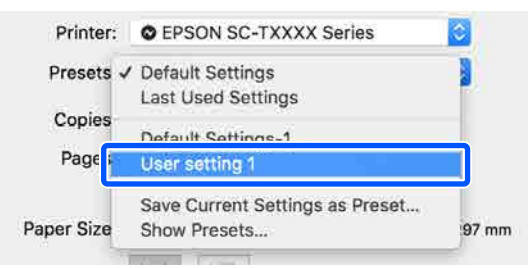

### **Eliminar em Presets (Predefinições)**

A Clique em **Show Presets... (Mostrar predefinições...)** em **Presets (Predefinições)**

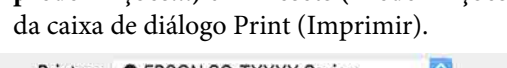

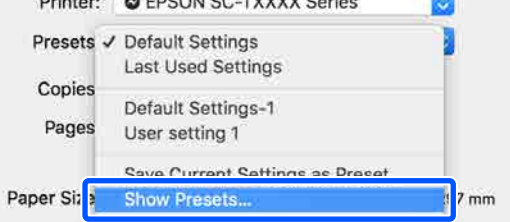

Selecione a definição que pretende eliminar, clique em **Delete (Apagar)**, e a seguir clique em **OK**.

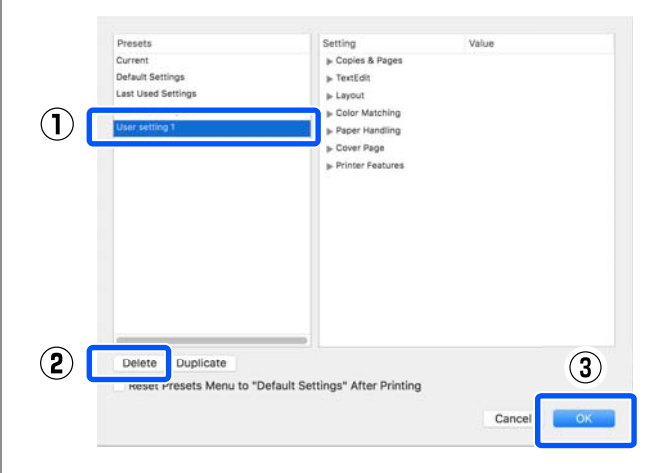

# **Imprimir Desenhos CAD**

Para imprimir ilustrações CAD dispõe de dois métodos.

#### **Imprimir com o controlador da impressora**

Este método é mais adequado para imprimir ilustrações CAD tais como vistas de aparência de edifícios em alta qualidade. Esta secção descreve o procedimento para imprimir usando o controlador da impressora a partir do AutoCAD 2018.

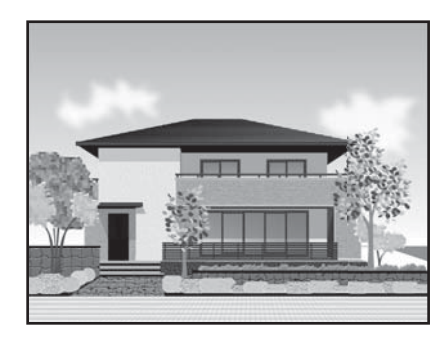

#### c*Importante:*

*Se as linhas os partes da sua ilustração não forem impressas adequadamente, imprima usando o modo HP-GL/2 ou HP RTL.*

#### **Imprimir usando o modo HP-GL/2 ou HP RTL**

Este método é mais adequado para imprimir ilustrações CAD e GIS tais como mapas e plantas.

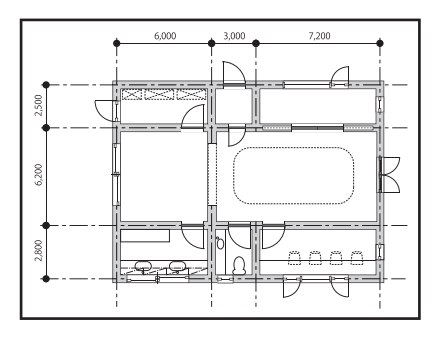

Pode imprimir a partir de uma aplicação compatível com HP-GL/2 (compatível com HP Designjet 750C) e HP RTL. Para obter mais informações, consulte a secção indicada a seguir.

U["Imprimir usando o modo HP-GL/2 ou HP RTL](#page-100-0) [a partir de um computador" na página 101](#page-100-0)

A Abra os dados que pretende imprimir e a seguir clique em **Plot (Lote)**.

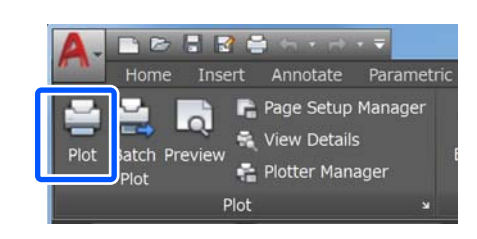

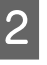

B Selecione a impressora em **Printer/plotter (Impressora/traçador)** e a seguir clique em **Properties (Propriedades)**.

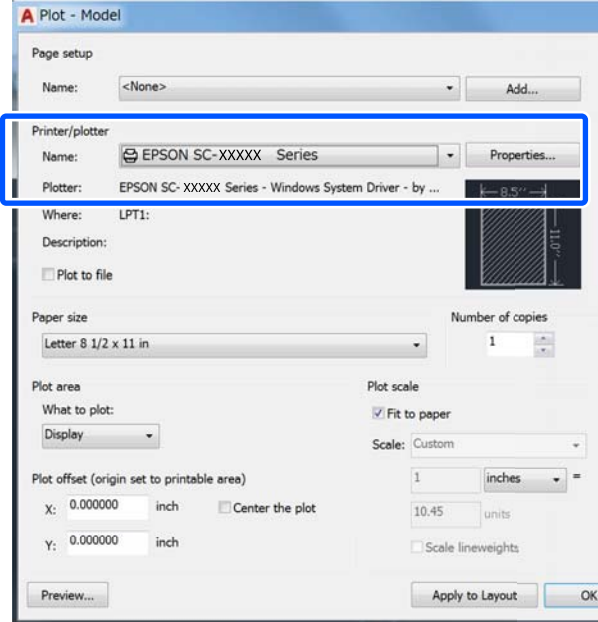

C Clique em **Custom Properties (Propriedades personalizadas)**.

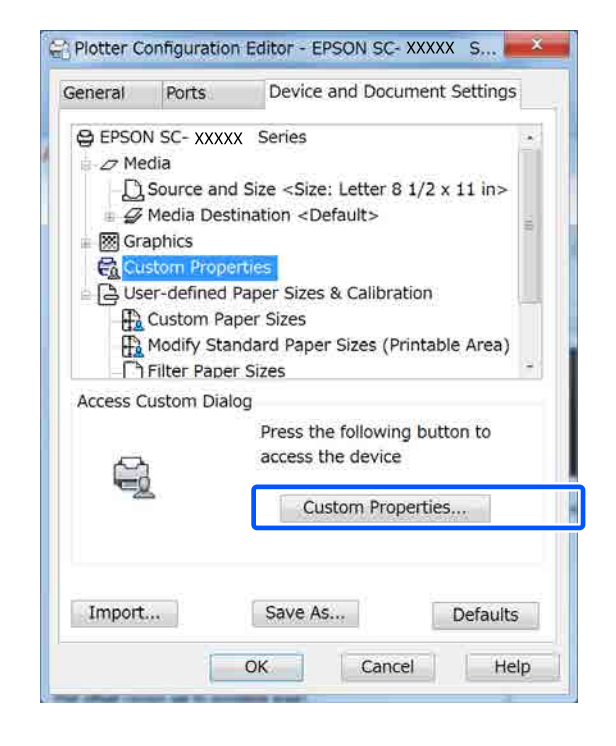

É exibida a caixa de diálogo do controlador desta impressora.

4 Defina Output Size (Formato de Saída) e Source (Origem) no controlador da impressora.

> U["Procedimentos operacionais básicos](#page-49-0) [\(Windows\)" na página 50](#page-49-0)

> U["Procedimentos operacionais básicos](#page-56-0) [\(Mac\)" na página 57](#page-56-0)

E Selecione **CAD/Line Drawing - Black (CAD/ Desenho Gráfico - Preto)**, **CAD/Line Drawing - Color (CAD/Desenho Gráfico - Cor)**, ou **CAD/Line Drawing - Bi-Level (CAD/ Desenho Gráfico - Nível duplo)** na lista **Select Target (Selecc. Alvo)**.

#### **Windows**

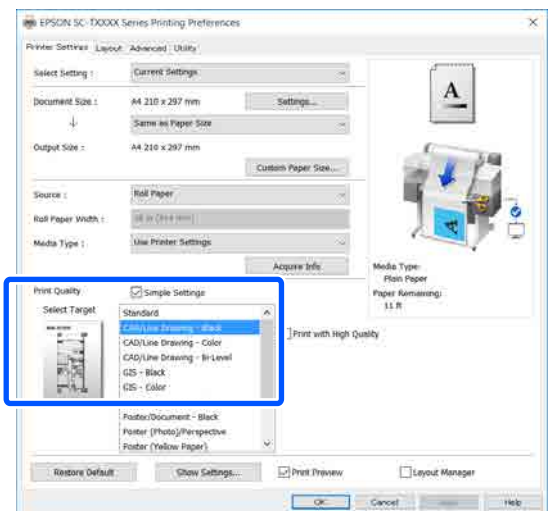

#### **Mac**

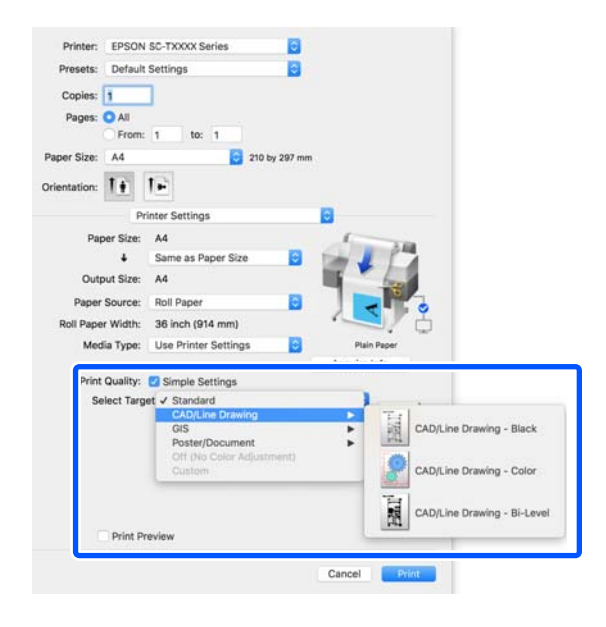

F Verifique as outras definições e inicie a impressão.

#### *Nota:*

*Se o formato de saída é vertical e a altura é inferior à largura do papel em rolo, a imagem impressa será rodada 90˚ para poupar papel. Esta função está ativada se a caixa de verificação Auto Rotate (Rotação Automática) estiver selecionada em Roll Paper Option (Opção Papel Rolo) no separador Advanced (Avançado).*

# <span id="page-63-0"></span>**Ampliações e Faixas Horizontais e Verticais**

O controlador de impressão pode ampliar ou reduzir documentos para diferentes formatos de papel. Existem três métodos de configuração.

Antes de imprimir em formatos não normalizados, incluindo faixas verticais ou horizontais e documentos com lados iguais, introduza o formato de papel pretendido no controlador de impressão.

#### U["Imprimir em Formatos Não Normalizados" na](#page-69-0) [página 70](#page-69-0)

❏ Fit to Roll Paper Width (Ajustar à Largura do Papel em Rolo) Amplia ou reduz automaticamente o formato da imagem de modo a ajustá-la à largura do papel

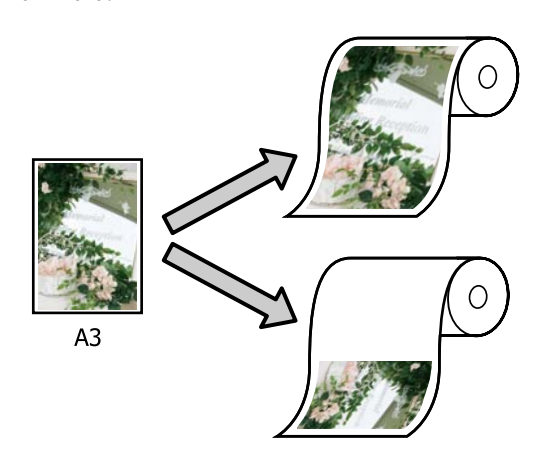

❏ Fit to Output Size (Ajustar ao Formato Saída) Amplia ou reduz automaticamente o formato da imagem de modo a ajustá-la ao formato de papel.

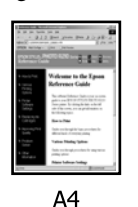

em rolo.

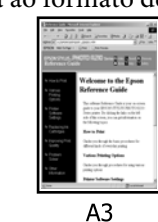

❏ Specify Size (Especificar Formato) Pode especificar a taxa de ampliação ou redução. Utilize este método para um formato de papel não normalizado.

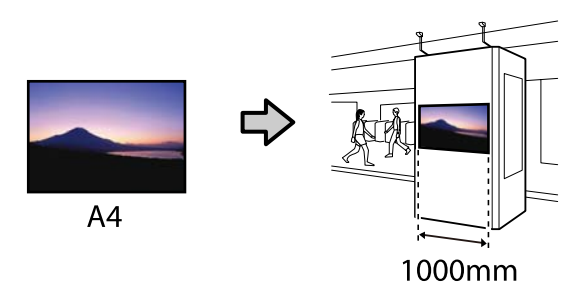

#### *Nota:*

- ❏ *Quando imprimir a partir de aplicações concebidas expressamente para faixas horizontais ou verticais, ajuste as definições do controlador de impressão, tal como é descrito na documentação da aplicação.*
- ❏ *Ao usar uma aplicação Windows desenvolvida para faixas, selecione Print Banner (Imprimir faixa) no separador Layout (Esquema) se necessário.*

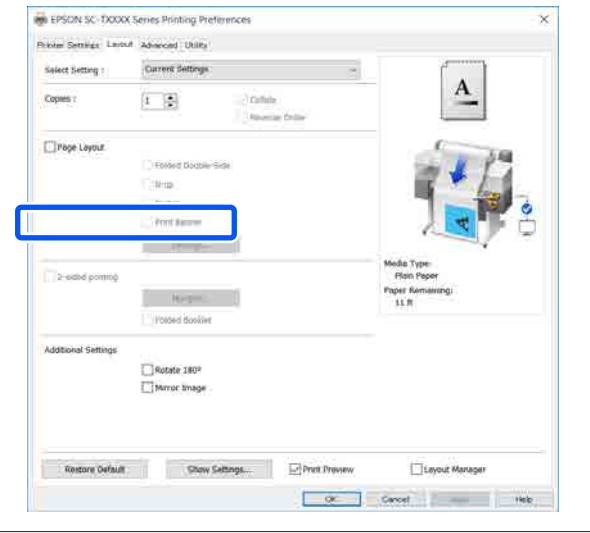

### **Ajustar Documentos à Largura do Papel em Rolo**

A Verifique a definição de tamanho do documento (ou tamanho do papel) no separador Printer Settings (Definições da Impressora) do controlador da impressora.

#### **Windows**

Exibe o separador Printer Settings (Definições da Impressora) do controlador da impressora da aplicação e verifique se o tamanho do documento é o mesmo das definições da aplicação.

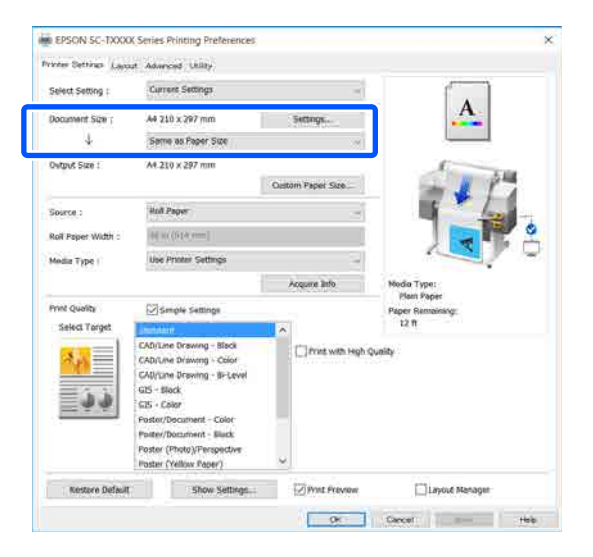

Se for diferente, clique em **Settings... (Definições...)** e especifique o tamanho correto na caixa de diálogo Change Paper Size (Alterar Formato).

 $\mathscr{D}$  ["Procedimentos operacionais básicos](#page-49-0) [\(Windows\)" na página 50](#page-49-0)

#### **Mac**

Abra o ecrã de configuração da página da aplicação e verifique se esta impressora está selecionada em **Printer (Impressora)** e verifique o tamanho do papel.

Selecione um formato de papel que não tenha (Retain Scale (Manter proporção)) ou (Roll Paper Banner (Papel em Rolo Banner)).

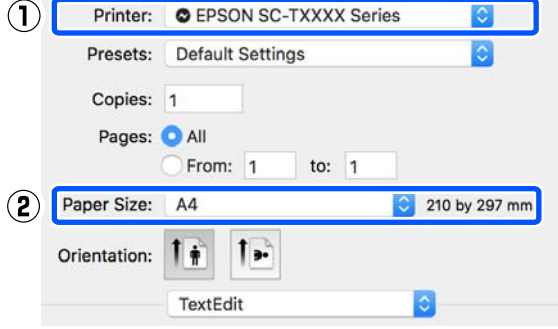

Se o tamanho for diferente, selecione o tamanho correto no menu pendente.

 $\mathscr{D}$  ["Procedimentos operacionais básicos](#page-56-0) [\(Mac\)" na página 57](#page-56-0)

#### *Nota:*

*No caso de uma aplicação sem item de menu de configuração de página, pode definir o tamanho do papel se abrir a caixa de diálogo Imprimir no item Print (Imprimir) do menu.*

B Clique em **Fit to Roll Paper Width (Ajustar à Largura do Papel em Rolo)** no separador Printer Settings (Definições da Impressora) do controlador da impressora e selecione ou **Fit Short Side to Roll Paper Width (Ajust. Lado Curto à Larg. Rolo)** ou **Fit Long Side to Roll Paper Width (Ajust. Lado Compr à Larg. Rolo)**.

#### **Windows**

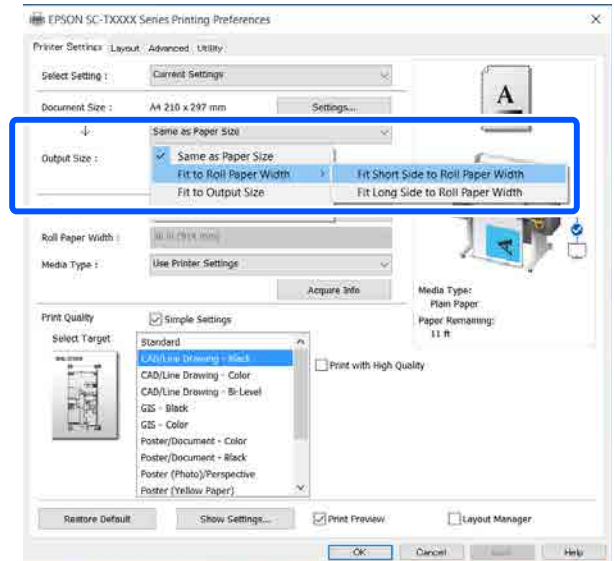

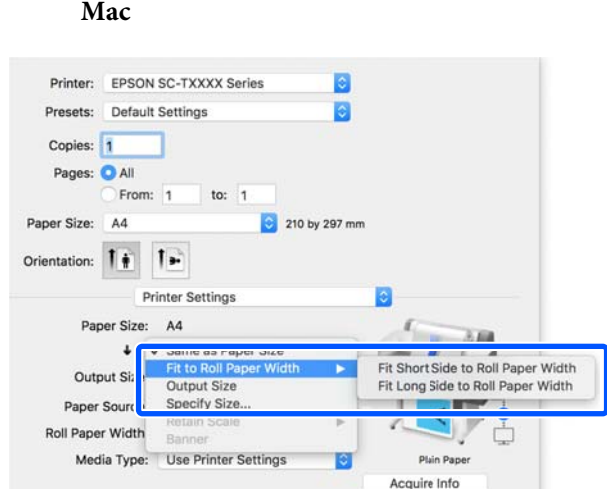

#### **Fit Short Side to Roll Paper Width (Ajust. Lado Curto à Larg. Rolo)**

Selecione quando pretender imprimir com a imagem ampliada até ao tamanho máximo do papel em rolo colocado.

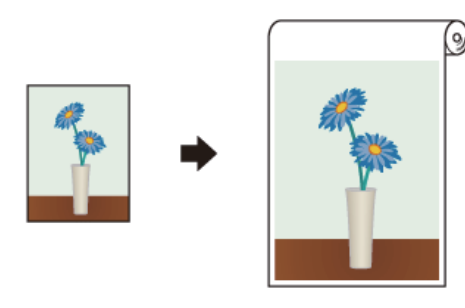

#### **Fit Long Side to Roll Paper Width (Ajust. Lado Compr à Larg. Rolo)**

Selecione quando pretender imprimir com a imagem ampliada tanto quanto possível sem desperdiçar papel.

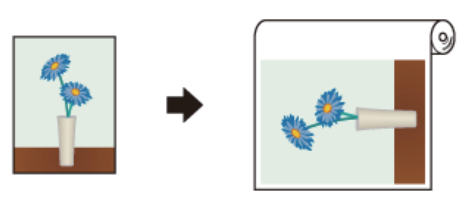

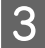

C Verifique as outras definições e inicie a impressão.

### **Ajustar Documentos ao Formato de Impressão**

A Verifique a definição de tamanho do documento (ou tamanho do papel) no separador Printer Settings (Definições da Impressora) do controlador da impressora.

#### **Windows**

Exibe o separador Printer Settings (Definições da Impressora) do controlador da impressora da aplicação e verifique se o tamanho do documento é o mesmo das definições da aplicação.

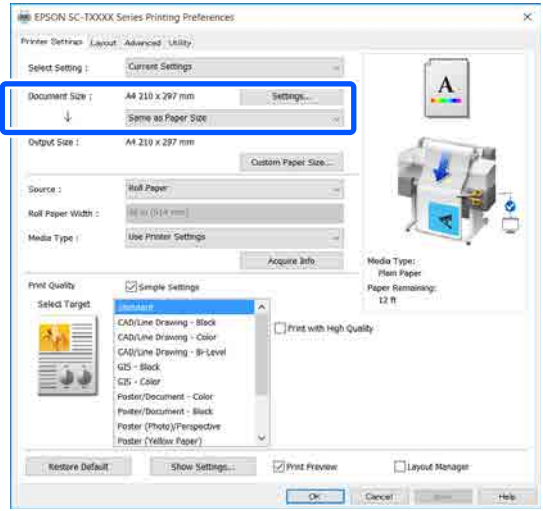

Se for diferente, clique em **Settings... (Definições...)** e especifique o tamanho correto na caixa de diálogo Change Paper Size (Alterar Formato).

U["Procedimentos operacionais básicos](#page-49-0) [\(Windows\)" na página 50](#page-49-0)

#### **Mac**

Abra o ecrã de configuração da página da aplicação e verifique se esta impressora está selecionada em **Printer (Impressora)** e verifique o tamanho do papel.

**Mac**

Selecione um formato de papel que não tenha (Retain Scale (Manter proporção)) ou (Roll Paper Banner (Papel em Rolo Banner)).

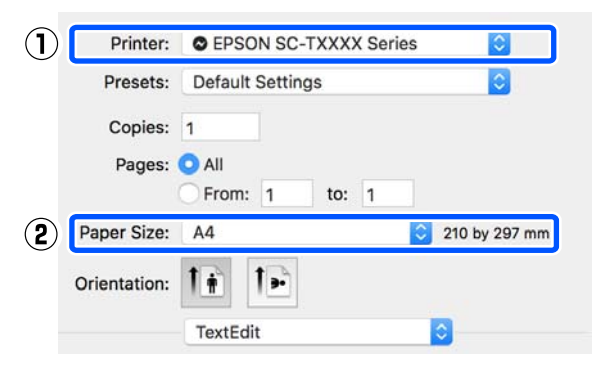

Se o tamanho for diferente, selecione o tamanho correto no menu pendente.

U["Procedimentos operacionais básicos](#page-56-0) [\(Mac\)" na página 57](#page-56-0)

B Selecione **Fit to Output Size (Ajustar ao Formato Saída)** no separador Printer Settings (Definições da Impressora) no controlador da impressora.

#### **Windows**

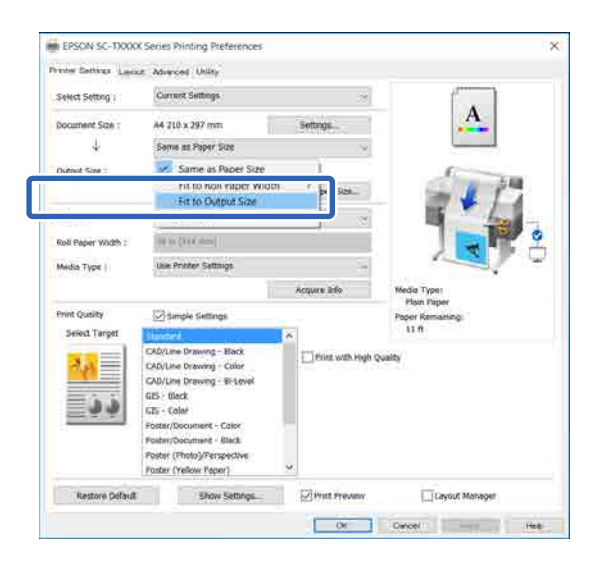

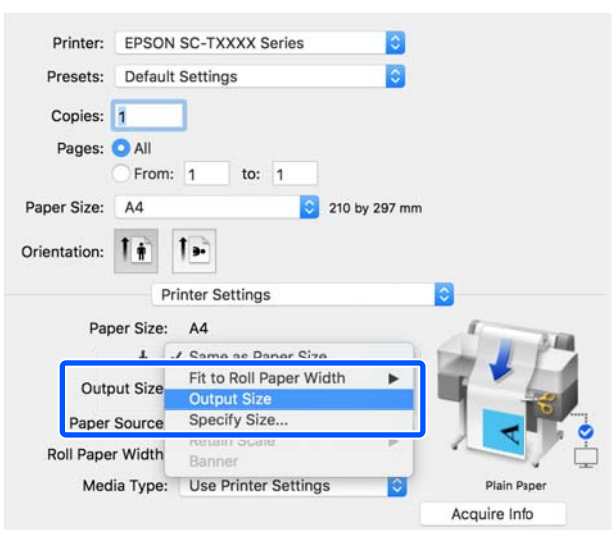

Selecione o tamanho pretendido no menu pendente **Output Size (Formato de Saída)**.

#### **Windows**

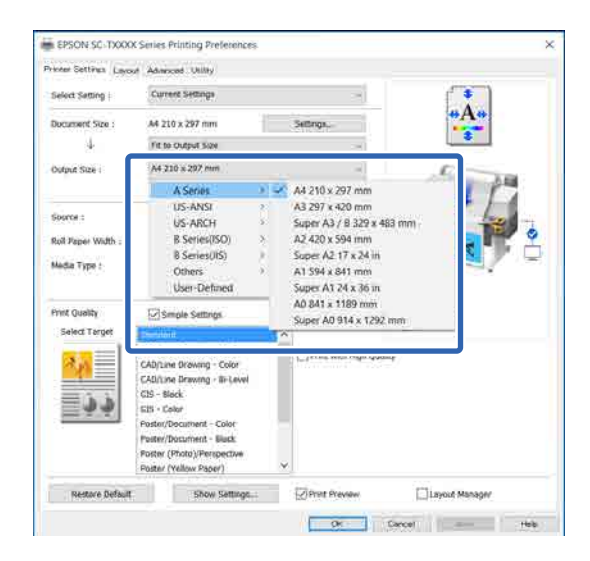

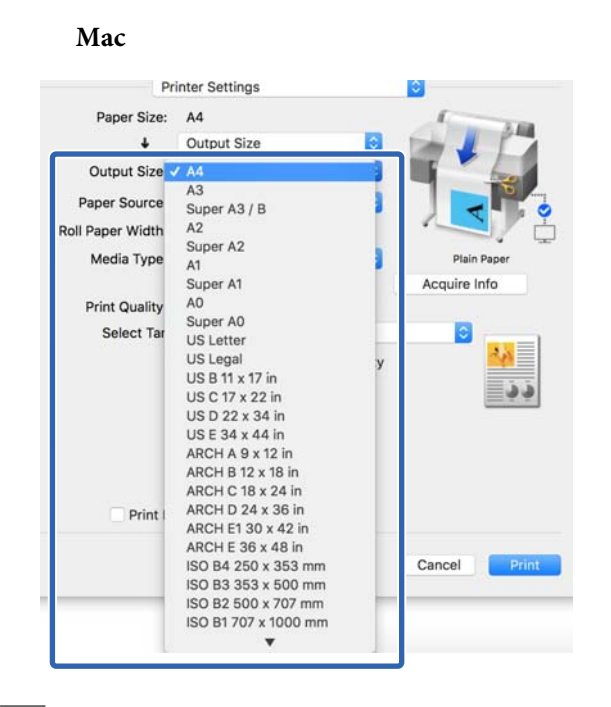

D Verifique as outras definições e inicie a impressão.

### **Especificar um Formato de Impressão**

A Verifique a definição de tamanho do documento (ou tamanho do papel) no separador Printer Settings (Definições da Impressora) do controlador da impressora.

#### **Windows**

Exibe o separador Printer Settings (Definições da Impressora) do controlador da impressora da aplicação e verifique se o tamanho do documento é o mesmo das definições da aplicação.

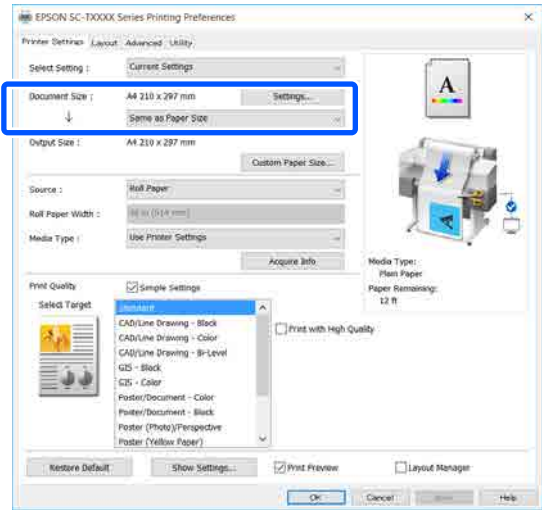

Se for diferente, clique em **Settings... (Definições...)** e especifique o tamanho correto na caixa de diálogo Change Paper Size (Alterar Formato).

U["Procedimentos operacionais básicos](#page-49-0) [\(Windows\)" na página 50](#page-49-0)

#### **Mac**

Abra o ecrã de configuração da página da aplicação e verifique se esta impressora está selecionada em **Printer (Impressora)** e verifique o tamanho do papel.

Selecione um formato de papel que não tenha (Retain Scale (Manter proporção)) ou (Roll Paper Banner (Papel em Rolo Banner)).

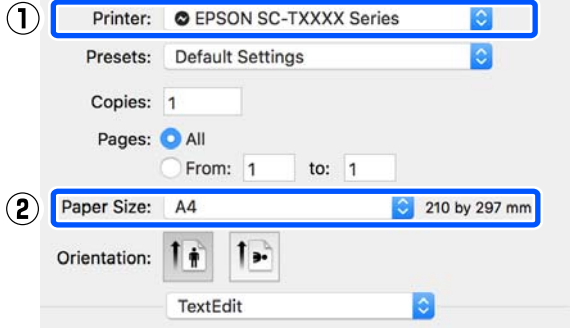

Se o tamanho for diferente, selecione o tamanho correto no menu pendente.

U["Procedimentos operacionais básicos](#page-56-0) [\(Mac\)" na página 57](#page-56-0)

#### *Nota:*

*No caso de uma aplicação sem item de menu de configuração de página, pode definir o tamanho do papel se abrir a caixa de diálogo Imprimir no item Print (Imprimir) do menu.*

2 Exibe o ecrã Output Size (Formato de Saída) no separador Printer Settings (Definições da Impressora) do controlador da impressora.

#### **Windows**

Selecione **Others... (Outros...)** e a seguir selecione **Specify Size (Especificar Formato)** na caixa de diálogo Output Size (Formato de Saída) exibida.

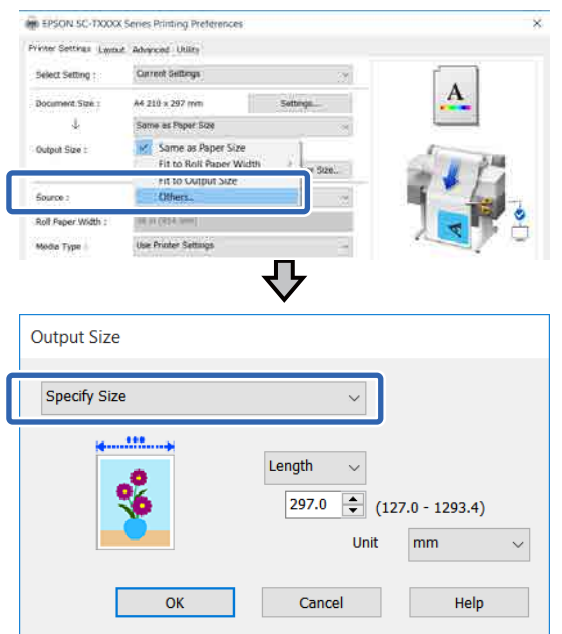

#### **Mac**

Selecione **Specify Size (Especificar Formato)**.

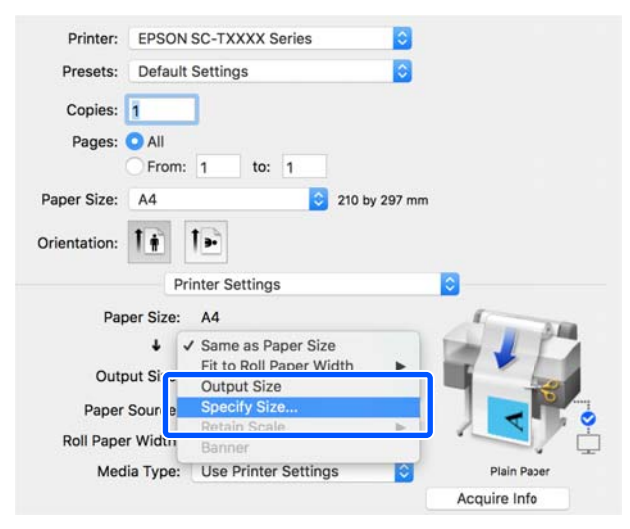

Selecione o método de especificação do formato em Width (Largura), Length (Comprim.), e Scale to (Proporção) e a seguir introduza o valor de definição.

> A imagem a imprimir é ampliada ou reduzida até à largura, comprimento, ou escala mantendo a relação de aspeto dos dados impressos.

#### **Windows**

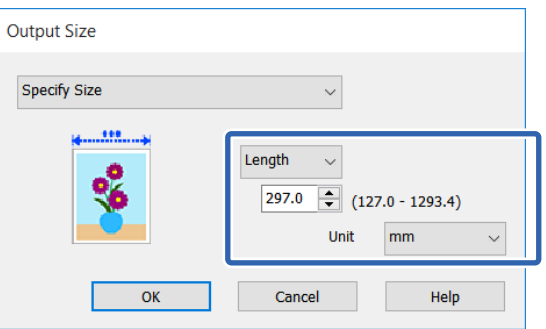

#### **Mac**

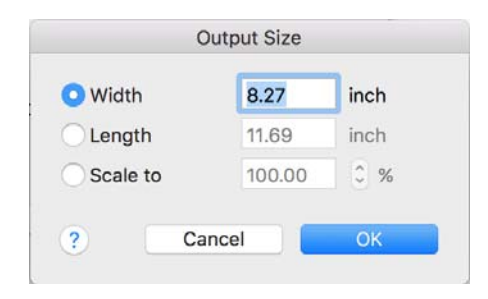

D Verifique as outras definições e inicie a impressão.

# <span id="page-69-0"></span>**Imprimir em Formatos Não Normalizados**

Antes de imprimir em formatos não normalizados, incluindo faixas verticais ou horizontais e documentos com lados iguais, grave os formatos de papel pretendidos no controlador de impressão. Depois de os gravar no controlador de impressão, pode seleccionar os formatos personalizados na aplicação **Page Setup (Configurar Página)** e em outras caixas de diálogo de impressão.

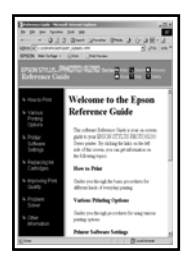

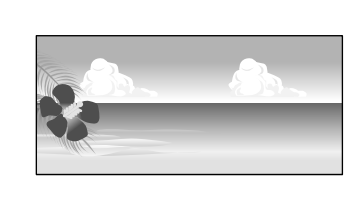

É possível utilizar os seguintes formatos.

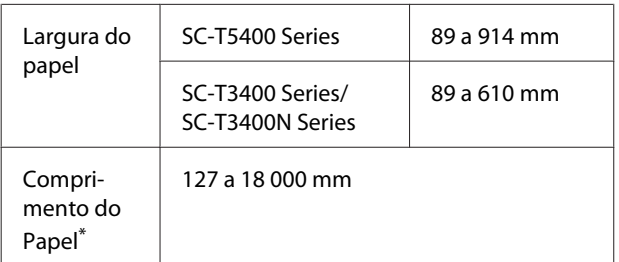

\*: O comprimento do papel pode ser superior se utilizar uma aplicação que suporta a impressão de faixas. Contudo, o formato de impressão real depende da aplicação, do formato do papel colocado na impressora e do computador.

#### c*Importante:*

- ❏ *O formato mais pequeno suportado pela impressora é de 89 mm de largura × 127 mm de comprimento. Quando um tamanho mais pequeno definido em Custom Paper Size... (Formato de Papel Personalizado...) do controlador da impressora, recorte as margens desnecessárias.*
- ❏ *No caso de Custom Paper Sizes (Formatos de papel personalizado) em Mac, embora possa especificar um formato de papel grande que não pode ser colocado nesta impressora, não será impresso corretamente.*
- ❏ *O formato de impressão disponível é limitado, dependendo da aplicação.*

#### **Definições no Windows**

A Aceda ao separador Printer Settings (Definições da Impressora) do controlador da impressora a partir da aplicação e a seguir clique em **Custom Paper Size... (Formato de Papel Personalizado...)**.

> A caixa de diálogo User-Defined Paper Size (Formato Definido pelo Utilizador) é exibida.

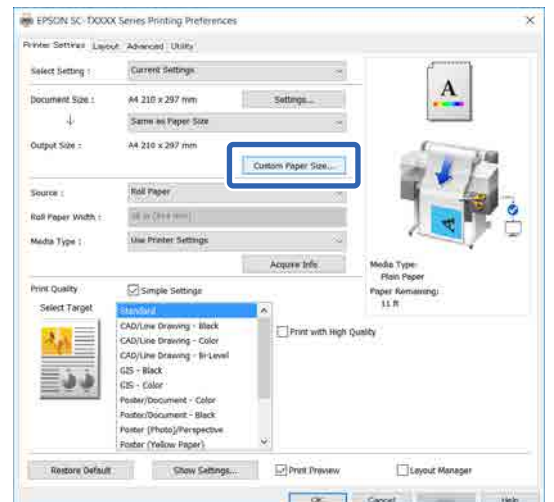

- B Defina o formato do papel para usar na caixa de diálogo User-Defined Paper Size (Formato Definido pelo Utilizador) e a seguir clique em **Save (Gravar)**.
	- ❏ O **Paper Size Name (Nome do Formato de Papel)** é exibido como formato de documento ou opção de formato de saída. Defina um nome com significado, por exemplo "400 × 500 mm" ou "Faixa Horizontal".
	- ❏ Para visualizar os valores **Paper Width (Largura do Papel)** e **Paper Height (Altura do Papel)** de um formato normalizado aproximado ao formato personalizado pretendido, selecione a opção adequada em **Base Paper Size (Formato de Base)**.

❏ Se selecionar uma relação de aspeto em **Fix Aspect Ratio (Fixar Relação de Aspecto)** e selecione **Landscape (Paisagem)** ou **Portrait (Vertical)** como **Base**, pode definir o tamanho introduzindo apenas um valor em **Paper Width (Largura do Papel)** ou **Paper Height (Altura do Papel)**.

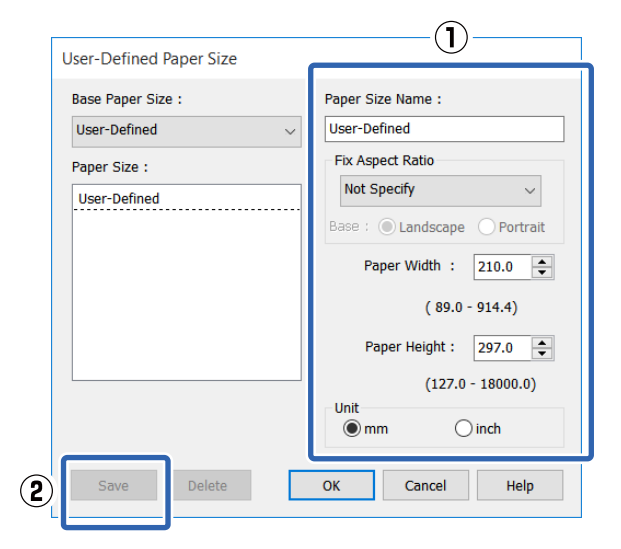

#### *Nota:*

- ❏ *Para alterar o formato de papel que gravou, seleccione o nome do formato na lista da esquerda.*
- ❏ *Para apagar um formato de papel guardado, selecione o nome do formato de papel na lista à esquerda e clique em Delete (Apagar).*
- ❏ *Pode gravar até 100 formatos de papel.*

Clique em **OK** para fechar a caixa de diálogo User-Defined Paper Size (Formato Definido pelo Utilizador). Feche a caixa de diálogo do controlador da impressora.

> O registo do formato definido pelo utilizador está concluído.

D Selecione o formato de papel registado em, por exemplo, nas definições de tamanho de página da aplicação e a seguir crie os dados.

#### *Nota:*

*Se o formato de papel registado não aparecer na aplicação, verifique se excede os tamanhos compatíveis com a aplicação.*

E Quando terminar de criar os dados, selecione o separador Printer Settings (Definições da Impressora) do controlador da impressora na caixa de diálogo Imprimir.

> O formato de papel registado é exibido em Paper Size (Formato) no separador Printer Settings (Definições da Impressora).

U["Procedimentos operacionais básicos](#page-49-0) [\(Windows\)" na página 50](#page-49-0)

F Verifique as outras definições e inicie a impressão.

#### **Definições em Mac**

A Abra o ecrã de configuração da página da aplicação e verifique se esta impressora está selecionada em **Printer (Impressora)** e a seguir selecione **Manage Custom Sizes (Gerir tamanhos personalizados)** em **Paper Size (Formato)**.

> U["Procedimentos operacionais básicos](#page-56-0) [\(Mac\)" na página 57](#page-56-0)

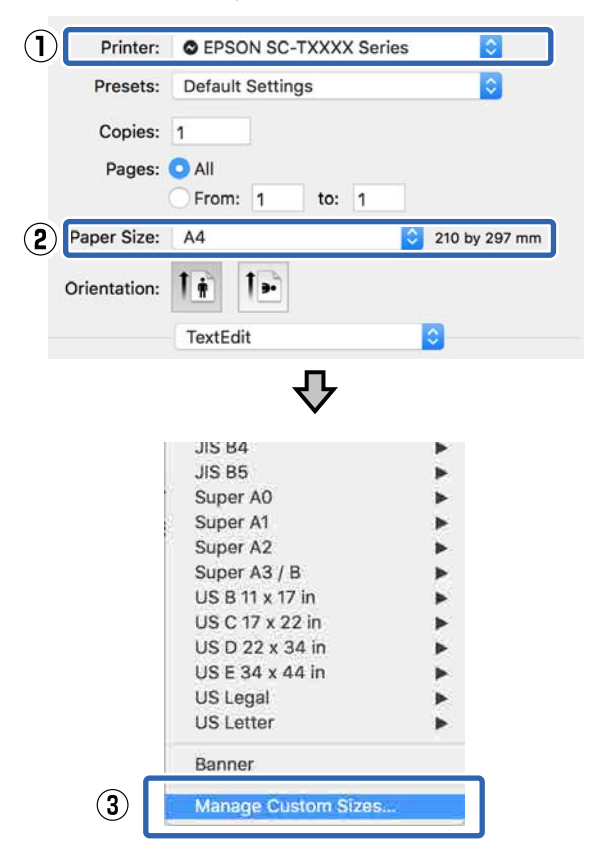

#### *Nota:*

*No caso de uma aplicação sem item de menu de configuração de página, as definições de formato de papel podem ser exibidas abrindo a caixa de diálogo Imprimir no item Print (Imprimir) do menu.*

B Clique em **+** e a seguir introduza o nome do formato de papel.

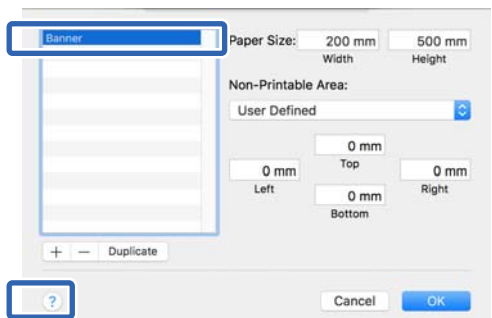

C Introduza os valores em **Width (Largura)**<sup>e</sup> **Height (Altura)** do **Paper Size (Formato de papel)**, introduza as margens, e a seguir clique em **OK**.

Os tipos de formato de papel e tamanho das margens que podem ser especificadas diferem de acordo com o modelo da impressora e as definições da impressora.

#### U["Área de impressão" na página 235](#page-234-0)

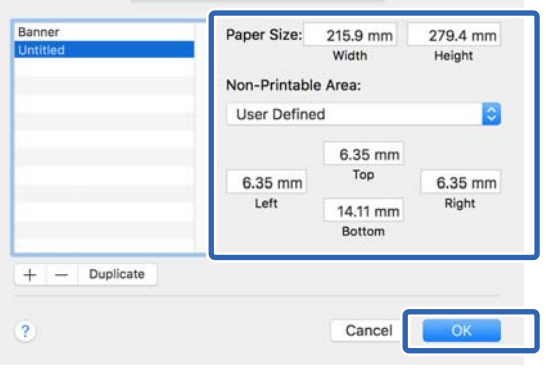

#### *Nota:*

- ❏ *Para editar um formato personalizado gravado, especifique o respectivo nome na lista à esquerda.*
- ❏ *Para duplicar um formato de papel guardado, selecione o nome na lista à esquerda do ecrã e clique em Duplicate (Duplicar).*
- ❏ *Para eliminar um formato de papel guardado, selecione o nome na lista à esquerda do ecrã e clique em −.*
- ❏ *A definição do formato de papel personalizado difere consoante a versão do sistema operativo. Para obter informações, consulte a documentação do sistema operativo.*
- D Clique em **OK** para fechar a caixa de diálogo Custom Paper Sizes (Formatos de papel personalizado). Feche a caixa de diálogo do controlador da impressora clicando em **Cancel (Cancelar)**.

O registo do formato de papel personalizado está concluído.

E Selecione o formato de papel registado em, por exemplo, nas definições de tamanho de página da aplicação e a seguir crie os dados.

#### *Nota:*

*Se o formato de papel registado não aparecer na aplicação, verifique se excede os tamanhos compatíveis com a aplicação.*

F Quando terminar de criar os dados, selecione o separador Printer Settings (Definições da Impressora) do controlador da impressora na caixa de diálogo Imprimir.

> O formato de papel registado é exibido em Document Size (Formato) no separador Printer Settings (Definições da Impressora).

U["Procedimentos operacionais básicos](#page-56-0) [\(Mac\)" na página 57](#page-56-0)

impressão.

Verifique as outras definições e inicie a
## **Impressão sem margens**

Pode imprimir os dados sem margens no papel.

Os tipos de impressão sem margens que pode selecionar variam, como se indica em seguida, em função do tipo de papel.

Papel em rolo: sem margens para todas as extremidades, sem margens para a esquerda e direita

Folhas soltas: Sem margens apenas para a esquerda e direita

Quando imprimir sem margens em todas as extremidades, pode também configurar a operação de corte.

#### U["Acerca do Corte do Papel em Rolo" na](#page-73-0) [página 74](#page-73-0)

Quando efetuar a impressão sem margens à direita e à esquerda, aparecem margens na parte superior e inferior do papel.

Valores das margens superior e inferior U["Área de impressão" na página 235](#page-234-0)

## **Tipos de métodos de Impressão sem margens**

Pode efetuar a impressão sem margens através dos dois métodos seguintes.

❏ Auto Expand (Expandir Automat.)

O controlador de impressão aumenta os dados de impressão para um formato ligeiramente superior ao formato de papel e imprime a imagem ampliada. As partes que excedem as extremidades do papel não são impressas, o que resulta numa impressão sem margens.

Utilize definições como Configurar página nas aplicações para definir o formato dos dados de imagem da forma seguinte.

- Faça corresponder a definição do formato de papel e a definição de página para os dados de impressão.
- Se a aplicação permite definir as margens, defina-as para 0 mm.

• Torne os dados de imagem tão grandes quanto o formato do papel.

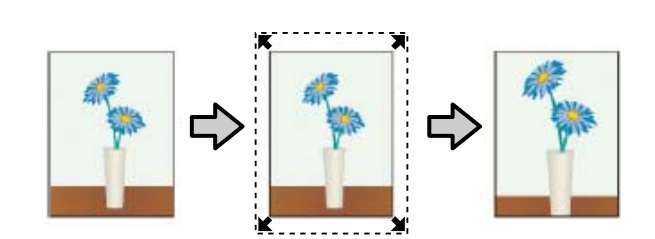

- ❏ Retain Size (Manter Tamanho) Crie dados de impressão maiores do que o formato de papel nas aplicações para produzir uma impressão sem margens. O controlador de impressão não aumenta os dados da imagem. Utilize definições como Configurar página nas aplicações para definir o formato dos dados de imagem da forma seguinte.
	- Crie dados de impressão maiores do que o formato de impressão real, com um excesso de 3 mm à direita e à esquerda (6 mm no total).
	- Se a aplicação permite definir as margens, defina-as para 0 mm.
	- Torne os dados de imagem tão grandes quanto o formato do papel.

Selecione esta definição se quiser evitar a ampliação da imagem através do controlador de impressão.

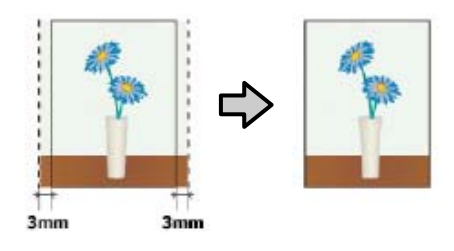

## **Papel compatível**

Consoante o tipo e dimensões do papel, a qualidade de impressão pode diminuir ou não pode selecionar a impressão sem margens.

U["Tabela de Papel Especial Epson" na página 228](#page-227-0)

U["Papel comercialmente compatível disponível" na](#page-231-0) [página 232](#page-231-0)

## <span id="page-73-0"></span>**Acerca do Corte do Papel em Rolo**

Quando efetuar a impressão sem margens no papel em rolo, pode especificar se pretende uma impressão sem margens à direita e esquerda ou sem margens em todas as extremidades, e como cortar o papel em **Roll Paper Option (Opção Papel Rolo)** no controlador de impressão. A operação de corte para cada valor é apresentada na tabela seguinte.

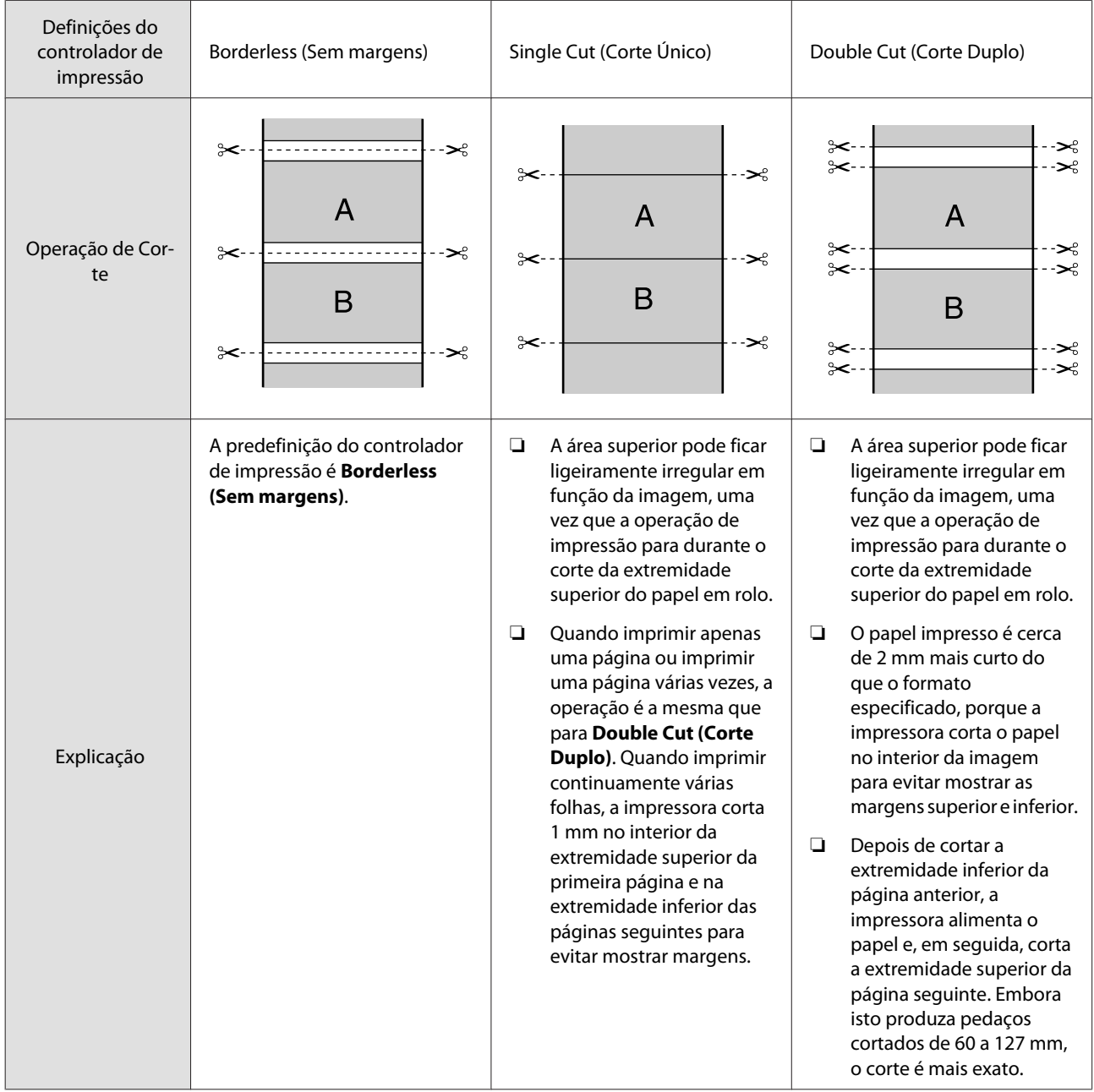

## **Definir Procedimentos de Impressão**

#### **Definições no Windows**

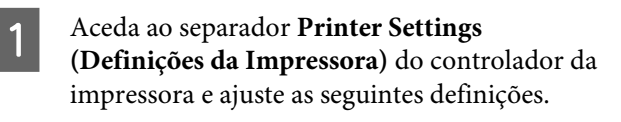

#### U["Procedimentos operacionais básicos](#page-49-0) [\(Windows\)" na página 50](#page-49-0)

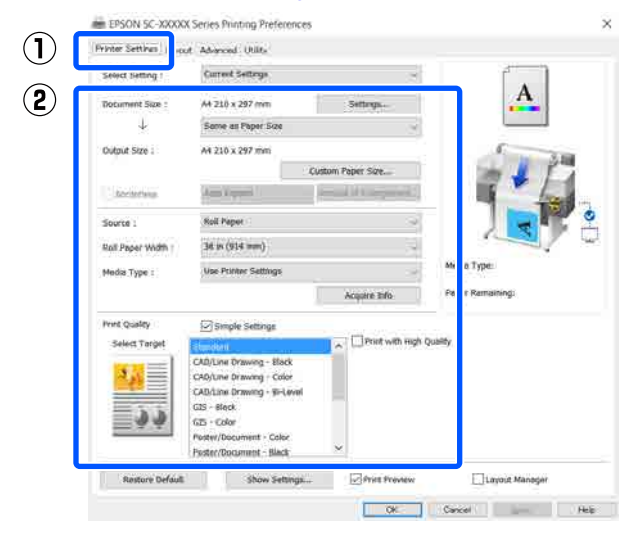

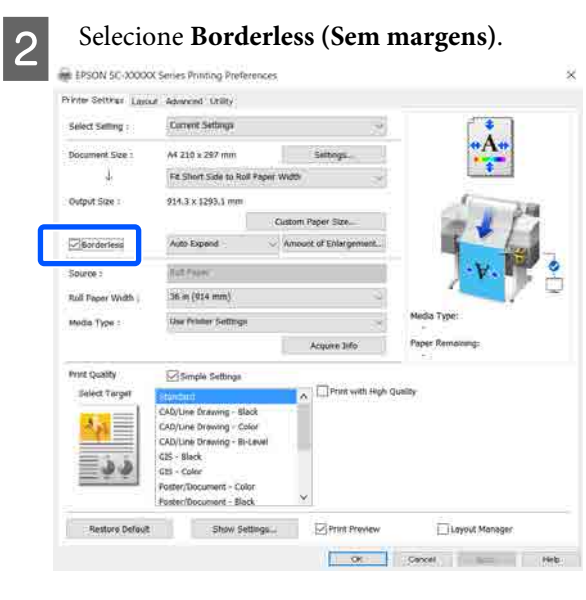

C Para as definições **Borderless (Sem margens)**, selecione em Auto Expand (Expandir **Automat.)** ou **Retain Size (Manter Tamanho)**.

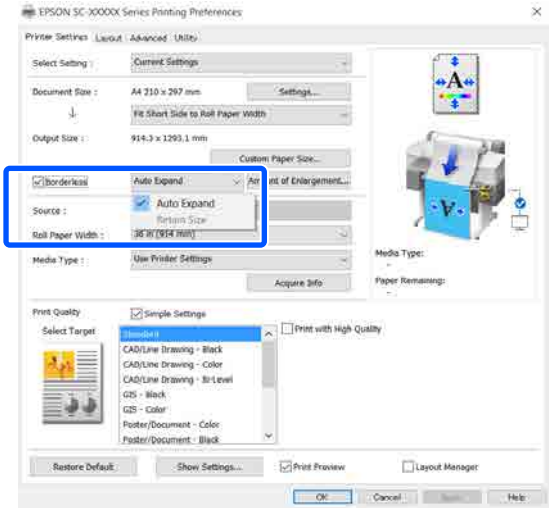

Se selecionar **Auto Expand (Expandir Automat.)**, selecione a quantidade de ampliação no seguinte.

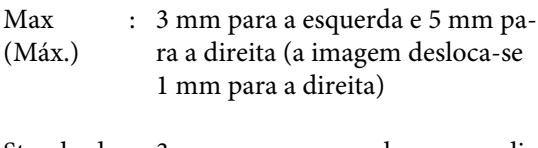

- Standard : 3 mm para a esquerda e para a di-(Normal) reita
- Min (Mín) : 1,5 mm para a esquerda e para a direita

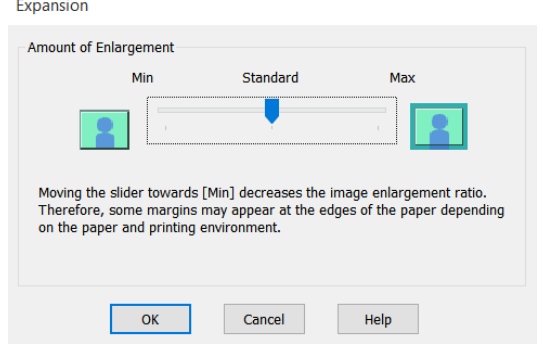

#### *Nota:*

*Se deslocar o cursor para Min (Mín), diminui a taxa de ampliação da imagem. Por conseguinte, podem aparecer algumas margens nas extremidades do papel, em função do papel e do ambiente de impressão.*

Ao imprimir em papel em rolo, selecione o separador Avançado, e configure a definição **Auto Cut (Corte Automático)** na área **Roll Paper Option (Opção Papel Rolo)**.

> U["Acerca do Corte do Papel em Rolo" na](#page-73-0) [página 74](#page-73-0)

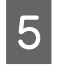

E Verifique as outras definições e inicie a impressão.

#### **Definições em Mac**

A Abra o ecrã Imprimir, selecione o formato de papel a partir da opção **Paper Size (Formato)** e, de seguida, selecione um método de impressão sem margens.

#### U["Procedimentos operacionais básicos](#page-56-0) [\(Mac\)" na página 57](#page-56-0)

As seleções para os métodos de impressão sem margens são apresentadas em seguida.

xxxx (Roll Paper (Papel em Rolo) — Borderless (Sem margens), Auto Expand (Expandir Automat.))

xxxx (Roll Paper (Papel em Rolo) — Borderless (Sem margens), Retain Size (Manter Tamanho))

xxxx (Roll Paper (Papel em Rolo) — Borderless (Sem margens), Banner)

xxxx (Sheet (Folha) — Borderless (Sem margens), Auto Expand (Expandir Automat.))

xxxx (Sheet (Folha) — Borderless (Sem margens), Retain Size (Manter Tamanho))

O formato de papel como por exemplo A4 será exibido em xxxx.

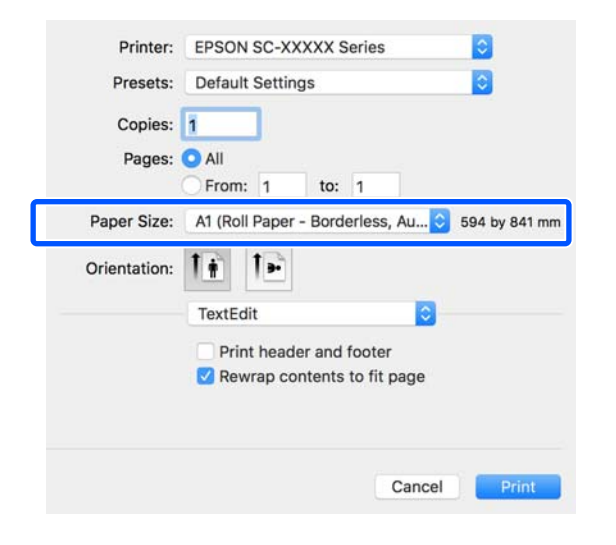

#### *Nota:*

*Se as opções relativas às definições de página não estiverem disponíveis na caixa de diálogo de impressão da aplicação, aceda à caixa de diálogo das definições de página.*

**2** Se Auto Expand (Expandir Automat.) estiver selecionada como formato de papel, selecione **Advanced (Avançado)** na lista, e clique em **Expansion (Expansão)**.

> Só é possível selecionar **Expansion (Expansão)** se **Auto Expand (Expandir Automat.)** estiver selecionada em **Paper Size (Formato)**. Os valores de expansão para cada uma das definições são as seguintes.

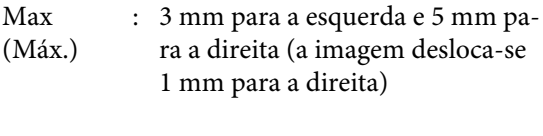

Standard : 3 mm para a esquerda e para a di-(Normal) reita

Min (Mín) : 1,5 mm para a esquerda e para a direita

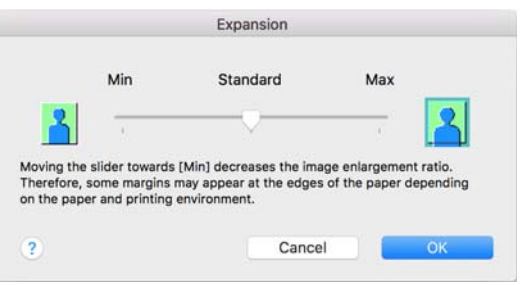

#### *Nota:*

*Se deslocar o cursor para Min (Mín), diminui a taxa de ampliação da imagem. Por conseguinte, podem aparecer algumas margens nas extremidades do papel, em função do papel e do ambiente de impressão.*

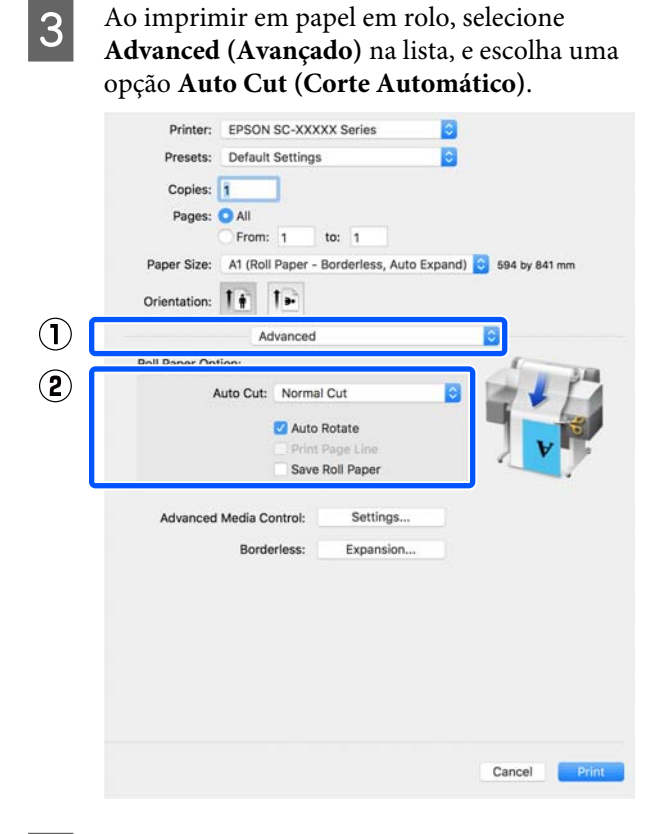

D Verifique as outras definições e inicie a impressão.

**77**

## **Correcção de cor e impressão**

O método mais correto é selecionado de entre os seguintes métodos de correção de cor para cada impressão nas definições de qualidade de impressão do controlador da impressora.

- ❏ EPSON Standard (sRGB) (Padrão EPSON (sRGB)) Optimiza o espaço sRGB e corrige a cor.
- ❏ Business Graphics (Gráficos Profissionais) Efectua a correcção de cor para tornar as imagens mais nítidas com base no espaço sRGB.
- ❏ Line Drawing (Desenho Gráfico) Optimiza a correcção de cor para desenho gráfico, ao processar a fronteira entre as linhas e o fundo como descontínua.
- ❏ GIS

Realiza uma impressão correta para mapas topográficos e outros dados do sistema de informações geográficas (GIS).

❏ ICM

Efectua a gestão de cores para corresponder as cores dos dados de imagem às cores do papel impresso (apenas Windows). U["Impressão com Gestão de Cores" na](#page-81-0) [página 82](#page-81-0)

❏ Off (No Color Adjustment) (Desactivado (Sem Ajuste de Cor)) A correcção de cor não é efectuada pelo controlador de impressão. Especifique se pretende que a gestão de cores seja efectuada pela aplicação. U["Impressão com Gestão de Cores" na](#page-81-0)

[página 82](#page-81-0)

Se selecionar a caixa de verificação **Simple Settings (Definições simples)**, pode verificar qual dos métodos de correção de cor anteriores está a ser usado. **Standard (Normal)** de **Select Target (Selecc. Alvo)** é a definição mais adequada para o tipo de papel selecionado atualmente.

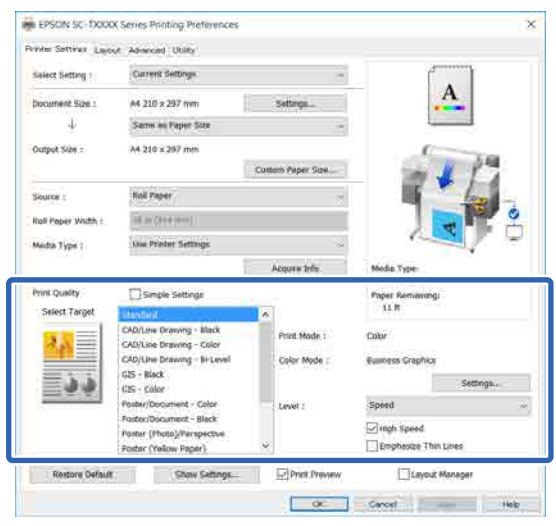

Ao clicar no botão **Settings (Definições)** pode, por exemplo, ajustar melhor os campos Gamma (Gama), Brightness (Brilho), Contrast (Contraste), Saturation (Saturação), e equilíbrio de cores.

Utilize esta opção quando a aplicação utilizada não tiver uma função de correcção de cor.

#### *Nota:*

*As opções de correcção de cor variam em função do sistema operativo e do tipo de papel utilizados.*

Se pretende selecionar o método de correção de cores, selecione **Custom (Personalizado)** na parte inferior da lista de impressão alvo.

#### **Definições no Windows**

Quando utilizar aplicações com uma função de gestão de cores, especifique como ajustar as cores a partir dessas aplicações.

Quando utilizar aplicações sem uma função de gestão de cores, comece no ponto 2.

Dependendo do tipo de aplicação, efectue as definições seguindo esta tabela.

Adobe Photoshop CS3 ou posterior Adobe Photoshop Elements 6 ou posterior Adobe Photoshop Lightroom 1 ou posterior

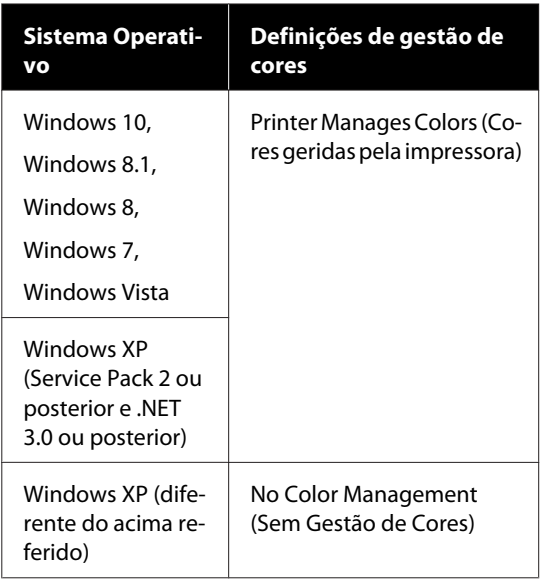

Nas outras aplicações, defina **No Color Management (Sem Gestão de Cores)**.

#### *Nota:*

*Para obter informações sobre as plataformas suportadas, consulte o sítio Web da aplicação em causa.*

Definir exemplo de Adobe Photoshop CC

Abra a caixa de diálogo **Print (Imprimir)**.

Selecione **Color Management (Gestão de cores)**, a seguir selecione **Printer Manages Colors (Cores geridas pela impressora)** em **Color Handling (Controlo das cores)**, e a seguir clique em **Print (Imprimir)**.

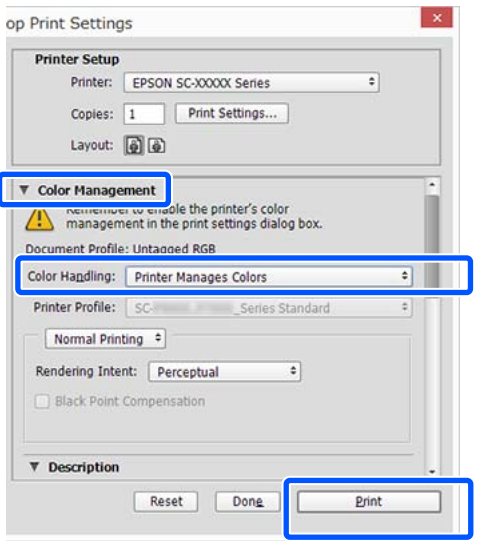

2 Aceda ao separador Printer Settings (Definições da Impressora) do controlador da impressora e a seguir desmarque a caixa de verificação **Simple Settings (Definições simples)** na área **Print Quality (Resolução)**.

> U["Procedimentos operacionais básicos](#page-49-0) [\(Windows\)" na página 50](#page-49-0)

Selecione o alvo a imprimir. Se pretende selecionar o método de correção de cores, selecione **Custom (Personalizado)** na parte inferior da lista.

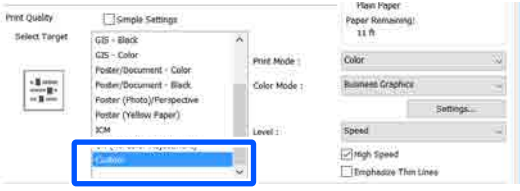

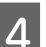

D Quando **Custom (Personalizado)** for selecionado para o alvo a imprimir, selecione a cor e as definições do método de correção de cores.

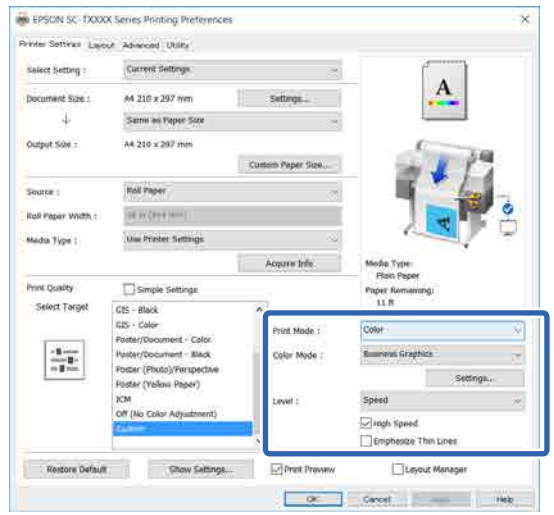

E Se necessário, clique em **Settings (Definições)** e a seguir ajuste itens tais como Gamma (Gama), Brightness (Brilho), Contrast (Contraste), Saturation (Saturação), e equilíbrio de cores.

> Para mais informações sobre cada item, consulte a ajuda do controlador de impressão.

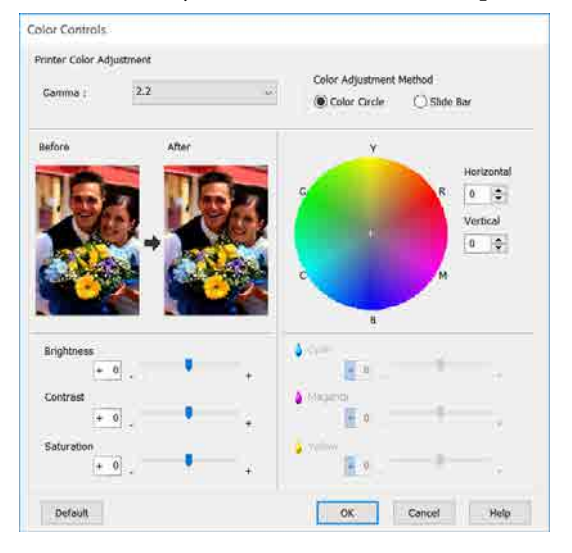

#### *Nota:*

*Pode ajustar o valor de correcção verificando a imagem de amostra no lado esquerdo do ecrã. Para além disso, pode selecionar Color Circle (Círculo de Cores) ou Slide Bar (Barra deslizante) do Color Adjustment Method (Método de Ajuste de Cor) e ajustar melhor o equilíbrio de cores.*

F Verifique as outras definições e inicie a impressão.

#### **Definições em Mac**

Quando utilizar aplicações com uma função de gestão de cores, especifique como ajustar as cores a partir dessas aplicações.

> Quando utilizar aplicações sem uma função de gestão de cores, comece no ponto 2.

Ao usar as seguintes aplicações, defina a definição de gestão de cores como **Printer Manages Colors (Cores geridas pela impressora)**.

Adobe Photoshop CS3 ou posterior Adobe Photoshop Elements 6 ou posterior Adobe Photoshop Lightroom 1 ou posterior Nas outras aplicações, defina **No Color Management (Sem Gestão de Cores)**.

#### *Nota:*

*Para obter informações sobre as plataformas suportadas, consulte o sítio Web da aplicação em causa.*

Exemplo de definições de Adobe Photoshop CC

Abra a caixa de diálogo **Print (Imprimir)**.

Selecione **Color Management (Gestão de cores)**, a seguir selecione **Printer Manages Colors (Cores geridas pela impressora)** em **Color Handling (Controlo das cores)**, e a seguir clique em **Print (Imprimir)**.

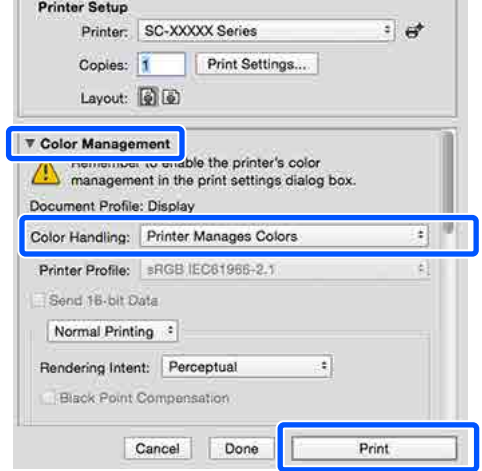

2 Visualize o ecrã Print (Imprimir).

U["Procedimentos operacionais básicos](#page-56-0) [\(Mac\)" na página 57](#page-56-0)

Selecione **Color Matching (Correspondência de cores)** na lista e clique em **EPSON Color Controls (EPSON Ajuste de Cor)**.

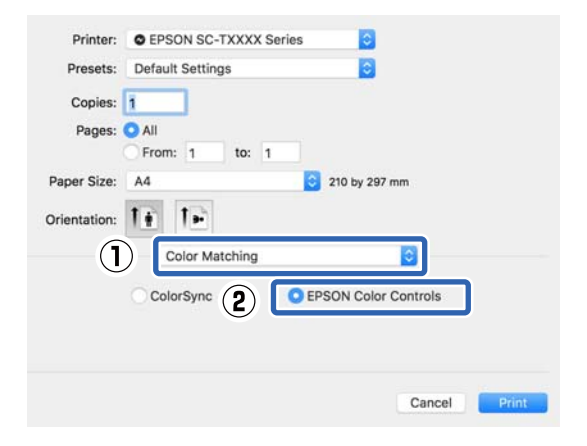

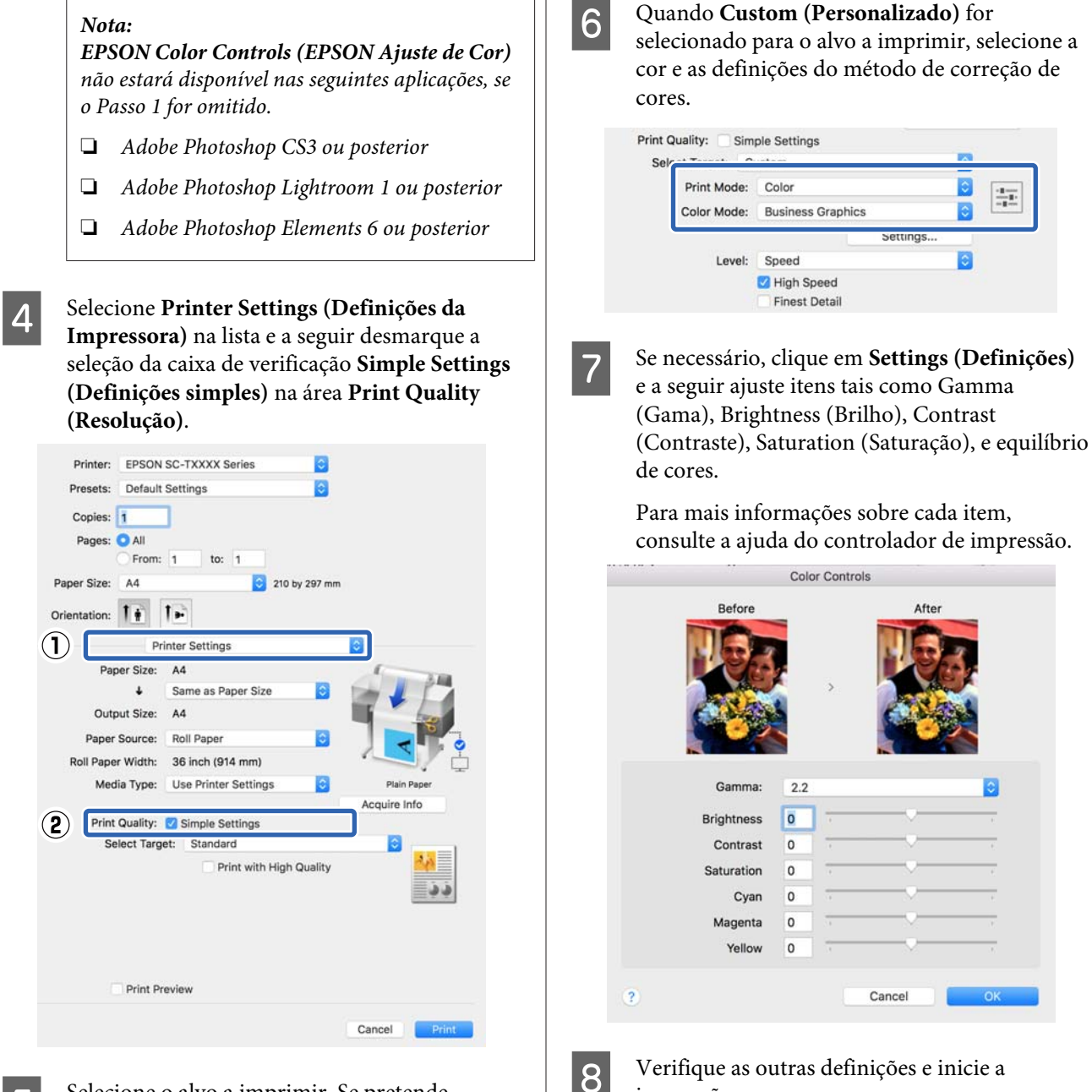

E Selecione o alvo a imprimir. Se pretende selecionar o método de correção de cores, selecione **Custom (Personalizado)** na parte inferior da lista.

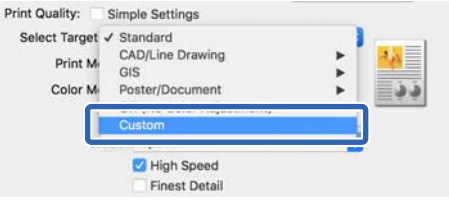

impressão.

 $\frac{1}{\sqrt{2}}\frac{1}{\sqrt{2}}$ 

## <span id="page-81-0"></span>**Impressão com Gestão de Cores**

## **Acerca da Gestão de Cores**

Ainda que utilize os mesmos dados de imagem, a imagem original e a imagem apresentada podem parecer diferentes, e os resultados impressos podem parecer diferentes da imagem que vê no visor. Isto acontece devido à diferença de características, quando os dispositivos de entrada, como scanners e câmaras digitais captam as cores como dados eletrónicos e quando os dispositivos de saída, como visores e impressoras, reproduzem as cores com base nos dados de cor. O sistema de gestão de cores constitui um meio para ajustar as diferenças das características de conversão de cor entre os dispositivos de entrada e de saída. Alguns sistemas operativos incluem um sistema de gestão de cores, como o Windows e Mac OS, para além das aplicações de tratamento de imagem. O Windows e Mac OS X incluem os sistemas de gestão de cores ICM e ColorSync, respectivamente.

Num sistema de gestão de cores, é utilizado um ficheiro de definição de cores, designado por "Perfil", para efectuar a correspondência cromática entre dispositivos. (Este ficheiro também é chamado de Perfil ICC.) O perfil de um dispositivo de entrada é designado por perfil de entrada (ou perfil de origem) e o perfil de um dispositivo de saída, como uma impressora, é designado por perfil da impressora (ou perfil de saída). No controlador desta impressora, está preparado um perfil para cada tipo de papel.

As áreas de conversão de cor do dispositivo de entrada e a área de reprodução de cor do dispositivo de saída diferem. Consequentemente, existem áreas de cor que não correspondem, mesmo quando efectua a correspondência cromática utilizando um perfil. Para além de especificar perfis, o sistema de gestão de cores especifica também as condições de conversão de áreas nas quais a correspondência cromática falhou como "objectivo". O nome e tipo do objectivo varia dependendo do sistema de gestão de cores que utilizar. Não pode fazer corresponder as cores dos resultados impressos e do visor através da gestão de cores entre o dispositivo de entrada e a impressora. Para fazer corresponder as cores de ambos, tem também de efectuar a gestão de cores entre o dispositivo de entrada e o visor.

## **Definições de Impressão da Gestão de Cores**

Pode efectuar a impressão da gestão de cores utilizando o controlador de impressão desta impressora das duas formas seguintes.

Seleccione o melhor método de acordo com a aplicação que estiver a utilizar, o ambiente do sistema operativo, o objectivo da impressão, etc.

#### **Configurar a gestão de cores com as aplicações**

Este método destina-se à impressão a partir de aplicações que suportam a gestão de cores. Todos os processos de gestão de cores são executados pelo sistema de gestão de cores da aplicação. Este método é útil quando pretende obter os mesmos resultados de impressão da gestão de cores utilizando uma aplicação comum entre ambientes com sistemas operativos diferentes.

#### U["Configurar a gestão de cores com as aplicações"](#page-83-0) [na página 84](#page-83-0)

#### **Configurar a gestão de cores com o controlador de impressão**

O controlador de impressão utiliza o sistema de gestão de cores do sistema operativo e executa todos os processos de gestão de cores. Pode efetuar as definições de gestão de cores no controlador da impressora usando os dois métodos seguintes.

❏ Host ICM (ICMAnfitrião) (Windows)/ColorSync (Mac OS X) Defina quando imprimir a partir de aplicações que suportam a gestão de cores. Este método é eficaz por produzir resultados de impressão idênticos a partir de diferentes aplicações com os mesmos sistemas operativos. U["Impressão da Gestão de Cores através do](#page-84-0) [ICM Anfitrião \(Windows\)" na página 85](#page-84-0) U["Impressão da gestão de cores através do](#page-86-0)

[ColorSync \(Mac\)" na página 87](#page-86-0)

❏ Driver ICM (ICM Controlador) (apenas Windows) Este método permite efectuar a impressão da gestão de cores a partir de aplicações que não suportam a gestão de cores.

U["Impressão da Gestão de Cores através do](#page-86-0) [ICM Controlador \(apenas no Windows\)" na](#page-86-0) [página 87](#page-86-0)

### **Definir perfis**

As definições de um perfil de entrada, perfil da impressora e objectivo (método de correspondência) variam entre três tipos de impressão da gestão de cores, uma vez que os respectivos motores de gestão de cores são utilizados de forma diferente. Isto porque a utilização da gestão de cores difere de uns motores para outros. Efectue as definições no controlador de impressão ou na aplicação conforme descrito na tabela seguinte.

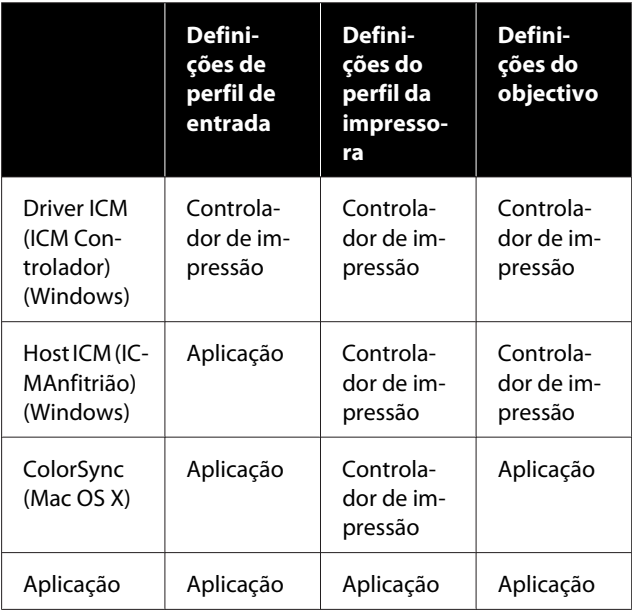

Os perfis da impressora para cada tipo de papel que é necessário quando efectua a gestão de cores são instalados com o controlador de impressão da impressora. Pode seleccionar o perfil no ecrã de definições do controlador de impressão.

Pode seleccionar o perfil no ecrã de definições do controlador de impressão.

U["Impressão da Gestão de Cores através do ICM](#page-86-0) [Controlador \(apenas no Windows\)" na página 87](#page-86-0)

U["Impressão da Gestão de Cores através do ICM](#page-84-0) [Anfitrião \(Windows\)" na página 85](#page-84-0)

U["Impressão da gestão de cores através do](#page-86-0) [ColorSync \(Mac\)" na página 87](#page-86-0)

U["Configurar a gestão de cores com as aplicações"](#page-83-0) [na página 84](#page-83-0)

### <span id="page-83-0"></span>**Configurar a gestão de cores com as aplicações**

Imprima utilizando aplicações com uma função de gestão de cores. Efectue as definições de gestão de cores na aplicação e desactive a função de ajuste de cor do controlador de impressão.

> Efectue definições de gestão de cores nas aplicações.

Exemplo de definições de Adobe Photoshop CC

Abra a caixa de diálogo **Print (Imprimir)**.

Selecione **Color Management (Gestão de cores)**, selecione **Photoshop Manages Colors (Cores geridas pelo Photoshop)** em **Color Handling (Controlo das cores)**, selecione **Printer Profile (Perfil da Impressora)** e **Rendering Intent (Objectivo da Composição)**, e clique em **Print (Imprimir)**.

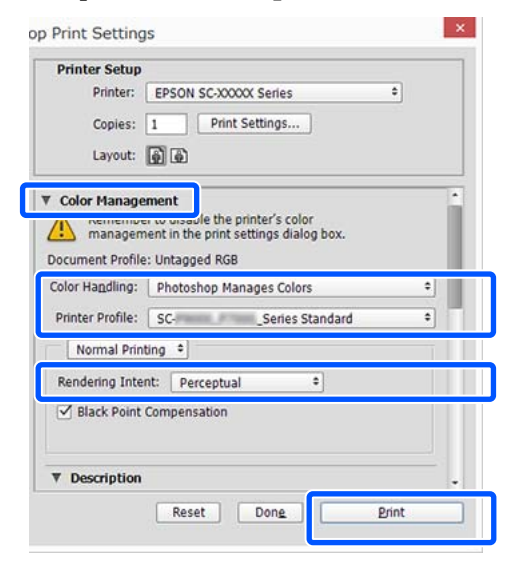

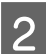

B Apresente o ecrã de definições do controlador de impressão (Windows) ou o ecrã Imprimir (Mac).

> Efectue as definições do controlador de impressão.

#### **Para Windows**

U["Procedimentos operacionais básicos](#page-49-0) [\(Windows\)" na página 50](#page-49-0)

#### **Para Mac**

U["Procedimentos operacionais básicos](#page-56-0) [\(Mac\)" na página 57](#page-56-0)

3 Desactive a gestão de cores.

#### **Para Windows**

Desmarque a caixa de verificação **Simple Settings (Definições simples)** na área Qualidade de Impressão do separador **Printer Settings (Definições da Impressora)** e selecione **Off (No Color Adjustment) (Desactivado (Sem Ajuste de Cor))** na lista de impressão alvo.

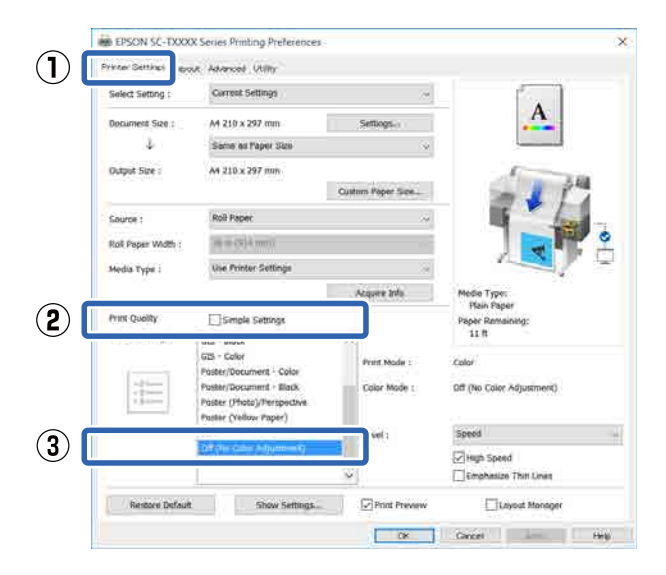

#### *Nota:*

*No Windows 7, Windows Vista, e Windows XP (Service Pack 2 ou posterior e .NET 3.0) Off (No Color Adjustment) (Desactivado (Sem Ajuste de Cor)) é selecionado automaticamente.*

#### <span id="page-84-0"></span>**Para Mac**

Selecione **Printer Settings (Definições da Impressora)** na lista e desmarque a caixa de verificação **Simple Settings (Definições simples)** na área Qualidade de Impressão, e selecione **Off (No Color Adjustment) (Desactivado (Sem Ajuste de Cor))** na lista de impressão alvo.

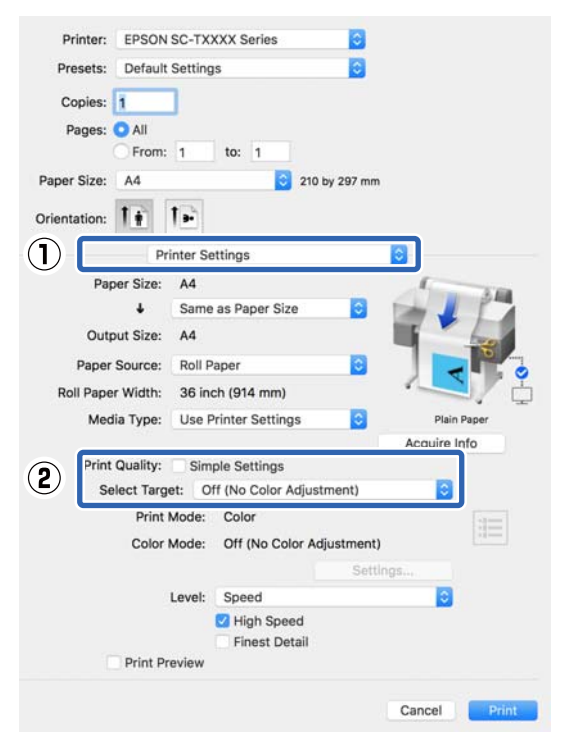

D Verifique as outras definições e inicie a impressão.

### **Configurar a gestão de cores com o controlador de impressão**

### **Impressão da Gestão de Cores através do ICM Anfitrião (Windows)**

Utilize dados de imagem nos quais foi incluído um perfil de entrada. Além disso, a aplicação tem de suportar ICM.

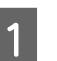

A Efectue as definições para o ajuste de cor utilizando a aplicação.

> Dependendo do tipo de aplicação, efectue as definições seguindo esta tabela.

> Adobe Photoshop CS3 ou posterior Adobe Photoshop Elements 6.0 ou posterior Adobe Photoshop Lightroom 1 ou posterior

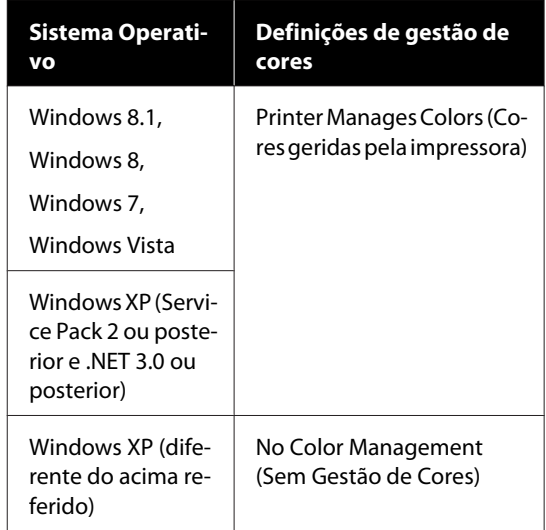

#### Nas outras aplicações, defina **No Color Management (Sem Gestão de Cores)**.

#### *Nota:*

*Para obter informações sobre as plataformas suportadas, consulte o sítio Web da aplicação em causa.*

Exemplo de definições de Adobe Photoshop CC

Abra a caixa de diálogo **Print (Imprimir)**.

Selecione **Color Management (Gestão de cores)**, a seguir selecione **Printer Manages Colors (Cores geridas pela impressora)** em **Color Handling (Controlo das cores)**, e a seguir clique em **Print (Imprimir)**.

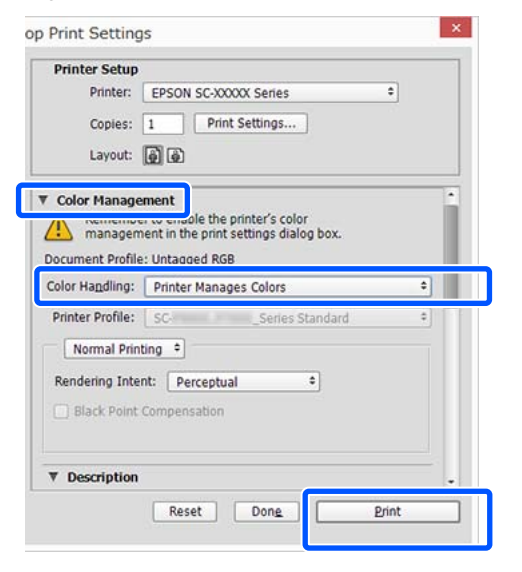

Quando utilizar uma aplicação sem uma função de gestão de cores, comece no ponto 2.

B Desmarque a caixa de verificação **Simple Settings (Definições simples)** na área Print Quality (Resolução) no separador **Printer Settings (Definições da Impressora)** do controlador da impressora e a seguir selecione **ICM** na lista Select Target (Selecc. Alvo).

> U["Procedimentos operacionais básicos](#page-49-0) [\(Windows\)" na página 50](#page-49-0)

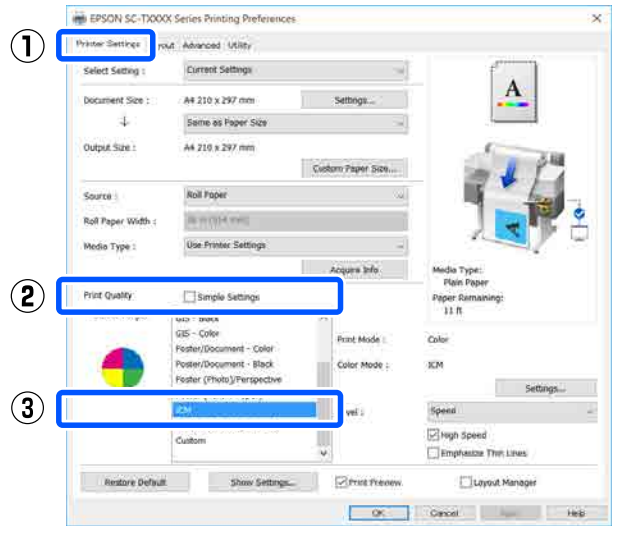

**Clique em Settings (Definições).** 

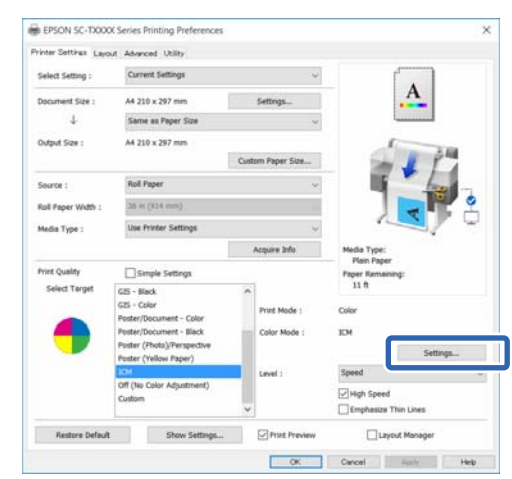

#### D Selecione **Host ICM (ICMAnfitrião)** em **ICM Mode (Modo ICM)**.

Para mais informações, consulte a ajuda do controlador de impressão.

O perfil da impressora correspondente ao **Media Type (Papel)**\* selecionado no separador **Printer Settings (Definições da Impressora)** é definido como automático e é exibido na área **Printer Profile Description (Descrição do Perfil da Impressora)**.

Para alterar o perfil, selecione **Show all profiles (Apresentar todos os perfis)** na caixa de verificação.

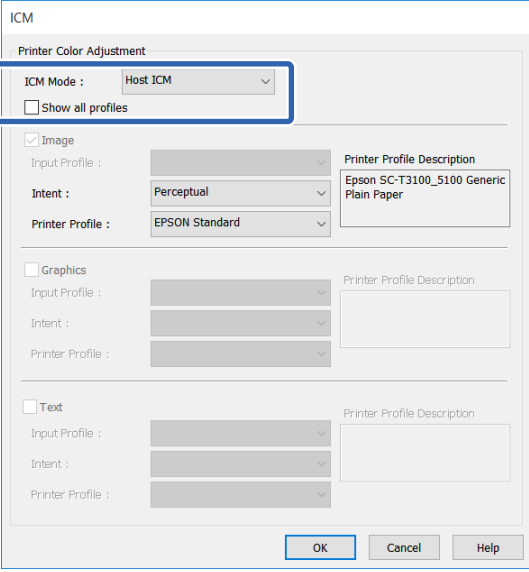

<span id="page-86-0"></span>\*: Se Source (Origem) for selecionado no separador Printer Settings (Definições da Impressora), o tipo de papel definido na impressora é definido automaticamente. Media Type (Papel) torna-se **Use Printer Settings (Utilizar definições da impressora)**, e o nome do tipo de papel é exibido à direita.

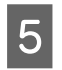

E Verifique as outras definições e inicie a impressão.

### **Impressão da gestão de cores através do ColorSync (Mac)**

Utilize dados de imagem nos quais foi incluído um perfil de entrada. Além disso, a aplicação tem de suportar ColorSync.

#### *Nota:*

*Consoante a aplicação, a impressão da gestão de cores através do ColorSync pode não ser suportada.*

Desactive as funções de gestão de cores na aplicação.

2 Visualize o ecrã Print (Imprimir).

U["Procedimentos operacionais básicos](#page-56-0) [\(Mac\)" na página 57](#page-56-0)

C Seleccione **Color Matching (Correspondência de cores)** na lista e faça clique em **ColorSync**.

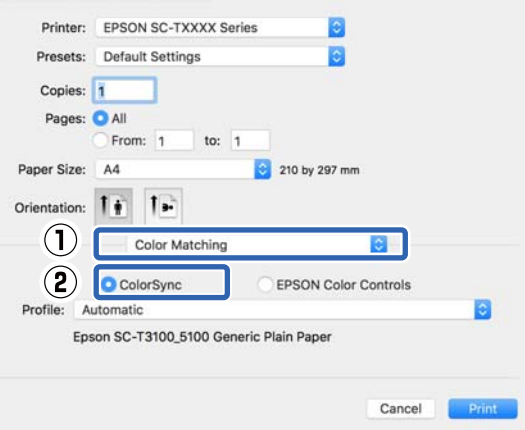

O perfil de impressora que corresponde ao tipo de papel selecionado atualmente\* é especificado automaticamente exibido na parte inferior da área do perfil. Para alterar o perfil, selecione o perfil desejado no menu pendente **Profile (Perfil)**.

\*: É definido no ecrã exibido ao selecionar Printer Settings (Definições da Impressora) na lista. Se selecionar Paper Source (Sistema Alim.), o tipo de papel definido na impressora é definido automaticamente, e **Use Printer Settings (Utilizar definições da impressora)** é exibido. O nome do tipo de papel é exibido à direita.

D Verifique as outras definições e inicie a impressão.

### **Impressão da Gestão de Cores através do ICM Controlador (apenas no Windows)**

O controlador de impressão utiliza os seus próprios perfis da impressora para efectuar a gestão de cores. Pode utilizar os dois métodos de correcção de cor seguintes.

- ❏ Driver ICM (Basic) (ICM Controlador (Básico)) Especifique um tipo de perfil e objectivo para processar os dados de imagem na totalidade.
- ❏ Driver ICM (Advanced) (ICM Controlador (Avançado)) O controlador de impressão distingue os dados de imagem nas áreas **Image (Imagem)**, **Graphics (Gráficos)** e **Text (Texto)**. Especifique um perfil diferente e objetivo para cada uma das três áreas.

#### **Quando utilizar aplicações com uma função de gestão de cores**

Efectue as definições para o processamento de cores utilizando a aplicação antes de efectuar as definições do controlador de impressão.

Dependendo do tipo de aplicação, efectue as definições seguindo esta tabela.

Adobe Photoshop CS3 ou posterior Adobe Photoshop Elements 6.0 ou posterior Adobe Photoshop Lightroom 1 ou posterior

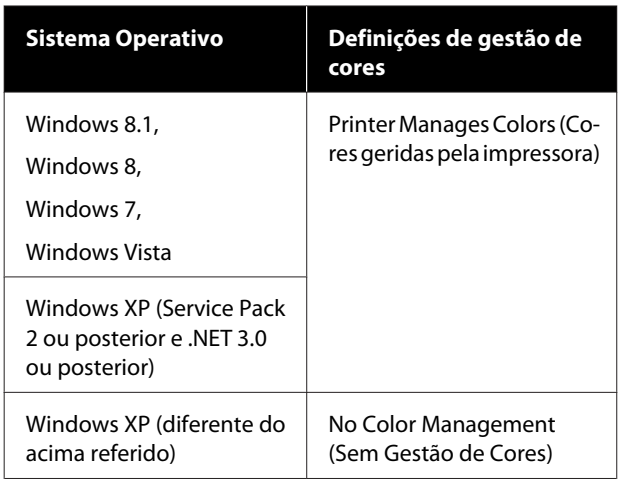

Nas outras aplicações, defina **No Color Management (Sem Gestão de Cores)**.

*Nota: Para obter informações sobre as plataformas suportadas, consulte o sítio Web da aplicação em causa.*

Exemplo de definições de Adobe Photoshop CC

Abra a caixa de diálogo **Print (Imprimir)**.

Selecione **Color Management (Gestão de cores)**, a seguir selecione **Printer Manages Colors (Cores geridas pela impressora)** em **Color Handling (Controlo das cores)**, e a seguir clique em **Print (Imprimir)**.

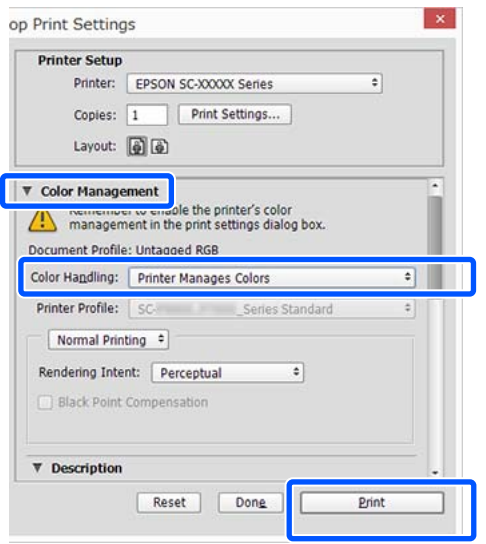

A Desmarque a caixa de verificação **Simple Settings (Definições simples)** na área Print Quality (Resolução) no separador **Printer Settings (Definições da Impressora)** do controlador da impressora e a seguir selecione **ICM** na lista Select Target (Selecc. Alvo).

#### U["Procedimentos operacionais básicos](#page-49-0) [\(Windows\)" na página 50](#page-49-0)

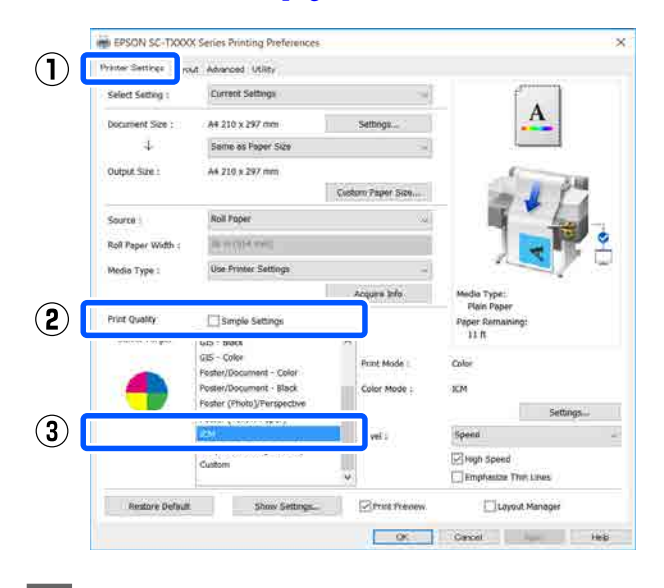

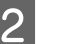

## B Clique em **Settings (Definições)**.

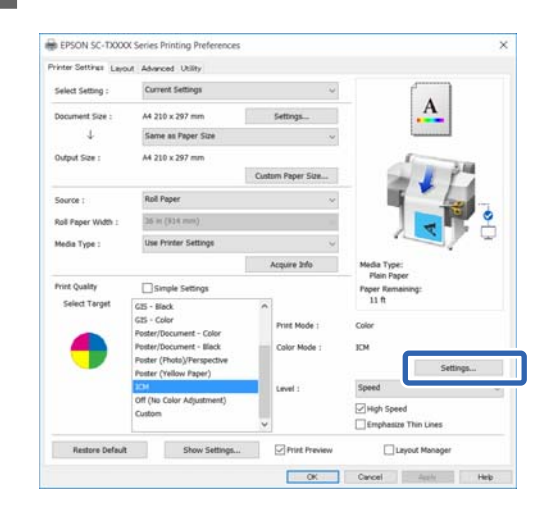

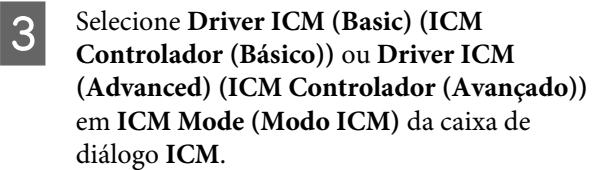

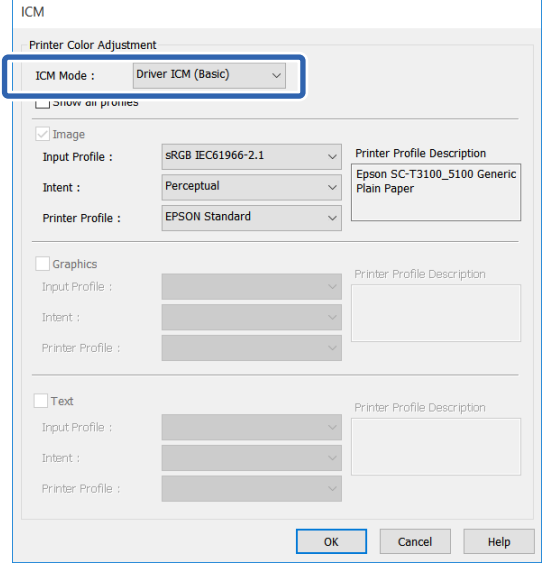

Se selecionar **Driver ICM (Advanced) (ICM Controlador (Avançado))**, pode especificar o perfil e o objetivo para cada um dos dados de imagem, tais como fotografias, gráficos e texto.

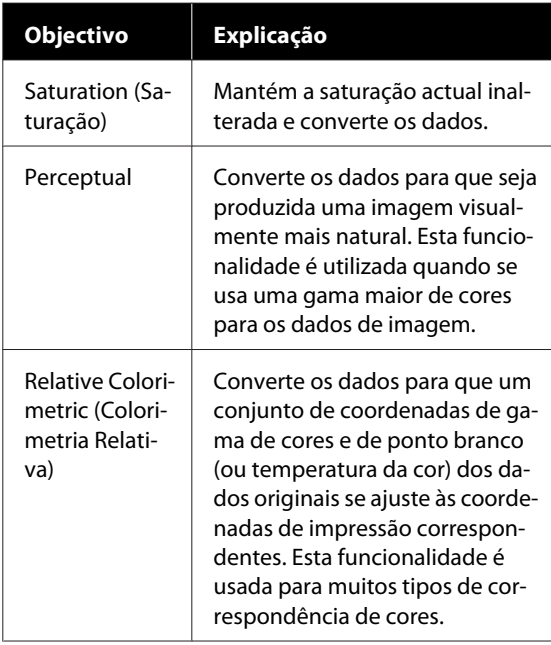

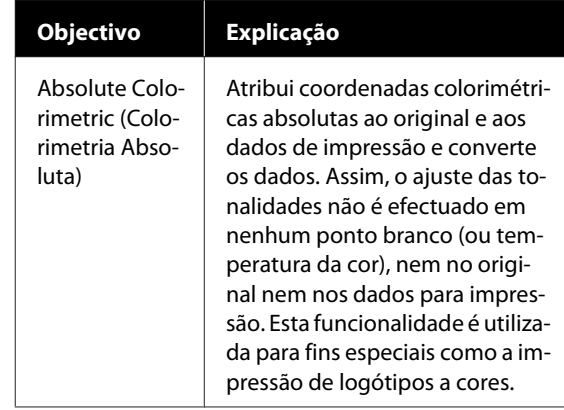

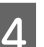

D Verifique as outras definições e inicie a impressão.

## **Impressão multi-páginas (N-up)**

Duas ou quatro páginas consecutivas podem ser impressas numa única folha.

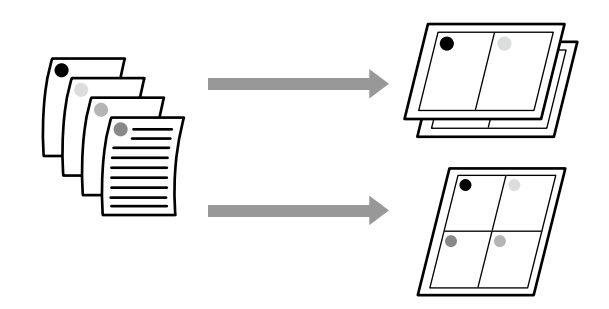

#### *Nota:*

- ❏ *No Windows, não pode utilizar a função de impressão de multi-páginas quando efetuar a impressão sem margens.*
- ❏ *No Windows, pode utilizar a função Reduce/ Enlarge (Reduzir/Aumentar) (Ajustar à Página) para imprimir os dados em diferentes formatos de papel.*

#### U*["Imprimir em Formatos Não Normalizados"](#page-69-0) [na página 70](#page-69-0)*

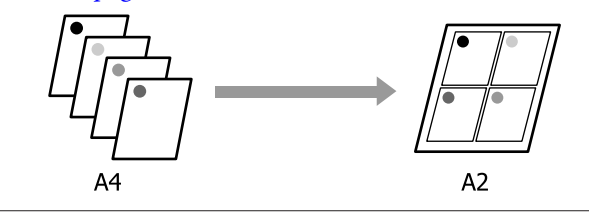

#### **Definições no Windows**

Selecione o separador Layout (Esquema) do controlador da impressora e selecione a caixa de verificação **Page Layout (Esquema de Página)**. A seguir, selecione **N-up** e clique no botão **Settings (Definições)**.

#### U["Procedimentos operacionais básicos](#page-49-0) [\(Windows\)" na página 50](#page-49-0)

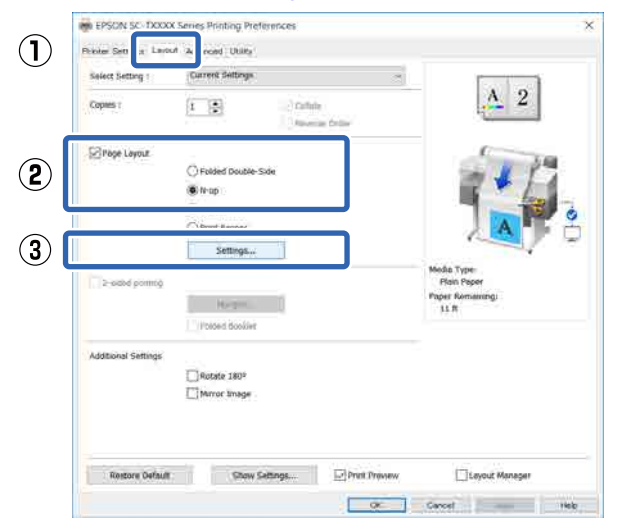

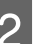

B Defina o **Number of pages per sheet (Número de páginas por folha)** e **Page Order (Ordem das Páginas)** na caixa de diálogo Print Layout (Esquema de Impressão).

> Se a caixa de verificação **Print page frames (Imprimir limites da página)** estiver selecionada, os limites das páginas são impressos em cada página.

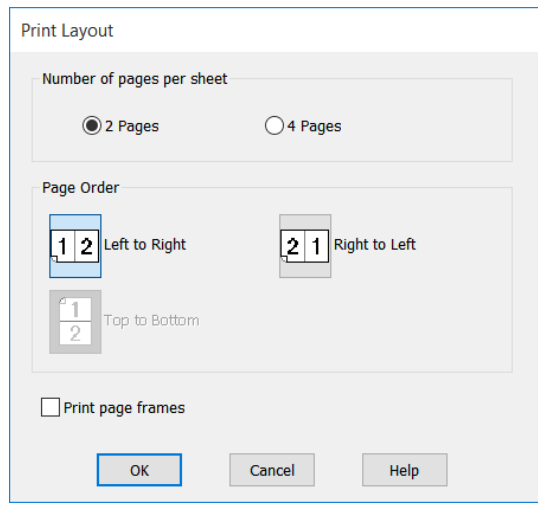

C Verifique as outras definições e inicie a impressão.

#### **Definições em Mac**

Selecione a caixa de diálogo Imprimir, selecione **Layout (Esquema)** na lista e especifique o número de páginas por folha, etc.

#### U["Procedimentos operacionais básicos](#page-56-0) [\(Mac\)" na página 57](#page-56-0)

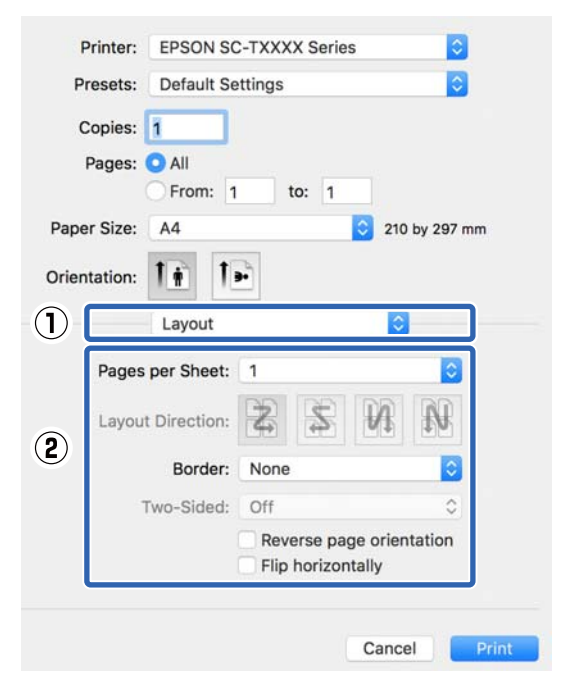

#### *Nota:*

*Pode imprimir limites de página em volta das páginas dispostas utilizando a função Border (Margem).*

B Verifique as outras definições e inicie a impressão.

## **Impressão de 2 lados dobrada (apenas em Windows)**

Pode imprimir duas páginas seguidas numa única folha. A segunda página é virada 180˚ e impressa contígua à primeira página, o que permite dobrar o papel para criar um documento com 2 lados.

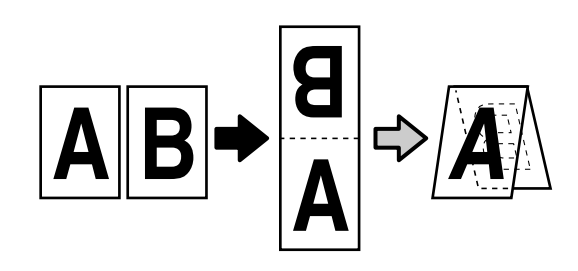

A Selecione o separador Layout (Esquema) do controlador da impressora e selecione a caixa de verificação **Page Layout (Esquema de Página)**. A seguir, selecione **Folded Double-Side (Frente e Verso Dobrados)** e clique no botão **Settings... (Definições...)**.

#### U["Procedimentos operacionais básicos](#page-49-0) [\(Windows\)" na página 50](#page-49-0)

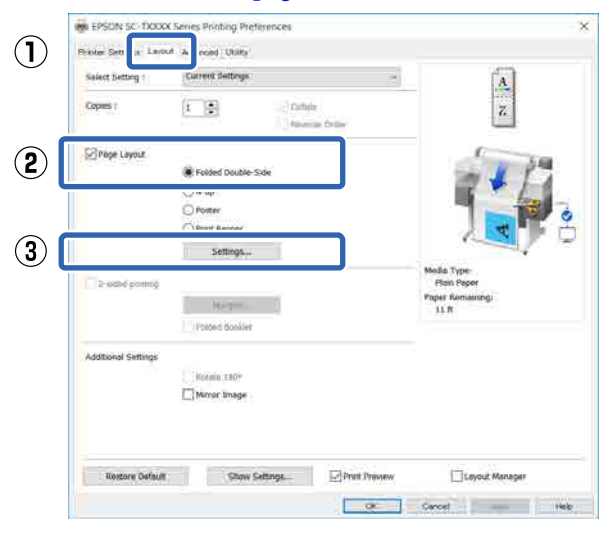

B Defina o **Binding Edge (Limite da União)**<sup>e</sup> **Binding Margin (Margem da União)** na caixa de diálogo Folded Double-Side Setting (Definição de Frente e Verso Dobrados).

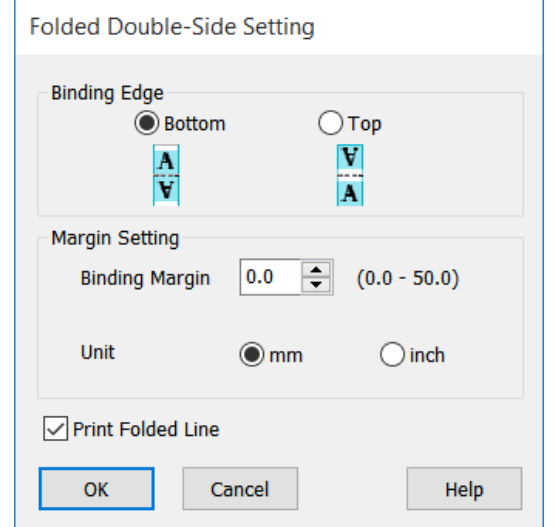

C Verifique as outras definições e inicie a impressão.

## **Impressão de poster (apenas para Windows)**

Uma única página pode ser impressa em várias folhas. As folhas podem depois ser unidas para criar cartazes de grandes dimensões (até um máximo de 16 vezes o formato original). Se **Borderless Poster Print (Impressão de Poster Sem Margens)** estiver selecionado, as folhas podem ser unidas sem que as extremidades sejam recortadas, contudo, uma vez que se perdem as partes fora das extremidades do papel, as imagens nas uniões podem ficar imperfeitas.

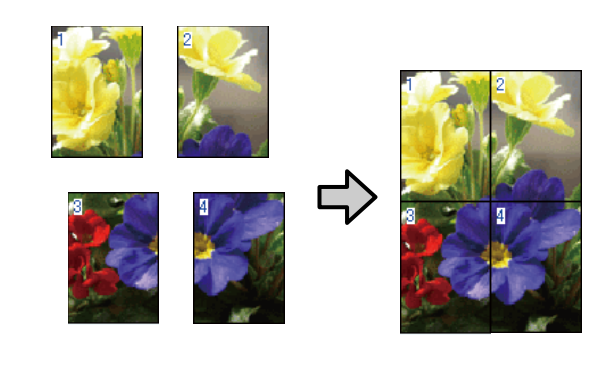

Selecione o separador Layout (Esquema) do controlador da impressora e selecione a caixa de verificação **Page Layout (Esquema de Página)**. A seguir, selecione **Poster** e clique no botão **Settings... (Definições...)**.

U["Procedimentos operacionais básicos](#page-49-0) [\(Windows\)" na página 50](#page-49-0)

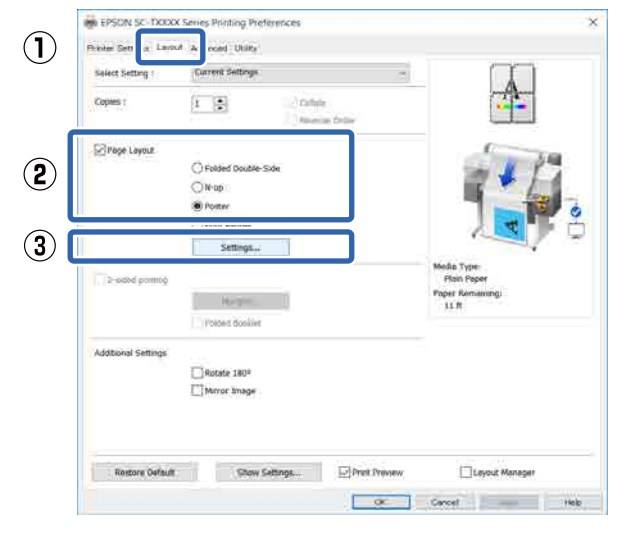

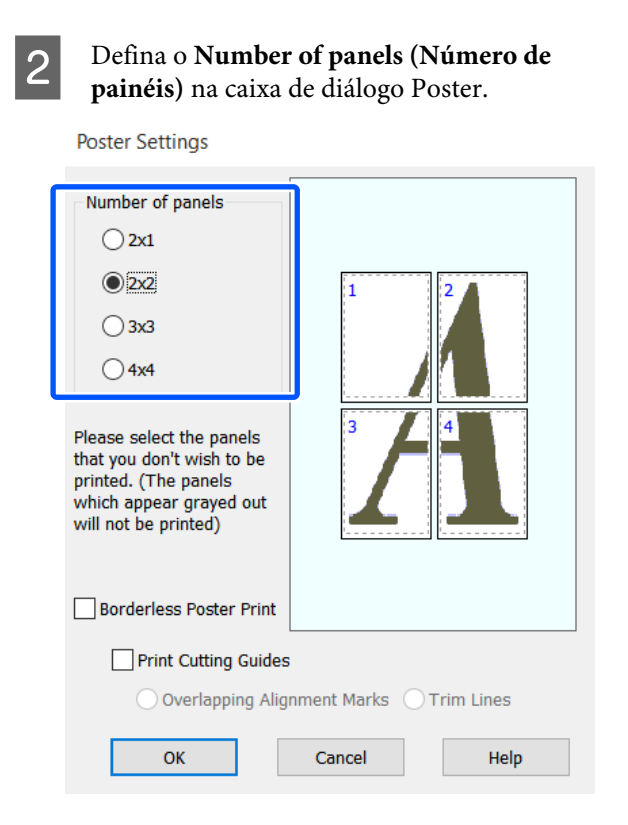

Se quiser imprimir marcas para servir como guias ao juntar papel impresso e impressão de poster, selecione a caixa de verificação **Print Cutting Guides (Imprimir Marcas de Corte)**.

> **Quando a impressão sem margens está selecionada:**

Selecione **Borderless Poster Print (Impressão de Poster Sem Margens)**.

**Poster Settings** 

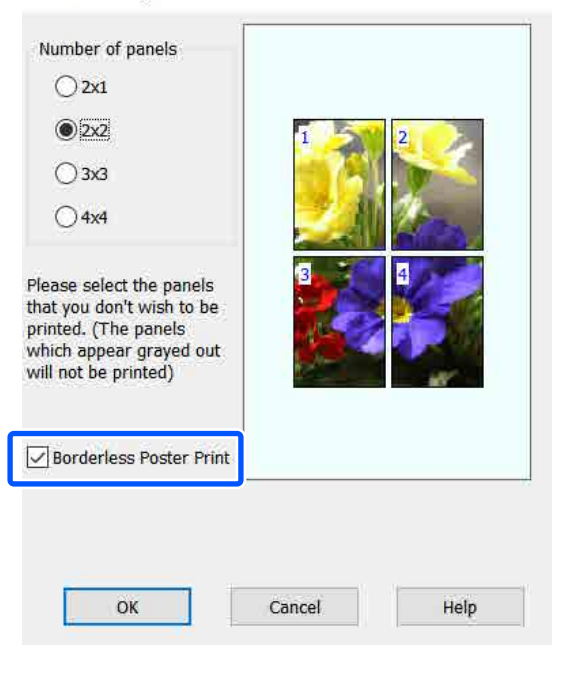

#### *Nota:*

- ❏ *Se a opção Borderless Poster Print (Impressão de Poster Sem Margens) estiver esbatida, o papel selecionado ou o formato não suporta a impressão sem margens.* U*["Tabela de Papel Especial Epson" na](#page-227-0) [página 228](#page-227-0)*
- ❏ *Se Single Cut (Corte Único) ou Double Cut (Corte Duplo) fo selecionado para Auto Cut (Corte Automático), o papel será cortado 1 ou 2 mm dentro da imagem, o que origina uniões imperfeitas.*

**Quando a impressão com margens está selecionada:**

Retire a seleção da caixa de verificação **Borderless Poster Print (Impressão de Poster Sem Margens)**.

**Poster Settings** 

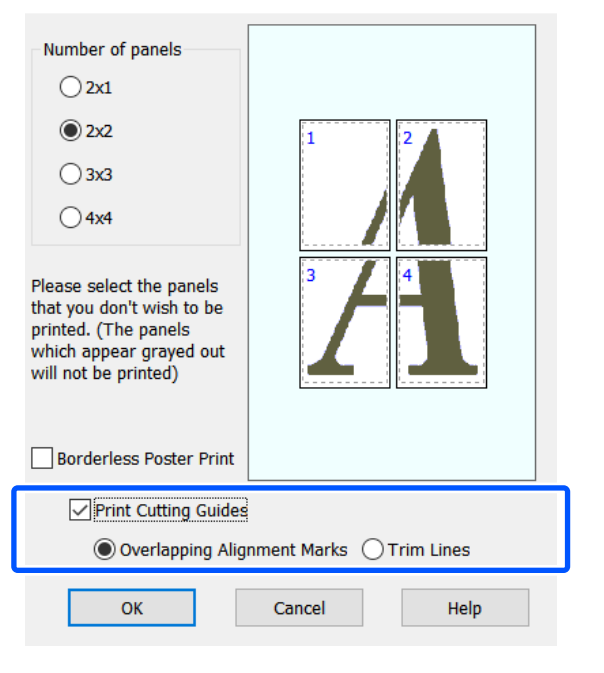

#### *Nota:*

*Se Borderless Poster Print (Impressão de Poster Sem Margens) não for selecionado, será exibida uma opção Print Cutting Guides (Imprimir Marcas de Corte).*

#### **Overlapping Alignment Marks (Sobrepor Marcas de Alinhamento)**

Imprime guias para juntar o papel com sobreposição. O tamanho concluído é mais pequeno apenas nas partes sobrepostas.

#### **Print page frames (Imprimir limites da página)**

Imprime limites para juntar o papel sem sobreposição.

D Verifique as outras definições e inicie a impressão.

#### **Unir folhas de poster com margens impressas**

Se **Overlapping Alignment Marks (Sobrepor Marcas de Alinhamento)** estiver seleccionado, serão impressas guias de união (indicadas pelas linhas desenhadas através e em redor das marcas X na figura abaixo) em cada folha.

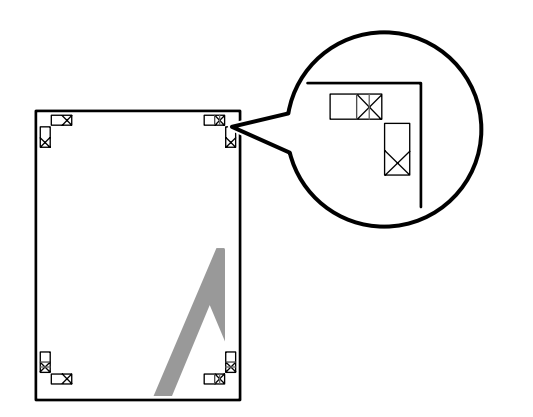

#### *Nota:*

*Se a impressão for a cores, as guias de união serão apresentadas a azul e as guias de corte a vermelho; caso contrário, todas as guias serão impressas a preto.* A secção seguinte descreve-se como juntar quatro páginas impressas.

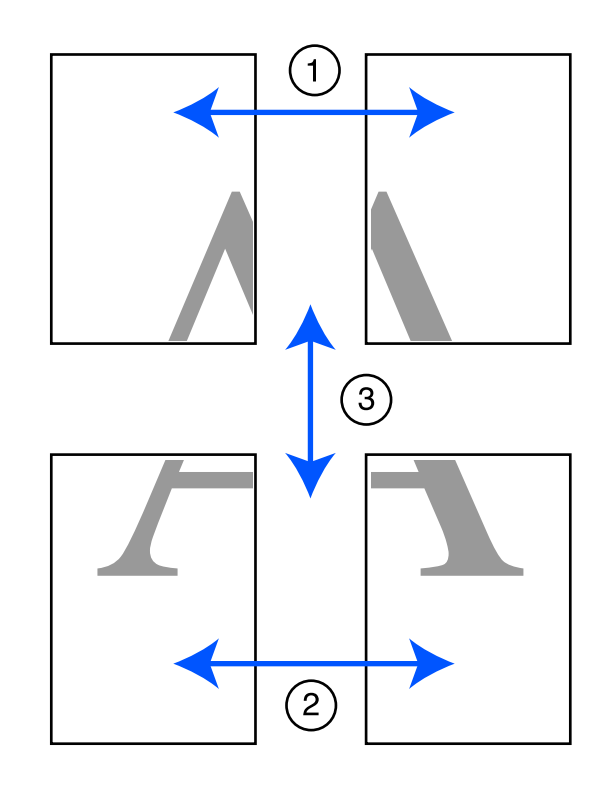

A Prepare as duas folhas superiores e recorte o excesso da folha esquerda, cortando ao longo da linha que junta as duas guias de união (os centros das marcas X).

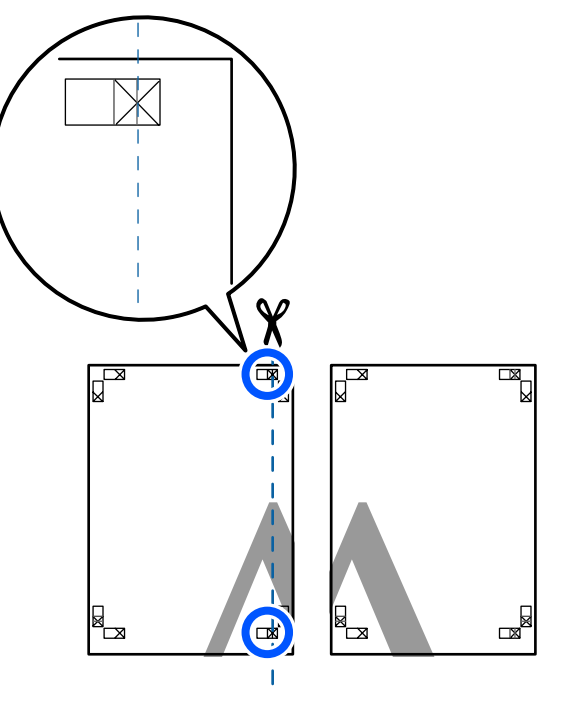

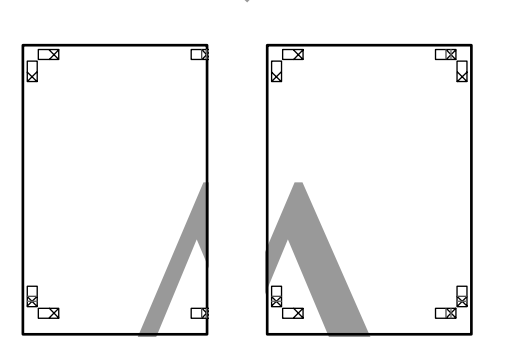

**2** Ponha a folha superior esquerda sobre a folha superior direita. Alinhe as marcas X conforme indicado na figura e prenda-as temporariamente com uma fita adesiva na parte de trás.

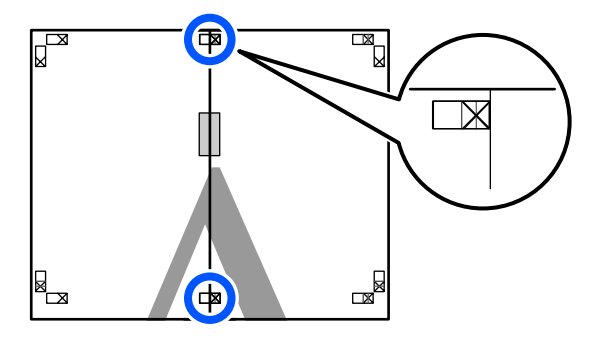

S Com as duas folhas sobrepostas, recorte o excesso, cortando ao longo da linha que junta as duas guias de corte (as linhas à esquerda das marcas X).

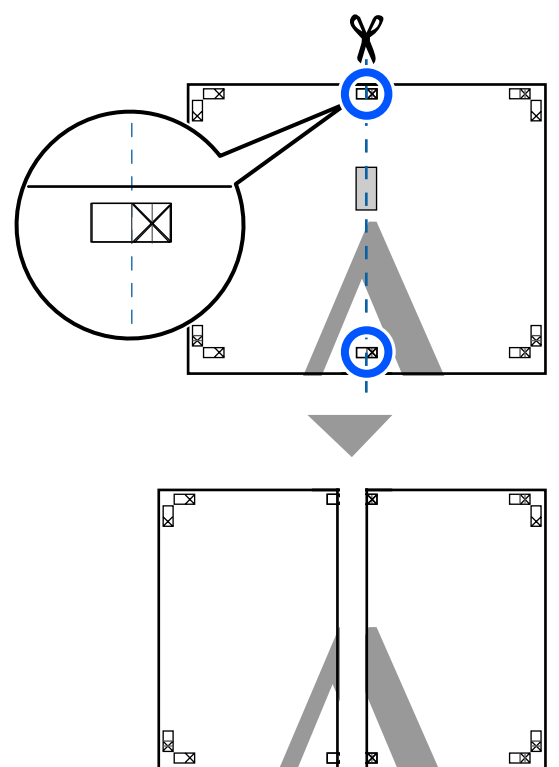

4 Volte a unir as duas folhas.

Utilize uma fita adesiva para colar o verso das folhas.

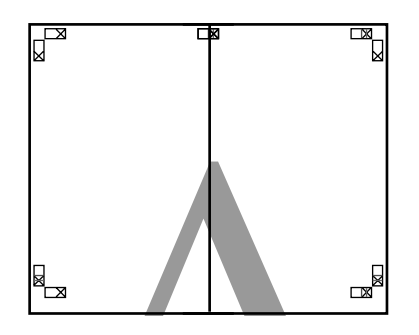

E Repita os passos 1 a 4 para as duas folhas inferiores.

 $\begin{array}{|c|c|c|c|c|}\n\hline\n\text{Recorte a parte inferior das folhas superiores,} \\
\text{sectendo ao long de linha que una es duco.} \\
\hline\n\end{array}$ cortando ao longo da linha que une as duas guias (as linhas acima das marcas X).

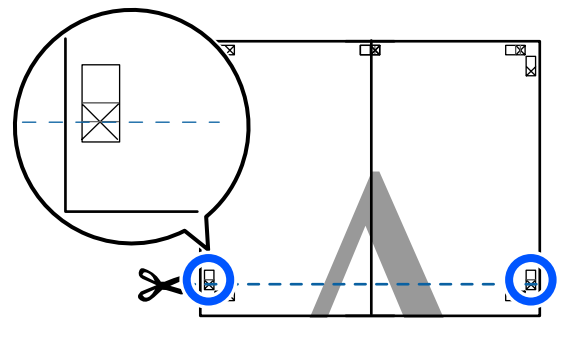

G Ponha a folha superior sobre a folha inferior. Alinhe as marcas X conforme indicado na figura e prenda-as temporariamente com uma fita adesiva na parte de trás.

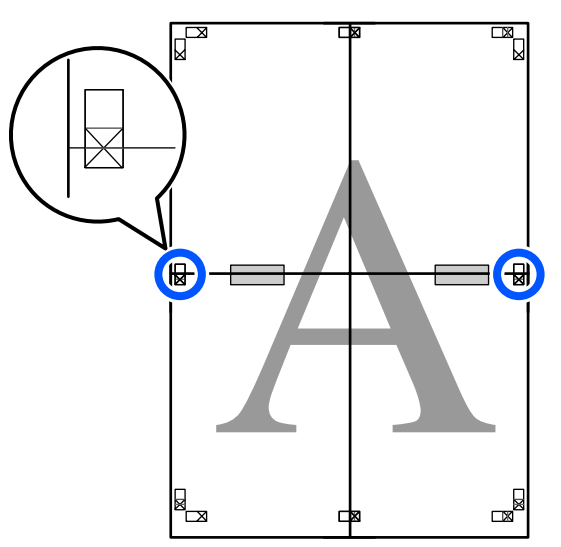

8 Com as duas folhas sobrepostas, recorte o excesso, cortando ao longo da linha que junta as duas guias de corte (as linhas acima das marcas X).

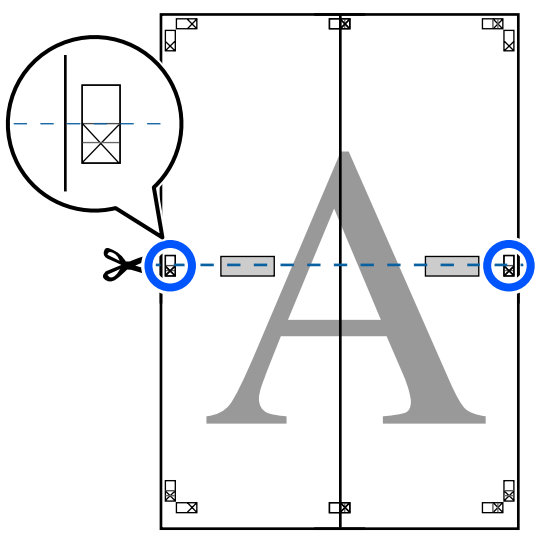

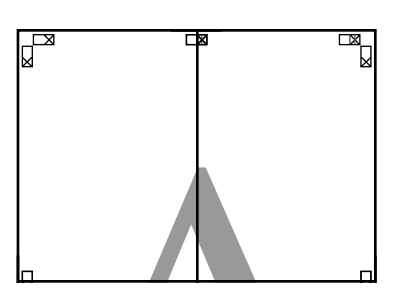

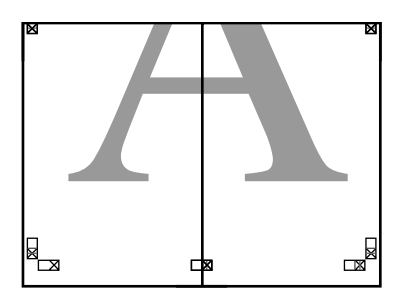

Junte as folhas superior e inferior. Utilize uma fita adesiva para colar o verso das folhas.

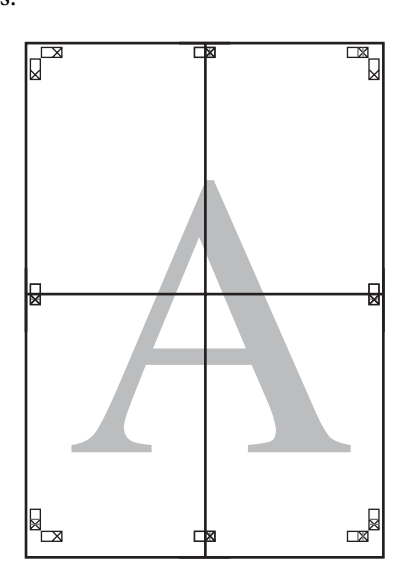

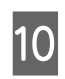

10 Depois de unir todas as folhas, recorte as<br>margens cortando ao longo das guias de c margens cortando ao longo das guias de corte (fora das marcas X).

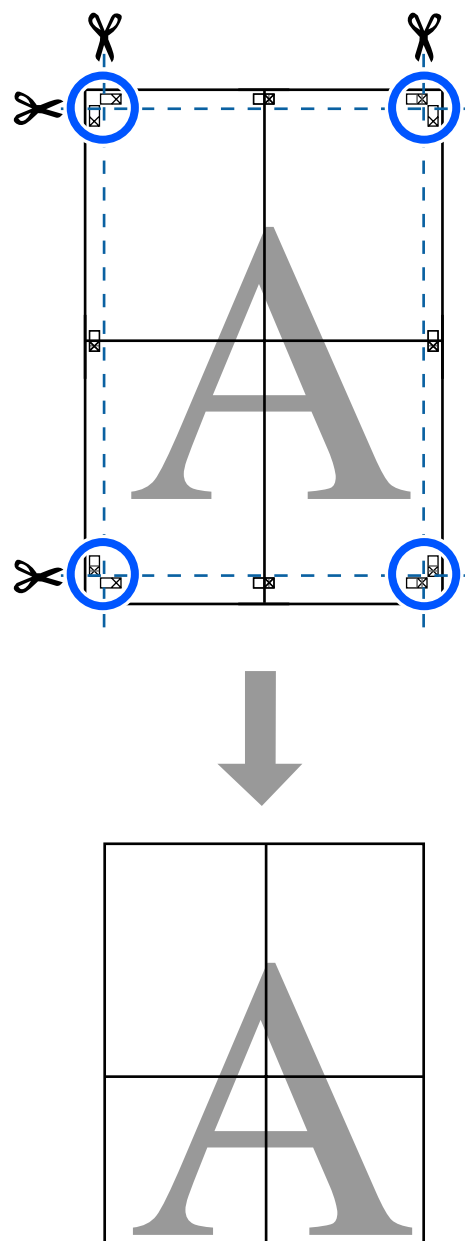

## **Imprimir vários documentos (Layout Manager (Gestor de Esquemas)) (apenas Windows)**

É possível imprimir em conjunto, num esquema à sua escolha, documentos criados em diferentes aplicações. Permite-lhe melhorar a eficácia da tarefa de impressão e poupar papel.

#### **Amostra de Esquema com Vários Documentos**

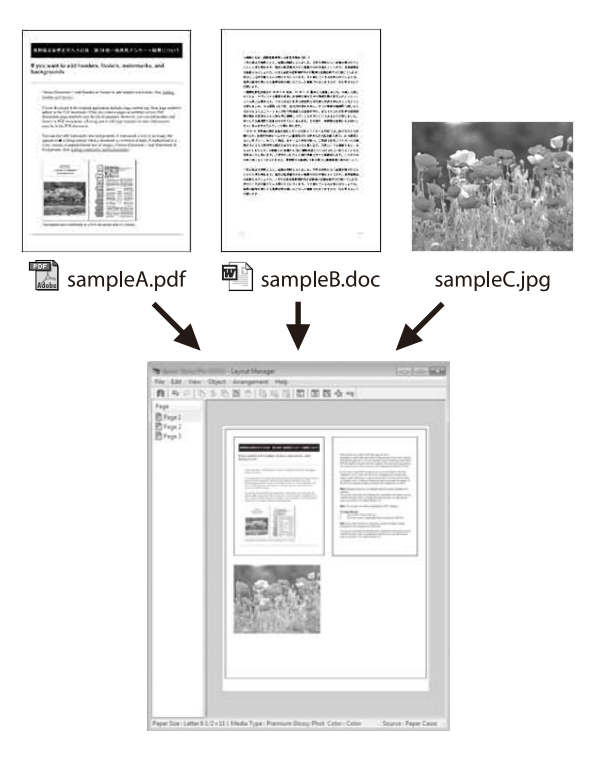

#### **Amostra de Esquema Vertical/Horizontal Livre**

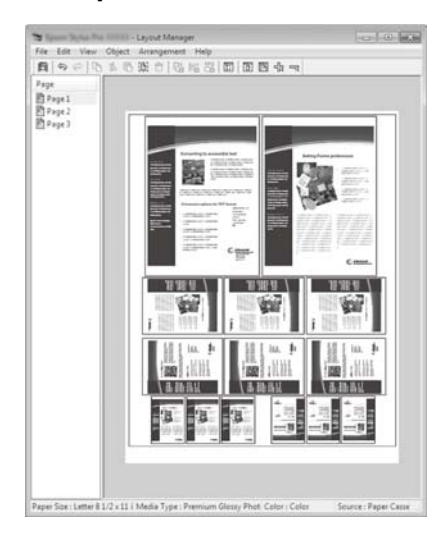

## **Definir Procedimentos de Impressão**

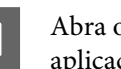

A Abra o ficheiro que pretende imprimir na aplicação.

B Selecione a caixa de verificação **Layout Manager (Gestor de Esquemas)** no separador Printer Settings (Definições da Impressora) do controlador da impressora e verifique se o tamanho definido na aplicação for exibido em Document Size (Formato).

> U["Procedimentos operacionais básicos](#page-49-0) [\(Windows\)" na página 50](#page-49-0)

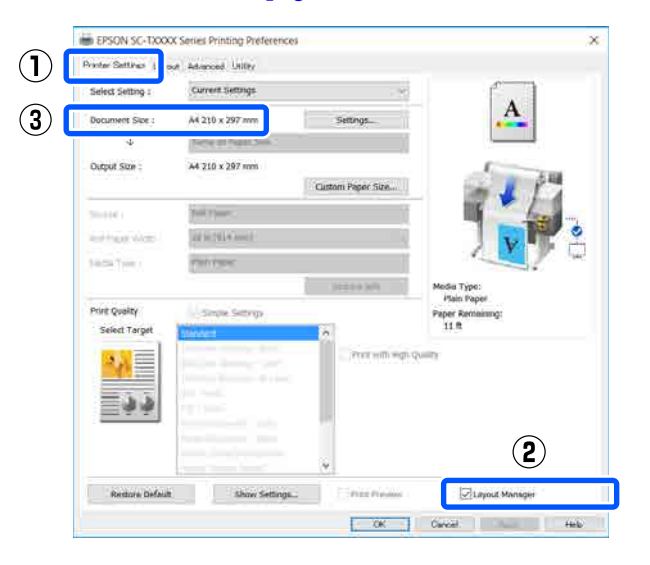

#### *Nota:*

*Document Size (Formato) é o formato do documento a ser colocado no ecrã Layout Manager (Gestor de Esquemas). O formato real do papel a imprimir é definido no ecrã no ponto 6.*

C Faça clique em **OK**. Quando imprimir a partir de uma aplicação, o ecrã Layout Manager (Gestor de Esquemas) abre.

> Os dados de impressão não são impressos, mas é posicionada como um objecto uma página no papel do ecrã Layout Manager (Gestor de Esquemas).

A Deixe o ecrã Layout Manager (Gestor de Esquemas) aberto, repita os passos 1 a 3 até os documentos impressos serem adicionados ao esquema.

> Os objectos são adicionados ao ecrã Layout Manager (Gestor de Esquemas).

E Organize os objetos no ecrã Gestor de Esquemas.

Os objetos podem ser movidos ou redimensionados arrastando ou reordenados ou rodados usando os botões do recurso ou as opções no menu **Object (Objecto)**.

É possível alterar o formato global e a colocação dos objectos através das opções **Preferences (Preferências)** e **Arrangement (Disposição)** do menu **File (Ficheiro)**.

Consulte a ajuda do ecrã Layout Manager (Gestor de Esquemas) para obter mais informações sobre cada função.

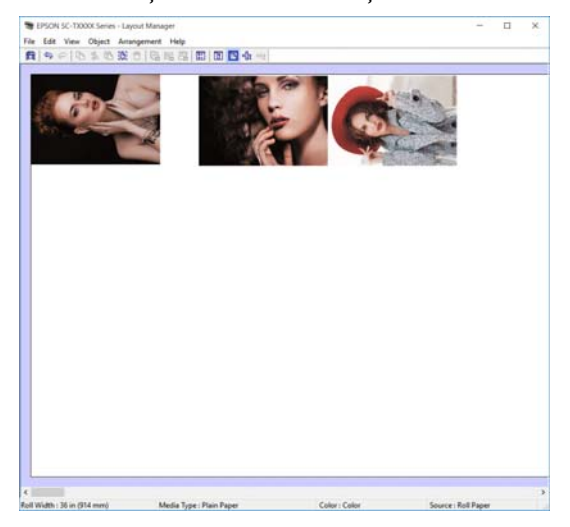

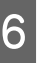

F Clique em **Properties (Propriedades)** no menu **File (Ficheiro)** e ajuste as definições da impressora na caixa de diálogo do controlador da impressora.

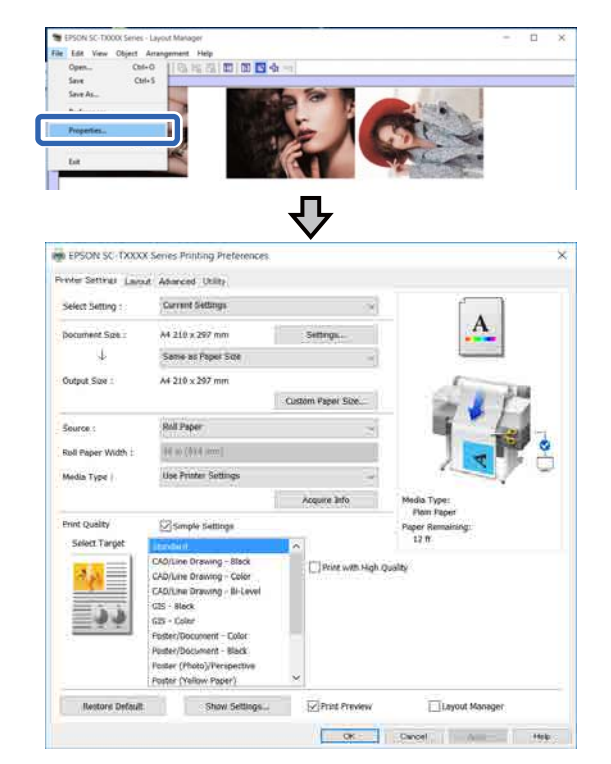

Verifique as **Media Settings (Definições de Papel)**, e defina a **Print Quality (Resolução)**.

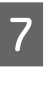

G Faça clique no menu **File (Ficheiro)** no ecrã Layout Manager (Gestor de Esquemas) e a seguir clique em **Print (Imprimir)**.

A impressão inicia.

### **Gravar e Chamar Definições**

As informações de esquema e esquema no ecrã Layout Manager (Gestor de Esquemas) podem ser guardadas como ficheiro. Se precisar de fechar a aplicação a meio de uma tarefa, pode gravá-la num ficheiro e abri-la mais tarde para continuar a trabalhar.

#### **Gravar**

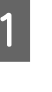

A Clique no menu **File (Ficheiro)** no ecrã Layout Manager (Gestor de Esquemas) e a seguir clique em **Save As... (Gravar Como...)**.

 $\sum_{n=1}^{\infty}$  Introduza o nome do ficheiro, seleccione a localização e faça clique em **Save (Gravar)**.

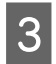

S<br>Feche o ecrã Layout Manager (Gestor de Esquemas).

### **Abrir ficheiros gravados**

A Clique com o botão direito do rato no ícone ( $\bullet$ ) em Windows taskbar (barra de tarefas), e a seguir clique em **Layout Manager (Gestor de Esquemas)** no menu exibido.

> O ecrã Layout Manager (Gestor de Esquemas) é exibido.

#### *Nota:*

*Se o ícone da impressora não for apresentado na barra de tarefas do Windows*

*Abra o separador Utility (Utilitários) do controlador da impressora e clique em Monitoring Preferences (Preferências). Selecione a caixa de verificação Register the shortcut icon to the taskbar (Registar o ícone de atalho na barra de tarefas) na caixa de diálogo Monitoring Preferences (Preferências).*

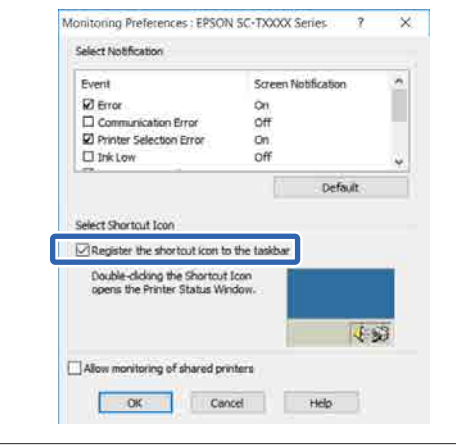

B Clique em **Open (Abrir)** no menu **File (Ficheiro)** no ecrã Gestor de Esquemas.

> Seleccione a localização e abra o ficheiro necessário.

**Imprimir usando o modo HP-GL/2 ou HP RTL a partir de um computador**

# **Imprimir usando o modo HP-GL/2 ou HP RTL a partir de um computador**

A impressora pode emular\* HP-GL/2 (compatível com HP Designjet 750C) e HP RTL. Esta secção descreve as definições da impressora e as definições na aplicação CAD para imprimir através de emulação.

Nem todas as funções são suportadas. Se utilizar uma aplicação não ensaiada, verifique previamente o resultado de saída.

#### c*Importante:*

*Se o volume dos dados a imprimir for demasiado grande, a impressora pode não proporcionar o desempenho esperado.*

#### *Nota:*

*As ilustrações CAD também podem ser impressas usando o modo de desenho gráfico/CAD do controlador de impressora fornecido. Recomendamos imprimir a partir do controlador da impressora quando pretender imprimir com melhor qualidade de imagem.*

U*["Imprimir Desenhos CAD" na página 61](#page-60-0)*

## **Definições da Impressora**

Altere as definições da impressora para imprimir no modo HP-GL/2 ou HP RTL como necessário no painel de controlo da impressora. As definições da impressora incluem definições básicas de impressão tais como origem de papel e margens (Defin. univer. impressão) e definições específicas HP-GL/2 tais como definições de paleta (Definições exclusivas HP-GL/2).

## **Definições de impressão básicas**

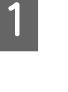

A Toque em **Definições** — **Definições gerais** — **Definições da impressora** — **Defin. univer. impressão** no ecrã de Início.

B Verifique a **origem do papel** e altere as definições se necessário.

> A definição predefinida é Papel em rolo. Quando os dados de impressão HP-GL/2 ou HP RTL são enviados, se o papel não for colocado de acordo com a origem de papel definida aqui, ocorre um erro.

Veja as informações que se seguem para saber mais sobre Defin. univer. impressão.

 $\mathscr{D}$  ["Definições gerais — Definições da](#page-151-0) [impressora" na página 152](#page-151-0)

## **Definições de Impressão Específicas HP-GL/2**

Se pretende alterar as definições específicas HP-GL2 tais como rodar os dados de impressão, linhas combinadas, e Alterar a Paleta Definida na aplicação, utilize o seguinte procedimento.

A Toque em **Definições** — **Definições gerais** — **Definições da impressora** — **Definições exclusivas HP-GL/2** no ecrã de Início.

2 Toque e altere as definições dos itens pretendidos.

> Veja as informações que se seguem para saber mais sobre os itens Definições exclusivas  $HP-GL/2.$

U["Definições gerais — Definições da](#page-151-0) [impressora" na página 152](#page-151-0)

C Verifique os outros itens e fala definições se necessário.

#### **Imprimir usando o modo HP-GL/2 ou HP RTL a partir de um computador**

#### *Nota:*

#### *Quando impressão HP-GL/2 ou HP RTL não é realizada adequadamente*

*A impressora determina automaticamente a impressão normal a partir do controlador da impressora ou impressão de emulação de HP-GL/2 ou HP RTL dos dado impressos enviados e a seguir muda o modo de impressão em conformidade. Se o modo alternado não for realizado corretamente e a impressão não for realizada corretamente, configure as definições como se segue.*

- ❏ *Quando o computador e a impressora estiverem ligados através de USB Selecione Definições — Definições gerais — Definições da impressora — Idioma de impressão — USB no ecrã de Início e a seguir altere a definição de Auto para HP-GL/2.*
- ❏ *Quando o computador e a impressora estiverem ligados através de uma rede Selecione Definições — Definições gerais — Definições da impressora — Idioma de impressão — Rede no ecrã de Início e a seguir altere a definição de Auto para HP-GL/2.*

*Para imprimir a partir do controlador da impressora como habitualmente após a conclusão de HP-GL/2 ou HP RTL, volte a selecionar Auto.*

## **Definições da Aplicação CAD**

Defina o dispositivo de saída como se segue de acordo com o seu modelo. Esta explicação usa AutoCAD 2018 como exemplo.

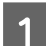

## A Clique em **Plot (Lote)**.

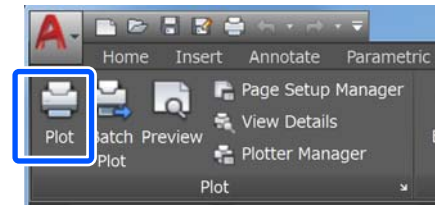

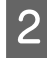

#### B Defina o traçador em **Printer/plotter (Impressora/traçador)**.

❏ SC-T5400 Series/SC-T5400M Series: HP Designjet 750C C3196A

❏ SC-T3400 Series/SC-T3400N Series: HP Designjet 750C C3195A

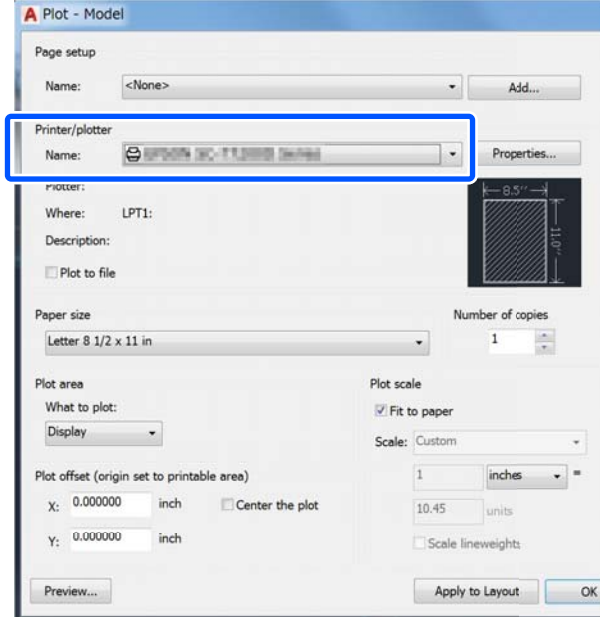

Esta seção explica como pode imprimir, mesmo se o controlador da impressora não estiver instalado no seu computador, se estiver ligado a uma rede; também explica como ligar um dispositivo de memória flash USB à impressora e imprimir os ficheiros na memória flash USB.

## **Usar o AirPrint**

AirPrint ativa a impressão imediata através de rede sem fios a partir de iPhone, iPad, iPod touch, e Mac sem necessidade de instalar controladores ou transferir software.

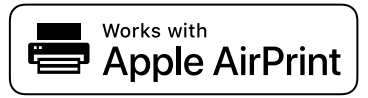

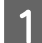

Coloque papel no produto.

Configure o produto para a impressão através de rede sem fios. Veja a ligação que se segue.

#### <http://epson.sn>

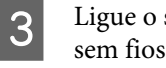

C Ligue o seu dispositivo Apple à mesma rede sem fios que o produto está a utilizar.

Imprima a partir do seu dispositivo para o produto.

#### *Nota:*

*Para mais informações, consulte a página AirPrint no sítio Web da Apple.*

## **Impressão direta através da Web (transferir e imprimir) (apenas SC-T5400M Series)**

### **Resumo da função**

Transferir e imprimir é uma função que imprime executando o Web Config a partir de um computador no qual o controlador da impressora não está instalado.

U["Como usar Web Config" na página 26](#page-25-0)

É possível imprimir selecionando apenas o ficheiro que pretende imprimir e, a seguir, enviá-lo para a impressora. Se o navegador que está a usar tiver a função de arrastar e soltar, pode transferir vários ficheiros de um lote e imprimi-los por ordem.

Seguem-se alguns ficheiros que podem ser impressos através de upload.

- ❏ JPEG
- ❏ HP-GL/2
- ❏ TIFF (apenas dados criados na impressora)
- ❏ PDF (apenas dados criados na impressora)

## **Procedimento de transferência e impressão**

Colocar o papel na impressora.

U["Colocar o Papel em Rolo" na página 34](#page-33-0) U["Colocar Folhas soltas \(1 folha\)" na](#page-40-0) [página 41](#page-40-0)

2 Iniciar Web Config.

U["Como iniciar" na página 26](#page-25-0)

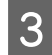

C O separador **Imprimir** é exibido. Clique em **Carregar e Imprimir**.

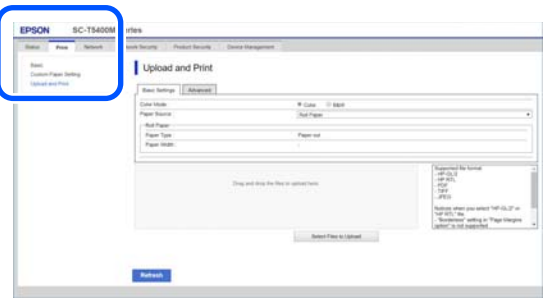

#### *Nota:*

*Se o separador Imprimir não for exibido, contacte o seu administrador de sistema.*

D Realize as seguintes definições para imprimir. Selecione o Modo de Cor e Fonte de Papel em

**Definições básicas**.

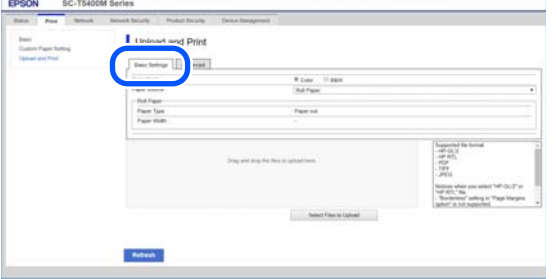

Realize as definições, tais como Qualidade, em **Advanced**.

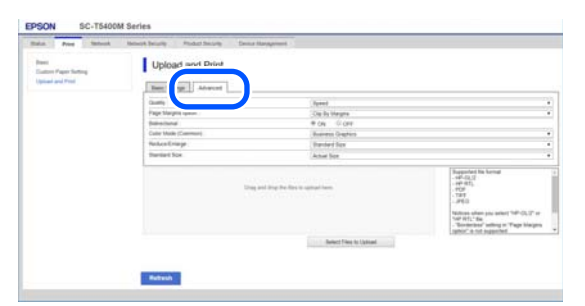

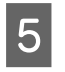

E Começar a imprimir arrastando e largando os dados.

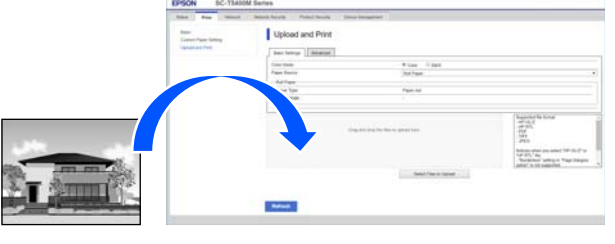

## **Imprimir arquivos de uma Pasta Partilhada (imprimir a partir de uma pasta) (apenas SC-T5400M Series)**

### **Resumo da função**

É possível selecionar e imprimir um ficheiro de uma pasta partilhada na rede previamente configurada.

Realizar as definições da pasta partilhada na tela da impressora ou no Web Config.

U"Preparar uma pasta partilhada" na página 104

Os ficheiros que se seguem podem ser impressos a partir de uma pasta de rede/FTP.

- ❏ JPEG
- ❏ HP-GL/2
- ❏ TIFF (apenas dados criados na impressora)
- ❏ PDF (apenas dados criados na impressora)

### **Preparar uma pasta partilhada**

#### **Configurar a partir da impressora**

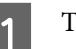

A Tocar em **Definições** no ecrã Inicial.

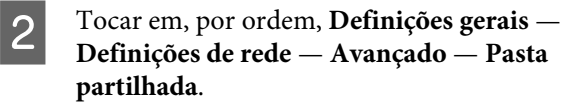

É exibido o ecrã de definições da pasta partilhada.

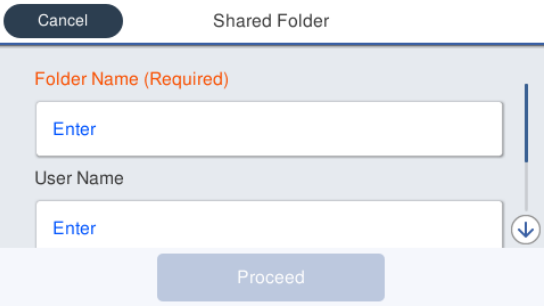

3 Introduza cada um dos itens.

- ❏ Nome da Pasta: Com 255 caracteres, introduza a localização na rede da pasta partilhada.
- ❏ Nome de utilizador: Introduza o nome do utilizador que utiliza para iniciar sessão no computador.
- ❏ Senha: Introduza a palavra-passe que utiliza para iniciar sessão no computador.
- Tocar em Avan para completar as definições da pasta partilhada.

### **Configuração a partir de Web Config**

U["Como iniciar" na página 26](#page-25-0)

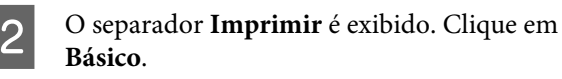

Basic

Iniciar Web Config.

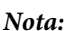

*Se o separador Imprimir não for exibido, contacte o seu administrador de sistema.*

**Kore** Court

- C Introduza cada item para **Imprimir de Pasta**.
	- ❏ Imprimir de Pasta: Selecionar ativar.
	- ❏ Nome da Pasta: Introduza a localização da rede da pasta partilhada.
	- ❏ Nome de Util.: Introduza o nome do utilizador que utiliza para iniciar sessão no computador.
	- ❏ Palavra-passe: Introduza a palavra-passe que utiliza para iniciar sessão no computador.

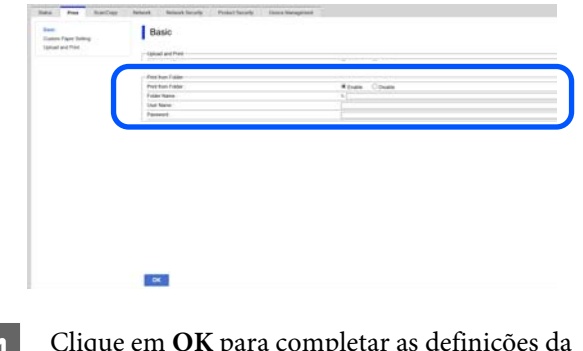

D Clique em **OK** para completar as definições da pasta partilhada.

## **Imprimir a partir do Procedimento de Pasta**

O procedimento para imprimir a partir de uma pasta a partir do ecrã da impressora é o seguinte.

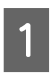

A No ecrã inicial, toque em **Pasta de rede**.

Depois de algum tempo, é exibida uma lista dos arquivos na pasta partilhada.

- 
- 2 Selecione 1 ficheiro para imprimir.

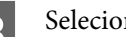

Selecione Preto e branco ou Cor.

**Usando definições avançadas tais como ampliar ou reduzir o tamanho**

Avançar para o passo 4.

**Imprimir no tamanho real sem definições avançadas**

Avançar para o passo 5.

 $\overline{A}$  Toque no separador **Avançado**.

É possível realizar as definições de redução e ampliação em Zoom. Definir **Ajustar auto.** como **Activado** para imprimir após o ficheiro ser ampliado automaticamente quer para se ajustar à largura do papel em rolo, ou ao tamanho do alimentador colocado na impressora.

Veja as informações que se seguem sobre outras definições.

U["Menu da Pasta de Rede \(apenas SC-](#page-189-0) [-T5400M Series\)" na página 190](#page-189-0)

#### *Nota:*

- ❏ *Se forem selecionados ficheiros HP-GL/2 na Opções de margens da página — Sem Margem, ou Recortar pelas margens ou Grandes dimensões em Definições — Definições gerais — Definições da impressora — Defin. univer. impressão — Opções de margens da página são aplicadas.*
- ❏ *É possível selecionar Zoom nos ficheiros HP-GL/2, mas não é aplicado.*

E Toque no botão **Imprimir**.

## **Impressão direta de ficheiros a partir de um dispositivo de memória USB**

Pode ligar o seu dispositivo de memória USB à impressora, e imprimir ficheiros JPEG e TIFF armazenados na memória diretamente a partir da impressora.

Pode utilizar dispositivos de memória USB formatados em sistemas de ficheiros FAT e exFAT. No entanto, não pode usar dispositivos de memória USB com funções de segurança tais como os protegidos com palavra-passe.

A Ligue o dispositivo de memória USB com os ficheiros a imprimir à impressora.

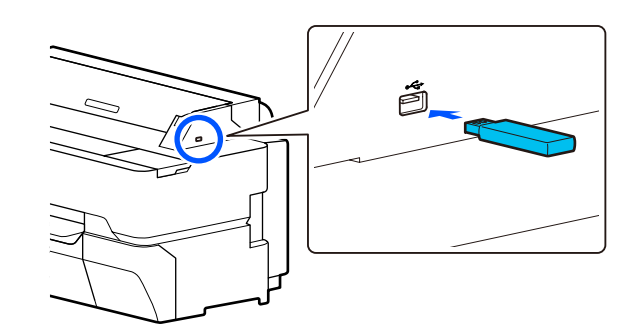

B Toque em **Disp. memória** no ecrã de início.

C Toque em **JPEG** ou **TIFF**.

Toque em **JPEG** para exibir as miniaturas dos ficheiros JPEG.

Toque em **TIFF** para exibir uma lista dos ficheiros TIFF.

4 Selecione um ficheiro para imprimir.

**Imprimir ficheiros JPEG**

Toque para selecionar o ficheiro de imagem que pretende imprimir, a seguir toque em **Continuar a Impressão**.

Ao fazê-lo, será adicionada uma marca à imagem selecionada. Toque em **Vista Única** para ampliar a imagem selecionada para confirmar. Para alterar a ordem de exibição dos ficheiros, toque em  $\boxed{\equiv}$ .

#### **Imprimir ficheiros TIFF**

Toque no nome de um ficheiro na lista para o selecionar. Para alterar a ordem de exibição dos ficheiros, toque em  $\Box$ .

#### *Nota:*

- ❏ *Os ficheiros que não sejam JPEG ou TIFF não serão exibidos no ecrã da impressora.*
- ❏ *Eventuais caracteres no nome da pasta ou nome dos ficheiros que não possam ser exibidos pela impressora serão exibidos como "?".*

E Selecione **Preto e branco** ou **Cor**.

**Usando definições avançadas tais como ampliar ou reduzir o tamanho**

Avançar para o passo 6.

**Imprimir no tamanho real sem definições avançadas**

Avançar para o passo 7.

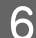

 $6$  Toque no separador **Avançado**.

As definições para ampliar/reduzir podem ser configuradas em Zoom. Se definir **Ajustar auto.** como **Activado**, a impressão é realizada ampliando automaticamente para se ajustar à largura do papel em rolo ou da folha solta colocados na impressora.

Veja as informações que se seguem sobre outras definições.

U["Menu do dispositivo de memória" na](#page-173-0) [página 174](#page-173-0)

#### *Nota:*

*Se tocar em (Predefinições), pode atribuir um nome a definições de impressão frequentes e a seguir registe-as como Predefinições.*

*O ecrã para introduzir o nome pode ser alterado como mostrado abaixo com o botão assinalado.*

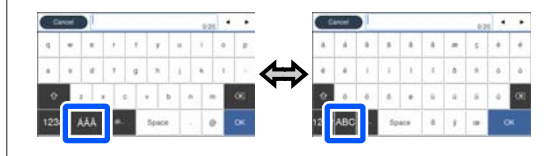

*Para além disso, sempre que tocar no botão do ícone da esquerda alterna o método de entrada como abaixo.*

*ABC: Introduz letras alfabéticas*

*123#: Introduz números e símbolos.*

Toque no valor do número de impressões e, a seguir, digite o número de impressões na janela de teclado.

#### *Nota:*

*Use o botão Pré-vis. para confirmar a imagem a imprimir.*

 $8$  Toque no botão Imprimir.

#### **Copiar (apenas SC-T5400M Series)**

# **Copiar (apenas SC-T5400M Series)**

## **Colocar Documentos no Scanner**

É possível colocar um documento.

Os tamanhos de documentos e tipos de papel que podem ser colocados e os documentos que não podem ser colocados são os seguintes.

#### c*Importante:*

*Se for colocado um documento coberto com pó, o pó pode aderir ao interior do scanner e diminuir a qualidade das imagens copiadas ou digitalizadas. Antes de colocar um documento no scanner, remova qualquer poeira do documento.*

## **Tamanhos de computador compatíveis**

Largura do documento: 148 mm a 914 mm (36 polegadas)

Comprimento do documento: 148 mm a 30480 mm (120 polegadas)\*

Espessura do original: 0,8 mm ou menos (ou 0,55 mm ou menos com a folha de transporte opcional)

\* De acordo com as definições e o formato dos dados, o comprimento máximo pode ser diferente, como mostrado abaixo.

#### **Copiar**

Cor e preto/branco

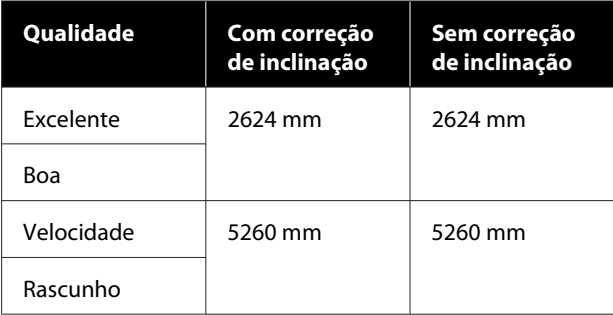

#### **Digitalização**

TIFF: Cor e preto/branco

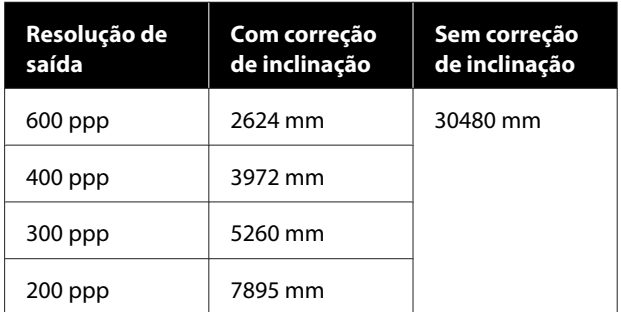

#### JPEG: Cor e preto/branco

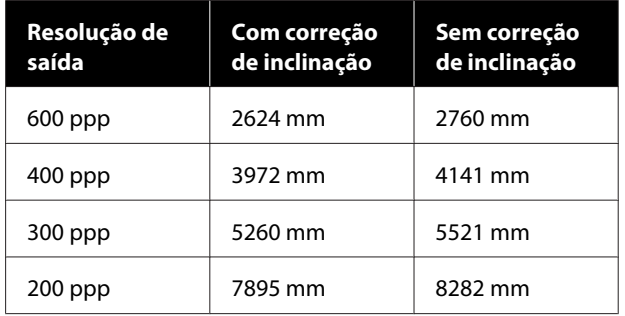

#### PDF e PDF/A: Cor

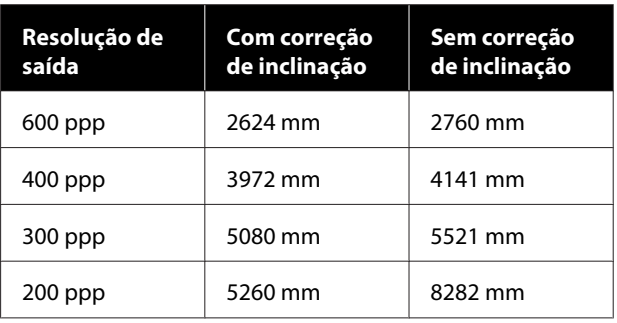

#### PDF e PDF/A: Preto/branco
### **Copiar (apenas SC-T5400M Series)**

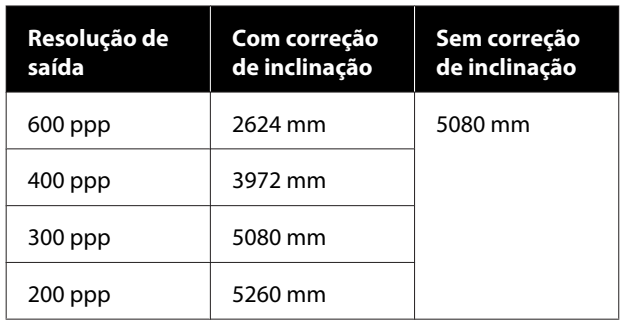

## **Tipos de papel compatíveis**

- ❏ Papel normal
- ❏ Papel reciclado
- ❏ Papel revestido
- ❏ Papel brilhante
- ❏ Papel vegetal
- ❏ Película
- ❏ Plantas
- ❏ Stock atual de impressão
- ❏ Jornal
- ❏ Folheto
- ❏ Papel de rascunho
- ❏ Papel de caligrafia japonesa

### c*Importante:*

*Se for colocado papel vegetal, a impressora não consegue detetar automaticamente a largura. No painel de controlo, defina Dim orig ou Área Digit..*

U*["Menu Cópia \(apenas SC-T5400M Series\) "](#page-176-0) [na página 177](#page-176-0)*

U*["Menu digitalização \(apenas SC-T5400M](#page-180-0) [Series\)" na página 181](#page-180-0)*

### **Documentos não compatíveis**

Não colocar os seguintes tipos de originais. Se não seguir esta precaução, poderá provocar obstruções de papel ou danificar a impressora.

- ❏ Originais unidos entre si
- ❏ Originais dobrados
- ❏ Originais com carbono no verso
- ❏ Originais unidos com grampos, clipes de papel, ou cola
- ❏ Originais com muitos buracos, tais como folhas soltas de papel
- ❏ Originais com formas irregulares ou que não foram cortados com ângulos retos
- ❏ Originais com fotografias, autocolantes, ou etiquetas colados
- ❏ Originais transparentes
- ❏ Originais brilhantes
- ❏ Originais deteriorados
- ❏ Originais rasgados

## **Ao colocar documentos finos, que se podem rasgar facilmente, ou que não quer danificar**

Utilize a folha de transporte opcional para documentos finos e documentos que não quer danificar.

U["Opções e Consumíveis" na página 226](#page-225-0)

### **Documentos que precisam de folha de transporte**

❏ Documentos valiosos que não quer danificar (documentos emprestados, cópias principais, desenhos antigos, mapas antigos, obras de arte, etc.)

### **Copiar (apenas SC-T5400M Series)**

- <span id="page-109-0"></span>❏ Documentos com superfícies e/ou materiais frágeis (colagens, jornais, papel de arroz, pinturas a óleo, etc.)
- ❏ Película transparente e translúcida

### **Notas para colocar documentos na folha de transporte**

Inserir o documento, na folha de suporte como mostrado.

- ❏ Insira o documento com o lado a digitalizar voltado para a folha transparente.
- ❏ Alinhe a margem superior do documento com a parte  $\bullet$  da folha de suporte.
- $\Box$  Alinhar o lado do documento com a linha  $\Theta$ .

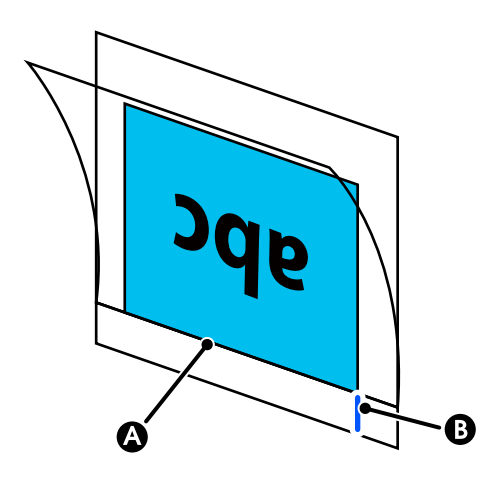

### c*Importante:*

*Se for colocada uma folha de transporte, a impressora não consegue detetar automaticamente a largura. No painel de controlo, defina o Dim orig ou o Área Digit. e Desvio superior.*

U*["Menu Cópia \(apenas SC-T5400M Series\) "](#page-176-0) [na página 177](#page-176-0)*

U*["Menu digitalização \(apenas SC-T5400M](#page-180-0) [Series\)" na página 181](#page-180-0)*

## **Como colocar documentos**

### c*Importante:*

- ❏ *Se o original tende a enrolar, coloque o original após o alisar as dobras.*
- ❏ *Suavizar as rugas no original, e a seguir, coloque-o.*

### *Nota:*

*Para um documento com mais de 1 metro de comprimento, apoie o documento com a mão para não inclinar ao ser carregado.*

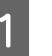

A Alinhar a guia de documentos do lado direito com a posição de colocação do documento.

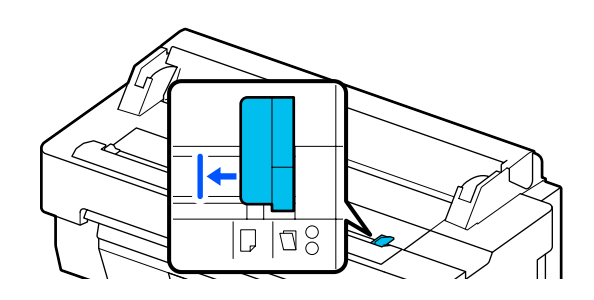

Se estiver a usar a folha de transporte para fazer a digitalização, alinhe o guia do documento com a posição indicada na ilustração.

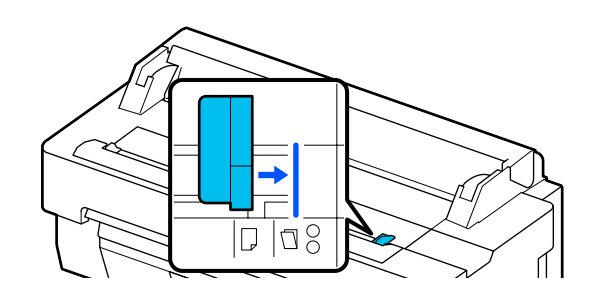

B Coloque o lado a digitalizar voltado para cima e alinhe a margem direita do documento com o guia de documento. Insira a margem principal do documento na ranhura de papel do scanner até ouvir um sinal sonoro.

> Coloque o documento na direção indicada pela ilustração.

### **Copiar (apenas SC-T5400M Series)**

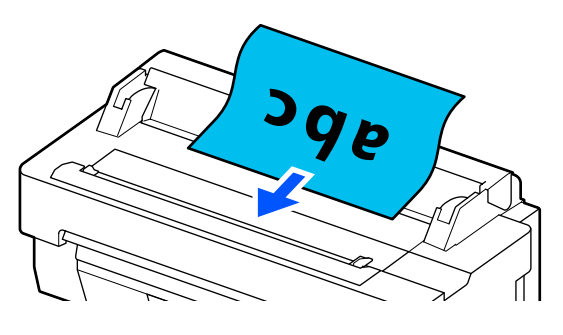

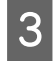

C Alinhar o guia do documento do lado esquerdo com a margem do documento.

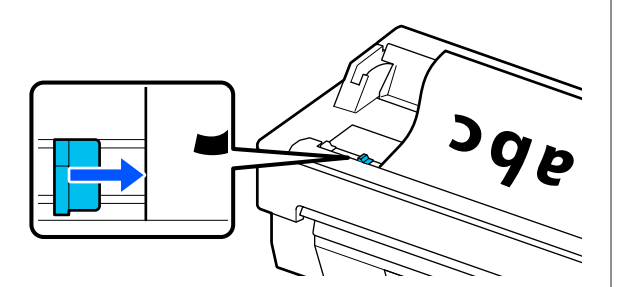

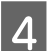

Verifique se o cesto de papel está aberto.

# **Procedimento para copiar**

Colocar o papel na impressora.

U["Colocar e definir o papel" na página 32](#page-31-0)

2 Colocar o documento na impressora.

U["Como colocar documentos" na](#page-109-0) [página 110](#page-109-0)

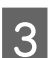

C Tocar em **Copiar** no ecrã de início.

D Em **Definições básicas**, realize as definições para Cor, Qualidade, Densidade, e Zoom.

U["Menu Cópia \(apenas SC-T5400M](#page-176-0) [Series\) " na página 177](#page-176-0)

Se estiver a realizar definições detalhadas, tais como Tipo do original, realize as definições em **Avançado**.

U["Menu Cópia \(apenas SC-T5400M](#page-176-0) [Series\) " na página 177](#page-176-0)

Se estiver usando a folha de transporte opcional, é necessário realizar as seguintes definições em **Avançado**.

- ❏ Especifique o **Dim orig** a partir de um tamanho normal.
- ❏ Definir o **Desvio superior** como 19 mm.
- E Toque no valor do número de impressões e, a seguir, digite o número de impressões na janela de teclado.
- 

F Pressione o botão **Copiar** para iniciar a digitalização do documento.

- - $7$  Retire o original quando terminar a digitalização.

Segurado o original, pressione o botão **OK** no ecrã, e a seguir retire o original.

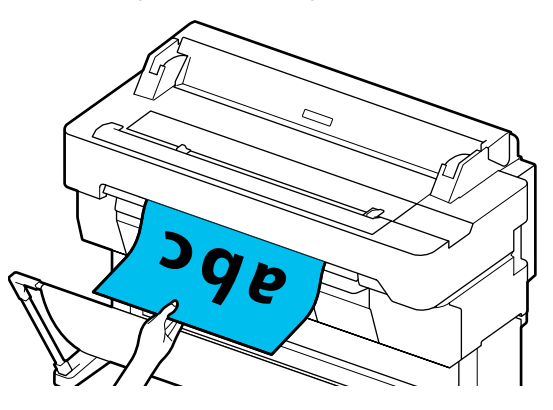

A impressão inicia quando o original for completamente removido.

# <span id="page-111-0"></span>**Digitalização (apenas SC-T5400M Series)**

# **Resumo da função**

Seguem-se 3 formas de guardar ou enviar os dados das imagens digitalizadas.

Pasta de rede/FTP: Guardar a imagem digitalizada numa pasta através da rede. Como destinatário, pode especificar uma pasta partilhada (uma pasta com protocolo SMB), criada num computador ou pasta no servidor FTP. Realize as definições para a pasta partilhada ou servidor FTP previamente.

E-mail: Anexe a imagem digitalizada diretamente a um e-mail para poder enviá-la a partir da impressora. É necessário registar um servidor de e-mail e fazer as suas configurações previamente.

Disp. memória: Pode guardar a imagem digitalizada numa memória flash USB instalada na impressora. Não é necessário realizar qualquer configuração previamente.

# **Preparar para digitalizar**

As definições que se seguem devem ser feitas previamente, para guardar uma imagem digitalizada numa pasta ou enviar uma imagem digitalizada por e-mail.

- ❏ Definições de pasta partilhada e definições do servidor FTP Realize as definições em Web Config. Consulte o *Guia do Administrador* para mais informações.
- ❏ Definições do servidor de correio Realize as definições em Web Config. Consulte o *Guia do Administrador* para mais informações.

❏ Definições para os endereços de destinatários de e-mail e os contactos para a pasta partilhada Faça as definições a partir do ecrã da impressora ou a partir do Web Config. Esta seção explica as definições de contacto na pasta partilhada a partir do ecrã da impressora. Consulte o *Guia do Administrador* para saber

como realizar as definições em Web Config.

### **Criar Contac.**

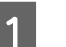

A Tocar em **Definições** no ecrã Inicial.

- B Toque, por ordem, **Gestor de Contac. Registar/Eliminar**.
- C Tocar, por ordem, **Adicionar Entrada Adicionar contacto** — **Pasta de rede/FTP**.

O ecrã Adicionar Entrada é exibido.

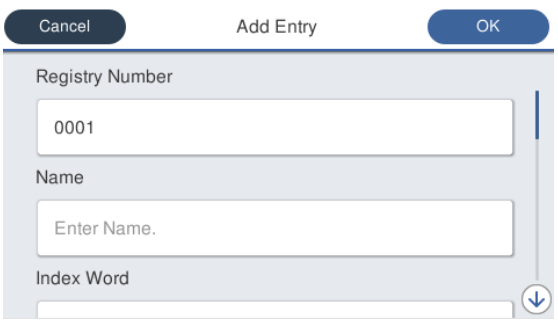

- Confira os detalhes de cada item e introduza as informações necessárias.
- ❏ Número de Registo: Defina um número de registo para o endereço.
- ❏ Nome: Nome que aparece nos seus contactos (até 30 caracteres).
- ❏ Palavra de índice: Usar para procurar os seus contactos (até 30 caracteres).
- ❏ Modo de comunicação: Selecione SMB.
- ❏ Localização: Introduza a localização na rede de uma pasta partilhada (com até 255 caracteres). Ao introduzir letras, números e símbolos, especifique os caracteres de um único byte e de dois bytes corretamente. Se a definição de caracteres de um único byte e de bytes duplos, não for correta, não será capaz de salvar na pasta partilhada.
- ❏ Nome de utilizador: Introduza o nome do utilizador que utiliza para iniciar sessão no computador.

- ❏ Senha: Introduza a palavra-passe que utiliza para iniciar sessão no computador.
- ❏ Atribuir a util. frequente: Registar um endereço para utilização frequente. Quando um endereço é especificado, aparece no ecrã superior.

### *Nota:*

*Se não tiver uma palavra-passe definida no seu computador, não é necessário digitar um nome de utilizador ou palavra-passe.*

E Tocar em **OK** para concluir o registo de uma pasta partilhada para os seus contactos.

# **Procedimento para Digitalização**

Estas definições devem ser feitas previamente, para guardar uma imagem digitalizada numa pasta ou enviar uma imagem digitalizada por e-mail.

U["Preparar para digitalizar" na página 112](#page-111-0)

## **Digitalizar e guardar uma imagem numa pasta partilhada ou servidor FTP**

### *Nota:*

*Em primeiro lugar, verifique se a Data/Hora e Diferença horária da impressora estão definidos corretamente. No painel de controlo, selecione, por ordem, Definições — Definições gerais — Definições básicas — Definições de data/hora.*

Coloque o original.

U["Colocar Documentos no Scanner" na](#page-107-0) [página 108](#page-107-0)

U["Como colocar documentos" na](#page-109-0) [página 110](#page-109-0)

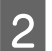

B Toque em **Digit.** no ecrã de Início.

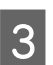

 $3$  Toque em Pasta de rede/FTP.

É exibida uma janela com o local especificado.

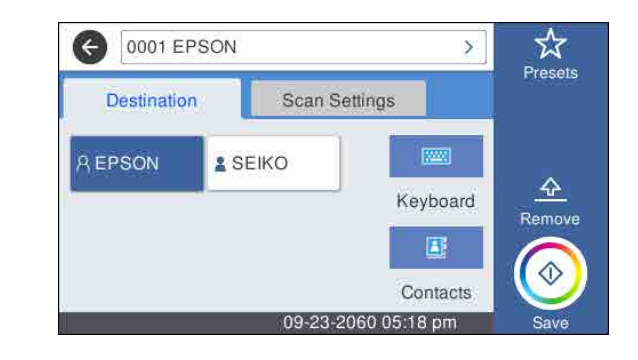

4 Especifique o Localização usando um dos 3

métodos seguintes. ❏ Selecione um destinatário registado para

- utilização frequente: toque no ícone exibido.
- ❏ Teclado: Toque em **Teclado**. Selecione **Modo de comunicação** e introduza o local em **Localização (Necessário)**. Configure outros locais conforme necessário.

Introduza o Localização nos formatos que se seguem.

Se o modo de comunicação for SMB (ao usar uma pasta partilhada num computador): \ \nome de anfitrião (nome do servidor)\ localização da pasta

Se o modo de comunicação for FTP (ao usar um servidor FTP): ftp://nome de anfitrião (nome do servidor)/localização da pasta

❏ Selecione a partir dos contactos: Toque em **Contac.**, selecione um destinatário, e a seguir toque **Fechar**.

Pode procurar nas pastas dos seus contactos. Introduza as palavras chave de pesquisa na caixa de pesquisa na parte superior do ecrã.

### *Nota:*

*É possível imprimir um histórico das pastas guardadas tocando em*  $\equiv$ .

E Toque em **Definições de Digitalização**, e a seguir realize as definições de digitalização.

> Selecione as definições, tais como o Modo de cor e o Formato de fich..

U["Menu digitalização \(apenas SC-T5400M](#page-180-0) [Series\)" na página 181](#page-180-0)

Se estiver a usar a folha de transporte opcional, é necessário realizar as seguintes definições.

- ❏ Especifique o **Área Digit.** a partir de um tamanho normal.
- ❏ Definir o **Desvio superior** como 19 mm.

- 
- **6** Pressione o botão **Guardar** para começar a digitalizar.
	- Retire o original quando terminar a digitalização.

Segurado o original, pressione o botão **OK** no ecrã, e a seguir retire o original.

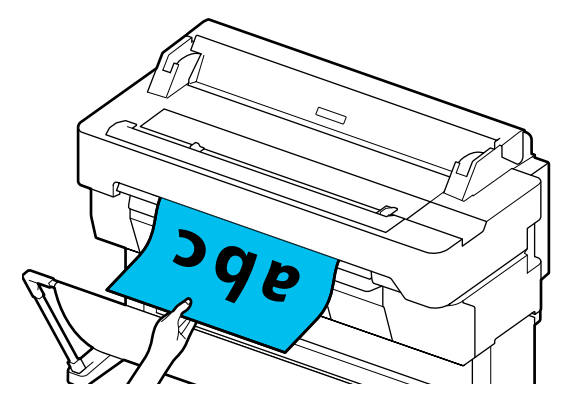

## **Digitalização e anexar uma imagem a um e-mail**

Coloque o original.

U["Colocar Documentos no Scanner" na](#page-107-0) [página 108](#page-107-0)

U["Como colocar documentos" na](#page-109-0) [página 110](#page-109-0)

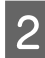

B Toque em **Digit.** no ecrã de Início.

### C Toque em **E-mail**.

É exibida uma janela onde é possível especificar um destinatário.

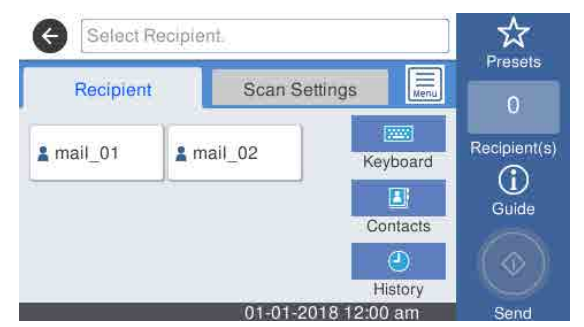

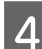

Especifique o destinatário usando um dos 4 métodos seguintes.

- ❏ Selecione um destinatário registado para utilização frequente: toque no ícone exibido.
- ❏ Teclado: Toque em **Teclado** e introduza um destinatário. Toque em **OK**.
- ❏ Selecione a partir dos contactos: Toque em **Contac.**, selecione um destinatário ou grupo, e a seguir toque em **Fechar**. Pode procurar os destinatários nos seus contactos. Introduza as palavras chave de pesquisa na caixa de pesquisa na parte superior do ecrã.
- ❏ Selecione a partir do seu histórico: Toque em **Histórico**, selecione um destinatário, e a seguir toque em **Fechar**.

### *Nota:*

- ❏ *O número de destinatários selecionados é exibido à direita do ecrã. Pode enviar um e-mail até 10 destinatários (endereços de e-mail ou grupos). Se incluir um grupo nos seus destinatários, também é possível adicionar os endereços no grupo e enviar um email para até 200 endereços de e-mail.*
- ❏ *É possível verificar uma lista dos endereços selecionados tocando na caixa na parte superior do ecrã.*
- ❏ *É possível exibir ou imprimir um histórico de e-mails enviados ou alterar as definições do servidor de e-mail tocando em .*

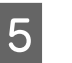

E Toque em **Definições de Digitalização**, e a seguir realize as definições de digitalização.

Selecione as definições, tais como o Modo de cor e o Formato de fich..

### U["Menu digitalização \(apenas SC-T5400M](#page-180-0) [Series\)" na página 181](#page-180-0)

Se estiver a usar a folha de transporte opcional, é necessário realizar as seguintes definições.

- ❏ Especifique o **Área Digit.** a partir de um tamanho normal.
- ❏ Definir o **Desvio superior** como 19 mm.
- **6** Pressione o botão **Guardar** para começar a digitalizar.
- G Retire o original quando terminar a digitalização.

Segurado o original, pressione o botão **OK** no ecrã, e a seguir retire o original.

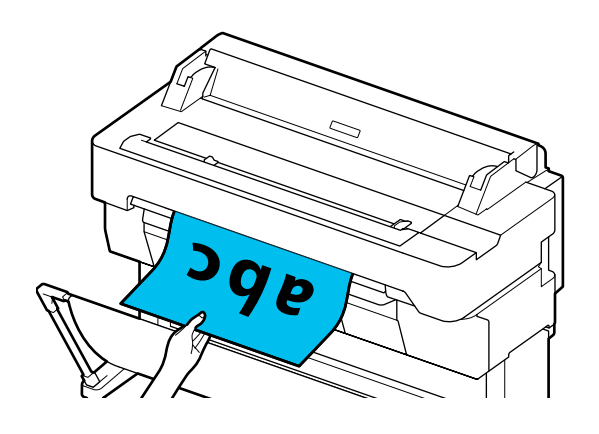

## **Digitalização e Guardar uma imagem num dispositivo de Memória**

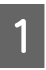

Ligar um dispositivo de memória USB à impressora.

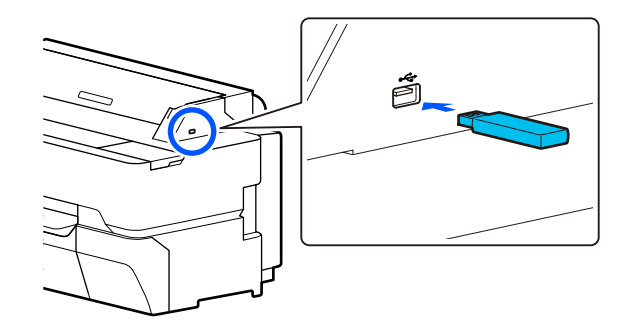

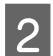

2 Coloque o original.

U["Colocar Documentos no Scanner" na](#page-107-0) [página 108](#page-107-0)

U["Como colocar documentos" na](#page-109-0) [página 110](#page-109-0)

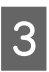

C Toque em **Digit.** no ecrã de Início.

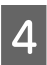

D Toque em **Disp. memória**.

E Em **Definições básicas**, selecione definições, tais como Modo de cor ou Formato de fich..

> U["Menu digitalização \(apenas SC-T5400M](#page-180-0) [Series\)" na página 181](#page-180-0)

Para configurar a densidade de digitalização, realize as definições m **Avançado**.

U["Menu Cópia \(apenas SC-T5400M](#page-176-0) [Series\) " na página 177](#page-176-0)

Se estiver a usar a folha de transporte opcional, é necessário realizar as seguintes definições.

- ❏ Especifique o **Área Digit.** a partir de um tamanho normal.
- ❏ Definir o **Desvio superior** como 19 mm.
- F Pressione o botão **Guardar** para começar a digitalizar.
- $7$  Retire o original quando terminar a digitalização.

Segurado o original, pressione o botão **OK** no ecrã, e a seguir retire o original.

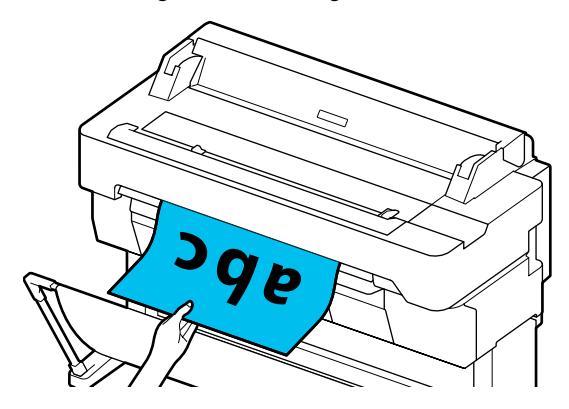

**Fazer cópias ampliadas com um scanner A3 ou A4 (apenas SC-T5400 Series/SC-T3400 Series/SC-T3400N Series)**

# **Fazer cópias ampliadas com um scanner A3 ou A4 (apenas SC-T5400 Series/SC-T3400 Series/SC-T3400N Series)**

Ligar um scanner Epson A4 ou A3 à impressora simplifica a criação de cópias ampliadas; sem necessidade de utilizar um computador.

### **Scanners compatíveis**

- ❏ DS-530
- ❏ DS-6500
- ❏ DS-60000

Verifique no sítio Web da Epson as informações mais recentes sobre scanners compatíveis.

### <http://www.epson.com>

### **Formatos Suportados**

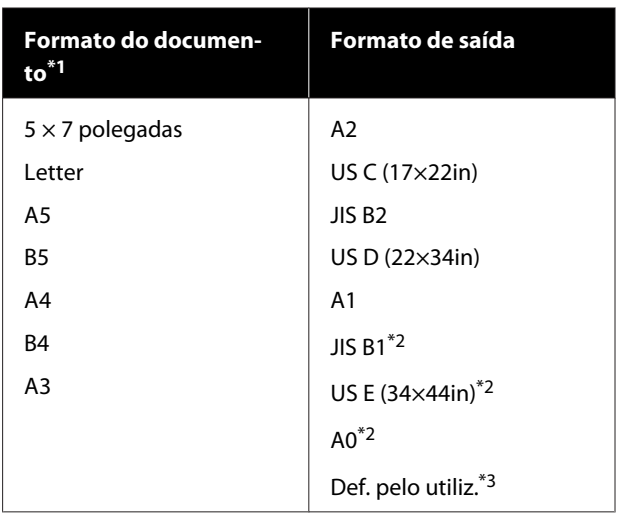

- \*1 Difere de acordo com as especificações do scanner que pretende ligar.
- \*2 Não compatível por SC-T3400 Series/SC-T3400N Series.
- \*3 89 a 914 mm de largura (até 610 mm por SC-T3400 Series/ SC-T3400N Series).

### **Papel compatível**

Apenas papel em rolo. Não é possível fazer cópias ampliadas em folha solta.

## **Ligar o scanner**

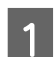

A Prepare a impressora e o scanner.

Para obter informações sobre como configurar o scanner, consulte a documentação fornecida com o dispositivo.

2 Desligue a impressora e o scanner.

### **Fazer cópias ampliadas com um scanner A3 ou A4 (apenas SC-T5400 Series/SC-T3400 Series/SC-T3400N Series)**

Ligue o scanner à impressora utilizando o cabo fornecido com o scanner.

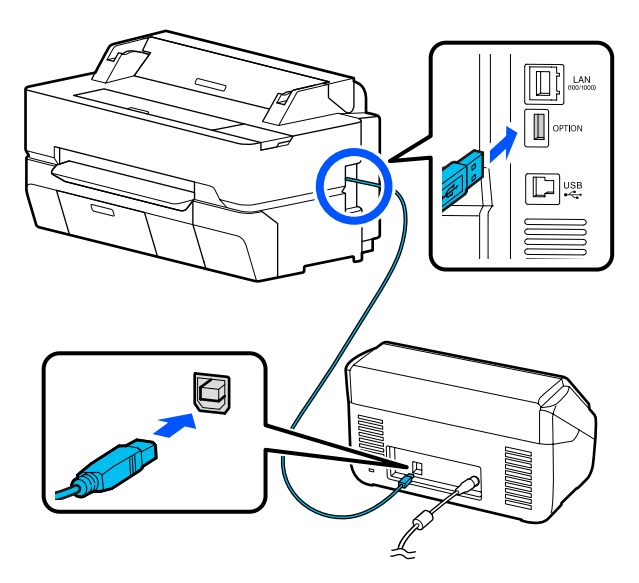

### c*Importante:*

*Ligue o scanner diretamente à impressora. As cópias ampliadas só estão disponíveis se o scanner estiver diretamente ligado à impressora.*

# **Efectuar Cópias Ampliadas**

Ligue a impressora e o scanner.

Não existe uma sequência específica para ligar os dispositivos.

2 Coloque papel em rolo compatível com a função de cópia ampliada na impressora.

U["Colocar o Papel em Rolo" na página 34](#page-33-0)

Coloque o documento no vidro do scanner ou no alimentador automático de documentos (ADF).

> U["Colocar Documentos no Scanner" na](#page-117-0) [página 118](#page-117-0)

Para obter informações sobre como utilizar o scanner, consulte a documentação fornecida com o dispositivo.

D Toque em **Cópia ampliada** no ecrã de Início.

É apresentada a caixa de diálogo de cópia ampliada.

#### *Nota:*

*Se Cópia ampliada não for exibido no ecrã de Início, verifique o seguinte.*

- ❏ *Os conetores do cabo USB que ligam a impressora ao scanner estão inseridos corretamente?*
- ❏ *O scanner está ligado à corrente?*
- ❏ *O scanner é um modelo compatível com cópias ampliadas?*
- E Selecione o formato do documento colocado no scanner em **Dim orig** e defina as definições de ampliação em **Zoom**.

Se definir **Ajustar auto.** como **Activado**, a impressão é realizada ampliando automaticamente para se ajustar à largura do papel em rolo colocado na impressora.

### c*Importante:*

*A qualidade da imagem pode diminuir ou podem surgir riscos de acordo com o documento ou ampliação.*

*Caso apareçam riscos, tente fazer o ajuste de papel.*

U*["Otimizar definições de papel \(Ajuste de](#page-46-0) [papel\)" na página 47](#page-46-0)*

*Se o problema não ficar resolvido, consulte o manual do scanner e a seguir limpe o interior do scanner.*

### <span id="page-117-0"></span>**Fazer cópias ampliadas com um scanner A3 ou A4 (apenas SC-T5400 Series/SC-T3400 Series/SC-T3400N Series)**

#### *Nota:*

*Se tocar em (Predefinições), pode atribuir um nome a definições de cópia frequentes e a seguir registe-as como Predefinições.*

*O ecrã para introduzir o nome pode ser alterado como mostrado abaixo com o botão assinalado.*

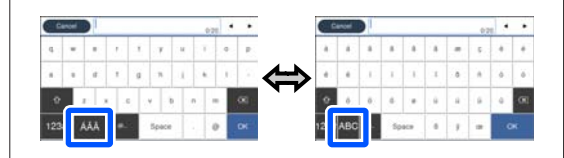

*Para além disso, sempre que tocar no botão do ícone da esquerda alterna o método de entrada como abaixo.*

*ABC: Introduz letras alfabéticas*

*123#: Introduz números e símbolos.*

F Toque no valor do número de cópias e, a seguir, digite o número de cópias na janela de teclado.

Toque em  $\circledcirc$  para começar a copiar.

Também pode começar a copiar ao tocar no botão & do scanner.

# **Colocar Documentos no Scanner**

Se não respeitar as precauções seguintes quando colocar o original no scanner, pode obter uma qualidade de impressão reduzida ou falhas na digitalização.

❏ DS-530 é um scanner que digitaliza ambos os lados simultaneamente mas não pode digitalizar ambos os lados do documento com cópias ampliadas. Coloque o lado que pretende copiar voltado para baixo no ADF.

❏ Certifique-se de que coloca o original na orientação horizontal (panorâmica).

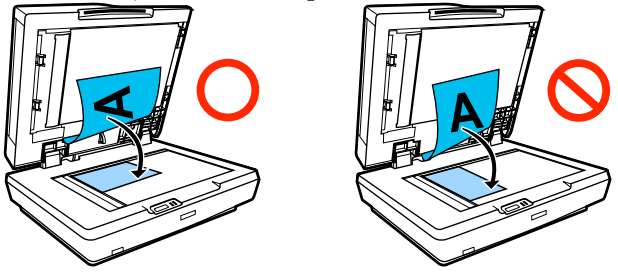

- ❏ Se existirem documentos no vidro e no ADF, o documento colocado no ADF será digitalizado. Retire os documentos existentes no ADF antes de colocar um documento no vidro.
- ❏ Não é possível utilizar o ADF, se:
	- ❏ Quando **JIS B1** ou **A0** estiver selecionado como Zoom e quando forem realizadas váras cópias.
	- ❏ O original for impresso em material espesso (p. ex., postais ou fotografias).
- ❏ Se forem efectuadas várias cópias a partir de um original colocado no vidro, o original pode ser digitalizado uma vez para cada cópia. Aguarde até todas as cópias terem sido impressas antes de abrir a tampa do scanner.
- ❏ Utilize o ADF para digitalizar documentos com várias páginas.
- ❏ De forem definidas várias cópias para digitalizar várias folhas continuamente, as cópias serão impressas numa base de uma página como mostrado abaixo.

Exemplo: Ordenar quais as páginas que são impressas quando utiliza a impressora para fazer duas cópias de um documento com duas páginas.

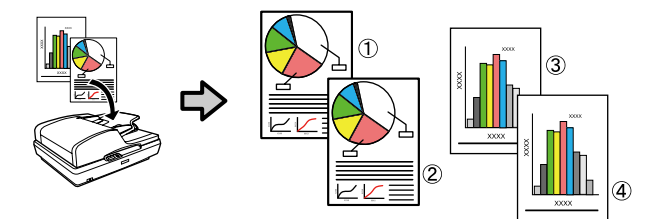

# **Utilizar o menu**

# **Lista do Menu**

Os itens e as opções disponíveis no menu são descritos em seguida. Consulte as páginas indicadas para obter mais informações sobre cada item.

### **Conf papel**

O menu Conf papel é exibido se for colocado papel.

Detalhes de cada item U["Menu Conf papel" na página 142](#page-141-0)

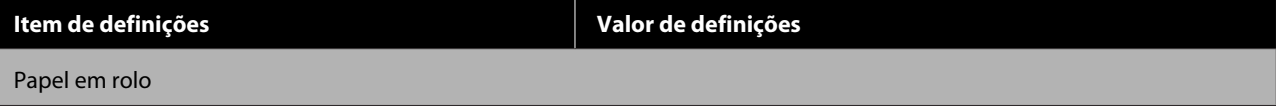

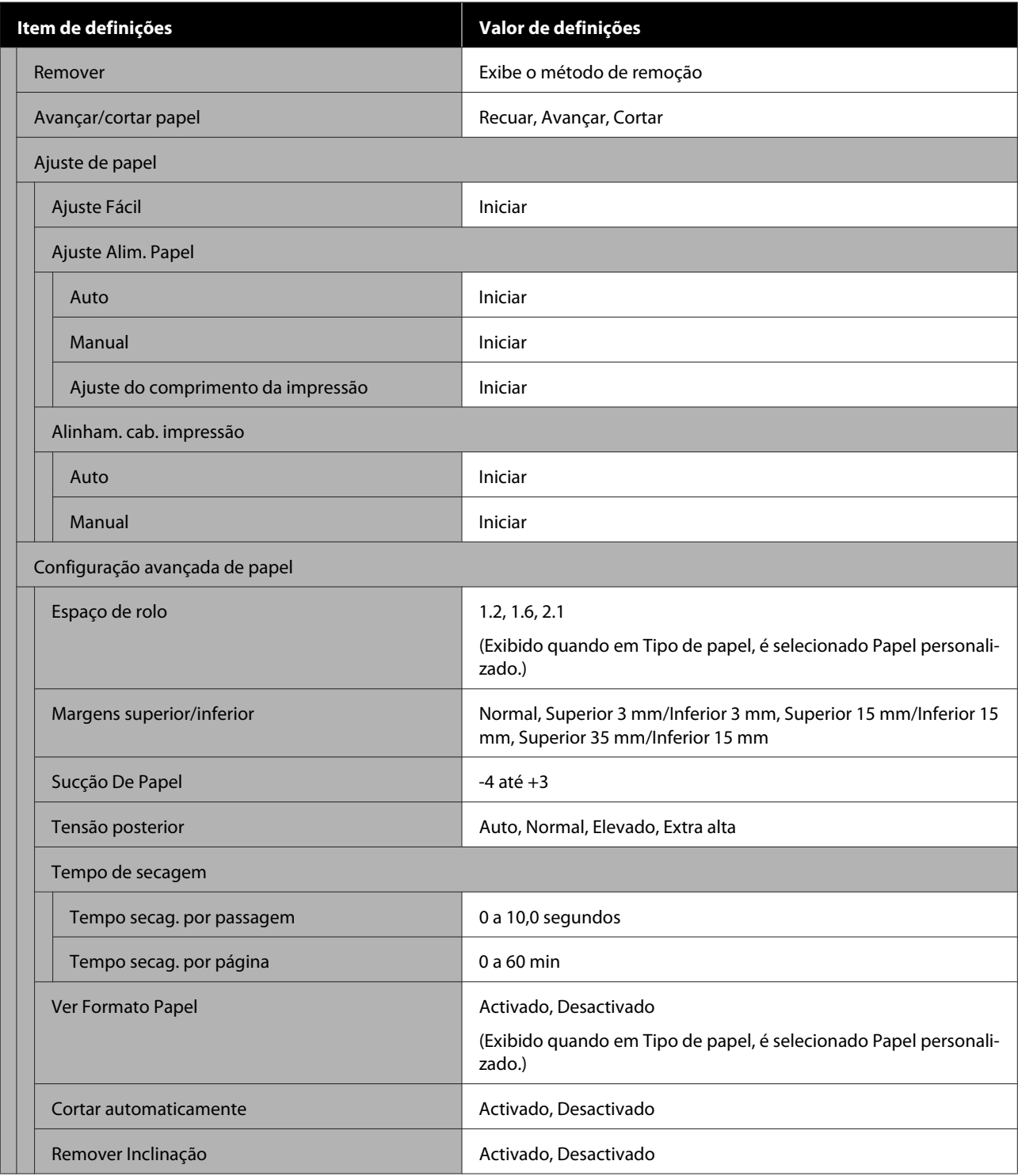

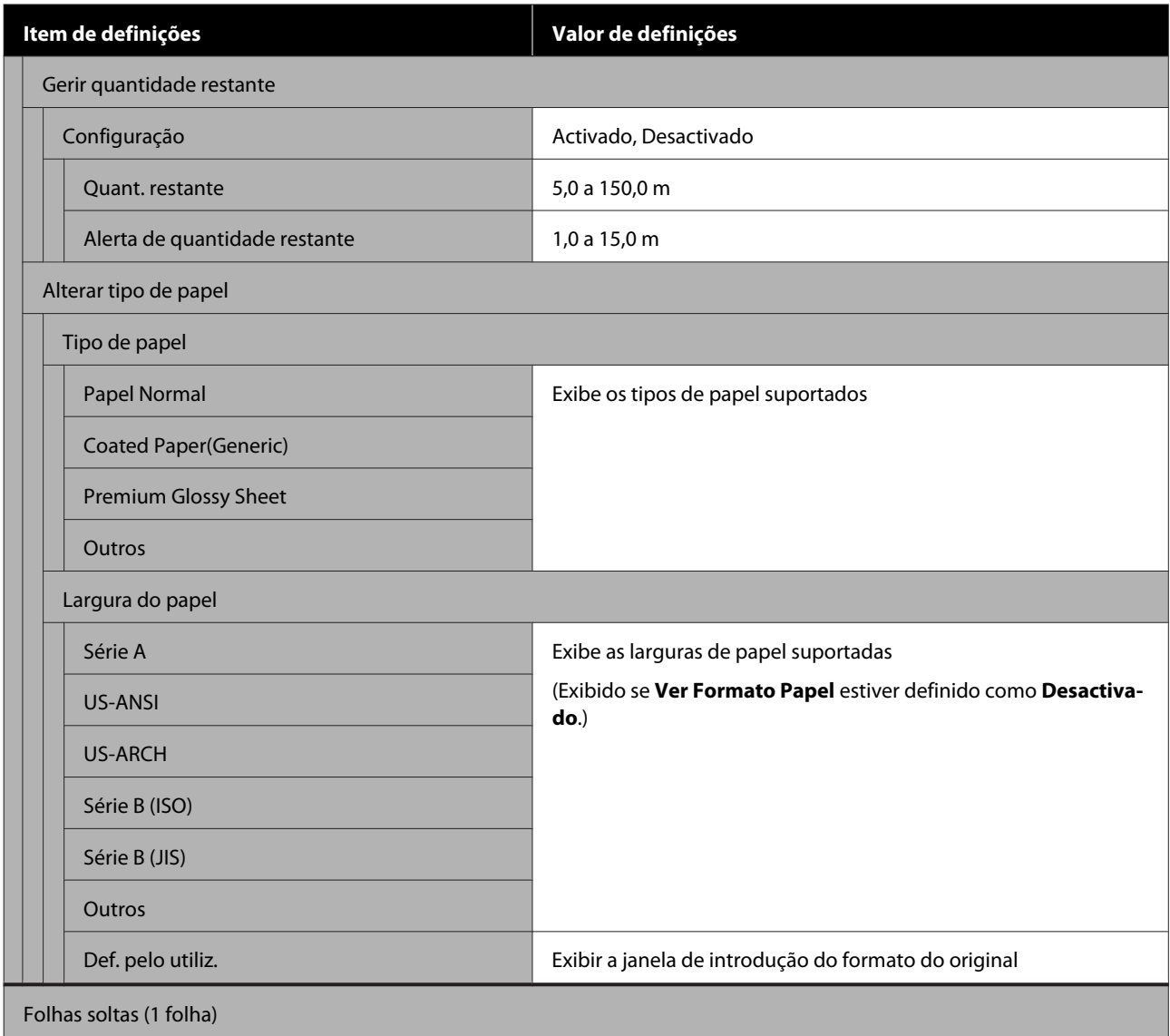

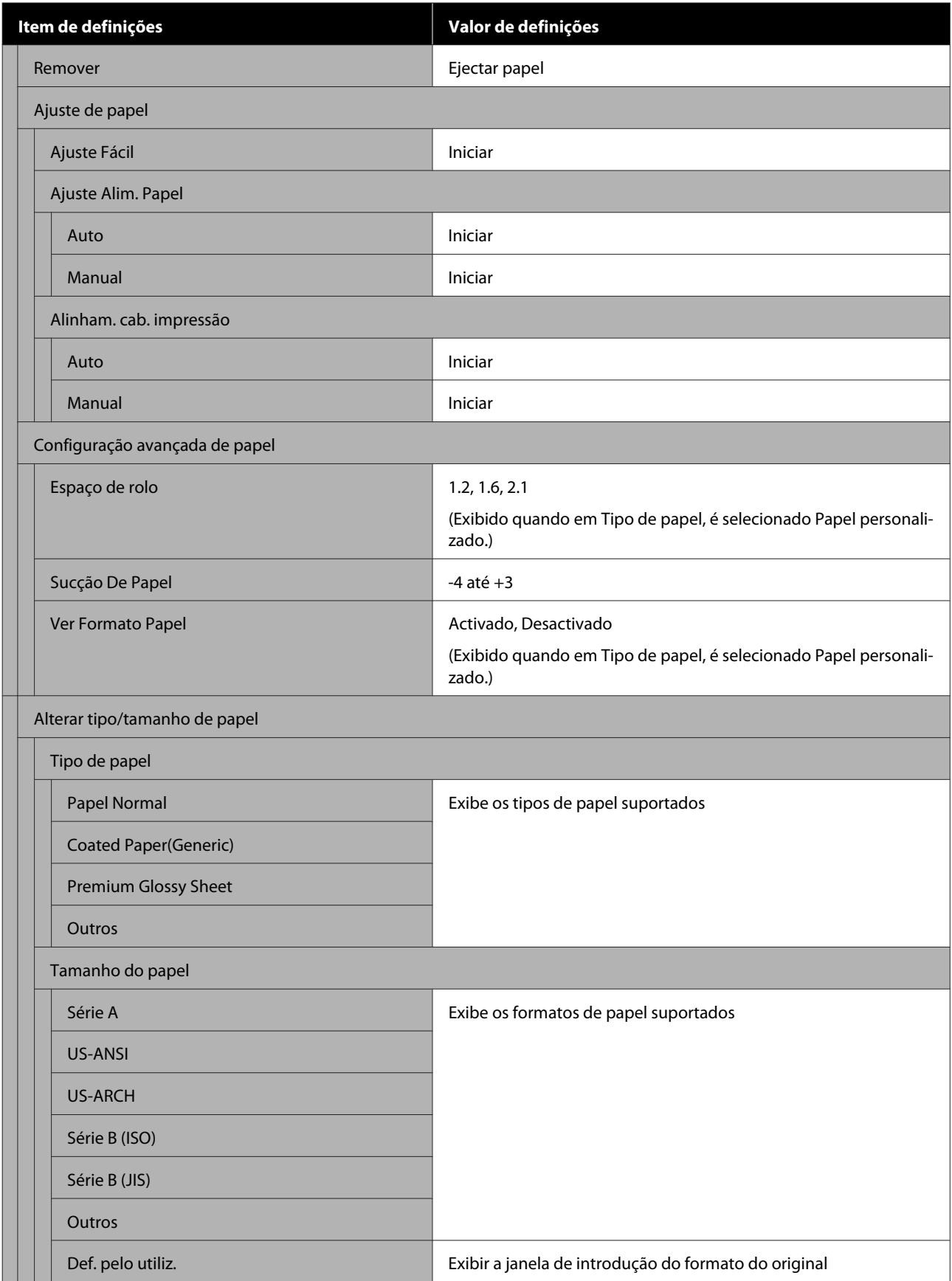

### **Estado da impress.**

Detalhes de cada item  $\mathscr{D}$  ["Menu Estado da impress." na página 149](#page-148-0)

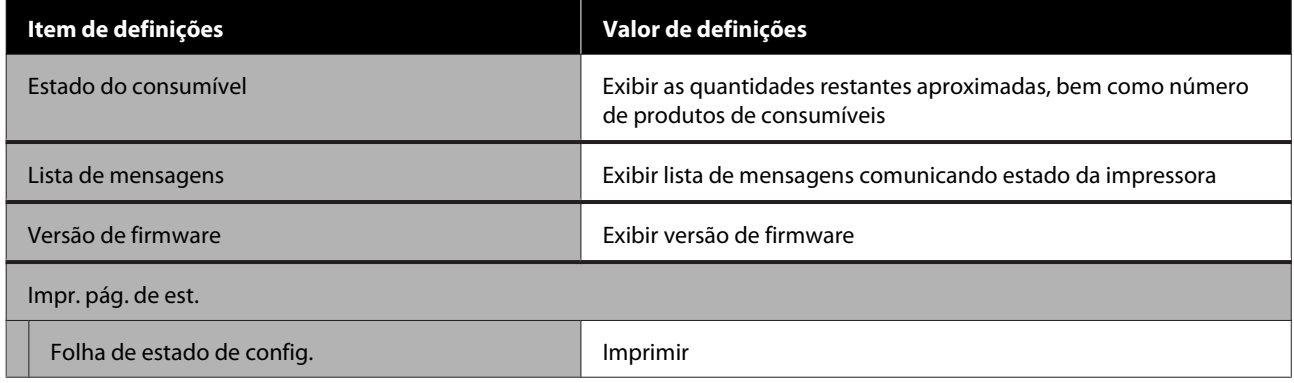

### **Definições**

Os itens assinalados com um asterisco (\*) são exibidos apenas em SC-T5400M Series.

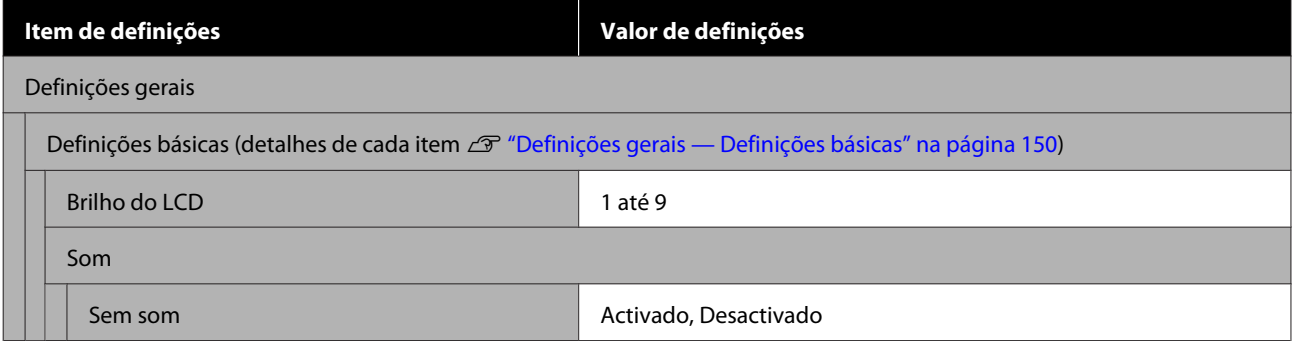

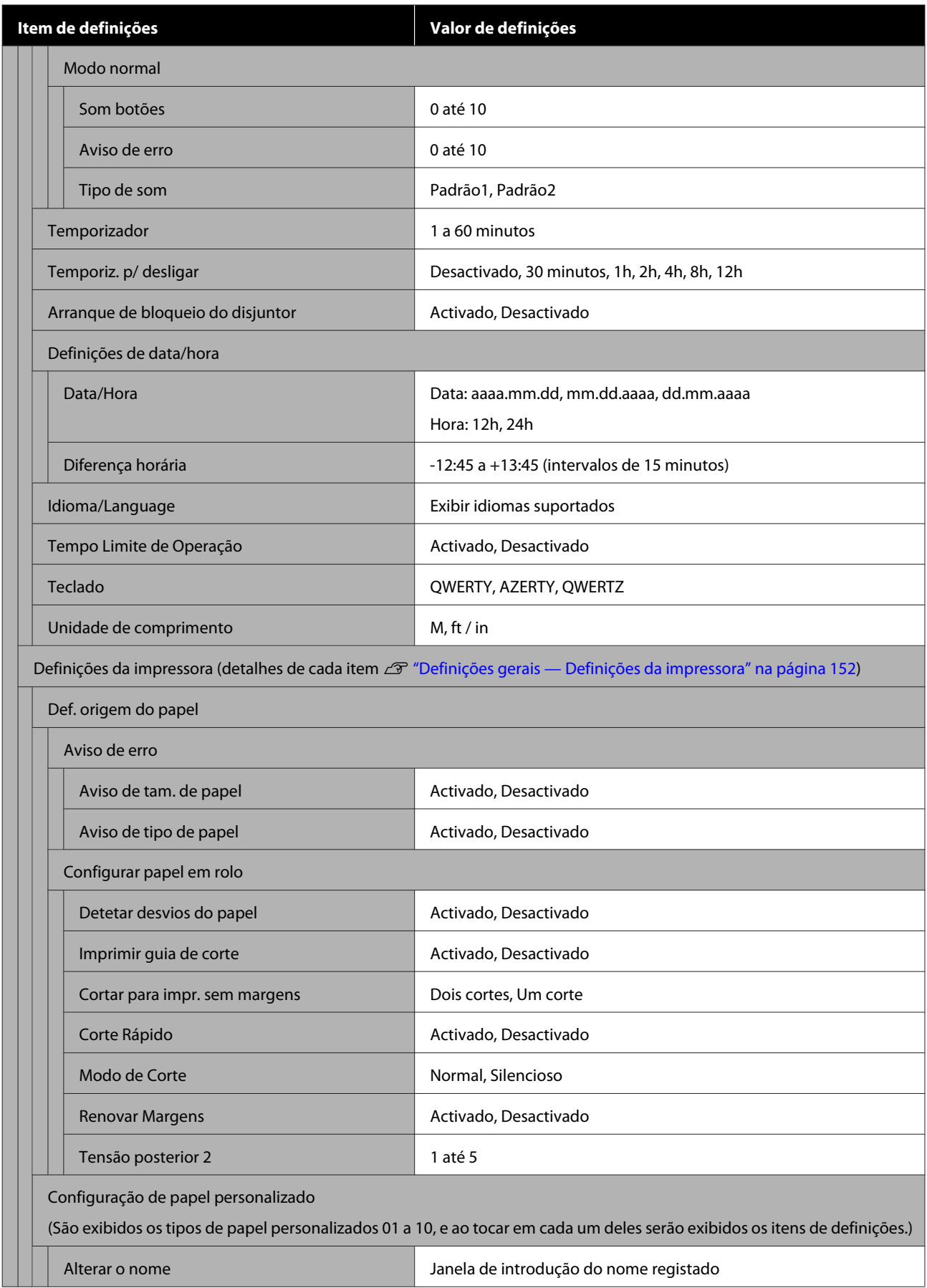

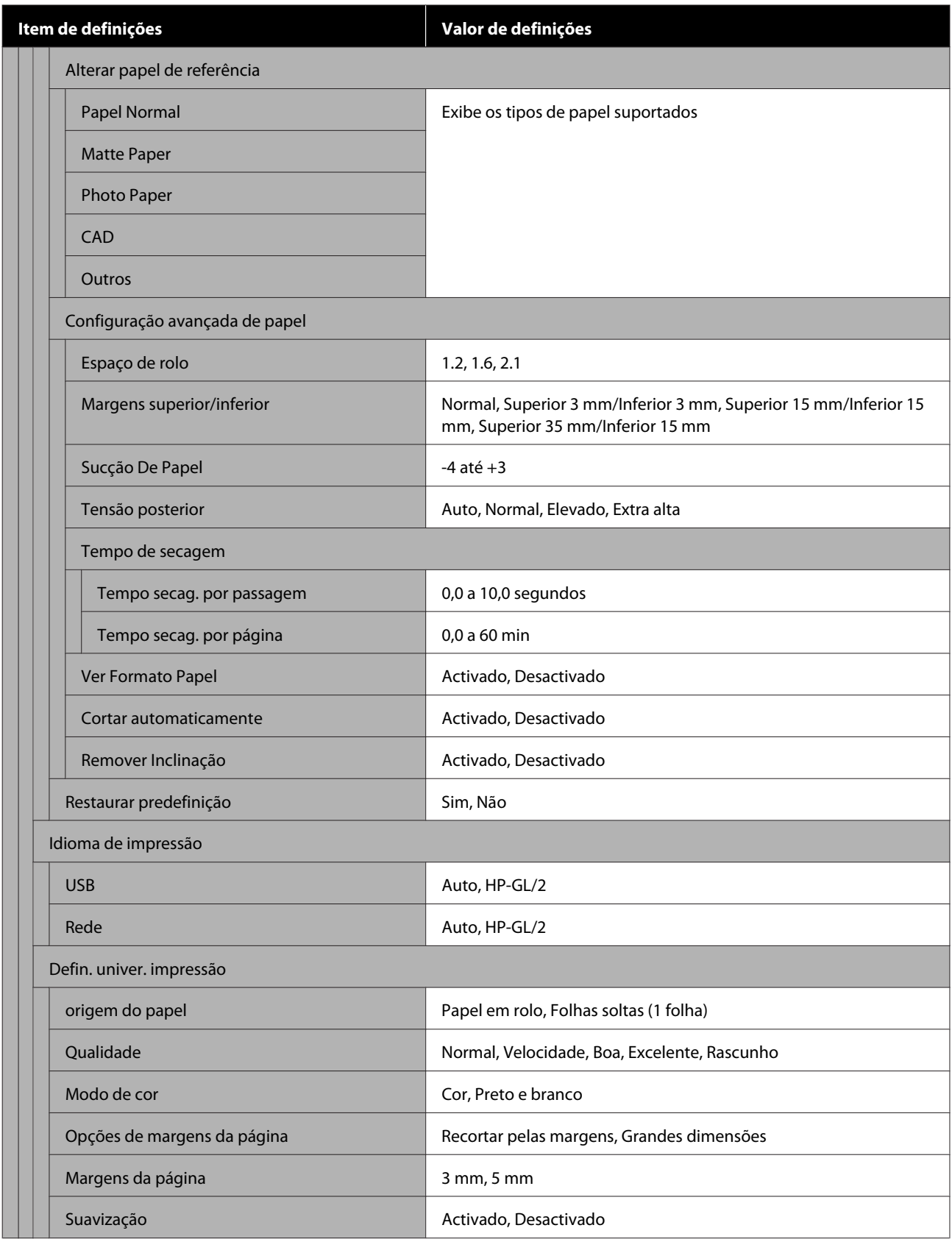

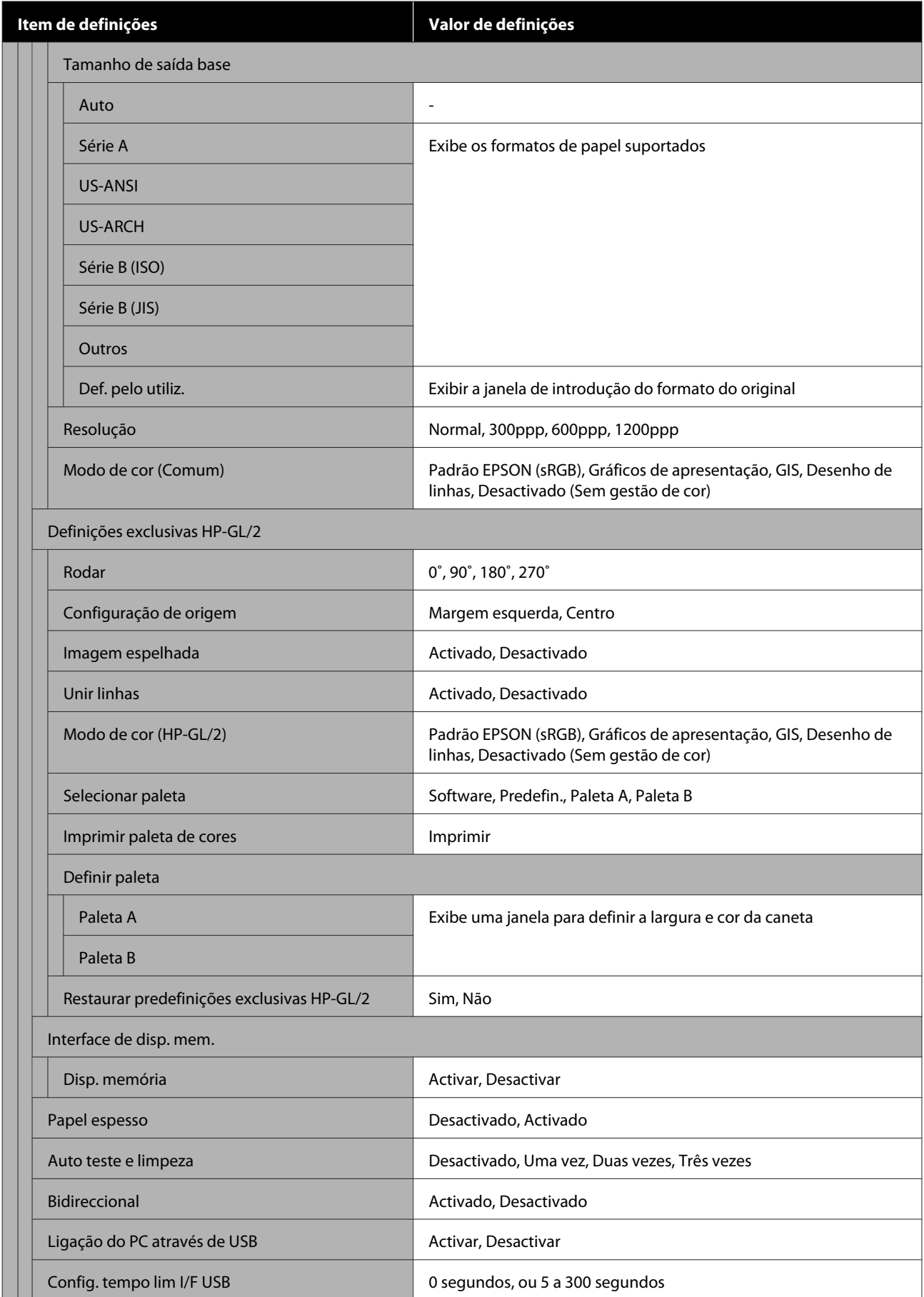

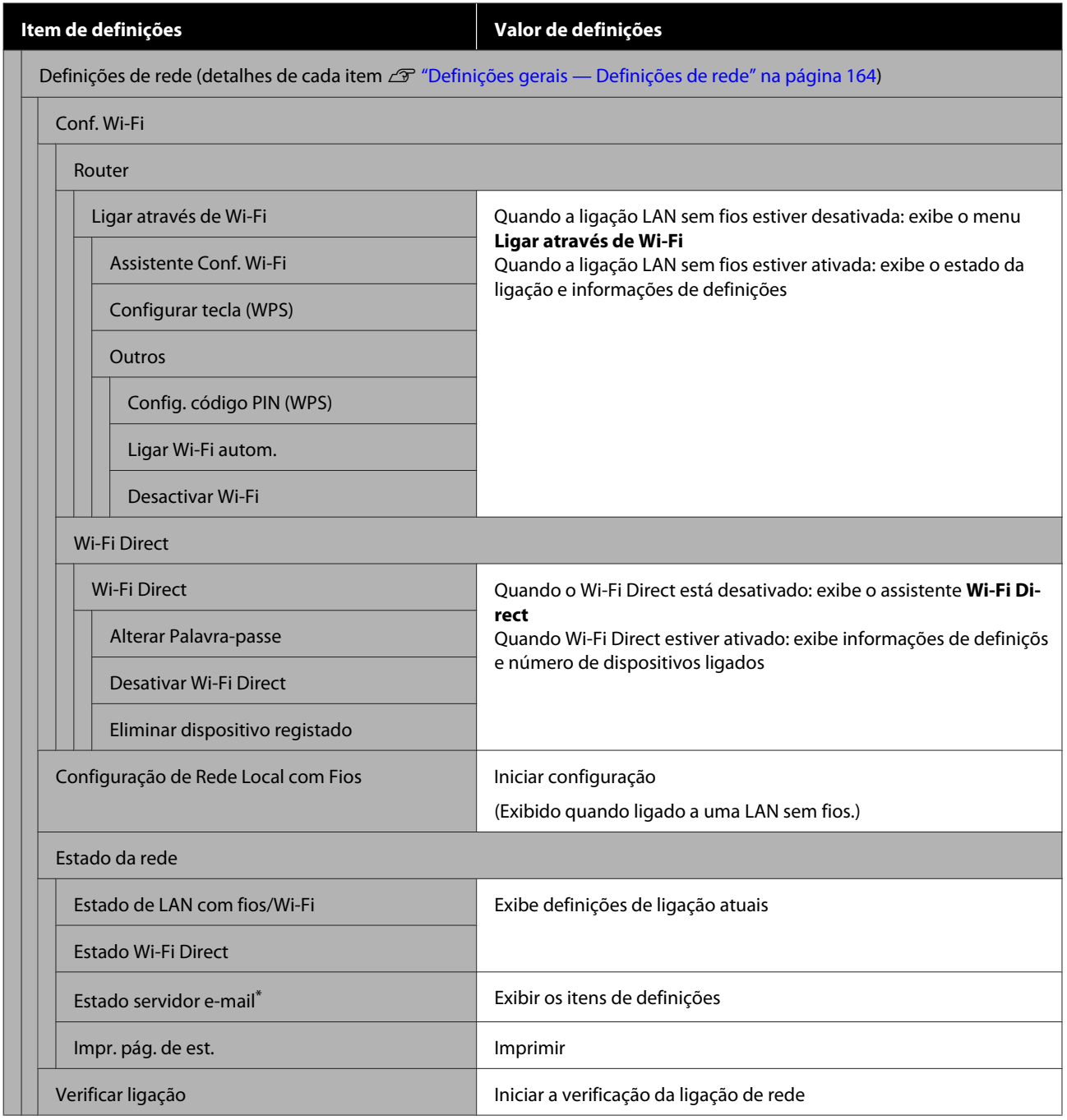

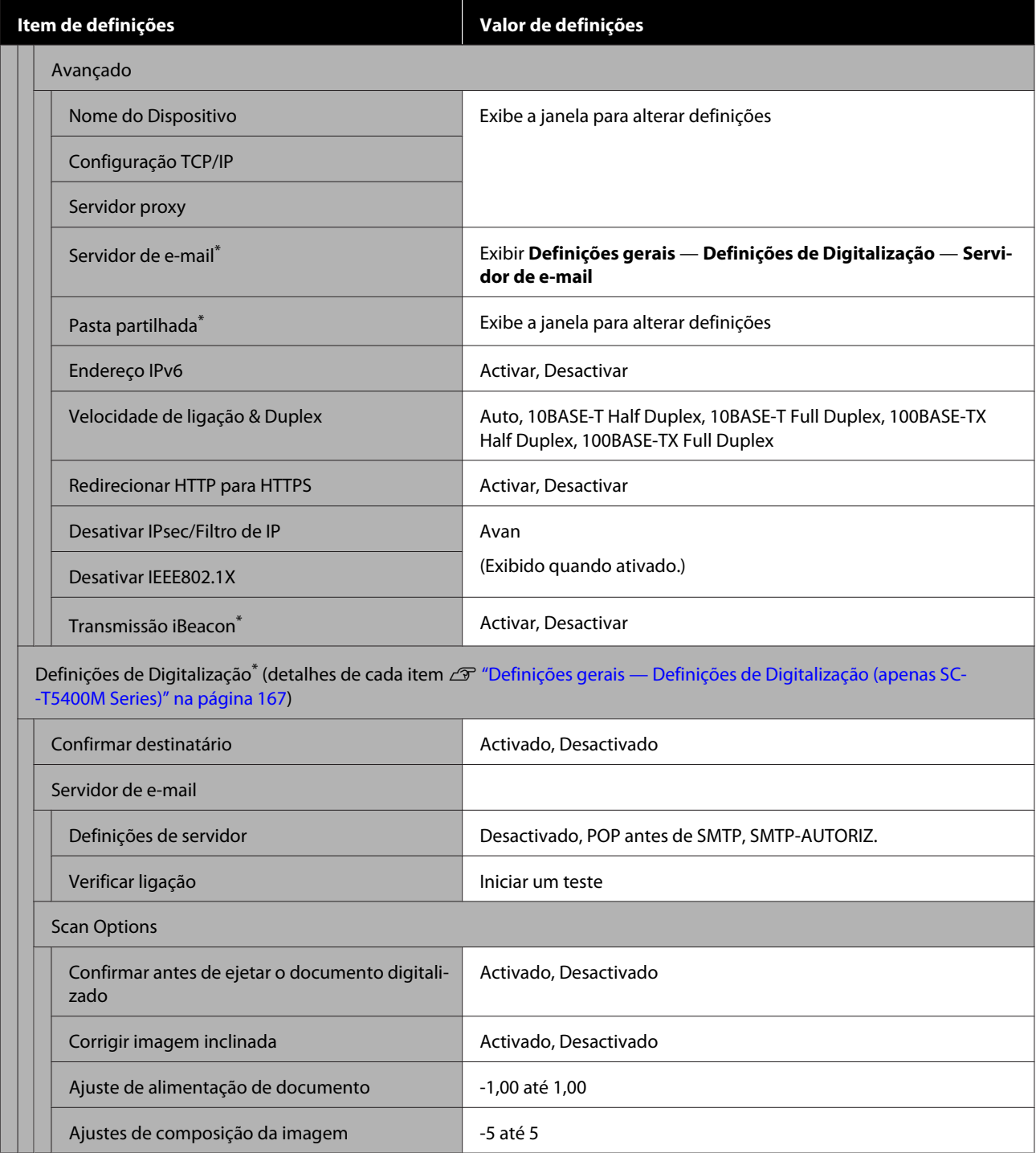

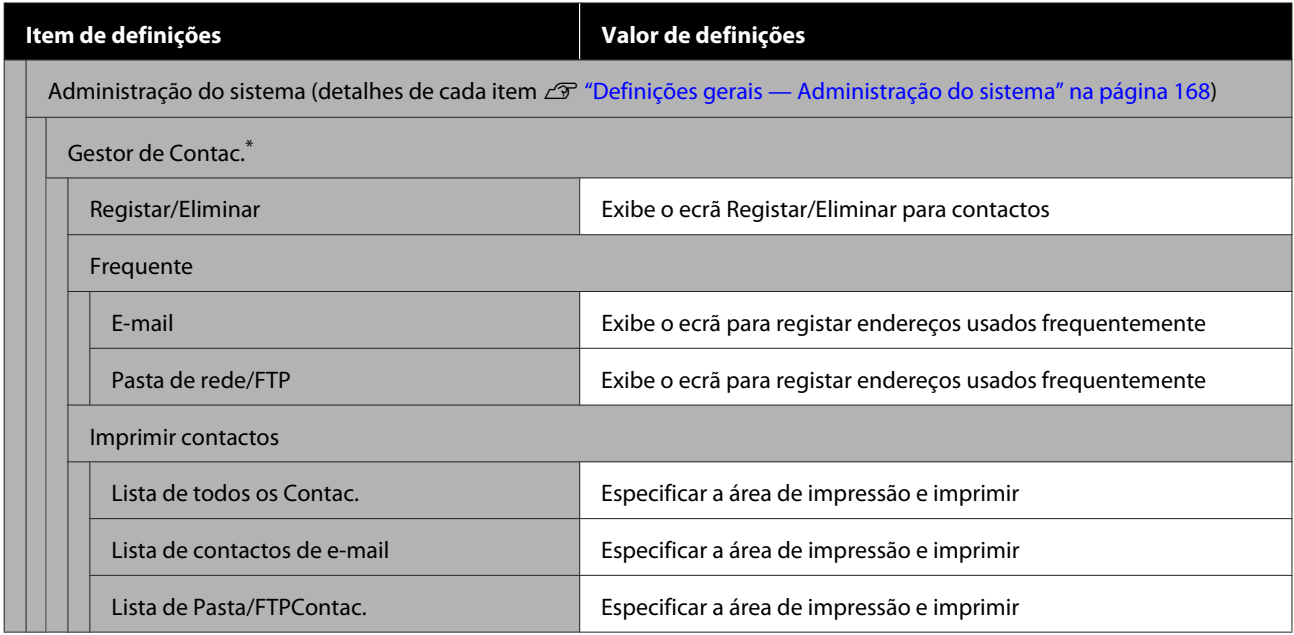

SC-T5400 Series/SC-T5400M Series/SC-T3400 Series/SC-T3400N Series Guia do Utilizador

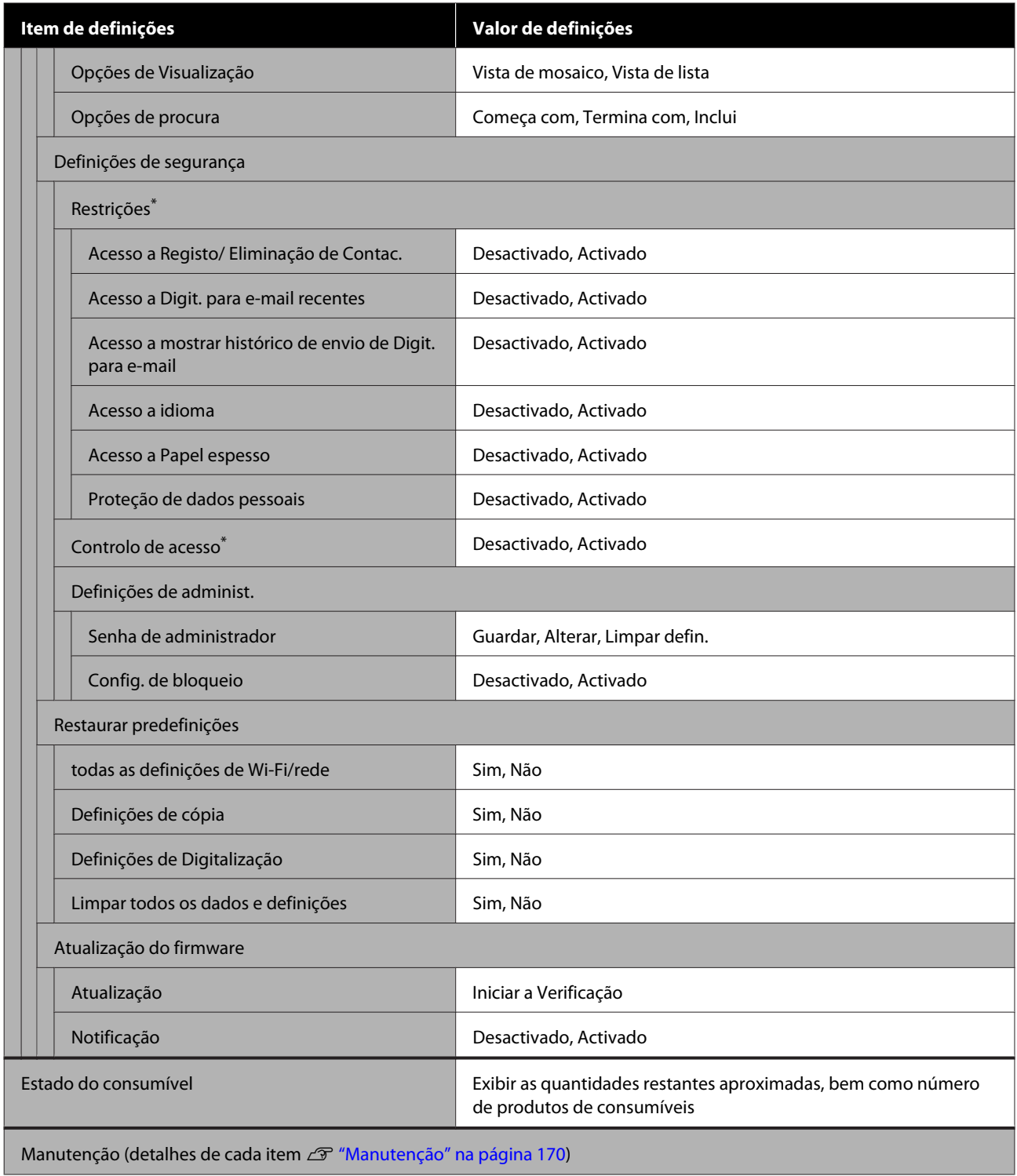

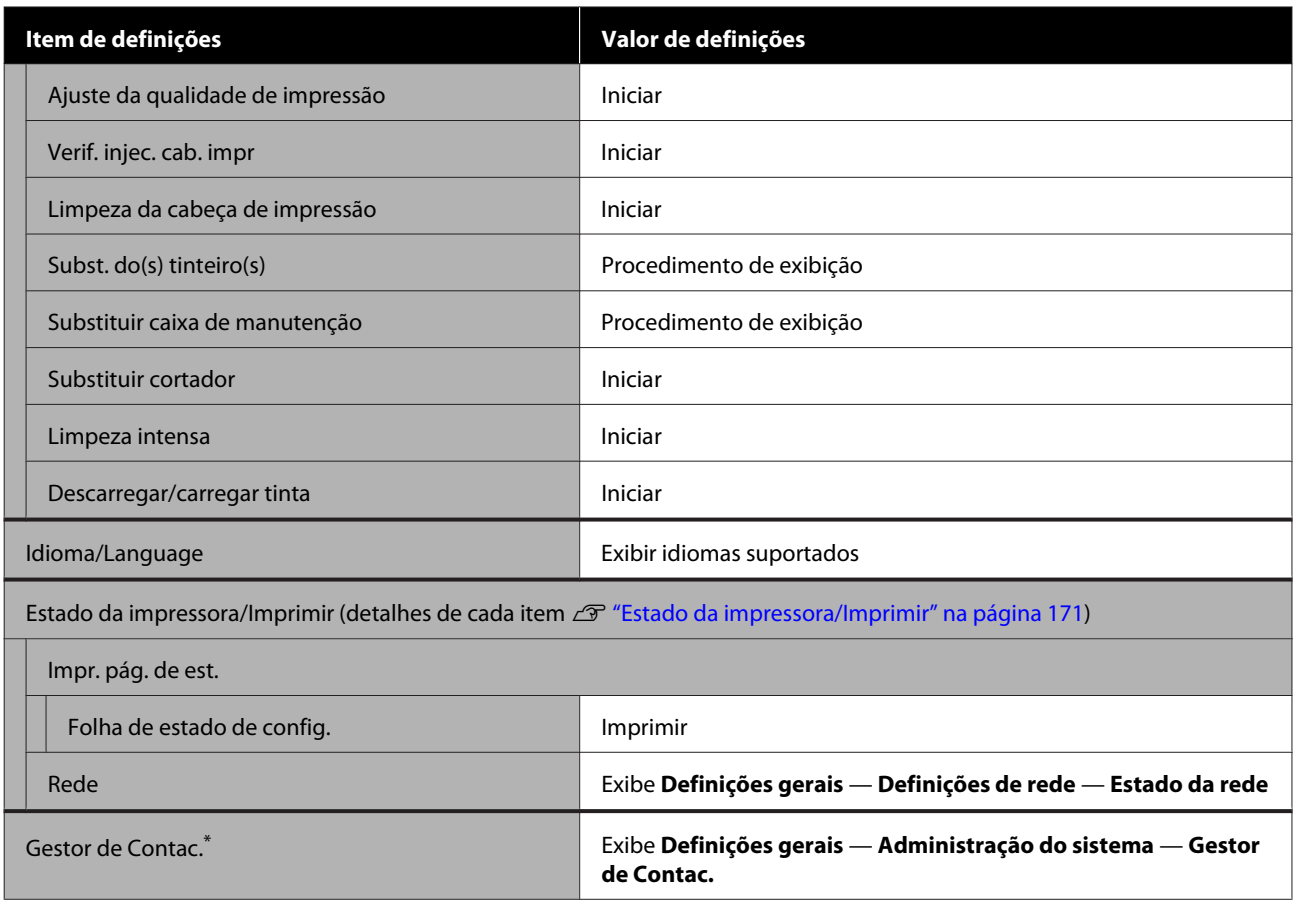

### **Cópia ampliada (apenas SC-T5400 Series/SC-T3400 Series/SC-T3400N Series)**

Exibido quando está ligado um scanner Epson A3 ou A4 à impressora. Definir a escala neste menu para ativar a impressão ampliada dos documentos digitalizados.

Detalhes de cada item

U["Menu Cópia ampliada \(apenas SC-T5400 Series/SC-T3400 Series/SC-T3400N Series\)" na página 172](#page-171-0)

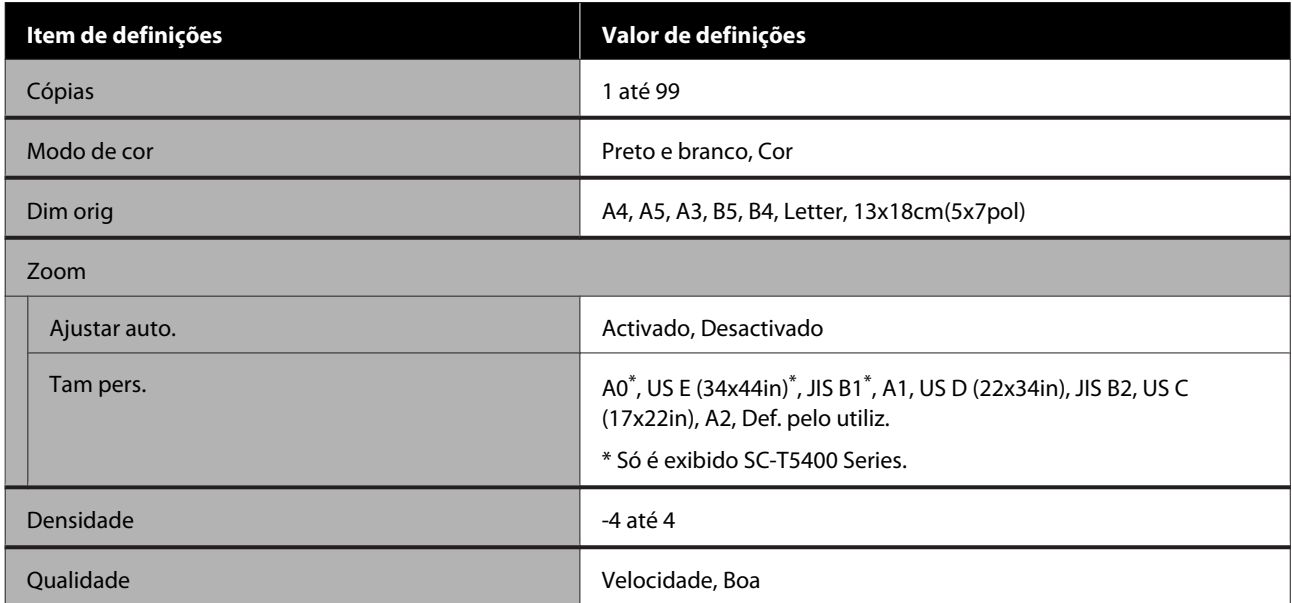

### **Disp. memória**

Exibido quando um dispositivo de memória USB é ligado à impressora. Os ficheiros JPEG e TIFF armazenados na memória podem ser impressos diretamente a partir da impressora.

Detalhes de cada item  $\mathscr{D}$  ["Menu do dispositivo de memória" na página 174](#page-173-0)

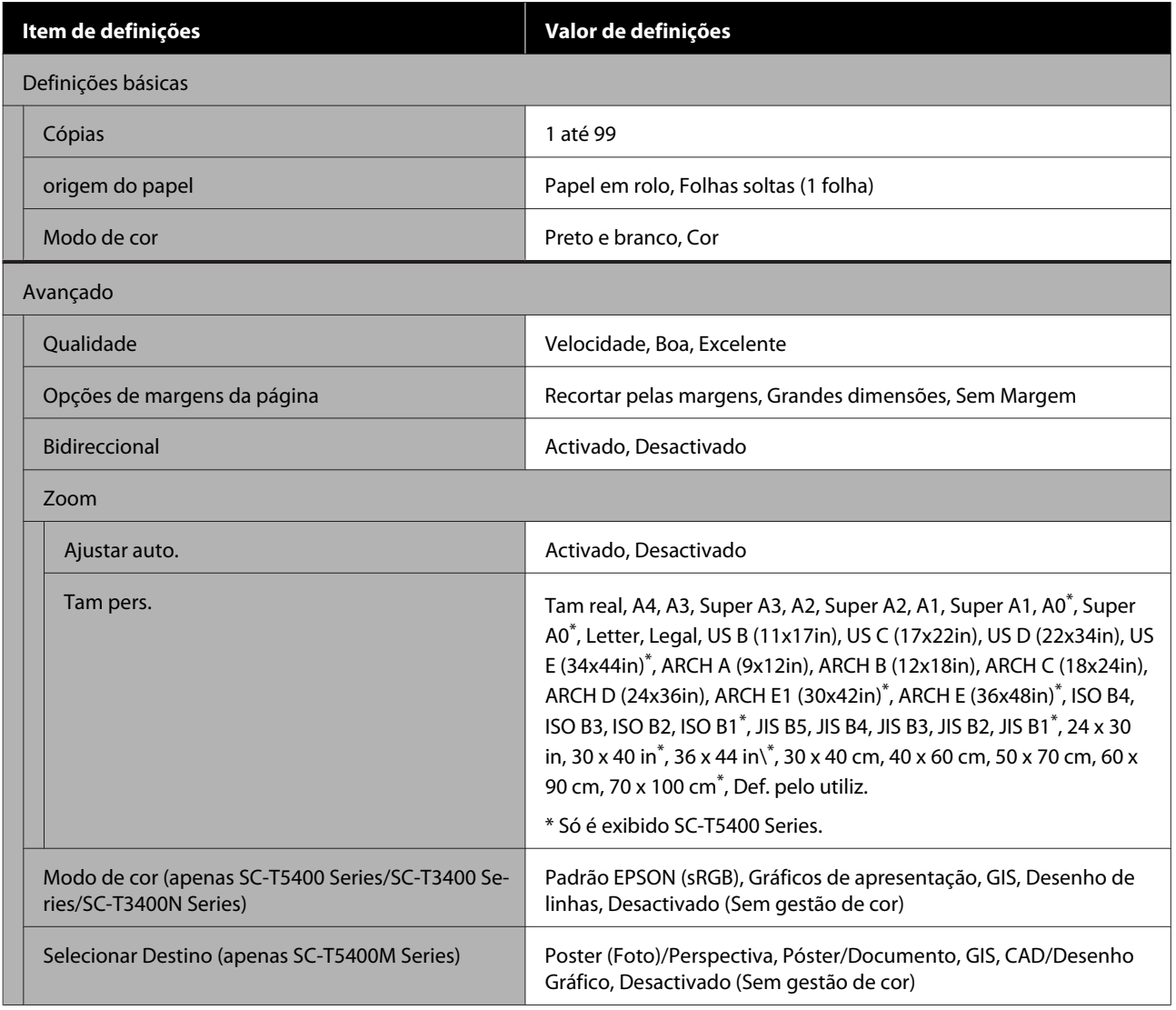

### **Copiar (apenas SC-T5400M Series)**

Detalhes de cada item  $\mathscr{D}$  "Menu Cópia (apenas SC-T5400M Series)" na página 177

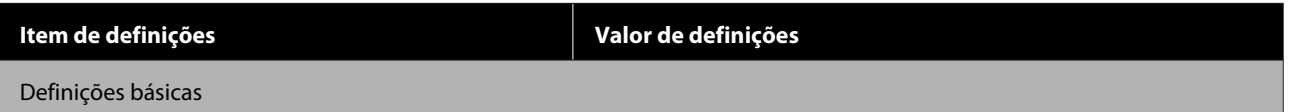

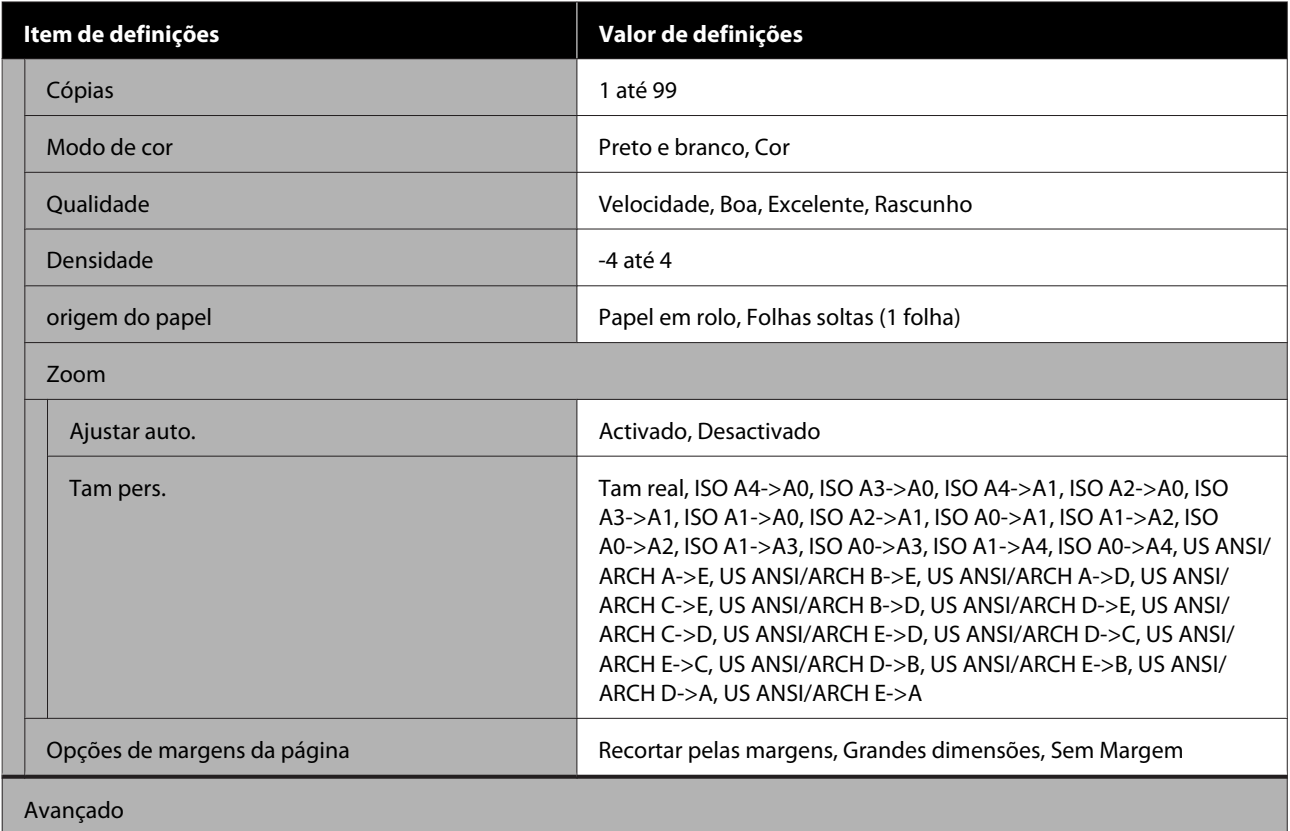

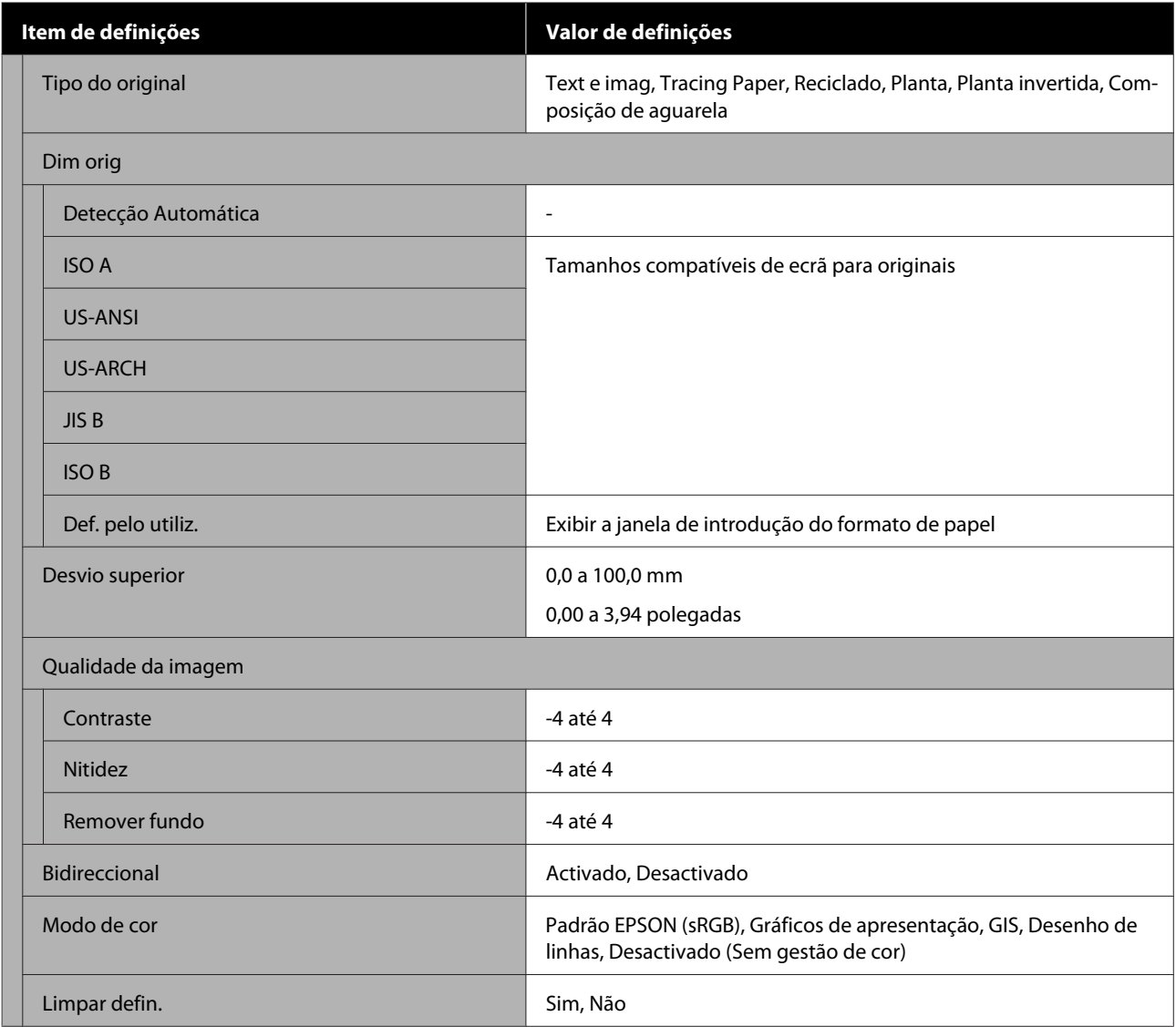

### **Digit. (apenas SC-T5400M Series)**

Detalhes de cada item

U["Menu digitalização \(apenas SC-T5400M Series\)" na página 181](#page-180-0)

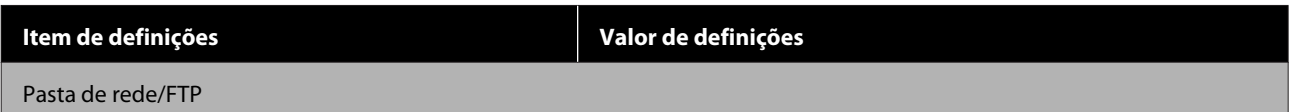

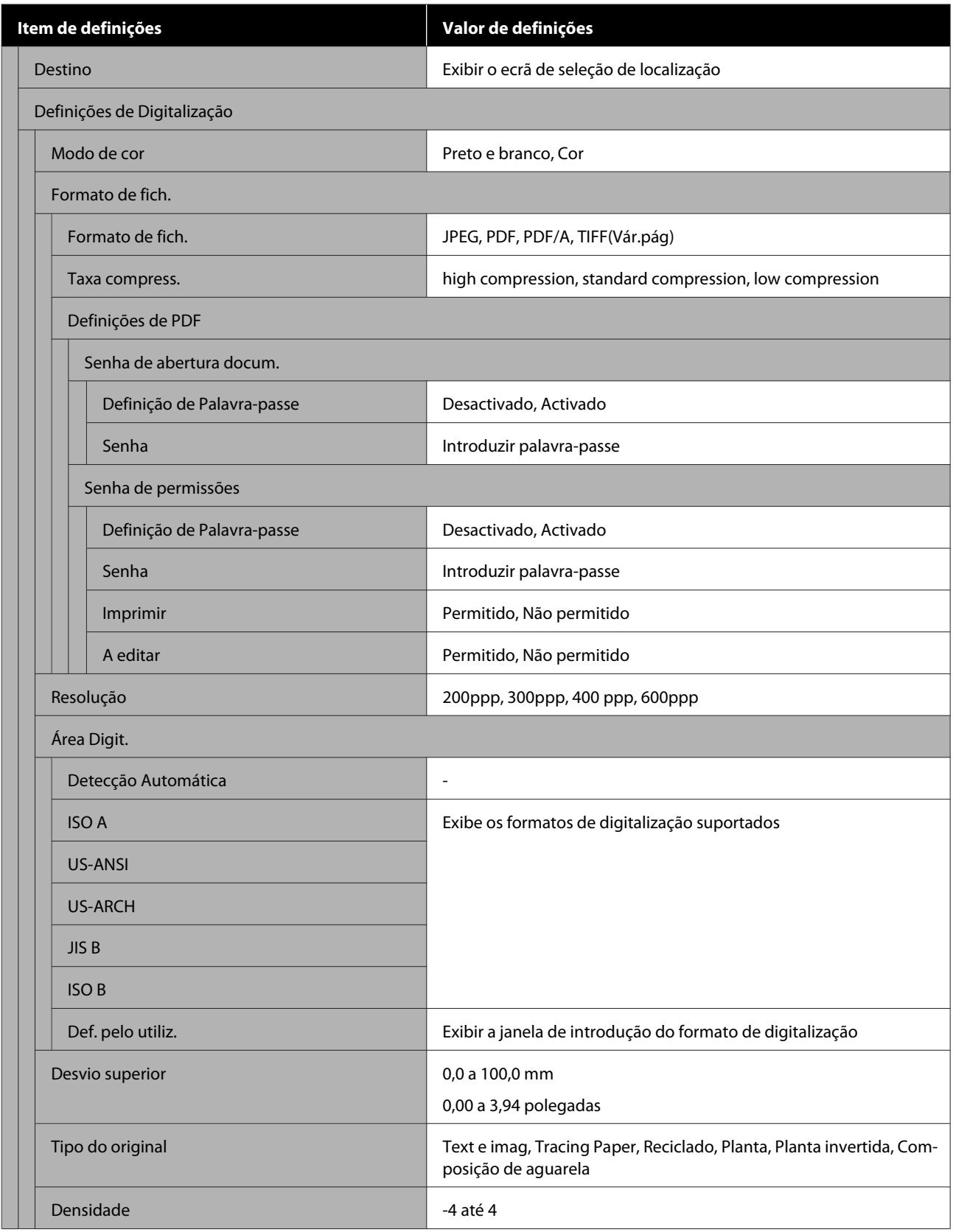

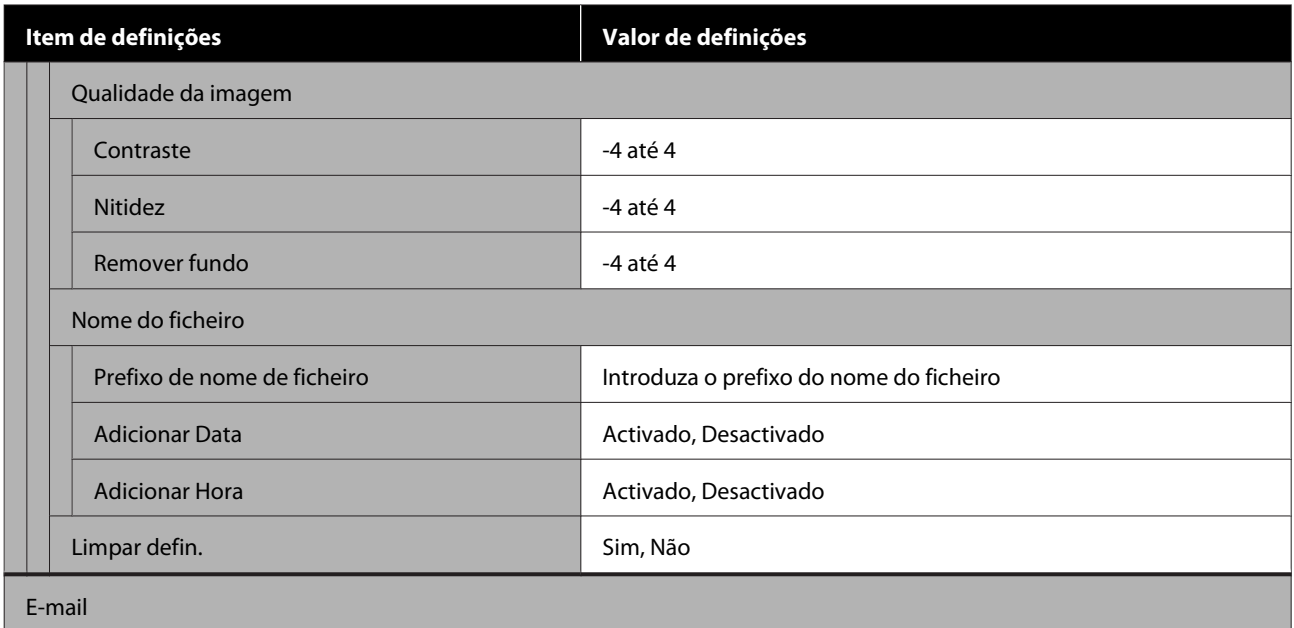

SC-T5400 Series/SC-T5400M Series/SC-T3400 Series/SC-T3400N Series Guia do Utilizador

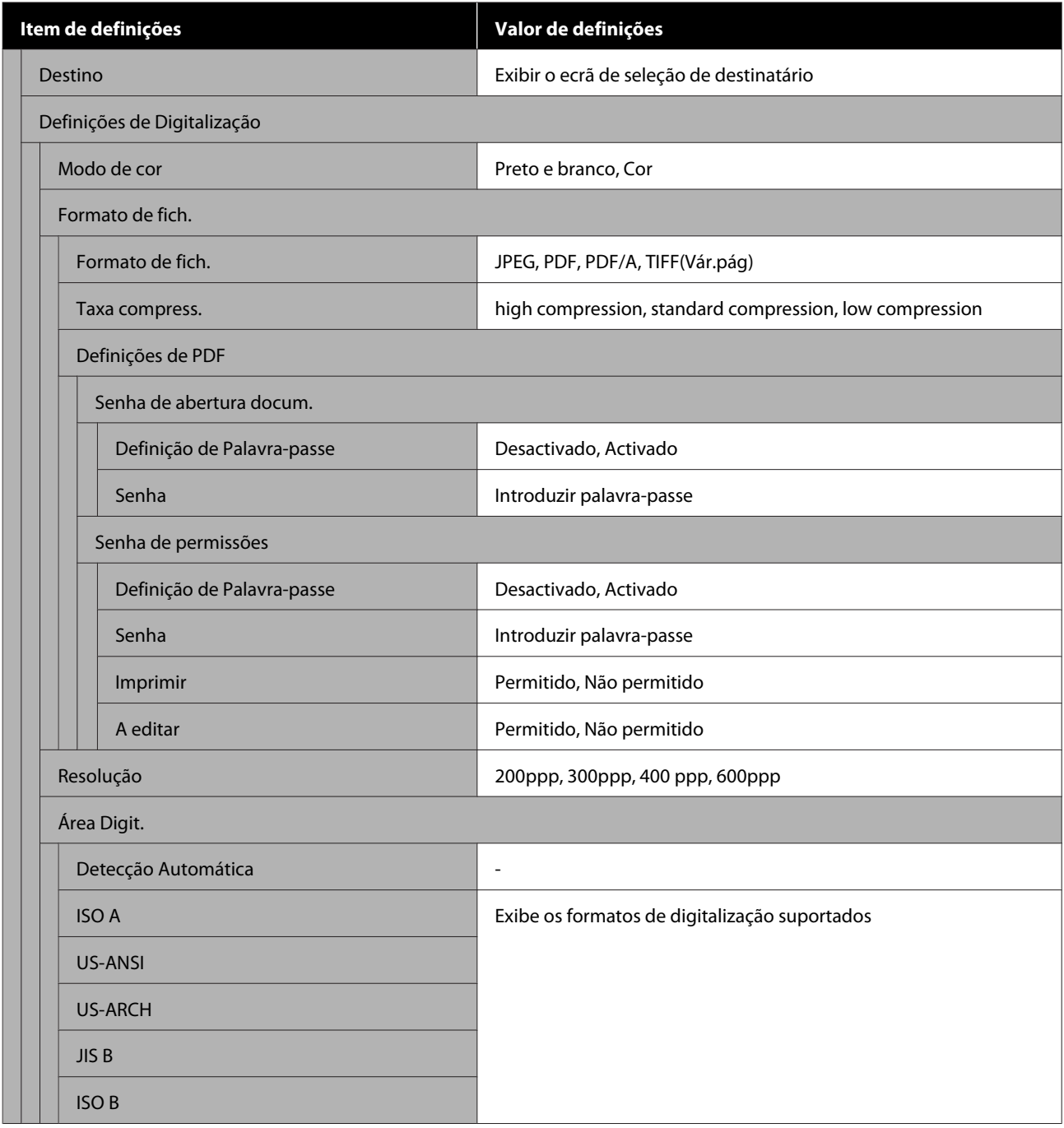

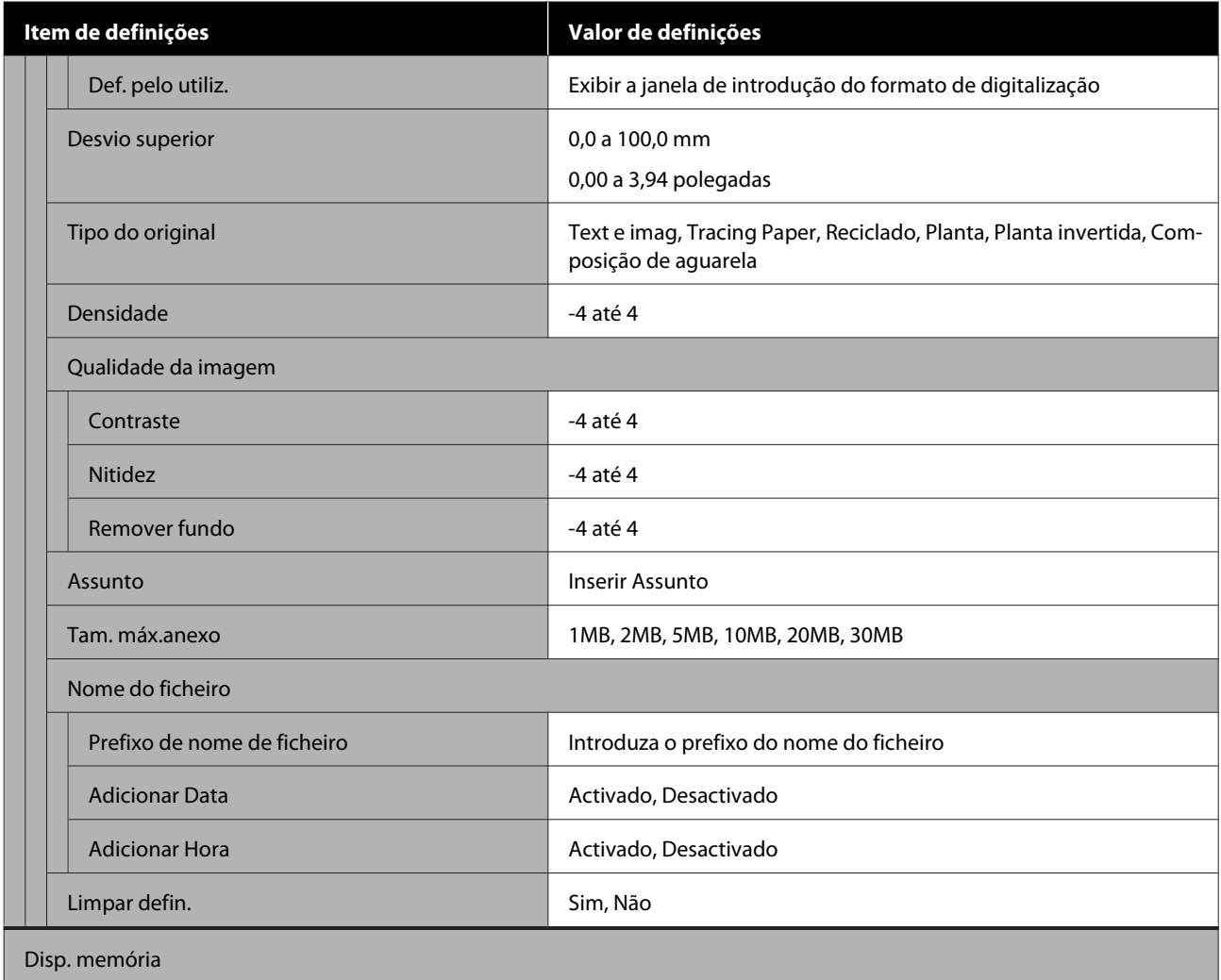

SC-T5400 Series/SC-T5400M Series/SC-T3400 Series/SC-T3400N Series Guia do Utilizador

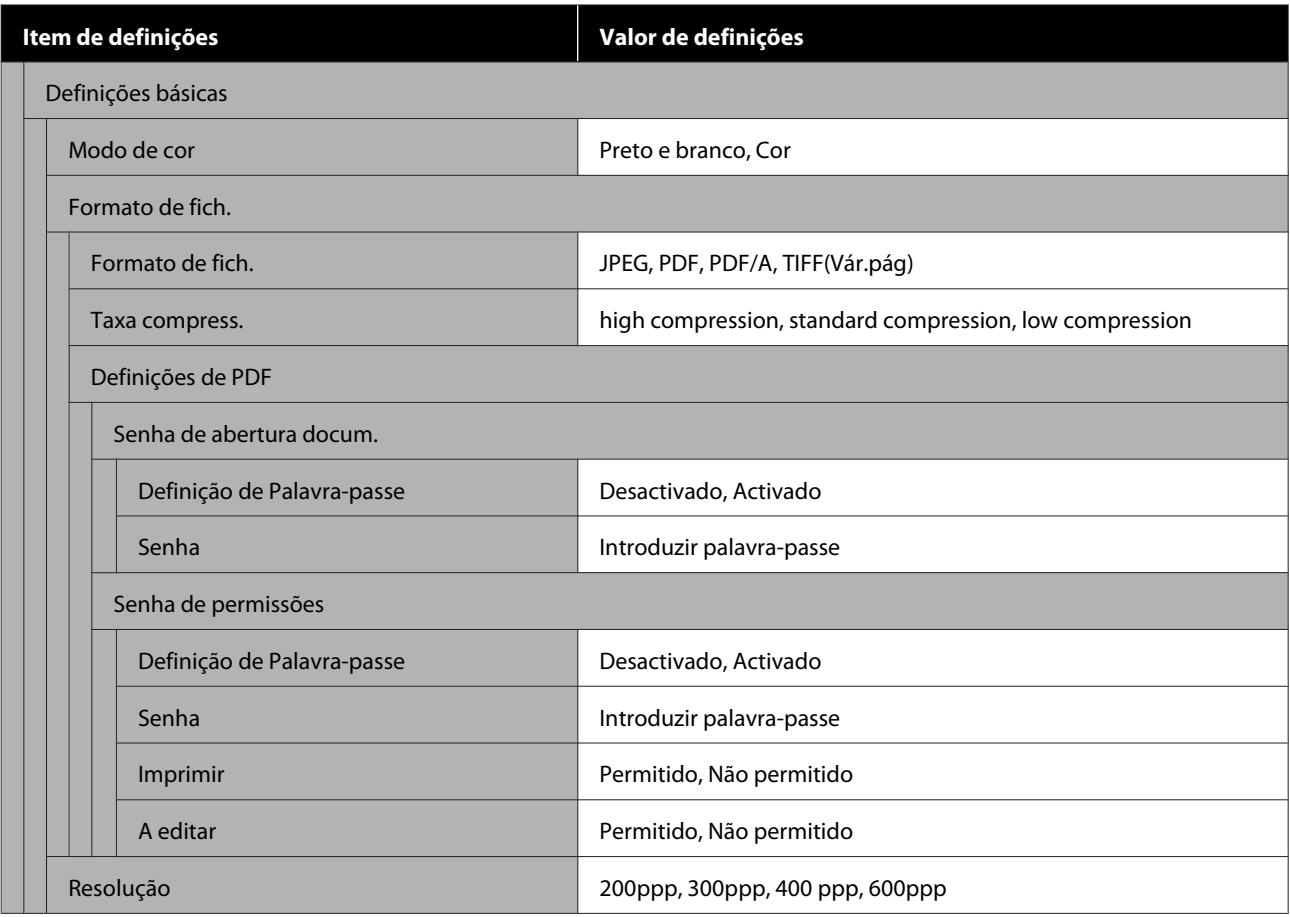

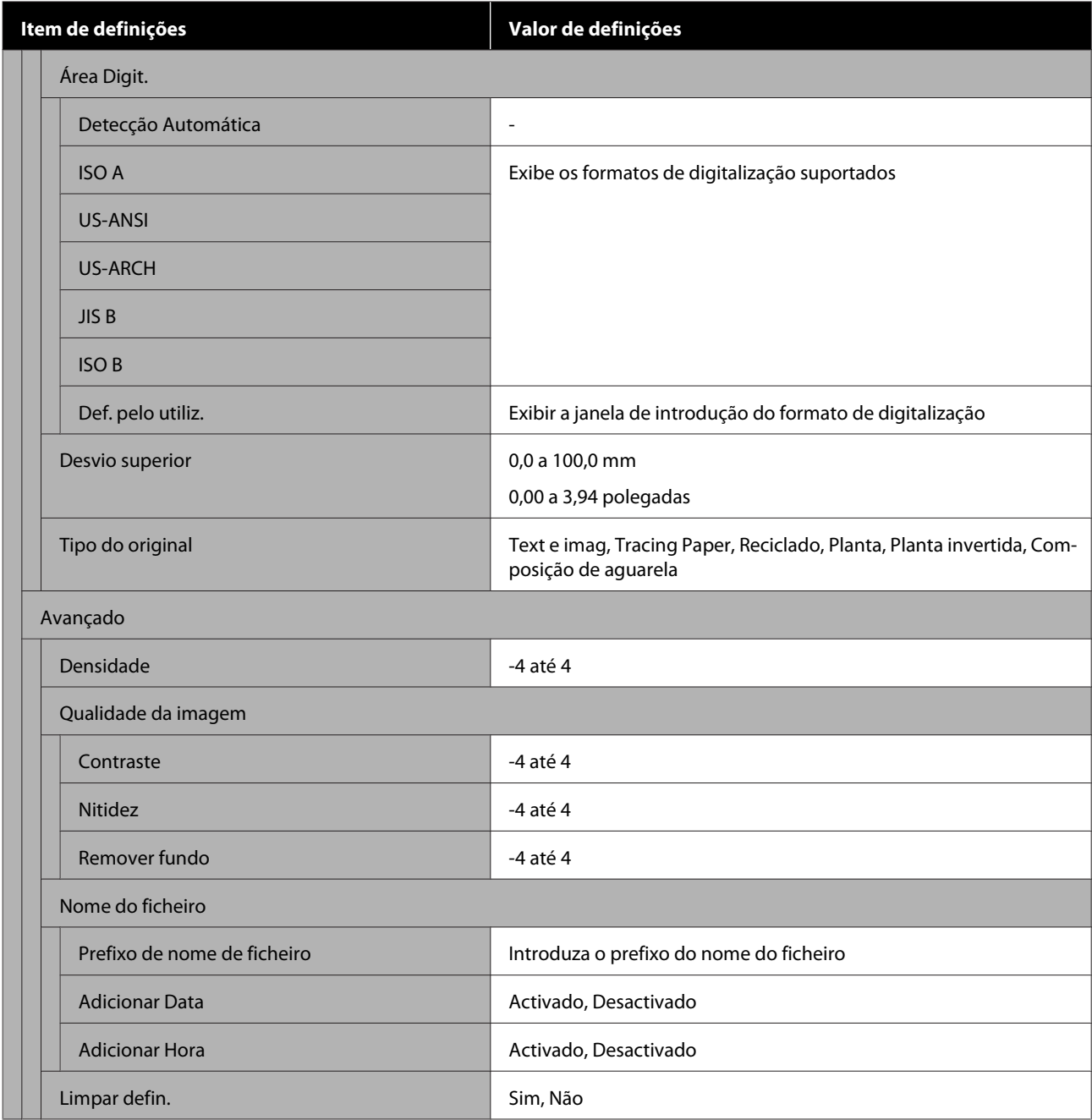

### **Pasta de rede (apenas SC-T5400M Series)**

Detalhes de cada item

U["Menu da Pasta de Rede \(apenas SC-T5400M Series\)" na página 190](#page-189-0)

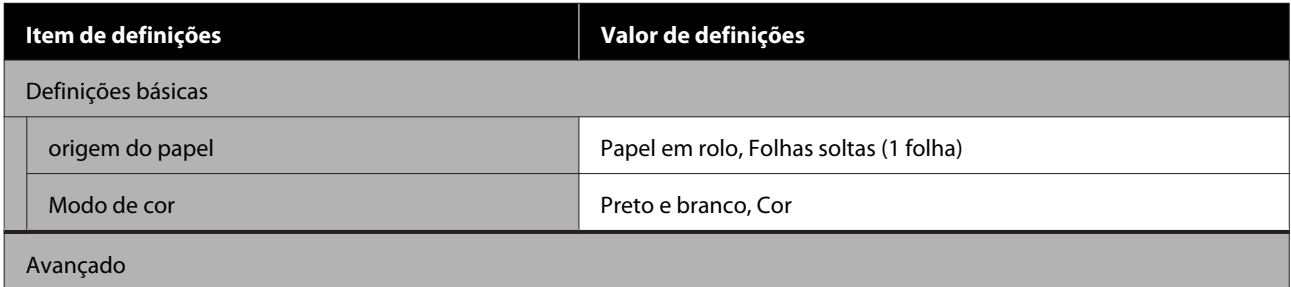

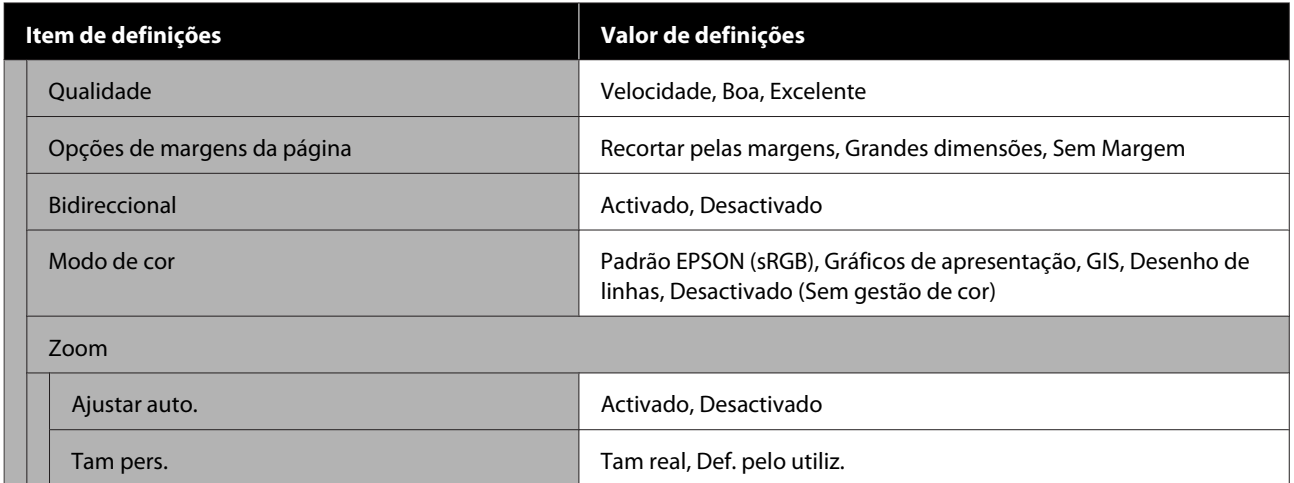

# <span id="page-141-0"></span>**Menu Conf papel**

## **Menu Papel em rolo**

- ❏ O menu Conf papel é exibido se for colocado papel.
- ❏ **Ajuste de papel** resultados de ajuste, e definições em **Configuração avançada de papel** e **Gerir quantidade restante** são guardados para cada tipo de papel em **Tipo de papel**. Ao alterar ajustes e definições guarda os mesmos como definições atuais de tipo de papel mesmo que a alimentação estiver desligada.

\* Predefinição

| Item de definições   | Valor de defini-<br>ções | <b>Explicação</b>                                                                                                    |
|----------------------|--------------------------|----------------------------------------------------------------------------------------------------|
| Remover              |                          | Rebobinar o papel em rolo até ser ejetado do interior da impressora.<br><b>25 "Remover papel em rolo" na página 39</b>                                                                                             |
| Avancar/cortar papel | Recuar                   | Use Recuar e Avançar para mover o papel para a posição pretendi-<br>da. Toque em Cortar para cortar o papel utilizando o dispositivo de<br>corte integrado.<br>$\mathscr{D}$ "Cortar o papel em rolo" na página 36 |
|                      | Avancar                  |                                                                                                    |
|                      | Cortar                   |                                                                                                    |
| Ajuste de papel      |                          |                                                                                                    |

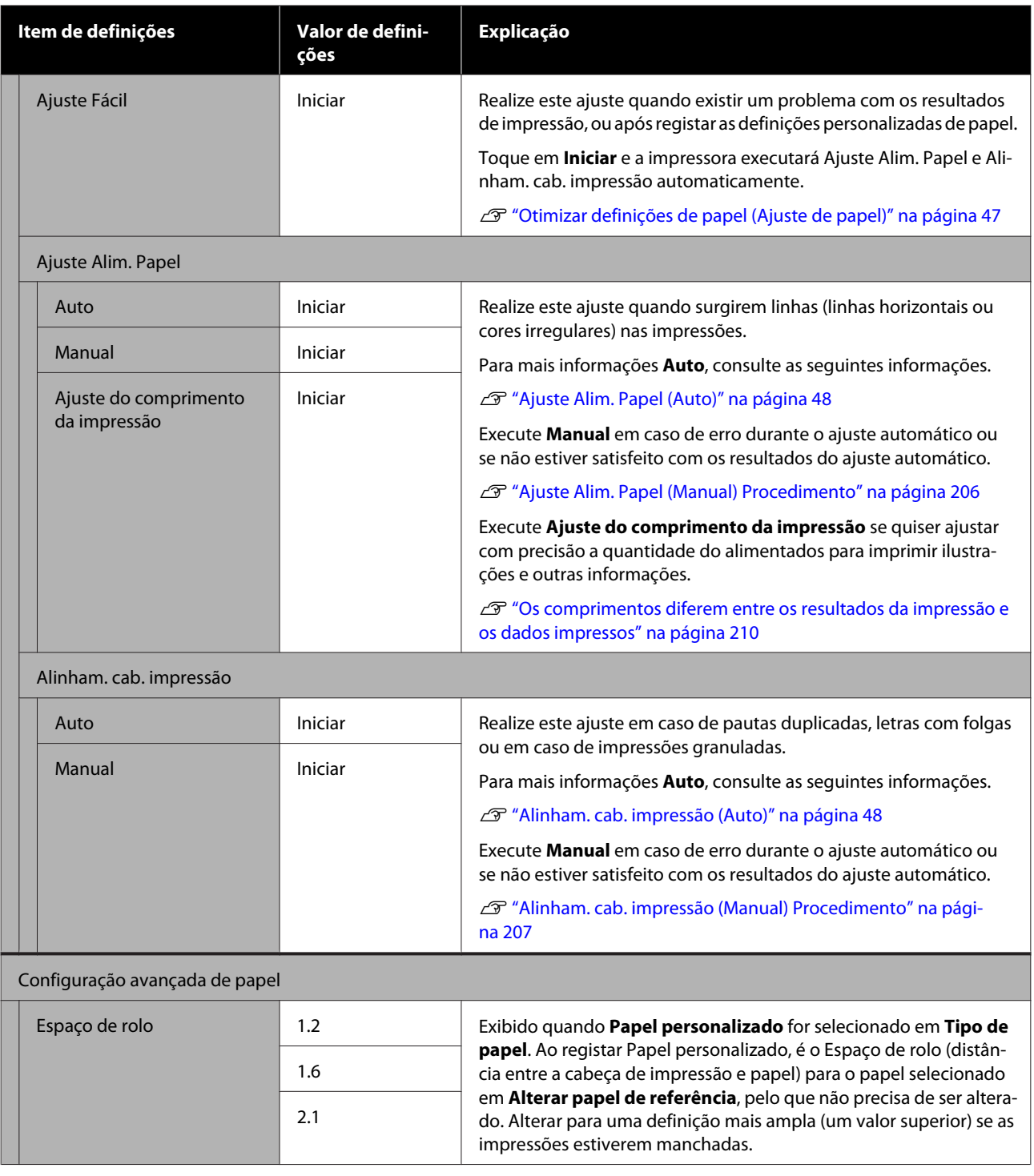

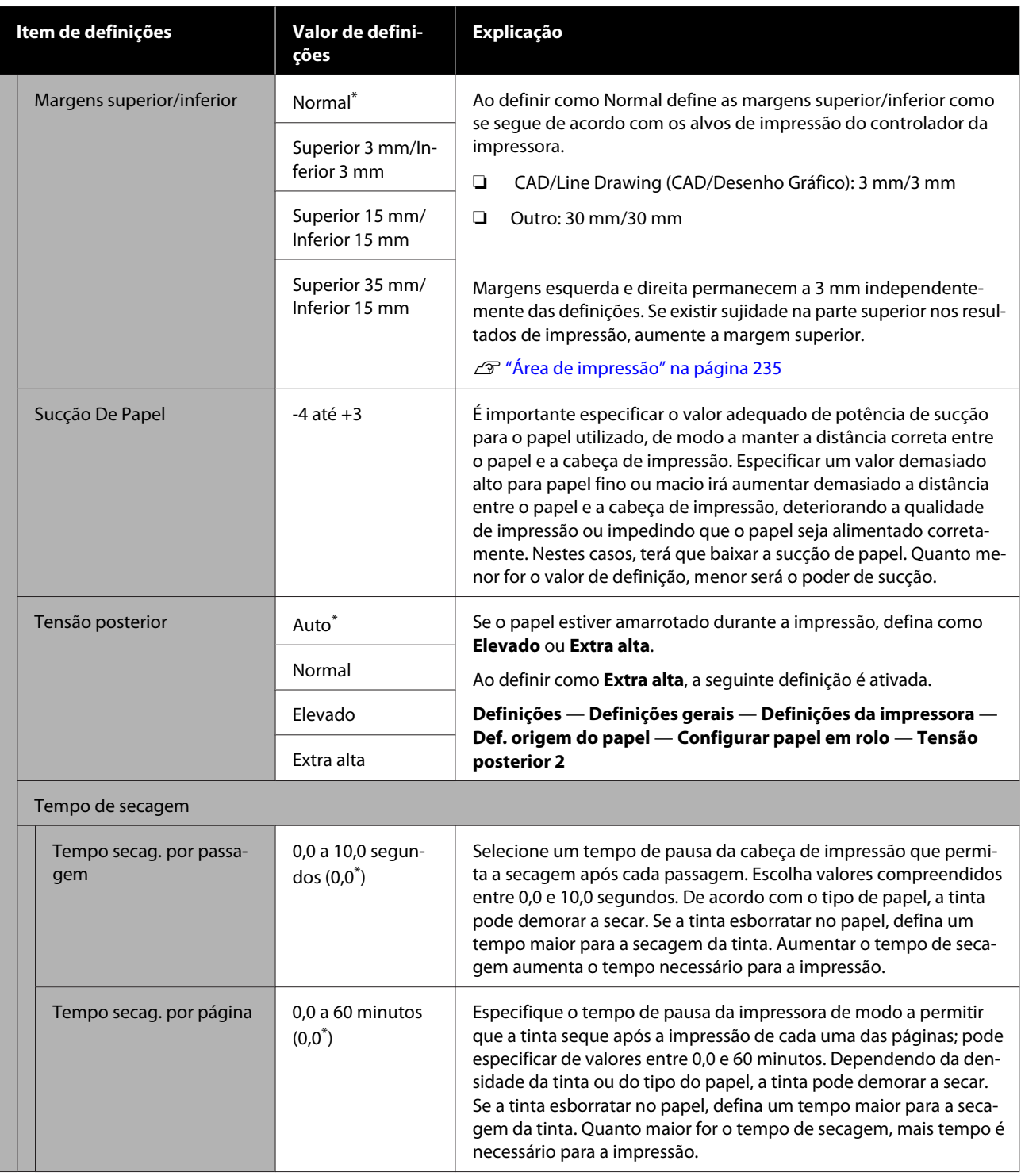
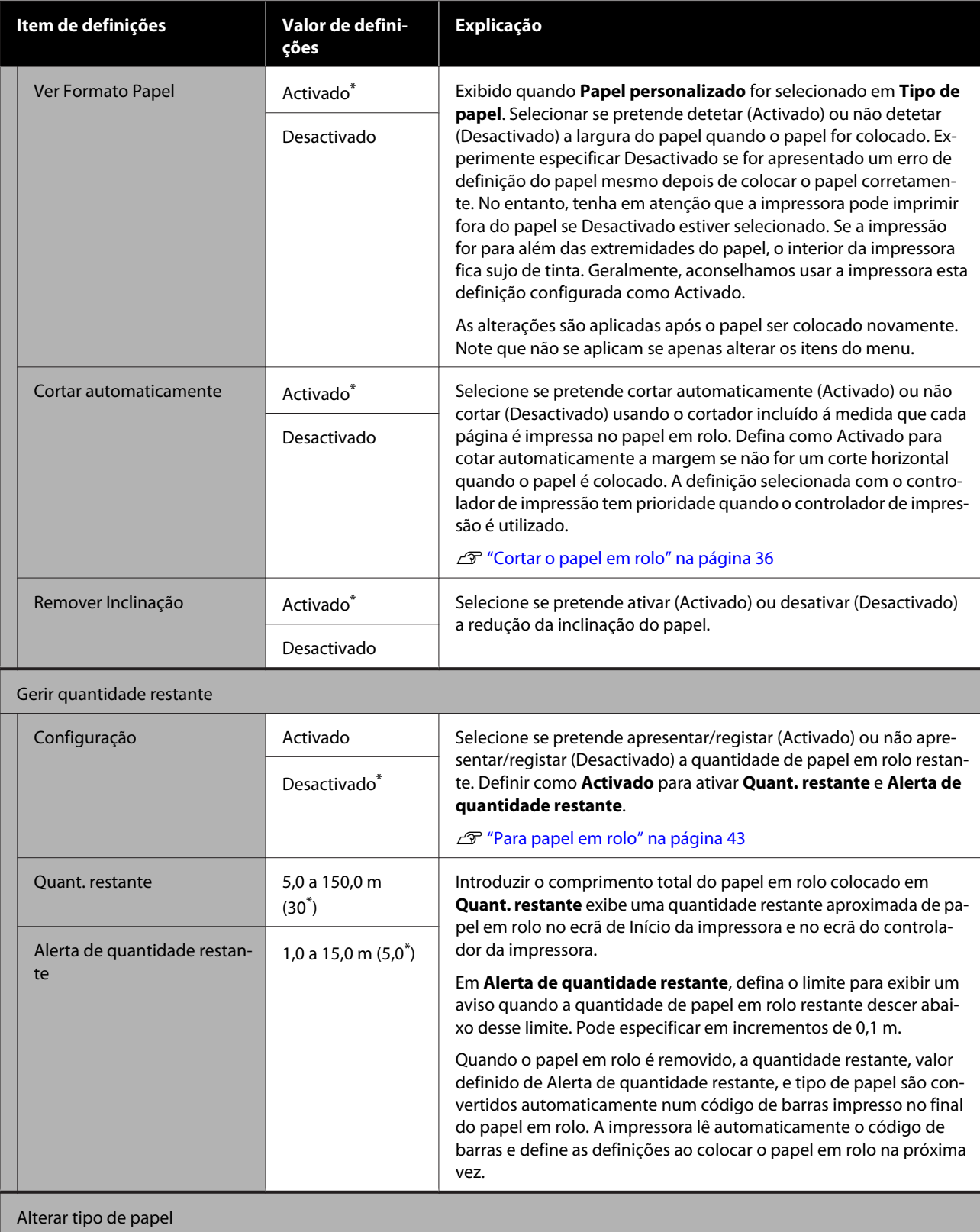

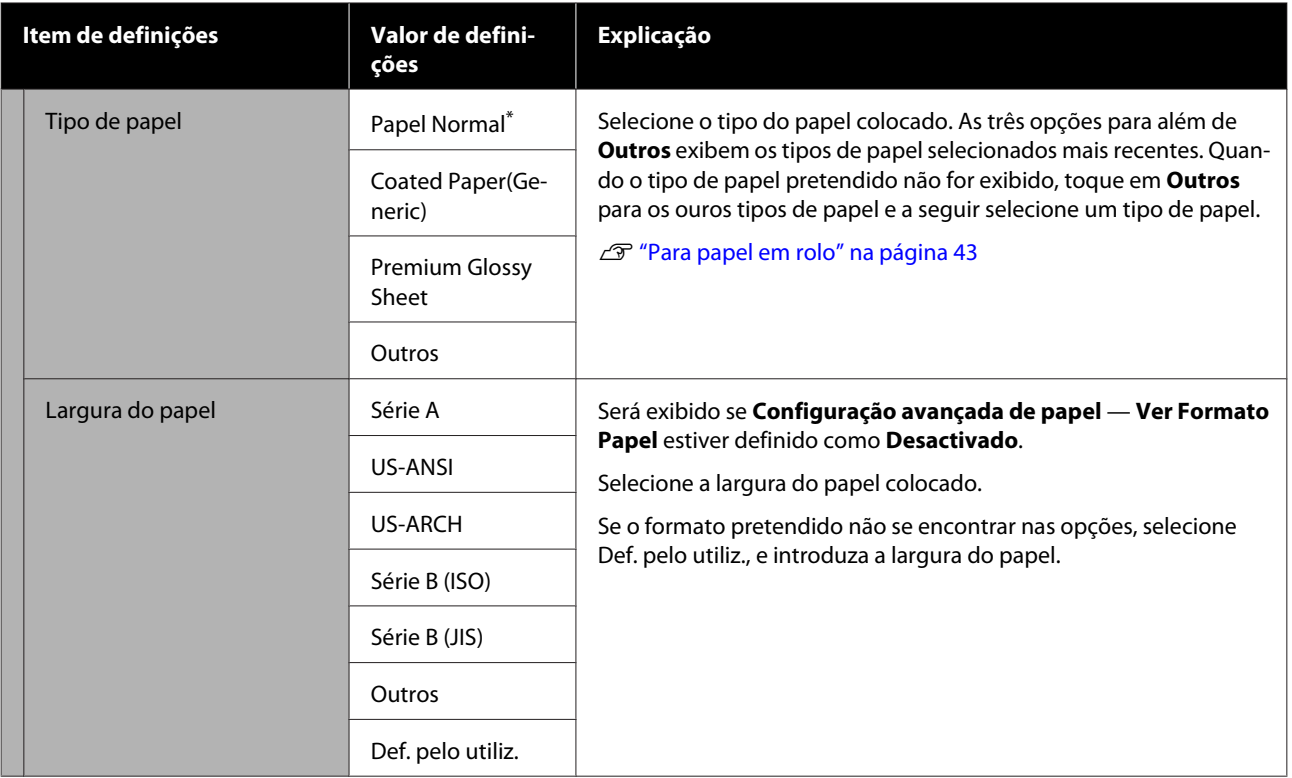

## **Menu Folhas soltas (1 folha)**

O menu Conf papel é exibido se for colocado papel.

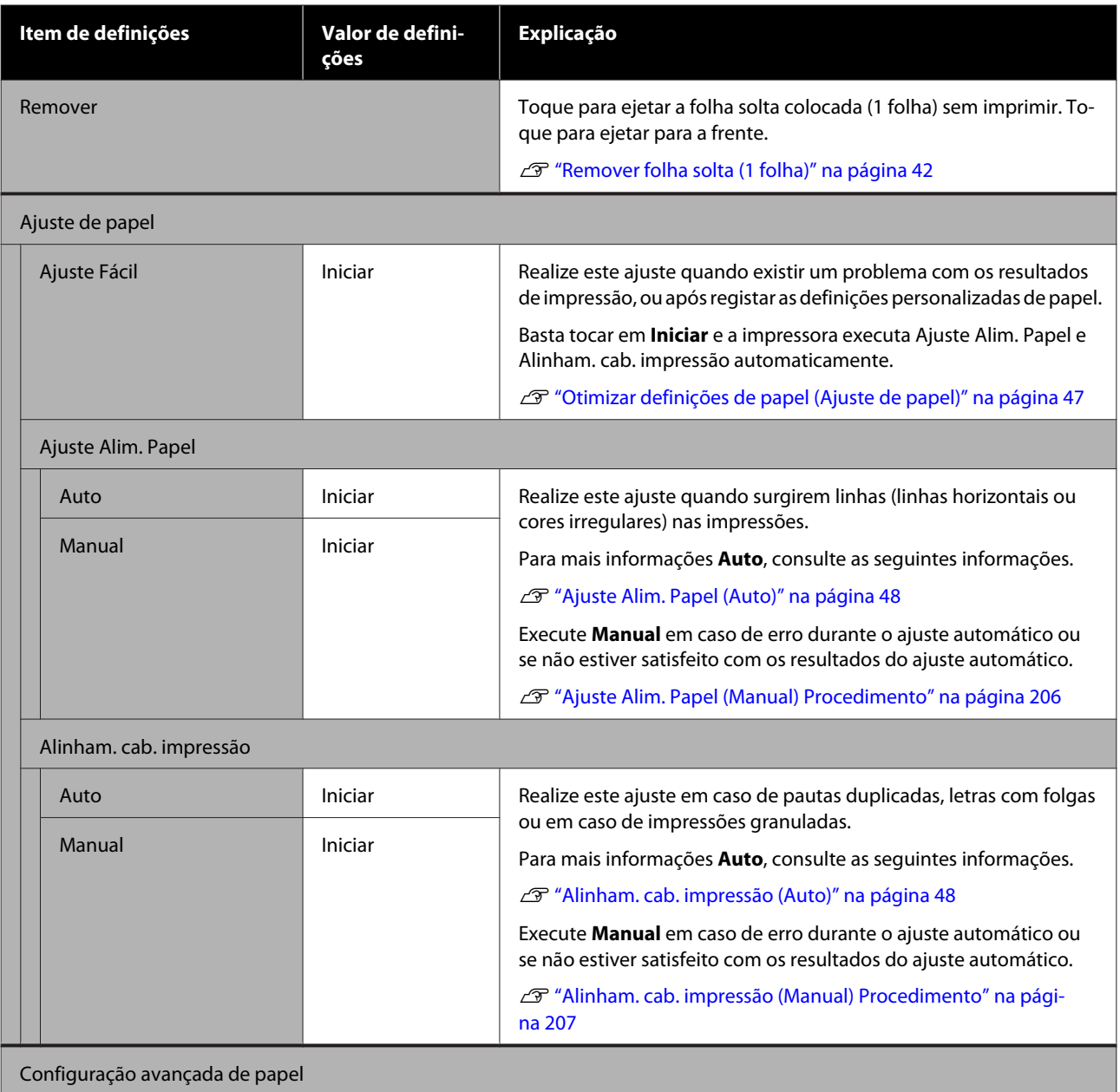

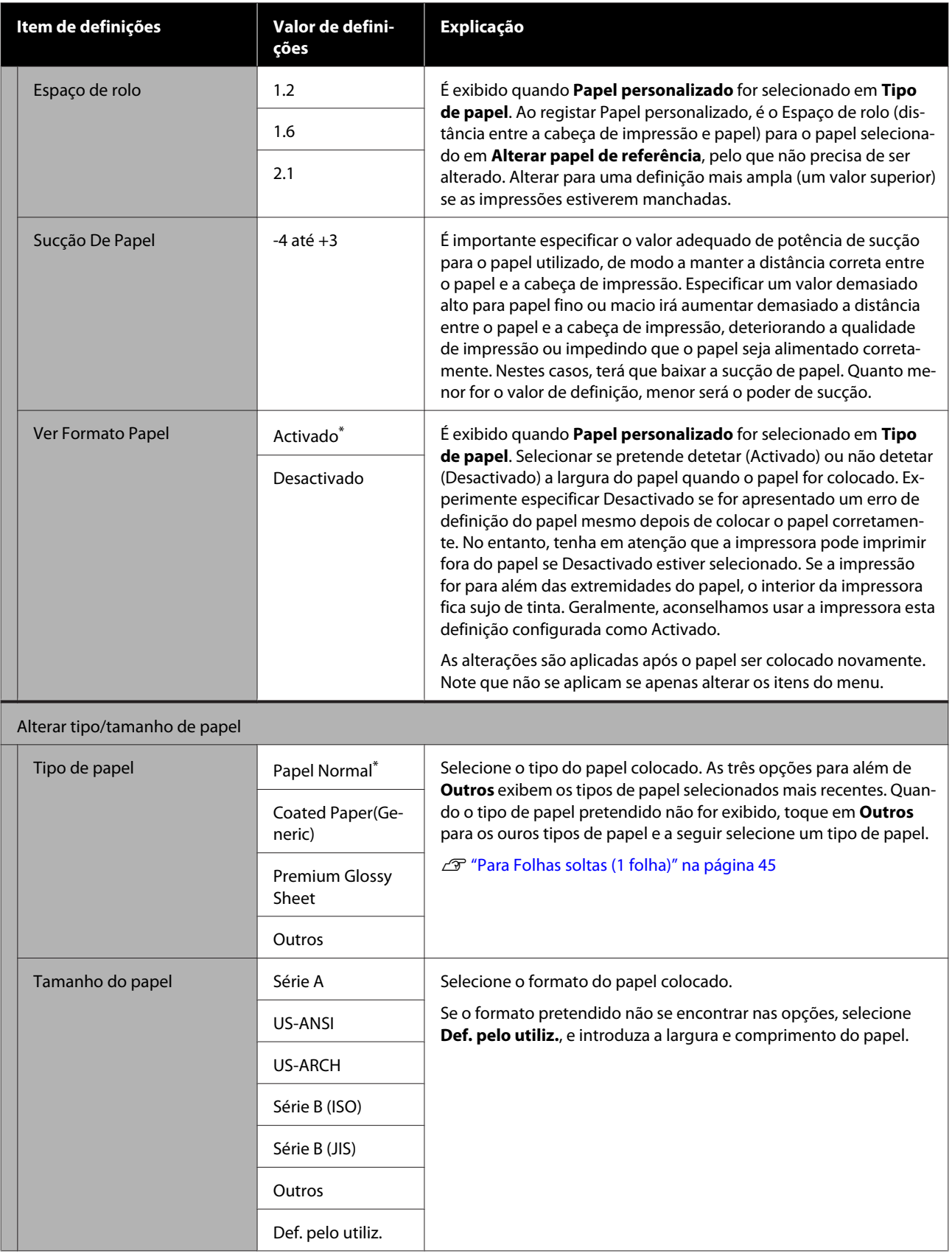

# **Menu Estado da impress.**

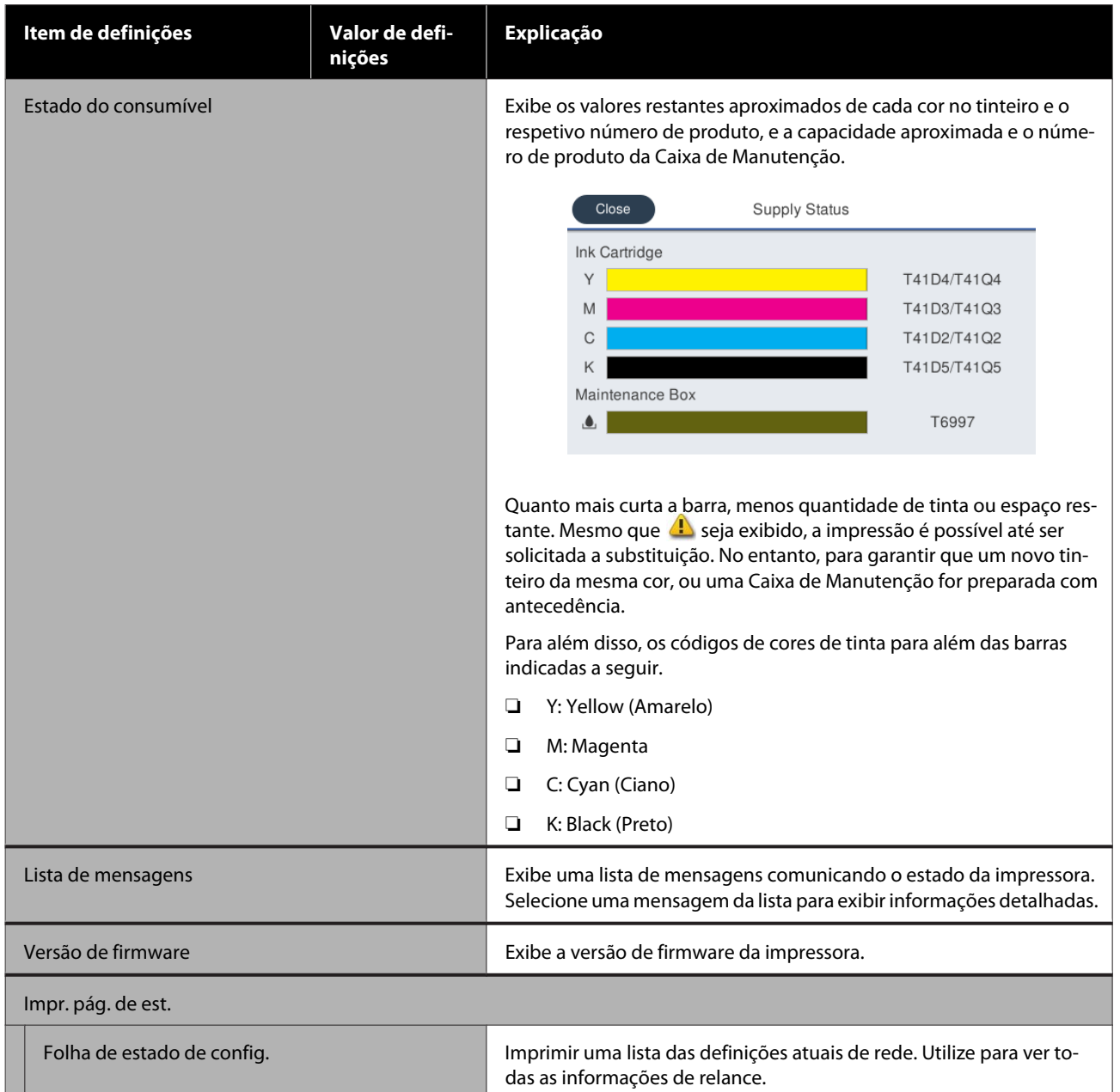

# <span id="page-149-0"></span>**Mnu Definições**

## **Definições gerais**

### **Definições gerais — Definições básicas**

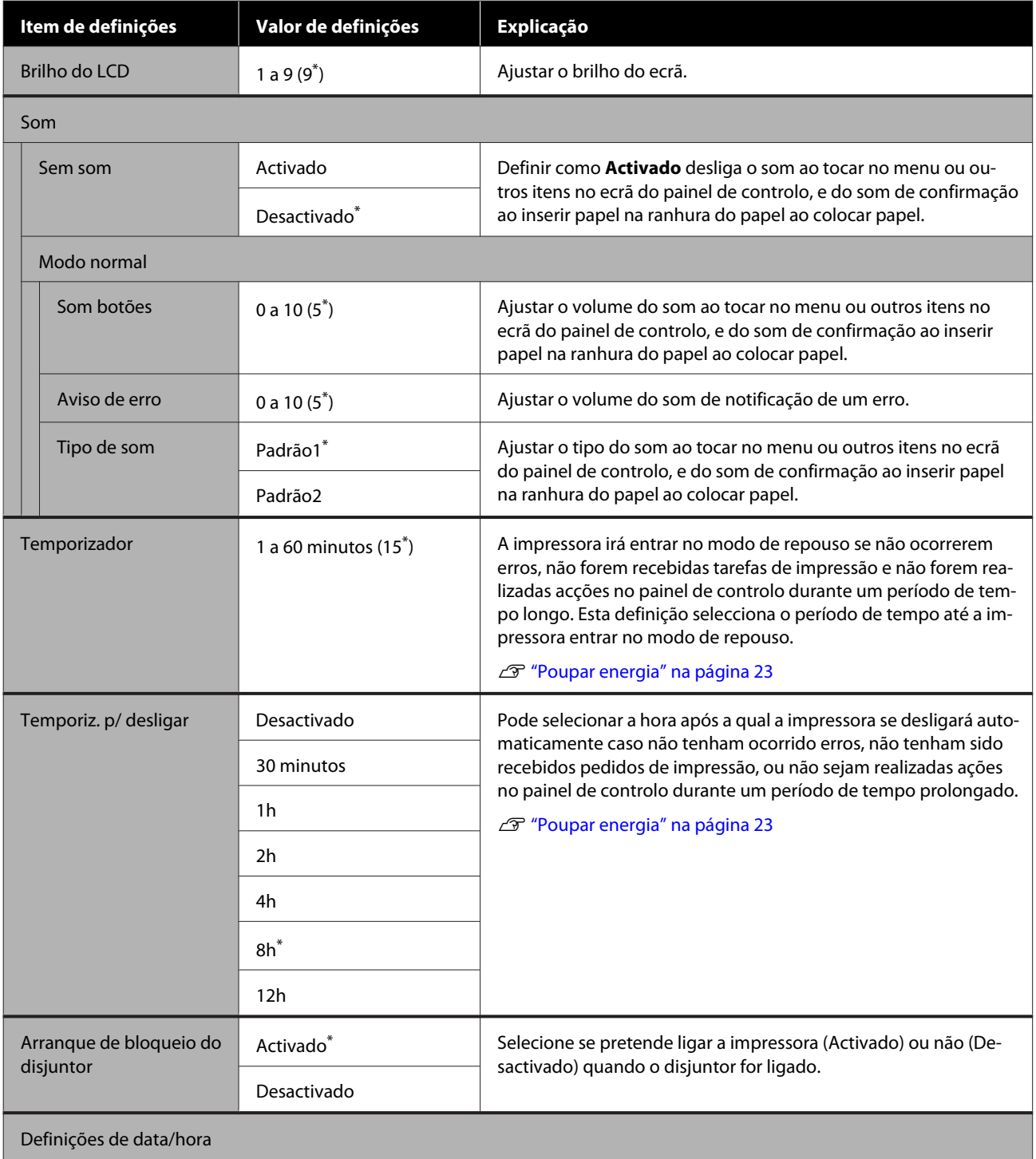

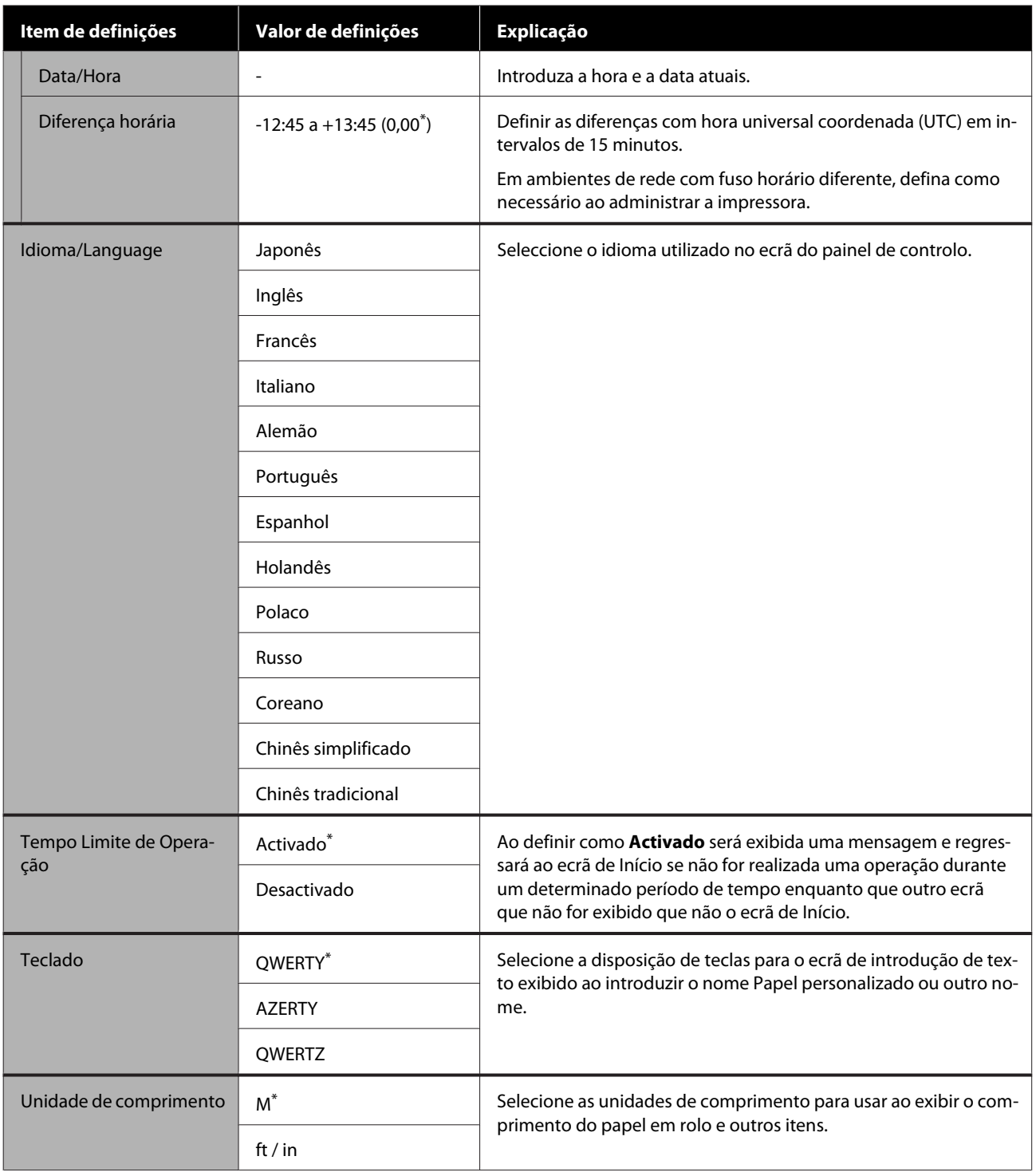

### **Definições gerais — Definições da impressora**

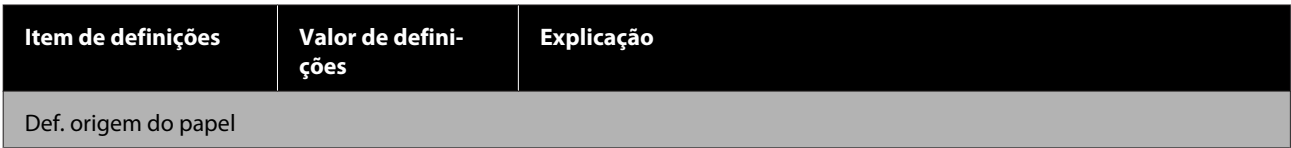

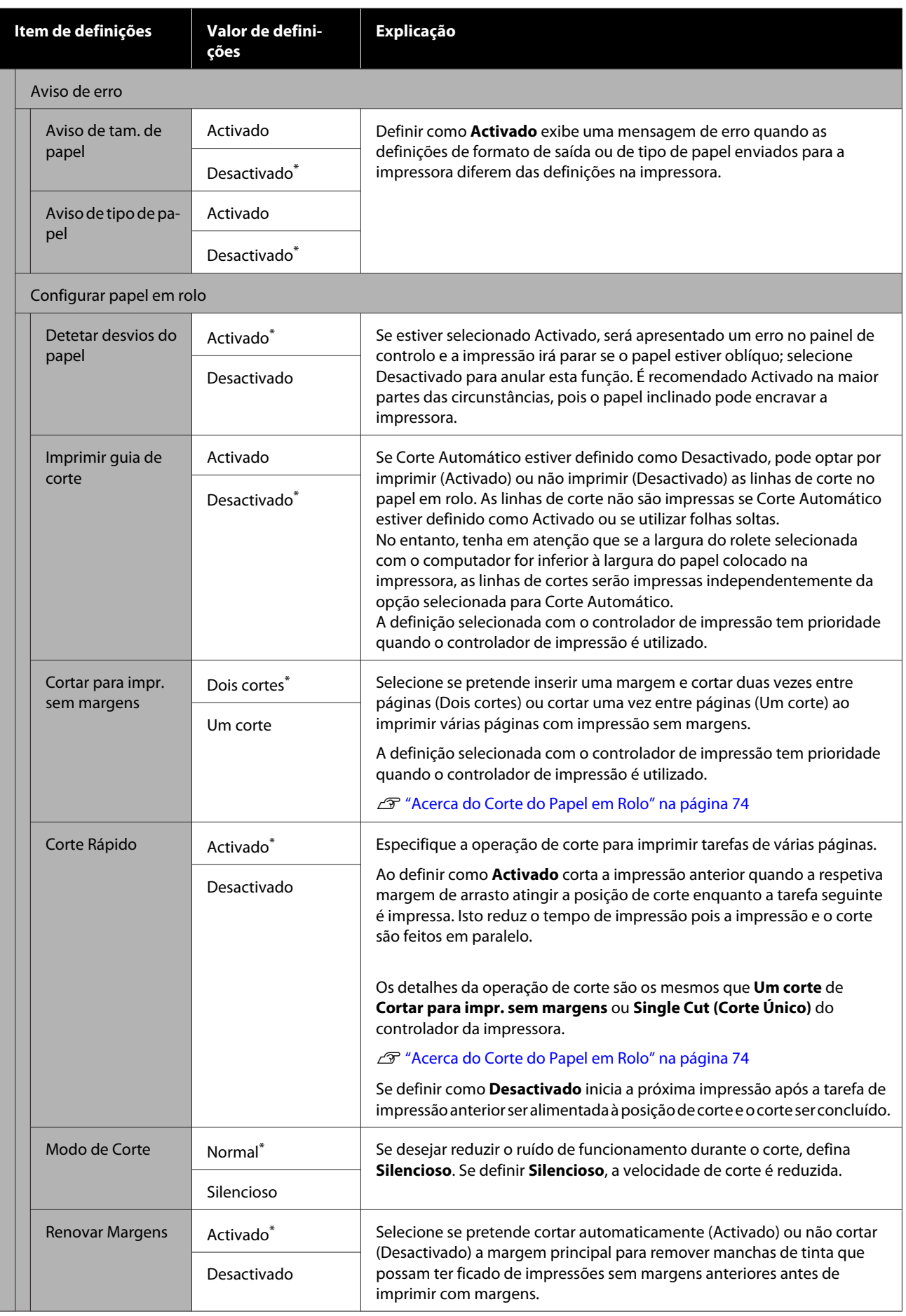

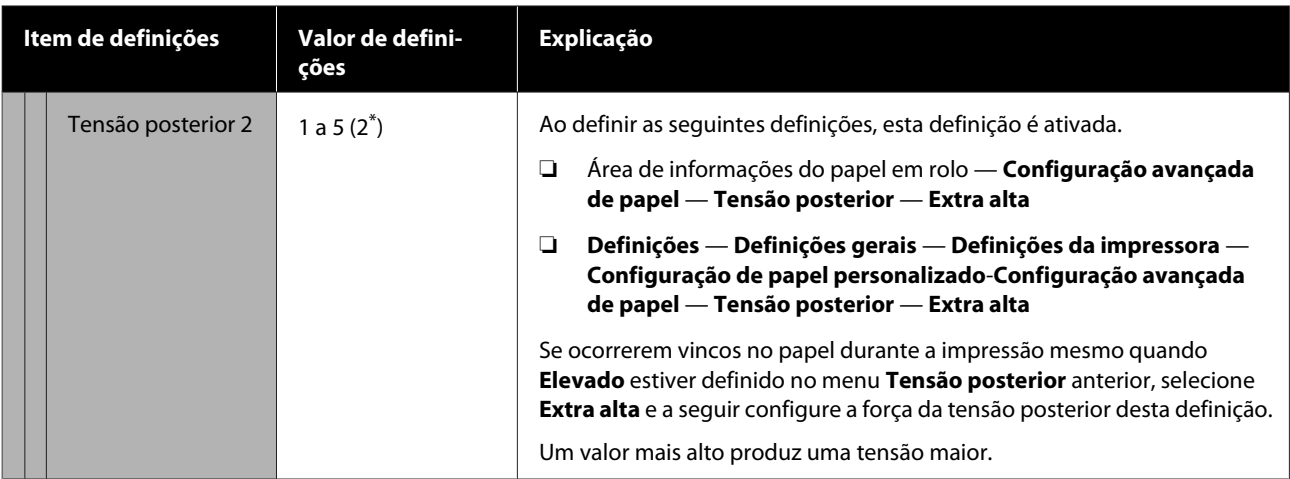

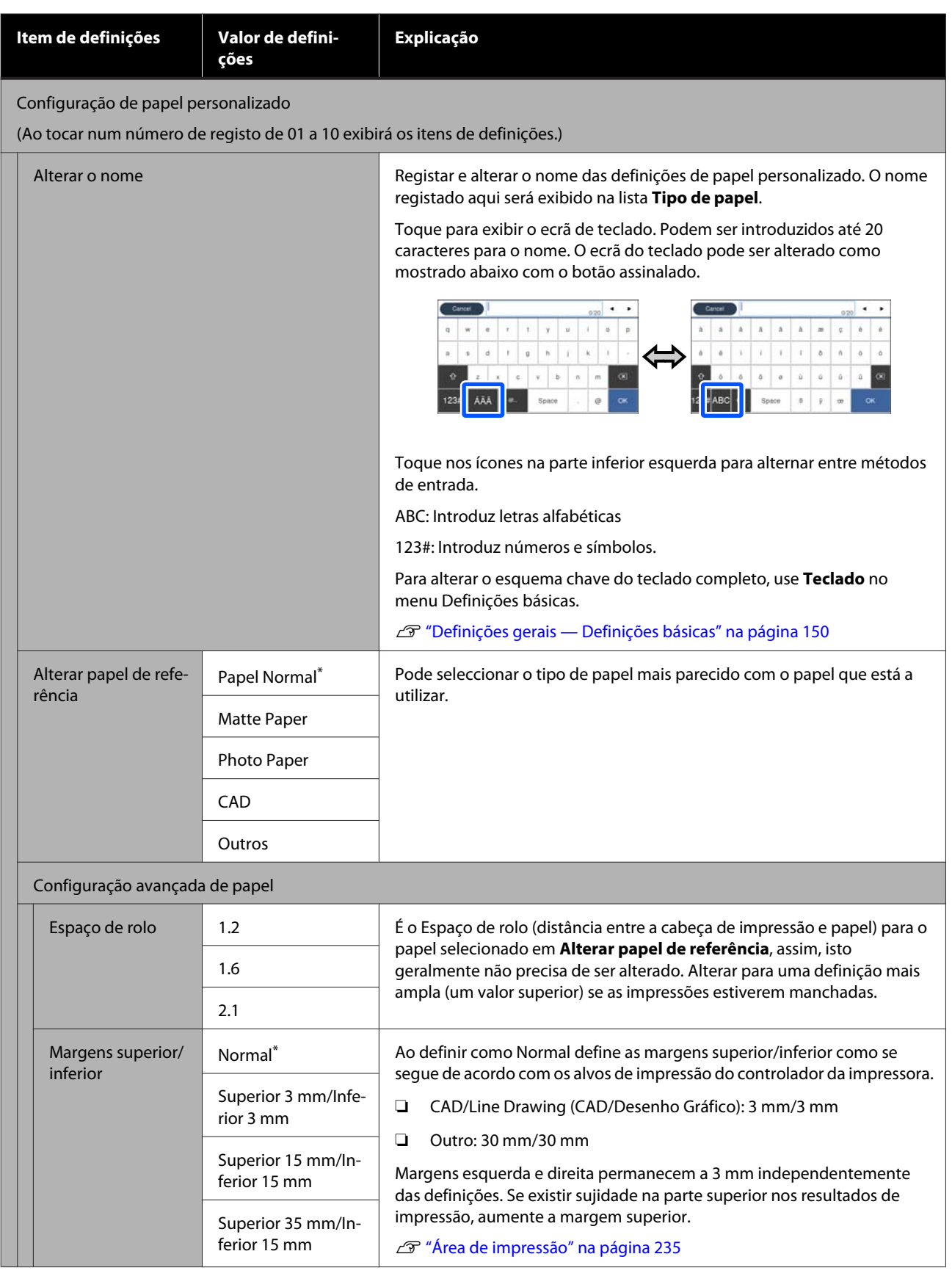

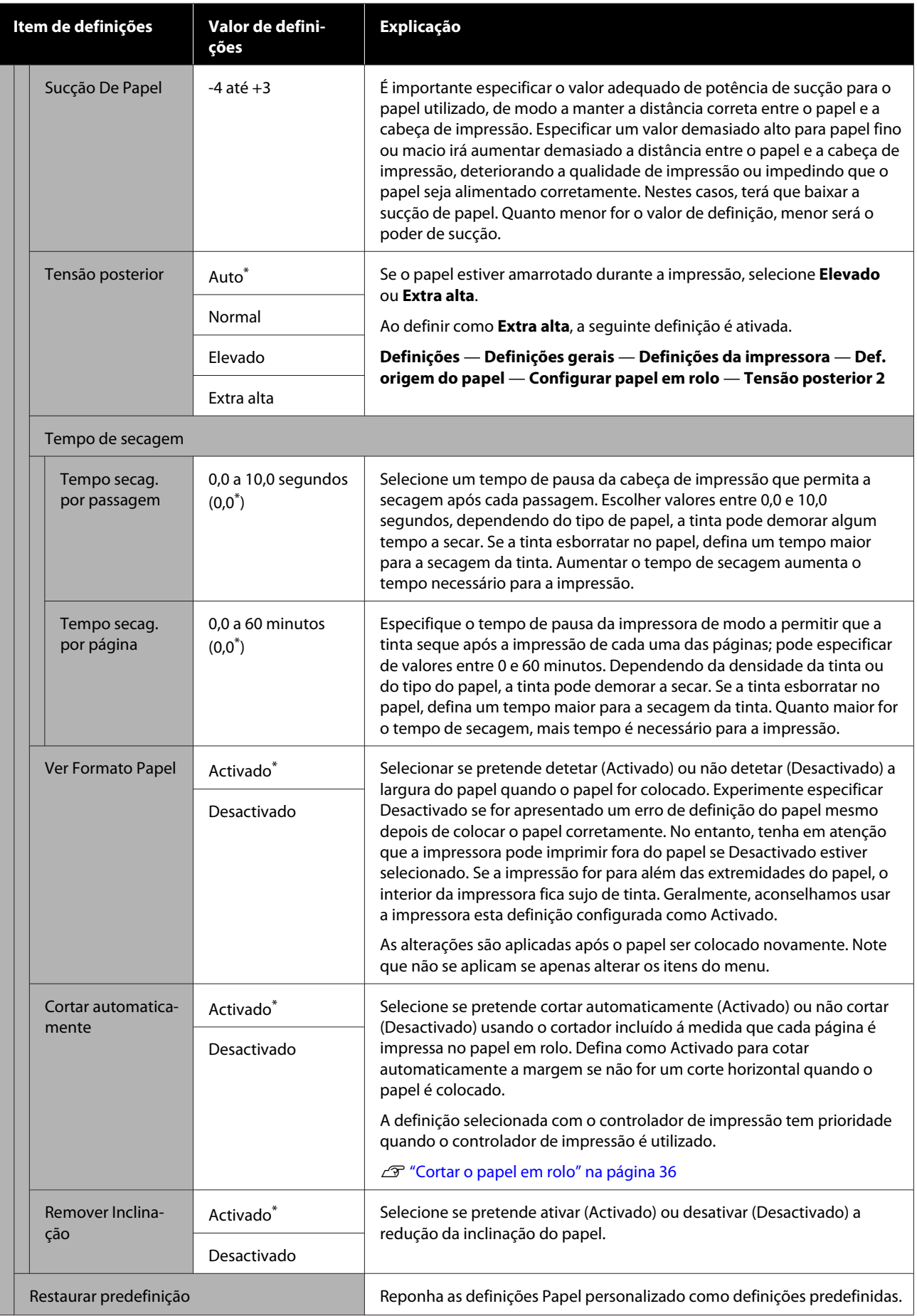

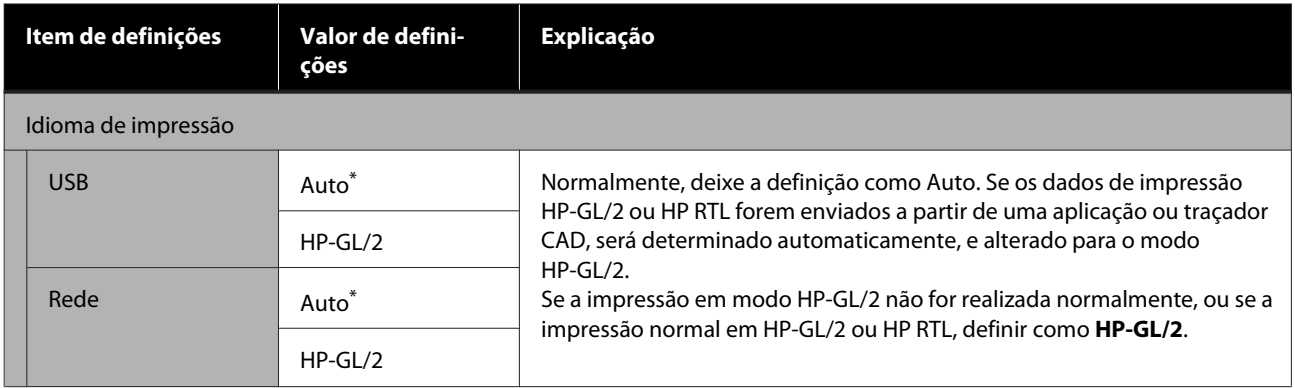

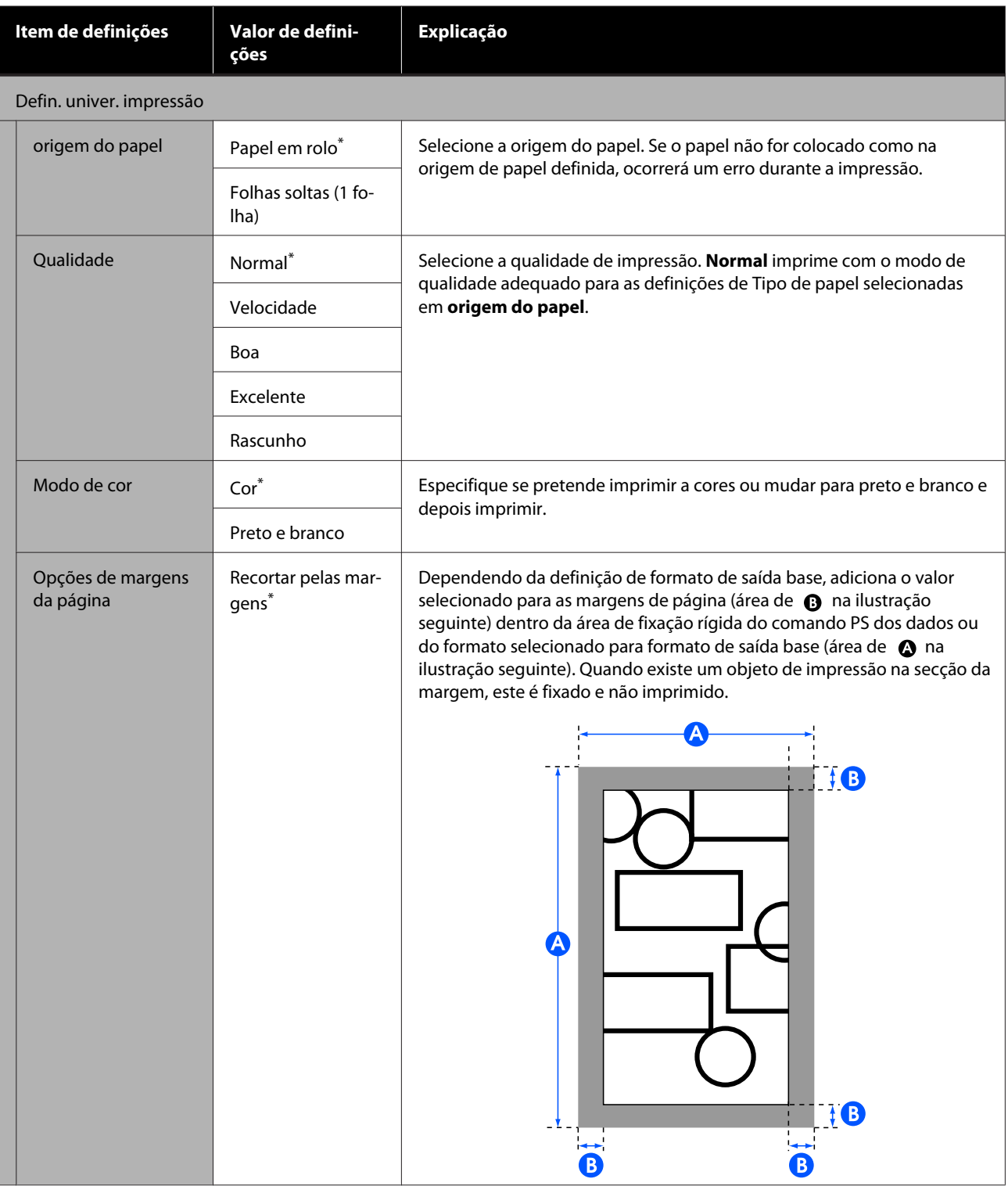

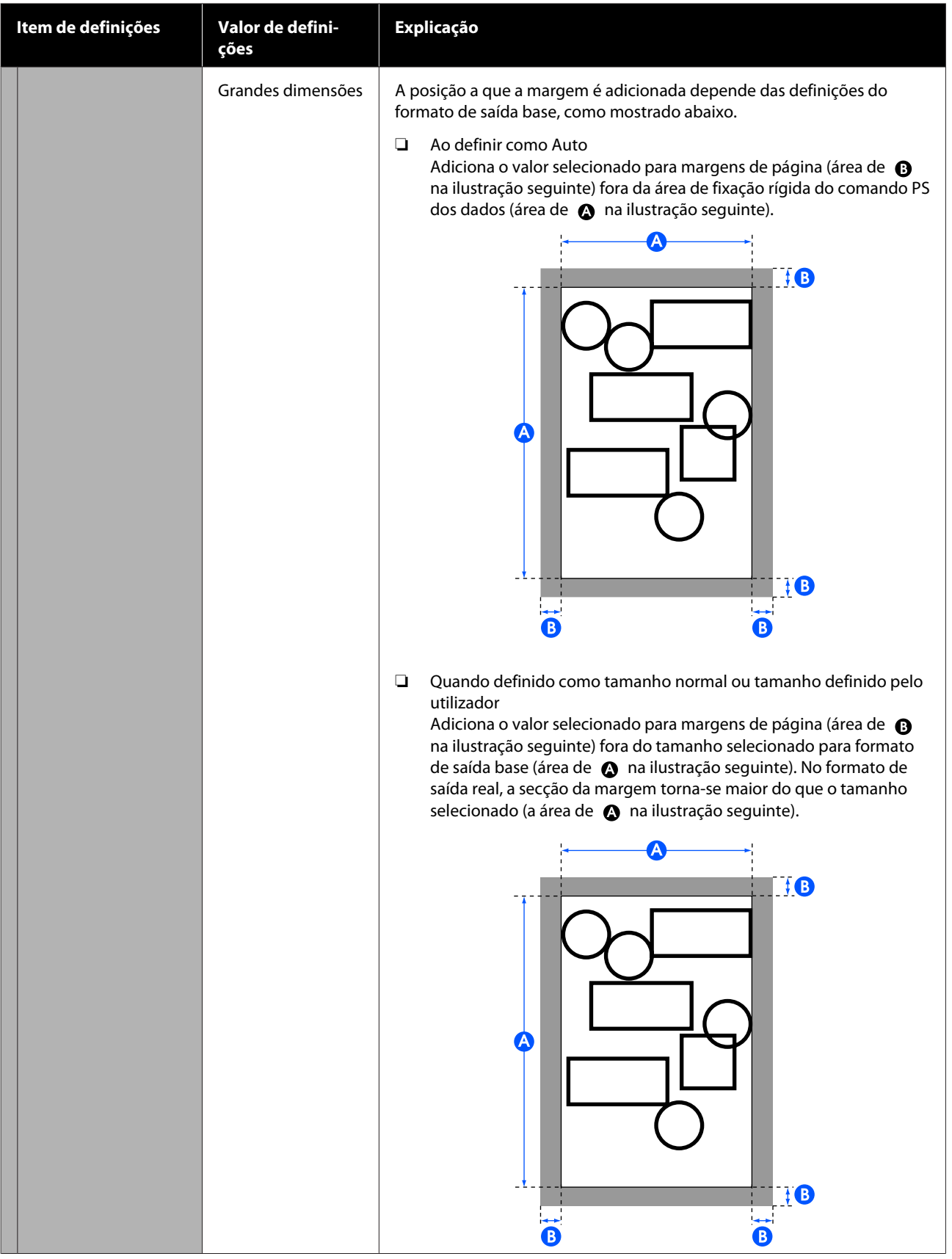

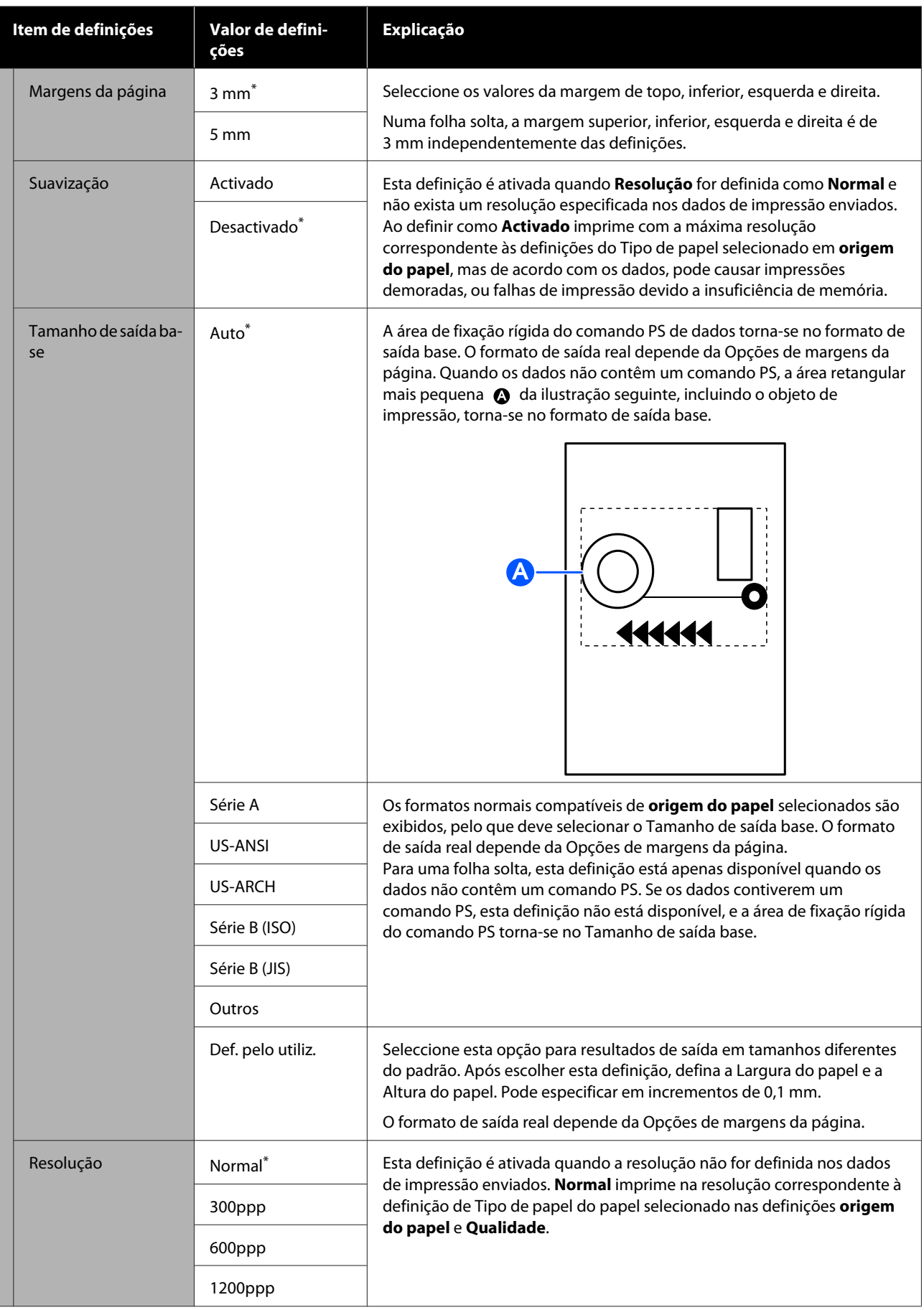

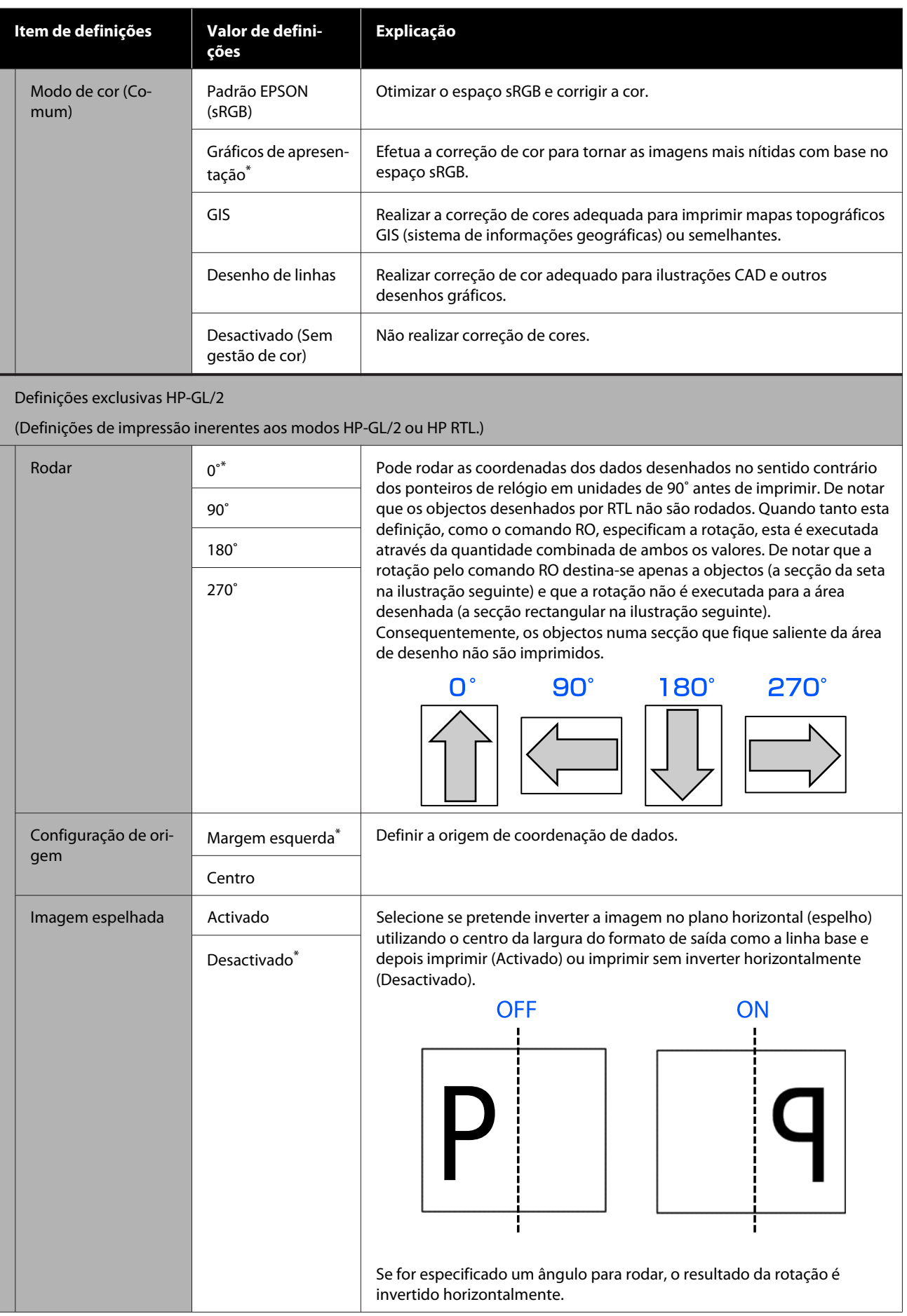

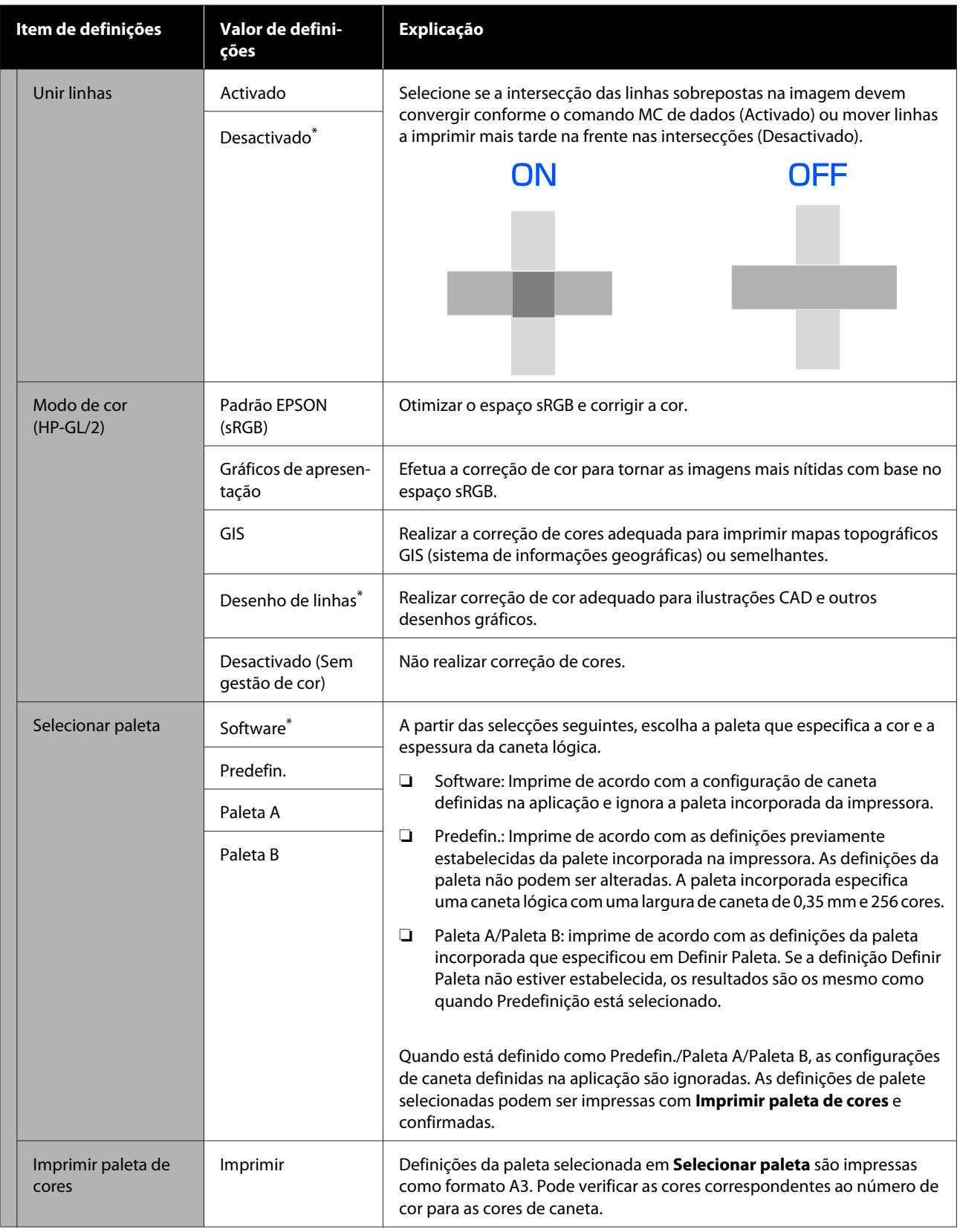

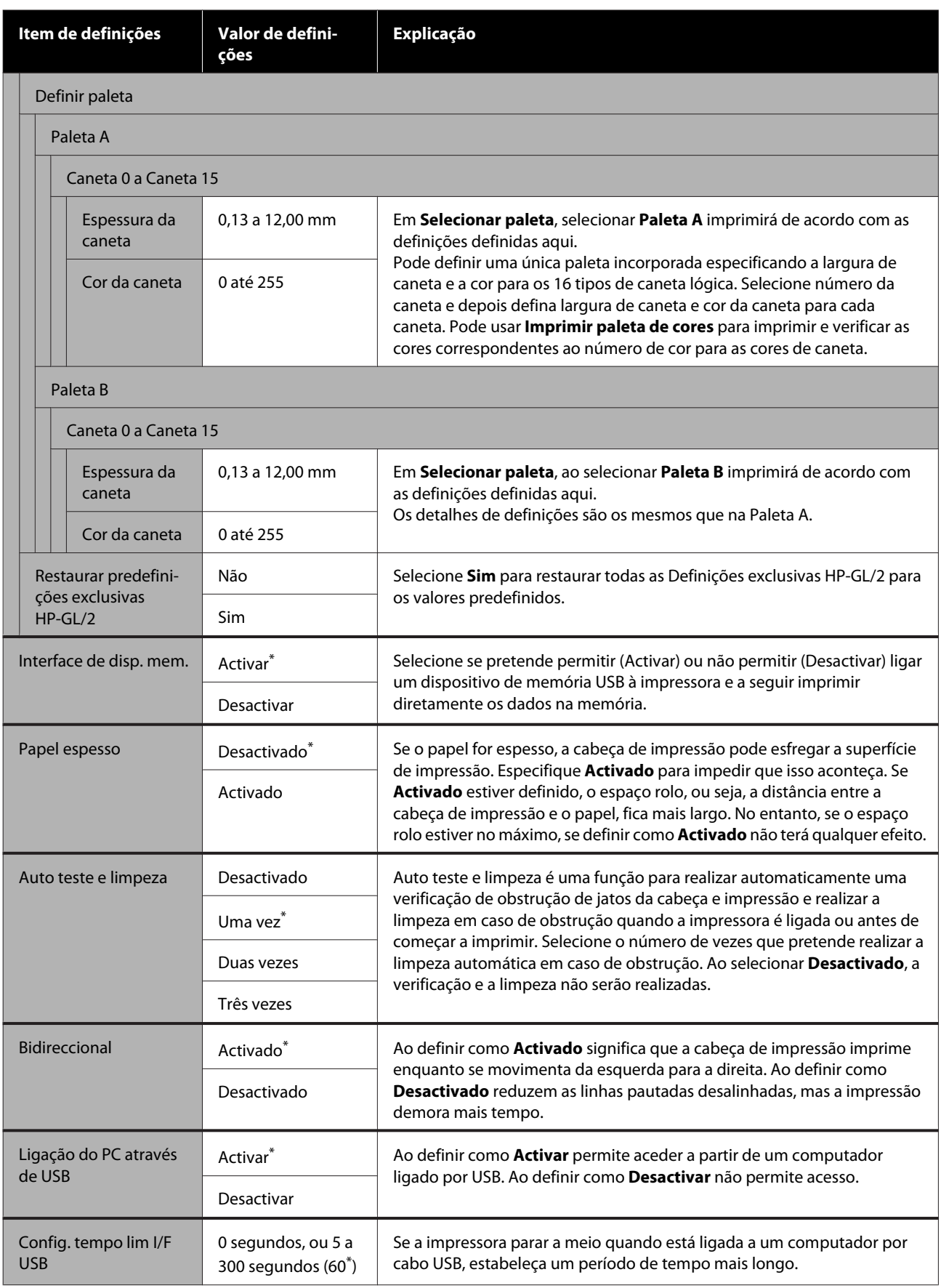

### **Definições gerais — Definições de rede**

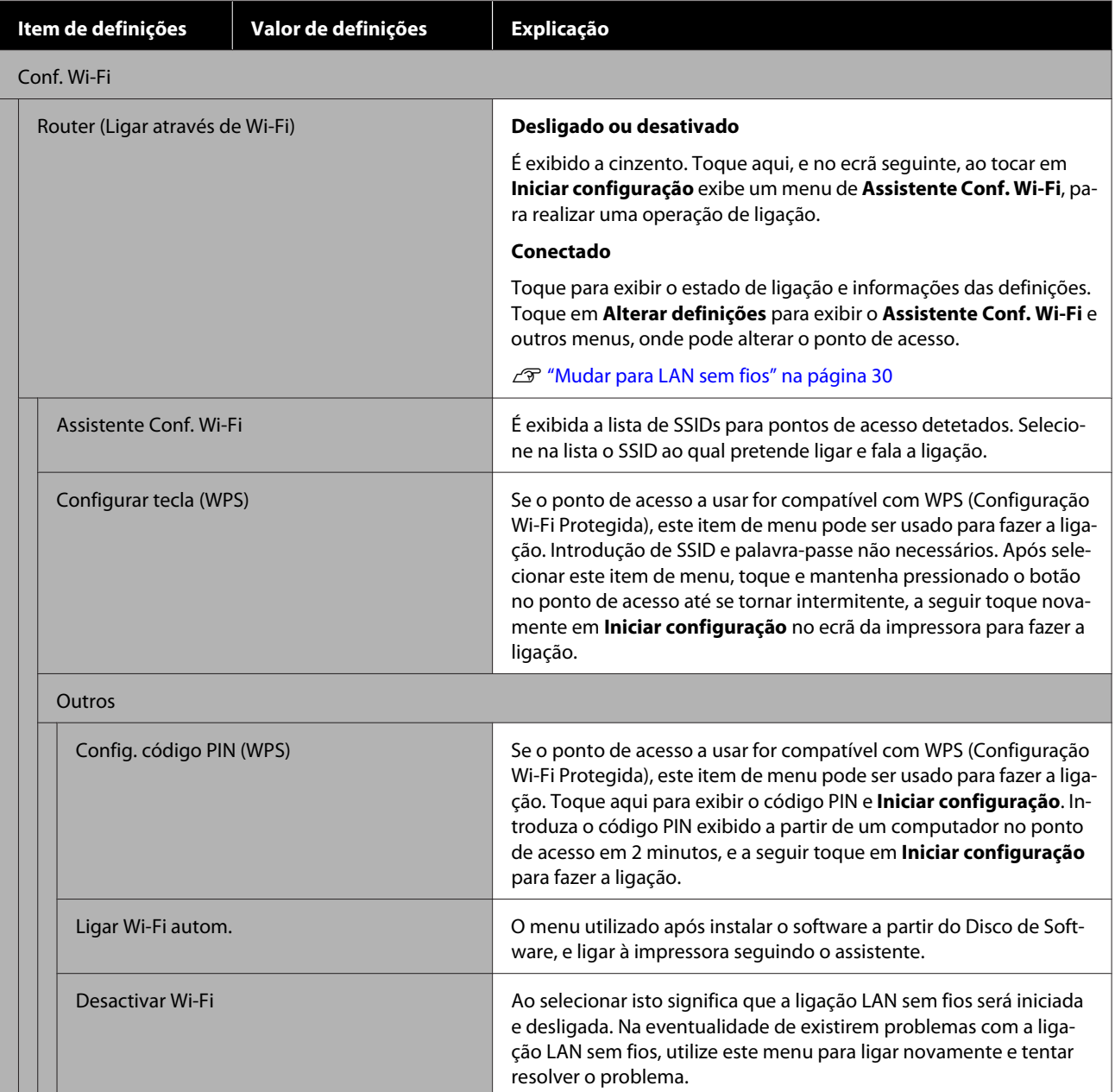

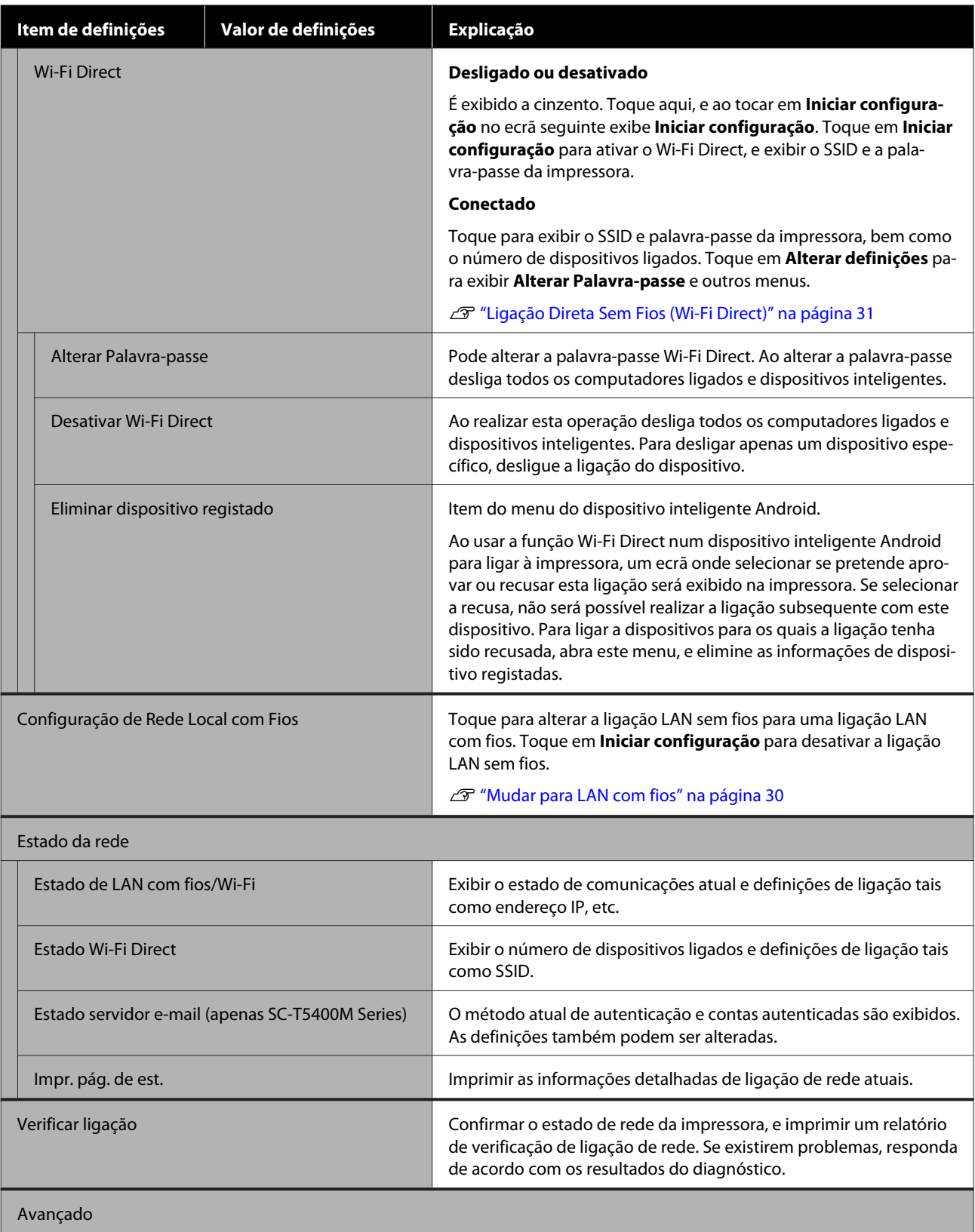

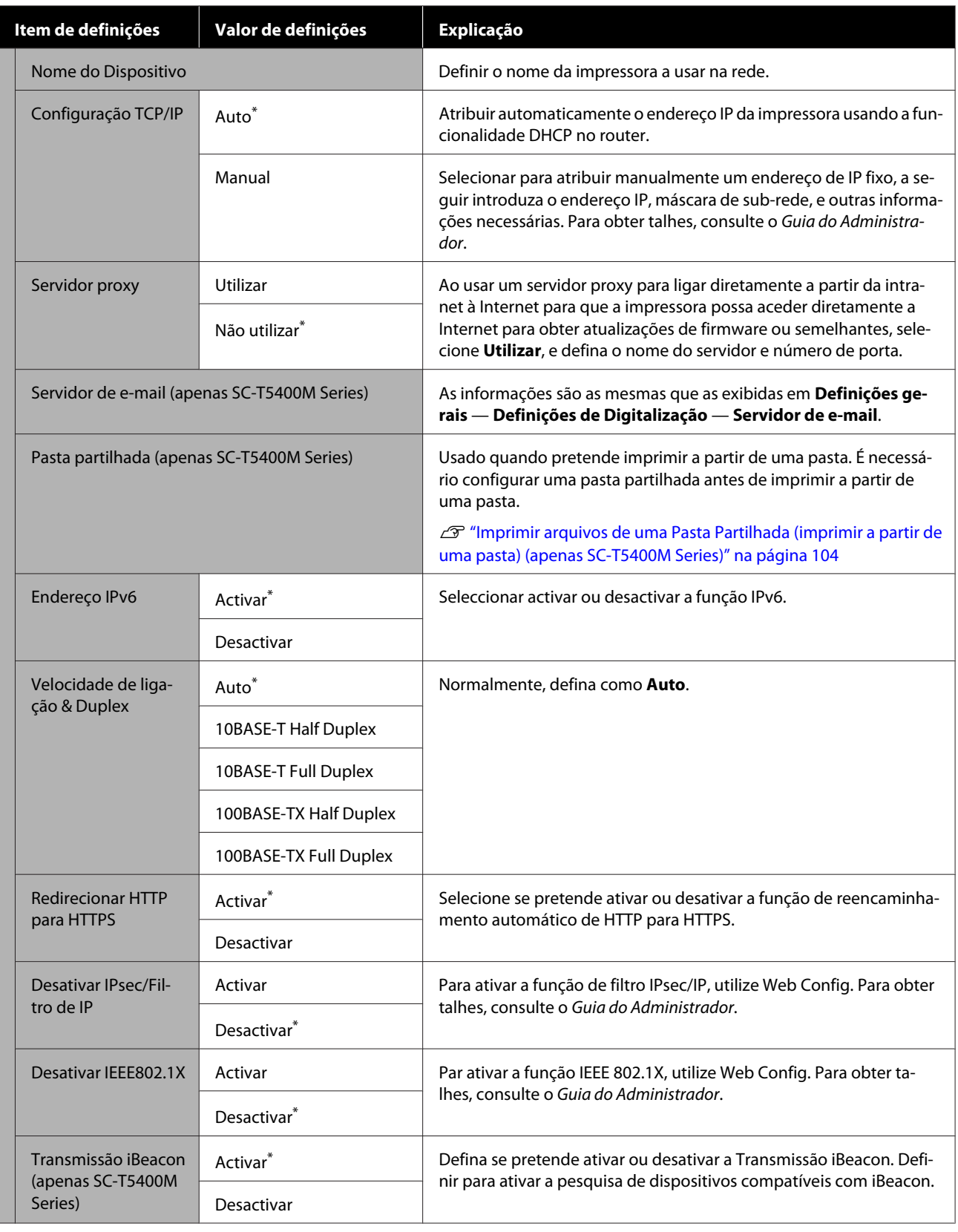

### **Definições gerais — Definições de Digitalização (apenas SC-T5400M Series)**

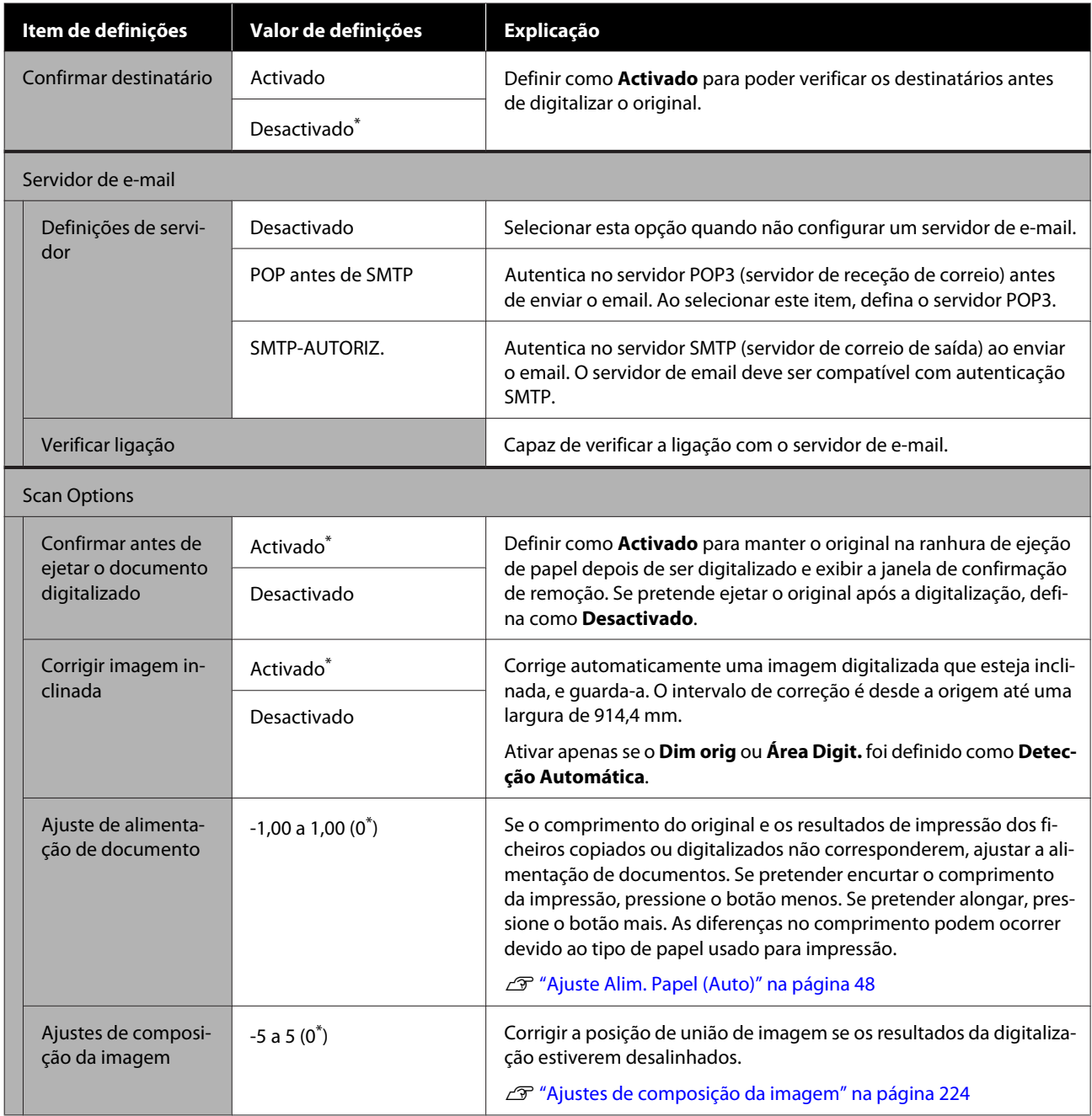

### **Definições gerais — Administração do sistema**

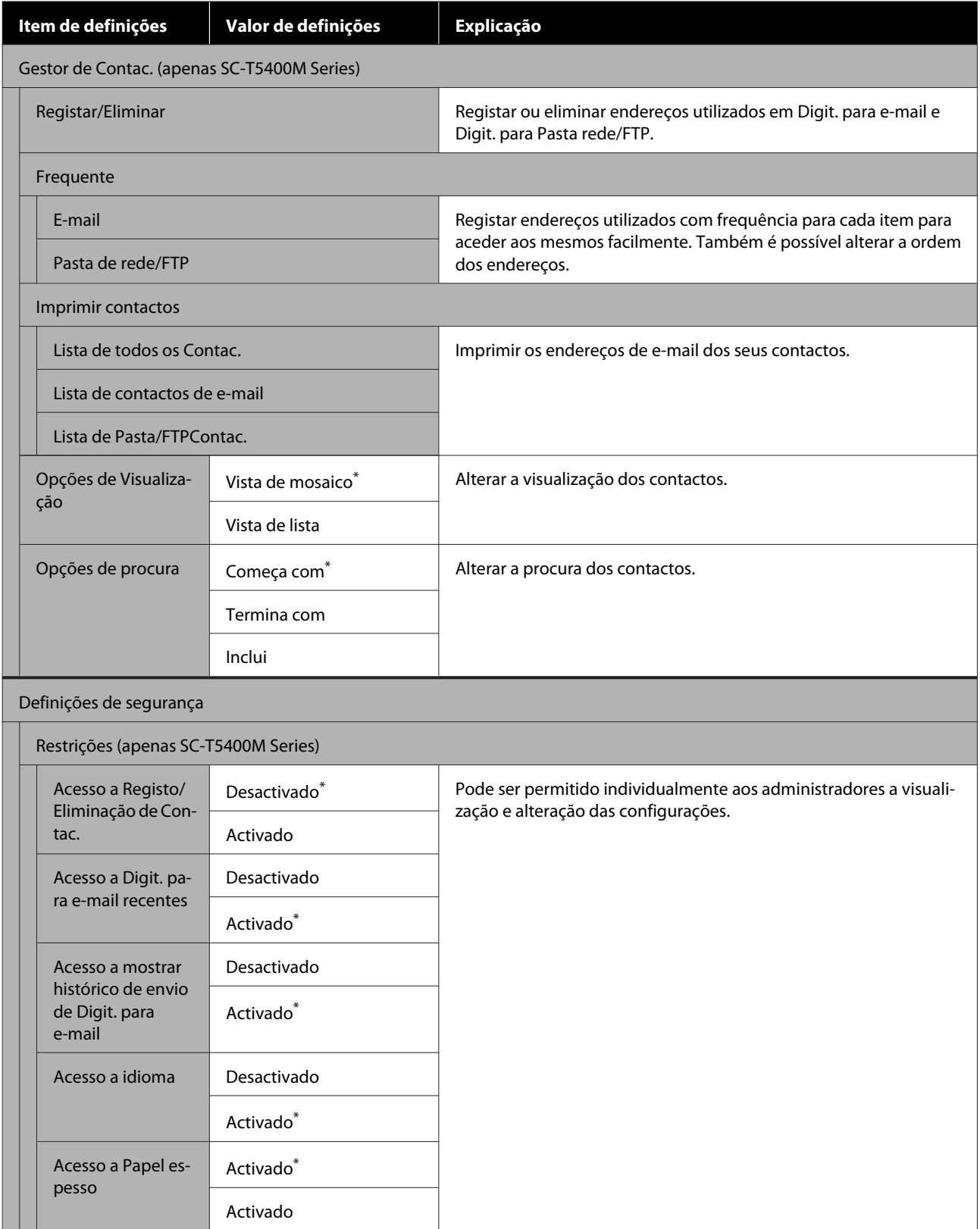

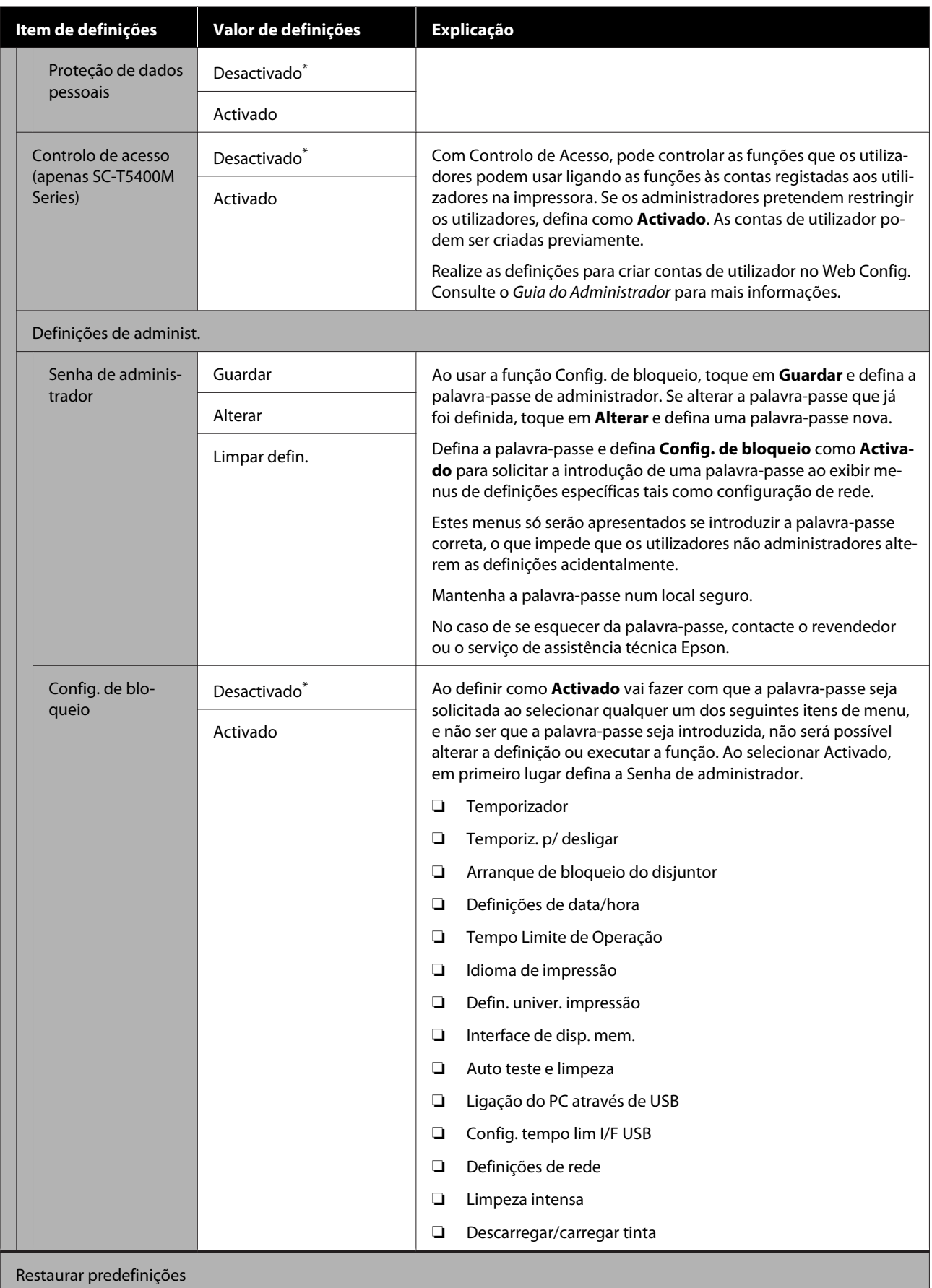

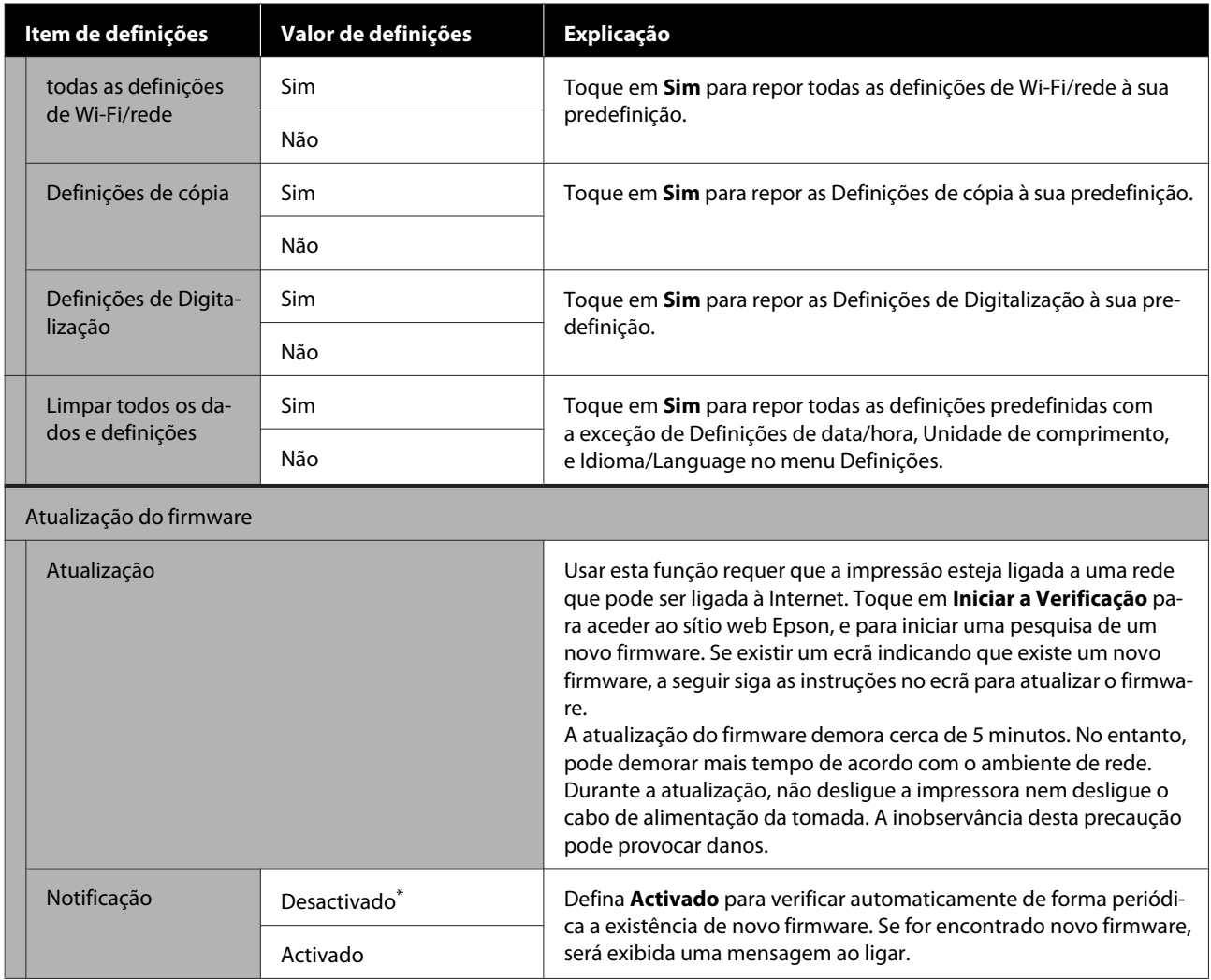

# **Manutenção**

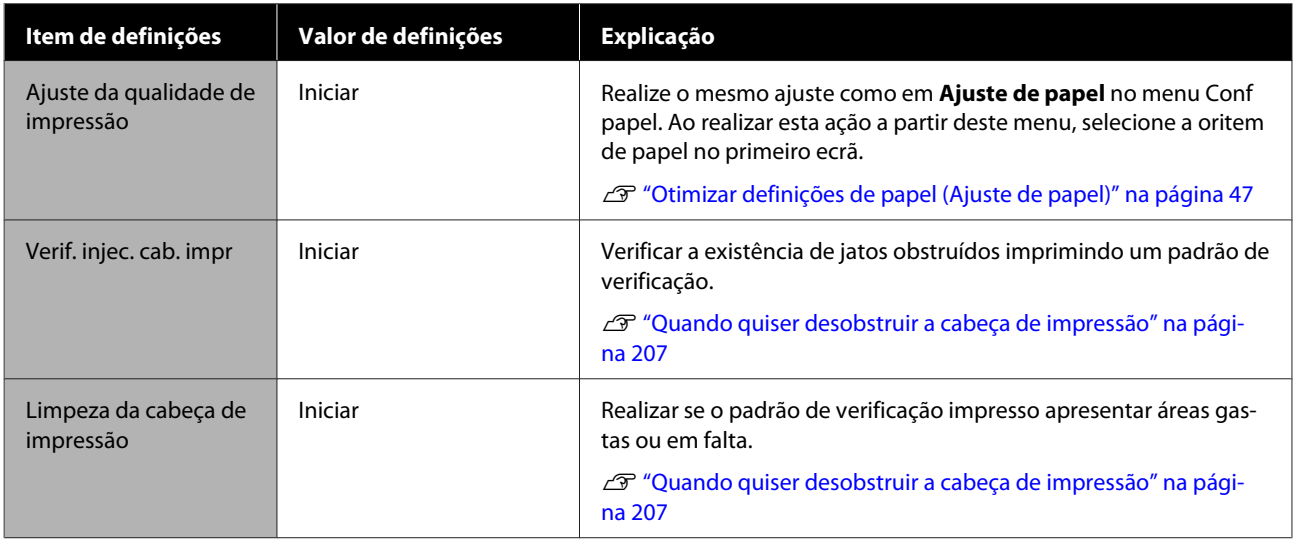

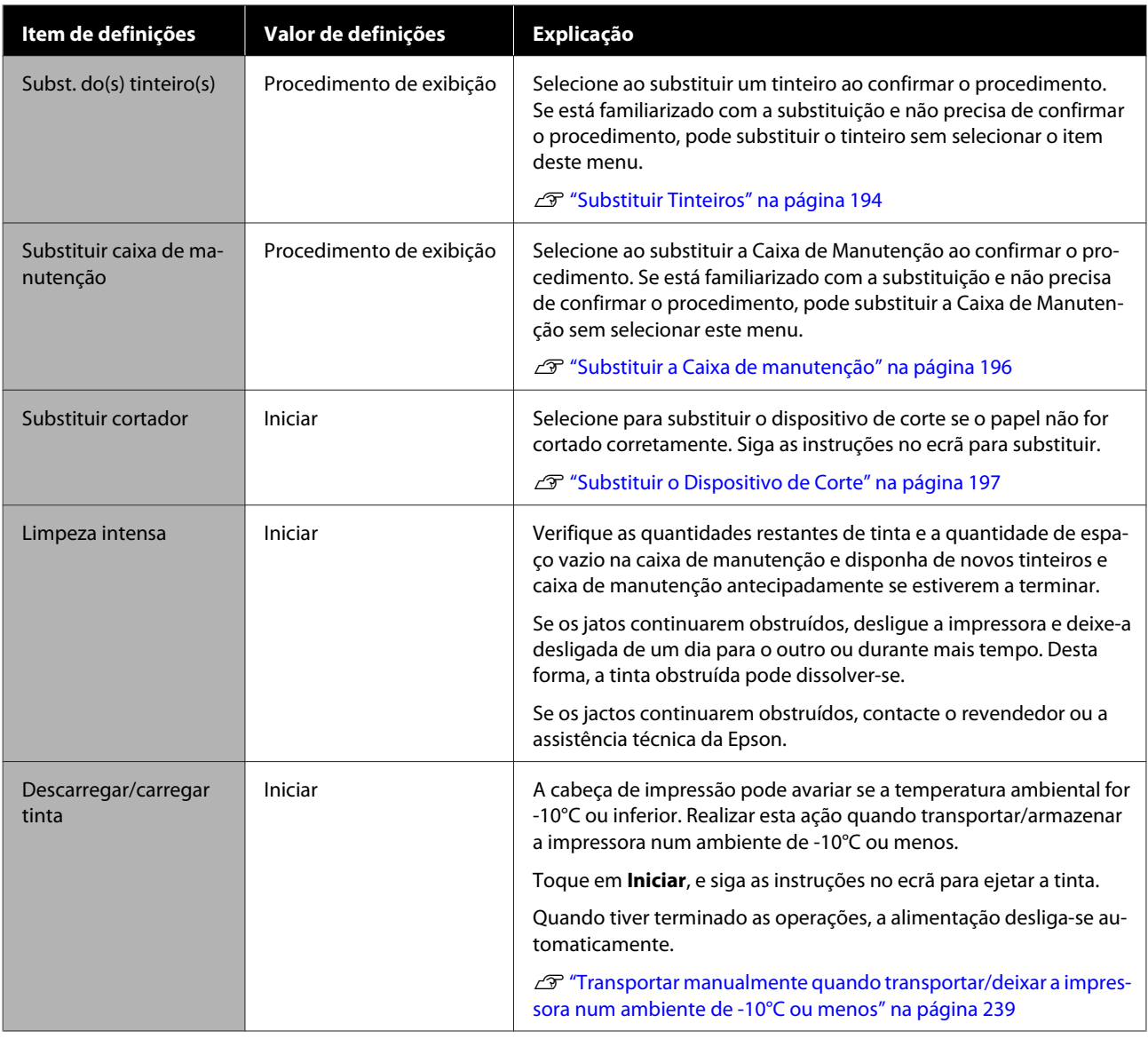

# **Estado da impressora/Imprimir**

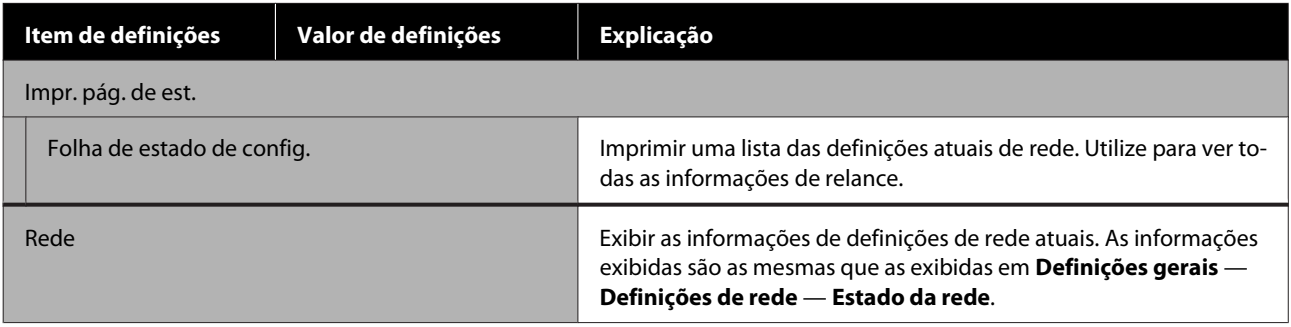

# **Menu Cópia ampliada (apenas SC-T5400 Series/ SC-T3400 Series/SC-T3400N Series)**

Exibido quando está ligado um scanner Epson A3 ou A4 à impressora. Definir a escala neste menu para ativar a impressão ampliada dos documentos digitalizados.

U["Fazer cópias ampliadas com um scanner A3 ou A4 \(apenas SC-T5400 Series/SC-T3400 Series/SC-T3400N](#page-115-0) [Series\)" na página 116](#page-115-0)

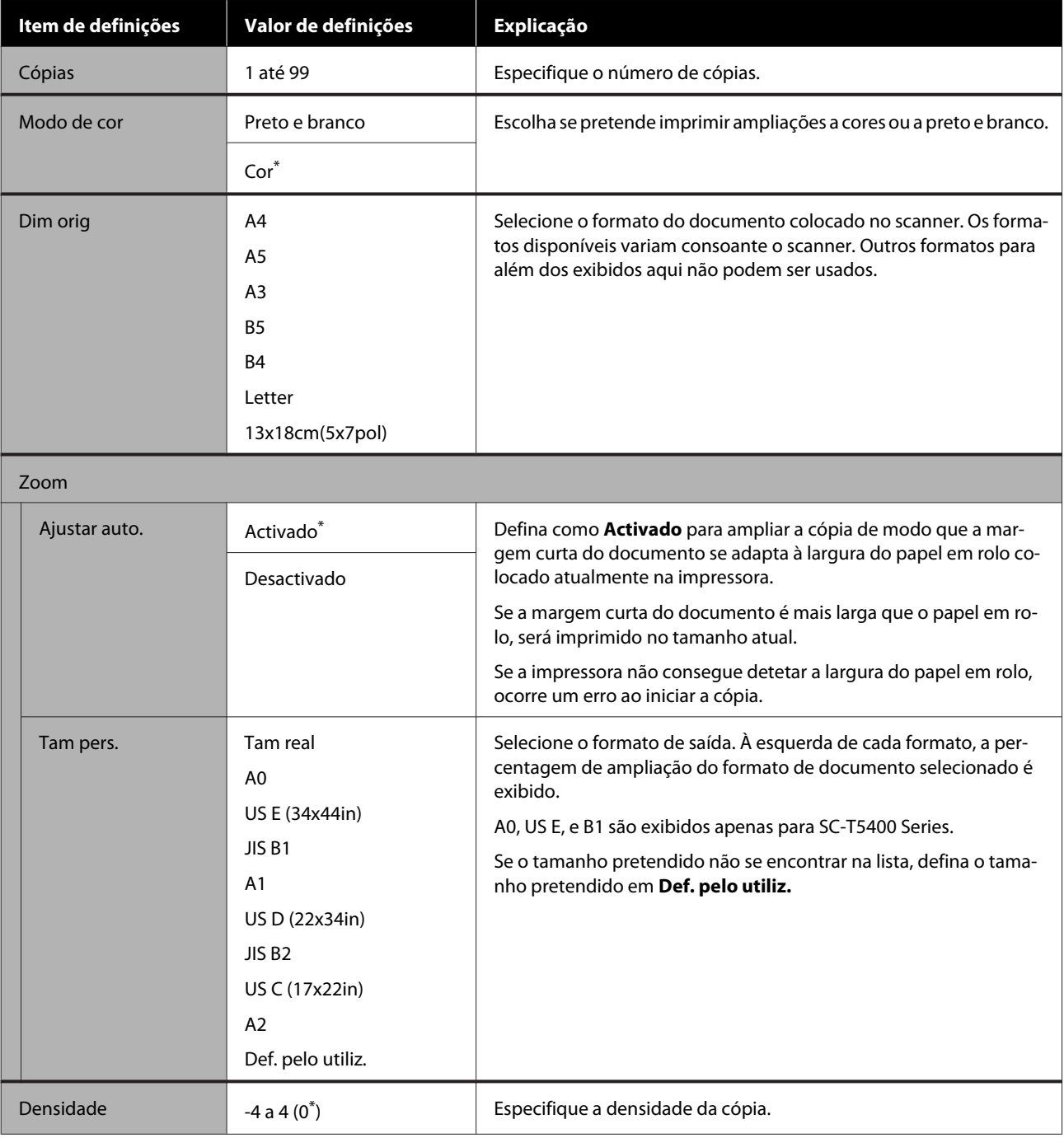

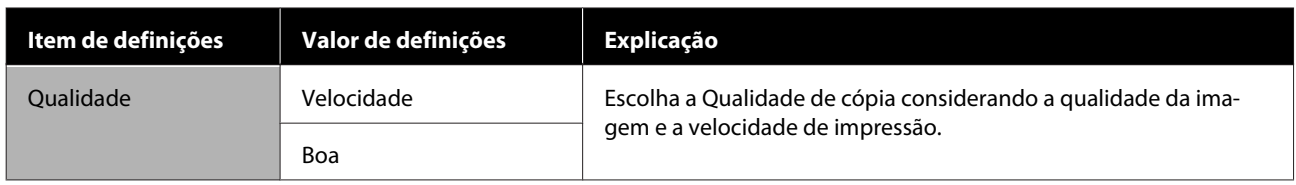

# **Menu do dispositivo de memória**

Exibido quando um dispositivo de memória USB é ligado à impressora. Os ficheiros JPEG e TIFF armazenados na memória podem ser impressos diretamente a partir da impressora.

### U["Impressão direta de ficheiros a partir de um dispositivo de memória USB" na página 106](#page-105-0)

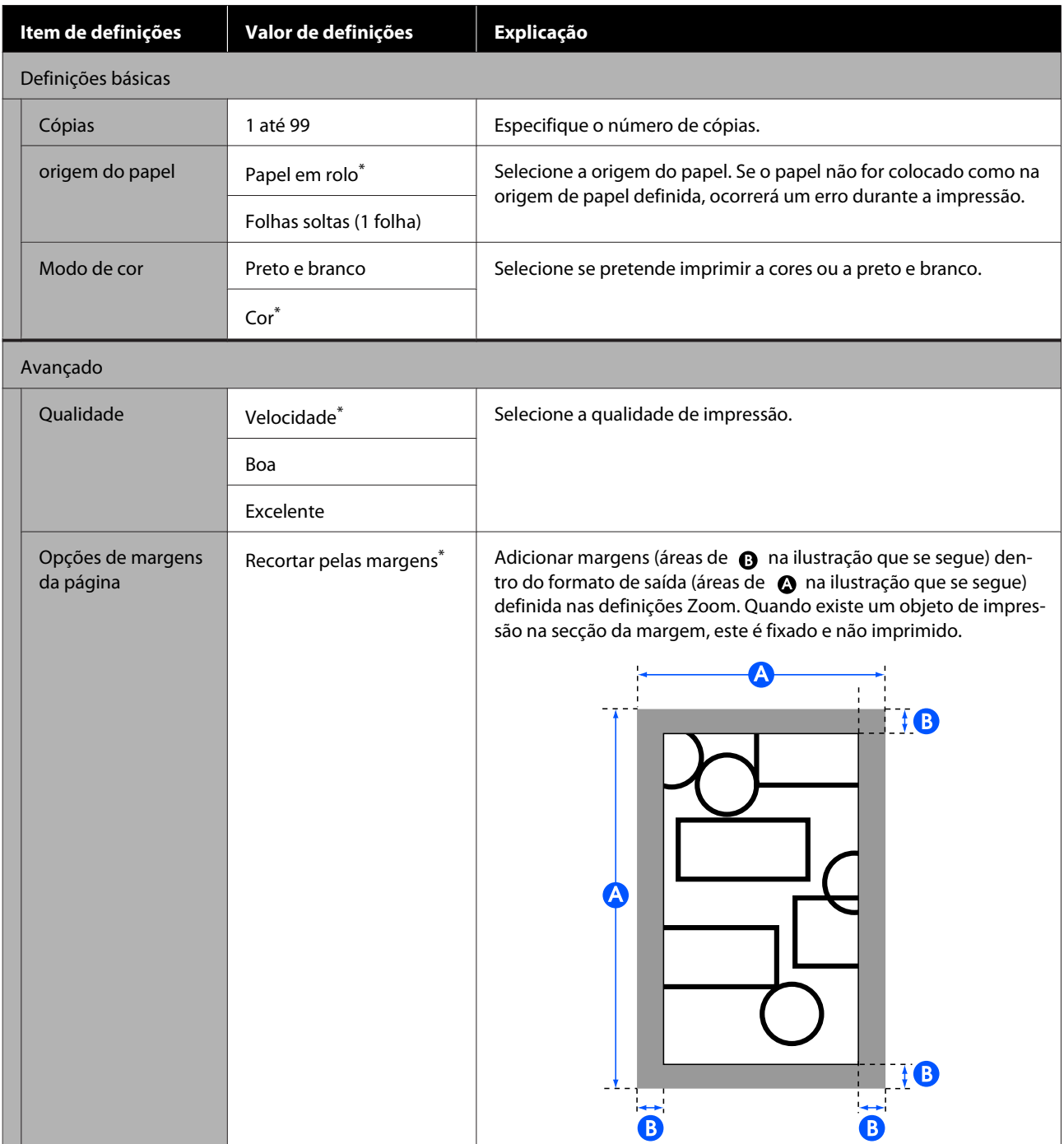

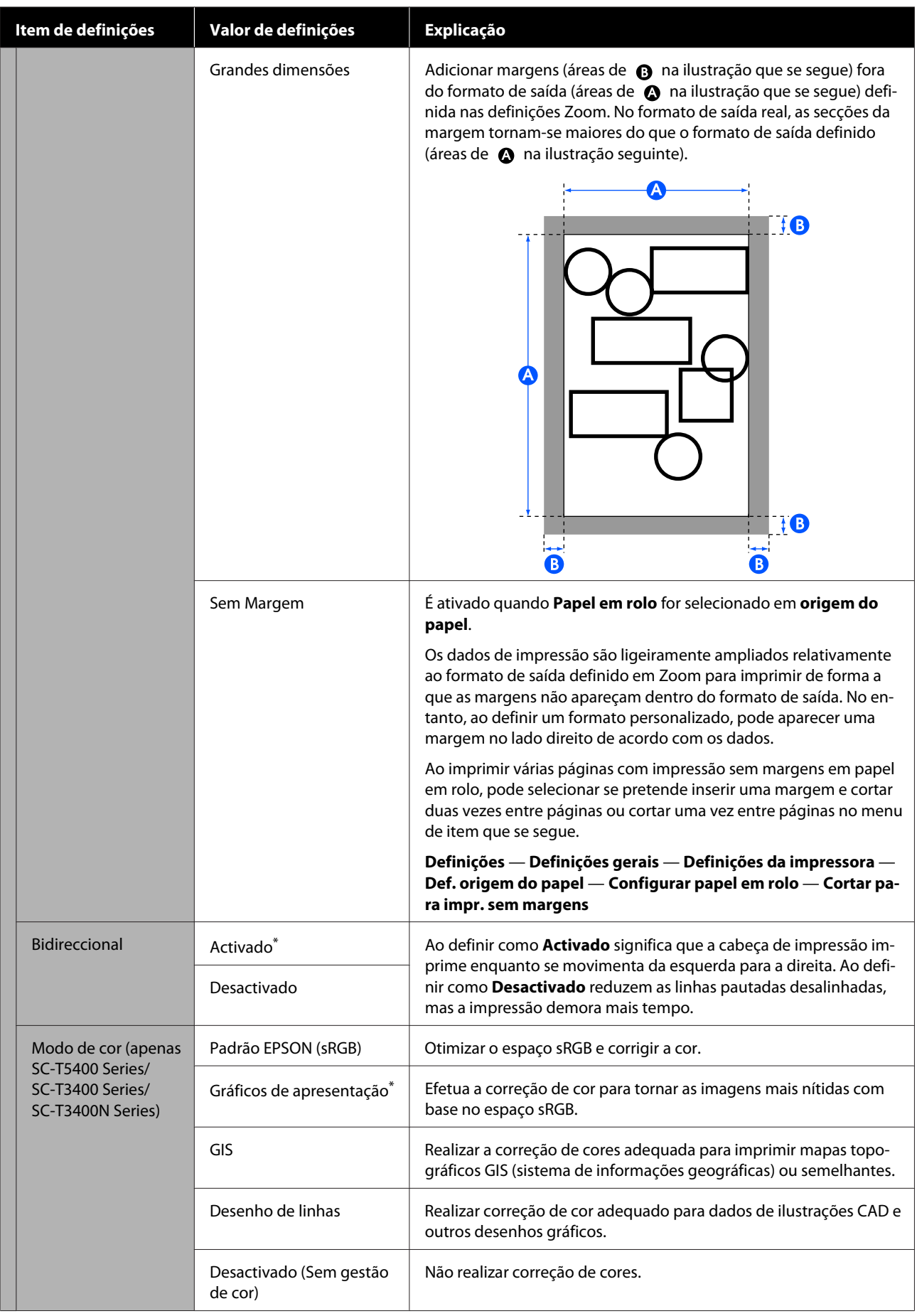

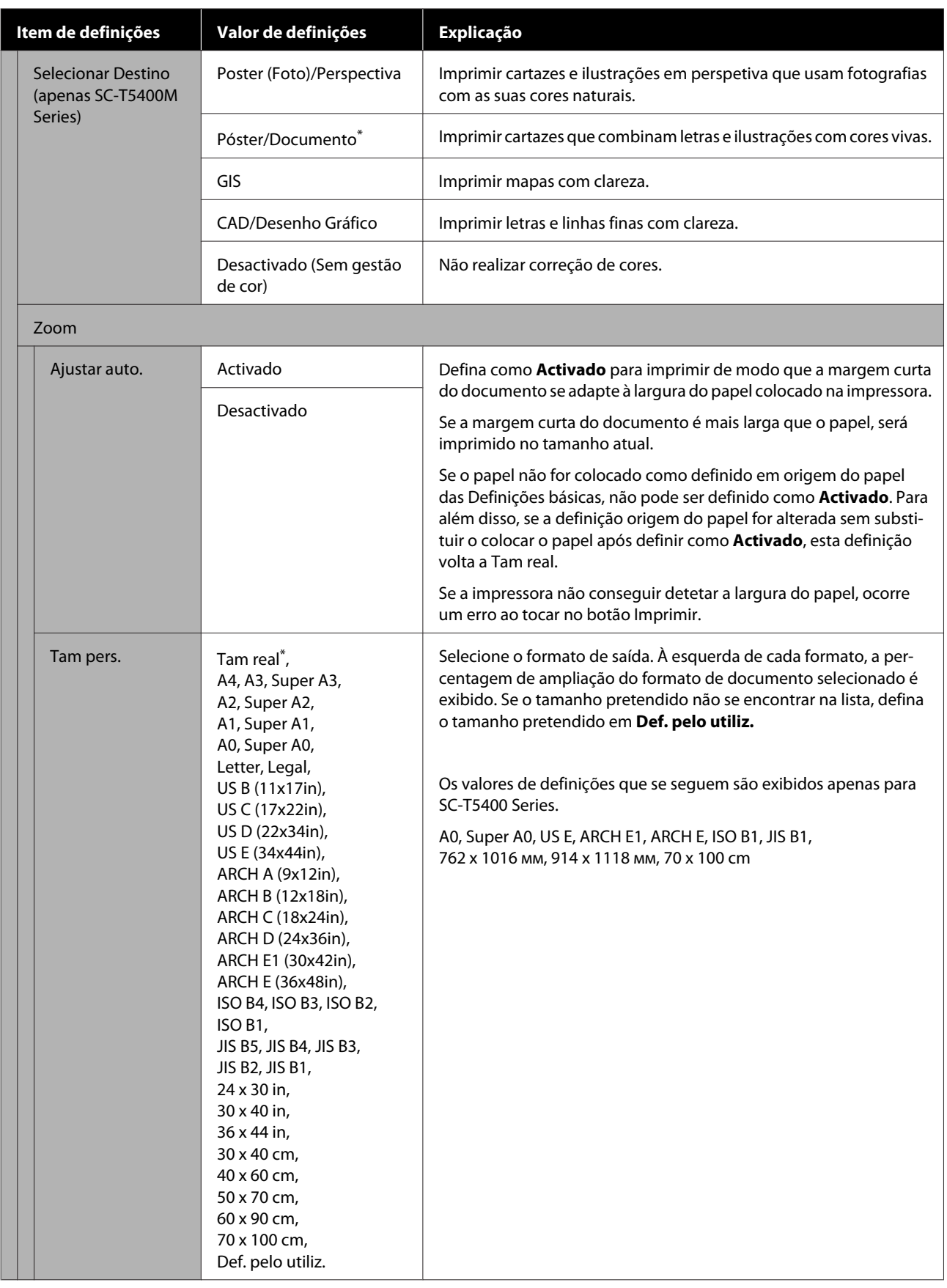

# **Menu Cópia (apenas SC-T5400M Series)**

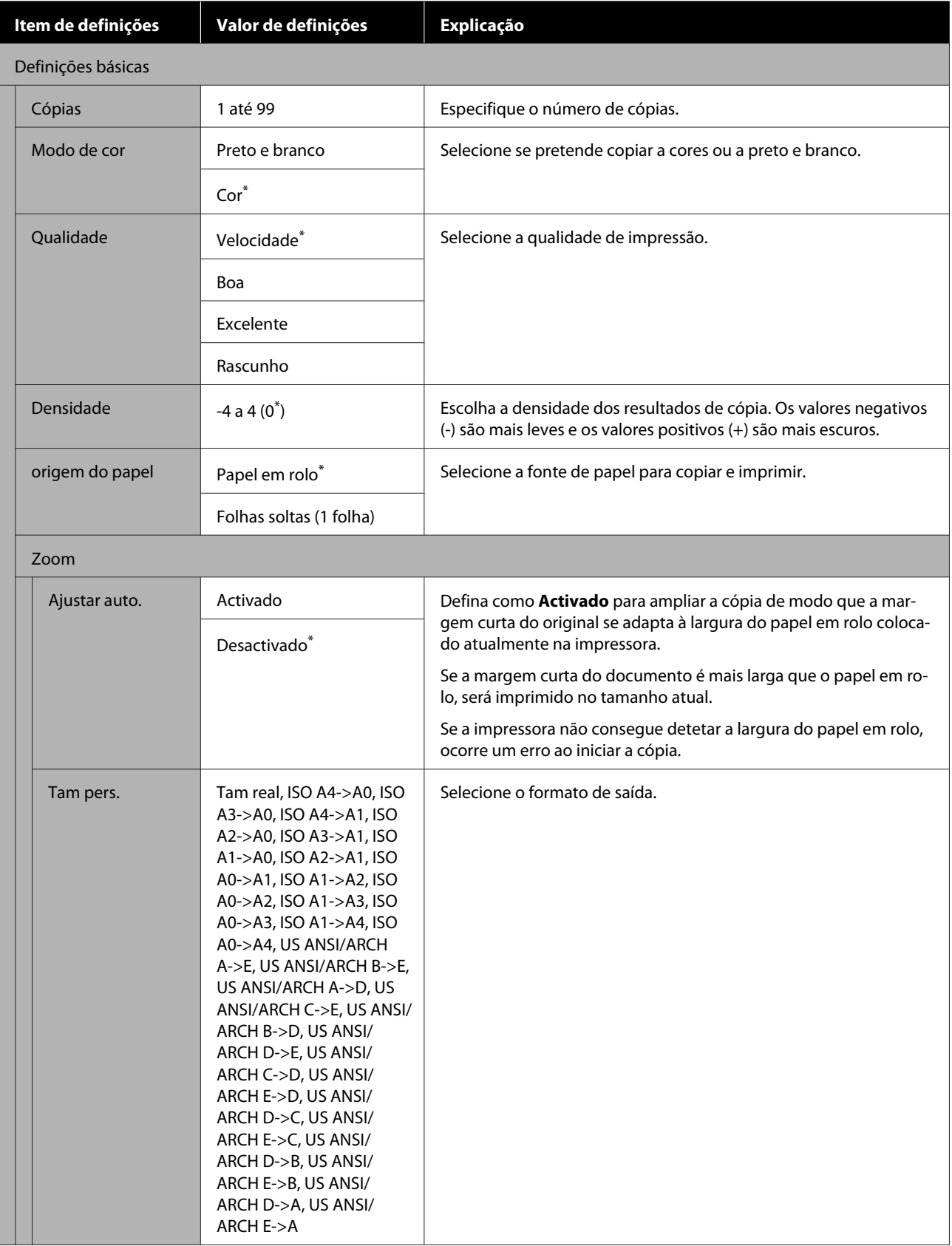

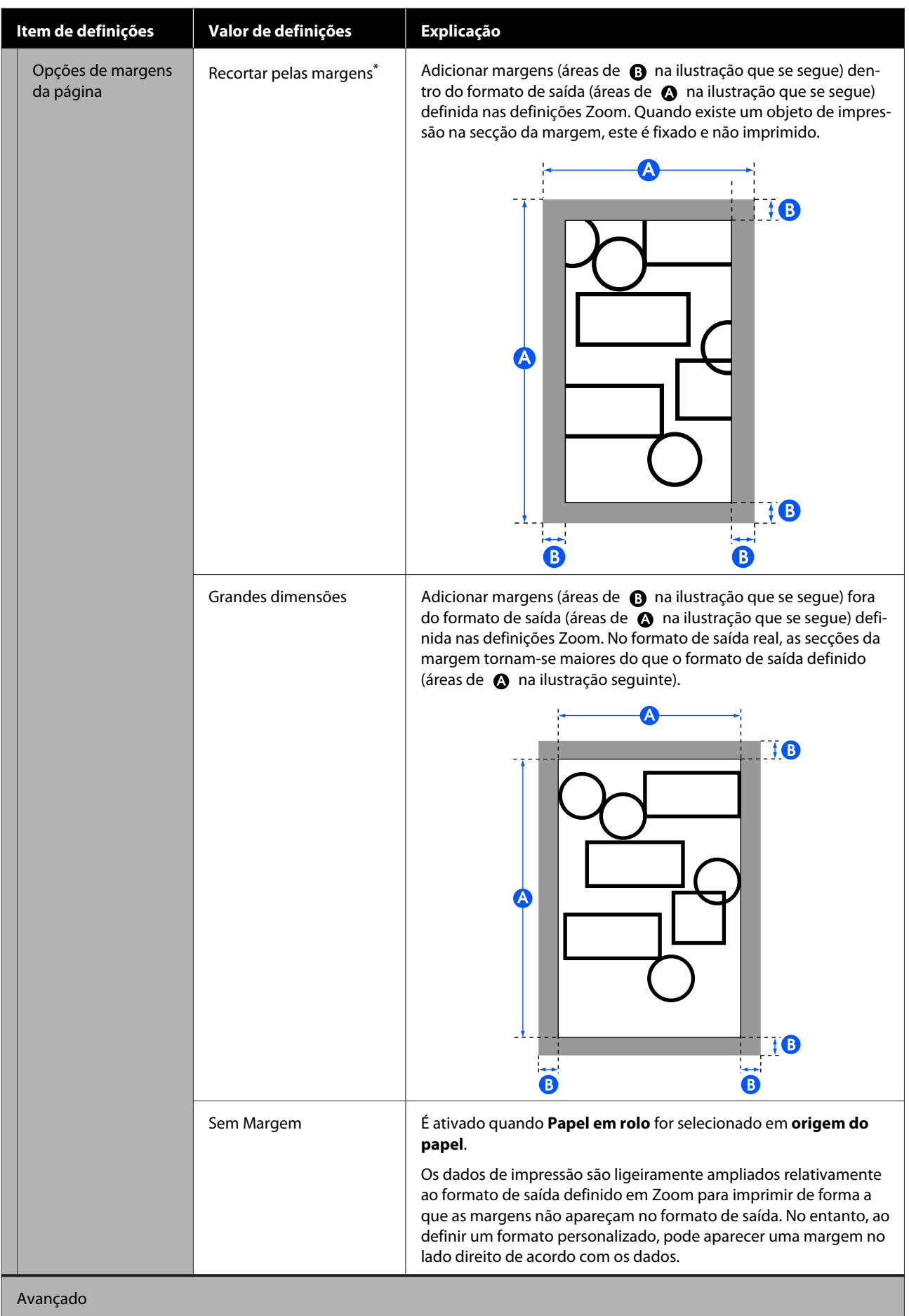

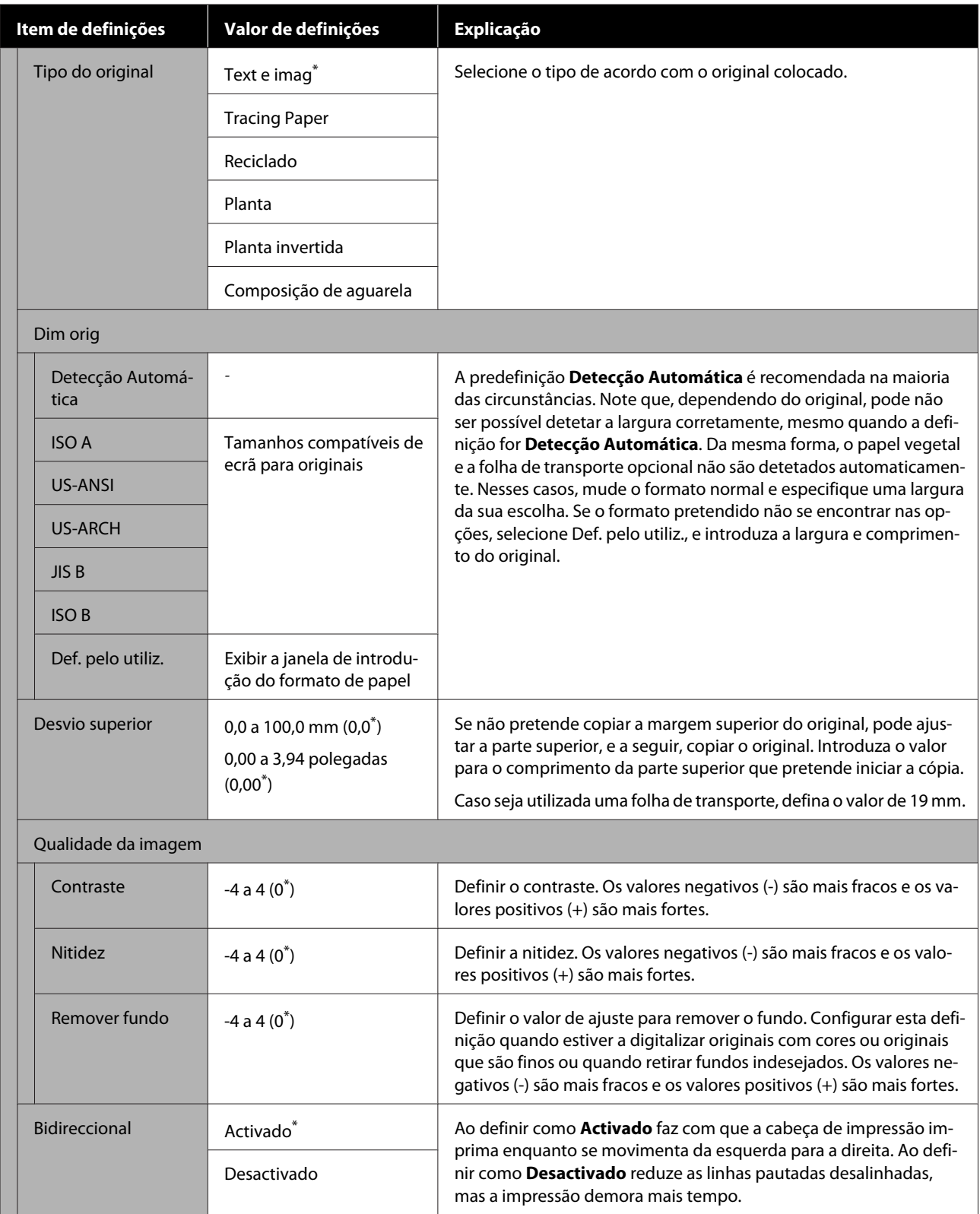

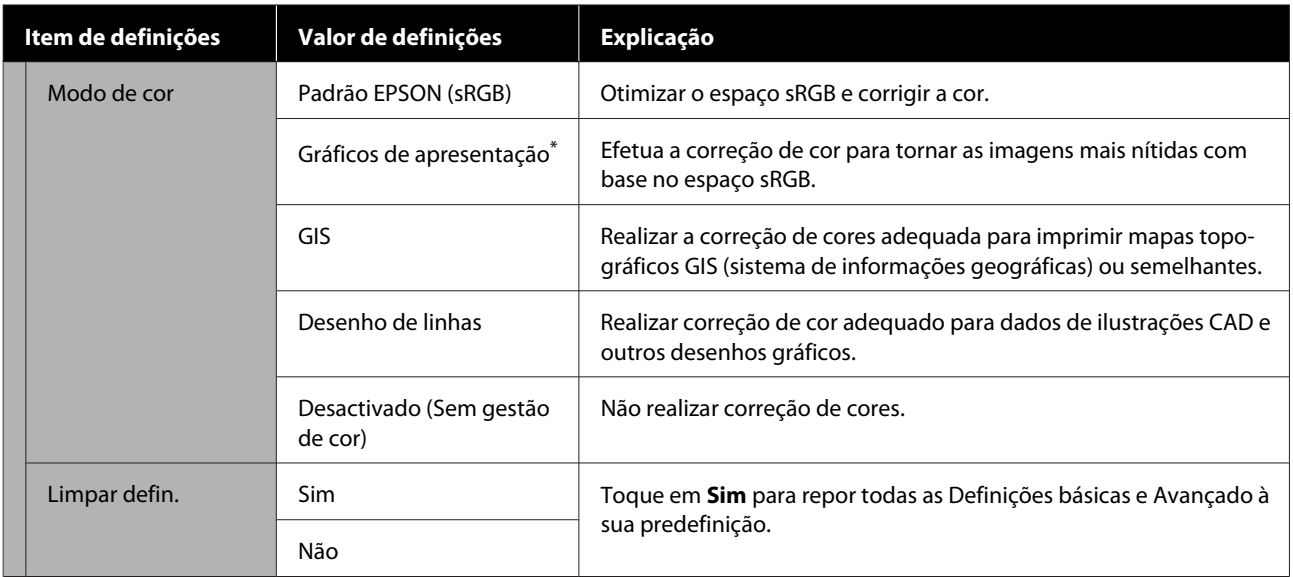
# **Menu digitalização (apenas SC-T5400M Series)**

\* Predefinição

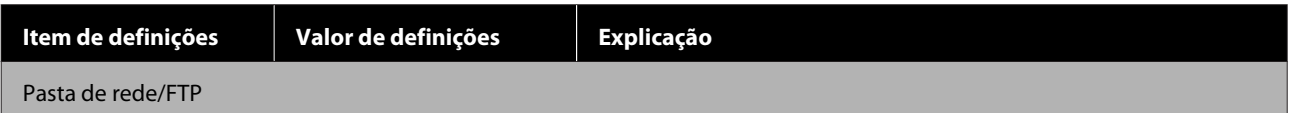

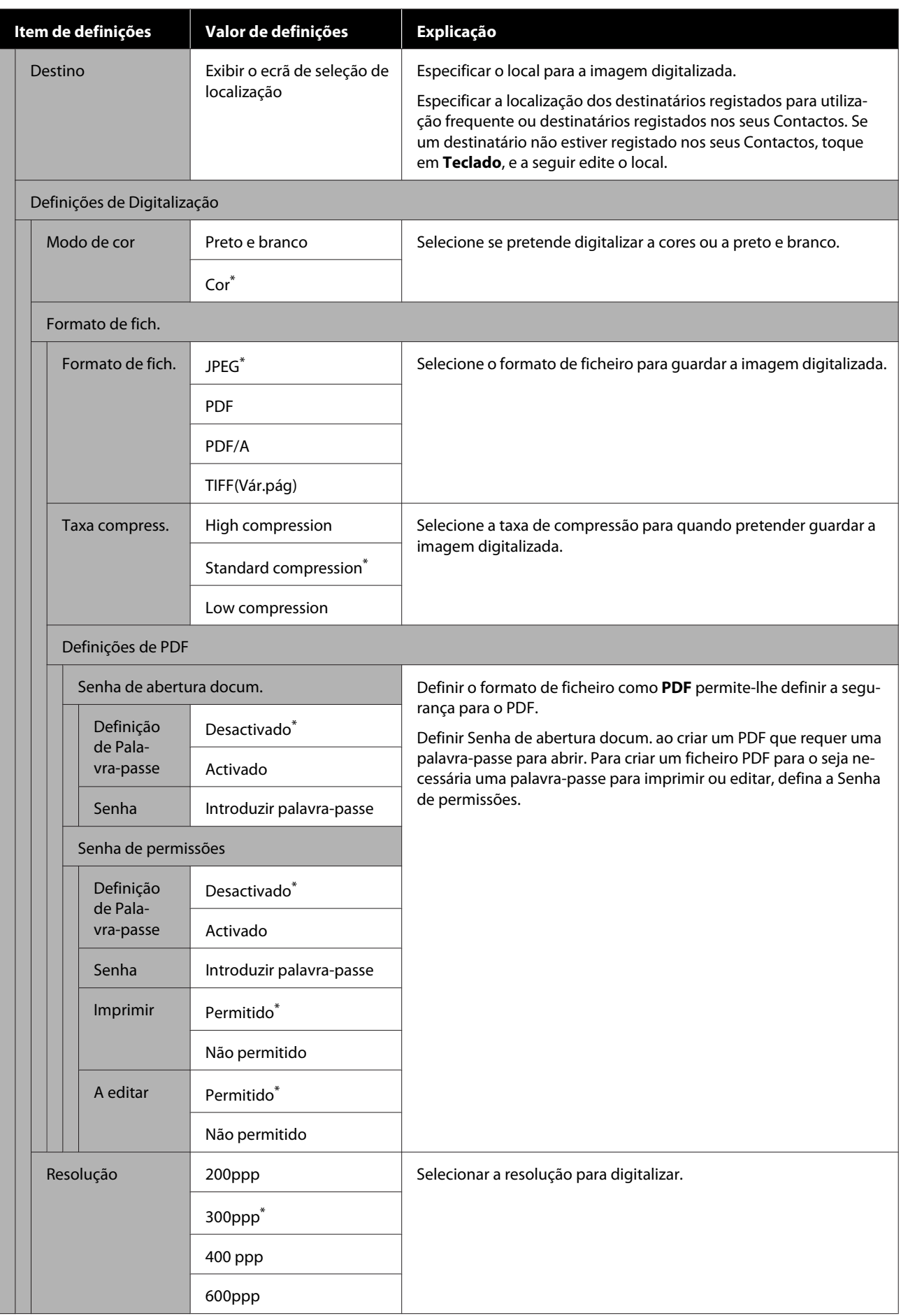

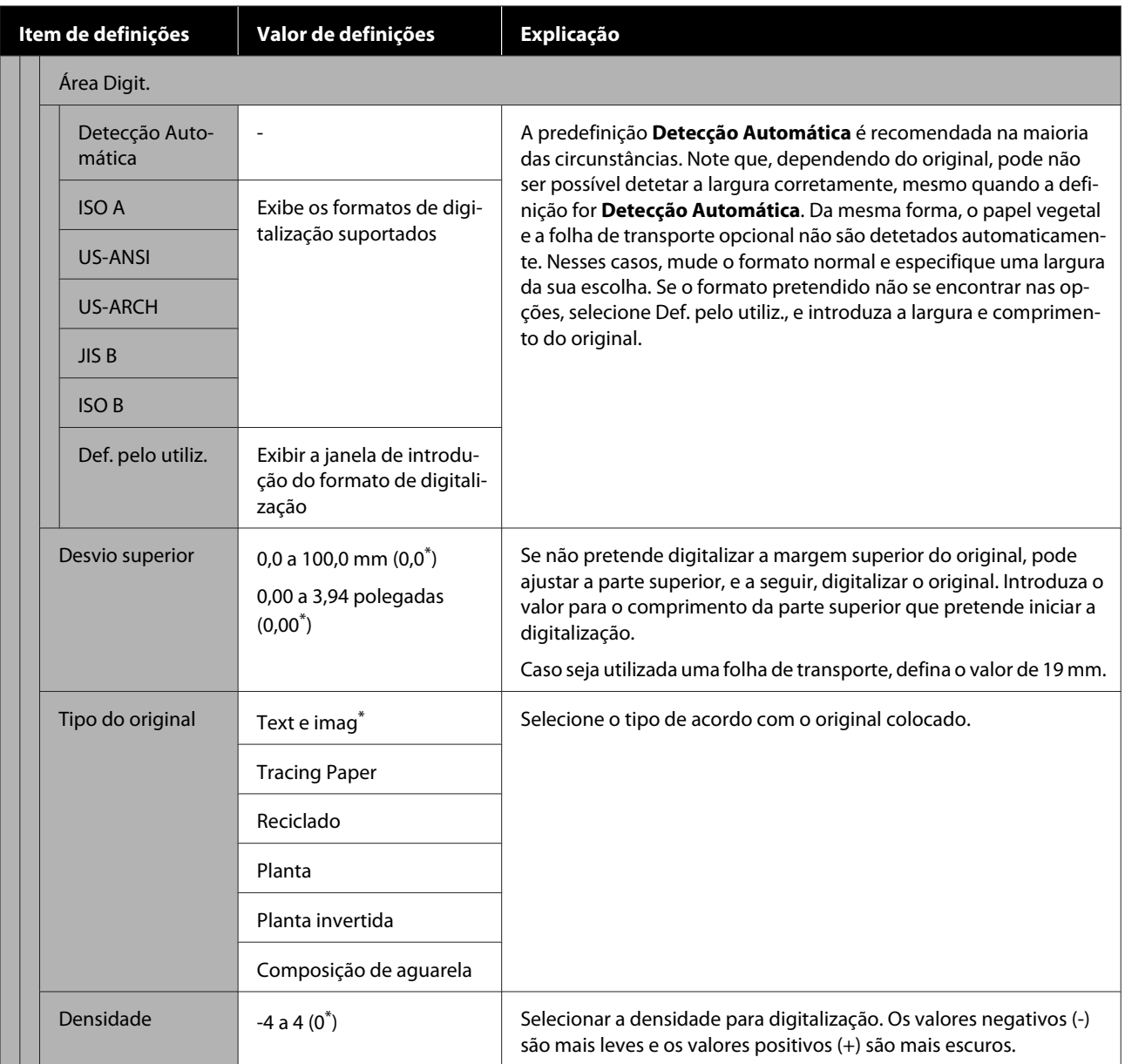

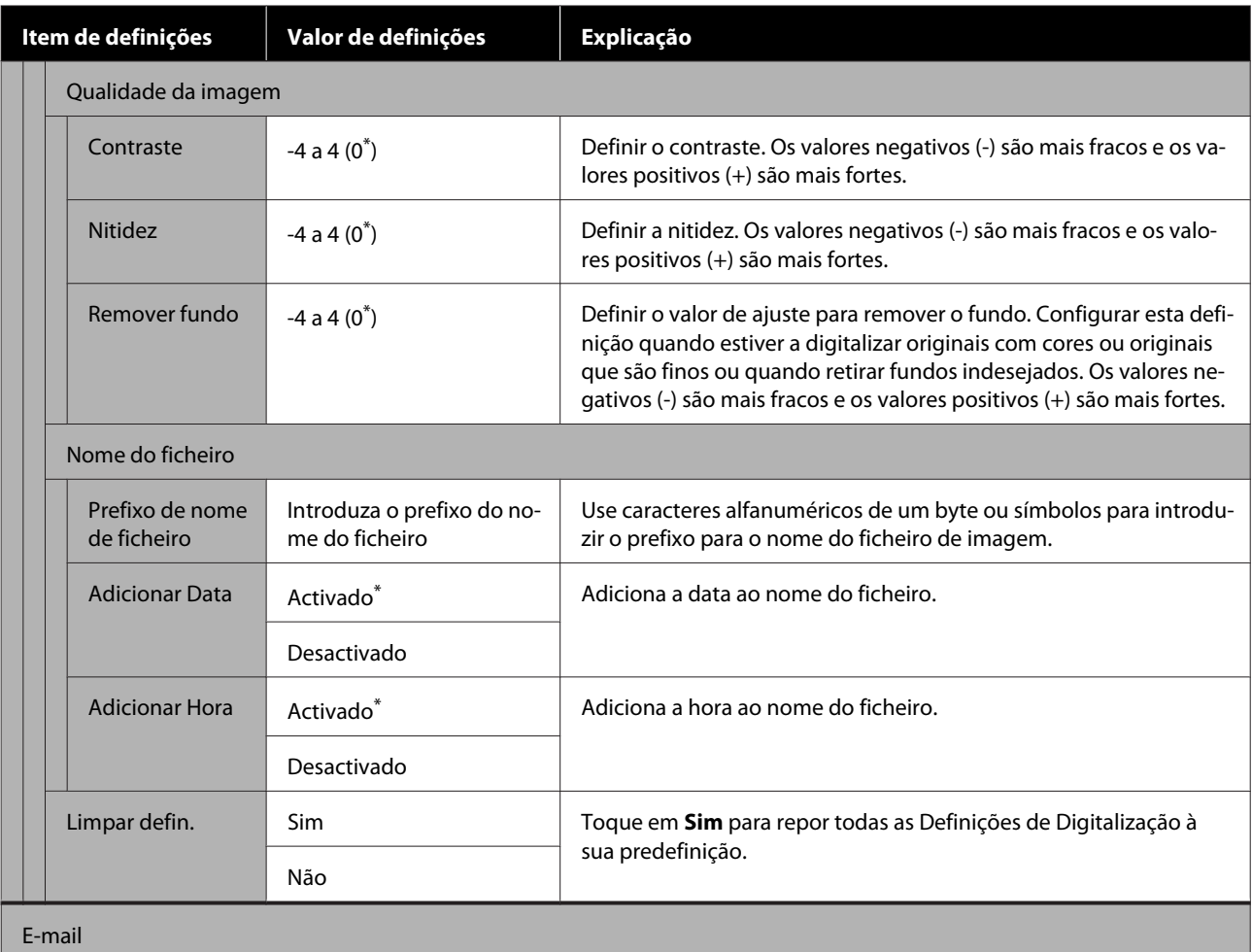

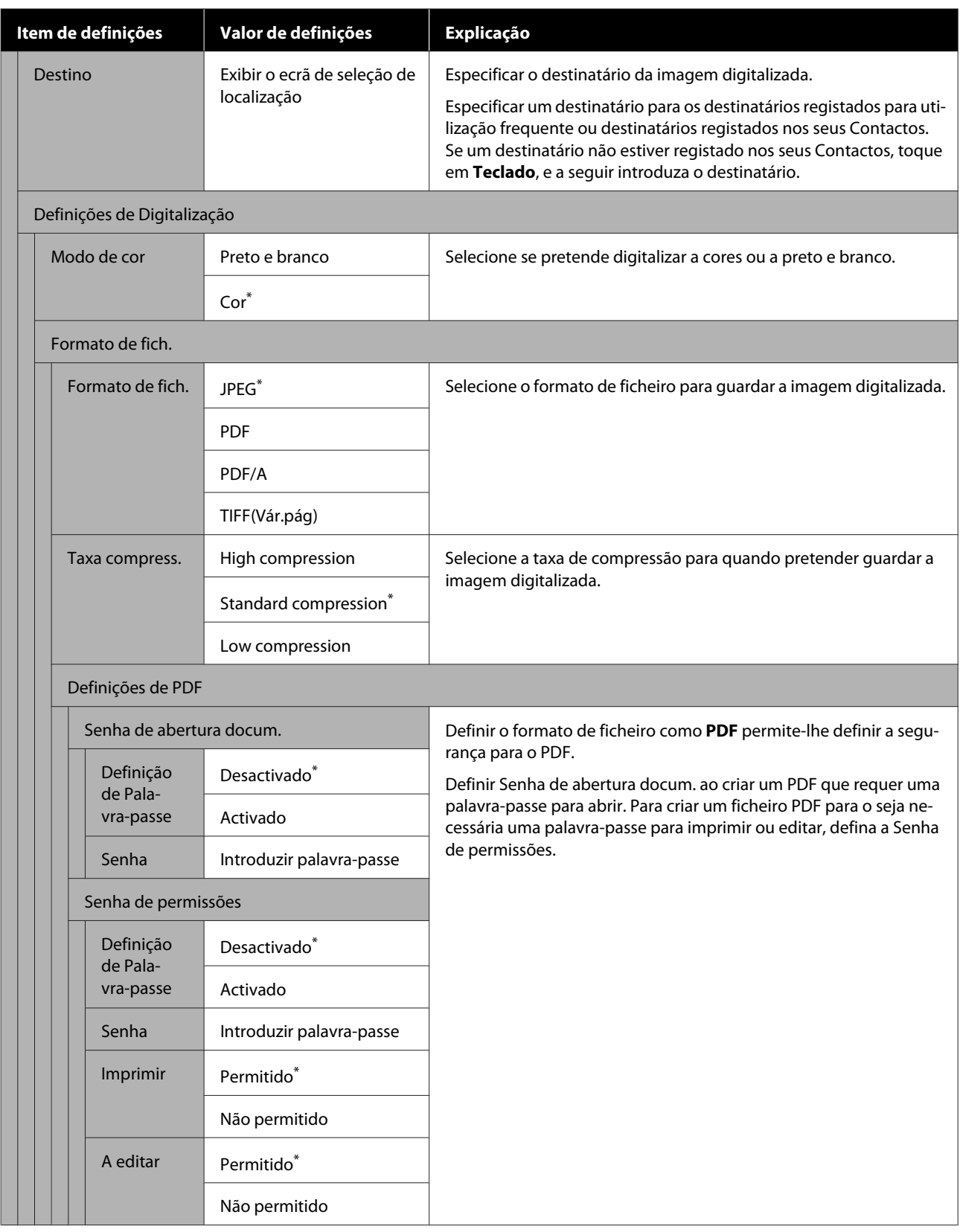

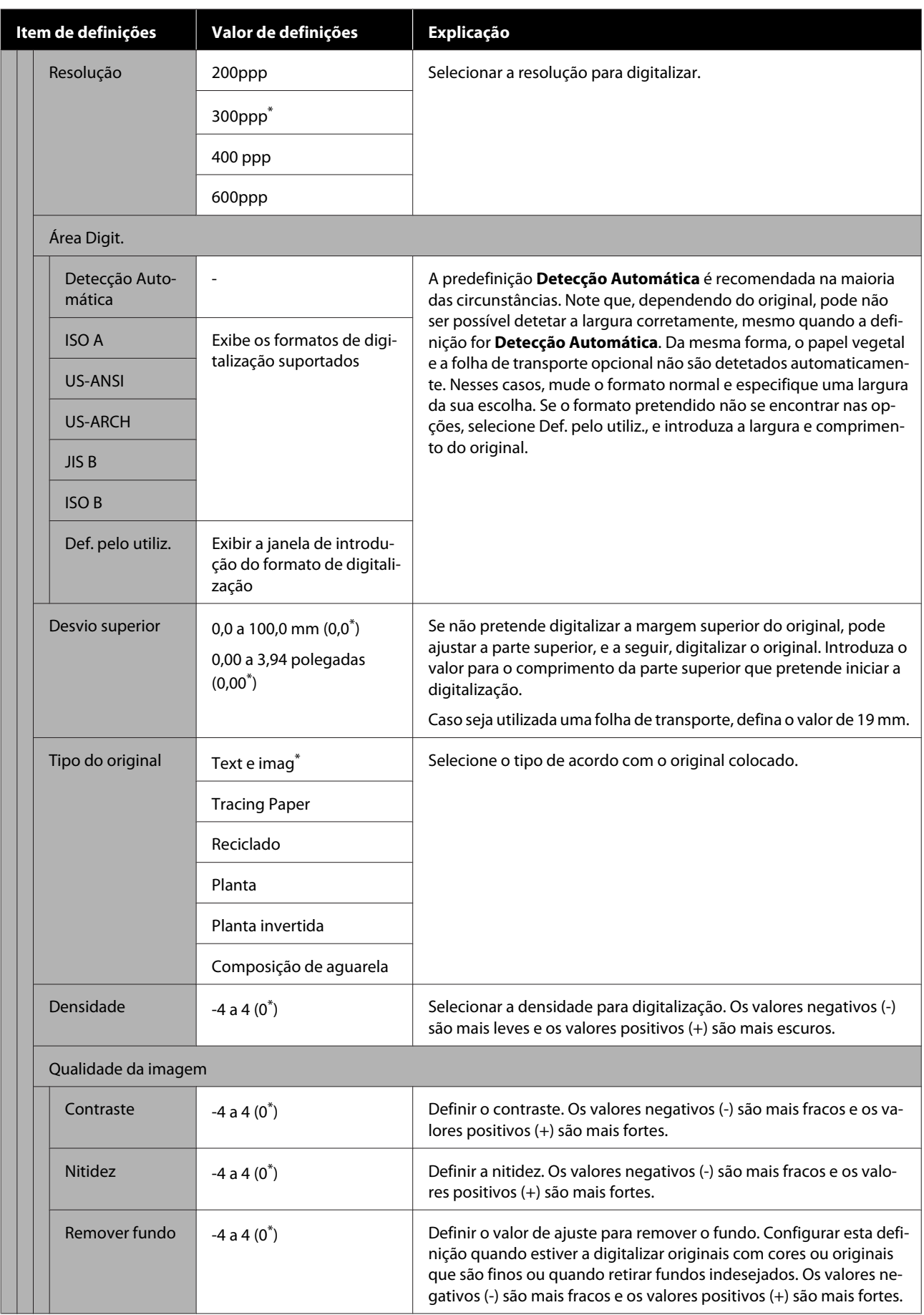

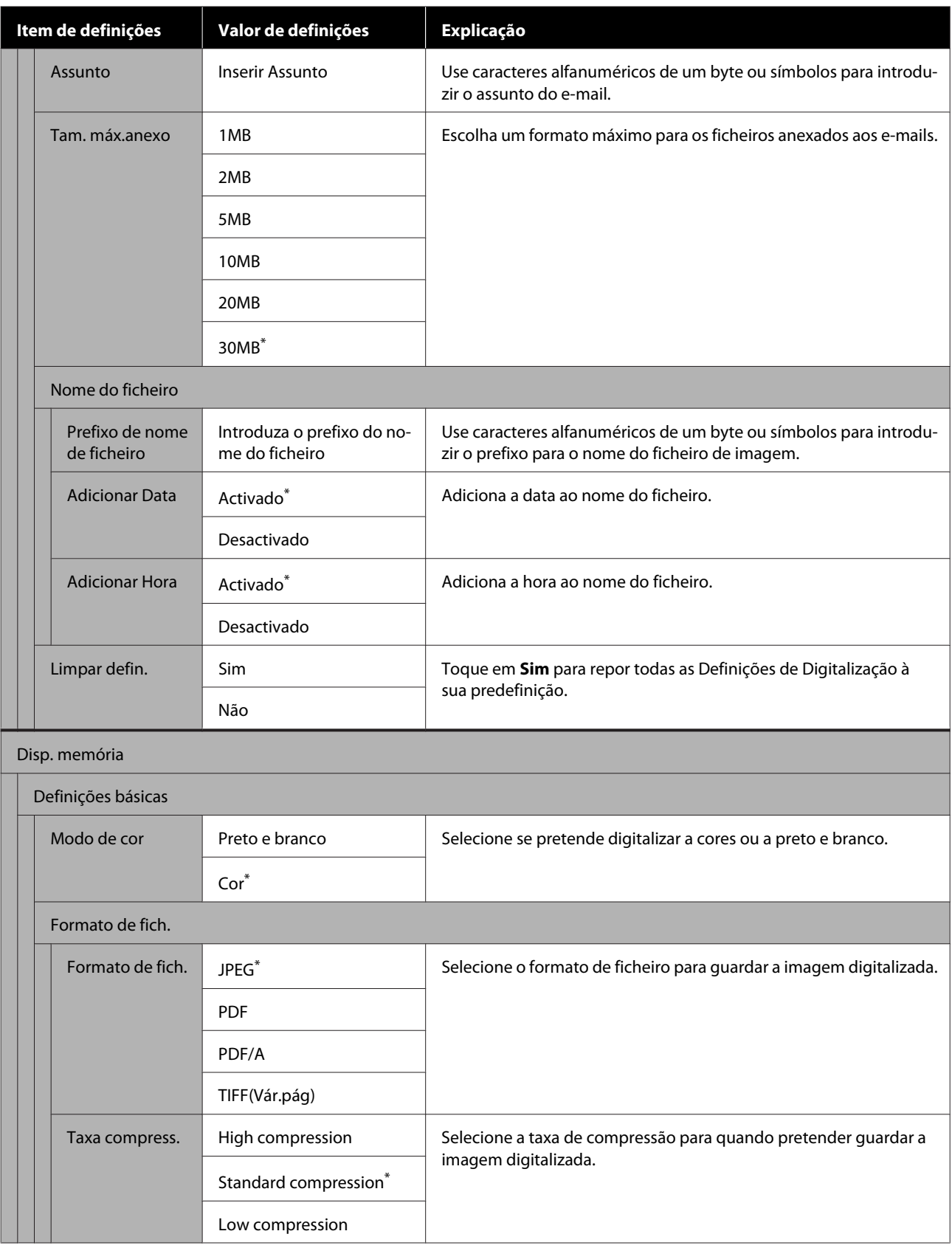

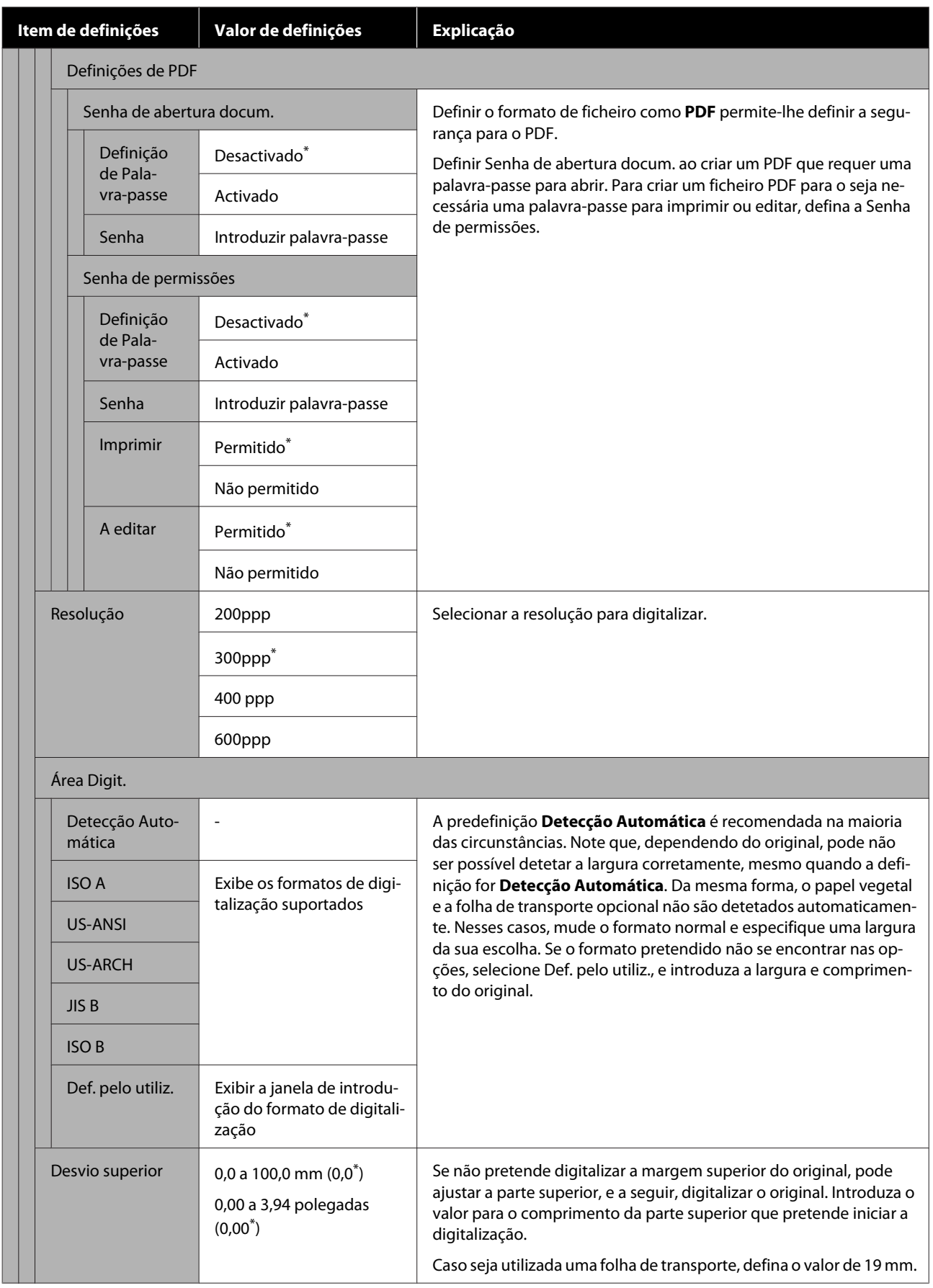

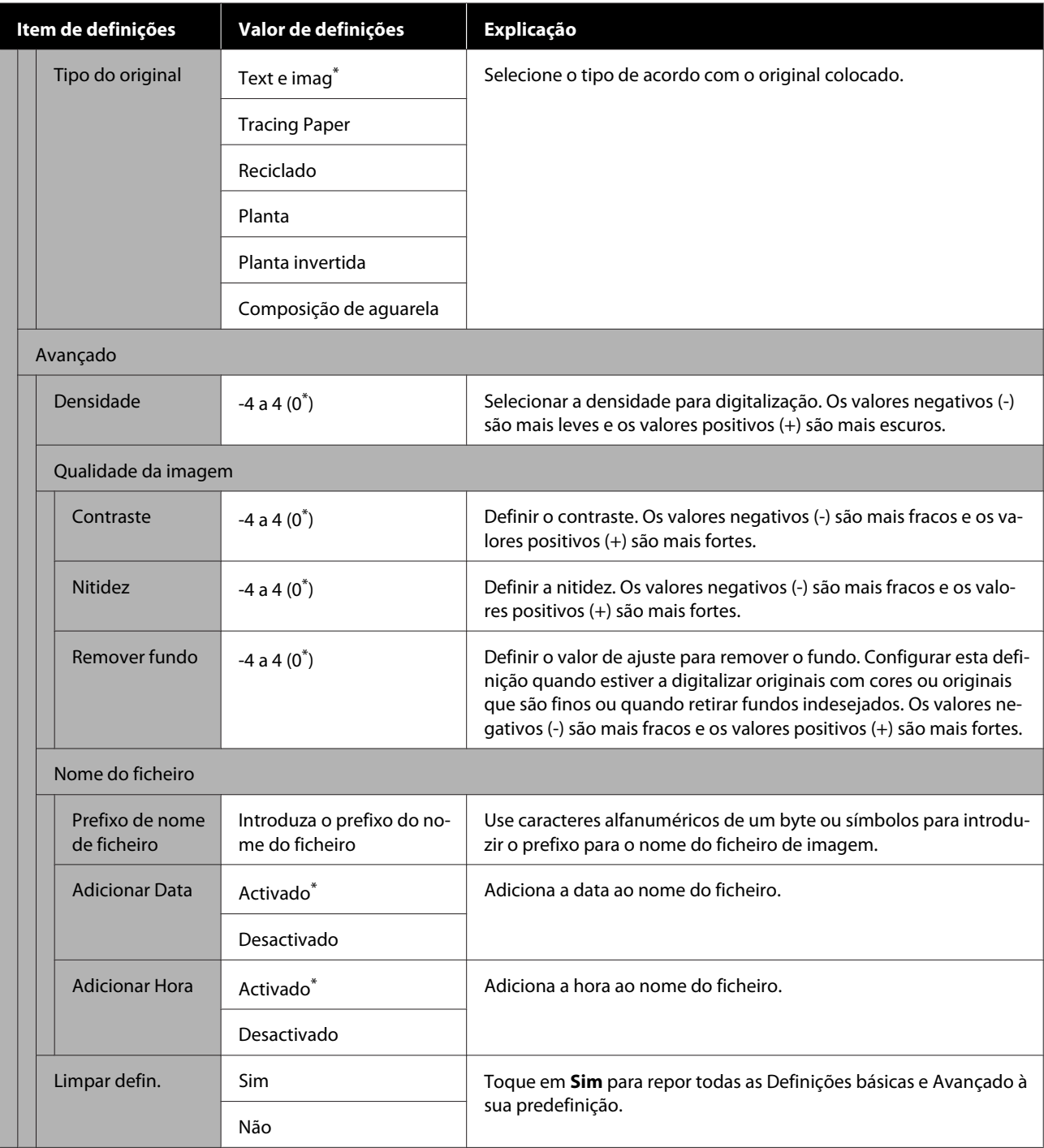

# **Menu da Pasta de Rede (apenas SC-T5400M Series)**

\* Predefinição

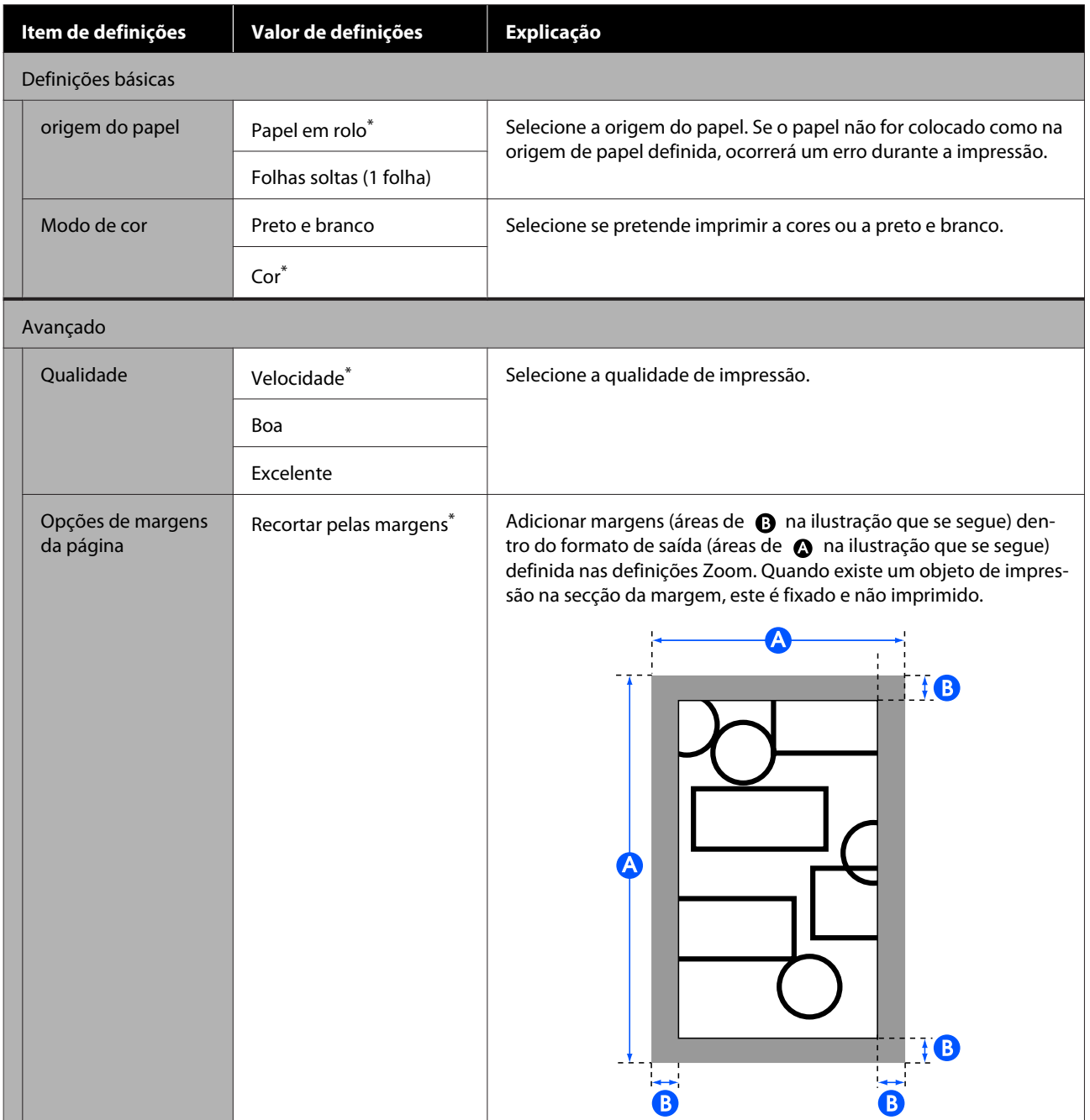

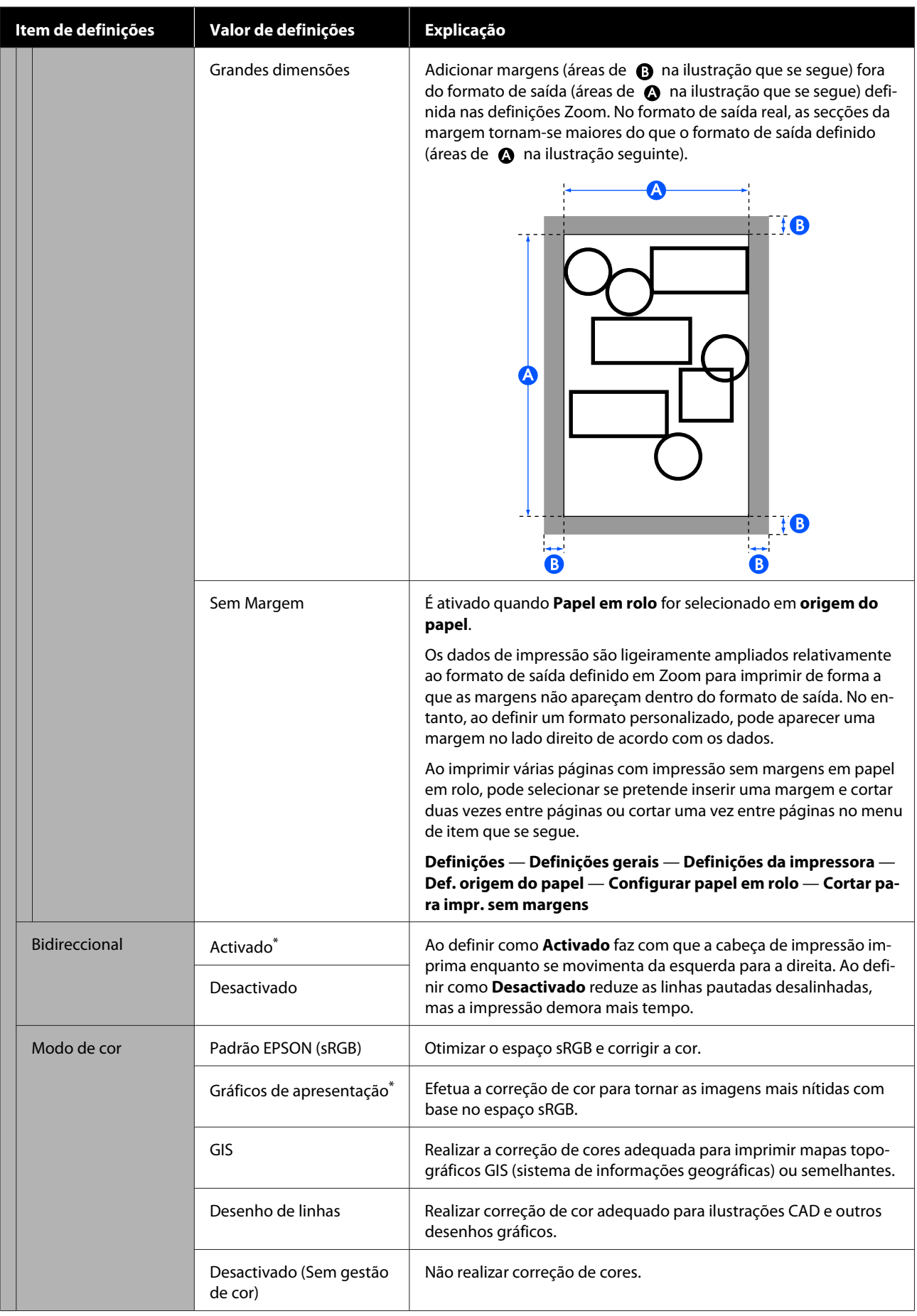

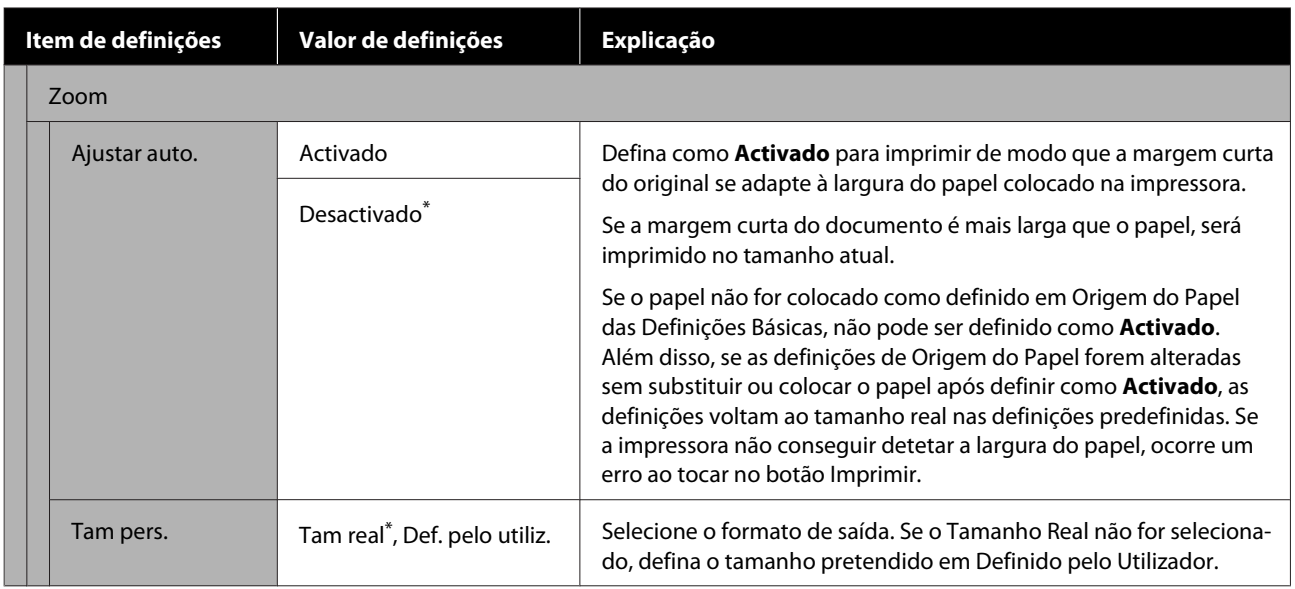

# **Manutenção**

# **Limpeza da superfície dentada**

Periodicamente (cerca de uma vez por mês) limpe a superfície dentada, fazendo o seguinte procedimento.

- Desligue a impressora e certifique-se não é exibido nada no ecrã, a seguir desligue o cabo de corrente da tomada.
- 

B Deixe a impressora em repouso por um minuto após desligar o cabo da tomada.

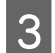

Abra a tampa frontal.

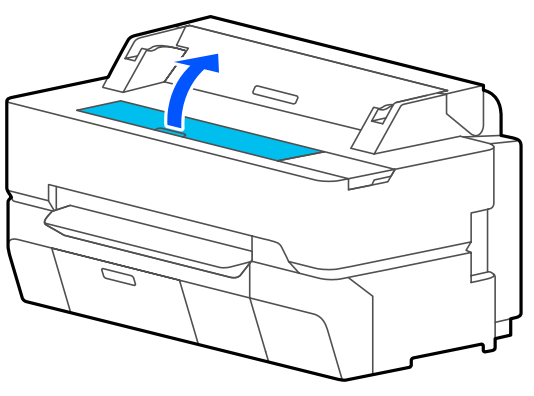

# c*Importante:*

- ❏ *Não toque nos rolos no interior da impressora durante a limpeza. Se o fizer pode fazer pode sujar as impressoras e causar outros problemas.*
- ❏ *Não toque nos tubos de tinta no interior da impressora, se o fizer pode provocar uma avaria.*
- ❏ *Não esfregue as almofadas para imprimir sem margens. Se o fizer, pode fazer com que as almofadas se soltem.*

D Use um pano macio para remover pó ou sujidade do rolo.

Limpe bem a área indicada a azul na figura abaixo. Para evitar espalhar a sujidade, limpe do interior para o exterior.

No caso de sujidade persistente, pode usar um pano humedecido em água com uma pequena dose de detergente de limpeza neutro para a retirar. Em seguida, seque o interior da impressora com um pano macio e seco.

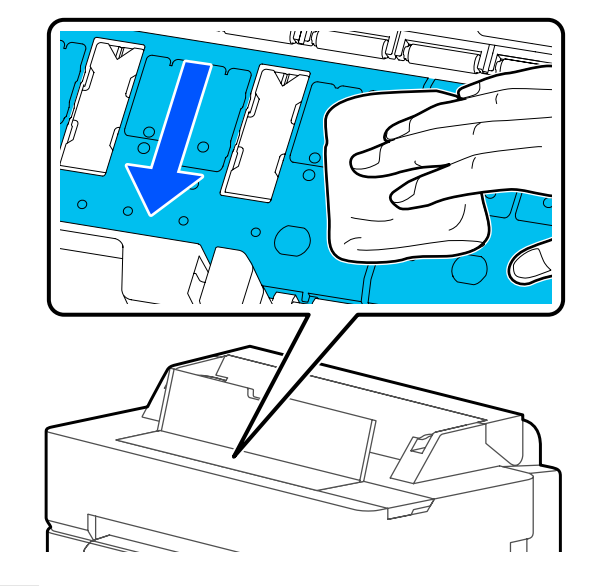

E Caso exista acumulação de partículas de papel (parecidas com pó branco) nos orifícios mostrados na ilustração abaixo, utilize um objetivo pontiagudo como por exemplo um palito dos dentes para os empurrar.

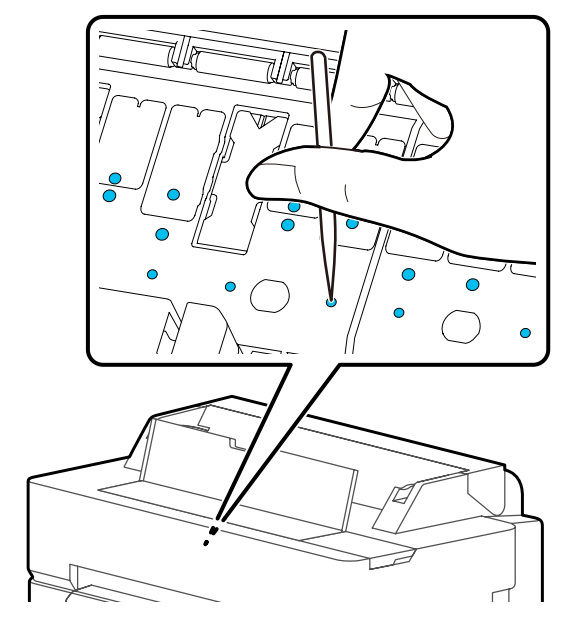

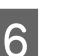

F Após a limpeza, feche a tampa frontal.

# <span id="page-193-0"></span>**Manuseio de consumíveis usados**

Se usar a impressora num escritório ou noutro negócio, siga as leis e regulamentos vigentes para eliminar os consumíveis usados, por exemplo, contratando uma empresa de eliminação de lixo industrial.

Se utilizar a impressora numa situação doméstica, coloque-os num saco plástico, e a seguir elimine-os de acordo com a legislação e normas bem como os procedimentos legais regionais, e de acordo com instruções do governo local.

# **Substituir Tinteiros**

Se a quantidade das tintas de cores restantes for inferior à quantidade mínima, não será possível imprimir.

Se a quantidade restante num tinteiro for inferior à quantidade mínima, pode continuar a imprimir depois de substituir o tinteiro.

Se a quantidade de tinta restante diminuir e se a impressão continuar, pode ser necessário substituir um tinteiro durante a impressão. Quando substitui tinta durante uma tarefa de impressão, pode aperceber-se de uma diferença na cor, em função das condições de secagem. Quando tal não for permitido, recomendamos substituir primeiro o tinteiro por um novo antes de imprimir. O tinteiro removido pode ser instalado novamente e usado até a quantidade restante for inferior à quantidade mínima. No entanto, se um tinteiro com pouca restante for removido e instalado novamente, pode não ser utilizável porque é consumida alguma tinta pra garantir a fiabilidade da impressora.

Tinteiros compatíveis U["Opções e Consumíveis" na página 226](#page-225-0)

# c*Importante:*

*A Epson recomenda a utilização de tinteiros Epson genuínos. A Epson não pode garantir a qualidade ou fiabilidade de tinta não genuína. A utilização de tinta não genuína pode causar danos que não são cobertos pelas garantias Epson e, em determinadas circunstâncias, provocar o funcionamento irregular da impressora. É possível que a informação sobre os níveis de tinta não genuína não seja apresentada e que a utilização de tinta não genuína fique registada para uma possível utilização no serviço de assistência.*

### *Nota:*

*Pode substituir os tinteiros enquanto assiste ao procedimento no ecrã. Para ver o procedimento no ecrã, toque em Definições — Manutenção — Subst. do(s) tinteiro(s) no ecrã de Início.*

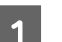

Certifique-se de que a impressora está ligada.

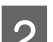

Abra a tampa dos tinteiros.

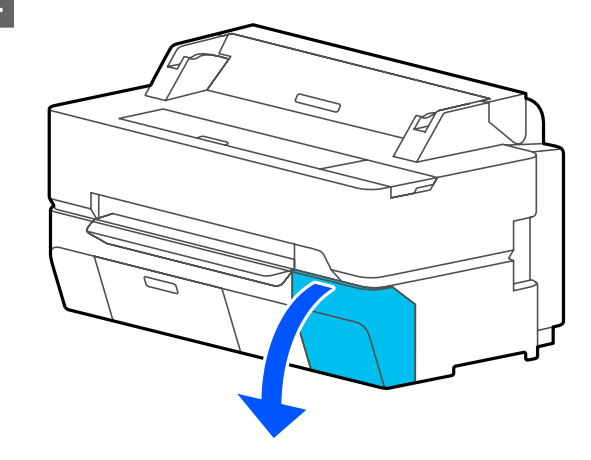

S Retire o novo tinteiro do saco. Agite o tinteiro durante 10 segundos 30 vezes na horizontal, em movimentos de cerca de 5 cm, conforme indica a figura.

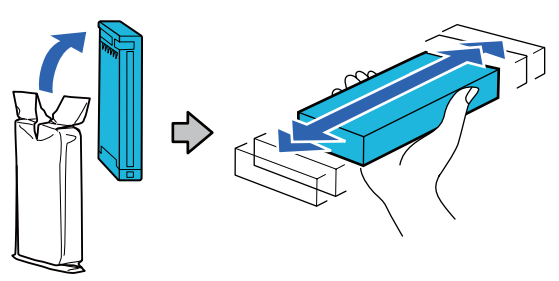

# c*Importante:*

*Não toque nas placas de circuitos integrados existentes no tinteiro. Poderá não conseguir imprimir correctamente.*

D Prenda um dedo na reentrância existente na parte superior do tinteiro a substituir e puxe-o diretamente para si.

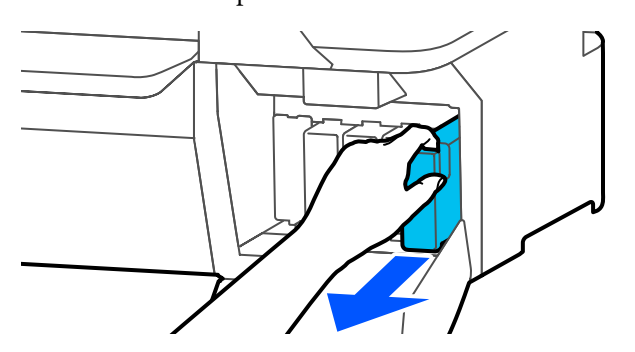

# c*Importante:*

*Como os tinteiros retirados podem ter tinta à volta da saída da tinta, tenha cuidado para não sujar a área circundante quando retirar os tinteiros.*

Enquanto segura no tinteiro novo com a etiqueta virada para si, faça-o deslizar completamente para o interior da ranhura.

> Faça corresponder a cor do tinteiro com a cor da etiqueta na impressora.

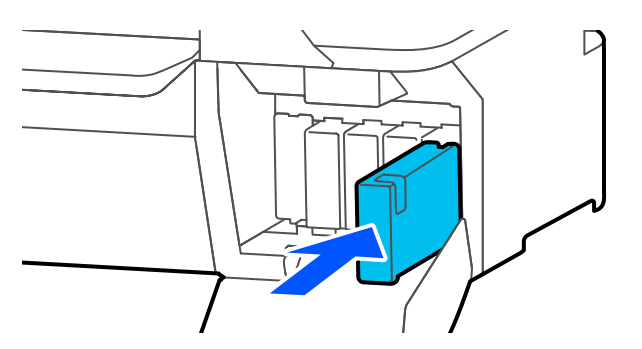

Repita os passos de 3 a 5 para substituir outros tinteiros.

# c*Importante:*

*Instalar os tinteiros em todas as ranhuras. Se uma das ranhuras estiver vazia, não é possível imprimir.*

6 Feche a tampa dos tinteiros.

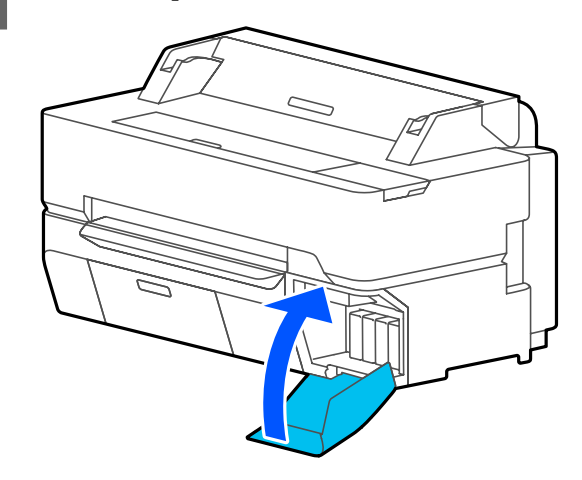

# c*Importante:*

*Recomendamos que retire e agite os tinteiros instalados de três em três meses para garantir uma boa qualidade de impressão.*

# <span id="page-195-0"></span>**Substituir a Caixa de manutenção**

Se for exibida a mensagem **A caixa de manutenção encontra-se no final da sua vida útil.**, substitua a Caixa de Manutenção.

Se for exibida a mensagem **A caixa de manutenção aproxima-se do final da sua vida útil.**, prepare uma Caixa de Manutenção. A impressão é possível até ser solicitada a substituição.

Caixas de manutenção compatíveis U["Opções e Consumíveis" na página 226](#page-225-0)

## c*Importante:*

*Não substituir a Caixa de manutenção durante a impressão. Os desperdícios de tinta podem verter.*

#### *Nota:*

*Pode substituir a Caixa de Manutenção enquanto assiste ao procedimento no ecrã. Para consultar o guia, a partir do ecrã de Início, toque em Definições — Manutenção — Substituir caixa de manutenção.*

Ao abrir a tampa da caixa de manutenção de SC-T5400 Series/SC-T5400M Series, encontrará uma caixa de manutenção no lado esquerdo e direito. O procedimento de substituição é o mesmo para ambos.

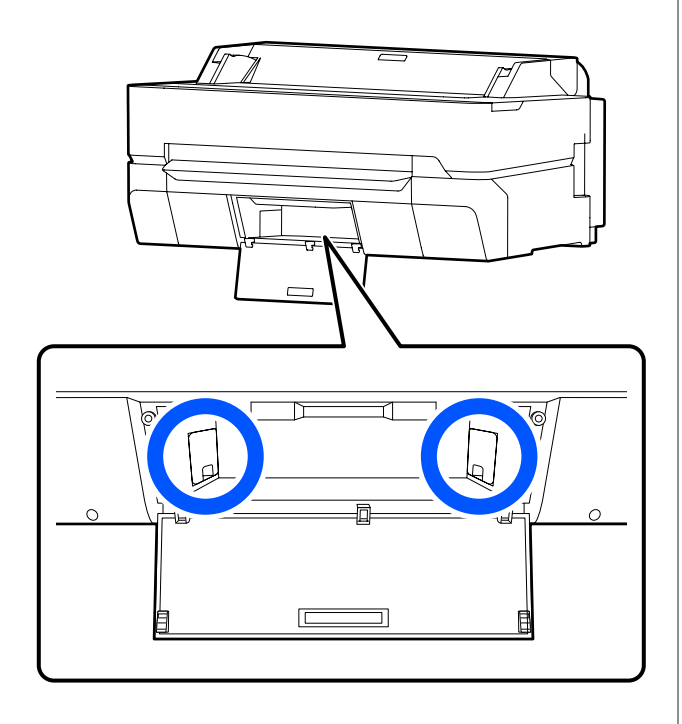

A Abra a tampa da Caixa de manutenção.

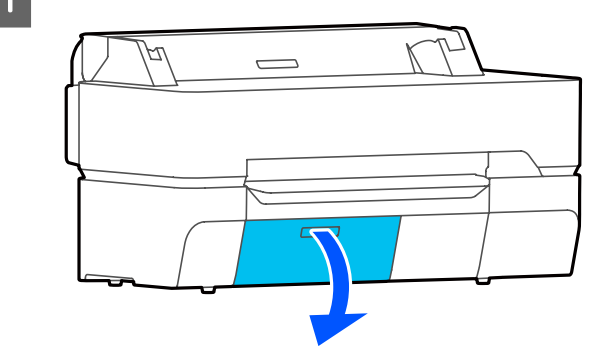

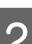

2 Puxe a Caixa de manutenção.

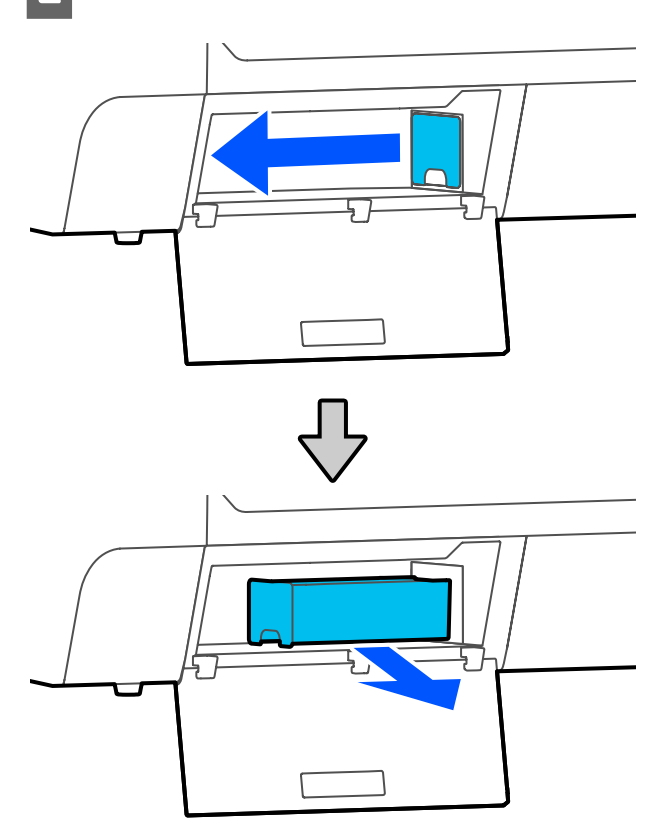

Coloque a Caixa de manutenção usada no saco transparente fornecido com a Caixa de manutenção nova e certifique-se de que o fecho fica bem fechado.

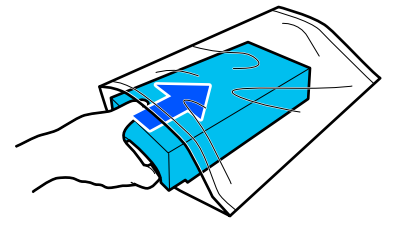

# c*Importante:*

*Enquanto não fechar bem o fecho, não incline a Caixa de Manutenção. Os desperdícios de tinta podem verter.*

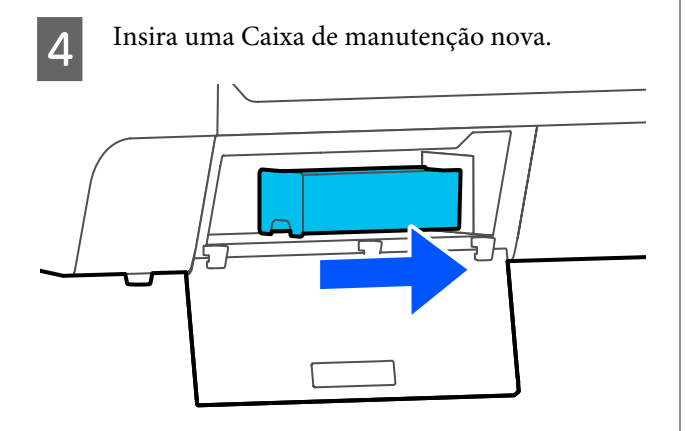

## c*Importante:*

*Não toque na placa de circuitos integrados existente na Caixa de manutenção. Se o fizer, poderá impedir o normal funcionamento e a impressão.*

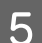

E Feche a tampa da Caixa de manutenção.

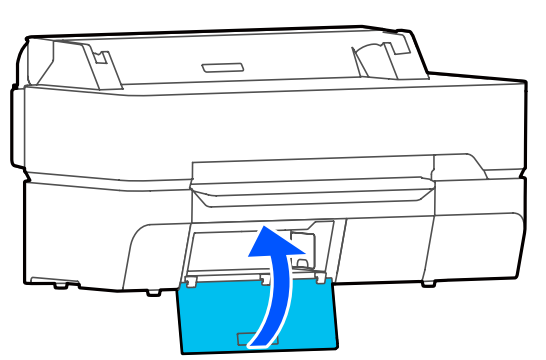

# **Substituir o Dispositivo de Corte**

Substitua o dispositivo de corte quando não cortar bem o papel.

Dispositivo de corte suportado U["Opções e Consumíveis" na página 226](#page-225-0)

Utilize uma chave de fendas em cruz para substituir o dispositivo de corte. Certifique-se de que tem uma chave de fendas em cruz antes de iniciar o procedimento.

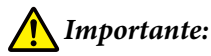

*Armazene o dispositivo de corte fora do alcance das crianças. A lâmina do dispositivo de corte pode provocar ferimentos. Tenha especial cuidado quando substituir o dispositivo de corte.*

# c*Importante:*

- ❏ *Se o deixar cair, ou se bater contra objetos duros, pode danificar a lâmina.*
- ❏ *A folha de proteção inserida no dispositivo de corte novo protege a lâmina. Não o remova até receber instruções para o fazer.*

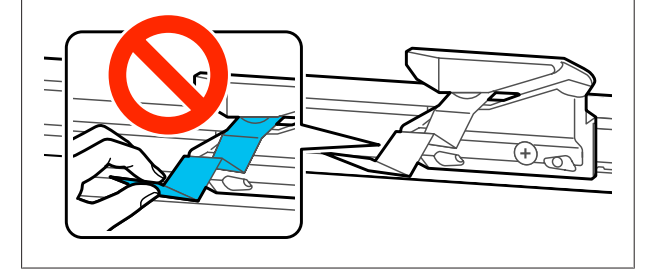

Retire o papel da impressora.

U["Remover papel em rolo" na página 39](#page-38-0)

U["Remover folha solta \(1 folha\)" na](#page-41-0) [página 42](#page-41-0)

B No ecrã de Início, toque em **Definições** — **Manutenção** — **Substituir cortador**.

É exibida a janela Substituir cortador.

# 3 Toque em Iniciar.

O dispositivo de corte desloca-se para a posição de substituição.

A Desaperte o parafuso que prende o dispositivo de corte com uma chave de fendas em cruz e puxe o dispositivo de corte para fora.

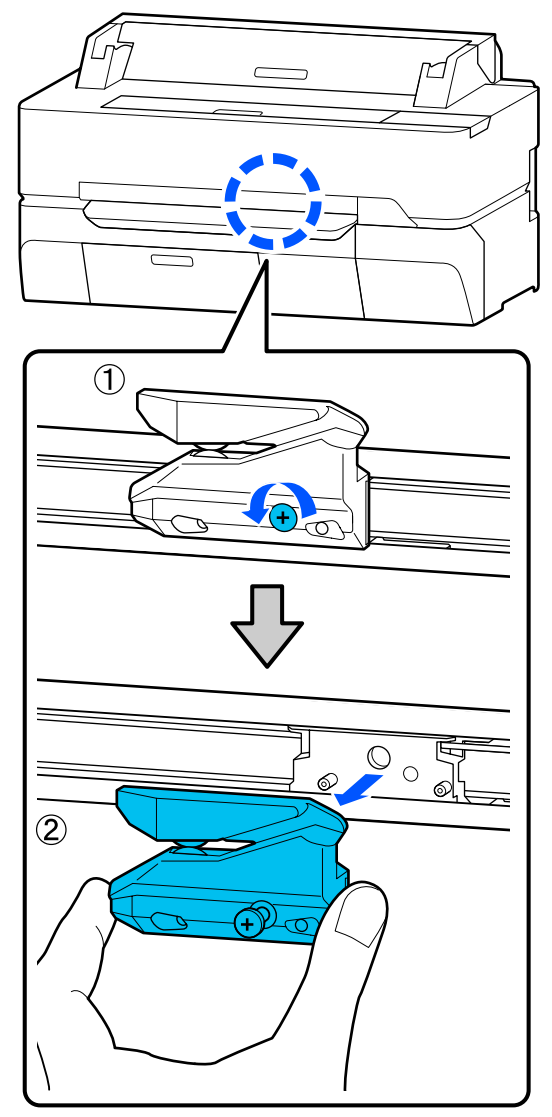

#### *Nota:*

*Coloque o dispositivo de corte num saco plástico, e a seguir elimine-o de acordo com as normas regionais, e de acordo com as instruções do governo local.*

E Instale o dispositivo de corte novo.

Insira o dispositivo de corte fazendo corresponder o pino existente na impressora com o orifício do dispositivo. Utilize uma chave de fendas em cruz para apertar o parafuso que prende o dispositivo de corte.

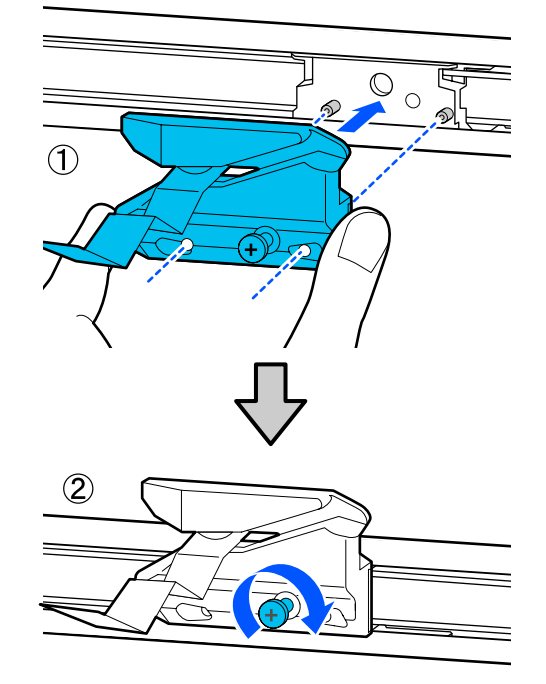

# c*Importante:*

*Aperte o dispositivo de corte firmemente, caso contrário a posição do dispositivo de corte pode deslocar-se ou inclinar ligeiramente.*

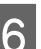

# $\begin{bmatrix} 6 \end{bmatrix}$  Toque em OK.

O dispositivo de corte regressa à sua posição original, e a folha de proteção inserida no dispositivo de corte é retirada. Remova a folha de proteção.

# <span id="page-198-0"></span>**O que Fazer Quando for Apresentada uma Mensagem**

Se a impressora apresentar uma das mensagens indicadas em seguida, consulte a solução aqui indicada e execute as operações necessárias.

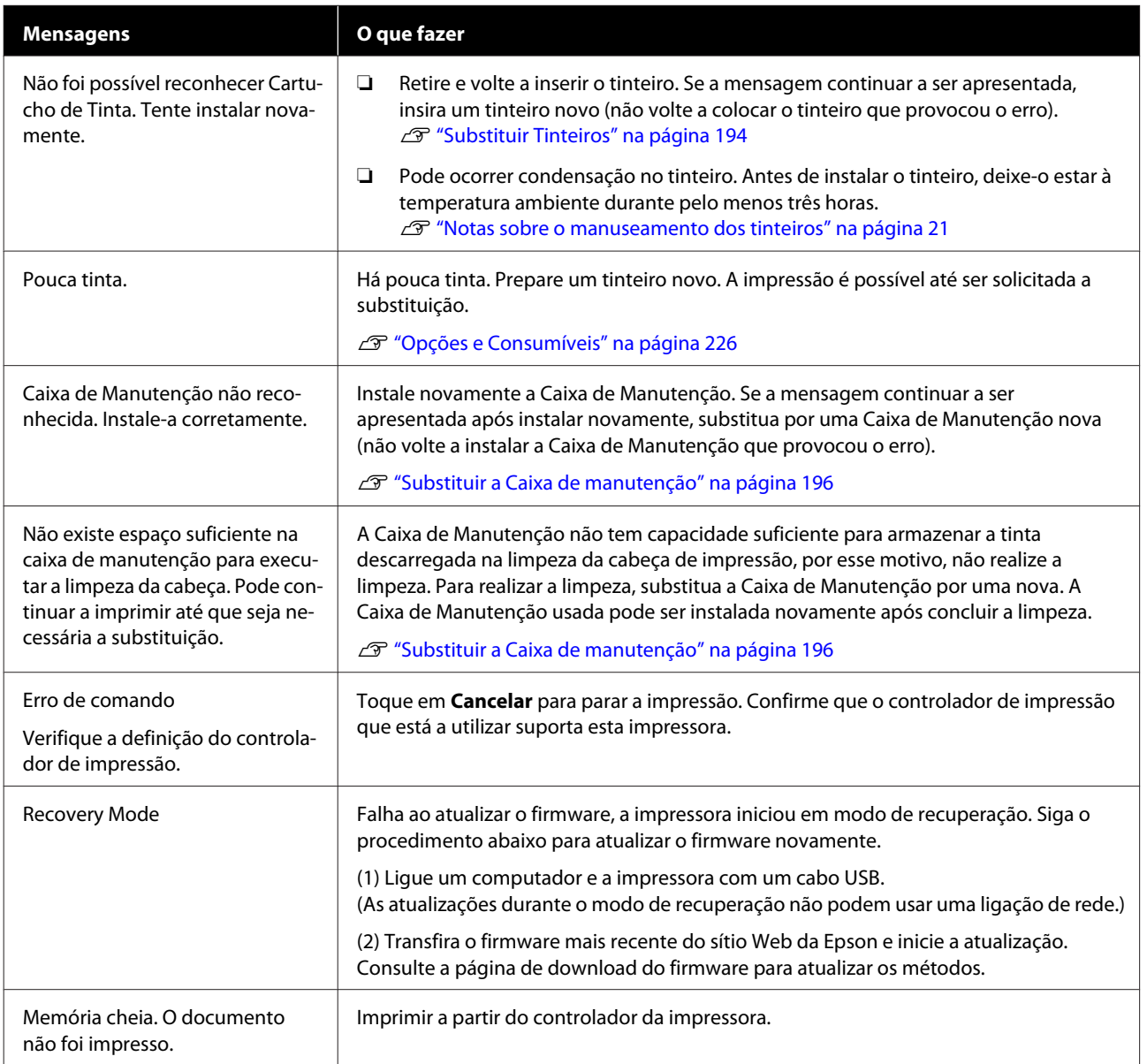

# **Quando ocorre um Pedido de Manutenção/Erro de Impressora**

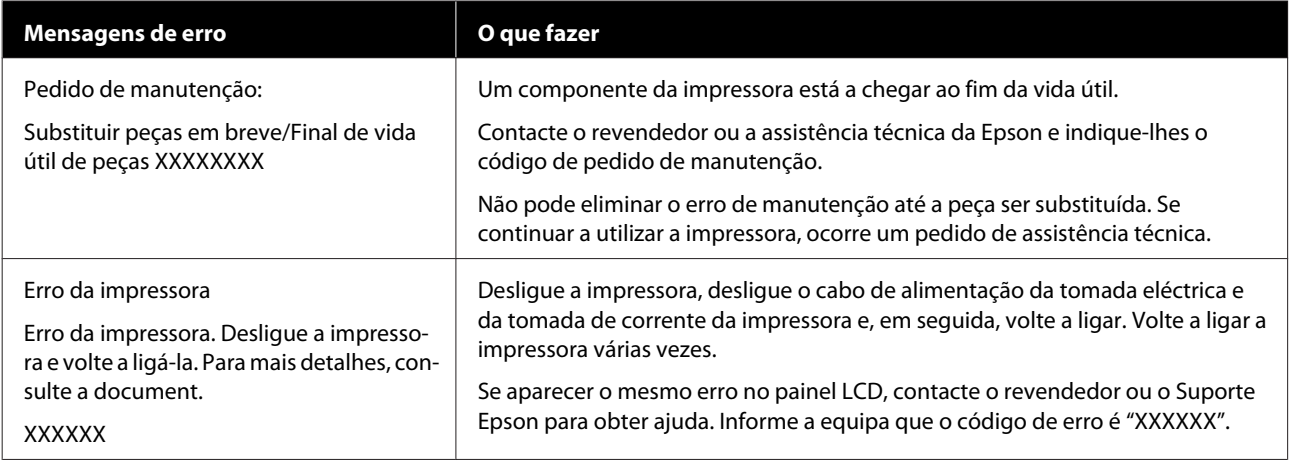

# <span id="page-200-0"></span>**Resolução de Problemas**

# **Não pode imprimir (porque a impressora não funciona)**

# **A impressora não liga**

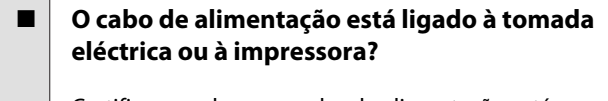

Certifique-se de que o cabo de alimentação está bem ligado à impressora.

#### o **Existe algum problema com a tomada eléctrica?**

Certifique-se de que a tomada funciona ligando o cabo de alimentação de outro aparelho eléctrico.

# **A impressora desliga-se automaticamente**

o **A impressora está configurada para desligar-se automaticamente?**

Para impedir que a impressora se desligue automaticamente, seleccione **Desactivado**.

U["Definições gerais — Definições básicas" na pá](#page-149-0)[gina 150](#page-149-0)

# **O controlador de impressão não está devidamente instalado (Windows)**

o **O ícone desta impressora é apresentado na pasta Devices and Printers (Dispositivos e impressoras)/Printers (Impressoras)/ Printers and Faxes (Impressoras e faxes)?**

❏ Sim O controlador de impressão está instalado. Consulte a secção "A impressora não está a comunicar com o computador".

❏ Não O controlador de impressão não está instalado. Instale o controlador de impressão.

#### o **A definição da porta da impressora corresponde à porta de conexão da impressora?**

Verifique a porta da impressora.

Clique no separador **Port (Porta)** na caixa de diálogo Properties (Propriedades) da impressora e verifique a opção selecionada para **Print to the following port(s) (Imprimir na(s) seguinte(s) porta(s))**.

- ❏ USB: **USB** xxx (x representa o número da porta) para a ligação USB
- ❏ Rede: O endereço IP correcto para a ligação de rede

Se não for indicado, o controlador de impressão não está instalado correctamente. Apague e reinstale o controlador de impressão.

U["Desinstalar software" na página 29](#page-28-0)

# **O controlador da impressora não está instalado corretamente (Mac)**

o **A impressora foi adicionada à lista de impressoras?**

> Selecione **System Preferences (Preferências do sistema)** > **Printers & Scanners (Impressoras e scanners)** (ou **Print & Fax (Imprimir e fax)**) no menu Apple.

Se o nome da impressora não for apresentado, adicione a impressora.

U["Como selecionar o controlador de impressora](#page-58-0) [dedicado desta impressora" na página 59](#page-58-0)

# **A impressora não está a comunicar com o computador**

## o **O cabo está devidamente inserido?**

Confirme se o cabo de interface está bem ligado tanto à porta da impressora como ao computador. Certifique-se também de que o cabo não está partido ou dobrado. Se tiver um cabo de reserva, tente ligar com esse cabo.

#### o **A especificação do cabo de interface corresponde às especificações do computador?**

Certifique-se de que as características do cabo de interface correspondem às características do computador e da impressora.

U["Requisitos de Sistema" na página 240](#page-239-0)

#### o **Se estiver a ser utilizado um concentrador USB, o mesmo está a ser utilizado correctamente?**

Na especificação USB, são possíveis daisy-chains de até cinco concentradores USB. No entanto, recomendamos que ligue a impressora ao primeiro concentrador que estiver ligado directamente ao computador. Dependendo do concentrador que está a utilizar, o funcionamento da impressora pode tornar-se instável. Se isso acontecer, ligue o cabo USB directamente à porta USB do computador.

#### o **O concentrador USB é reconhecido correctamente?**

Certifique-se de que o concentrador USB é reconhecido correctamente no computador. Se o computador detectar correctamente o concentrador USB, desligue todos os concentradores USB do computador e ligue a impressora directamente à porta USB do computador. Contacte com o fabricante do concentrador USB para obter informações sobre o funcionamento do concentrador USB.

# **Não pode imprimir em ambiente de rede**

#### o **As definições de rede estão correctas?**

Contacte o administrador da rede para saber quais são as definições da rede.

#### o **Ligue a impressora directamente ao computador utilizando um cabo USB e tente imprimir.**

Se conseguir imprimir via USB, significa que existe um problema com as definições de rede. Contacte o administrador de sistema ou consulte o manual do seu sistema de rede.

# **Não é possível imprimir a partir do iPhone ou iPad**

- o **Verifique as definições da impressora.**
	- ❏ Ligue o iPhone ou iPad à mesma rede (SSID) da impressora.
	- ❏ Em Web Config, ative as definições AirPrint. L<sup>T</sup> ["Como usar Web Config" na página 26](#page-25-0)

# **A impressora tem um erro**

o **Visualize a mensagem apresentada no painel de controlo.**

**T** ["O que Fazer Quando for Apresentada uma Men](#page-198-0)[sagem" na página 199](#page-198-0)

# **A impressora parou de imprimir**

#### o **O estado da fila de impressão é Pause (Pausa)? (Windows)**

Se parou de imprimir ou a impressora parou de imprimir devido a um erro, a fila de impressão entra em estado **Pause (Pausa)**. Não pode imprimir neste estado.

Prima duas vezes no ícone da impressora na pasta **Devices and Printers (Dispositivos e Impressoras)**, **Printers (Impressoras)** ou **Printers and Faxes (Impressoras e faxes)**; se a impressão estiver em pausa, abra o menu **Printer (Impressora)** e desactive a caixa de verificação **Pause (Pausa)**.

#### o **O estado atual da impressora mostra Paused (Em pausa)? (Mac)**

Abra a caixa de diálogo de estado da sua impressora e verifique se a impressão está em pausa.

(1) Selecione **System Preferences (Preferências do sistema)** > **Printers & Scanners (Impressoras e scanners)** (ou **Print & Fax (Imprimir e fax)**) > **Open Print Queue (Abrir lista de impressão)** no menu **Apple**.

(2) Faça clique duas vezes no ícone de qualquer impressora que esteja **Paused (Em pausa)**.

(3) Faça clique em **Resume Printer (Retomar impressão)**.

# **O problema não está indicado aqui**

#### o **Decida se o problema é provocado pelo controlador de impressão ou pela aplicação. (Windows)**

Efectue uma impressão de teste a partir do controlador de impressão para poder verificar se a ligação entre a impressora e o computador está correcta e se as definições do controlador de impressão são as correctas.

(1) Certifique-se de que a impressora está ligada e no estado operacional, e coloque papel A4 ou superior.

(2) Abra a pasta **Devices and Printers (Dispositivos e Impressoras)**, **Printers (Impressoras)** ou **Printers and Faxes (Impressoras e faxes)**.

(3) Clique com o botão direito do rato no ícone da impressora e selecione **Properties (Propriedades)**.

(4) Na caixa de diálogo Properties (Propriedades), seleccione o separador **General (Geral)** e faça clique em **Print Test Page (Imprimir Página de Teste)**.

Após algum tempo, a impressora começa a imprimir uma página de teste.

- ❏ Se a página de teste for impressa correctamente, a ligação entre a impressora e o computador está correcta. Vá para a secção seguinte.
- ❏ Se a página de teste não for impressa correctamente, verifique os pontos acima descritos novamente. U["Não pode imprimir \(porque a impressora](#page-200-0) [não funciona\)" na página 201](#page-200-0)

A "Versão do Controlador" apresentada na página de teste é o número da versão do controlador interno do Windows. Esta versão difere da versão do controlador de impressão Epson que instalou.

# **A cabeça de impressão desloca-se, mas nada é impresso**

#### o **Confirme o funcionamento da impressora.**

Imprima um modelo de verificação dos jactos.

G ["Quando quiser desobstruir a cabeça de impres](#page-206-0)[são" na página 207](#page-206-0)

Se a impressora não for utilizada durante um longo período de tempo, os jatos podem ter secado e estarem obstruídos.

#### o **A mensagem Ajuste automático do motor em execução. é exibida no ecrã do painel de controlo?**

A impressora ajusta o motor interno. Aguarde um pouco sem desligar a impressora.

# <span id="page-203-0"></span>**As impressões não têm a qualidade que esperava**

# **Principais procedimentos de resolução de problemas**

Se os seguintes problemas com a qualidade de impressão ocorrerem, responda seguindo os procedimentos apresentados nesta página.

> **Linhas verticais duplicadas ou letras Amarrotado, manchas, ou cores decom folgas salinhadas**

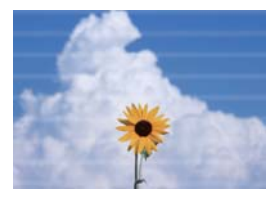

**Riscas horizontais ou verticais**

entnatten ane **Aufdruck**. W **I** 5008 "Regel

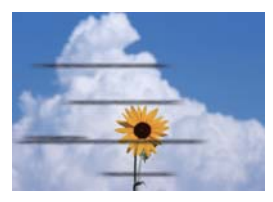

### ■ Verificar o papel

- ❏ Verifique se o papel é compatível com a impressora, e que não existem rugas, vincos, ou dobras. U["Papel Especial Epson" na página 226,](#page-225-0)["Papel comercialmente compatível disponível" na página 232](#page-231-0) U["Notas sobre colocação de papel" na página 32](#page-31-0)
- ❏ Verifique se as definições do tipo de papel correspondem ao papel colocado, e se não equivalerem, mude-as. U["Definição de Papel Colocado" na página 43](#page-42-0)

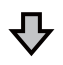

**Se os resultados de impressão não melhorarem**

#### o **Realizar Ajuste Fácil**

As definições de papel são otimizadas para o papel colocado. U["Otimizar definições de papel \(Ajuste de papel\)" na página 47](#page-46-0)

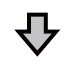

**Se for exibida a mensagem "Não é possível iniciar o Ajuste automático porque existe um problema com o papel ou o estado da impressão…" Se não ficar satisfeito com os resultados do ajuste**

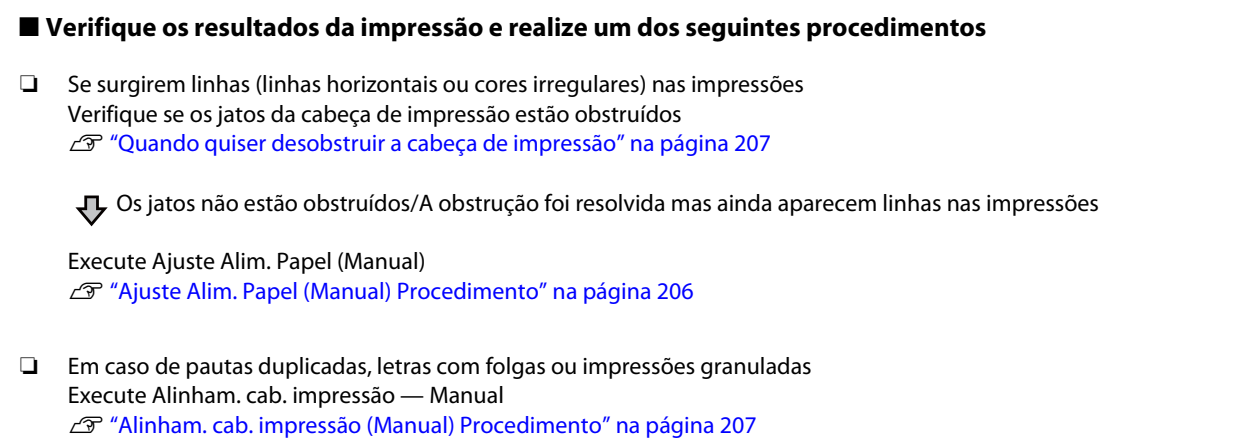

# <span id="page-205-0"></span>**Ajuste Alim. Papel (Manual) Procedimento**

Os padrões de ajuste são impressos duas vezes. Verifique visualmente os padrões de ajuste para fazer os ajustes.

A seguir é exibido o comprimento e número de folhas de papel usados para ajustar a impressão de padrão.

- ❏ Papel em rolo: aproximadamente 156 mm
- ❏ Folha solta: 2 folhas A4 ou maior

Toque por esta ordem a partir do ecrã de Início.

- ❏ Papel em rolo Área de informações do papel em rolo — **Ajuste de papel**
- ❏ Folhas soltas **Conf papel** — **Folhas soltas (1 folha)** — **Ajuste de papel**

B Toque em **Ajuste Alim. Papel** — **Manual** — **Iniciar**.

A impressão do primeiro conjunto de padrões de ajuste é iniciada.

# c*Importante:*

*Ao usar papel em rolo com o corte automático desligado, o papel não pode ser removido para imprimir o segundo conjunto de padrões, mesmo após concluir a impressão do primeiro conjunto. Não puxe o papel impresso.*

C Introduza o valor numérico do padrão com menos riscos entre os padrões de ajuste #1 e a seguir toque em **Ajuste #2**.

No exemplo que se segue, o padrão 0 tem menos riscos pelo que deve introduzir 0.

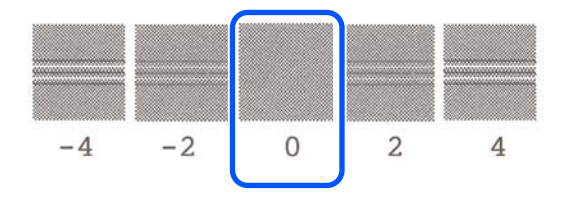

Se não houver diferença entre dois padrões adjacentes e se não tiver a certeza qual o melhor para escolher, introduza o valor numérico entre ambos. Por exemplo, se não tiver a certeza se deve introduzir o padrão 0 ou 2, introduza 1.

Selecione o padrão de ajuste #2 da mesma forma que #1.

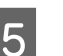

# E Toque em **OK**.

A impressão do segundo conjunto de padrões de ajuste é iniciada. Para cortar folhas mais pequenas que A2, coloque a segunda folha de papel.

# c*Importante:*

*Ao usar papel em rolo com o corte automático desligado, a parte com o primeiro conjunto de padrões impressos é puxada para dentro da impressora para imprimir o segundo conjunto de padrões. Não toque no papel com as mãos.*

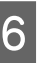

F Introduza o valor numérico do padrão com menos riscos entre os padrões de ajuste #1 e a seguir toque em **Ajuste #2**.

> No exemplo que se segue, o padrão 0 tem menos riscos pelo que deve introduzir 0.

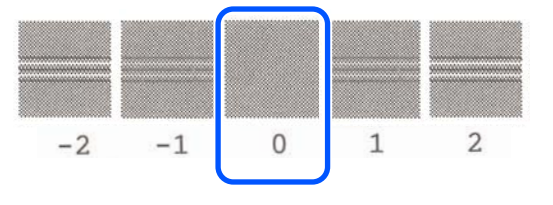

Se não tiver a certeza qual dos dois padrões é o mais adequado, selecione o que considere ter menos linhas. Não é possível introduzir o valor numérico intermédio a ambos.

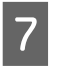

Selecione o padrão de ajuste #2 da mesma forma que #1.

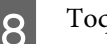

Toque em OK.

Quando for exibida a mensagem **Alinham. cab. impressão concluído…**, o procedimento é concluído.

Os resultados de ajuste são guardados como definição do tipo de papel selecionado atual.

## <span id="page-206-0"></span>**Alinham. cab. impressão (Manual) Procedimento**

Verifique visualmente os padrões de ajuste para fazer ajustes.

A seguir é exibido o comprimento e número de folhas de papel usados para ajustar a impressão de padrão.

- ❏ Papel em rolo: aproximadamente 285 mm
- ❏ Folha solta: 1 folha A4 ou maior
	- A Toque por esta ordem a partir do ecrã de Início.
		- ❏ Papel em rolo Área de informações do papel em rolo — **Ajuste de papel**
		- ❏ Folhas soltas **Conf papel** — **Folhas soltas (1 folha)** — **Ajuste de papel**
	- B Toque em **Alinham. cab. impressão Manual** — **Iniciar**.

Os padrões de ajuste são impressos.

S Introduza o valor numérico do padrão com a linha reta mais visível entre os padrões de ajuste impressos de #1 e a seguir toque em **Ajuste #2**.

> No exemplo que se segue, o padrão 0 tem menos riscos pelo que deve introduzir 0.

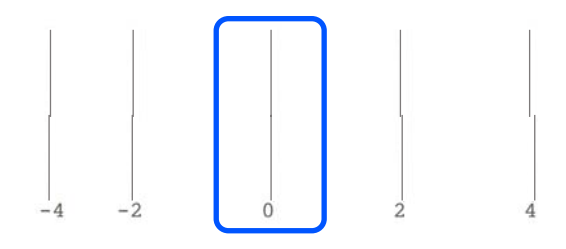

Se não houver diferença entre dois padrões adjacentes e se não tiver a certeza qual o melhor para escolher, introduza o valor numérico entre ambos. Por exemplo, se não tiver a certeza se deve introduzir o padrão 0 ou 2, introduza 1.

Selecione os padrões de ajuste de #2 e #3 da mesma forma que #1.

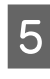

E Introduza o valor numérico do padrão com menos riscos entre os padrões de ajuste #4 e a seguir toque em **OK**.

> No exemplo que se segue, o padrão 0 tem menos riscos pelo que deve introduzir 0.

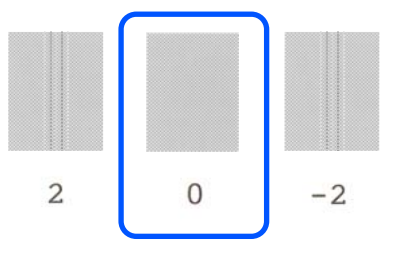

Se não houver diferença entre dois padrões adjacentes e se não tiver a certeza qual o melhor para escolher, introduza o valor numérico entre ambos. Por exemplo, se não tiver a certeza se deve introduzir o padrão 0 ou 2, introduza 1.

Quando for exibida a mensagem **Alinham. cab. impressão concluído…**, o procedimento é concluído.

Os resultados de ajuste são guardados como definição do tipo de papel selecionado atual.

# **Quando quiser desobstruir a cabeça de impressão**

Recomendamos verificar a existência de obstruções fazendo uma verificação de jatos da cabeça de impressão quando a impressora não tenha sido utilizada por um longo período de tempo ou antes de imprimir trabalhos importantes.

Se os resultados da verificação dos jatos estiverem obstruídos, prossiga com a limpeza da cabeça de impressão.

A limpeza da cabeça consome tinta.

Verifique as quantidades restantes de tinta e a quantidade de espaço vazio na caixa de manutenção e disponha de novos tinteiros e caixa de manutenção antecipadamente se estiverem a terminar.

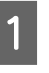

A No ecrã de Início, toque em **Definições** — **Manutenção** — **Verif. injec. cab. impr**.

B Toque em **Iniciar** para começar a imprimir um padrão de verificação.

> Ao mudar a origem de papel exibida no ecrã de início, toque em **origem do papel**.

C Verifique o padrão de verificação impresso para confirmar se existem obstruções.

#### **Exemplo de jactos limpos**

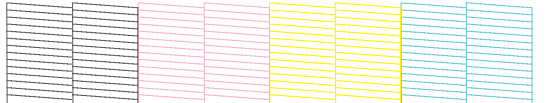

Se não faltar nenhum padrão, os jatos da cabeça de impressão não estão obstruídos. Toque em para concluir a verificação de obstrução dos jatos.

#### **Exemplo de jactos obstruídos**

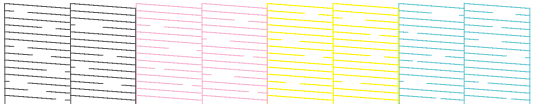

Se o padrão apresentar áreas em falta, toque em para exibir o ecrã **Limpeza da cabeça de impressão**. Avance para o próximo passo.

D Toque em **Iniciar** para iniciar a limpeza.

Quando concluir a limpeza, será exibida a mensagem **Imprimir o padrão?**. Toque em **Sim** para regressar ao Passo 2. Repita os Passos 2 a 4, e verifique se o problema foi resolvido.

Se os jatos ainda estiverem obstruídos após realizar a limpeza da cabeça de impressão três vezes seguidas, realize uma Limpeza intensa.

Selecione **Manutenção** — **Limpeza intensa** para realizar uma Limpeza intensa.

U["Manutenção" na página 170](#page-169-0)

# **Gotas de tinta**

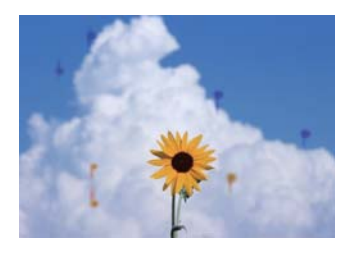

### o **Acumulação de sujidade à volta dos jatos da cabeça de impressão.**

Execute uma limpeza da cabeça de impressão.

D" ["Quando quiser desobstruir a cabeça de impres](#page-206-0)[são" na página 207](#page-206-0)

# **As linhas finas das ilustrações não são impressas**

## o **Foi definida uma solução adequada?**

Tente as seguintes medidas.

- ❏ No software da aplicação, defina a resolução como 600 dpi.
- ❏ Confirme que o formato do papel foi definido corretamente no formato de documento no controlados da impressora, e corrija se for diferente.
- ❏ No caso do PDF, imprima diretamente a partir dos dados de origem para o PDF.
- ❏ No controlador da impressora, selecione **Emphasize Thin Lines (Enfatizar Linhas Finas)**. **Emphasize Thin Lines (Enfatizar Linhas**

**Finas)** é exibido ao retirar a seleção da caixa de verificação Simple Settings (Definições simples) na secção Print Quality (Resolução) no ecrã Printer Settings (Definições da Impressora).

# **Diferenças em cor/claro/escuro**

Se existirem diferenças em cor/claro/escuro, siga os passos abaixo.

## U["As impressões não têm a qualidade que](#page-203-0) [esperava" na página 204](#page-203-0)

Se estas medidas não resolverem o problema, verifique os seguintes itens.

#### o **A definição de Color Density (Densidade de cor) está correta?**

Se achar que as linhas nas ilustrações são demasiado claras, no ecrã Advanced (Avançado) do controlador da impressora, clique em **Paper Configuration (Configuração do papel)**, e aumente a densidade da tinta.

Por outro lado, se a densidade da tinta for demasiado elevada em papel vegetal, reduza a densidade da tinta ou selecione **Tracing Paper <LowDuty>** nas definições Tipo de papel da impressora, e a seguir imprima.

### ■ Está a utilizar um tinteiro Epson genuíno?

Esta impressora foi desenvolvida para ser utilizada com tinteiros Epson. Se utilizar tinteiros que não sejam da Epson, a impressão pode ficar esbatida ou as cores da imagem impressa podem ficar alteradas porque o nível de tinta restante não é detectado correctamente. Certifique-se de que utiliza o tinteiro correcto.

### **■** Está a utilizar um tinteiro usado?

A qualidade de impressão diminui quando se utiliza um tinteiro antigo. Substitua o tinteiro usado por um novo. Recomendamos que utilize toda a tinta do tinteiro antes do prazo de validade impresso na embalagem (6 meses após a instalação na impressora).

#### o **Tentou alterar as definições da qualidade de impressão?**

No controlador da impressora **Printer Settings (Definições da Impressora)**-**Print Quality (Resolução)**, selecione **Print with High Quality (Imprimir com alta qualidade)** e tente imprimir. Se não for selecionado, dá prioridade à velocidade, no entanto, pode afetar adversamente a qualidade de impressão de forma considerável.

#### o **A gestão de cores está activada?**

Active a gestão de cores.

U["Impressão com Gestão de Cores" na página 82](#page-81-0)

#### ■ Comparou os resultados de impressão com **a imagem apresentada no ecrã?**

Uma vez que o ecrã e a impressora têm métodos diferentes de produzir cores, as cores impressas nem sempre são exatamente iguais às cores apresentadas no ecrã.

#### o **Abriu a tampa frontal durante a impressão?**

Se a tampa frontal for aberta durante a impressão, a cabeça de impressão para de repente, o que impede que a cor fique uniforme. Não abra a tampa frontal durante a impressão.

# **As cores não estão iguais às obtidas noutra impressora**

o **As cores podem ser diferentes dependendo do tipo de impressora, devido às características de cada impressora.**

Como as tintas, os controladores de impressão e os perfis de impressão são desenvolvidos para cada modelo de impressora, as cores impressas por diferentes modelos de impressora não são exactamente iguais.

Pode obter cores idênticas com o mesmo método de ajuste de cor ou a mesma definição gama utilizando o controlador de impressão.

U["Correcção de cor e impressão" na página 78](#page-77-0)

# **A impressão não fica correctamente posicionada no papel**

#### o **Especificou a área de impressão?**

Verifique a área de impressão nas definições da aplicação e da impressora.

#### o **A definição Document Size (Formato) é a correta?**

Se a opção selecionada para **Document Size (Formato)** no controlador da impressora ou se o controlador **Paper Size (Formato de papel)** não corresponder ao papel colocado na impressora, a impressão pode não estar na posição correta ou alguns dos dados podem não ser impressos. Se for esse o caso, verifique as definições de impressão.

#### o **O papel está inclinado?**

Se **Desactivado** estiver selecionado para **Detetar desvios do papel** no menu Definições da impressora, a impressão irá continuar mesmo que o papel esteja inclinado, o que fará com que os dados sejam impressos fora da área de impressão. No menu Definições da impressora, defina **Detetar desvios do papel** como **Activado**.

 $\mathscr{D}$  ["Definições gerais — Definições da impressora"](#page-151-0) [na página 152](#page-151-0)

#### o **A margem do papel em rolo está definida como larga?**

Se as margens são mais estreitas que as margens definidas no menu do papel em rolo **Configuração avançada de papel** — **Margens superior/inferior** estiverem definidas no software da aplicação, é ada prioridade às definições da impressora.

U["Menu Papel em rolo" na página 142](#page-141-0)

# **Os comprimentos diferem entre os resultados da impressão e os dados impressos**

Se pretende imprimir o papel em rolo com extensões exatamente como especificado nos dados de impressão, tais como ao imprimir ilustrações CAD, faça os seguintes ajustes. Precisará de uma régua por isso prepare uma antes de realizar esta tarefa.

O comprimento do papel usado para ajustar a impressão de padrão é de aproximadamente 555 mm.

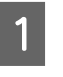

A Toque na área de informações do papel em rolo **Ajuste de papel** no ecrã de Início.

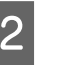

#### B Toque em **Ajuste Alim. Papel** — **Ajuste do comprimento da impressão** — **Iniciar**.

Os padrões de ajuste são impressos.

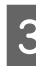

C Meça as distâncias entre os símbolos "+" nos padrões impressos com uma régua.

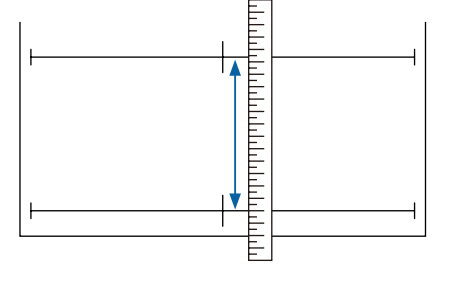

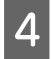

Introduza o comprimento medido no ecrã.

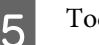

E Toque em **OK**.

Quando for exibida a mensagem **Alinham. cab. impressão concluído…**, o procedimento é concluído.

Os resultados de ajuste são guardados como definição do tipo de papel selecionado atual.

# **As linhas que devem ficar alinhadas na vertical estão desalinhadas**

o **O Alinham. cab. impressão pode ser realizado?**

> Confirme que as definições do tipo de papel que equivalem ao papel são selecionadas, e realize o **Alinham. cab. impressão**.

U["Definição de Papel Colocado" na página 43](#page-42-0)

U["Otimizar definições de papel \(Ajuste de papel\)"](#page-46-0) [na página 47](#page-46-0)

#### o **Após o Alinham. cab. impressão, verifica-se o mesmo problema?**

No ecrã Printer Settings (Definições da Impressora) do controlador da impressora, desative a caixa de verificação **Simple Settings (Definições simples)** no espaço Print Quality (Resolução). Selecione **Level (Nível)** — **Max Quality (Qualidade Máxima)**, desative a caixa de verificação **High Speed (+ Velocidade)**, e tente imprimir.

No entanto, a impressão pode demorar algum tempo.

A impressão bidirecional move a cabeça de impressão para a esquerda e para a direita durante a impressão, assim, se a cabeça de impressão estiver desalinhada (com folgas), podem ser impressas linhas verticais desalinhadas.

# **A superfície impressa apresenta vergões ou está suja**

#### o **Será o papel demasiado espesso ou demasiado fino?**

Verifique se as especificações do papel são compatíveis com esta impressora.

U["Tabela de Papel Especial Epson" na página 228](#page-227-0)

U["Papel comercialmente compatível disponível"](#page-231-0) [na página 232](#page-231-0)

#### o **O papel está vincado ou amarrotado?**

Não utilize papel que já tenha sido utilizado ou papel que esteja vincado. Utilize sempre papel novo.

#### o **O papel está ondulado ou enrolado?**

As alterações de temperatura e humidade podem fazer com que o papel fique ondulado ou enrolado causando arranhões.

Verifique os seguintes pontos.

- ❏ Colocar o papel antes de imprimir.
- ❏ Não utilizar papel ondulado ou enrolado. No caso de papel em rolo, cortar as partes de papel ondulado ou enrolado e colocar novamente.

Com folhas soltas, usar papel novo. U["Notas sobre colocação de papel" na](#page-31-0) [página 32](#page-31-0)

#### o **A cabeça de impressão está a fazer vergões na superfície impressa?**

Ative a função Papel espesso, e tente imprimir. No ecrã de Início, toque em **Definições** — **Definições da impressora** — **Papel espesso** — **Activado**.

U["Definições gerais — Definições da impressora"](#page-151-0) [na página 152](#page-151-0)

Ao usar papel em rolo disponível comercialmente registado como papel personalizado, toque na área de informações do papel em rolo — **Configuração avançada de papel** — **Espaço de rolo** e tente mudar as definições para um valor que alargue o espaço rolo (um valor superior).

#### o **A cabeça de impressão está a fazer vergões nas margens do papel?**

Se existirem manchas ou sujidade na margem do papel em rolo, toque no campo de informações do papel em rolo — **Configuração avançada de papel** — **Margens superior/inferior** no ecrã de Início, mude a definição de margem para 35 mm, e tente imprimir.

#### o **A cabeça de impressão está a fazer vergões no trilho das margens do papel?**

Consoante a utilização do papel, as condições de conservação e o conteúdo dos dados de impressão, a margem inferior pode ser esfregada aquando da impressão. Neste caso, é melhor criar os dados com uma margem inferior mais larga.

# **Existe sujidade numa posição específica na superfície de impressão**

Siga estes pontos para limpar o rolete, alimentando papel normal.

A Ligue a impressora e coloque o papel em rolo mais largo disponível.

U["Colocar o Papel em Rolo" na página 34](#page-33-0)

- B Toque em **Conf papel Papel em rolo Avançar/cortar papel** a partir do ecrã de Início.
- $\overline{3}$  Toque e mantenha pressionado o botão (Avançar) até que o papel não esteja marcado.

O papel é alimentado quando tocar no botão (Avançar). Se o papel não estiver sujo, a limpeza termina.

Toque no botão  $\leq$  (Cortar) para cortar o papel.

# **O papel fica com vincos**

#### o **Está a utilizar a impressora a uma temperatura ambiente normal?**

O papel especial Epson deve ser utilizado a uma temperatura ambiente normal (temperatura: 15 a 25°C; humidade: 40 a 60%). Para mais informações sobre um tipo de papel, como, por exemplo, papel fino de outros fabricantes, que exija um manuseamento especial, consulte a documentação fornecida com o papel.

#### o **Existe uma folga entre ambas as margens do papel em rolo e as patilhas?**

Confirme que as patilhas do eixo estão encostadas ao pepel em rolo, sem folgas. Se não existirem folgas, o papel é colocado em ângulo, o que pode provocar amarrotamento.

U["Colocar o Papel em Rolo" na página 34](#page-33-0)

## **Foi realizado o Ajuste de papel?**

Confirme que as definições do tipo de papel equivalem ao papel utilizado, e realize o Ajuste de papel.

U["Definição de Papel Colocado" na página 43](#page-42-0)

U["Otimizar definições de papel \(Ajuste de papel\)"](#page-46-0) [na página 47](#page-46-0)

### o **A tensão d papel em rolo é fraca?**

Em caso de rugas no papel em rolo, aumente as definições de tensão do papel. No campo de informações do papel em rolo — **Configuração avançada de papel** — **Tensão posterior**, selecione **Elevado** ou **Extra alta**.

# **O lado inverso do papel impresso está sujo**

Realize a limpeza seguindo o procedimento que se segue.

#### **Limpe o rolo e as margens externas das almofadas para imprimir sem margens.**

 $\mathscr{D}$  ["Limpe o rolo e as margens externas das almofadas](#page-212-0) [para imprimir sem margens" na página 213](#page-212-0)

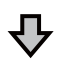

Existe sujidade na parte posterior do papel mesmo após a limpeza

### **Substitua as almofadas para imprimir sem margens.**

U["Substituir as almofadas para imprimir sem margens"](#page-213-0) [na página 214](#page-213-0)

# <span id="page-212-0"></span>c*Importante:*

*Continuar a usar com partículas de papel e pó aderido ao rolo e almofadas para imprimir sem margens pode provocar uma falha de cabeça de impressão ou obstrução de jatos.*

# **Limpe o rolo e as margens externas das almofadas para imprimir sem margens**

Pode verificar o procedimento num vídeo no YouTube.

### [Epson Video Manuals](http://www.epson-biz.com/?prd=sc-t5400_sc-t3400&inf=cleanplaten)

Desligue a impressora e certifique-se não é exibido nada no ecrã, a seguir desligue o cabo de corrente da tomada.

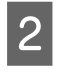

B Deixe a impressora em repouso por um minuto após desligar o cabo da tomada.

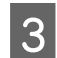

Abra a tampa frontal.

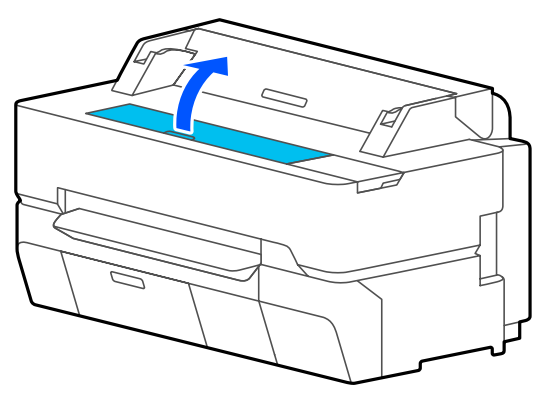

# c*Importante:*

- ❏ *Não toque nos rolos no interior da impressora durante a limpeza. Se o fizer pode fazer pode sujar as impressoras e causar outros problemas.*
- ❏ *Não toque nos tubos de tinta no interior da impressora, se o fizer pode provocar uma avaria.*
- ❏ *Não esfregue as almofadas para imprimir sem margens. Se o fizer, pode fazer com que as almofadas se soltem.*

D Use um pano macio para remover pó ou sujidade do rolo.

Limpe bem a área indicada a azul na figura abaixo. Para evitar espalhar a sujidade, limpe do interior para o exterior.

No caso de sujidade persistente, pode usar um pano humedecido em água com uma pequena dose de detergente de limpeza neutro para a retirar. Em seguida, seque o interior da impressora com um pano macio e seco.

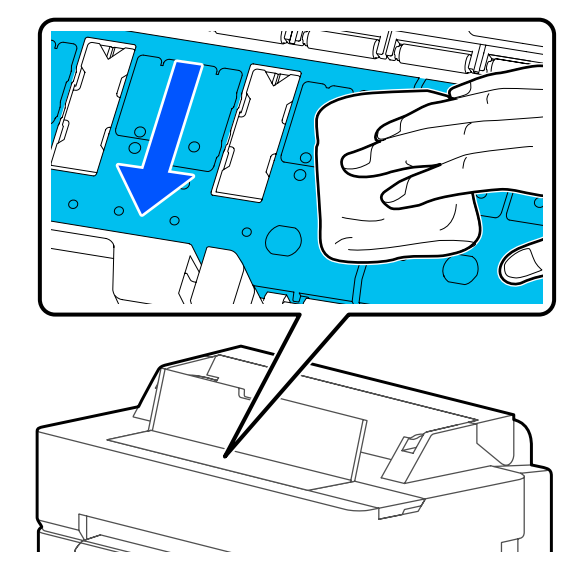

E Caso exista acumulação de partículas de papel (parecidas com pó branco) nos orifícios mostrados na ilustração abaixo, utilize um objetivo pontiagudo como por exemplo um palito dos dentes para os empurrar.

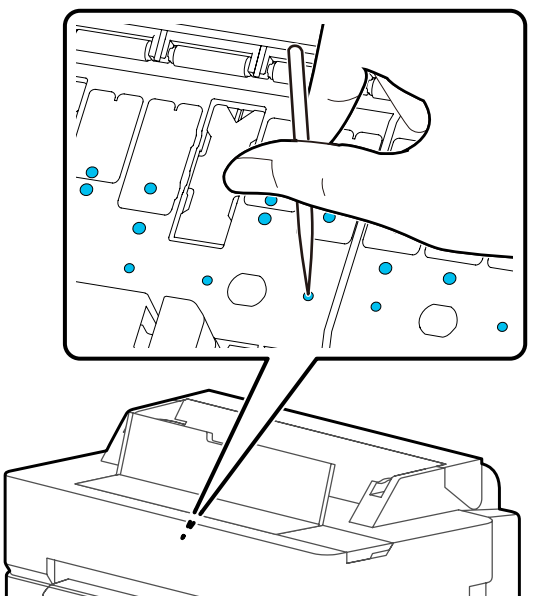

<span id="page-213-0"></span>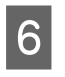

F Retire as partículas de papel e pó à volta das margens externas com cotonetes disponíveis comercialmente.

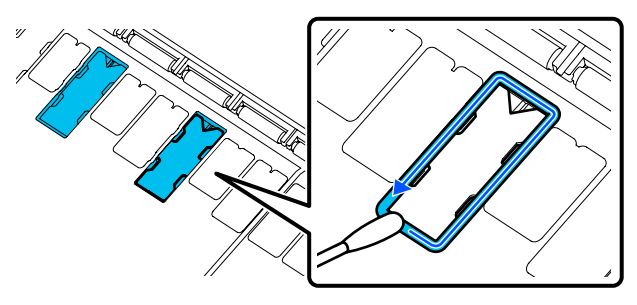

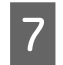

Após a limpeza, feche a tampa frontal.

## **Substituir as almofadas para imprimir sem margens**

Obtenha o Kit de Substituição de Almofadas sem Margens para esta impressora e a seguir substitua as almofadas para imprimir sem margens.

# U["Opções e Consumíveis" na página 226](#page-225-0)

Ao substituir as almofadas para imprimir sem margens, substitua apenas aquelas onde existe sujidade na parte posterior do papel. Não é necessário substituir todas as almofadas para imprimir sem margens.

Pode verificar o procedimento num vídeo no YouTube.

## [Epson Video Manuals](http://www.epson-biz.com/?prd=sc-t5400_sc-t3400&inf=replaceabsorber)

- A Desligue a impressora e certifique-se não é exibido nada no ecrã, a seguir desligue o cabo de corrente da tomada.
- 

B Deixe a impressora em repouso por um minuto após desligar o cabo da tomada.

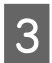

8 Abra a tampa frontal.

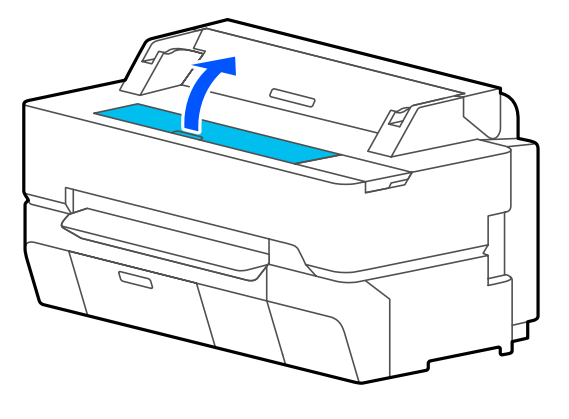

D Use as pinças para retirar as almofadas para imprimir sem margens que se encontram nos locais onde existe sujidade.

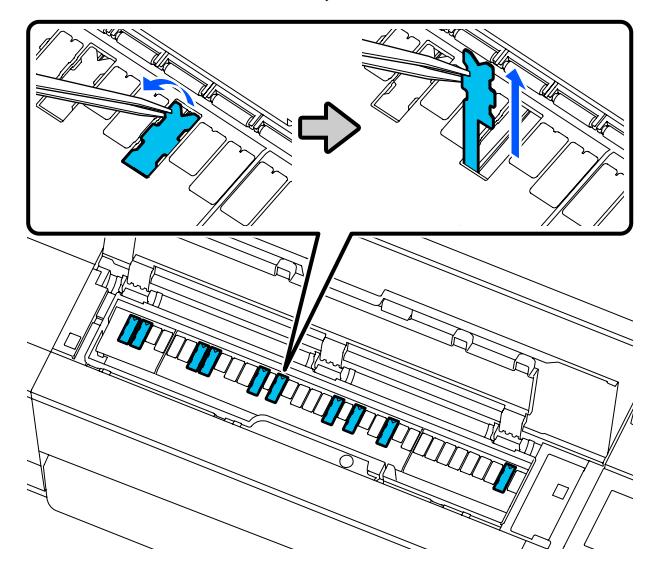

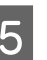

E Use uma vara de limpeza para limpar a tinta acumulada nos seguintes três lugares.

### **Inferior**

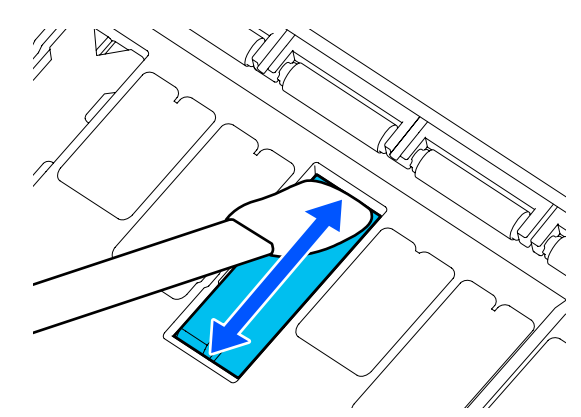

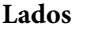

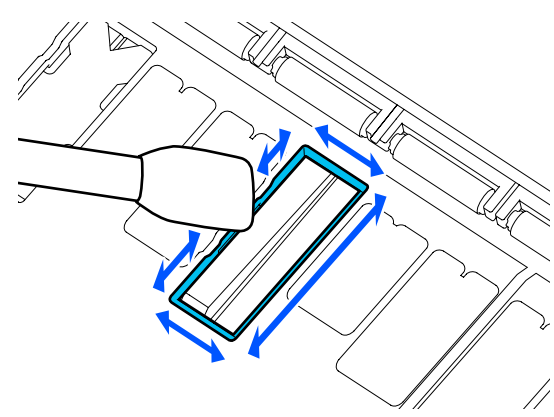

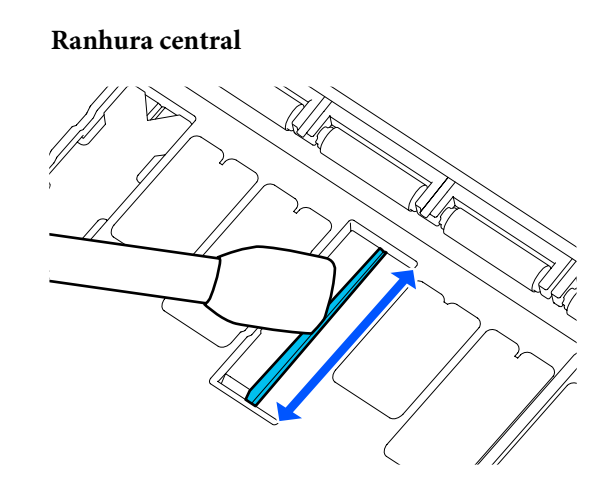

F Dobre uma almofada nova para imprimir sem margens como mostrado na ilustração.

# c*Importante:*

*Não dobre as almofadas novas para imprimir sem margens em outro lugar que não o lugar especificado.*

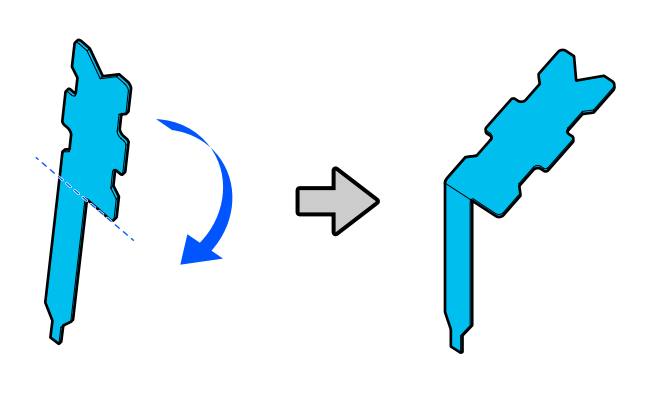

Insira a perna da almofada para imprimir sem margens completamente no orifício.

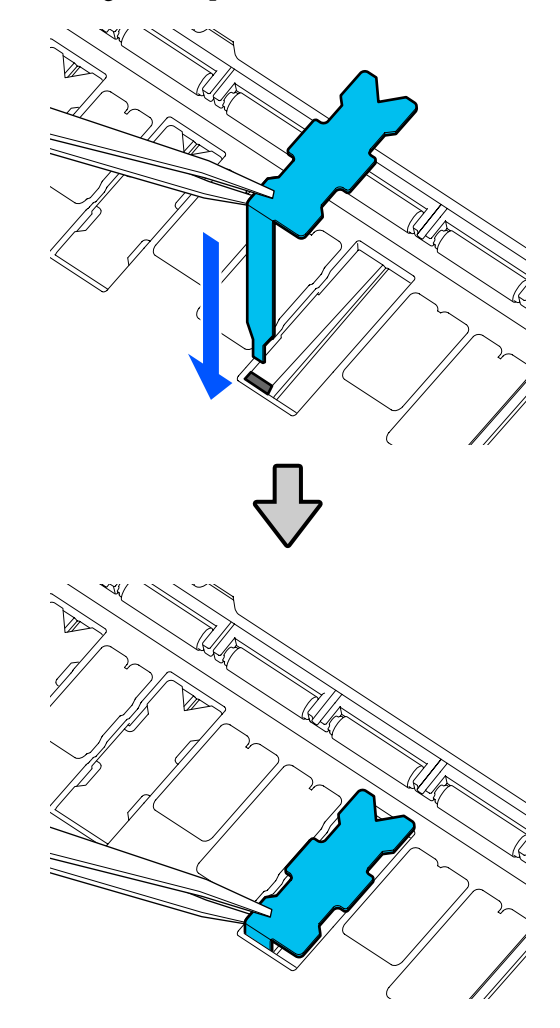

H Empurre a saliência à esquerda e direita das almofadas para imprimir sem margens nas ranhuras à esquerda e à direita.

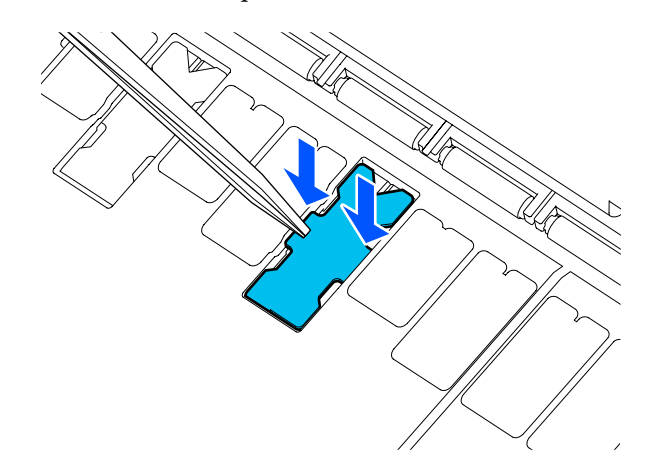

I Pressione gentilmente a almofada para impressão sem margens até ficar horizontal no lugar.

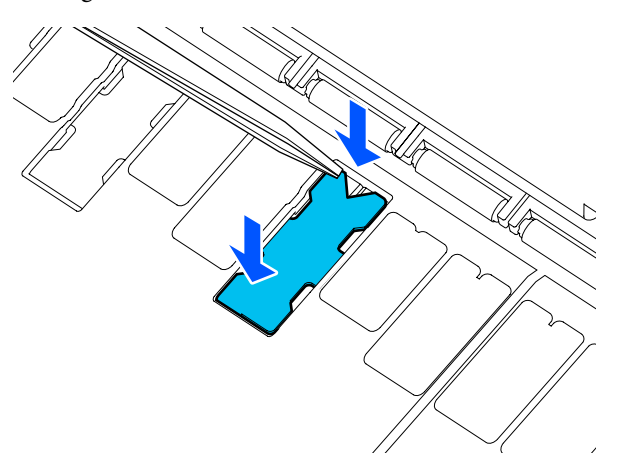

# c*Importante:*

*Certifique-se que nenhuma parte das almofadas para impressão sem margens é mais alta do que a superfície circundante.*

*Se alguma parte das almofadas estiver mais alta que a superfície circundante, esfrega na cabeça de impressão e pode dar origem a uma falha de impressão.*

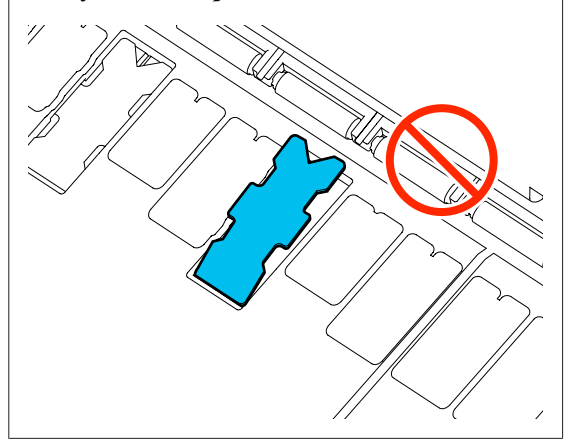

10 Feche a tampa frontal.

Elimine as almofadas usadas para impressão sem margens e varas de limpeza.

#### U["Manuseio de consumíveis usados" na página 194](#page-193-0)

Para guardar almofadas novas para imprimir sem margens, coloque-as no saco e feche-o.

#### o **A tinta da superfície impressa está seca?**

Dependendo da densidade da impressão e do tipo do papel, a tinta pode demorar a secar. Não empilhe o papel sem que a superfície impressa esteja seca.

Para além disso, ao definir o tempo de secagem na impressora em **Papel em rolo** — **Configuração avançada de papel** — **Tempo de secagem** — **Tempo secag. por página** como um tempo mais longo, para o processamento pós-impressão (ejeção, cortar), aguardar para que o papel seque naturalmente.

U["Menu Papel em rolo" na página 142](#page-141-0)

# **Texto manchado, linhas e imagens**

#### o **As definições de Media Type (Papel) estão corretas?**

Confirme que o tipo de papel selecionado com a impressora corresponde ao papel usado, e que as definições de Media Type (Papel) do controlador da impressora são **Use Printer Settings (Utilizar definições da impressora)**. A quantidade de tinta a projectar é controlada em função do tipo de papel. Se as definições não corresponderem ao papel colocado, pode ser projectada demasiada tinta.

U["Definição de Papel Colocado" na página 43](#page-42-0)

#### o **A definição de Color Density (Densidade de cor) está correta?**

No ecrã do controlador da impressora Advanced (Avançado), clique em **Paper Configuration (Configuração do papel)**, e diminua a densidade de tinta. A impressora pode estar a imprimir com demasiada tinta para determinado papel. Recomendamos que as densidades de preto e cores sejam diminuídas ao mesmo tempo.

#### o **Está a imprimir em papel vegetal?**

Se for descarregada demasiada tinta, no ecrã do controlador da impressora Advanced (Avançado), clique em **Paper Configuration (Configuração do papel)**, e diminua a densidade de tinta. Alternativamente, ao alterar o **Tipo de papel** para **Tracing Paper <Low-Duty>** pode causar um melhoramento.
### **Impresso sobre o código de barras para Gerir Quantidade Restante**

o **Dependendo do papel, a impressora pode não ser capaz de ler o código de barras para Gerir a Quantidade Restante.**

Definir a Configuração como Desligada para usar a impressora. Toque, por ordem, ecrã de Início, Área de informações do Papel em Rolo — **Gerir quantidade restante**, e a seguir mude a **Configuração** de **Activado** para **Desactivado**.

# **Problemas de alimentação ou de ejecção**

### **Não é possível alimentar ou ejectar papel**

#### o **O papel foi colocado na posição correcta?**

Consulte o que se segue para obter informações sobre as posições de alimentação de papel correctas.

U["Colocar o Papel em Rolo" na página 34](#page-33-0)

U["Colocar Folhas soltas \(1 folha\)" na página 41](#page-40-0)

### **■** O papel foi colocado na direcção correcta?

Coloque as folhas soltas na vertical. Se não forem colocadas na direcção correcta, o papel pode não ser reconhecido e pode ocorrer um erro.

U["Colocar Folhas soltas \(1 folha\)" na página 41](#page-40-0)

### o **O papel está vincado ou amarrotado?**

Não utilize papel que já tenha sido utilizado ou papel que esteja vincado. Utilize sempre papel novo.

### o **O papel está húmido?**

Não utilize papel que esteja húmido. Além disso, todo o papel especial Epson deve ficar dentro do saco até ser utilizado. Se ficar fora do saco durante muito tempo, o papel enrola e fica húmido, o que faz com que não seja alimentado correctamente.

#### o **O papel está ondulado ou enrolado?**

Se as alterações de temperatura e humidade fizer com que o papel fique ondulado ou enrolado, a impressora poderá não reconhecer o tamanho de papel corretamente.

Verifique os seguintes pontos.

- ❏ Colocar o papel antes de imprimir.
- ❏ Não utilizar papel ondulado ou enrolado. No caso de papel em rolo, cortar as partes de papel ondulado ou enrolado e colocar novamente. Com folhas soltas, usar papel novo.
- U["Notas sobre colocação de papel" na página 32](#page-31-0)

#### o **As margens do papel em rolo estão desalinhadas?**

Colocar papel em rolo com as margens esquerdas e direita desalinhadas pode originar problemas de carregamento de papel ou impressões em ziguezague. Rebobine o papel para alinhar as margens mesmo antes de usar o papel em rolo ou utilizar papel em rolo sem problemas.

U["Notas sobre colocação de papel" na página 32](#page-31-0)

#### $\blacksquare$  Será o papel demasiado espesso ou **demasiado fino?**

Verifique se as especificações do papel são compatíveis com esta impressora.

U["Papel Especial Epson" na página 226](#page-225-0)

U["Papel comercialmente compatível disponível"](#page-231-0) [na página 232](#page-231-0)

#### o **Está a utilizar a impressora a uma temperatura ambiente normal?**

O papel especial Epson deve ser utilizado a uma temperatura ambiente normal (temperatura: 15 a 25°C; humidade: 40 a 60%). Para obter informações sobre o papel juntos de outros fabricantes, consulte a documentação fornecida com o papel.

#### ■ O papel encravou na impressora?

Abra a tampa frontal da impressora e verifique se há papel encravado ou se existem objetos estranhos dentro da impressora. Se o papel estiver encravado, consulte "Encravamentos de papel em rolo" ou "Encravamento de folhas soltas" abaixo e em seguida retire o papel encravado.

### **O papel em rolo inclina durante a impressão**

o **Se o O papel em rolo está desviado. é exibido durante a impressão e a impressão para, em primeiro lugar coloque novamente o papel, e tente definir as definições da Tensão posterior como Elevado.**

> Realize as definições tocando, por ordem em ecrã de Início, área de informações do Papel em Rolo (no ecrã de Início) — **Configuração avançada de papel** — **Tensão posterior** — **Elevado**.

### **O papel não é recolhido pelo cesto de papel ou fica com vincos ou dobras**

o **A tarefa de impressão requer muita tinta ou a humidade do local de trabalho é elevada?** Consoante a tarefa e o ambiente de trabalho, o papel pode não ser recolhido pelo suporte para papel. Execute as seguintes operações, conforme adequado. ❏ O papel não é recolhido pelo suporte para papel: utilize as mãos para pressionar ligeiramente o papel que é ejectado da impressora para o interior do suporte para papel. ❏ O papel dobra-se depois de ser cortado automaticamente: seleccione o corte manual e segure o papel com ambas as mãos depois de ser cortado. ❏ O papel fica com vincos e não é recolhido correctamente pelo suporte para papel: retome a impressão depois de fechar o suporte para papel. Antes que o papel ejetado pela impressora toque no chão, segure-o com ambas as mãos junto à ranhura de ejeção de papel e continue a segurar o papel até a impressão estar concluída.

## **Encravamento de papel em rolo**

Para retirar papel encravado, efectue as operações apresentadas em seguida:

A Abra a tampa de folha solta e a tampa de papel em rolo.

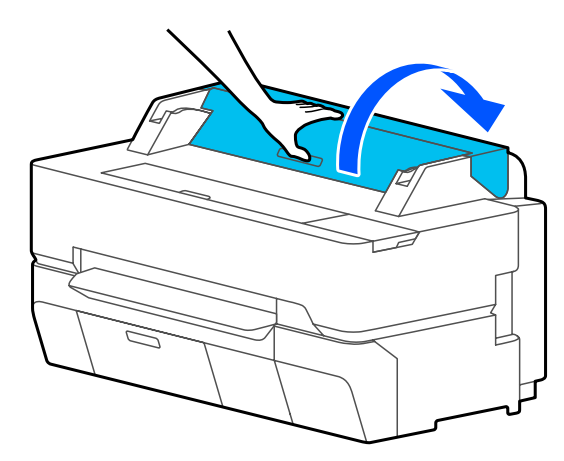

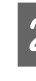

2 Corte a porção superior de eventuais zonas rasgadas ou vincadas com um dispositivo de corte disponível no mercado.

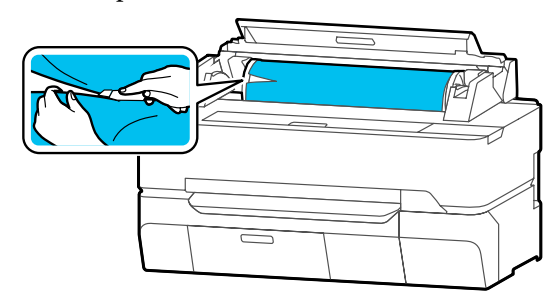

- C Feche a tampa do papel em rolo e a tampa de folha solta.
	- Ao ejetar o papel pela parte da frente, segure o papel com ambas as mãos, e puxe lentamente na sua direção.

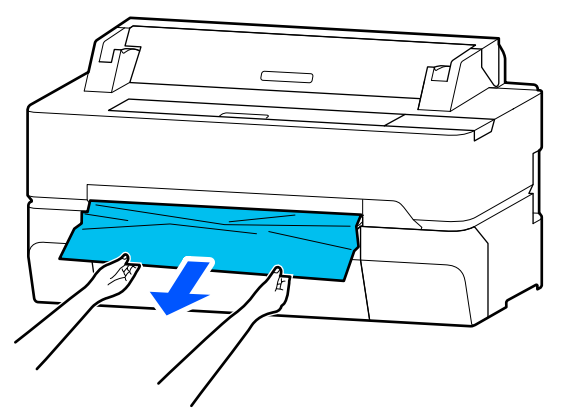

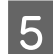

**EXECUTE:** Abra a tampa frontal.

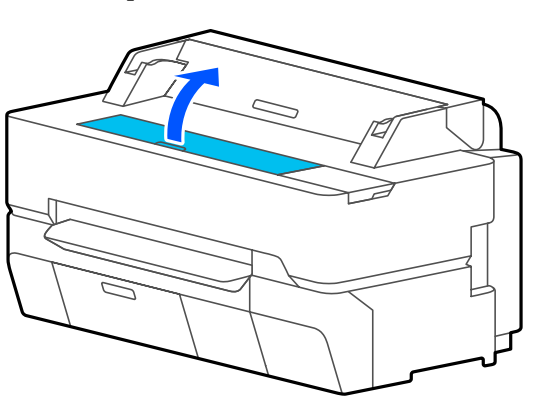

F Retire o papel encravado, e a seguir feche a tampa frontal.

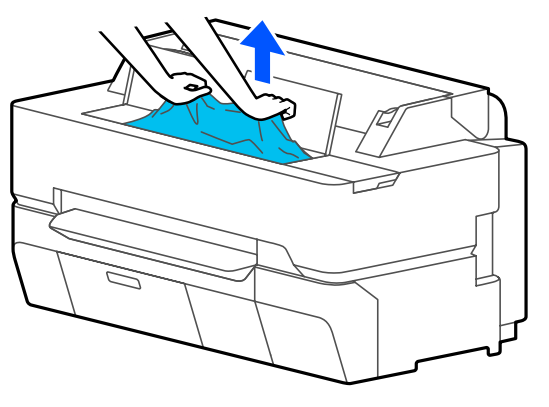

### c*Importante:*

*Não tocar na cabeça de impressão. Ao tocar na cabeça de impressão com a mão, a eletricidade estática pode provocar uma avaria.*

G Se for exibida a mensagem **Em seguida, desligue e volte a ligar a impressora.** no ecrã, desligue a impressora, e a seguir ligue novamente.

Após remover o papel, volte a colocar o papel e reinicie a impressão.

U["Colocar o Papel em Rolo" na página 34](#page-33-0)

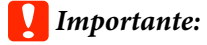

*Antes de repor o papel em rolo, corte a aresta em linha recta horizontal. Corte eventuais secções onduladas ou vincadas.*

*Se existirem rugas na margem, o papel pode não ser alimentado, ou pode encravar.*

### **Encravamento de folhas soltas**

Para retirar papel encravado, efectue as operações apresentadas em seguida:

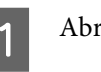

Abra a tampa frontal.

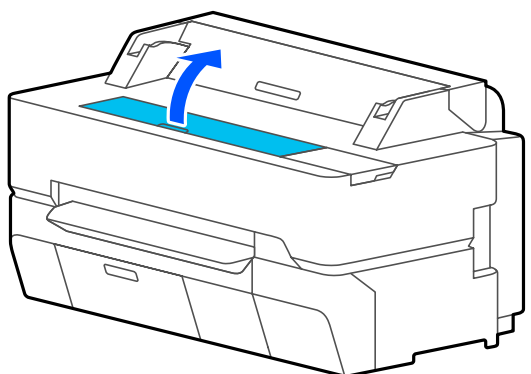

B Ao ejetar o papel pela parte da frente, segure o papel com ambas as mãos, e puxe lentamente na sua direção.

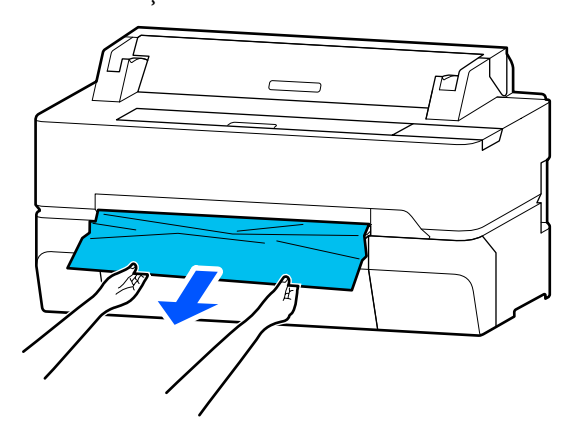

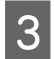

S Retire o papel encravado, e a seguir feche a tampa frontal.

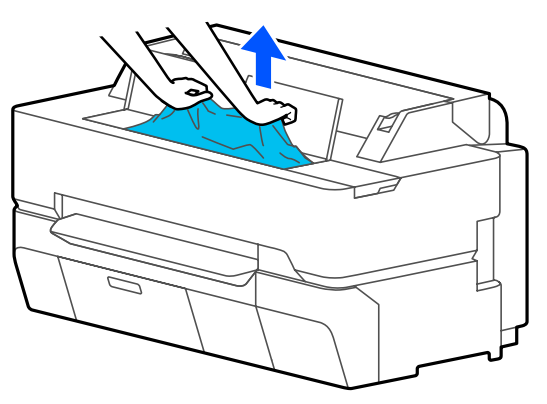

#### c*Importante:*

*Não tocar na cabeça de impressão. Ao tocar na cabeça de impressão com a mão, a eletricidade estática pode provocar uma avaria.*

D Se for exibida a mensagem **Em seguida, desligue e volte a ligar a impressora.** no ecrã, desligue a impressora, e a seguir ligue novamente.

Após remover o papel, volte a colocar o papel e reinicie a impressão.

U["Colocar Folhas soltas \(1 folha\)" na página 41](#page-40-0)

### **O original está encravado (apenas SC-T5400M Series)**

Para retirar um original encravado, siga os passos.

Abra a tampa do scanner.

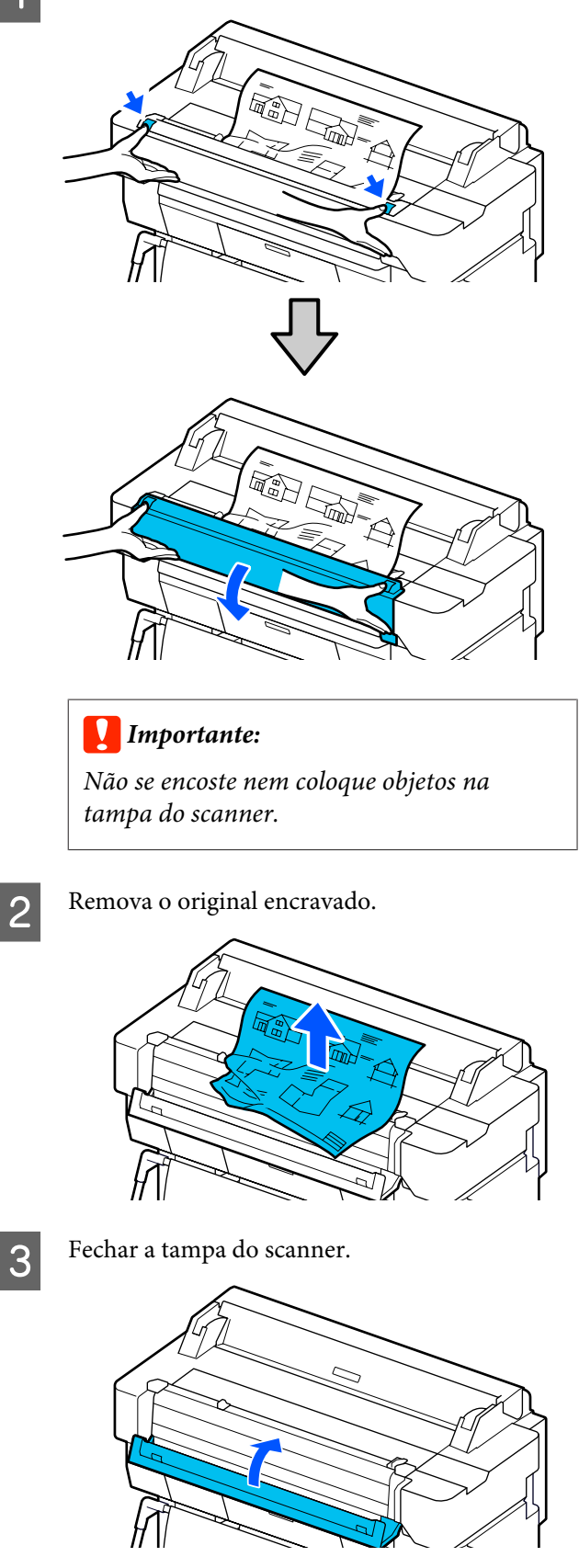

### <span id="page-220-0"></span>**Outros**

### **O visor do painel de controlo está sempre a desligar-se**

### o **A impressora está no modo inactivo?**

O modo inativo é cancelado se for recebido um trabalho de impressão ou se tocar no painel de controlo. O atraso antes de entrar no modo de repouso pode ser alterado no menu Definições básicas.

U["Definições gerais — Definições básicas" na pá](#page-149-0)[gina 150](#page-149-0)

### **A tinta de cor acaba muito depressa mesmo quando se imprime no modo Preto e Branco ou dados a preto**

- o **Pode ser consumida tinta de cor mesmo ao imprimir em preto e branco ou ao imprimir dados a preto.**
- o **A tinta de cor também é consumida durante o processo de limpeza das cabeças.**

Ao realizar a **Limpeza da cabeça de impressão** ou **Limpeza intensa**, será consumida tinta de todas as cores mesmo ao selecionar o modo preto e branco.

## **O papel não é cortado correctamente**

Substitua o dispositivo de corte.

Se o papel não for cortado correctamente, substitua o dispositivo de corte.

U["Substituir o Dispositivo de Corte" na pági](#page-196-0)[na 197](#page-196-0)

### **É possível ver um indicador luminoso no interior da impressora**

#### o **Isto não é uma avaria.**

O indicador luminoso é uma luz no interior da impressora.

### **A palavra-passe de administrador foi perdida**

No caso de se esquecer da palavra-passe de administrador, contacte o revendedor ou o serviço de assistência técnica Epson.

### **A cabeça de impressão é limpa automaticamente**

Para garantir a qualidade de impressão, a impressora pode realizar a limpeza da cabeça automaticamente quando a impressora é ligada antes de começar a imprimir.

## **A impressora foi desligada devido a um corte de energia**

### o **Desligue a impressora e volte a ligá-la.**

Quando a impressora não é desligada normalmente, a cabeça de impressão não pode ser protegida corretamente. Se a cabeça de impressão ficar desprotegida durante muito tempo, a qualidade de impressão pode diminuir.

Quando ligar a impressora, a proteção é executada automaticamente após alguns minutos.

# **Problemas com Cópias ou Digitalização (apenas SC-T5400M Series)**

### **Aparecem linhas em documentos digitalizados ou copiados**

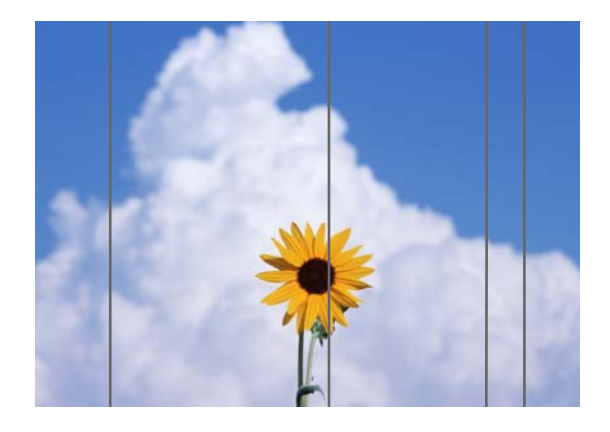

Siga os passos abaixo para limpar o interior do scanner. A poeira ou sujidade que se encontra presa aos rolos ou superfície de vidro do scanner pode causar linhas indesejadas ou marcas nos resultados de cópia e imagens digitalizadas.

Se os rolos ou a superfície de vidro do scanner estiver muito sujo, use o kit de limpeza opcional. Adicione uma pequena quantidade do produto de limpeza com um pano de limpeza para limpar a sujidade.

### U["Opções e Consumíveis" na página 226](#page-225-0)

#### c*Importante:*

- ❏ *Não utilize produtos químicos voláteis, tais como álcool ou tintas diluentes. Pode ocorrer descoloração ou deformação.*
- ❏ *Não aplique líquidos ou pulverize lubrificante diretamente no scanner. Se o fizer, os equipamentos e circuitos podem danificar-se, por isso, a impressora pode não funcionar corretamente.*

Abra a tampa do scanner.

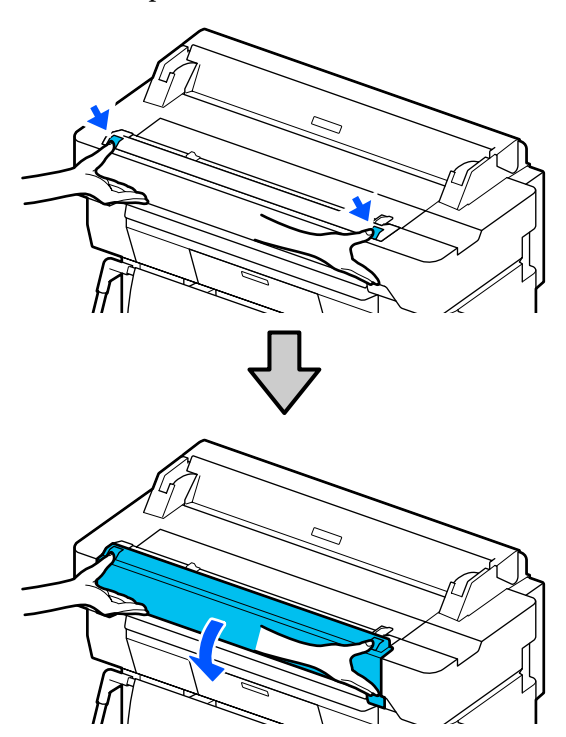

2 Usando um pano macio, limpe a poeira, sujidade, ou partículas de papel (são parecidas com pó branco).

> Limpe bem a área indicada a azul na figura abaixo.

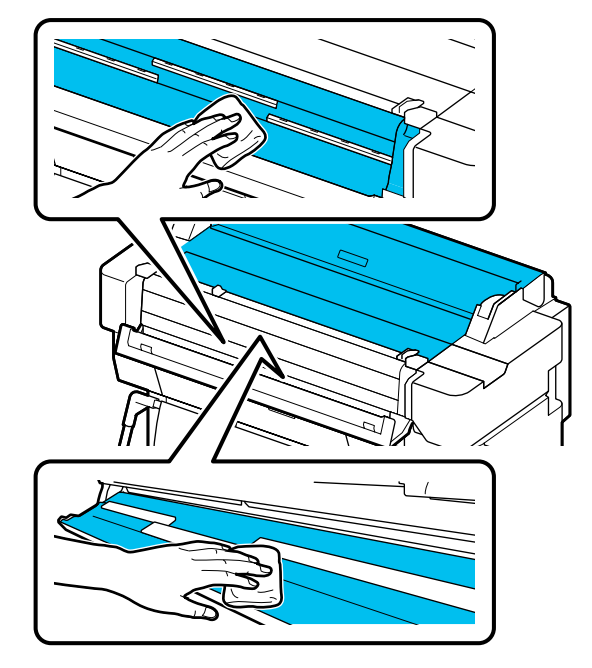

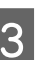

C Utilize o kit de limpeza, ou o lado limpo do tecido macio, para limpar completamente a área mostrada a azul na ilustração abaixo.

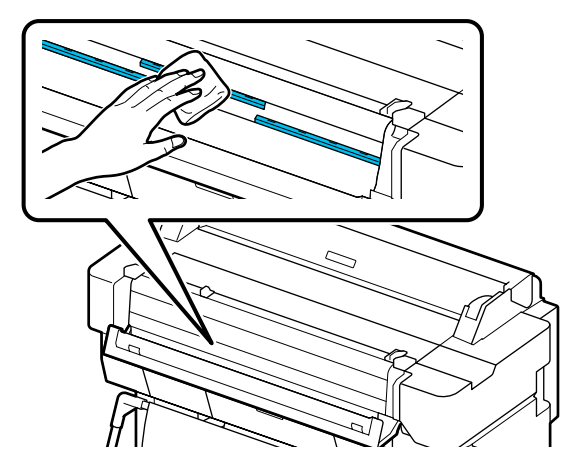

D Utilize o kit de limpeza, ou o lado limpo do tecido macio, para limpar a superfície do vidro.

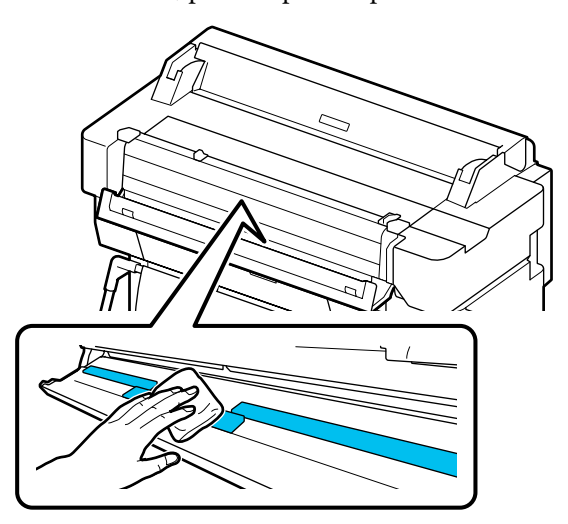

#### c*Importante:*

- ❏ *Não aplicar força excessiva às superfícies de vidro.*
- ❏ *Não utilizar escovas ou objetos rijos. Podem arranhar a superfície do vidro e afetar a qualidade da digitalização.*
- ❏ *Não pulverizar diretamente o produto de limpeza na superfície de vidro.*

#### E Quando terminar a limpeza, feche a tampa do scanner.

#### c*Importante:*

*Feche a tampa do scanner após concluir a limpeza para evitar a entrada de pó.*

### **Não foi possível colocar corretamente os originais**

Se o lado direito da posição de carregamento do original estiver incorreta, o original não pode ser colocado corretamente.

Verifique a posição do guia do documento no lado direito.

#### **Se não quiser utilizar a folha de transporte opcional**

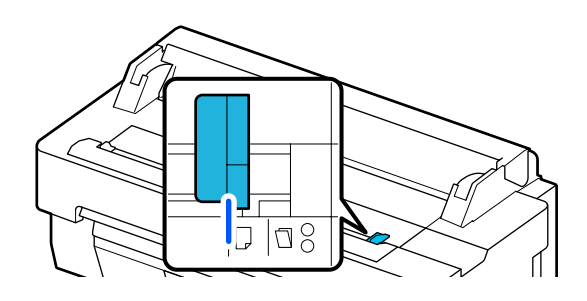

Se a posição de carregamento do original estiver correta, verifique os seguintes itens. Se o original ainda não puder ser colocado corretamente, mude o **Dim orig** ou **Área Digit.** para o formato normal em **Detecção Automática**.

#### o **O original foi colocado inclinado?**

Volte a colocar o original. Se o original for colocado inclinado, não pode ser puxado corretamente.

#### ■ **O original está dobrado?**

Desdobre o original.

Se o original estiver dobrado com a impressora definida como **Detecção Automática** em **Dim orig** ou **Área Digit.**, a largura do original pode não ser lida corretamente, o que pode fazer com que o original não seja puxado corretamente.

#### **Limpar o interior do scanner.**

Se a impressora estiver definida como **Detecção Automática** em **Dim orig** ou **Área Digit.**, a largura do original pode não ser lida corretamente, o que pode fazer com que o original não seja puxado corretamente.

Como limpar o interior do scanner U["Aparecem linhas em documentos digitalizados](#page-220-0) [ou copiados" na página 221](#page-220-0)

#### **Se estiver a usar a folha de transporte opcional**

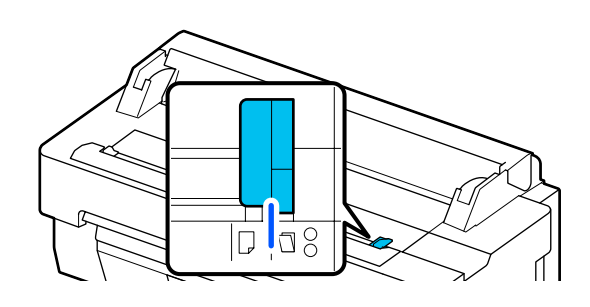

#### o **O original foi colocado inclinado?**

Volte a colocar o original. Se o original for colocado inclinado, não pode ser puxado corretamente.

### **A imagem digitalizada está desalinhada**

#### o **Mude a direção do original que colocou.**

Ao mudar a direção do original que colocou pode melhorar os resultados de digitalização.

#### ■ **O original está enrolado?**

Se o original estiver enrolado, suavize o original e alise-o. A seguir, digitalize o original.

#### **■** Tente o Ajustes de composição da imagem.

O Ajustes de composição da imagem poderá melhorar os resultados de digitalização.

U["Aparecem linhas em documentos digitalizados](#page-220-0) [ou copiados" na página 221](#page-220-0)

#### o **Tente usar a folha de transporte opcional.**

Ao colocar o original na folha de transporte suaviza as rugas e pode melhorar os resultados da digitalização.

### **Ajuste de alimentação de documento**

Se os resultados de impressão e o comprimento do original dos arquivos copiados ou digitalizados não coincidirem, utilize o seguinte procedimento para fazer o Ajuste de alimentação de documento. Se pretender encurtar o comprimento da impressão, pressione o botão menos. Se pretender alongar, pressione o botão mais. As diferenças no comprimento podem ocorrer devido ao tipo de papel usado para impressão.

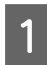

A Tocar em **Definições** no ecrã Inicial.

B Tocar em, por ordem, **Definições gerais** — **Definições de Digitalização** — **Scan Options** — **Ajuste de alimentação de documento**.

É exibido o ecrã de definições de valor de ajuste. Os valores de ajuste são exibido em %.

C Pode tocar em **-** ou **+** para mostrar os valores de ajuste pretendidos ou toque na área de introdução do ajuste para introduzir os valores de ajuste no ecrã do teclado.

> Os valores de ajuste são determinados como mostrado abaixo.

Exemplo) Quando o comprimento do original for 50 cm e o resultado de impressão for 50,1 cm:  $50/50.1 \times 100 - 100 = -0.1996$ , arredondado para o segundo valor decimal.

Valor do ajuste: -0,2

Toque em OK.

## **Ajustes de composição da imagem**

Para o original  $\left( \right)$  mostrado na figura abaixo, em caso de desalinhamento da imagem digitalizada, como por exemplo em  $\Theta$ , realize o Ajustes de composição da imagem usando o seguinte procedimento.

A seta em  $\bullet$  indica a direção de alimentação do original.

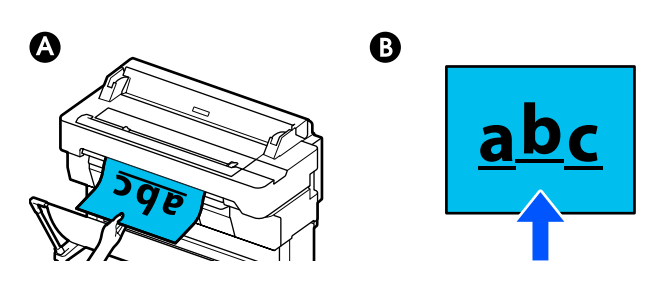

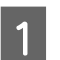

A Tocar em **Definições** no ecrã Inicial.

B Tocar em, por ordem, **Definições gerais** — **Definições de Digitalização** — **Scan Options** — **Ajustes de composição da imagem**.

É exibido o ecrã de definições de valor de ajuste.

C Pode tocar em **-** ou **+** para mostrar os valores de ajuste pretendidos ou toque na área de introdução do ajuste para introduzir os valores de ajuste no ecrã do teclado.

> Mudar o valor de ajuste para 1 irá corrigir o desalinhamento de cerca de 0,1 mm do tamanho real.

**Quando os resultados de digitalização são deslocadas para cima em relação à direção de alimentação do original**

Defina o valor de ajuste em direção ao sinal mais.

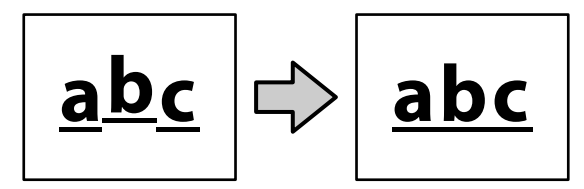

**Quando os resultados de digitalização são deslocadas para baixo em relação à direção de alimentação do original**

Defina o valor de ajuste em direção ao sinal menos.

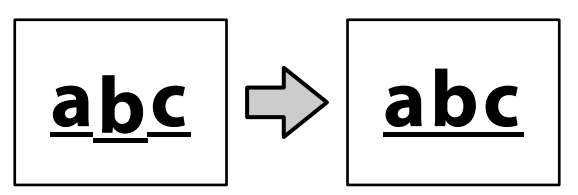

 $\Delta$  Toque em OK.

# <span id="page-225-0"></span>**Anexo**

# **Opções e Consumíveis**

As opções e os consumíveis indicados em seguida estão disponíveis para utilizar com esta impressora (a partir de julho de 2018).

Para obter a informação mais recente, consulte o sítio web da Epson.

# **Papel Especial Epson**

U["Tabela de Papel Especial Epson" na página 228](#page-227-0)

## **Tinteiros**

A Epson recomenda a utilização de tinteiros Epson genuínos. A Epson não pode garantir a qualidade ou fiabilidade de tinta não genuína. A utilização de tinta não genuína pode causar danos que não são cobertos pelas garantias Epson e, em determinadas circunstâncias, provocar o funcionamento irregular da impressora.

É possível que a informação sobre os níveis de tinta não genuína não seja apresentada e que a utilização de tinta não genuína fique registada para uma possível utilização no serviço de assistência.

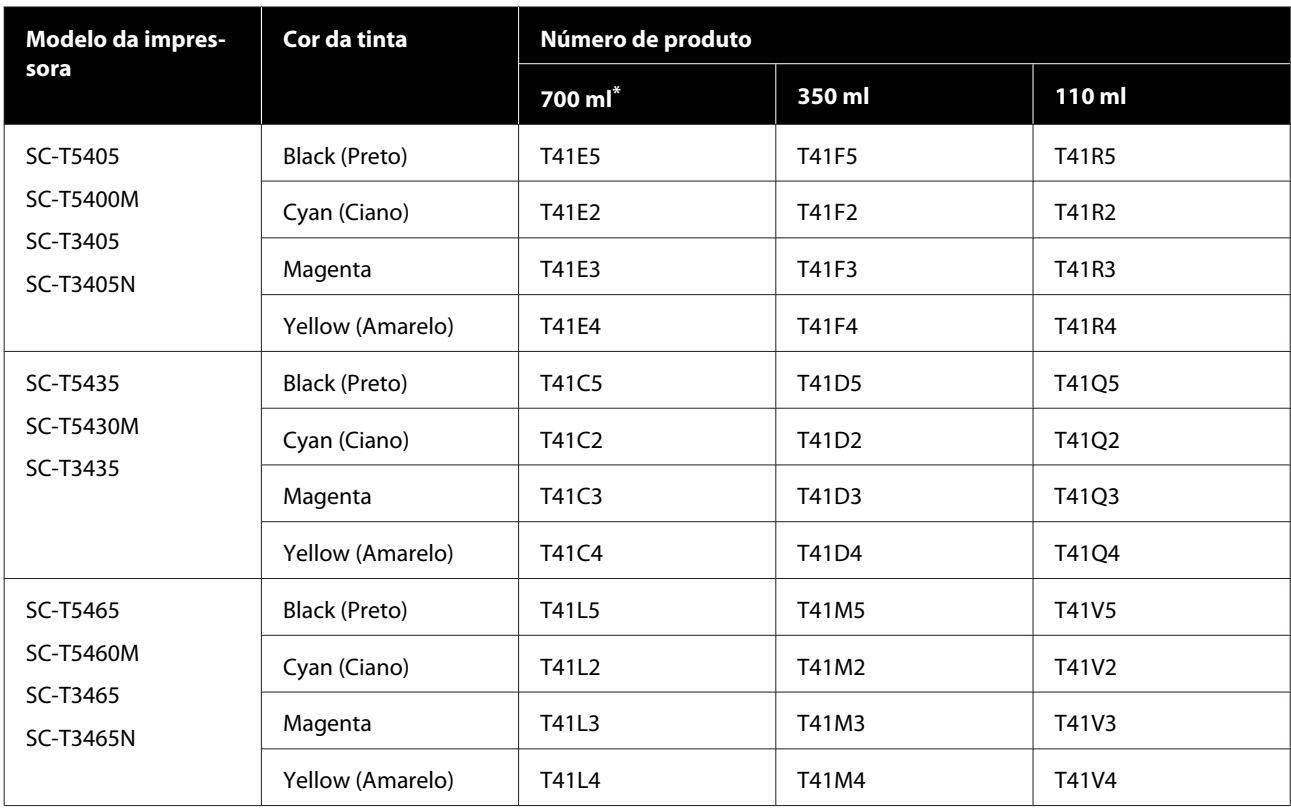

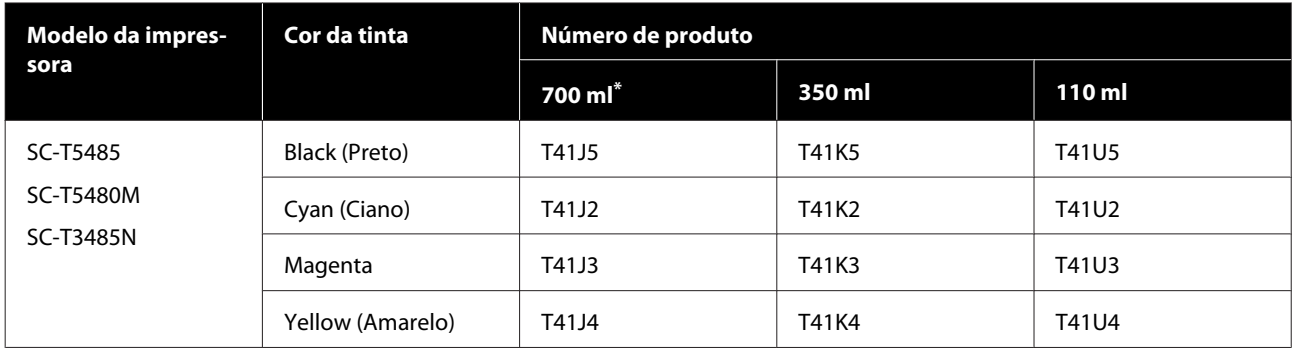

\* Exceto para SC-T5400M/SC-T5430M/SC-T5460M/SC-T5480M

## **Outros**

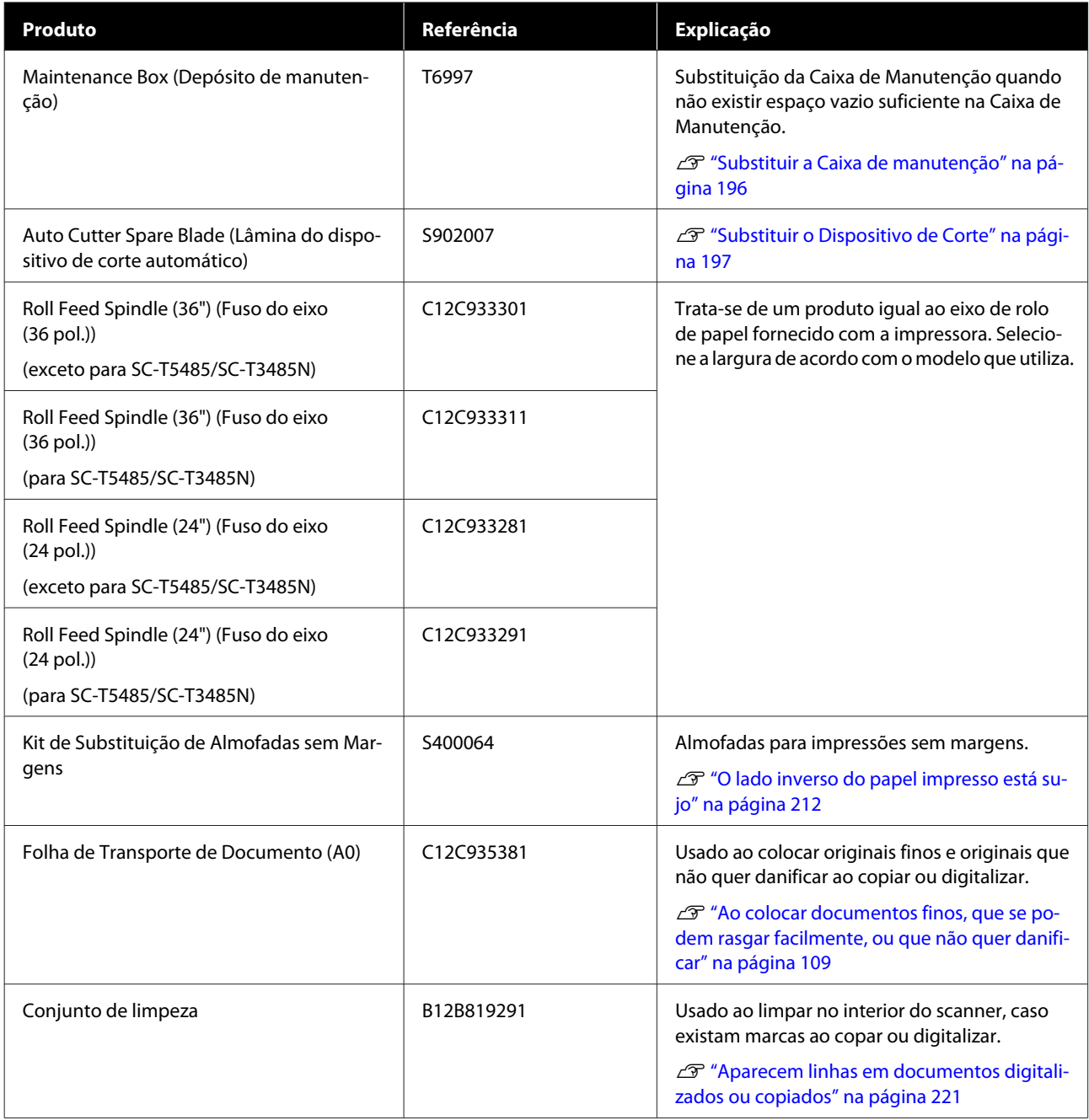

# <span id="page-227-0"></span>**Papel Suportado**

Recomendamos que utilize os papéis especiais Epson seguintes para obter resultados de impressão de elevada qualidade. Consulte as informações a seguir para papel comercialmente disponível compatível.

 $\mathcal{D}$  ["Papel comercialmente compatível disponível" na página 232](#page-231-0)

# **Tabela de Papel Especial Epson**

Papel Epson compatível com esta impressora descrito abaixo (a partir de agosto de 2019).

Os títulos das tabelas abaixo têm os seguintes significados.

- ❏ Nome do papel Nome da marca do papel.
- ❏ Formato Formatos de papel fornecidos A largura do papel é indicada no caso do papel em rolo.
- ❏ Sem margens Descreve se a impressão sem margens está disponível.

✓: disponível, ✓\* : disponível mas não recomendado, -: não disponível.

❏ Ajuste automático de papel

Descreve a disponibilidade dos ajustes automáticos de papel (Ajuste Fácil, Ajuste Alim. Papel (Auto), e Alinham. cab. impressão (Auto)). ✓: disponível, ✓\* : disponível mas também pode ser menos eficiente, -: não disponível.

#### *Nota:*

*Os nomes de papel na tabela que se segue são exibidos de acordo com as definições de tipo de papel no menu do controlador da impressora ou da impressora. Algumas partes dos nomes do papel podem ser omitidas.*

*Exemplo: Premium Glossy Photo Paper (170) (Papel Fotográfico Brilhante Premium (170)) pode ser abreviado como Premium Glossy 170.*

### **Papel em Rolo**

Nem todos os tipos de papel e formatos estão disponíveis em todos os países ou regiões.

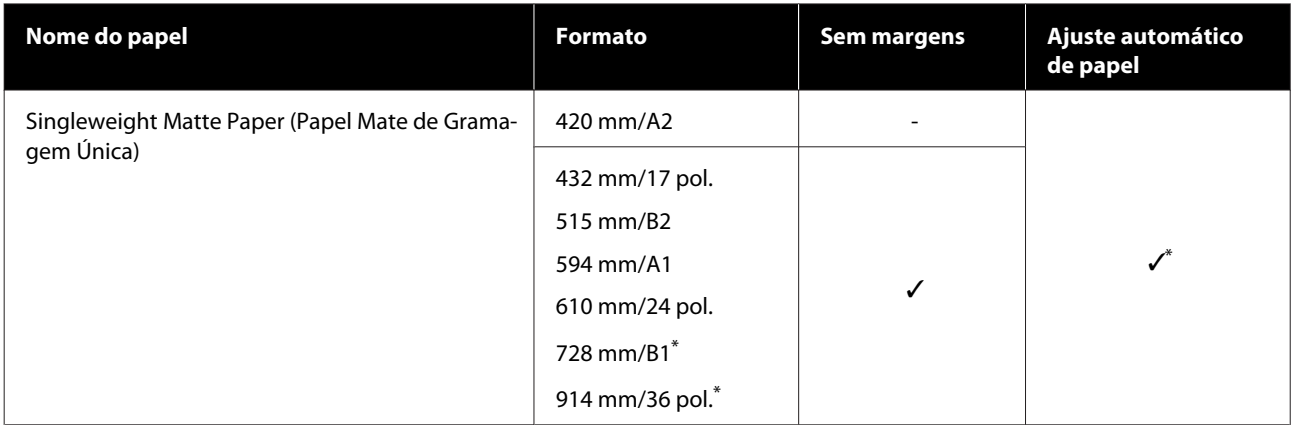

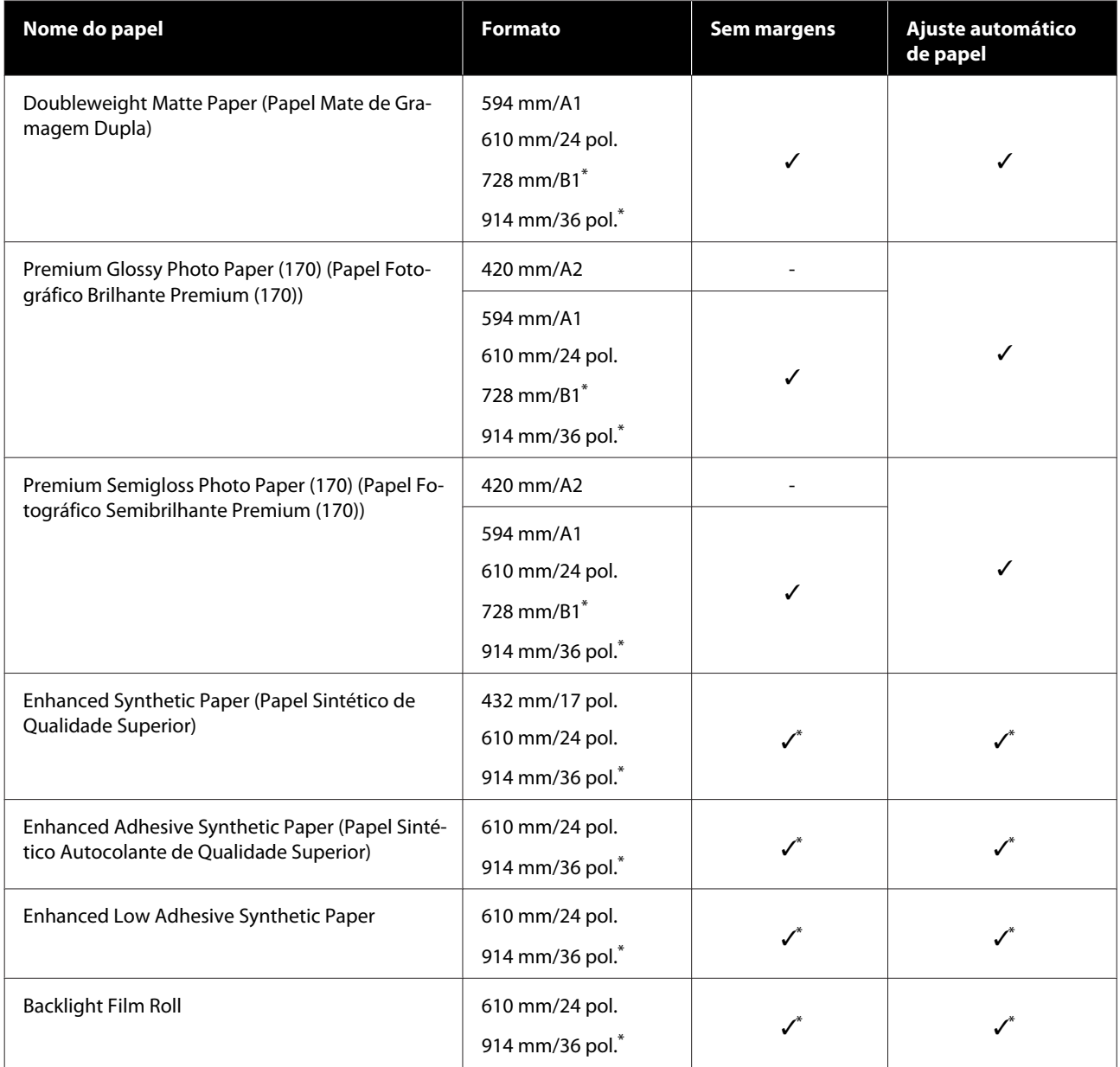

\* Disponível apenas com a série SC-T5400.

### **Folhas soltas**

Nem todos os tipos de papel e formatos estão disponíveis em todos os países ou regiões.

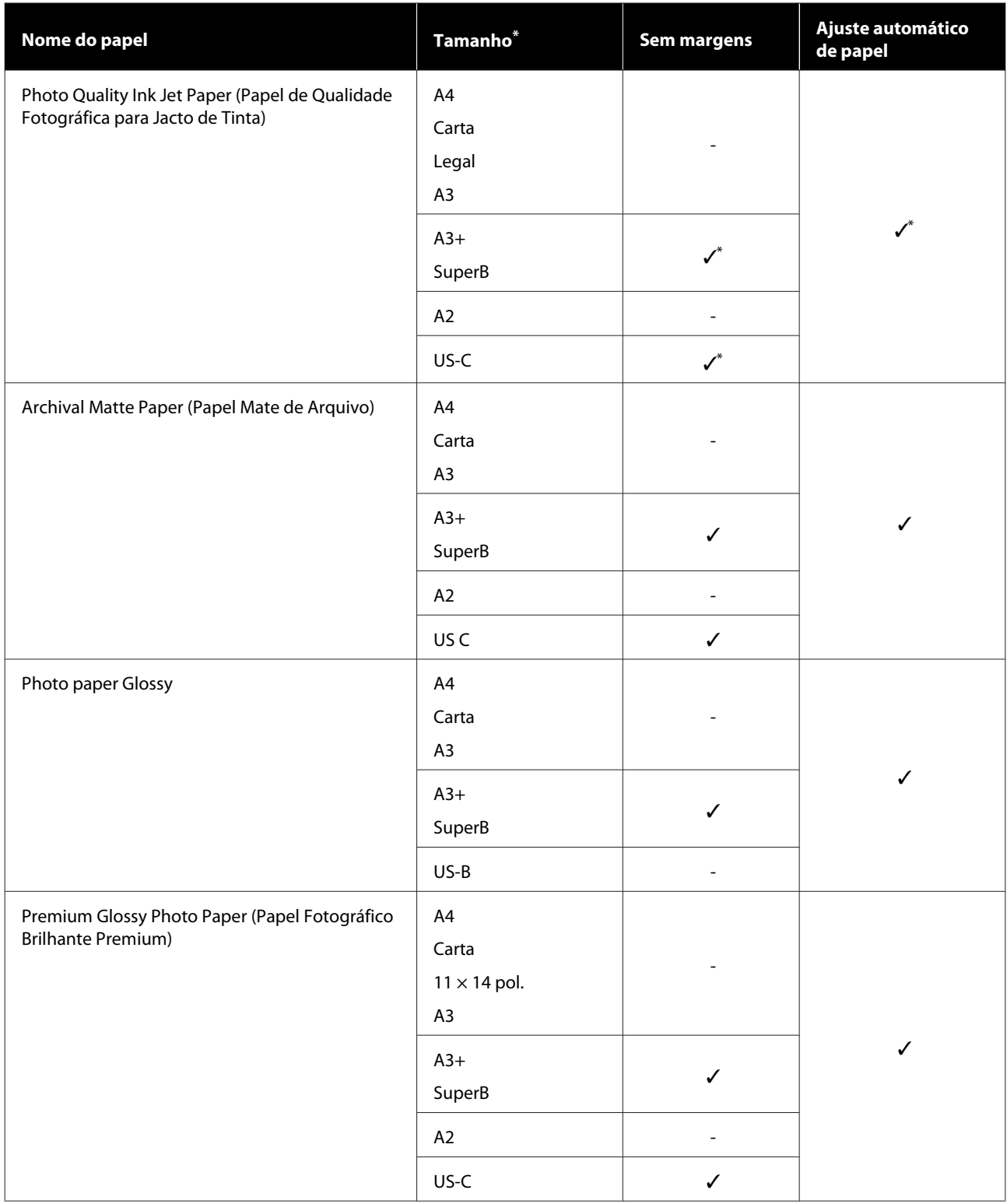

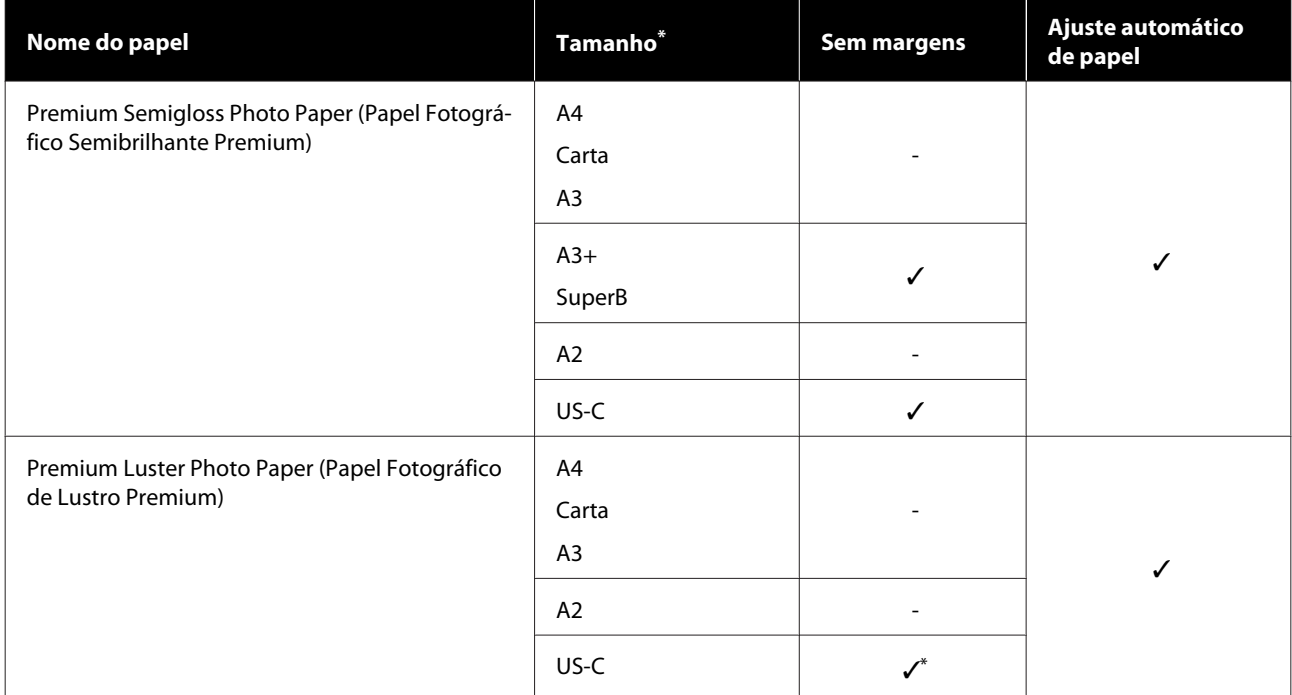

# <span id="page-231-0"></span>**Papel comercialmente compatível disponível**

Esta impressora suporta as especificações de papel seguintes para papel que não é da marca Epson.

#### c*Importante:*

- ❏ *Não utilize papel com vincos, que tenha sido esfregado, rasgado ou que esteja sujo.*
- ❏ *Papel disponível comercialmente correspondente aos tipos de papel da tabela podem ser colocados e alimentados na impressora desde que cumpram as especificações indicadas, no entanto, a Epson não pode garantir a qualidade de impressão.*
- ❏ *Os tipos de papel disponível comercialmente que não constem da tabela podem ser colocados na impressora desde que cumpram as especificações indicadas, no entanto, a Epson não pode garantir a alimentação e qualidade de impressão.*

#### **Papel em Rolo**

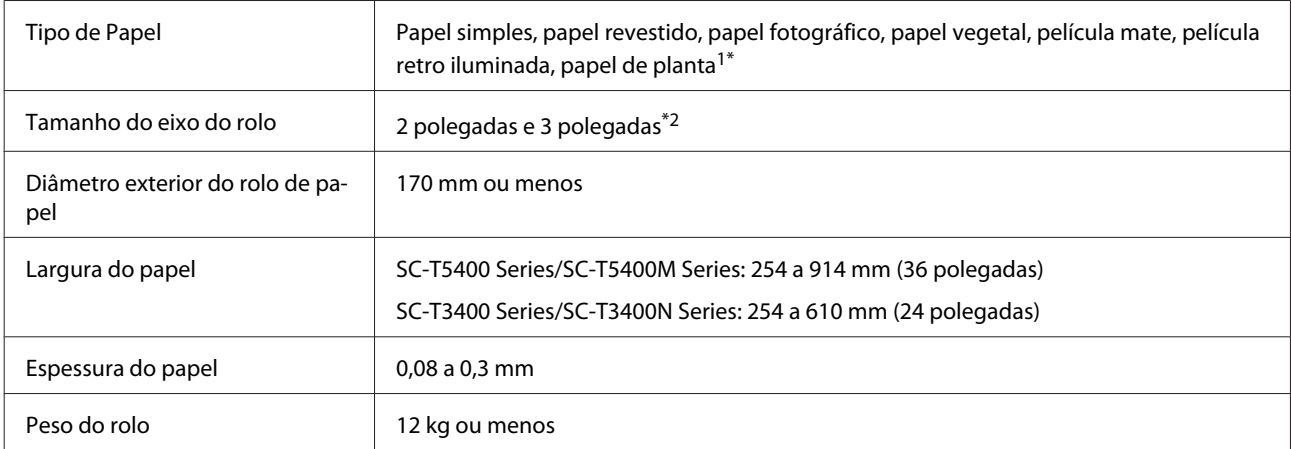

\*1 Ao selecionar papel de planta, os dados de impressão são convertidos para azul e depois impressos. É possível realizar impressão azul (impressão de linhas azuis sobre fundo azul).

Para papel azul, use papel azul claro, de alta qualidade (aproximadamente 60 a 80 g/m<sup>2</sup>).

\*2 Apenas compatível com papel simples com eixo de 3 polegadas.

#### **Folhas soltas (1 folha)**

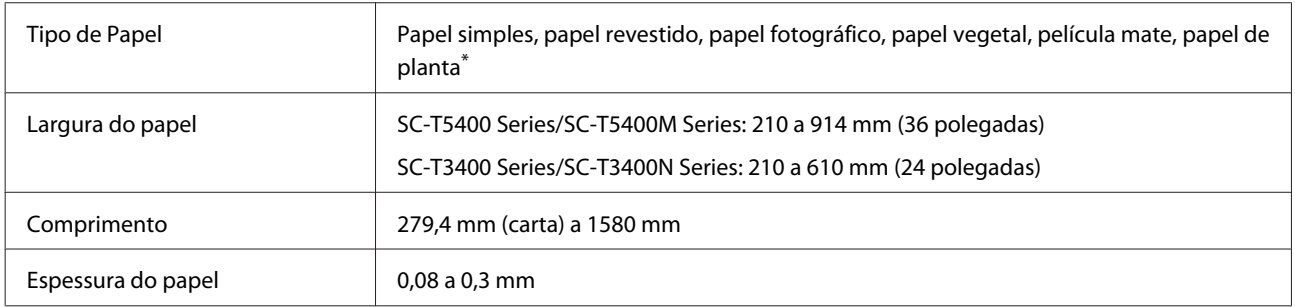

\* Ao selecionar papel de planta, os dados de impressão são convertidos para azul e depois impressos. É possível realizar impressão azul (impressão de linhas azuis sobre fundo azul).

Para papel azul, use papel azul claro, de alta qualidade (aproximadamente 60 a 80 g/m<sup>2</sup>).

#### **Larguras de papel compatíveis com impressão sem margens (comum para papel em rolo e folha solta)**

É possível imprimir sem margens na parte superior, inferior, esquerda e direita com papel em rolo. É possível imprimir sem margens apenas no lado esquerdo e direito para folha solta.

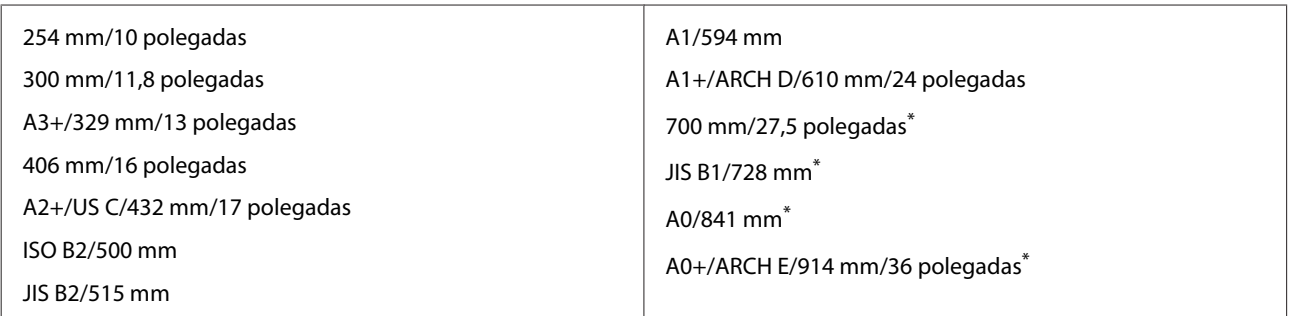

\* Apenas compatível com SC-T5400 Series/SC-T5400M Series

### **Antes de imprimir em papel comercialmente disponível**

Ao usar papel comercialmente disponível, selecione a definição de tipo de papel equivalente ao papel com as seguintes definições.

- ❏ Papel Normal
- ❏ Coated Paper(Generic)
- ❏ Photo Paper(Generic)
- ❏ Tracing Paper
- ❏ Tracing Paper <LowDuty>
- ❏ Matte Film
- ❏ Blueprint Paper

Se existirem riscas, rugas, manchas ou cores irregulares nos resultados de impressão, consulte as seguintes informações.

U["As impressões não têm a qualidade que esperava" na página 204](#page-203-0)

#### **Ao usar papel disponível comercialmente sintético, tela ou película**

Antes de imprimir, realize uma das seguintes ações.

❏ Adicionar como definição de novo tipo de papel (registar como papel personalizado), e realizar os ajustes de papel.

No ecrã de Início, toque em **Definições** — **Definições gerais** — **Definições da impressora** — **Configuração de papel personalizado**, e registe o papel personalizado. Após registar o papel, realize Ajuste de papel. Os resultados do ajuste do papel serão guardados como nova definição de tipo de papel. Consulte o menu que se segue para mais informações sobre as definições de papel personalizadas.  $\mathscr{D}$  ["Definições gerais — Definições da impressora" na página 152](#page-151-0)

❏ Selecione o tipo de papel das definições seguintes de Papel Especial Epson, e realize o Ajuste de papel. Enhanced Adhesive Syn., Papel sintético autocolante de qualidade Sin., Heavyweight Polyester, Glossy Film2, Backlight Film Roll Ao realizar o Ajuste de papel, as definições de papel para Papel Especial Epson serão substituídas pelas definições pelo papel que usar.

Existem ajustes de papel automáticos e manuais. Recomendamos ajustes manuais para papel tipo sintético, tela ou tipo película. Se forem realizados ajustes automáticos, pode ocorrer um erro ou o efeito do ajuste pode ser mínimo.

U["Ajuste Alim. Papel \(Manual\) Procedimento" na página 206](#page-205-0)

#### U["Alinham. cab. impressão \(Manual\) Procedimento" na página 207](#page-206-0)

*Nota:*

*Teste a qualidade de impressão nesta impressora antes de comprar grandes quantidades de papel.*

# **Área de impressão**

Esta secção descreve as áreas de impressão da impressora.

Se as definições de intervalo de impressão definidas no software da aplicação forem superior aos valores de área de impressão que se seguem, as partes que excedem as margens especificadas não são impressas.

## **Papel em Rolo**

A área cinzenta na ilustração seguinte indica a área de impressão.

Quando imprimir sem margens à direita e à esquerda, as margens direita e esquerda são de 0 mm. Quando imprimir sem margens em todas as extremidades, todas as margens serão de 0 mm.

A seta na ilustração indica a direção do papel que é ejetado.

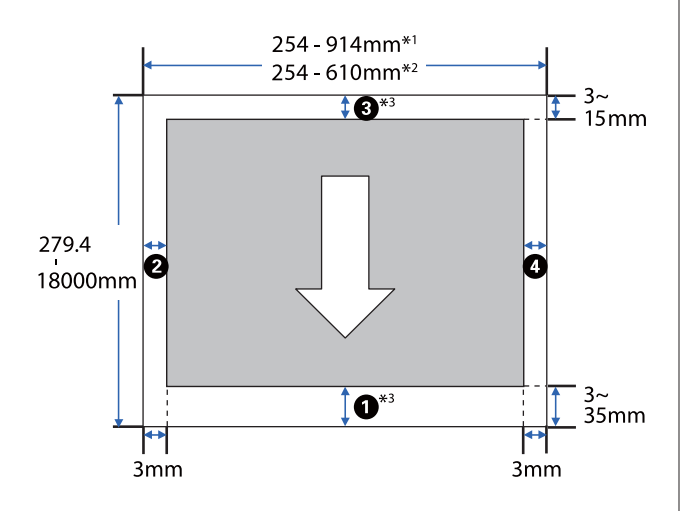

- \*1 SC-T5400 Series/SC-T5400M Series
- \*2 SC-T3400 Series/SC-T3400N Series
- \*3 Na janela **Layout (Esquema)** do controlador da impressora, ao selecionar **Print Banner (Imprimir faixa)** define as margens superior e inferior do papel como 0 mm

As margens do papel em rolo dependem dos valores de definições para **Margens superior/inferior** no menu, conforme indicado na tabela seguinte.

Definições de **Margens superior/inferior** U["Menu Papel em rolo" na página 142](#page-141-0)

A predefinição é **Normal**.

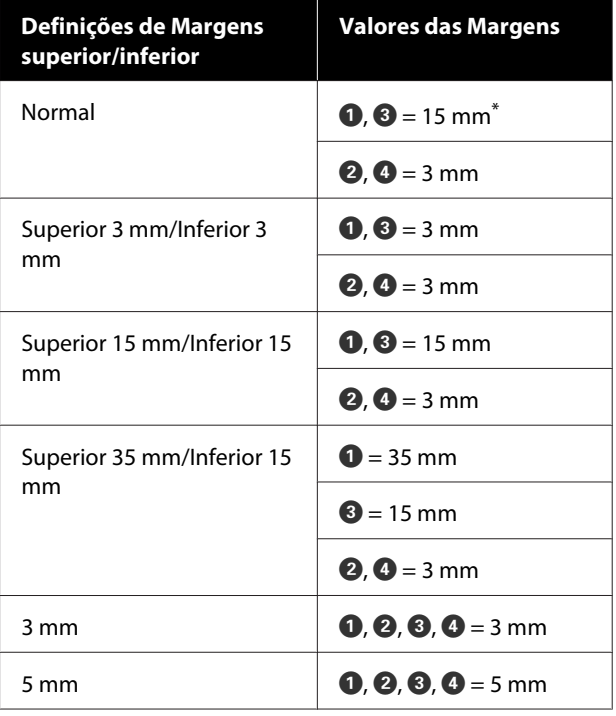

- Se selecionar **Normal** quando as duas condições que se seguem coincidirem, as margens superior e inferior serão 3 mm.
	- ❏ As definições de tipo de papel são uma das seguintes Singleweight Matte, Coated Paper(Generic), Papel Normal, Plain Paper Thin, Plain Paper Thick, Tracing Paper, Tracing Paper <LowDuty>, Matte Film, Blueprint Paper
	- ❏ Os alvos de impressão do controlador da impressora são um dos seguintes CAD/Line Drawing - Black (CAD/Desenho Gráfico - Preto), CAD/Line Drawing - Color (CAD/Desenho Gráfico - Cor), CAD/Line Drawing - Bi-Level (CAD/ Desenho Gráfico - Nível duplo)

### c*Importante:*

- ❏ *A impressão fica distorcida quando a extremidade do papel em rolo que é puxada sai do rolo. Certifique-se de que a extremidade que é puxada fica fora da área de impressão.*
- ❏ *Se a definição de largura do intervalo de impressão for inferior à largura dos dados de impressão , as secções que excedem a* largura a imprimir  $\Theta$  não serão impressas.

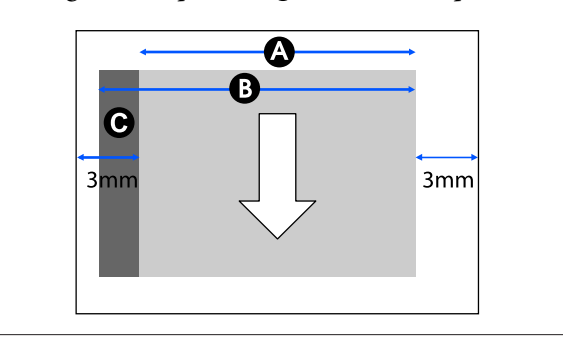

# **Folhas soltas**

Ao imprimir sem margens à esquerda e à direita, as margens esquerda e direita serão de 0 mm.

A área cinzenta na ilustração seguinte indica a área de impressão. A seta na ilustração indica a direção do papel que é ejetado.

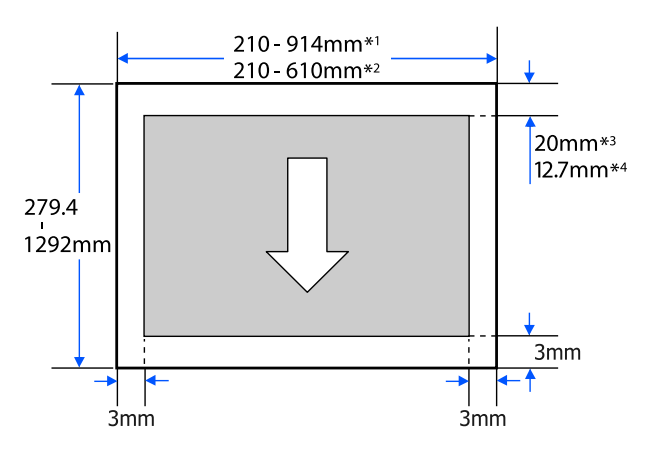

- \*1 SC-T5400 Series/SC-T5400M Series.
- \*2 SC-T3400 Series/SC-T3400N Series.
- \*3 SC-T5400 Series/SC-T3400 Series/SC-T3400N Series. As margens superior e inferior variam de acordo com as definições de qualidade de impressão (Velocidade, Boa, etc.).

\*4 SC-T5400M Series. As margens superior e inferior variam de acordo com as definições de qualidade de impressão (Velocidade, Boa, etc.).

# **Deslocar ou transportar a impressora**

Esta secção descreve os métodos para deslocar e transportar o produto.

# **Notas sobre a deslocação ou transporte da impressora**

❏ A impressora é pesada, garanta que estas ações são realizadas por pelo menos duas pessoas. Ao embalar e transportar a impressora, certifique-se que é transportada pelo seguinte número de pessoas.

SC-T5400 Series/SC-T5400M Series: 3 ou mais pessoas

SC-T3400 Series/SC-T3400N Series: 2 ou mais pessoas

- ❏ Quando levantar a impressora, mantenha uma postura correcta.
- ❏ Ao levantar a impressora, coloque as suas mãos nos locais corretos à esquerda e direita como indicado na ilustração seguinte.

Levantar a impressora segurando-a em outras secções poderá provocar lesões. Por exemplo,

poderá deixar cair a impressora ou esmagar os dedos ao baixá-la.

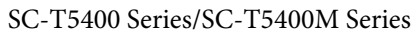

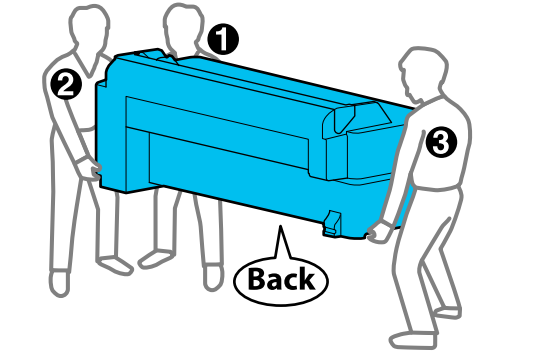

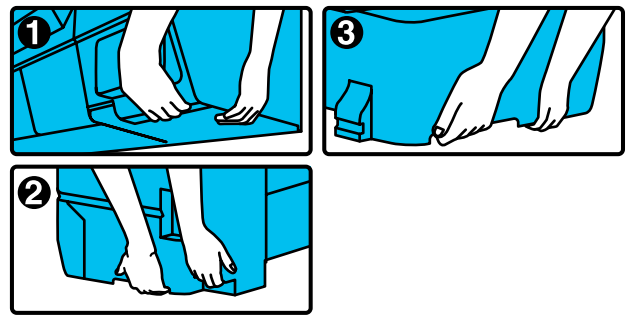

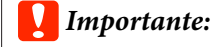

*Ao levantar o SC-T5400 Series, não segure a localização mostrada na ilustração abaixo.*

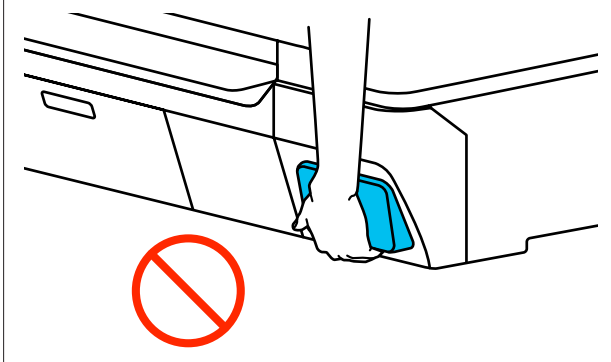

<span id="page-237-0"></span>SC-T3400 Series/SC-T3400N Series

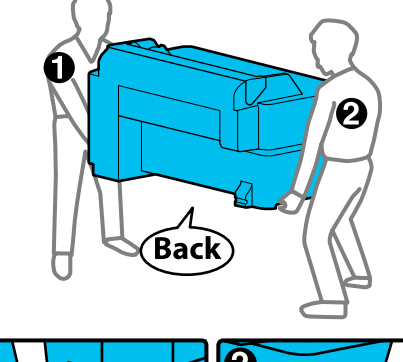

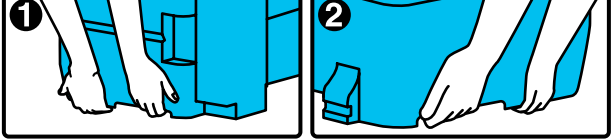

- ❏ Não incline o produto mais de 10 graus para a frente, para trás, para a esquerda ou para a direita quando o deslocar. Se não respeitar esta precaução, a impressora pode tombar e provocar danos.
- ❏ Deixe o cesto do papel aberto quando instalar a impressora depois de retirar o suporte do SC-T3400 Series e ao movê-lo. Se não o fizer, o cesto de papel não abre.

### c*Importante:*

*A cabeça de impressão pode avariar se a temperatura ambiental for -10°C ou inferior.*

*Ejete a tinta antes de desligar a impressora se conta mover ou transportar a impressora num ambiente de -10°C ou inferior.*

*Consulte as secções seguintes para obter instruções pormenorizadas.*

U*["Transportar manualmente quando](#page-238-0) [transportar/deixar a impressora num ambiente de](#page-238-0) [-10°C ou menos" na página 239](#page-238-0)*

# **Ao mover para um local diferente no mesmo edifício**

### **Preparações para mover**

A seguir explicam-se as preparações para mover a impressora num percurso curto, por exemplo, no mesmo edifício. Consulte a secção seguinte para saber como deslocar a impressora entre pisos ou para outro edifício.

### U["Ao transportar" na página 239](#page-238-0)

No caso dos modelos com suportes, é possível mover a impressora com rodinhas desde que não haja degraus ou desnível no chã ao longo do percurso, no entanto, preste atenção aos seguintes pontos.

### *Importante:*

*No caso dos modelos com suportes, garante que segue os seguintes pontos para prevenir danos devido a quedas.*

- ❏ *Não movimente a impressora com as rodinhas bloqueadas.*
- ❏ *Evite áreas com degraus ou desnível.*
- ❏ *Depois de a mover, garanta que as rodinhas estão bloqueadas antes de usar.*

### c*Importante:*

*Certifique-se que move e transporta a impressora com os tinteiros instalados. Não retire os tinteiros; se o fizer, os jactos podem obstruir, deixando de ser possível imprimir, ou a tinta pode verter.*

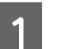

Retire todo o papel da impressora.

B Feche todas as tampas da impressora. No caso dos modelos com suportes, feche o cesto de papel.

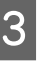

C Desligue a impressora, e desligue todos os cabos, incluindo o cabo da alimentação e cabos LAN, etc.

No caso dos modelos com suportes, solte os bloqueios das rodinhas.

### <span id="page-238-0"></span>**Operações após mover**

A seguir são explicadas as operações para preparar a utilização após mover a impressora.

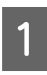

Ligue o cabo de alimentação e ligue a impressora.

B Verifique se os jatos da cabeça de impressão estão obstruídos, se estiverem obstruídos, realize a limpeza da cabeça de impressão.

U["Quando quiser desobstruir a cabeça de](#page-206-0) [impressão" na página 207](#page-206-0)

### **Ao transportar**

Antes de transportar a impressora, contacte o revendedor ou a assistência técnica da Epson.

U["Onde Obter Ajuda" na página 246](#page-245-0)

# **Transportar manualmente quando transportar/deixar a impressora num ambiente de -10°C ou menos**

A cabeça de impressão pode avariar se a temperatura ambiental for -10°C ou inferior. Descarregue a tinta seguindo os procedimentos abaixo se achar que a impressora será exposta a ambientes de -10°C ou menos.

### c*Importante:*

*Este procedimento descarrega a tinta para a Caixa de Manutenção, razão pela qual a Caixa de Manutenção requer uma quantidade restantes suficiente. Se a capacidade restante na caixa for reduzida, prepare uma Caixa de Manutenção de substituição nova.*

Se tiver papel na impressora, retire todo o papel.

U["Remover papel em rolo" na página 39](#page-38-0)

U["Remover folha solta \(1 folha\)" na](#page-41-0) [página 42](#page-41-0)

B No ecrã de Início, toque em **Definições** — **Manutenção** — **Descarregar/carregar tinta**.

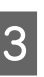

## 3 Toque em Iniciar.

A descarga da tinta é iniciada, e a alimentação é desligada automaticamente quando terminar.

### c*Importante:*

*Não abrir a portar nem desligue a impressora durante a descarga de tinta.*

A seguir, consulte os preparativos para mover/ transportar.

U["Ao mover para um local diferente no](#page-237-0) [mesmo edifício" na página 238](#page-237-0)

U"Ao transportar" na página 239

# **Requisitos de Sistema**

O software desta impressora pode ser usado nos seguintes ambientes (a partir de abril de 2019). O sistema operativo e outros elementos suportados podem mudar.

Para obter a informação mais recente, consulte o sítio web da Epson.

# **Controlador de impressão**

#### **Windows**

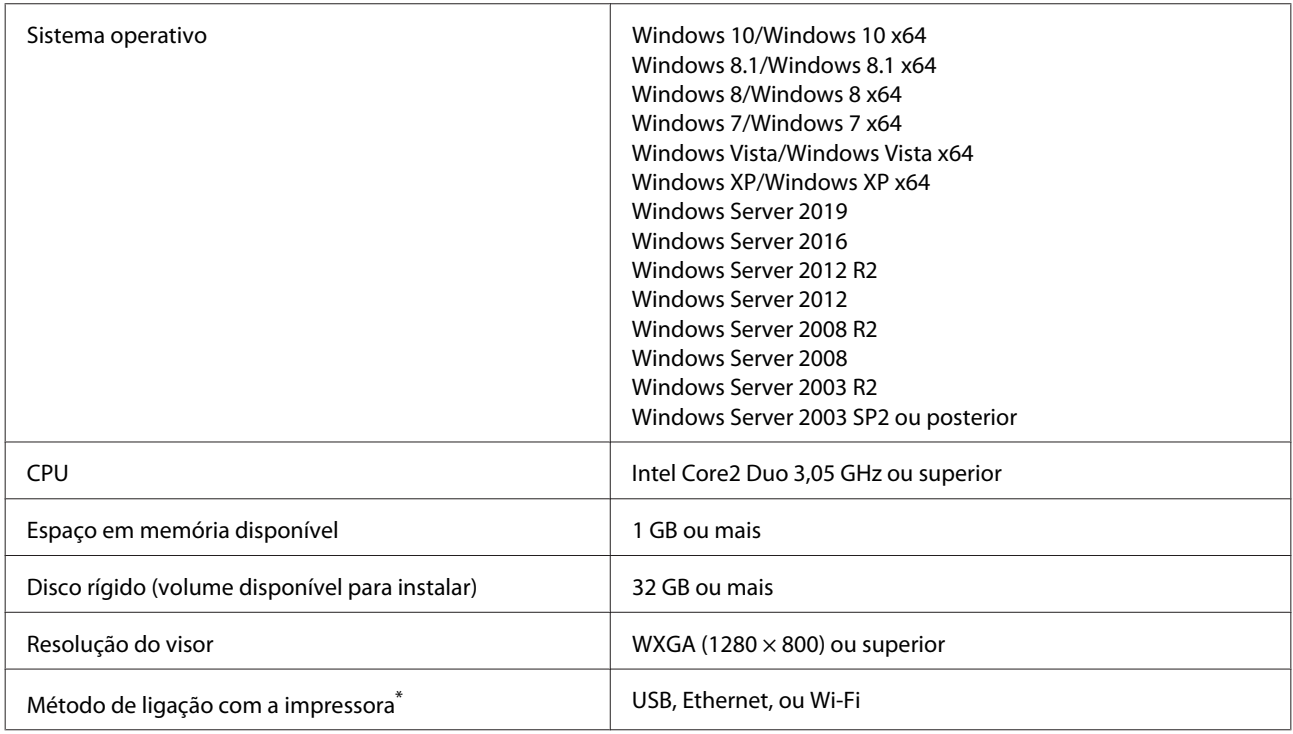

\* Para mais informações sobre os métodos de ligação (especificações de interface), veja abaixo.

U["Tabela de Especificações" na página 243](#page-242-0)

#### **Mac**

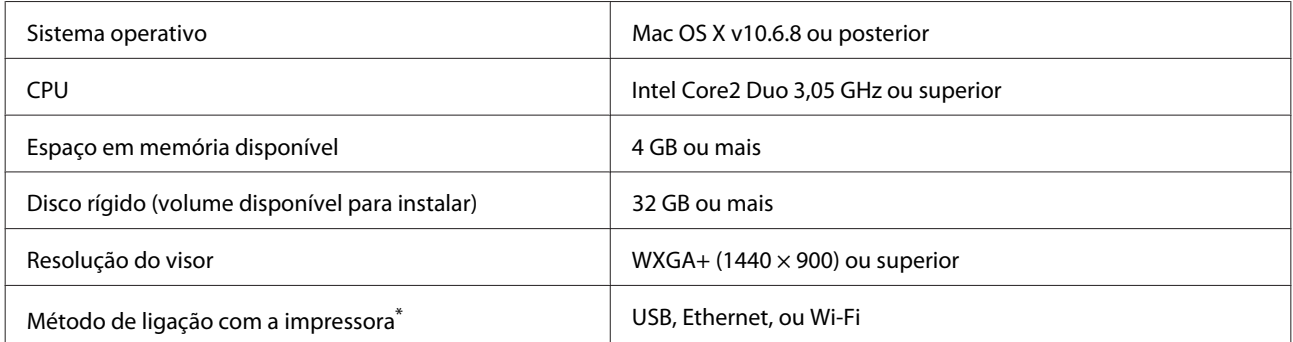

\* Para mais informações sobre os métodos de ligação (especificações de interface), veja abaixo.

U["Tabela de Especificações" na página 243](#page-242-0)

# **Web Config**

Web Config é software instalado na impressora que é executada num navegador de Internet num computador ou dispositivo inteligente ligado à mesma rede que a impressora.

U*Guia do Administrador*

#### **Windows**

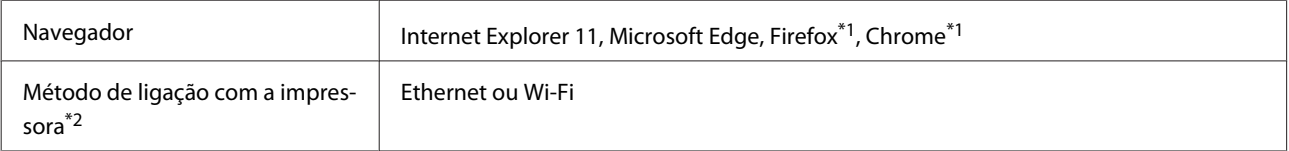

\*1 Utilize a versão mais recente.

\*2 Veja as informações seguintes para obter informações sobre as interfaces de rede.

U["Tabela de Especificações" na página 243](#page-242-0)

#### **Mac**

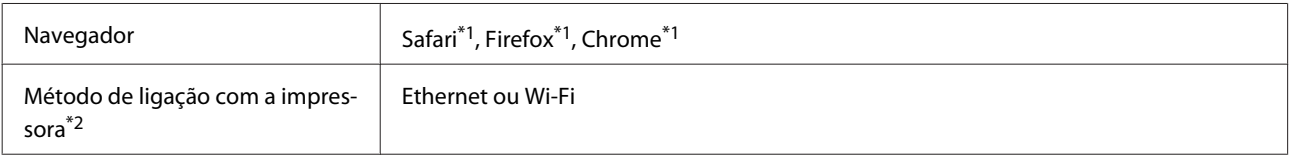

\*1 Utilize a versão mais recente.

\*2 Veja as informações seguintes para obter informações sobre as interfaces de rede.

U["Tabela de Especificações" na página 243](#page-242-0)

#### **Dispositivo inteligente**

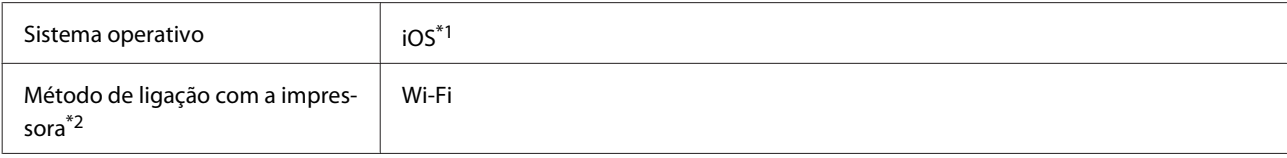

\*1 Utilize a versão mais recente.

\*2 Veja as informações seguintes para obter informações sobre as interfaces de rede.

U["Tabela de Especificações" na página 243](#page-242-0)

### **Epson Edge Dashboard**

### c*Importante:*

*Verifique se o computador no qual o Epson Edge Dashboard está instalado cumpre os seguintes requisitos.*

*Se estes requisitos não forem cumpridos, o software não pode controlar a impressora corretamente.*

- ❏ *Desative a função de hibernação do seu computador.*
- ❏ *Desative a função suspender para que o computador não entra no estado de suspensão.*

#### **Windows**

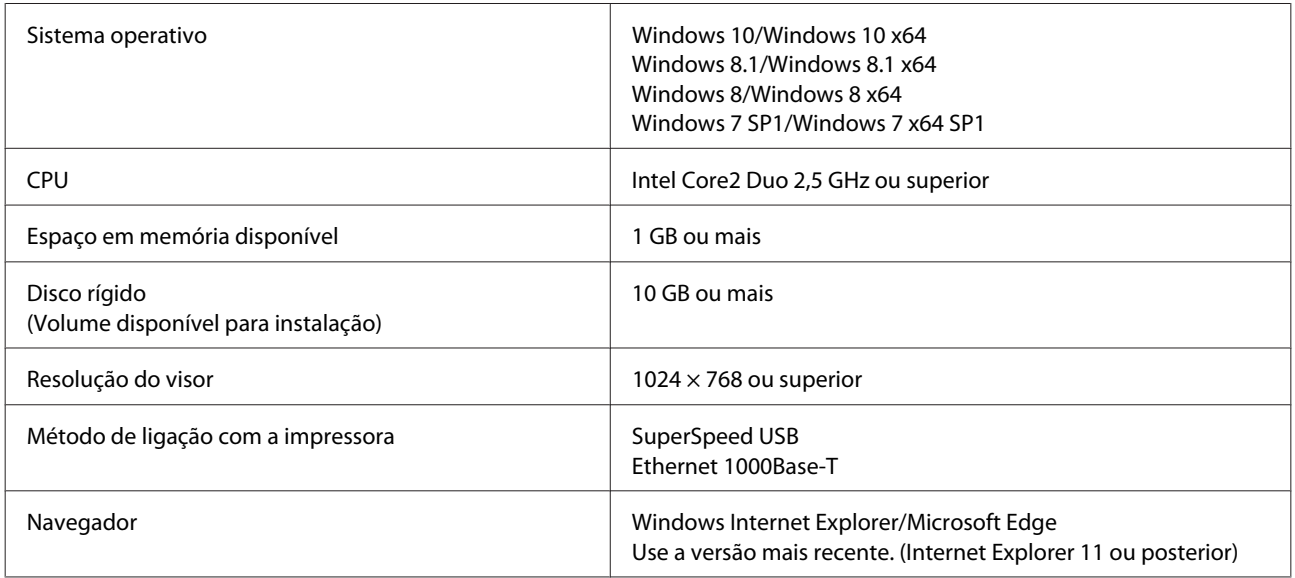

#### **Mac**

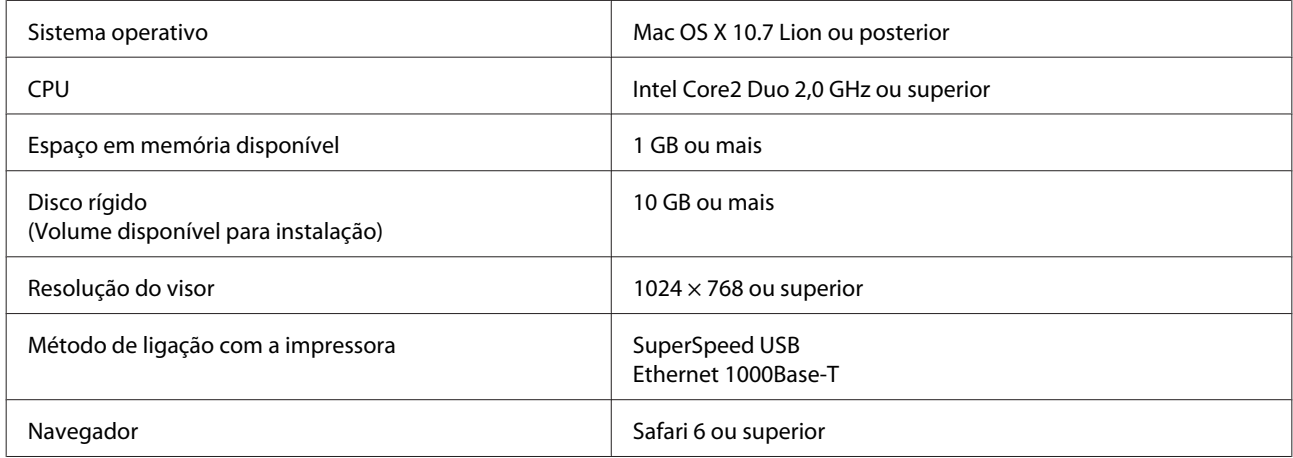

# <span id="page-242-0"></span>**Tabela de Especificações**

As letras (A) a (D) usadas no quadro representam os modelos de impressora como mostrado abaixo.

(A): SC-T5400 Series (B): SC-T3400 Series (C): SC-T3400N Series (D): SC-T5400M Series

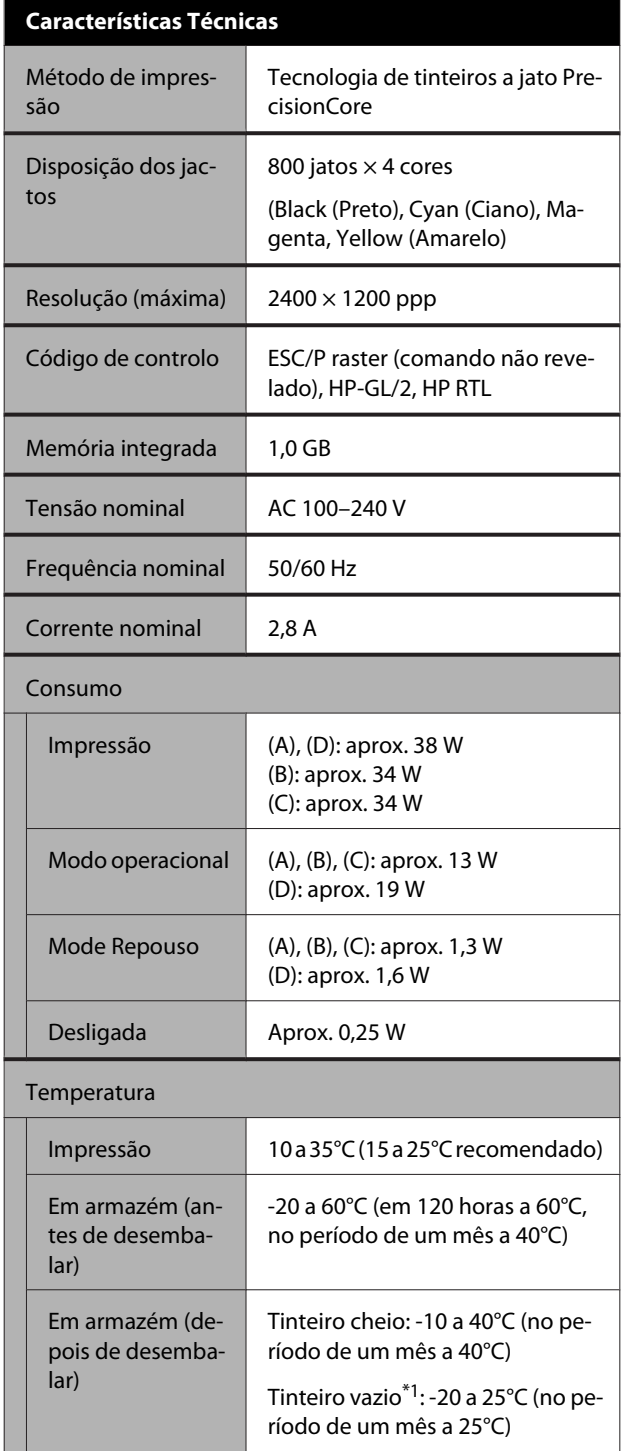

#### **Características Técnicas**

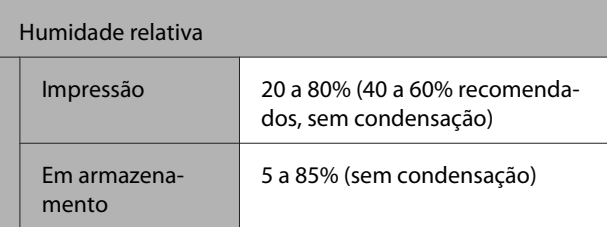

Intervalo de temperatura e humidade para funcionamento (recomendamos o intervalo mostrado por linhas diagonais)

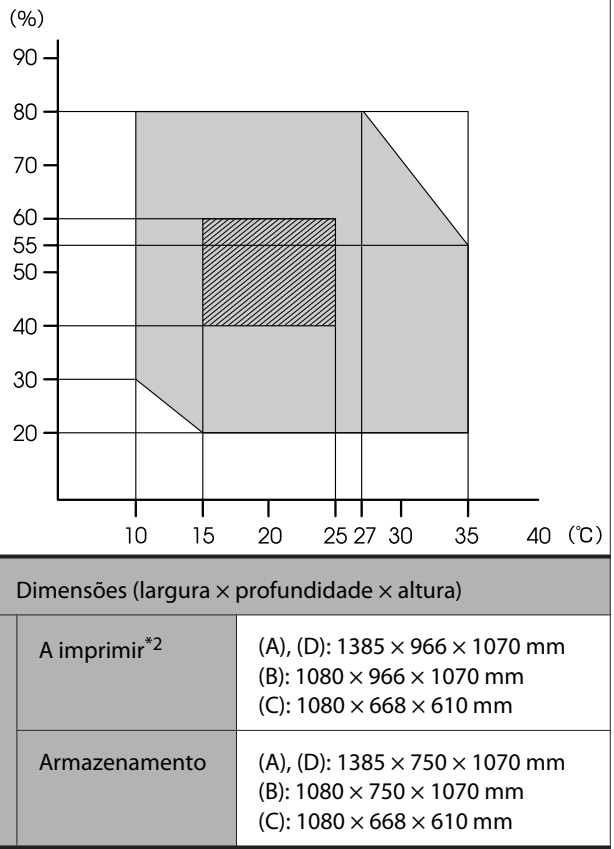

Peso<sup>\*3</sup> (A): aprox. 76 kg (B): aprox. 64 kg (C): aprox. 49 kg (D): aprox. 89 kg

\*1 Use o menu **Descarregar/carregar tinta** no menu Manutenção para descarregar a tinta da impressora. U["Transportar manualmente quando transportar/deixar](#page-238-0) [a impressora num ambiente de -10°C ou menos" na](#page-238-0) [página 239](#page-238-0)

\*2 Com o cesto de papel aberto.

\*3 Não excluindo os tinteiros.

### c*Importante:*

*Use a impressora a uma altitude de 2000 metros ou menos.*

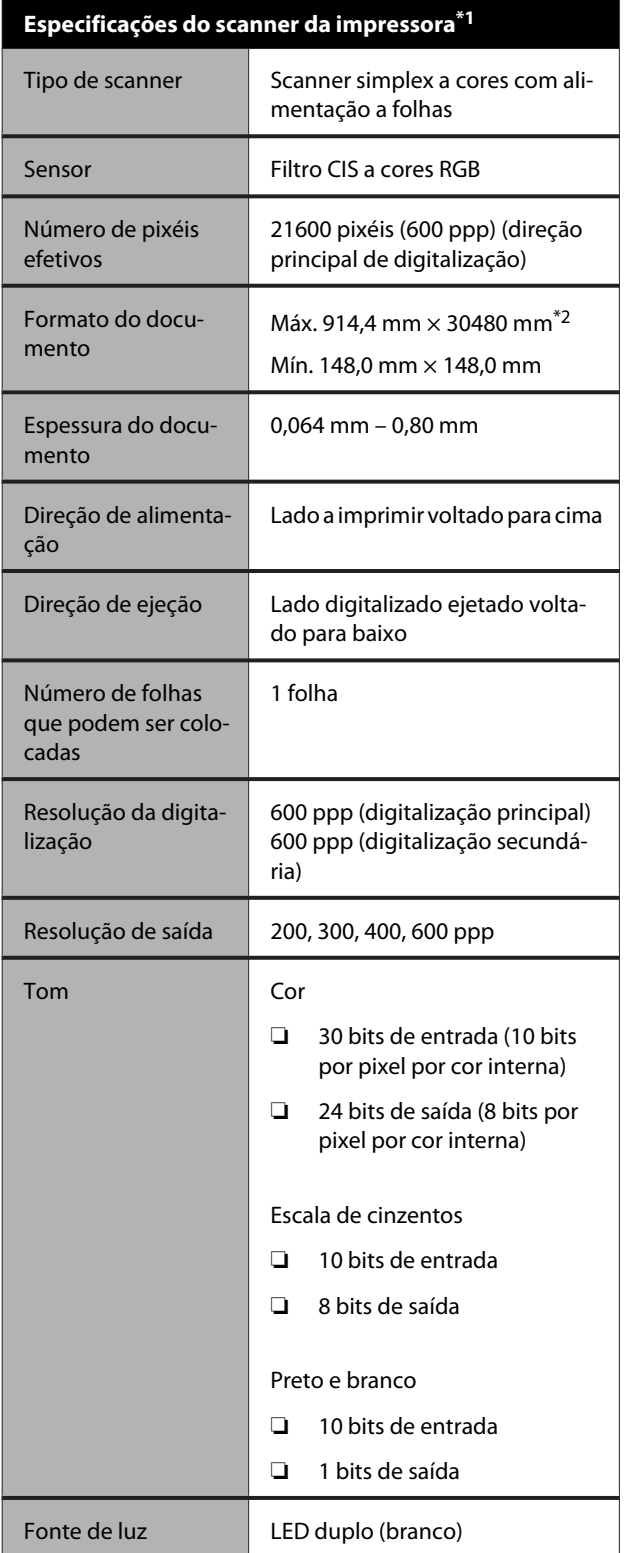

\*1 Apenas SC-T5400M Series.

\*2 De acordo com as definições e o formato dos dados, o comprimento máximo pode ser diferente. TIFF (compensação sem inclinação): 30480 mm (resolução total) JPEG/TIFF (compensação com inclinação): 2624 mm (600 ppp), 3972 mm (400 ppp), 5260 mm (300 ppp), 7895 mm (200 ppp)

PDF (preto e branco; compensação sem inclinação):

5080 mm (resolução total) PDF (cor, escala de cinzentos, preto e branco (compensação com inclinação)): 2624 mm (600 ppp), 3972 mm (400 ppp), 5080 mm (300 ppp), 5260 mm (200 ppp) Copiar: 5260 mm (prova, velocidade), 2624 mm (fino, super fino)

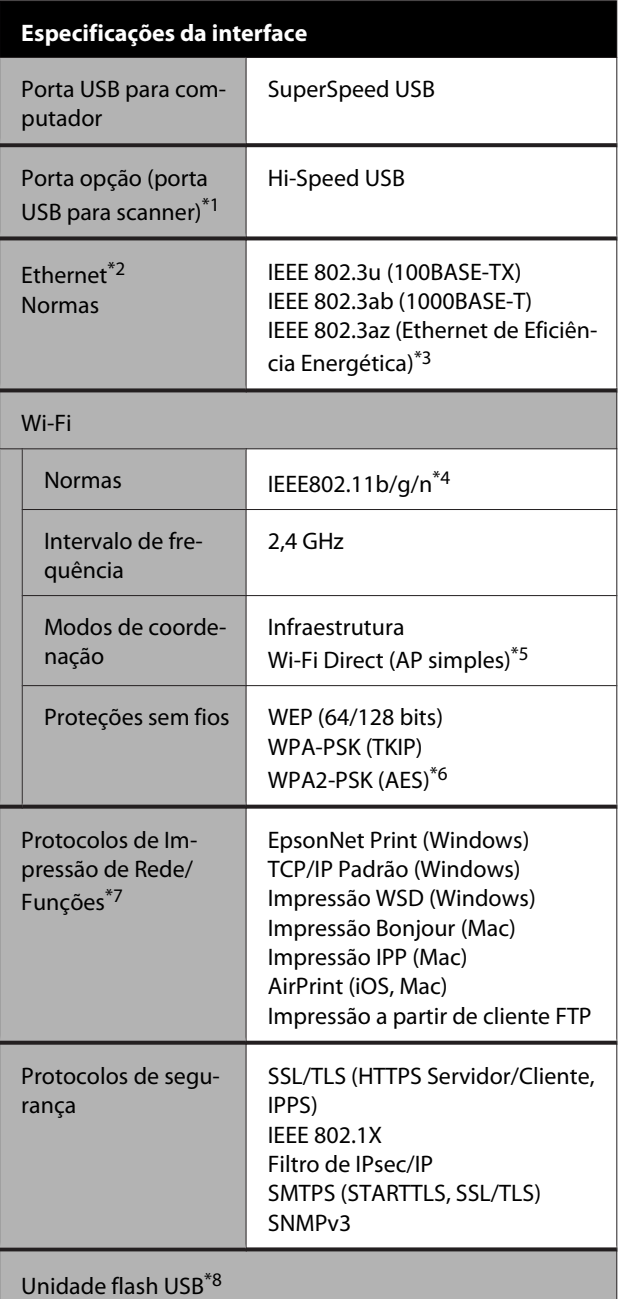

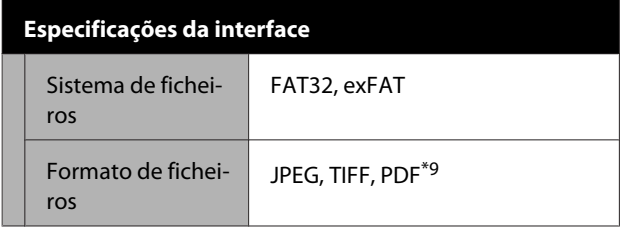

\*1 Apenas SC-T5400 Series/SC-T3400 Series/SC-T3400N Series.

\*2 Utilize um cabo de categoria 5 ou STP superior (cabo blindado de par trançado).

- \*3 O dispositivo ligado deve cumprir as normas IEEE 802.3az.
- \*4 IEEE 802.11n apenas está disponível para o HT20.
- \*5 Não suportado para IEEE 802.11b.
- \*6 Está em conformidade com as normas WPA2 com suporte para o modo WPA/WPA2 Personal.
- \*7 EpsonNet Print apenas compatível com IPv4. Os restantes são compatíveis com IPv4 e IPv6.
- \*8 Não podem ser usadas unidade flash USB com definições de segurança.
- \*9 Apenas SC-T5400M Series. Compatível apenas com dados digitalizados por esta impressora.

### *Atenção:*

*De modo a evitar a interferência de rádio no serviço licenciado, o presente dispositivo deverá ser operado em interiores e mantido afastado de janelas de modo a disponibilizar a máxima proteção. O equipamento (ou a sua antena de transmissão) instalado em exteriores será sujeito a licenciamento.*

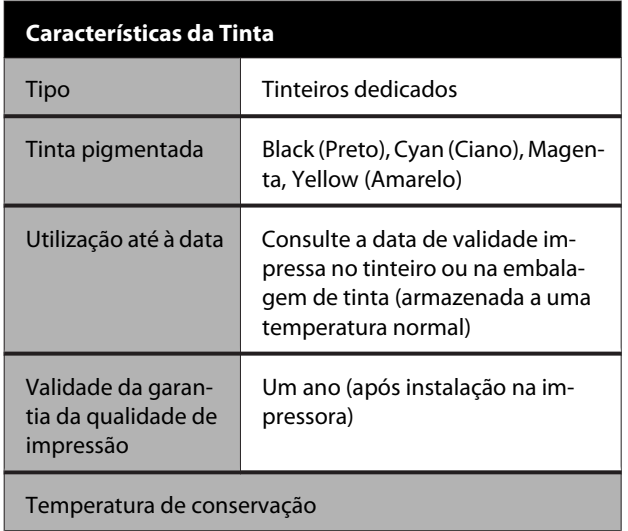

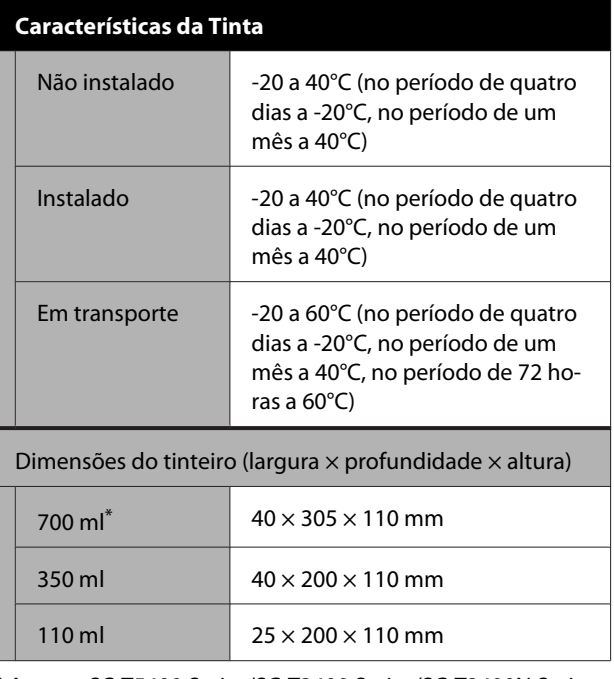

\* Apenas SC-T5400 Series/SC-T3400 Series/SC-T3400N Series.

### c*Importante:*

- ❏ *Recomendamos que retire e agite os tinteiros instalados de três em três meses para garantir uma boa qualidade de impressão.*
- ❏ *A tinta congela se for deixada a uma temperatura inferior a -20°C durante um longo período de tempo. Se congelar, deixe-a estar à temperatura ambiente (25°C) durante pelo menos quatro horas.*
- ❏ *Não reabastecer os tinteiros.*

### **Para utilizadores europeus**

#### **Informações de equipamento de rádio**

Este produto emite ondas de rádio intencionalmente descritas a seguir.

(a) faixa de frequência em que o equipamento de rádio opera; 2,4 a 2,4835 GHz

(b) a potência máxima de rádio frequência transmitida na faixa de frequências em que o equipamento de rádio opera; 20dBm (potência eirp)

# <span id="page-245-0"></span>**Sítio Web de assistência técnica**

O sítio Web de Assistência Técnica da Epson ajuda a resolver os problemas que não podem ser solucionados com as informações de resolução de problemas fornecidas na documentação do produto. Se possui um programa de acesso à Internet, pode visitar o sítio em:

### <http://support.epson.net/>

Se necessitar de versões mais recentes dos controladores, de consultar as respostas às perguntas mais frequentes (FAQ's), de manuais ou de outros ficheiros descarregáveis, aceda ao sítio em:

#### <http://www.epson.com>

Depois, seleccione a secção de assistência a clientes do sítio de Web da Epson do seu local.

# **Contactar a Assistência Técnica da Epson**

# **Antes de contactar a Epson**

Se o produto Epson não funcionar correctamente e não for possível resolver o problema com as informações de resolução de problemas fornecidas na documentação do produto, contacte o serviço de assistência técnica da Epson. Se a assistência técnica da Epson da sua área não se encontrar listado em baixo, contacte a loja onde adquiriu o produto.

A assistência técnica da Epson poderá ajudá-lo rapidamente se lhe fornecer as seguintes informações:

- ❏ Número de série do produto (A etiqueta do número de série está geralmente na parte de trás do produto.)
- ❏ Modelo do produto
- ❏ Versão do software do produto (Faça clique na tecla **About**, **Version Info** ou numa tecla semelhante no software do produto.)
- ❏ Marca e modelo do computador
- ❏ Nome e versão do sistema operativo do computador
- ❏ Nomes e versões das aplicações utilizadas geralmente com o produto

# **Assistência a utilizadores na América do Norte**

A Epson fornece os serviços de assistência técnica listados a seguir.

### **Assistência via Internet**

Visite o sítio Web da assistência técnica da Epson <http://epson.com/support>e selecione o seu produto para obter soluções para os problemas mais comuns. Pode descarregar controladores e documentação, consultar as respostas às perguntas mais frequentes (FAQs) e obter conselhos sobre como resolver problemas, ou enviar uma mensagem de correio electrónico (e-mail) para a Epson expondo as suas dúvidas ou problemas.

### **Falar com um Representante da Assistência Técnica a Clientes**

Marque:(562) 276-1300 (E.U.A.), ou (905) 709-9475 (Canadá), das 6 am às 6 pm, Hora do Pacífico, de Segunda-feira a Sexta-feira. Os dias e horas de Assistência podem ser alteradas sem aviso prévio. Podem aplicar-se tarifas de chamadas de valor acrescentado ou longa distância.

Antes de telefonar para a Epson, tenha as seguintes informações à mão:

- ❏ Nome do produto
- ❏ Número de série do produto
- ❏ Prova de compra (p. ex. o recibo da loja onde adquiriu o produto) e a data de compra
- ❏ Configuração do computador
- ❏ Uma descrição do problema

#### *Nota:*

*No caso de usar outro software no sistema, consulte a documentação desse software para obter informações sobre a assistência técnica.*

### **Consumíveis e Acessórios**

Pode adquirir produtos Epson genuínos, tais como tinteiros, fitas, papel e acessórios em qualquer revendedor autorizado da Epson. Para encontrar o revendedor mais próximo, telefone para 800-GO-EPSON (800-463-7766). Também pode adquirir os produtos Online em <http://www.epsonstore.com> (apenas para E.U.A.) ou em <http://www.epson.ca>(apenas Canadá).

# **Ajuda para os utilizadores na Europa**

Consulte o seu **Documento de Garantia Pan-europeia** para obter informações sobre como contactar a assistência técnica da Epson.

# **Ajuda para os utilizadores na Austrália**

A Epson Australia está empenhada em prestar um bom serviço de assistência aos seus clientes. Para além da documentação dos produtos, disponibilizamos ainda as seguintes fontes de informação:

### **O seu revendedor**

Não se esqueça de que o seu revendedor pode frequentemente ajudá-lo a identificar e resolver problemas. Para aconselhamento sobre problemas, deve contactar sempre em primeiro lugar o Serviço de Assistência a Clientes Epson, pois pode solucionar os problemas de forma rápida e simples e também aconselhar sobre o passo seguinte.

### **URL na Internet <http://www.epson.com.au>**

Aceder às páginas da World Wide Web da Epson Australia. Vale a pena levar o modem a estas páginas para uma navegação ocasional! O sítio dispõe de uma área de transferência de controladores, pontos de contacto Epson, informações sobre novos produtos e assistência técnica (e-mail).

### **Epson Helpdesk (serviço de atendimento telefónico)**

Os serviços de atendimento telefónico da Epson existem para que os clientes possam ser atendidos e aconselhados. Os operadores deste serviço ajudam-no a instalar, configurar e utilizar o seu produto Epson. O pessoal do Pre-sales Helpdesk (serviço de atendimento telefónico pré-venda) pode fornecer-lhe brochuras sobre os novos produtos Epson e indicar-lhe a morada do revendedor ou agente Epson mais próximo. Aqui encontra muitas respostas para as suas dúvidas.

Os números do serviço de atendimento telefónico são:

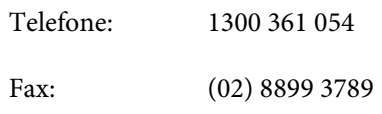

Aconselhamo-lo a, antes de telefonar para a Epson, ter todas as informações importantes à mão. Quanto mais informações tiver reunido, mas rapidamente o poderão ajudar a resolver o problema. Essas informações incluem a documentação do seu produto Epson, o tipo de computador, o sistema operativo, as aplicações e quaisquer outras informações que considere virem a ser necessárias.

# **Assistência a utilizadores em Singapura**

Os serviços de informações, assistência e reparação disponibilizados pela Epson Singapore são:

### **Internet [\(http://www.epson.com.sg](http://www.epson.com.sg))**

Estão disponíveis informações sobre especificações de produtos, controladores para descarregamento, Perguntas Mais Frequentes (FAQ), Perguntas sobre vendas e Assistência técnica por e-mail.

### **Epson HelpDesk (serviço de atendimento telefónico) (Telefone: (65) 65863111)**

A nossa equipa pode, por telefone, atendê-lo sobre:

❏ Informações sobre vendas e produtos

- ❏ Dúvidas e problemas relativos à utilização de produtos
- ❏ Questões sobre garantia e serviços de reparação

# **Assistência a utilizadores na Tailândia**

As informações de contacto e de assistência e serviços são:

### **Internet**

### **([http://www.epson.co.th\)](http://www.epson.co.th)**

Estão disponíveis informações sobre especificações de produtos, controladores para descarregamento, Perguntas Mais Frequentes (FAQ) e e-mail.

### **Epson linha directa (Telefone: (66) 2685 -9899)**

A nossa equipa pode, por telefone, atendê-lo sobre:

- ❏ Informações sobre vendas e produtos
- ❏ Dúvidas e problemas relativos à utilização de produtos
- ❏ Questões sobre garantia e serviços de reparação

# **Assistência a utilizadores no Vietname**

As informações de contacto e de assistência e serviços são:

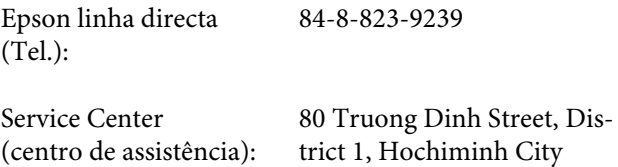

Vietnam

# **Assistência a utilizadores na Indonésia**

As informações de contacto e de assistência e serviços são:

### **Internet**

### **[\(http://www.epson.co.id](http://www.epson.co.id))**

- ❏ Informações sobre especificações de produtos, controladores para descarregamento
- ❏ Perguntas Mais Frequentes (FAQ), Perguntas sobre vendas, perguntas por e-mail

### **Epson linha directa**

❏ Informações sobre vendas e produtos

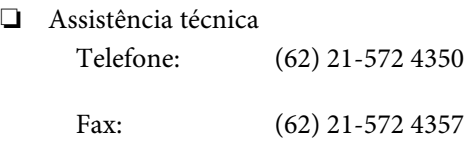

### **Epson Service Center**

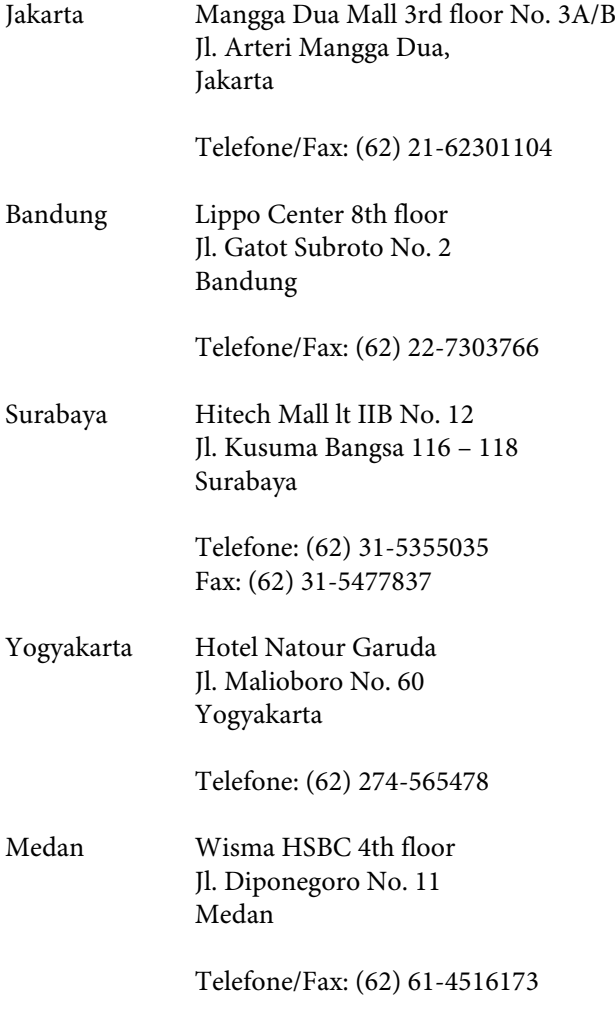

Makassar MTC Karebosi Lt. Ill Kav. P7-8 JI. Ahmad Yani No. 49 Makassar

Telefone: (62) 411-350147/411-350148

# **Assistência a utilizadores em Hong Kong**

Para obter assistência técnica e outros serviços pós-venda, deve contactar a Epson Hong Kong Limited.

### **Página de Internet**

A Epson Hong Kong criou uma página de internet em chinês e inglês, onde fornece as seguintes informações:

- ❏ Informações sobre produtos
- ❏ Respostas às perguntas mais frequentes
- ❏ Últimas versões dos drivers dos produtos Epson

Pode aceder à página em:

<http://www.epson.com.hk>

### **Linha directa dos serviços de assistência técnica**

Pode contactar os nossos técnicos pelos seguintes números de telefone e fax:

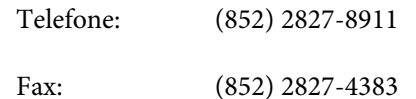

## **Assistência a utilizadores na Malásia**

As informações de contacto e de assistência e serviços são:

### **Internet (<http://www.epson.com.my>)**

❏ Informações sobre especificações de produtos, controladores para descarregamento

❏ Perguntas Mais Frequentes (FAQ), Perguntas sobre vendas, perguntas por e-mail

### **Epson Trading (M) Sdn. Bhd.**

Sede.

Telefone: 603-56288288

Fax: 603-56288388/399

### **Epson Helpdesk (serviço de atendimento telefónico)**

- ❏ Perguntas sobre vendas e informações sobre produtos (Infoline) Telefone: 603-56288222
- ❏ Perguntas sobre serviços de reparação e garantias, utilização de produtos e assistência técnica (Techline)

Telefone: 603-56288333

# **Assistência a utilizadores na Índia**

As informações de contacto e de assistência e serviços são:

# **Internet**

### **[\(http://www.epson.co.in](http://www.epson.co.in))**

Estão disponíveis informações sobre especificações de produtos, controladores para transferência e informações sobre produtos.

### **Linha de ajuda**

Para assistência e informações sobre produtos, ou para encomendar tinteiros — 18004250011 (9AM – 9PM) — Chamada gratuita.

Para assistência técnica (CDMA e por telemóvel) — 3900 1600 (9AM – 6PM) Prefixo e código STD local.

# **Assistência a utilizadores nas Filipinas**

Para obter assistência técnica e outros serviços pós-venda, deve contactar a Epson Philippines Corporation, pelos seguintes números de telefone e fax e endereço de e-mail:

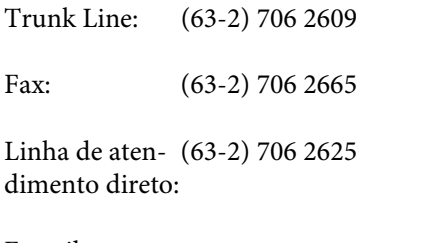

E-mail: epchelpdesk@epc.epson.com.ph

### **Internet**

([http://www.epson.com.ph\)](http://www.epson.com.ph)

Estão disponíveis informações sobre especificações de produtos, controladores para descarregamento, Perguntas Mais Frequentes (FAQ) e perguntas por e-mail.

#### **No. gratuito 1800-1069-EPSON(37766)**

A nossa equipa pode, por telefone, atendê-lo sobre:

- ❏ Informações sobre vendas e produtos
- ❏ Dúvidas e problemas relativos à utilização de produtos
- ❏ Questões sobre garantia e serviços de reparação